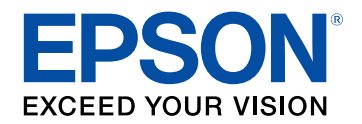

# **Manual de usuario**

# **Multimedia Projector**

**EB-L255F EB-L250F EB-L200F EB-L200W EB-L200X** 

### **[Anotaciones Usadas en Este Manual](#page-6-0) [7](#page-6-0)**

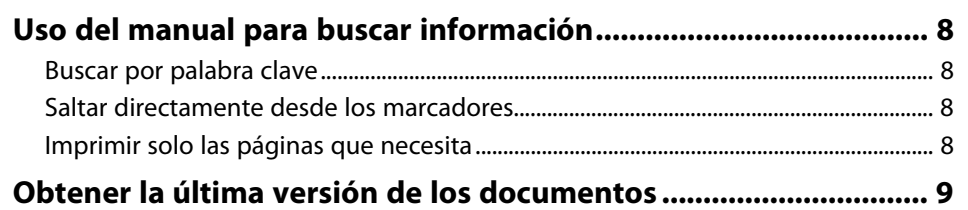

### **[Presentación del proyector](#page-9-0)**

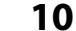

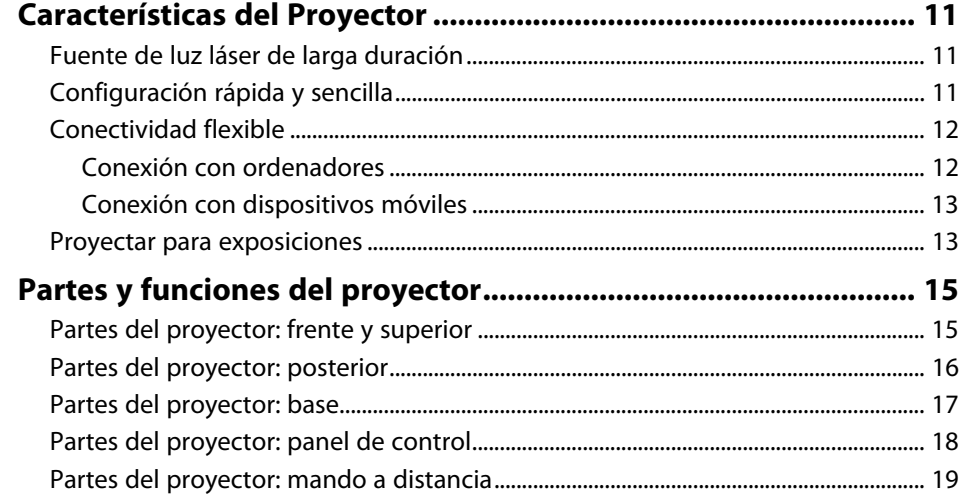

### **[Configuración del proyector](#page-21-0) [22](#page-21-0)**

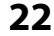

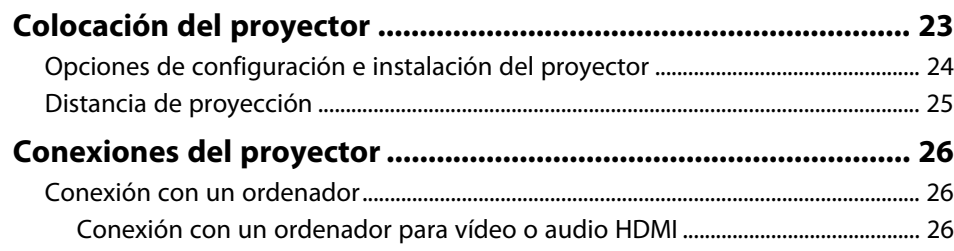

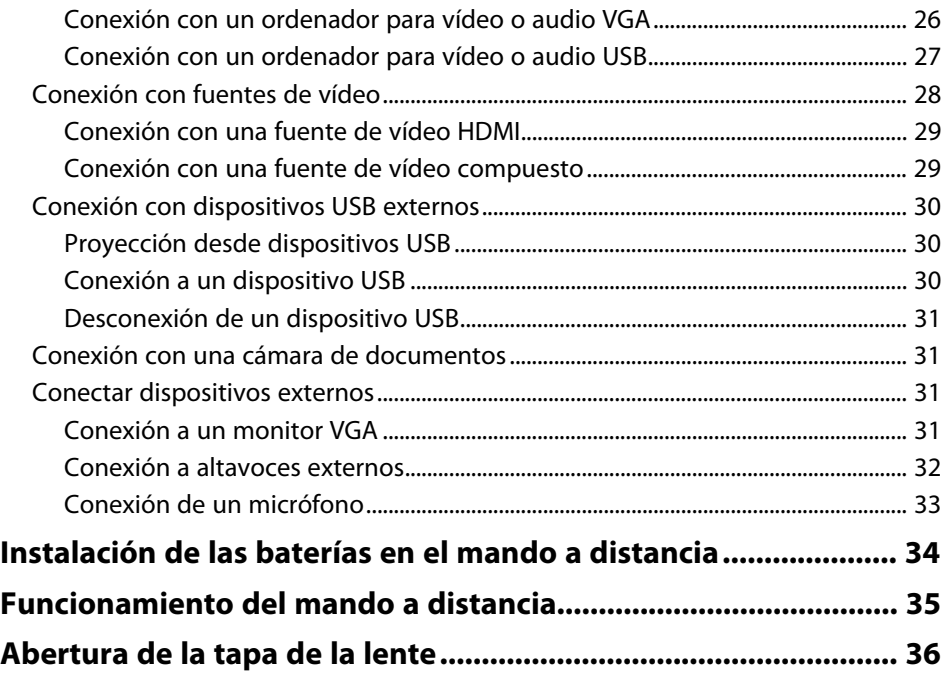

### **[Utilización de las funciones básicas del proyector 37](#page-36-0)**

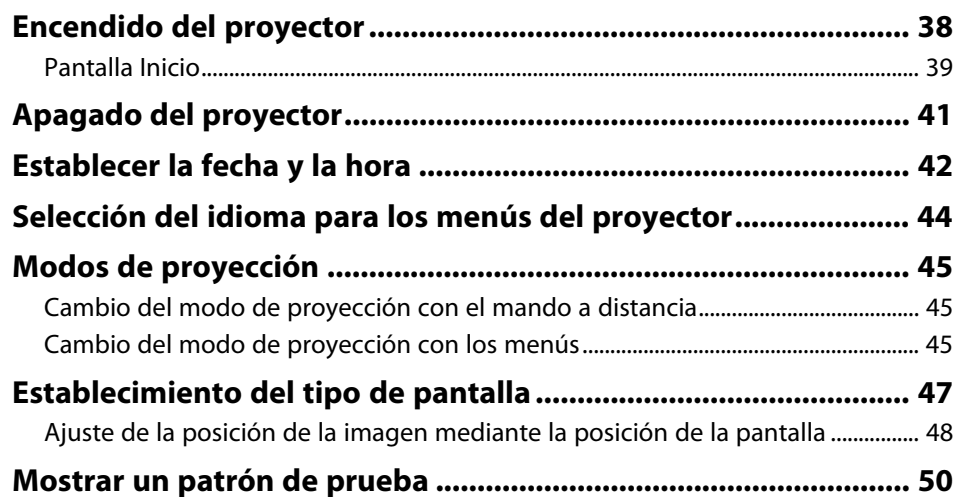

# **Contenido <sup>3</sup>**

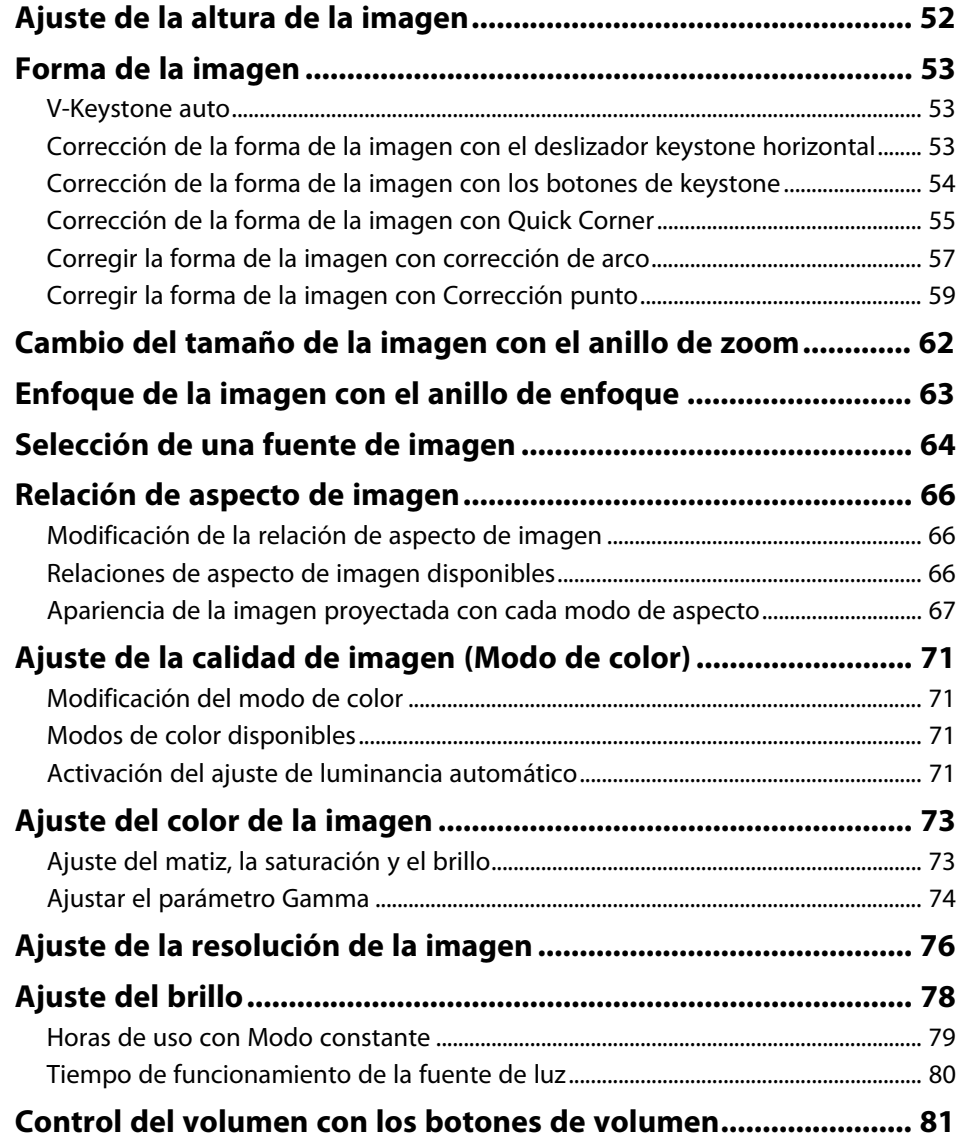

# **[Ajuste de las funciones del proyector](#page-81-0) [82](#page-81-0) [Proteger varias imágenes simultáneamente ................................ 83](#page-82-0)** [Combinaciones de fuentes de entrada no compatibles para la proyección de](#page-84-0) [pantalla dividida ............................................................................................................................ 85](#page-84-0)

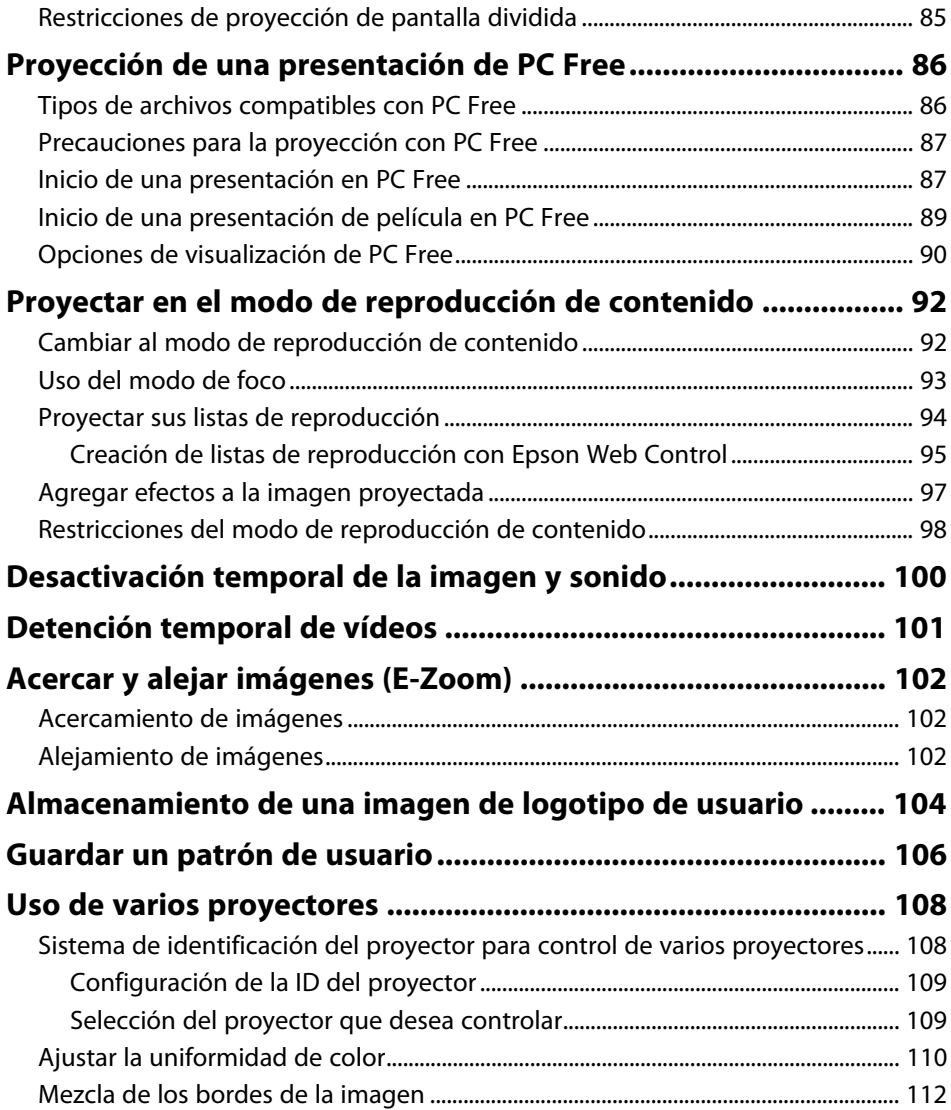

# **Contenido <sup>4</sup>**

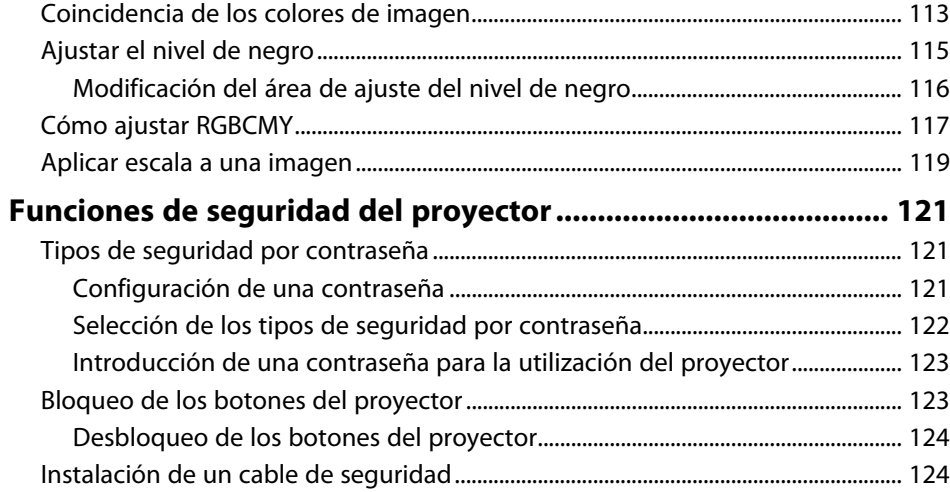

# **[Utilización del proyector en una red](#page-125-0) [126](#page-125-0)**

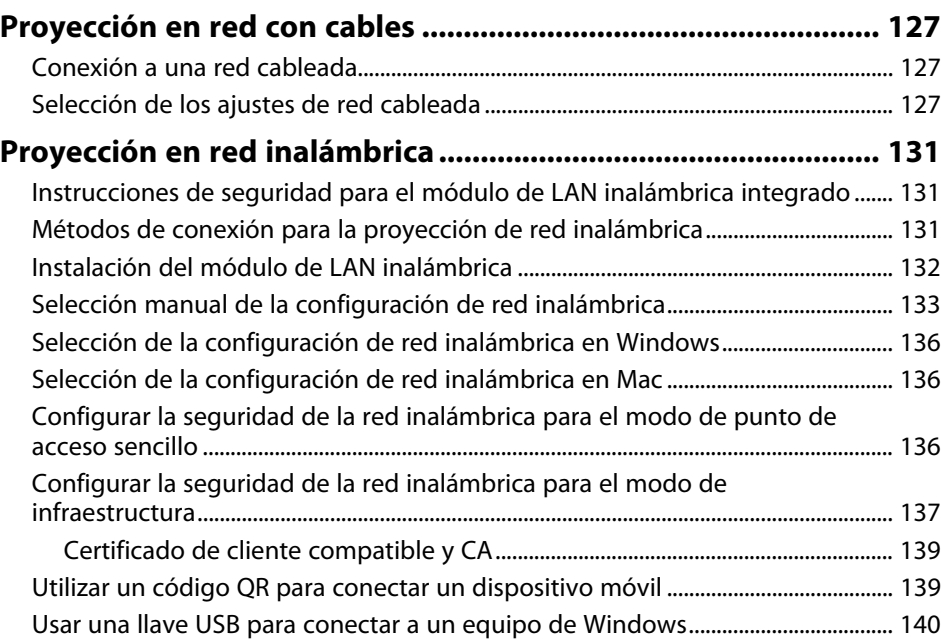

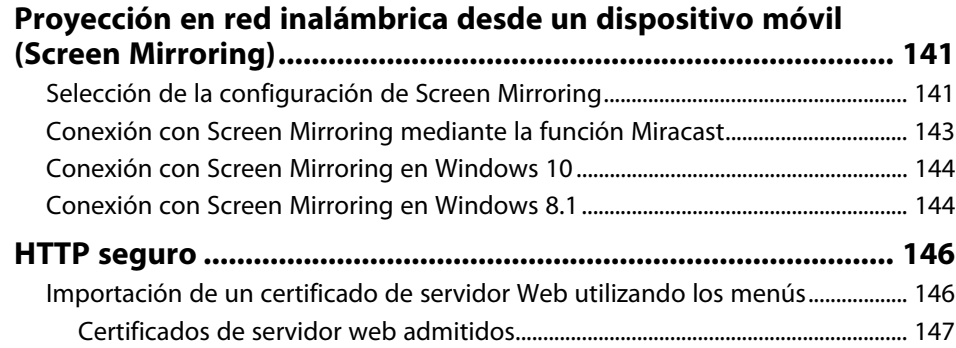

# **[Supervisión y control del proyector](#page-147-0) [148](#page-147-0)**

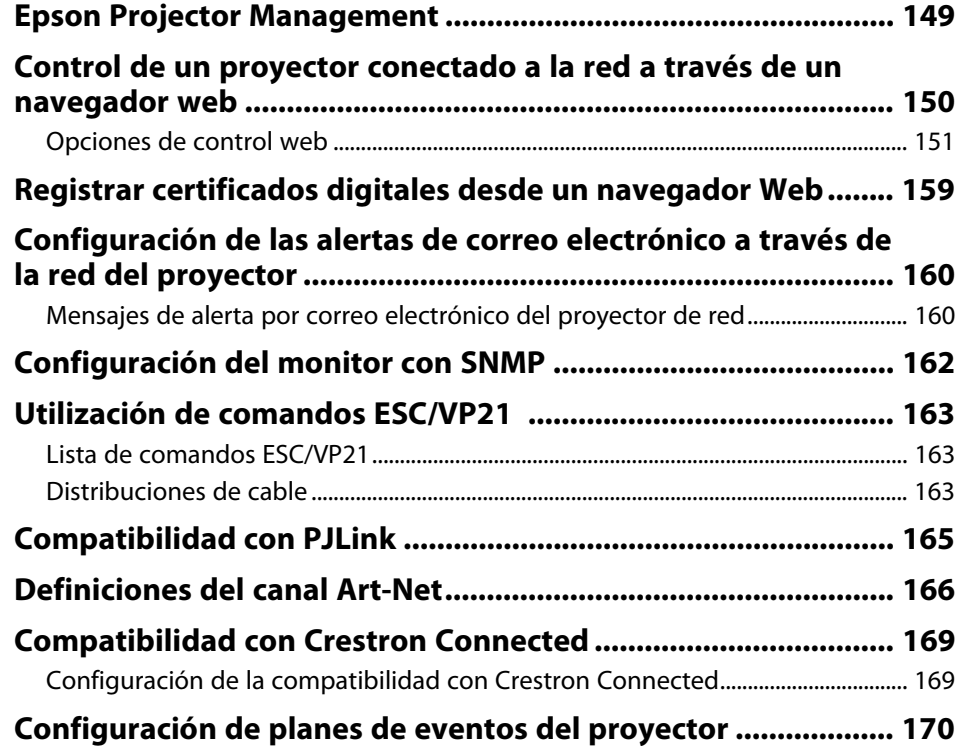

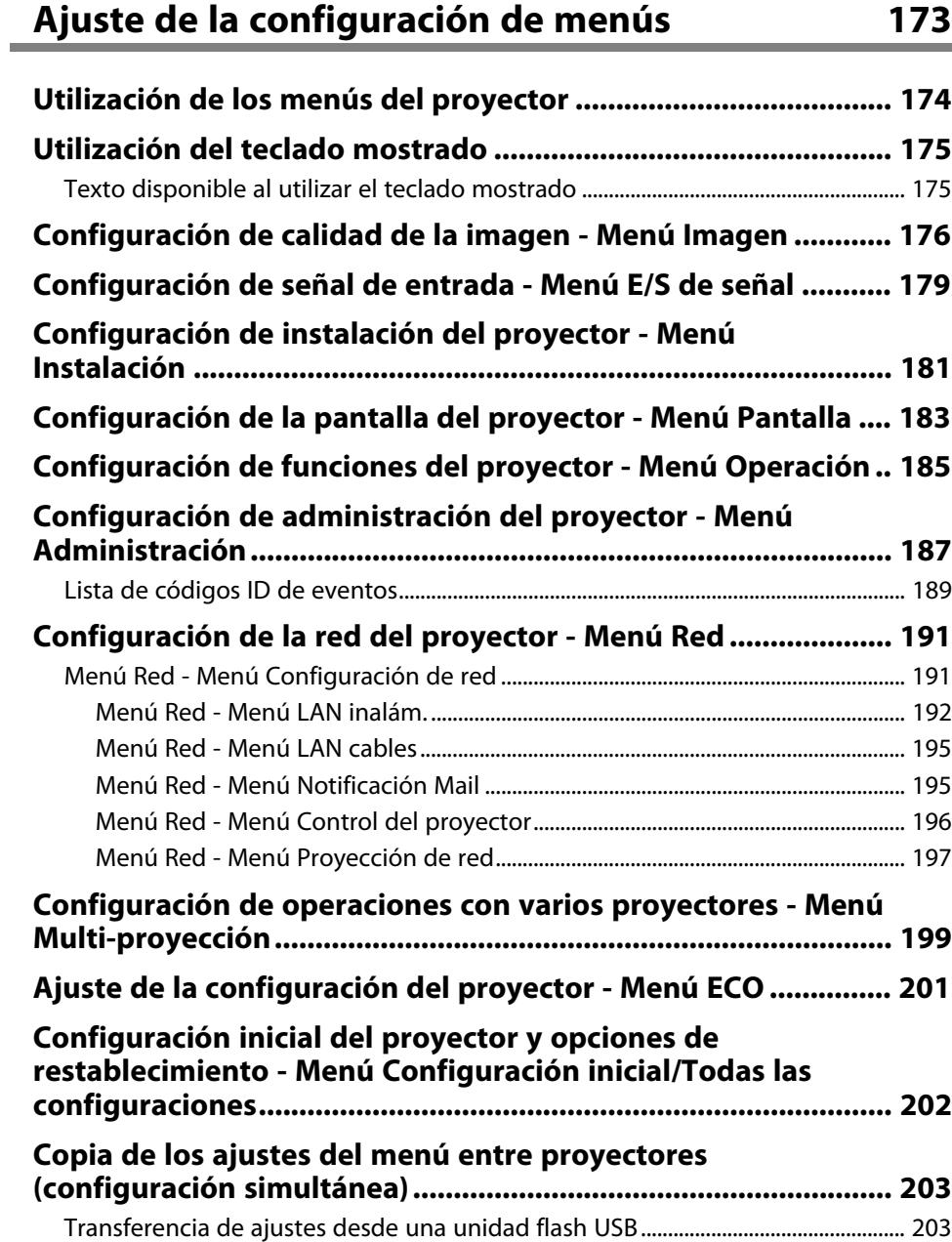

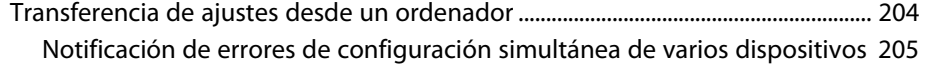

# **[Mantenimiento del proyector](#page-205-0) [206](#page-205-0)**

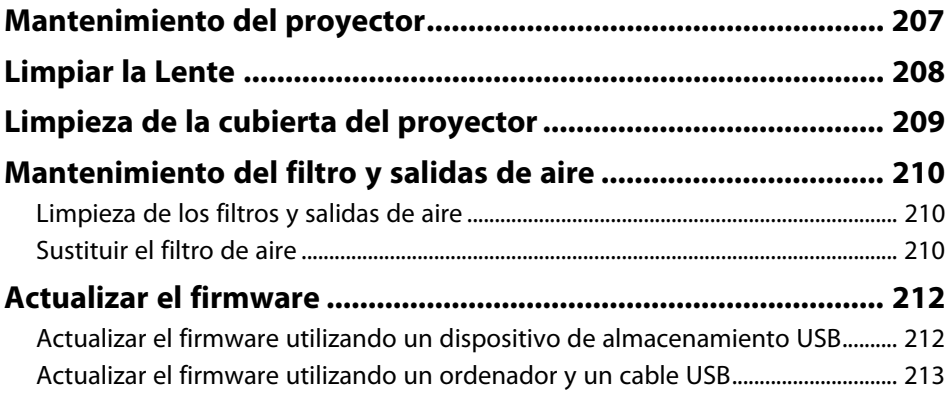

# **[Resolución de problemas](#page-215-0) [216](#page-215-0)**

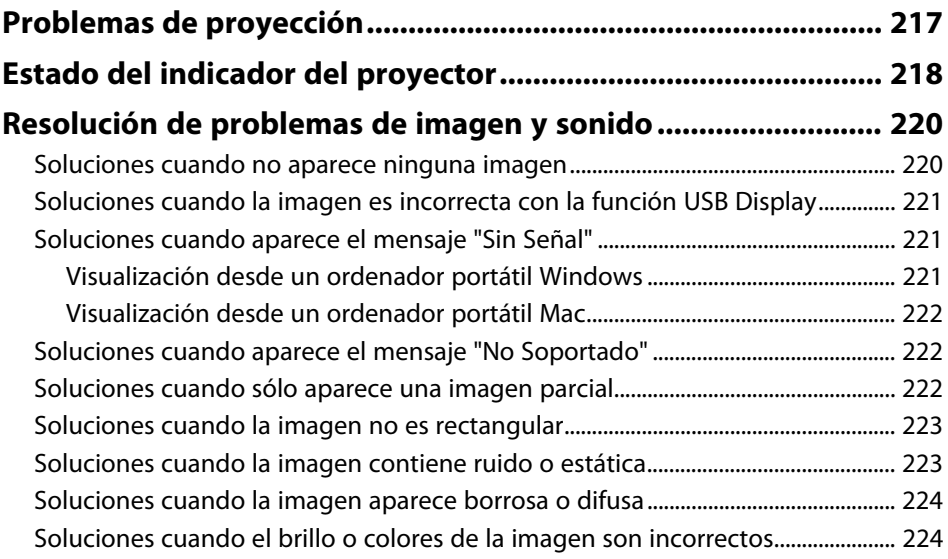

# **Contenido <sup>6</sup>**

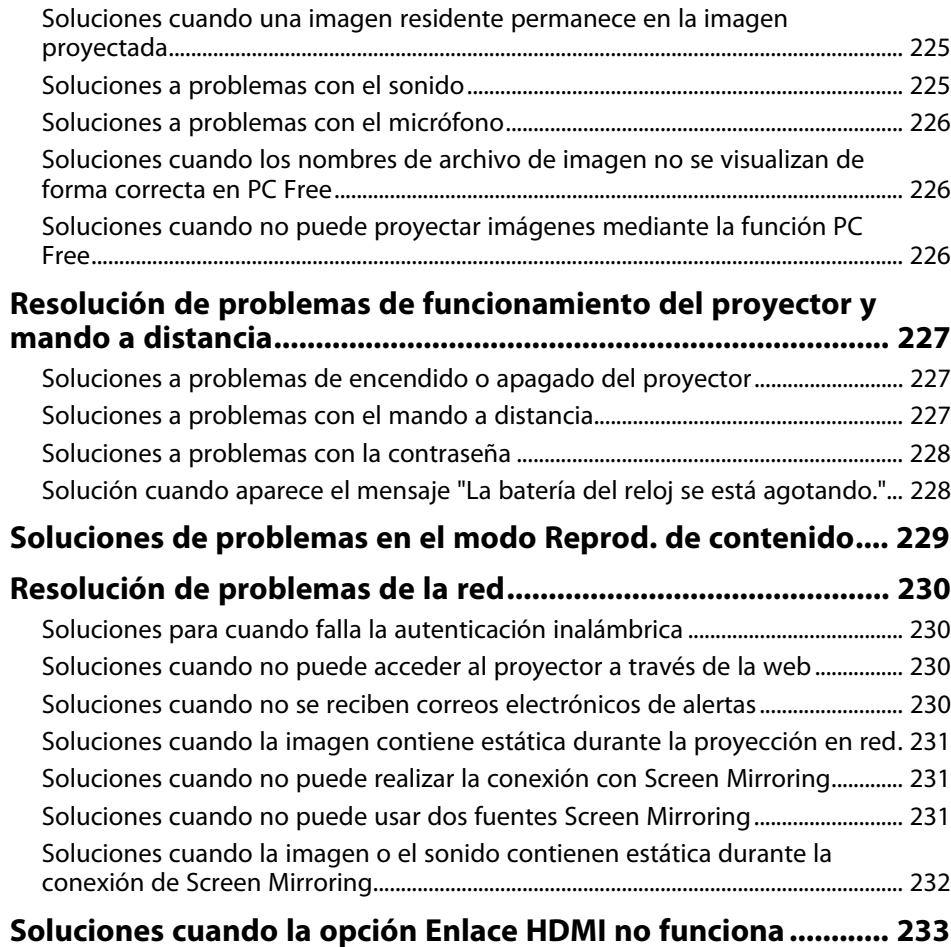

# **[Apéndice](#page-233-0) [234](#page-233-0)**

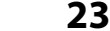

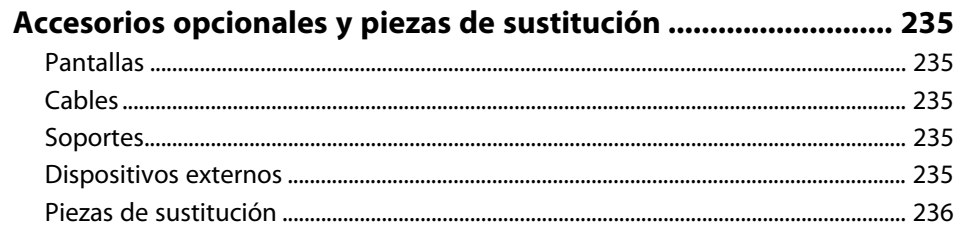

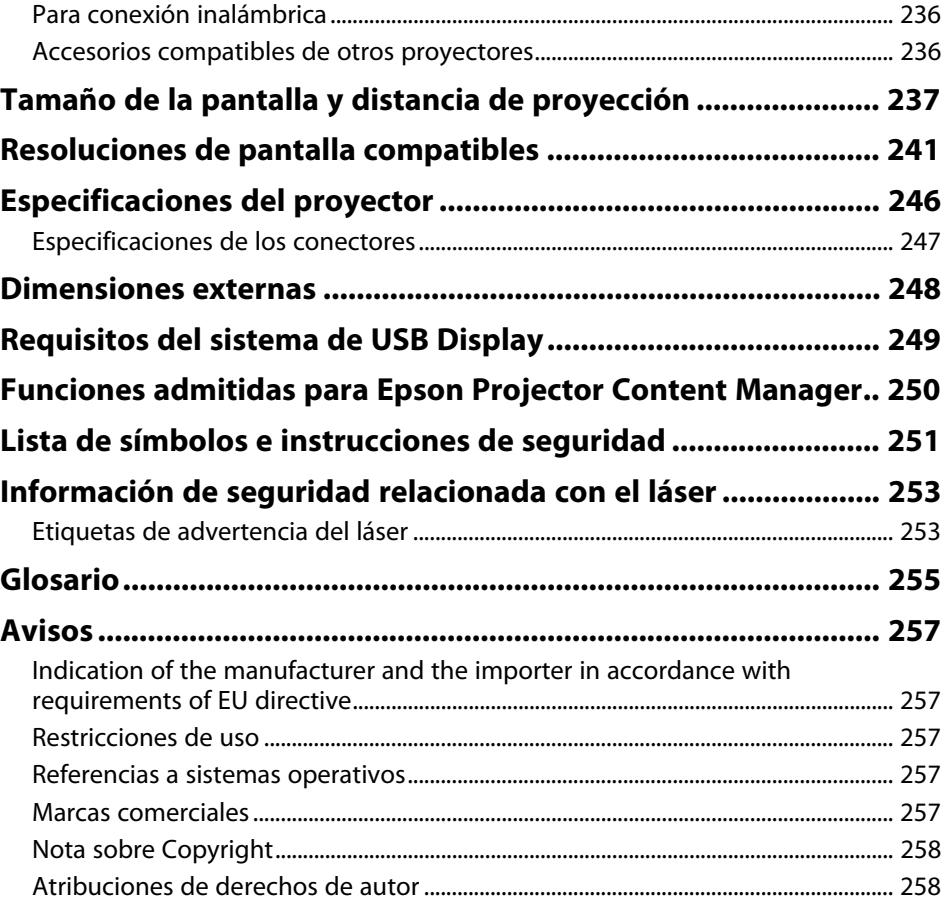

# <span id="page-6-0"></span>**Anotaciones Usadas en Este Manual**

#### **Símbolos de seguridad**

El proyector y sus manuales utilizan símbolos gráficos y etiquetas para indicar contenido que le informa sobre cómo utilizar el proyector de forma segura. Lea y siga detenidamente las instrucciones indicadas por estos símbolos y etiquetas para evitar causar lesiones a personas o daños materiales.

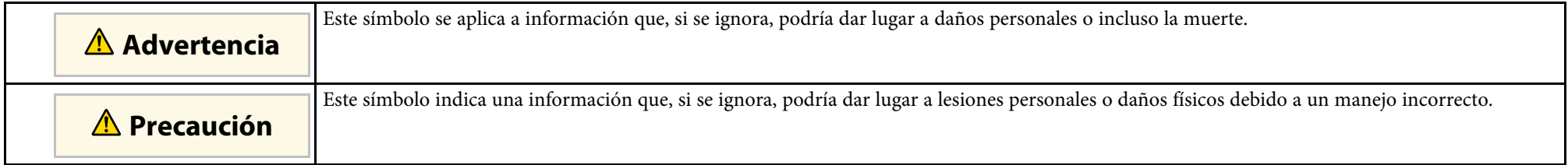

#### **Indicaciones de información general**

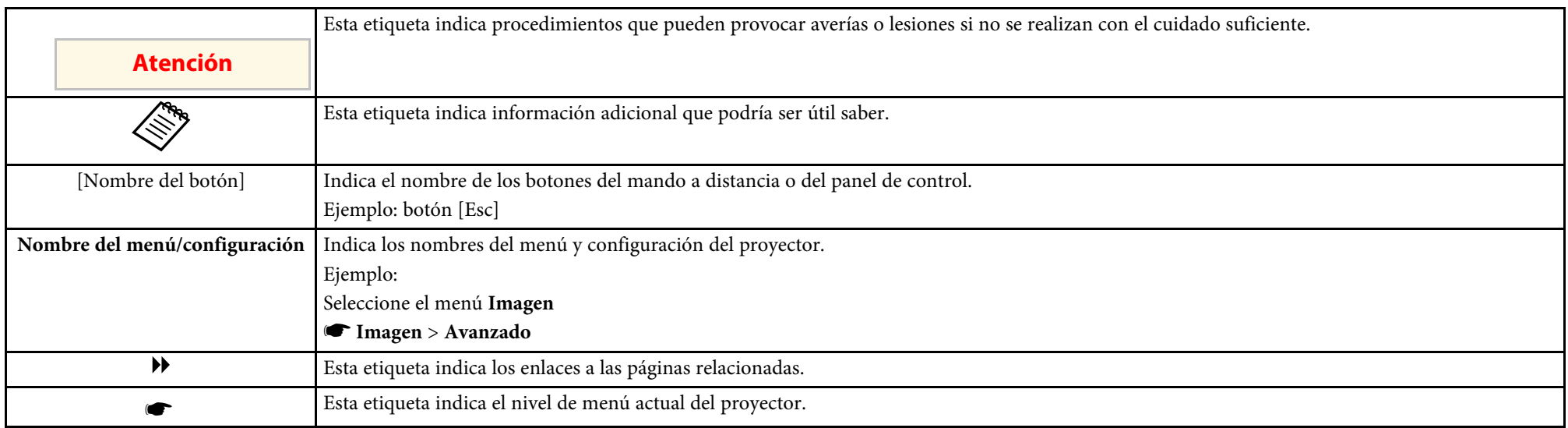

### g **Enlaces relacionados**

• ["Uso del manual para buscar información"](#page-7-0) p.8

• ["Obtener la última versión de los documentos"](#page-8-0) p.9

<span id="page-7-0"></span>El manual en formato PDF le permite buscar la información que está buscando por palabra clave o saltar directamente a secciones específicas utilizando los marcadores. También puede imprimir solo las páginas que necesite. En esta sección se explica cómo usar un manual PDF abierto en Adobe Reader X en su PC.

### g **Enlaces relacionados**

- • ["Buscar por palabra clave"](#page-7-4) p.8
- • ["Saltar directamente desde los marcadores"](#page-7-5) p.8
- • ["Imprimir solo las páginas que necesita"](#page-7-6) p.8

### <span id="page-7-4"></span><span id="page-7-3"></span><span id="page-7-1"></span>**Buscar por palabra clave**

Haga clic en **Editar** > **Búsqueda avanzada**. Escriba la palabra clave (texto) para la información que desea encontrar en la ventana de búsqueda y haga clic en **Buscar**. Las coincidencias se muestran como una lista. Haga clic en una de las coincidencias mostradas para saltar a esa página.

<span id="page-7-6"></span>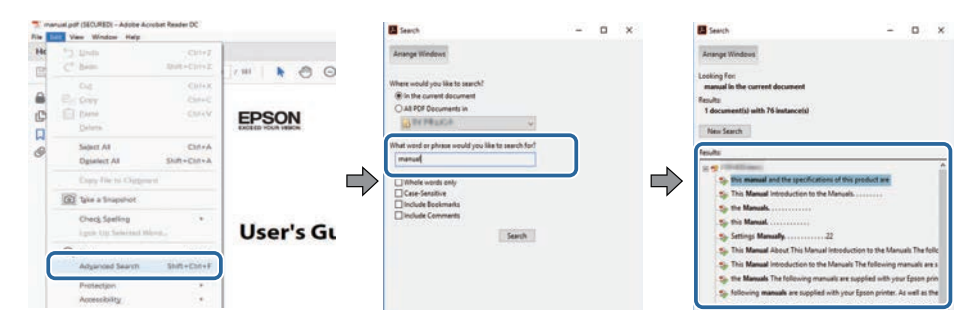

### <span id="page-7-5"></span><span id="page-7-2"></span>**Saltar directamente desde los marcadores**

Haga clic en un título para saltar a esa página. Haga clic en **+** o **>** para ver los títulos de nivel inferior de esa sección. Para volver a la página anterior, realice la siguiente operación en el teclado.

• Windows: mantenga pulsado **Alt** y luego pulse **←**.

• Mac OS: mantenga pulsada la tecla de comando y luego pulse **←**.

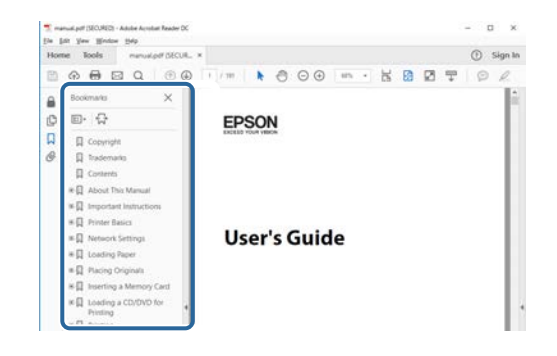

### **Imprimir solo las páginas que necesita**

También puede extraer o imprimir solo las páginas que necesita. Haga clic en **Imprimir** en el menú **Archivo** y, a continuación, especifique las páginas que desea imprimir en **Páginas** en **Páginas para imprimir**.

- Para especificar una serie de páginas, escriba un guion entre la página de inicio y la página final. Ejemplo: 20-25
- Para especificar páginas que no están en serie, divida las páginas con comas. Ejemplo: 5, 10, 15

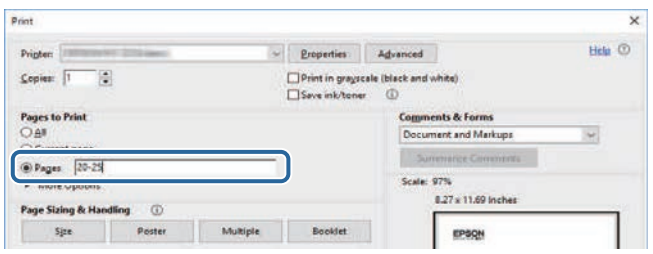

# **Obtener la última versión de los documentos <sup>9</sup>**

<span id="page-8-0"></span>Puede obtener la última versión de los manuales y las especificaciones en el sitio web de Epson.

Visite [epson.sn](http://epson.sn) y especifique el nombre del proyector.

# <span id="page-9-0"></span>**Presentación del proyector**

Consulte estas secciones para obtener más información sobre las funciones y nombres de las partes del proyector.

- • ["Características del Proyector"](#page-10-0) p.11
- • ["Partes y funciones del proyector"](#page-14-0) p.15

### **Características del Proyector <sup>11</sup>**

<span id="page-10-0"></span>Este proyector cuenta con las siguientes funciones especiales. Consulte esta secciones para obtener más detalles.

### g **Enlaces relacionados**

- • ["Fuente de luz láser de larga duración"](#page-10-3) p.11
- • ["Configuración rápida y sencilla"](#page-10-4) p.11
- • ["Conectividad flexible"](#page-11-2) p.12
- • ["Proyectar para exposiciones"](#page-12-2) p.13

### <span id="page-10-3"></span><span id="page-10-1"></span>**Fuente de luz láser de larga duración**

Una fuente de luz láser de estado sólido proporciona un funcionamiento prácticamente sin ningún mantenimiento hasta que el brillo de la fuente de luz se reduce.

### <span id="page-10-4"></span><span id="page-10-2"></span>**Configuración rápida y sencilla**

- Función Direct Power On para encender el proyector tan pronto como se lo enchufa.
- Función Encendido automático para encender el proyector cuando el proyector detecta la señal de imagen desde el puerto que haya especificado como fuente de **Encendido automático**.

• Función Pantalla Inicio para seleccionar fácilmente una fuente de entrada y funciones útiles.

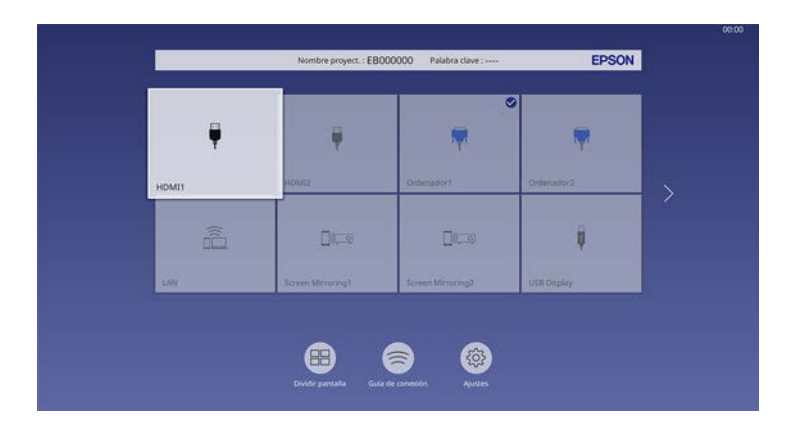

- Corrección trapezoidal vertical automática muestra siempre una pantalla rectangular. (V-Keystone auto.)
- El control deslizante de keystone horizontal permite corregir rápidamente la distorsión horizontal en la imagen proyectada.

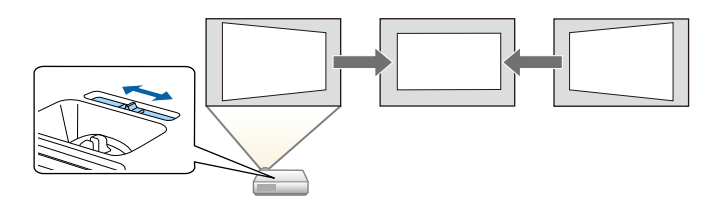

- • ["Pantalla Inicio"](#page-38-1) p.39
- • ["Encendido del proyector"](#page-37-0) p.38
- • ["Corrección de la forma de la imagen con el deslizador keystone horizontal"](#page-52-3) [p.53](#page-52-3)

# **Características del Proyector <sup>12</sup>**

### <span id="page-11-2"></span><span id="page-11-0"></span>**Conectividad flexible**

Este proyector admite una amplia variedad de opciones de conectividad fáciles de utilizar, tal como se muestra a continuación.

### g **Enlaces relacionados**

- • ["Conexión con ordenadores"](#page-11-1) p.12
- • ["Conexión con dispositivos móviles"](#page-12-0) p.13

### <span id="page-11-1"></span>**Conexión con ordenadores**

• Realice la conexión con un cable USB para proyectar imágenes y transmitir audio (USB Display).

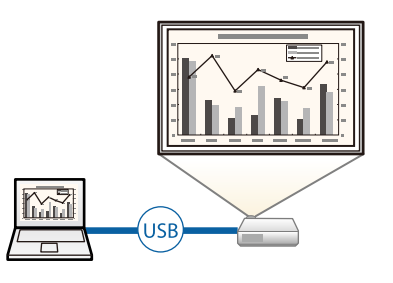

• Epson iProjection (Windows/Mac) para proyectar hasta 4 imágenes al mismo tiempo dividiendo la pantalla proyectada. Puede proyectar imágenes desde ordenadores de la red o desde teléfonos inteligentes y tabletas en los que esté instalado Epson iProjection.

Consulte la *Guía de funcionamiento de Epson iProjection (Windows/Mac)* para obtener detalles.

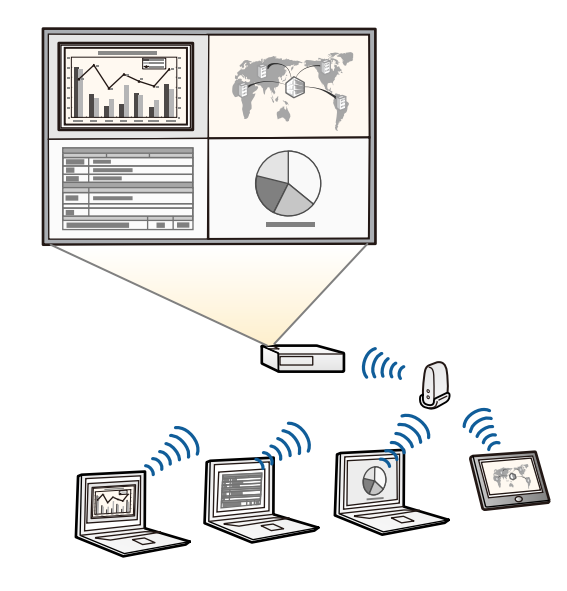

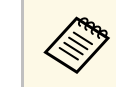

a • Puede descargar el software necesario y los manuales desde el siguiente sitio web: [epson.sn](http://epson.sn)

- • ["Proyección en red con cables"](#page-126-0) p.127
- • ["Proyección en red inalámbrica"](#page-130-0) p.131
- • ["Conexión con un ordenador para vídeo o audio USB"](#page-26-0) p.27

### <span id="page-12-2"></span><span id="page-12-1"></span><span id="page-12-0"></span>**Conexión con dispositivos móviles**

• Duplicación de pantalla para conectar el proyector y el dispositivo móvil de forma inalámbrica a través de la tecnología Miracast.

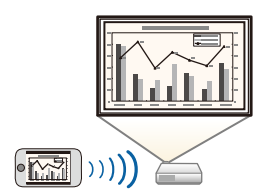

• Epson iProjection (iOS/Android) para conectar el proyector y el dispositivo móvil de forma inalámbrica a través de la aplicación disponible en App Store o Google Play.

> a Cualquier gasto derivado de la comunicación con el App Store o Google Play será responsabilidad del cliente.

• Epson iProjection (Chromebook) para conectar el proyector y el dispositivo Chromebook de forma inalámbrica a través de la aplicación disponible en Chrome Web Store.

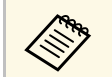

a Cualquier gasto derivado de la comunicación con Chrome Web Store será responsabilidad del cliente.

### g **Enlaces relacionados**

• ["Proyección en red inalámbrica desde un dispositivo móvil \(Screen](#page-140-0) [Mirroring\)"](#page-140-0) p.141

### **Proyectar para exposiciones**

El proyector permite proyectar el contenido para exposiciones como señalización digital (EB-L255F/EB-L250F).

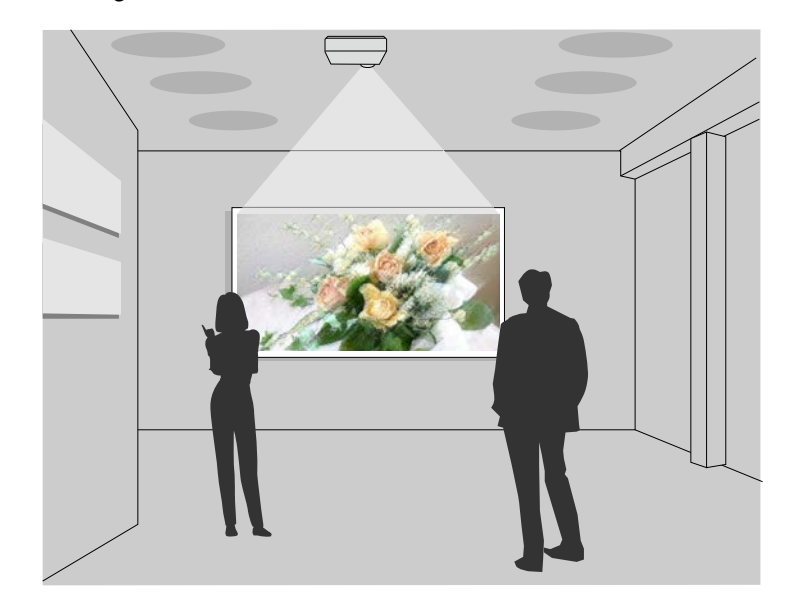

- El modo Reprod. de contenido permite reproducir las listas de reproducción y agregar efectos de color y forma a la imagen proyectada.
- Puede usar uno de los siguientes métodos para crear contenido reproducido en el modo Reprod. de contenido.
- El programa Epson Projector Content Manager le permite crear listas de reproducción, así como guardarlas en un dispositivo de almacenamiento externo. También puede agregar efectos de color y forma a la imagen proyectada y planificar listas de reproducción.

Consulte la *Guía de funcionamiento de Epson Projector Content Manager* para obtener detalles.

• Epson Web Control le permite crear listas de reproducción mediante un explorador web y guardarlas en un dispositivo de almacenamiento externo

# **Características del Proyector <sup>14</sup>**

conectado a un proyector en una red. También puede agregar efectos de color y forma a la imagen proyectada.

• La aplicación Epson Creative Projection le permite crear contenido en dispositivos iOS. También puede transferir contenido al proyector de forma inalámbrica.

Puede descargar Epson Creative Projection desde App Store. Cualquier gasto derivado de la comunicación con App Store será responsabilidad del cliente.

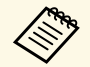

Puede descargar el software necesario y los manuales desde el siguiente sitio web: sitio web:

[epson.sn](http://epson.sn)

### g **Enlaces relacionados**

• ["Proyectar en el modo de reproducción de contenido"](#page-91-0) p.92

<span id="page-14-0"></span>Las siguientes secciones explican las partes del proyector y sus funciones.

Todas las características de esta guía se describen mediante ilustraciones de EB‑L200F a menos que se mencione otro modelo.

#### g **Enlaces relacionados**

- • ["Partes del proyector: frente y superior"](#page-14-2) p.15
- • ["Partes del proyector: posterior"](#page-15-1) p.16
- • ["Partes del proyector: base"](#page-16-1) p.17
- • ["Partes del proyector: panel de control"](#page-17-1) p.18
- • ["Partes del proyector: mando a distancia"](#page-18-1) p.19

### <span id="page-14-2"></span><span id="page-14-1"></span>**Partes del proyector: frente y superior**

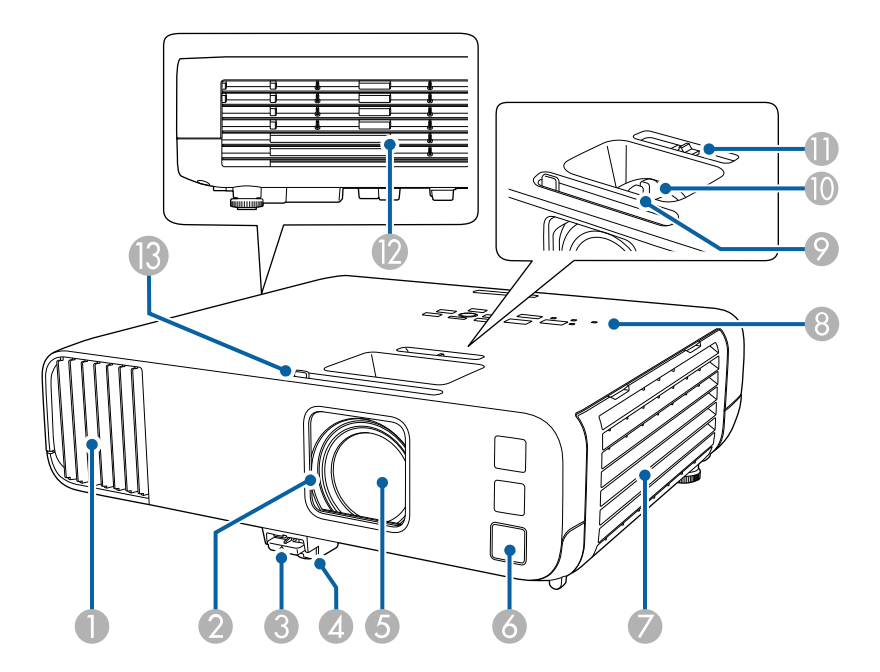

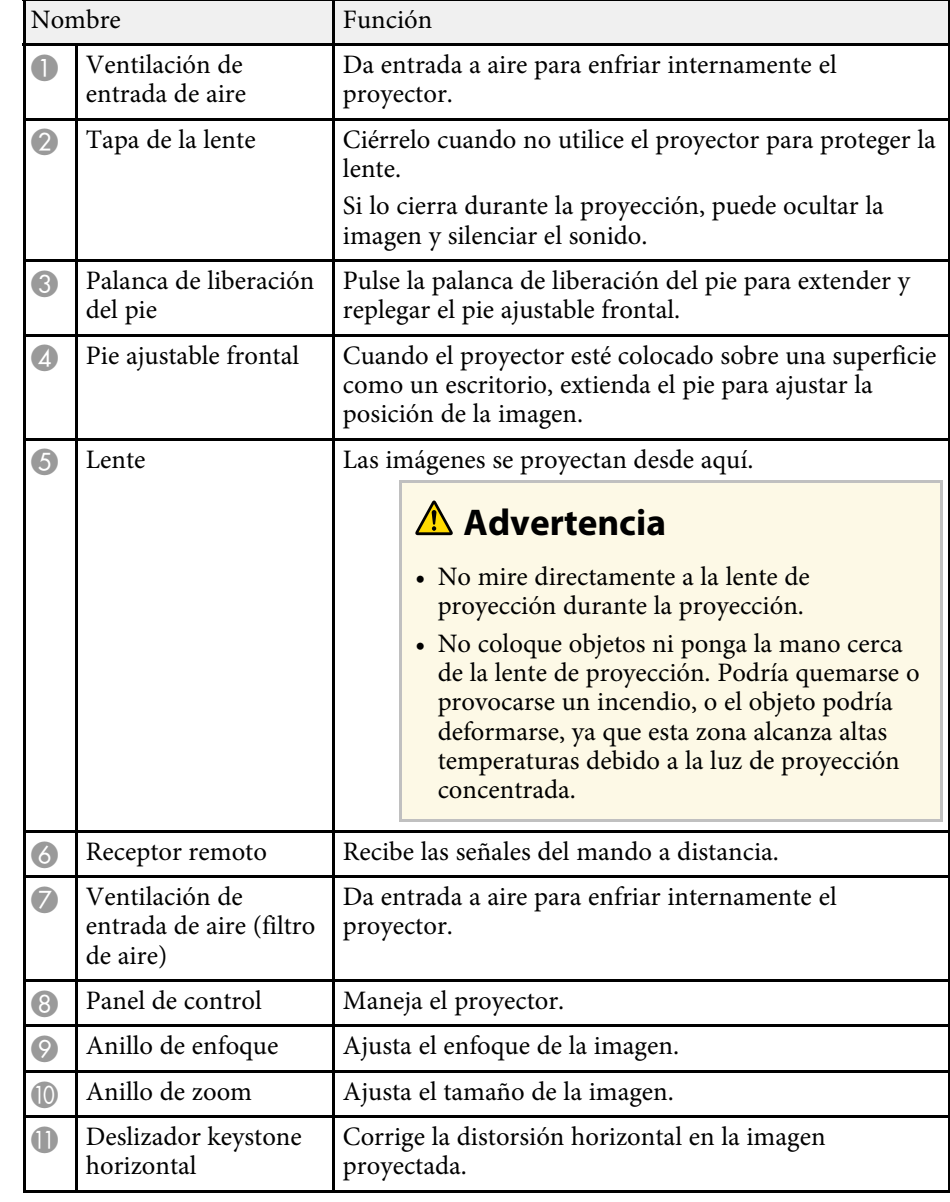

<span id="page-15-1"></span><span id="page-15-0"></span>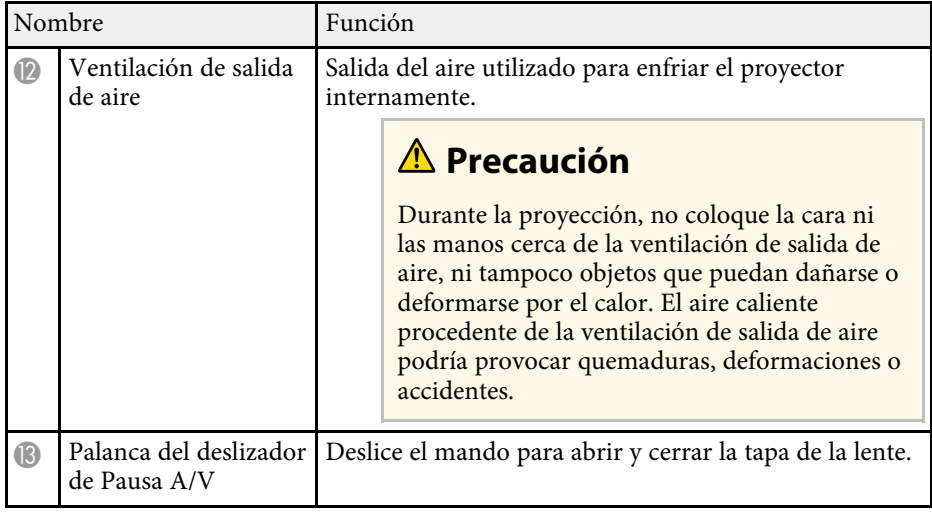

### g **Enlaces relacionados**

- • ["Mantenimiento del filtro y salidas de aire"](#page-209-0) p.210
- • ["Partes del proyector: panel de control"](#page-17-1) p.18
- • ["Abertura de la tapa de la lente"](#page-35-0) p.36
- • ["Ajuste de la altura de la imagen"](#page-51-0) p.52
- • ["Enfoque de la imagen con el anillo de enfoque"](#page-62-0) p.63
- • ["Cambio del tamaño de la imagen con el anillo de zoom"](#page-61-0) p.62
- • ["Corrección de la forma de la imagen con el deslizador keystone horizontal"](#page-52-3) [p.53](#page-52-3)
- • ["Desactivación temporal de la imagen y sonido"](#page-99-0) p.100

### **Partes del proyector: posterior**

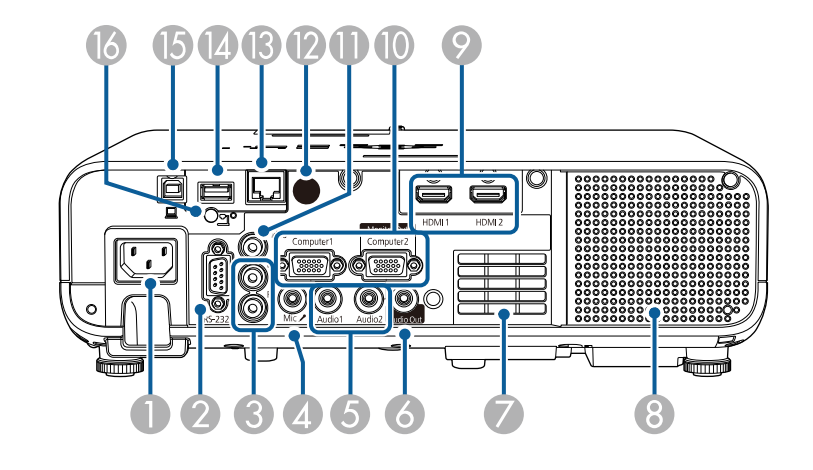

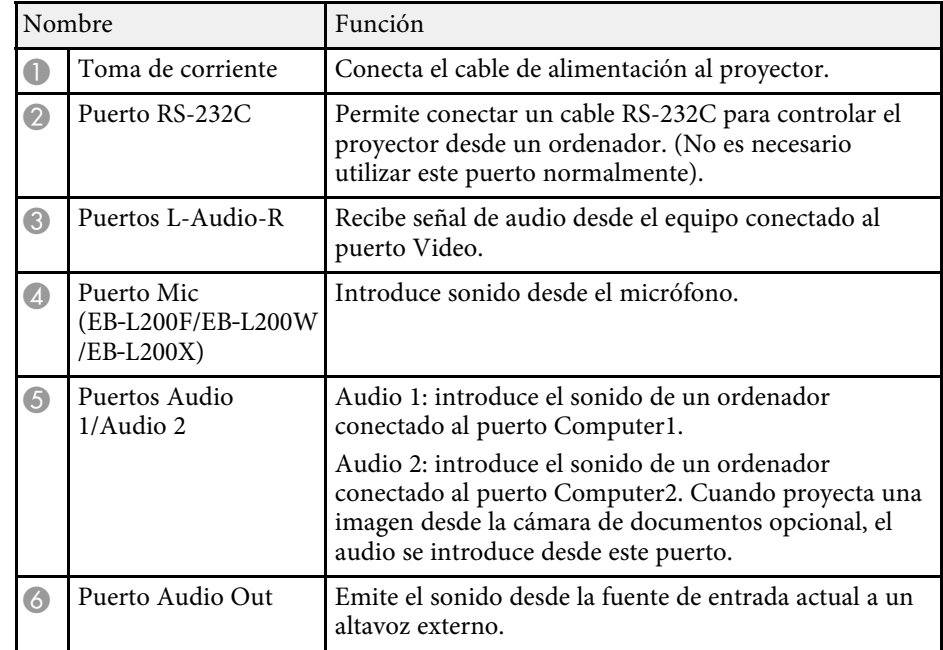

<span id="page-16-1"></span><span id="page-16-0"></span>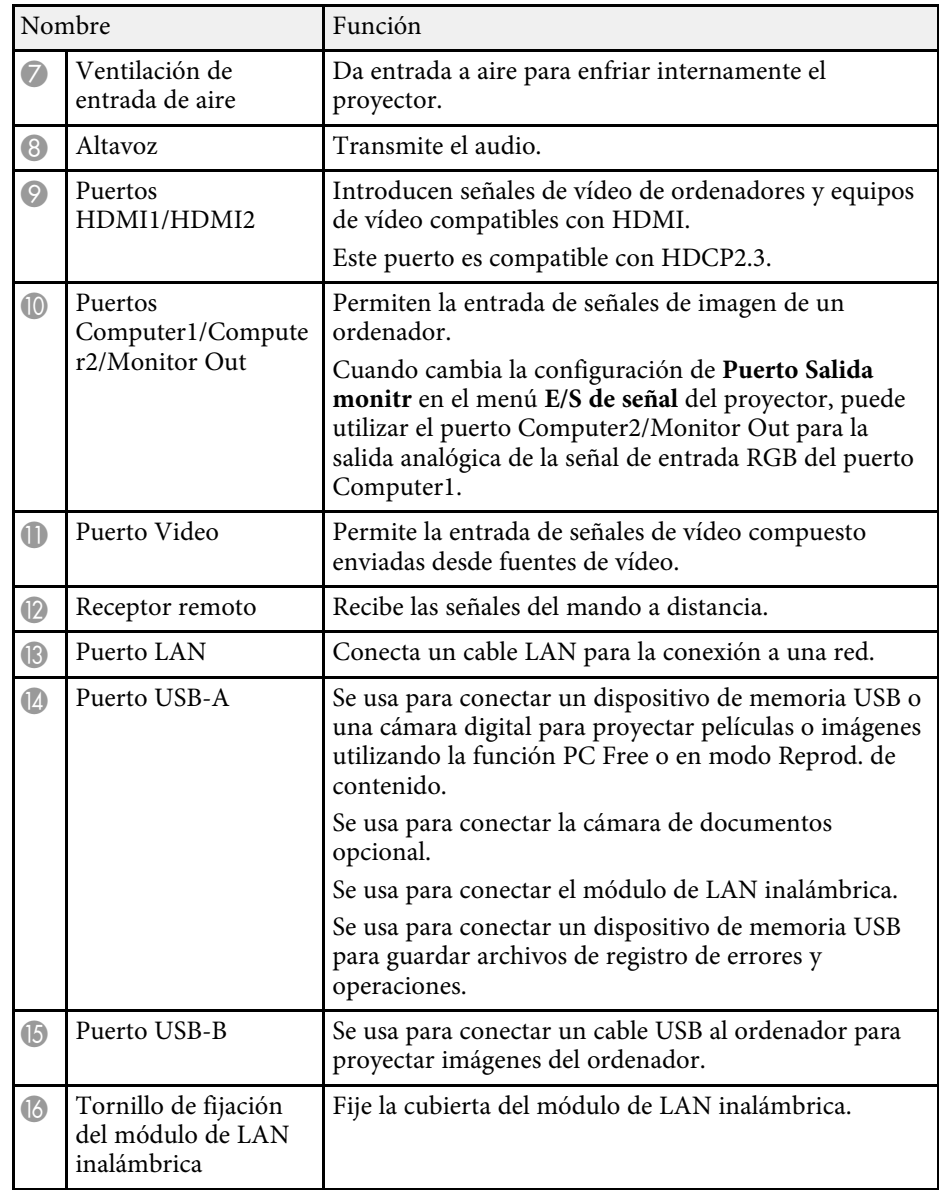

### g **Enlaces relacionados**

• ["Conexiones del proyector"](#page-25-0) p.26

### **Partes del proyector: base**

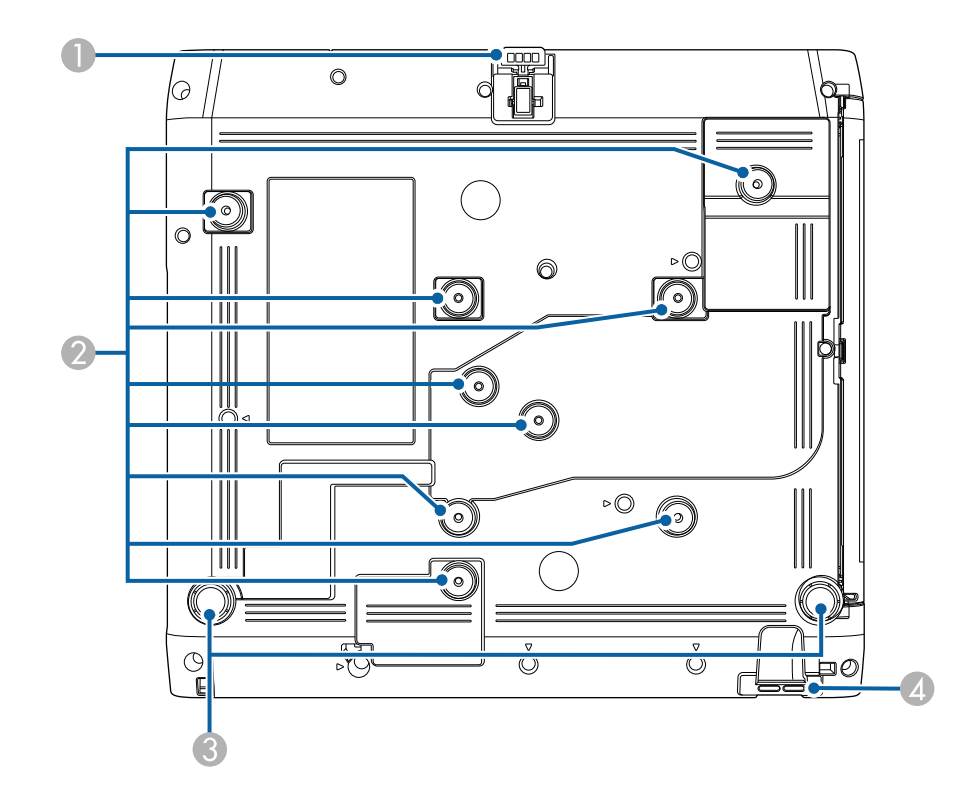

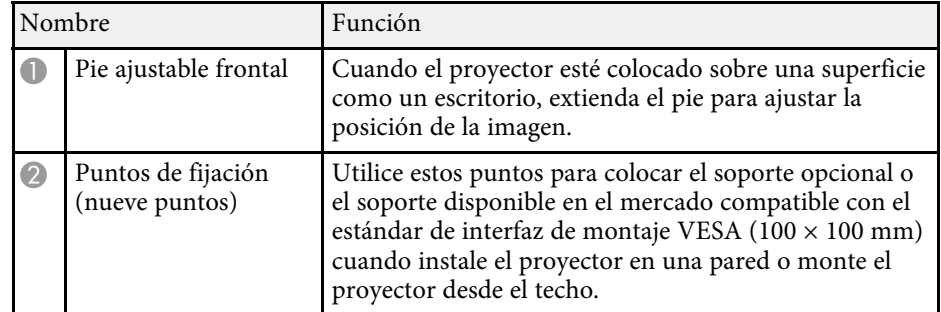

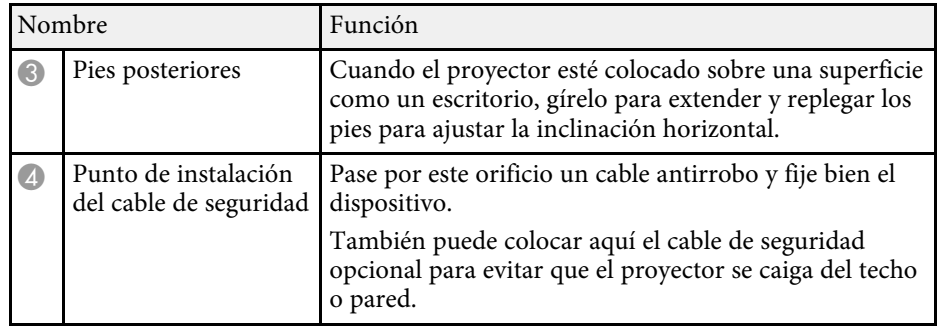

### g **Enlaces relacionados**

- • ["Ajuste de la altura de la imagen"](#page-51-0) p.52
- • ["Instalación de un cable de seguridad"](#page-123-2) p.124

### <span id="page-17-1"></span><span id="page-17-0"></span>**Partes del proyector: panel de control**

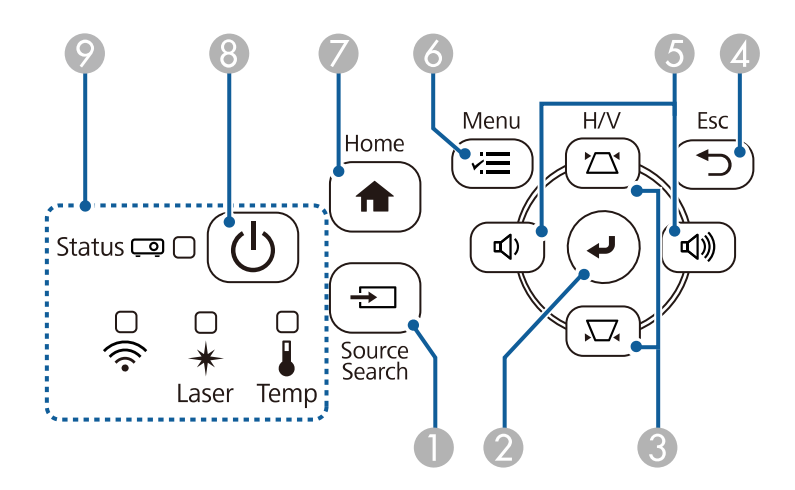

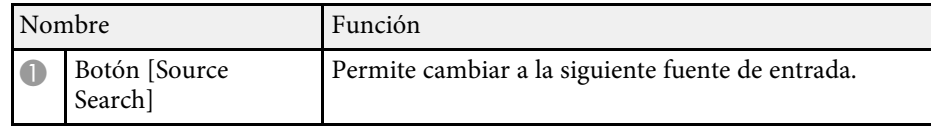

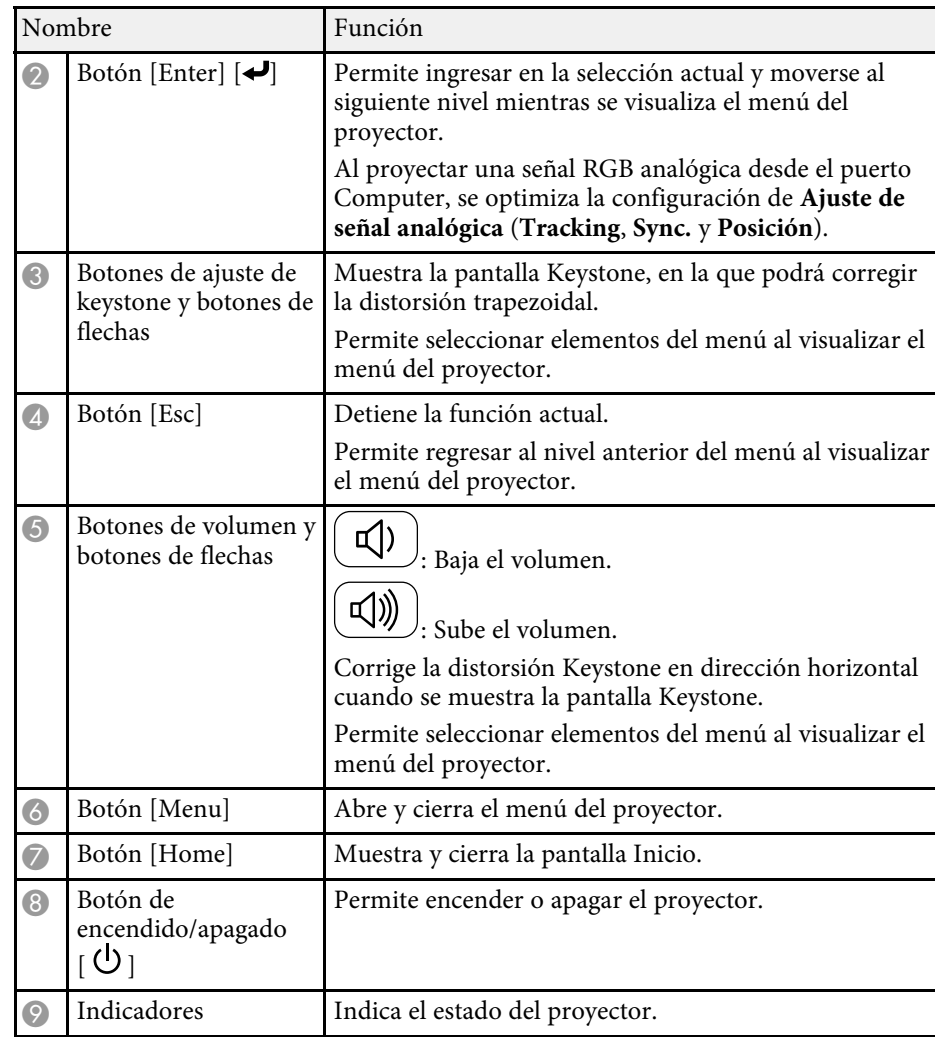

- • ["Pantalla Inicio"](#page-38-1) p.39
- • ["Estado del indicador del proyector"](#page-217-0) p.218
- • ["Corrección de la forma de la imagen con los botones de keystone"](#page-53-1) p.54
- • ["Selección de una fuente de imagen"](#page-63-0) p.64
- • ["Control del volumen con los botones de volumen"](#page-80-0) p.81

# <span id="page-18-1"></span><span id="page-18-0"></span>• ["Ajuste de la configuración de menús"](#page-172-1) p.173 **Partes del proyector: mando a distancia**

**EB**‑**L255F/EB**‑**L250F**

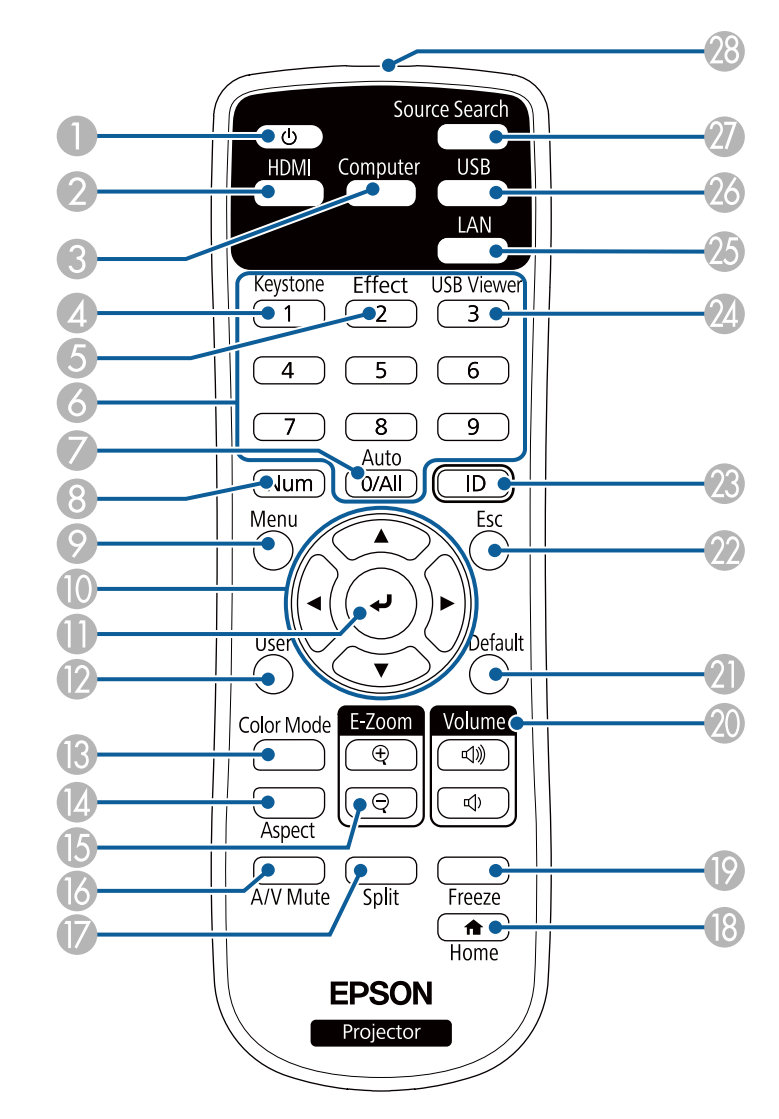

### **EB-L200F/EB-L200W/EB-L200X**

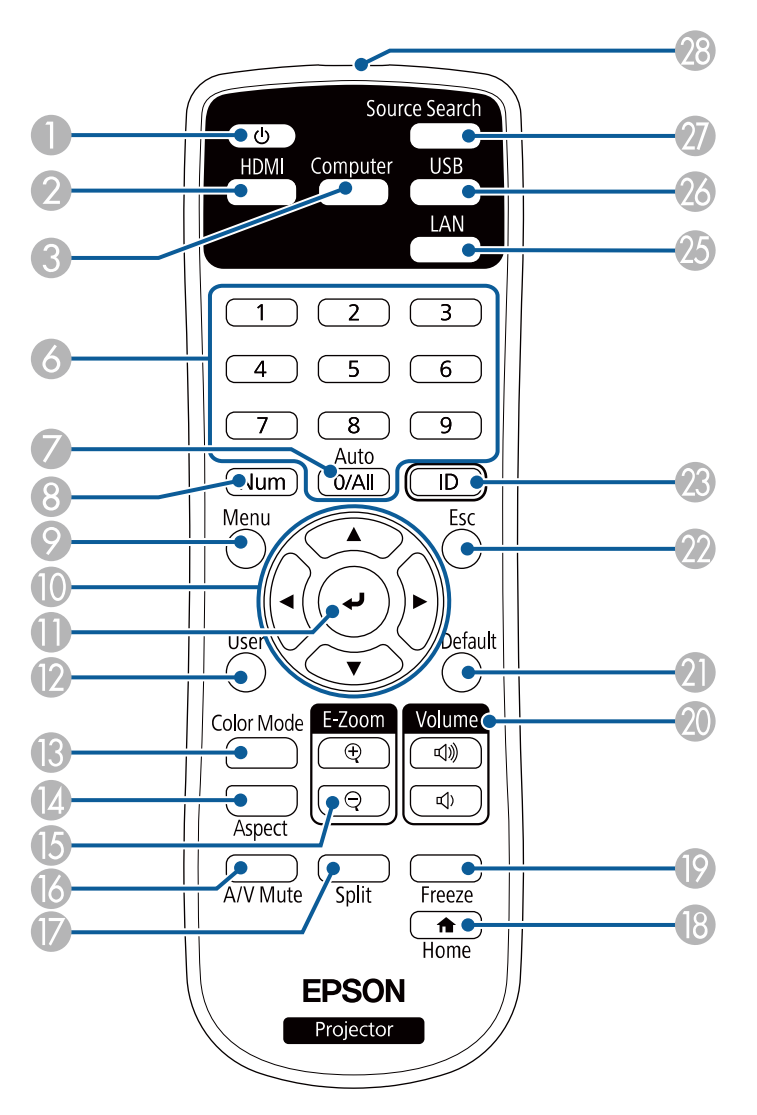

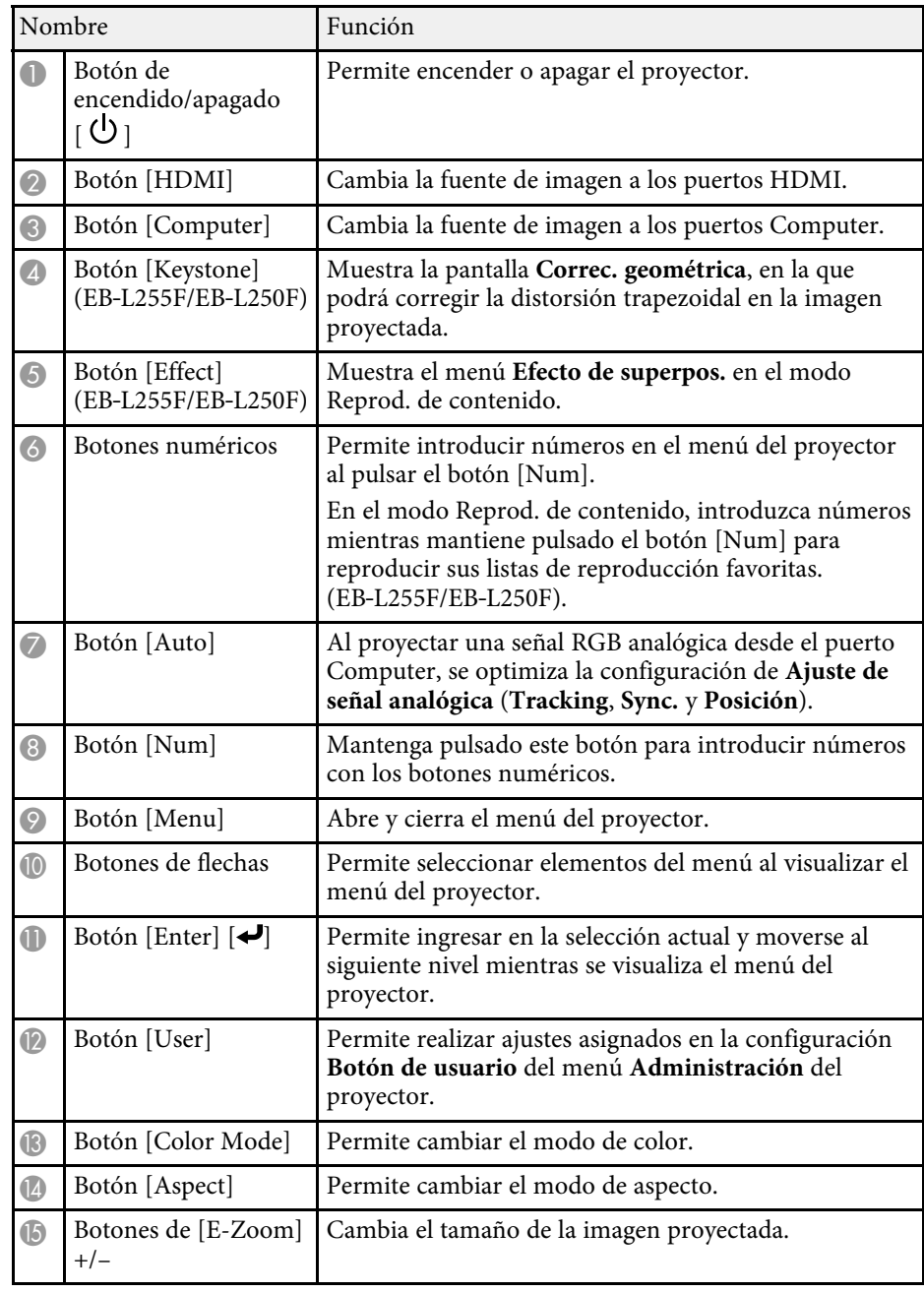

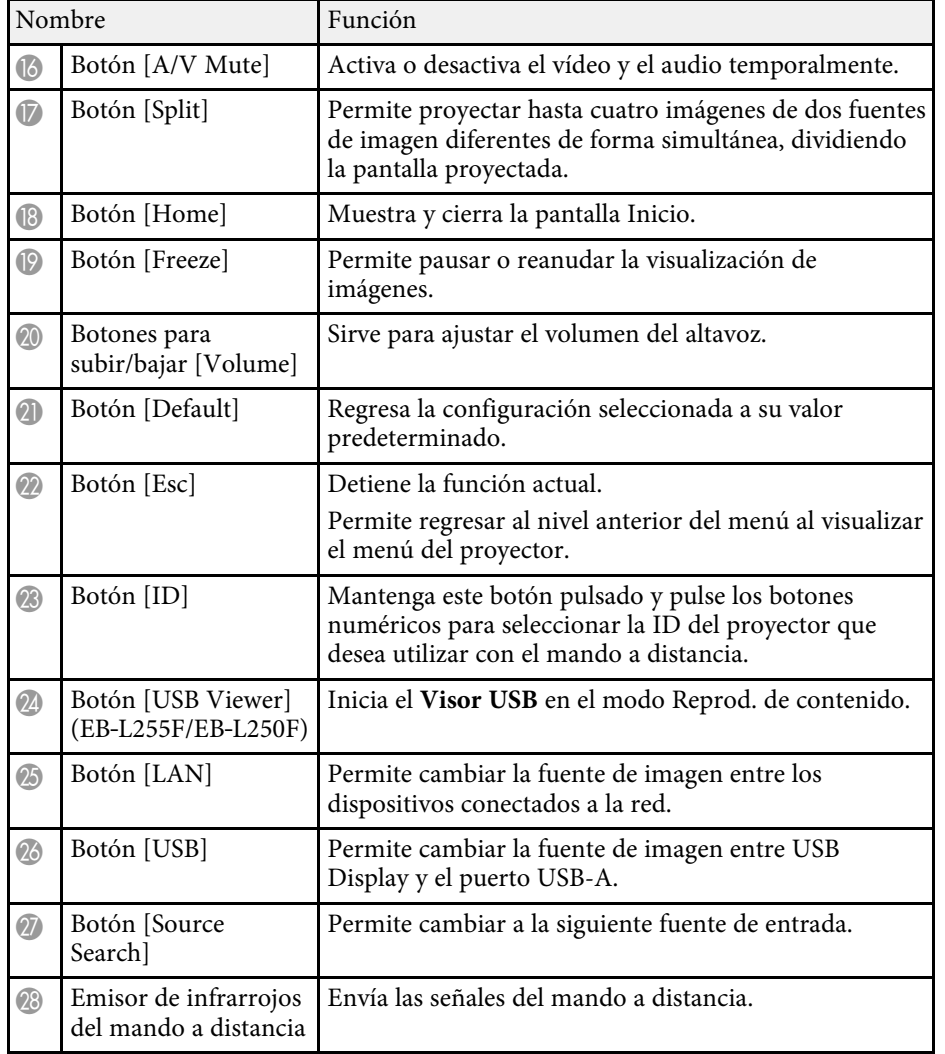

- • ["Selección de una fuente de imagen"](#page-63-0) p.64
- • ["Acercar y alejar imágenes \(E-Zoom\)"](#page-101-0) p.102
- • ["Desactivación temporal de la imagen y sonido"](#page-99-0) p.100
- • ["Proteger varias imágenes simultáneamente"](#page-82-0) p.83
- • ["Detención temporal de vídeos"](#page-100-0) p.101
- • ["Control del volumen con los botones de volumen"](#page-80-0) p.81
- • ["Configuración de la ID del proyector"](#page-108-0) p.109
- • ["Ajuste de la configuración de menús"](#page-172-1) p.173

- • ["Proyectar en el modo de reproducción de contenido"](#page-91-0) p.92
- • ["Ajuste de la calidad de imagen \(Modo de color\)"](#page-70-0) p.71
- • ["Relación de aspecto de imagen"](#page-65-0) p.66
- • ["Pantalla Inicio"](#page-38-1) p.39

# <span id="page-21-0"></span>**Configuración del proyector**

Siga las instrucciones de estas secciones para configurar el proyector.

- g **Enlaces relacionados**
- • ["Colocación del proyector"](#page-22-0) p.23
- • ["Conexiones del proyector"](#page-25-0) p.26
- • ["Instalación de las baterías en el mando a distancia"](#page-33-0) p.34
- • ["Funcionamiento del mando a distancia"](#page-34-0) p.35
- • ["Abertura de la tapa de la lente"](#page-35-0) p.36

# **Colocación del proyector <sup>23</sup>**

<span id="page-22-0"></span>Puede colocar el proyector en prácticamente cualquier superficie plana para proyectar una imagen.

También puede instalar el proyector en un soporte si desea utilizarlo en una ubicación fija. Se necesita un soporte opcional para instalar el proyector en el techo o la pared.

También puede utilizar un soporte disponible en el mercado compatible con el estándar de interfaz de montaje VESA (100 × 100 mm).

El proyector se puede instalar en varios ángulos. No hay un límite vertical u horizontal para la instalación del proyector.

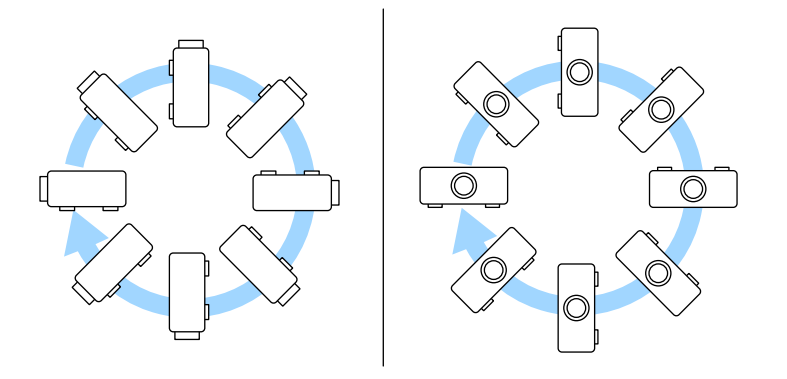

Tenga en cuenta los siguientes puntos al seleccionar la ubicación del proyector:

- Coloque el proyector sobre una superficie sólida y nivelada o instálelo en un soporte compatible.
	-
- Deje suficiente espacio alrededor y debajo del proyector para su ventilación y no lo coloque sobre o cerca de cualquier objeto que podría obstruir las ventilaciones.
- Coloque el proyector de manera que quede perfectamente orientado a la pantalla, no formando un ángulo respecto a ella.

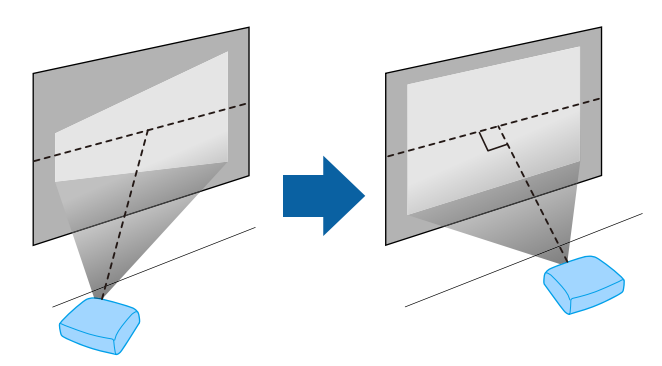

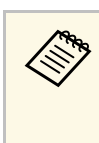

Si no puede instalar el proyector perfectamente orientado hacia la pantalla, corrija la distorsión keystone resultante con los controles del proyector. Para obtener imágenes de máxima calidad, es recomendable ajustar la posición de instalación del proyector para lograr el tamaño y la forma correctos de la imagen.

• Cuando instale el proyector en una ubicación fija, active la opción **Instalación fija** en el menú **Instalación** del proyector.

# **Colocación del proyector <sup>24</sup>**

### **Advertencia**

- Para colocar el proyector en la pared o el techo, hay que seguir un procedimiento especial de instalación. Si no instala el proyector de forma correcta, este podría caerse y provocar daños o lesiones.
- No utilice adhesivos en los puntos de fijación para el soporte para fijación en techo para evitar que se aflojen los tornillos ni utilice productos como lubricantes, aceites o sustancias similares en el proyector; es posible que la cubierta se rompa y el proyector se caiga. Esto podría provocar lesiones graves a las personas que se encuentren debajo, además de dañar el proyector.
- No instale el proyector en lugares expuestos a altos niveles de polvo o humedad, como en ubicaciones donde haya humo o vapor. De lo contrario, podría producirse un incendio o una descarga eléctrica. La carcasa del proyector también podría deteriorarse y dañarse, lo que podría provocar la caída del mismo.

#### **Ejemplos de entornos que podrían provocar la caída del proyector debido al deterioro de la carcasa.**

- Ubicaciones donde haya humo excesivo o partículas de aceite en suspensión, como fábricas o cocinas.
- Ubicaciones que contengan disolventes volátiles o productos químicos, como fábricas o laboratorios.
- Ubicaciones donde el proyector podría estar sujeto a detergentes o productos químicos, como fábricas o cocinas.
- Ubicaciones en las que a menudo se usan aceites aromáticos, como salas de relajación.
- <span id="page-23-1"></span><span id="page-23-0"></span>• Cerca de dispositivos que producen humo excesivo, partículas de aceite en suspensión o espuma en eventos.

### **Advertencia**

- No cubra la ventilación de entrada de aire ni la ventilación de salida de aire del proyector. Si se cubre alguna de las ventilaciones, se puede incrementar la temperatura interior y producirse un incendio.
- No coloque o guarde el proyector en lugares polvorientos o sucios. De lo contrario, la calidad de la imagen proyectada puede disminuir o el filtro de aire puede obstruirse y provocar un mal funcionamiento o un incendio.
- No instale el proyector en una superficie inestable ni en un lugar que no cumpla las especificaciones de peso del proyector. De lo contrario, podría caerse o volcar y provocar accidentes y lesiones.
- Cuando lo instale en una posición elevada, tome medidas contra la caída utilizando cables para garantizar la seguridad en caso de emergencia, como un terremoto, y prevenir accidentes. Si no lo instala correctamente, el proyector podría caerse y provocar accidentes y lesiones.
- No lo instale en lugares en los que puede sufrir daños por la sal, o en lugares que pueden ser objeto de gases corrosivos como, por ejemplo, el gas sulfúrico de las fuentes termales. De lo contrario, la corrosión puede hacer que el proyector se caiga. También puede provocar el mal funcionamiento del proyector.

### g **Enlaces relacionados**

- • ["Opciones de configuración e instalación del proyector"](#page-23-1) p.24
- • ["Distancia de proyección"](#page-24-1) p.25

### **Opciones de configuración e instalación del proyector**

Puede configurar o instalar el proyector de las siguientes formas:

# **Colocación del proyector <sup>25</sup>**

#### Frontal/Posterior

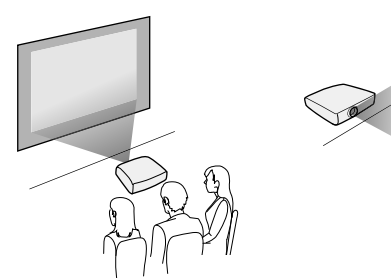

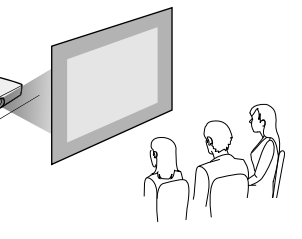

Techo frontal/Techo posterior

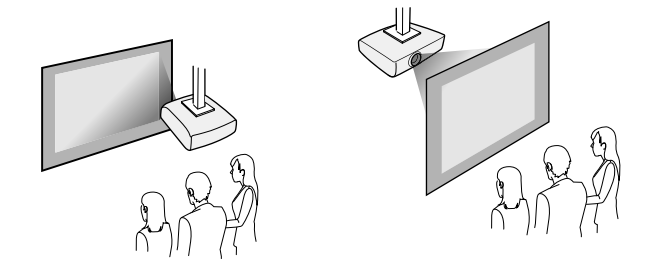

Seleccione la opción de **Proyección** correcta en el menú **Instalación** del proyector, conforme al método de instalación utilizado. Si es necesario, defina la opción **Rotación del menú** en el menú **Pantalla** del proyector.

### g **Enlaces relacionados**

• ["Modos de proyección"](#page-44-0) p.45

### <span id="page-24-1"></span><span id="page-24-0"></span>**Distancia de proyección**

Consulte el Apéndice para obtener información acerca de cómo determinar la distancia a la que debe colocar el proyector de la pantalla en función del tamaño de la imagen proyectada.

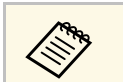

a Al corregir la distorsión keystone, la imagen se verá ligeramente más pequeña.

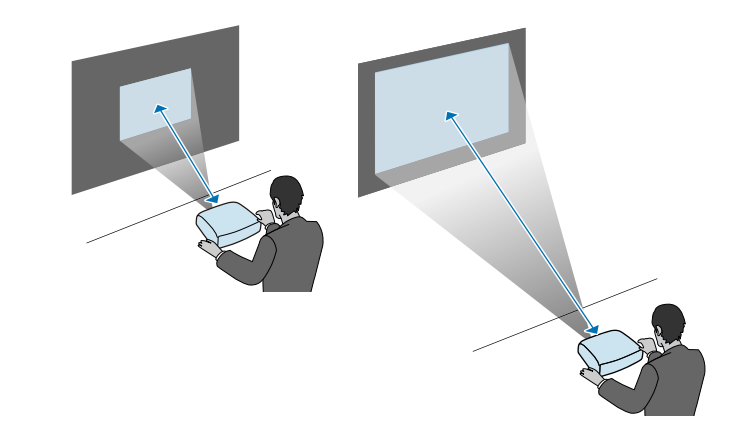

<span id="page-25-0"></span>Consulte estas secciones para conectar el proyector a diversas fuentes de proyección.

#### **Atención**

Compruebe la forma y orientación de los conectores de cualquier cable que desee conectar. No fuerce un conector en un puerto si no puede insertarse de forma correcta. El dispositivo o el proyector podrían sufrir daños o averías.

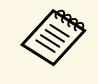

**Consulte la guía** *Guía de inicio rápido* **para obtener una lista de cables**<br>proporcionados con el proyector. Compre cables opcionales o disponibles en cualquier tienda cuando sea necesario.

### g **Enlaces relacionados**

- • ["Conexión con un ordenador"](#page-25-4) p.26
- • ["Conexión con fuentes de vídeo"](#page-27-1) p.28
- • ["Conexión con dispositivos USB externos"](#page-29-3) p.30
- • ["Conexión con una cámara de documentos"](#page-30-4) p.31
- • ["Conectar dispositivos externos"](#page-30-5) p.31
- • ["Obtener la última versión de los documentos"](#page-8-0) p.9

### <span id="page-25-4"></span><span id="page-25-1"></span>**Conexión con un ordenador**

Siga las instrucciones de estas secciones para conectar un ordenador al proyector.

### g **Enlaces relacionados**

- • ["Conexión con un ordenador para vídeo o audio HDMI"](#page-25-2) p.26
- • ["Conexión con un ordenador para vídeo o audio VGA"](#page-25-3) p.26
- • ["Conexión con un ordenador para vídeo o audio USB"](#page-26-0) p.27

### <span id="page-25-2"></span>**Conexión con un ordenador para vídeo o audio HDMI**

<span id="page-25-3"></span>Si el ordenador posee un puerto HDMI, puede conectarlo al proyector con un cable HDMI y enviar el audio del ordenador con la imagen proyectada.

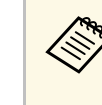

Para conectar un ordenador Mac que no tenga puerto HDMI, necesita<br>un adaptador que permita realizar la conexión con el puerto HDMI del proyector. Póngase en contacto con Apple para conocer las opciones de adaptadores compatibles. Los ordenadores Mac antiguos (2009 y modelos anteriores) podrían no admitir audio a través del puerto HDMI.

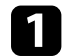

Conecte el cable HDMI al puerto de salida HDMI del ordenador.

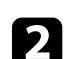

b Conecte el otro extremo al puerto HDMI del proyector.

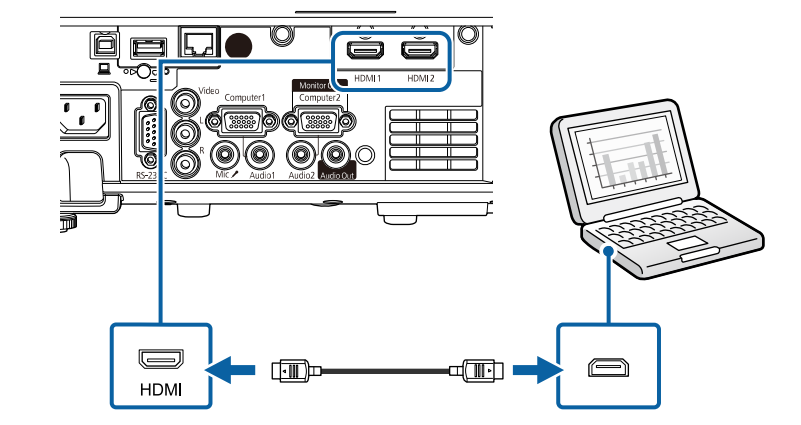

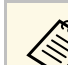

Si tiene problemas para escuchar audio a través de la conexión HDMI,<br>conecte un extremo de un cable de audio estéreo con miniconector de 3,5 mm disponible en tiendas al puerto Audio del proyector y el otro extremo al puerto de salida de audio del ordenador. Seleccione el puerto de entrada de audio al que realizó la conexión como la opción **Salida de audio HDMI** en el menú **E/S de señal** del proyector.

### **Conexión con un ordenador para vídeo o audio VGA**

Puede conectar el proyector a su ordenador con un cable para ordenador VGA.

Puede reproducir sonido a través del sistema de altavoces del proyector conectando un cable de audio estéreo con miniconector de 3,5 mm disponible en tiendas.

- 
- Para conectar un ordenador que no tenga puerto de vídeo VGA,<br>necesita un adaptador que permita realizar la conexión con el puerto de vídeo VGA del proyector.
	- Para proyectar una fuente de imagen conectada al puerto Computer2/Monitor Out, establezca la opción **Puerto Salida monitor** en **Ordenador2** desde el menú **E/S de señal** del proyector.
	- También puede establecer el puerto para la entrada de audio cuando se proyecta la fuente de ordenador como la opción **Salida de audio** en el menú **E/S de señal** del proyector.
	- Asegúrese de que el cable de audio tenga la etiqueta "Sin resistencia".

a Conecte el cable VGA del ordenador al puerto del monitor del ordenador.

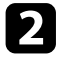

<span id="page-26-0"></span>**b Conecte el otro extremo a un puerto Computer del proyector.** 

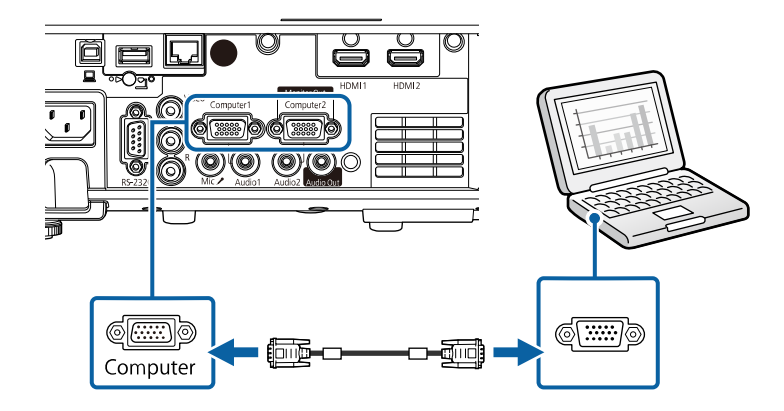

Conecte el cable de audio al conector de auriculares o salida de audio del ordenador portátil o al puerto de altavoces o salida de audio del ordenador de escritorio.

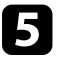

e Conecte el otro extremo al puerto Audio que coincida con el puerto Computer que esté utilizando.

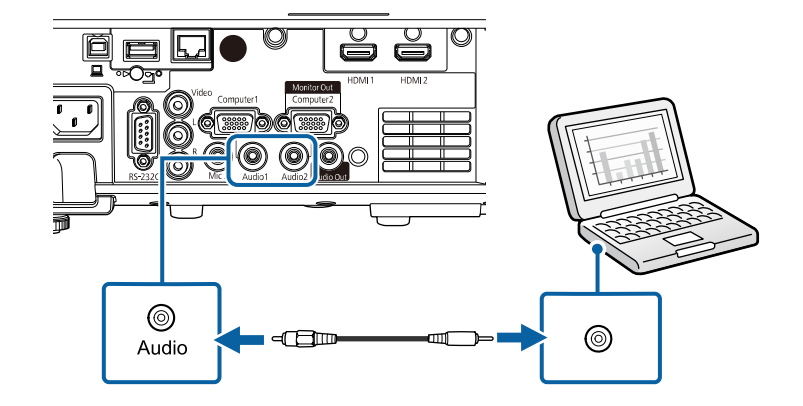

### **Conexión con un ordenador para vídeo o audio USB**

Si el ordenador cumple con los requisitos del sistema, puede enviar la salida de audio y vídeo al proyector a través del puerto USB del ordenador. Esta función se denomina USB Display. Conecte el proyector al ordenador mediante un cable USB.

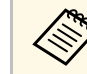

• Si utiliza una central USB, la conexión quizás no funcione correctamente. Conecte el cable USB directamente al proyector.

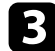

Apriete los tornillos del conector VGA.

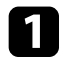

Conecte el cable al puerto USB-B del proyector.

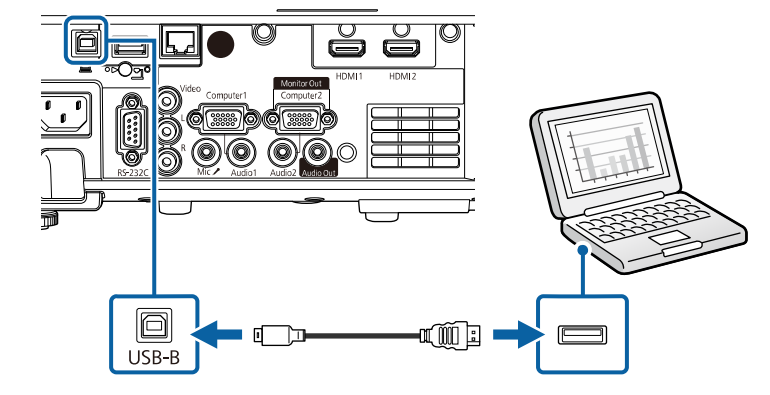

b Conecte el otro extremo a cualquier puerto USB disponible del ordenador.

Encienda el proyector y el ordenador.

<span id="page-27-0"></span>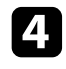

d Realice una de las siguientes acciones para instalar el software Epson USB Display:

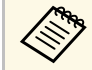

Sólo necesita instalar este software la primera vez que conecte el proyector al ordenador.

- <span id="page-27-1"></span>• Windows: Seleccione **Ejecutar EMP\_UDSE.EXE** en el cuadro de diálogo que aparece para instalar el software Epson USB Display.
- Mac: la carpeta de configuración de Epson USB Display aparecerá en la pantalla. Seleccione **USB Display Installer** y siga las instrucciones que aparecen en pantalla para instalar el software Epson USB Display. Si los **Ajustes** de USB Display no aparecen automáticamente, haga doble clic en **EPSON\_PJ\_UD** > **USB Display Installer**.

No desconecte el cable USB ni apague el proyector hasta que se proyecte una imagen.

El proyector muestra la imagen del escritorio de su ordenador y emite sonido si su presentación contiene audio.

- Si el proyector no proyecta ninguna imagen, realice una de las siguientes acciones:
	- Windows: haga clic en **Todos los programas** > **EPSON Projector** > **Epson USB Display** > **Epson USB Display Ver.x.xx**.
	- Mac: haga doble clic en el icono de **USB Display** en la carpeta **Aplicaciones**.
	- Cuando finalice la proyección, lleve a cabo las siguientes operaciones:
		- Windows: desconecte el cable USB. No hace falta que utilice la función **Quitar hardware de forma segura**.
		- Mac: seleccione **Desconectar** en el menú del icono de **USB Display** de la barra de menús o en el **Dock** y, a continuación, desconecte el cable USB.

### g **Enlaces relacionados**

• ["Requisitos del sistema de USB Display"](#page-248-0) p.249

### **Conexión con fuentes de vídeo**

Siga las instrucciones de estas secciones para conectar dispositivos de vídeo al proyector.

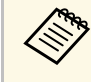

- Si el puerto del dispositivo que desea conectar posee una forma<br>inusual, utilice el cable suministrado con el dispositivo o un cable opcional para conectarlo al proyector.
	- El cable varía en función de la señal de salida procedente del equipo de vídeo conectado.
	- Algunos tipos de equipo de vídeo pueden emitir distintos tipos de señal. Consulte la guía de usuario suministrada con el equipo de vídeo para confirmar qué tipo de señales puede emitir.

# **Conexiones del proyector <sup>29</sup>**

### g **Enlaces relacionados**

- • ["Conexión con una fuente de vídeo HDMI"](#page-28-0) p.29
- • ["Conexión con una fuente de vídeo compuesto"](#page-28-1) p.29

### <span id="page-28-0"></span>**Conexión con una fuente de vídeo HDMI**

Si la fuente de vídeo posee un puerto HDMI, puede conectarlo al proyector con un cable HDMI disponible en tiendas y enviar el audio de la fuente de vídeo con la imagen proyectada.

#### <span id="page-28-1"></span>**Atención**

No encienda la fuente de vídeo antes de conectarla al proyector. Si lo hace, podría dañar el proyector.

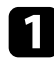

Conecte el cable HDMI al puerto de salida HDMI de la fuente de vídeo.

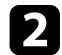

**b** Conecte el otro extremo al puerto HDMI del proyector.

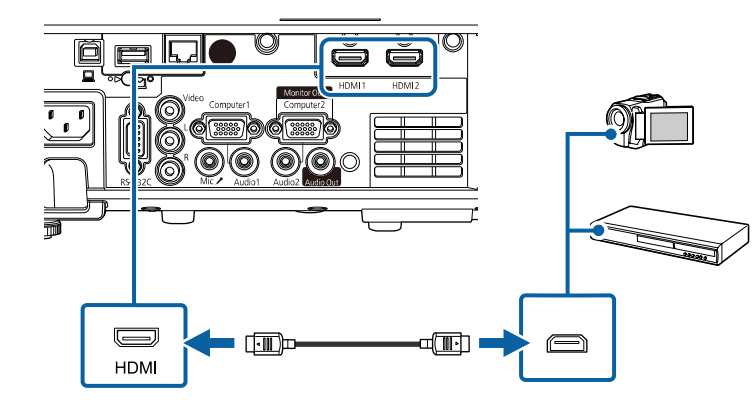

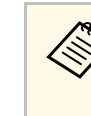

Si tiene problemas para escuchar audio a través de la conexión HDMI,<br>conecte un extremo de un cable de audio estéreo con miniconector de 3,5 mm disponible en tiendas al puerto Audio del proyector y el otro extremo al puerto de salida de audio de la fuente de vídeo. Seleccione el puerto de entrada de audio al que realizó la conexión como la opción **Salida de audio HDMI** en el menú **E/S de señal** del proyector.

#### **Conexión con una fuente de vídeo compuesto**

Si la fuente de vídeo posee un puerto de vídeo compuesto, puede realizar la conexión con el proyector mediante un cable de vídeo de tipo RCA o A/V.

Puede reproducir sonido a través del sistema de altavoces del proyector conectando un cable de audio RCA disponible en tiendas.

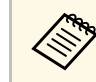

a Asegúrese de que el cable de audio tenga la etiqueta "Sin resistencia".

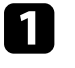

Conecte el cable con conector amarillo al puerto de salida de vídeo amarillo de la fuente de vídeo.

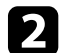

**b** Conecte el otro extremo al puerto Video del proyector.

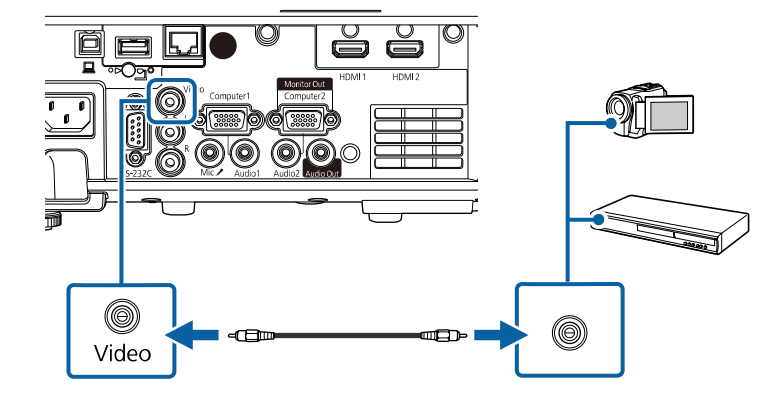

# **Conexiones del proyector <sup>30</sup>**

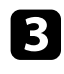

conecte el cable de audio al puerto de salida de audio de la fuente de vídeo.

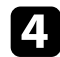

Conecte el otro extremo al puerto L-Audio-R del proyector.

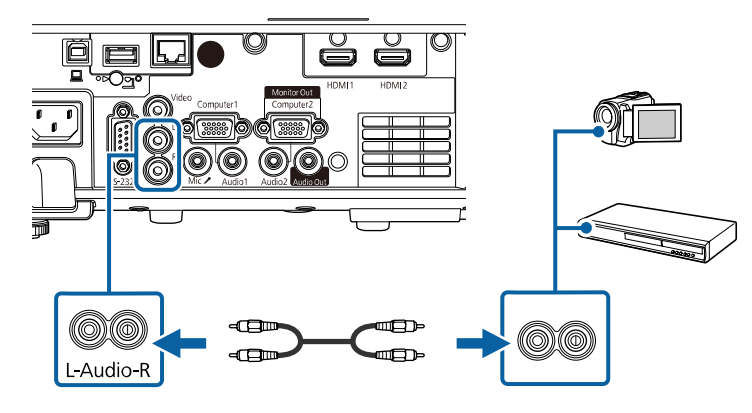

### <span id="page-29-3"></span><span id="page-29-0"></span>**Conexión con dispositivos USB externos**

<span id="page-29-2"></span>Siga las instrucciones de estas secciones para conectar dispositivos USB externos al proyector.

### g **Enlaces relacionados**

- • ["Proyección desde dispositivos USB"](#page-29-1) p.30
- • ["Conexión a un dispositivo USB"](#page-29-2) p.30
- • ["Desconexión de un dispositivo USB"](#page-30-0) p.31

#### <span id="page-29-1"></span>**Proyección desde dispositivos USB**

Puede proyectar imágenes y otro contenido sin utilizar un ordenador o dispositivo de vídeo conectando alguno de estos dispositivos al proyector:

- Unidad flash USB
- Cámara digital o teléfono inteligente
- Disco duro USB

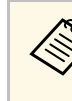

- Las cámaras digitales o teléfonos inteligentes deberán ser dispositivos con montaje USB y no dispositivos compatibles con TWAIN, y deberán ser compatibles con clase de dispositivo de almacenamiento masivo USB.
- Los discos duros USB deberán cumplir con estos requisitos:
- Compatible con clase de dispositivo de almacenamiento masivo USB (no se admiten todos los dispositivos de clase de dispositivo de almacenamiento masivo USB)
- Formateado FAT16/32
- Alimentación propia a través de sus fuentes de alimentación de CA (no se recomiendan los discos duros con alimentación por bus)
- Evite utilizar discos duros con varias particiones

También puede proyectar listas de reproducción que contengan imágenes y películas en una unidad flash USB en el modo Reprod. de contenido (EB-L255F/EB-L250F).

#### g **Enlaces relacionados**

- • ["Proyectar en el modo de reproducción de contenido"](#page-91-0) p.92
- • ["Proyección de una presentación de PC Free"](#page-85-0) p.86

#### **Conexión a un dispositivo USB**

Puede conectar su dispositivo USB al puerto USB-A del proyector y utilizarlo para proyectar imágenes y otro contenido.

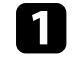

a Si el dispositivo USB incluye un adaptador de alimentación, conecte el dispositivo a una toma de corriente.

<span id="page-30-4"></span><span id="page-30-1"></span>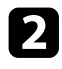

**b** Conecte el cable USB o la unidad USB al puerto USB-A tal y como se muestra.

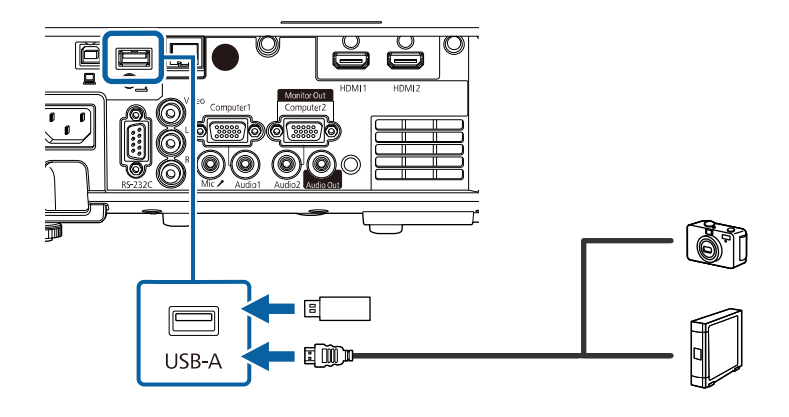

#### <span id="page-30-5"></span><span id="page-30-2"></span>**Atención**

- Utilice el cable USB suministrado con o especificado para la utilización con el dispositivo.
- No conecte un concentrador USB o cable USB con una extensión superior a 3 metros, o el dispositivo podría no funcionar de forma correcta.

<span id="page-30-3"></span>

conecte el otro extremo a su dispositivo si es necesario.

#### <span id="page-30-0"></span>**Desconexión de un dispositivo USB**

Cuando haya finalizado la proyección con un dispositivo USB conectado, desconecte el dispositivo del proyector.

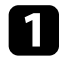

a Apague y desconecte el dispositivo si es necesario.

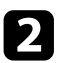

b Desconecte el dispositivo USB del proyector.

### **Conexión con una cámara de documentos**

Puede conectar una cámara de documentos al proyector para proyectar imágenes visualizadas por la cámara.

El método de conexión varía en función del modelo de cámara de documentos Epson. Consulte el manual de la cámara de documentos para obtener más información.

#### g **Enlaces relacionados**

• ["Obtener la última versión de los documentos"](#page-8-0) p.9

### **Conectar dispositivos externos**

Siga las instrucciones de estas secciones para conectar dispositivos externos al proyector.

- g **Enlaces relacionados**
- • ["Conexión a un monitor VGA"](#page-30-3) p.31
- • ["Conexión a altavoces externos"](#page-31-0) p.32
- • ["Conexión de un micrófono"](#page-32-0) p.33

#### **Conexión a un monitor VGA**

Si conecta el proyector a un ordenador mediante un puerto Computer, también puede conectar un monitor externo al proyector. Esto le permite ver su presentación en el monitor externo, incluso cuando la imagen proyectada no está visible.

Para enviar imágenes a un monitor externo, establezca la opción **Puerto Salida monitr** en **Salida monitor** en el menú **E/S de señal** del proyector.

a • Si desea emitir imágenes a un monitor externo cuando el proyector no proyecta ninguna imagen, establezca la opción **Salida de A/V** en **Siempre** en el menú **E/S de señal** del proyector.

> • Los monitores que utilizan una tasa de actualización inferior a 60 Hz podrían no mostrar las imágenes correctamente.

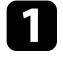

Asegúrese de que el ordenador está conectado al puerto Computer del proyector.

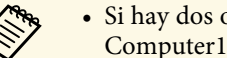

- a Si hay dos ordenadores, asegúrese de utilizar el puerto Computer1.
- Solo se pueden enviar a un monitor externo las señales analógicas RGB desde el puerto Computer1. No se pueden emitir señales que entran desde otros puertos.

b Conecte el cable del monitor externo al puerto Monitor Out del proyector.

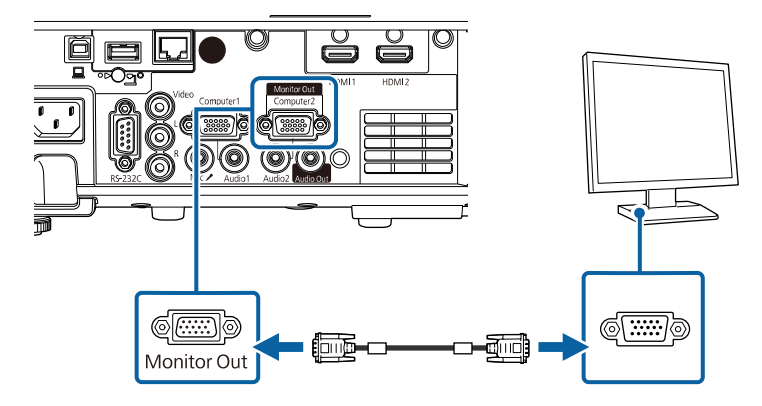

#### <span id="page-31-0"></span>**Conexión a altavoces externos**

Para mejorar el sonido procedente de la presentación, puede conectar el proyector a altavoces externos autoalimentados. Puede controlar el volumen utilizando el mando a distancia del proyector.

Cuando envíe audio desde altavoces externos, establezca la opción **Disp. audio apagado** en **Sistema AV** en el menú **E/S de señal** del proyector. Cuando no esté conectado ningún sistema de audio y vídeo al proyector, el audio se emitirá a través del proyector, incluso si **Disp. audio apagado** está establecido en **Sistema AV**.

s **E/S de señal** > **Enlace HDMI** > **Disp. audio apagado**

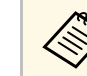

- a Si desea emitir audio desde los altavoces externos cuando el proyector no proyecta ninguna imagen, establezca la opción **Salida de A/V** en **Siempre** en el menú **E/S de señal** del proyector.
	- También puede conectar el proyector a un amplificador con altavoces.
	- El sistema de altavoces integrado del proyector se deshabilita cuando conecta altavoces externos.
	- a Asegúrese de que el ordenador o la fuente de vídeo está conectada al proyector con los cables de audio y vídeo según sea necesario.
- 

b Localice el cable apropiado para conectar los altavoces externos, como un cable estéreo miniconector a clavija, u otro tipo de cable o adaptador.

c Conecte un extremo del cable a los altavoces externos según sea necesario.

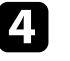

Conecte el extremo del miniconector estéreo del cable al puerto Audio Out del proyector.

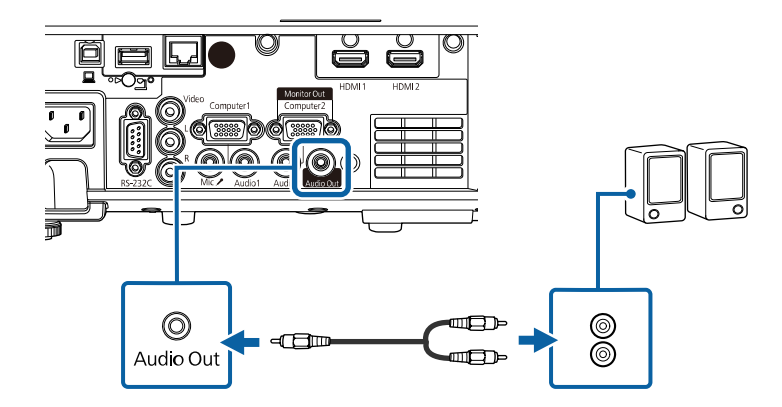

# **Conexiones del proyector <sup>33</sup>**

### <span id="page-32-0"></span>**Conexión de un micrófono**

Puede conectar un micrófono al puerto Mic del proyector para proporcionar compatibilidad de audio durante presentaciones (EB‑L200F/EB‑L200W/EB‑L200X).

- 
- 
- No se admite alimentación de micrófono.<br>• Si desea emitir audio desde un micrófono cuando el proyector no proyecta ninguna imagen, establezca la opción **Salida de A/V** en **Siempre** en el menú **E/S de señal** del proyector.
	- Ajuste la opción **Volumen entrada micr** en el menú **E/S de señal** del proyector si el audio del micrófono no se escucha bien, o si se escucha tan alto que provoca un sonido molesto.

**a Conecte el cable del micrófono al puerto Mic del proyector.** 

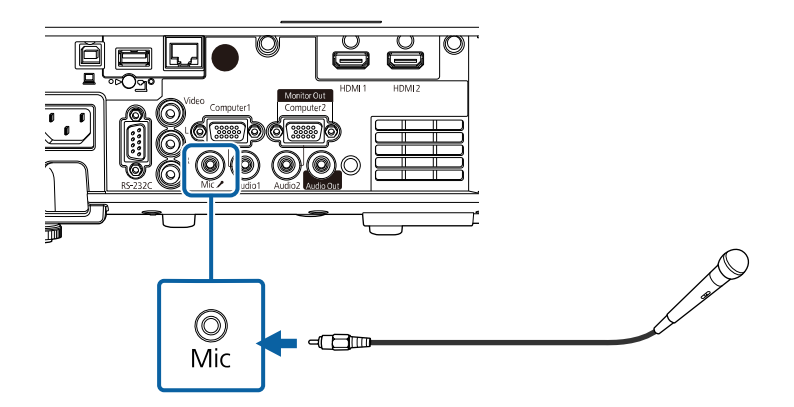

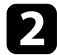

**b** Active el micrófono en caso de que sea necesario.

<span id="page-33-0"></span>El mando a distancia utiliza 2 baterías "AA" incluidas con el proyector.

#### **Atención**

Asegúrese de leer la sección *Instrucciones de seguridad* antes de manipular la batería.

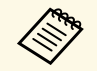

Sustituya las baterías en cuanto se agoten. El mando a distancia utilizados haterías alcalinas o de manganeso."A  $A$ " dos baterías alcalinas o de manganeso "AA".

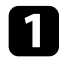

Quite la cubierta de la batería tal y como se muestra.

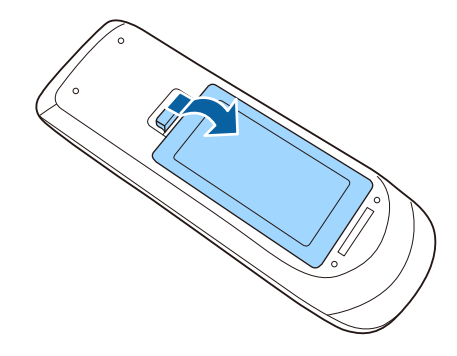

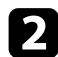

Si es necesario, extraiga las baterías usadas.

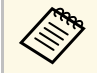

Deseche las pilas usadas conforme a las normativas locales.

c Inserte las baterías con los extremos **<sup>+</sup>** <sup>y</sup> **–** apuntando como se muestra.

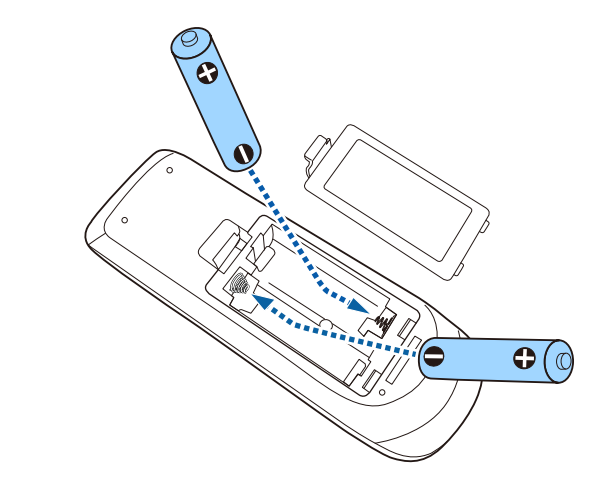

### **Advertencia**

Compruebe las posiciones de las marcas (+) y (–) en el interior del soporte de las baterías para asegurar que éstas se insertan correctamente. Si las baterías no se manejan correctamente, podrían explotar o tener pérdidas, provocando un incendio, lesiones o daños en el producto.

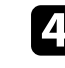

Cambie la cubierta de la batería y presiónela hacia abajo hasta que quede colocada en su posición.

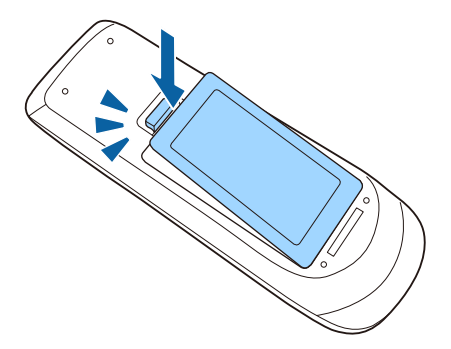

# **Funcionamiento del mando a distancia <sup>35</sup>**

<span id="page-34-0"></span>El mando a distancia le permite controlar el proyector desde prácticamente cualquier lugar de la sala.

Asegúrese de apuntar el mando a distancia a los receptores del proyector dentro de la distancia y los ángulos que se detallan aquí.

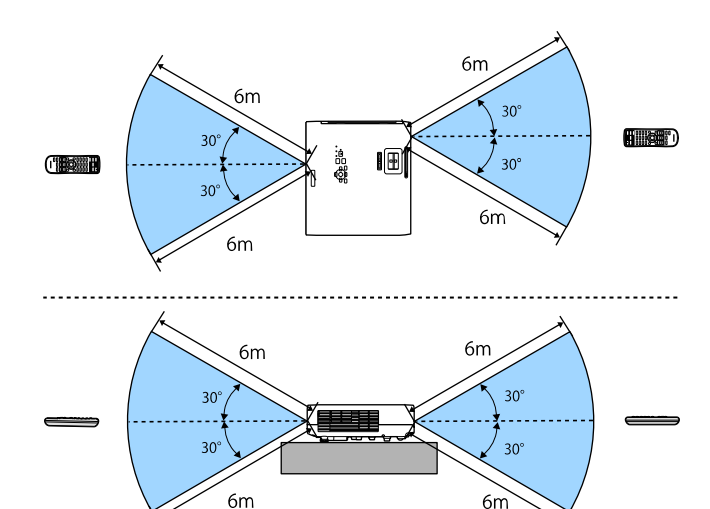

#### **Al instalar la tapa de cables (EB**‑**L255F/EB**‑**L250F)**

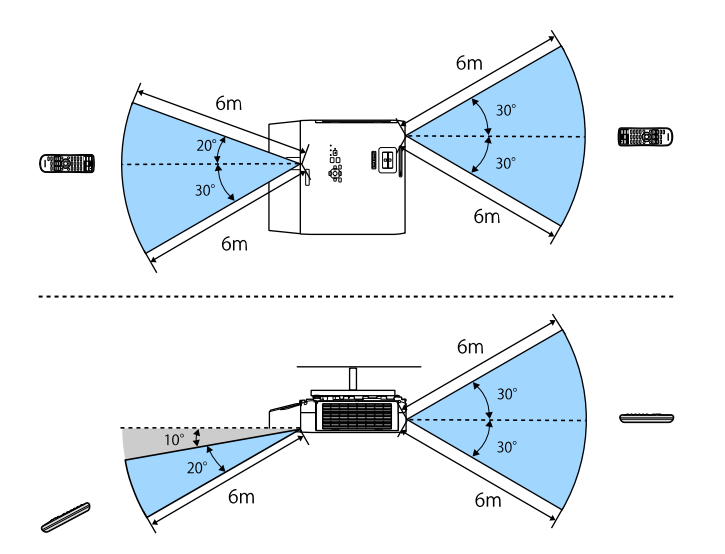

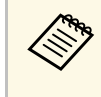

Evite utilizar el mando a distancia en condiciones con luces<br>fluorescentes brillantes o bajo la luz solar directa, o el proyector podría no responder a los comandos. Si no va a utilizar el mando a distancia durante un período extenso, extraiga las baterías.

<span id="page-35-0"></span>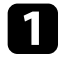

a Para abrir la tapa de la lente del proyector, deslice la palanca del deslizador de Pausa A/V hasta que se escuche un chasquido.

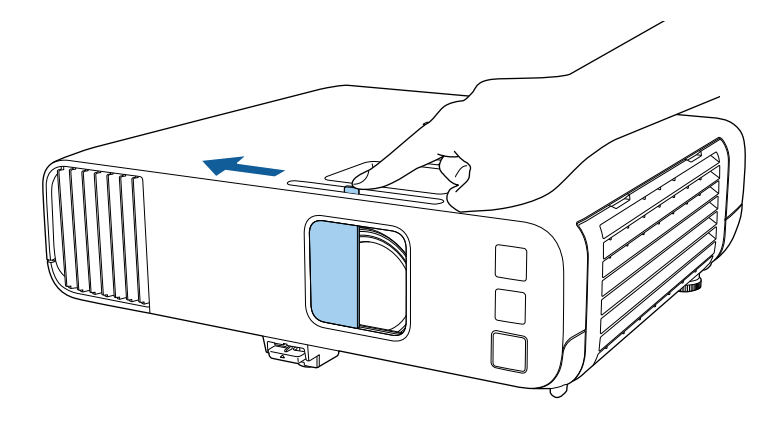

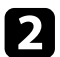

b Para cubrir la lente o desactivar temporalmente la imagen proyectada y el sonido, cierre la tapa de la lente.

a La alimentación del proyector se apagará automáticamente 30 minutos después de que se active la función Pausa A/V. Puede deshabilitar esta función.

s **Operación** > **Tempor tapa objetivo**
# **Utilización de las funciones básicas del proyector**

Siga las instrucciones de estas secciones para utilizar las funciones básicas del proyector.

#### g **Enlaces relacionados**

- • ["Encendido del proyector"](#page-37-0) p.38
- • ["Apagado del proyector"](#page-40-0) p.41
- • ["Establecer la fecha y la hora"](#page-41-0) p.42
- • ["Selección del idioma para los menús del proyector"](#page-43-0) p.44
- • ["Modos de proyección"](#page-44-0) p.45
- • ["Establecimiento del tipo de pantalla"](#page-46-0) p.47
- • ["Mostrar un patrón de prueba"](#page-49-0) p.50
- • ["Ajuste de la altura de la imagen"](#page-51-0) p.52
- • ["Forma de la imagen"](#page-52-0) p.53
- • ["Cambio del tamaño de la imagen con el anillo de zoom"](#page-61-0) p.62
- • ["Enfoque de la imagen con el anillo de enfoque"](#page-62-0) p.63
- • ["Selección de una fuente de imagen"](#page-63-0) p.64
- • ["Relación de aspecto de imagen"](#page-65-0) p.66
- • ["Ajuste de la calidad de imagen \(Modo de color\)"](#page-70-0) p.71
- • ["Ajuste del color de la imagen"](#page-72-0) p.73
- • ["Ajuste de la resolución de la imagen"](#page-75-0) p.76
- • ["Ajuste del brillo"](#page-77-0) p.78
- • ["Control del volumen con los botones de volumen"](#page-80-0) p.81

# **Encendido del proyector <sup>38</sup>**

<span id="page-37-0"></span>Encienda el ordenador o equipo de vídeo que desea utilizar después de encender el proyector.

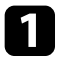

a Conecte el cable de alimentación a la toma de corriente del proyector y enchúfelo a una toma eléctrica.

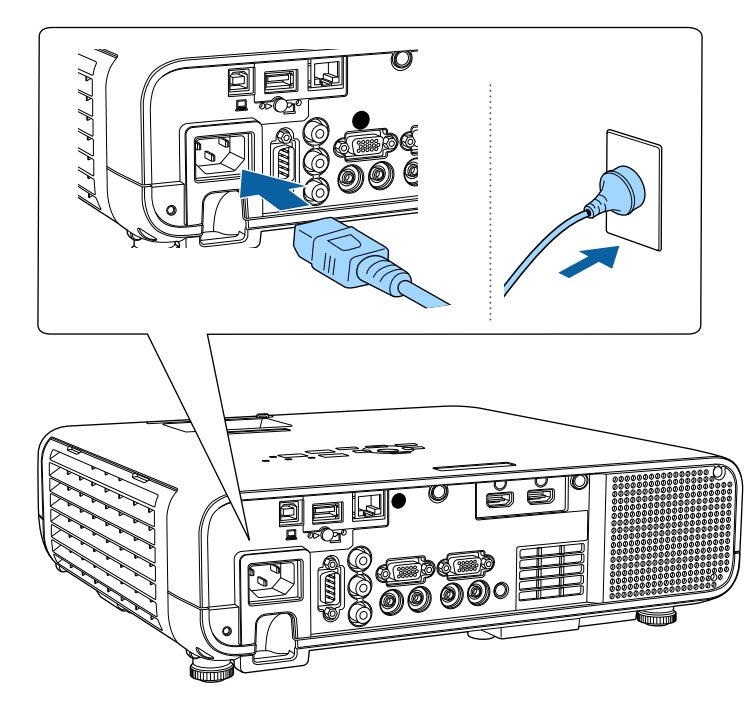

El indicador de alimentación del proyector se encenderá de color azul. Esto indica que el proyector está recibiendo alimentación, pero no está encendido aún (se encuentra en el modo de espera).

b Pulse el botón de encendido/apagado en el panel de control o mando a distancia para encender el proyector.

El proyector emitirá un pitido y el indicador de estado parpadeará de color azul a medida que el proyector comience a calentarse. Una vez que el proyector haya finalizado el proceso de calentamiento, el indicador de estado dejará de parpadear y se encenderá de color azul.

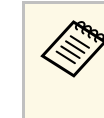

a • Cuando la opción **Inicio rápido** está habilitada en el menú **Operación** del proyector, este estará preparado para utilizarse en varios segundos la próxima vez que pulse el botón de alimentación.

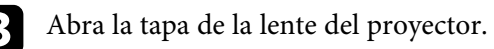

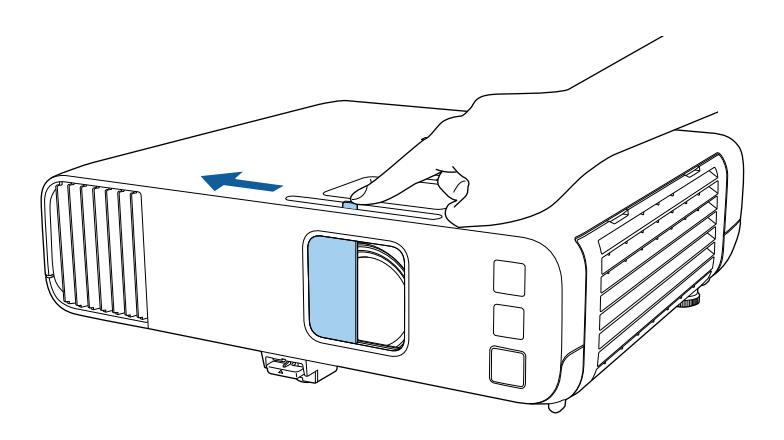

Intente las siguientes acciones si no puede visualizar una imagen proyectada.

- Verifique si la tapa de la lente está abierta por completo.
- Encienda el ordenador o el dispositivo de vídeo conectado.
- Cambie la salida de pantalla desde el ordenador al utilizar un ordenador portátil.
- Inserte un DVD u otro contenido de vídeo y pulse el botón de reproducción (si es necesario).
- Pulse el botón [Source Search] del mando a distancia o panel de control para detectar la fuente.
- Pulse el botón para la fuente de vídeo deseada del mando a distancia.
- Si aparece la pantalla Inicio, seleccione la fuente que desee proyectar.

## **Advertencia**

- Nunca apunte la vista directamente a la lente del proyector cuando la fuente de luz se encuentre encendida. Esto podría provocar lesiones a los ojos y es especialmente peligroso para los niños.
- Cuando encienda el proyector a distancia mediante el mando a distancia, asegúrese de que nadie mira a la lente.
- Si se bloquea la luz del proyector, la zona en la que la luz brilla se sobrecalienta, lo que podría provocar que se derritiera, quemara o causara un incendio. Asimismo, la lente podría calentarse debido a la luz reflejada, y esto podría provocar que el proyector no funcione correctamente. Para detener la proyección, utilice la función Pausa A/V o apague el proyector.
- a Cuando establezca la configuración **Direct Power On** en **On** en el menú **Operación** del proyector, este se encenderá en cuanto lo enchufe. Tenga en cuenta que el proyector también se enciende automáticamente en algunos otros casos, como cuando se recupera de un corte de luz.
	- Si selecciona un puerto específico como la configuración de **Encendido automático** en el menú **Operación** del proyector, éste se encenderá en cuanto detecte una señal o conexión de cable desde dicho puerto.

### g **Enlaces relacionados**

- • ["Pantalla Inicio"](#page-38-0) p.39
- • ["Configuración de funciones del proyector Menú Operación"](#page-184-0) p.185

## <span id="page-38-0"></span>**Pantalla Inicio**

La función Pantalla Inicio le permite seleccionar fácilmente una fuente de imagen y acceder a funciones útiles. Puede mostrar la Pantalla Inicio pulsando el botón [Home] en el panel de control o el mando a distancia. La Pantalla Inicio también se muestra cuando se enciende el proyector y no hay ninguna señal de entrada.

Pulse los botones de flechas del panel de control o del mando a distancia para seleccionar un elemento del menú y, a continuación, pulse [Enter].

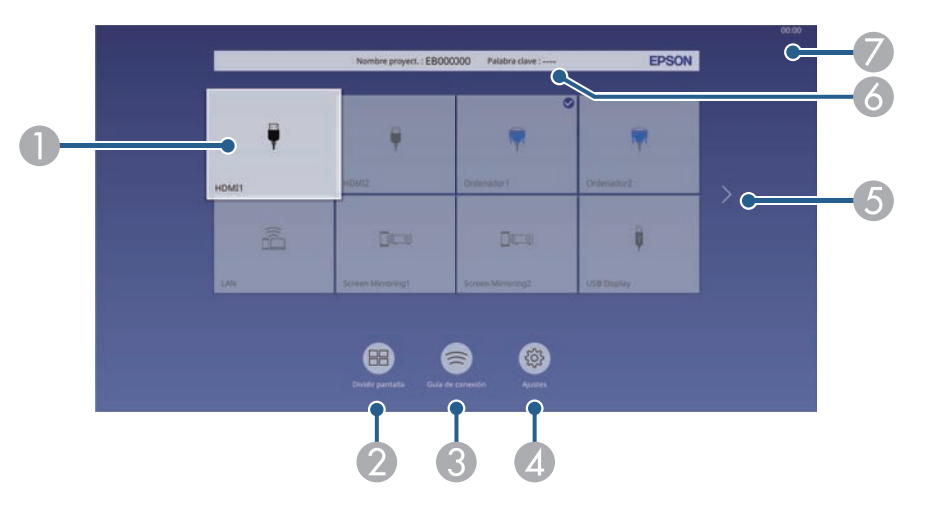

**A Seleccione la fuente que desee proyectar.** 

Una marca de verificación aparece en la parte superior derecha de la fuente de entrada actual.

Puede comprobar una vista previa de la imagen de entrada actual para la mayoría de las fuentes como una miniatura (que no sea la fuente de entrada USB en el modo Reprod. de contenido).

- $\bullet$  Proyecta imágenes de dos o cuatro fuentes de imágenes diferentes simultáneamente en un formato de cuadrícula.
- C Muestra la Guía de conexión. Puede seleccionar los métodos de conexión inalámbrica conforme a los dispositivos que usa, como teléfonos inteligentes u ordenadores.

# **Encendido del proyector <sup>40</sup>**

- D Le permite seleccionar la siguiente configuración común del proyector (la configuración puede variar dependiendo de otras configuraciones seleccionadas):
	- **Modo de color**
	- **Nivel brillo**
	- **Volumen**
	- **E-Zoom**
	- **Correc. geométrica** (**H/V-Keystone** y **Quick Corner** están disponibles).
	- **Aspecto**

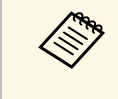

a La opción **Correc. geométrica** solo se muestra cuando **Instalación fija** se establece en **Off** y **Correc. geométrica** se establece en **H/V-Keystone** o **Quick Corner** en el menú **Instalación** .

- E Se mueve a la página anterior o siguiente si hay más de nueve fuentes de entrada disponibles.
- F Muestra el nombre y la palabra clave del proyector.
- $\bullet$ Muestra la hora actual.

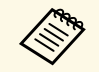

La Pantalla Inicio desaparece después de 10 minutos de inactividad.

#### g **Enlaces relacionados**

• ["Proteger varias imágenes simultáneamente"](#page-82-0) p.83

# **Apagado del proyector <sup>41</sup>**

<span id="page-40-0"></span>Apague el proyector después de usarlo.

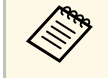

- Apague este producto cuando no lo utilice a fin de prolongar la vida<br>
útil del proyector. La vida útil de la fuente de luz varía en función del modo seleccionado, las condiciones ambientales y la utilización. El brillo sufre una reducción con el paso del tiempo.
	- Si la opción **Calib. fuente de luz** se establece en **Ejecutar periódicam.** en el menú **Administración** del proyector, la calibración de la fuente de luz se inicia automáticamente si apaga el proyector y se dan las siguientes condiciones:
	- Han pasado 100 horas desde la última calibración de la fuente de luz.
	- Ha usado el proyector continuamente durante más de 20 horas
	- a Pulse el botón de encendido/apagado en el panel de control o el mando a distancia.

El proyector mostrará una pantalla de confirmación de apagado.

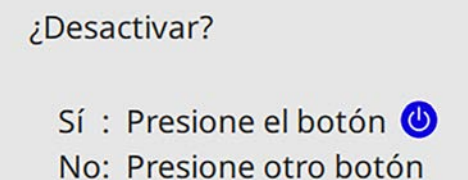

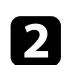

b Vuelva a pulsar el botón de encendido/apagado. (Para dejarlo encendido, pulse cualquier otro botón.)

El proyector emitirá dos pitidos, la fuente de luz se apagará y el indicador de estado se apagará.

c Para transportar o almacenar el proyector, asegúrese de que el indicador de alimentación esté encendido de color azul (pero no parpadeando) y el indicador de estado esté apagado. A continuación, desenchufe el cable de alimentación.

Cierre la tapa de la lente del proyector.

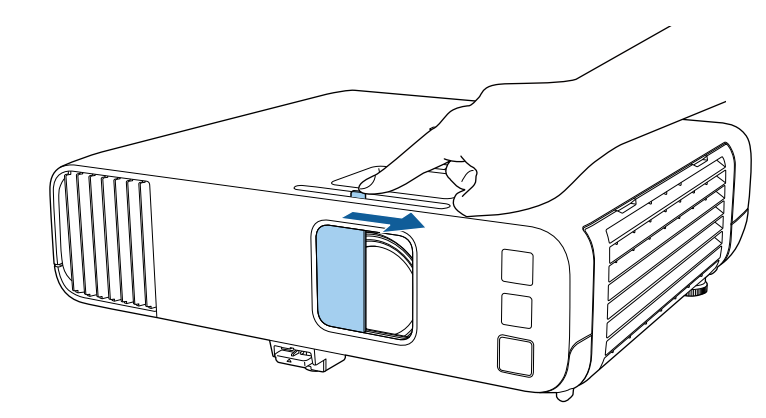

<span id="page-41-0"></span>Puede establecer la fecha y la hora del proyector.

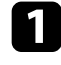

**a** Encienda el proyector.

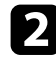

b Pulse el botón [Menu] en el panel de control o el mando a distancia.

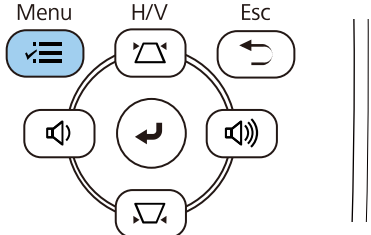

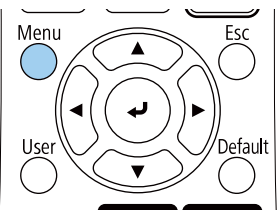

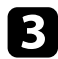

Seleccione la opción **Administración** y pulse [Enter].

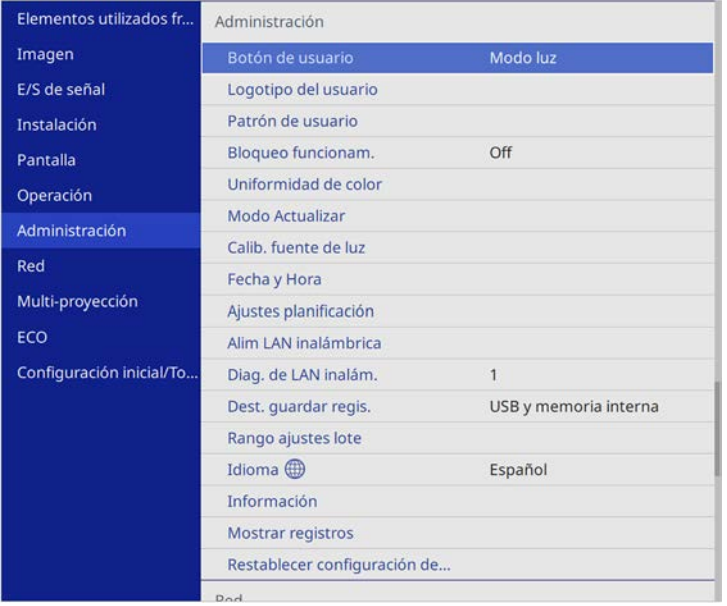

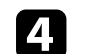

**de Seleccione la opción Fecha y Hora** y pulse [Enter].

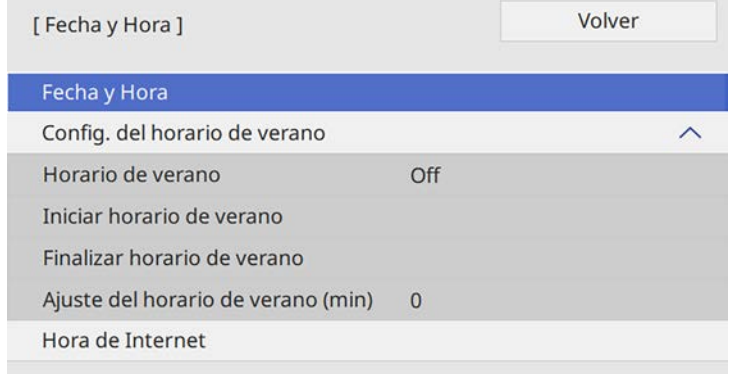

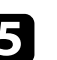

Seleccione la opción Fecha y Hora y pulse [Enter]. Aparecerá esta pantalla:

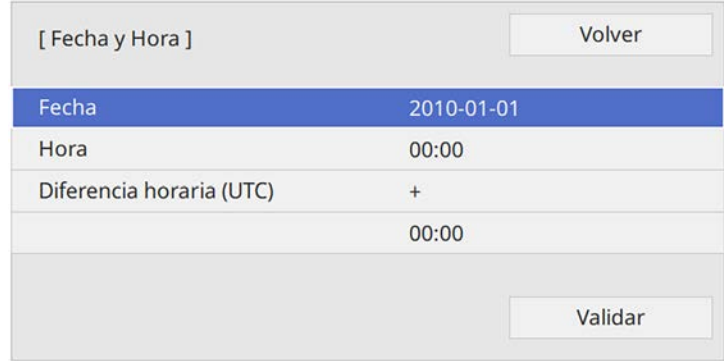

f Seleccione **Fecha**, pulse [Enter] y use el teclado mostrado para especificar la fecha de hoya.

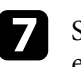

g Seleccione **Hora**, pulse [Enter] y use el teclado mostrado para especificar la fecha de hoy.

# **Establecer la fecha y la hora <sup>43</sup>**

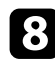

h Seleccione **Diferencia horaria (UTC)**, pulse [Enter] y establezca la diferencia horaria a partir de la hora universal coordinada.

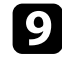

i Cuando haya terminado, seleccione **Validar** y pulse [Enter].

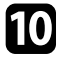

j Para activar el horario de verano, seleccione la opción **Horario de verano** y establézcala en **On**. A continuación, seleccione la opción.

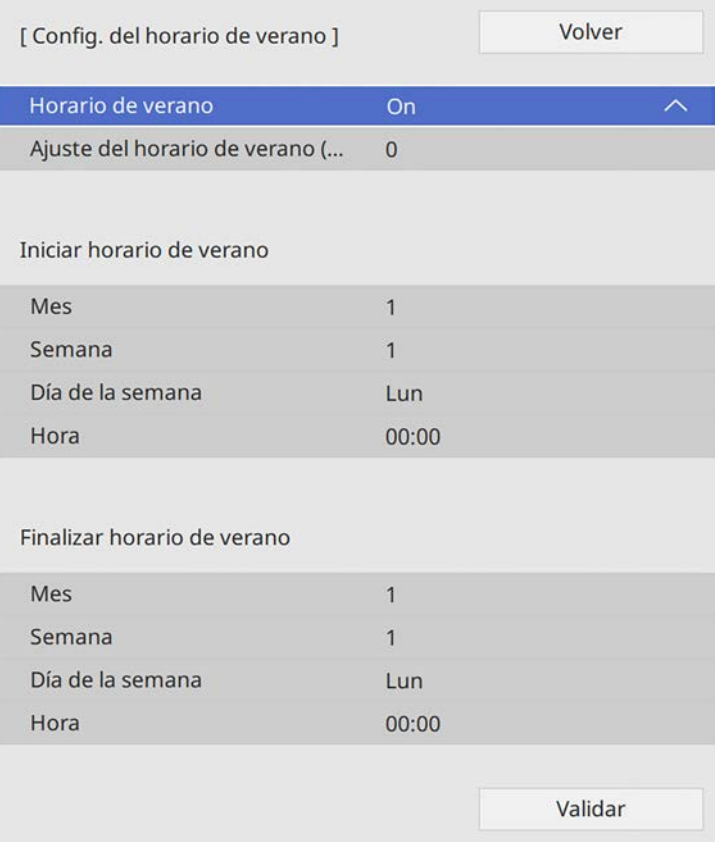

l Para actualizar la hora automáticamente a través del servidor de hora de Internet, seleccione la opción **Hora de Internet** y establézcala en **On**. A continuación, seleccione la opción.

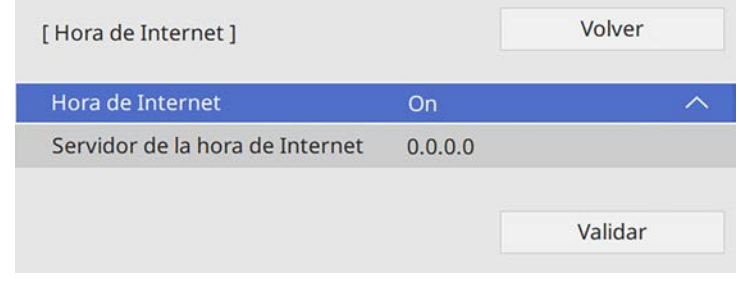

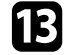

m Cuando haya terminado, seleccione **Validar** y pulse [Enter].

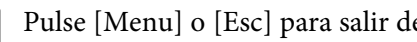

n Pulse [Menu] o [Esc] para salir de los menús.

k Cuando haya terminado, seleccione **Validar** y pulse [Enter].

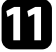

<span id="page-43-0"></span>Si desea visualizar los menús y mensajes del proyector en otro idioma, puede cambiar la configuración de **Idioma**.

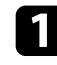

**a** Encienda el proyector.

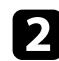

b Pulse el botón [Menu] en el panel de control o el mando a distancia.

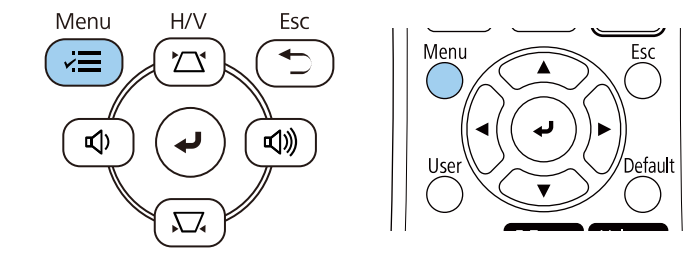

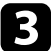

### **C** Seleccione la opción **Administración** y pulse [Enter].

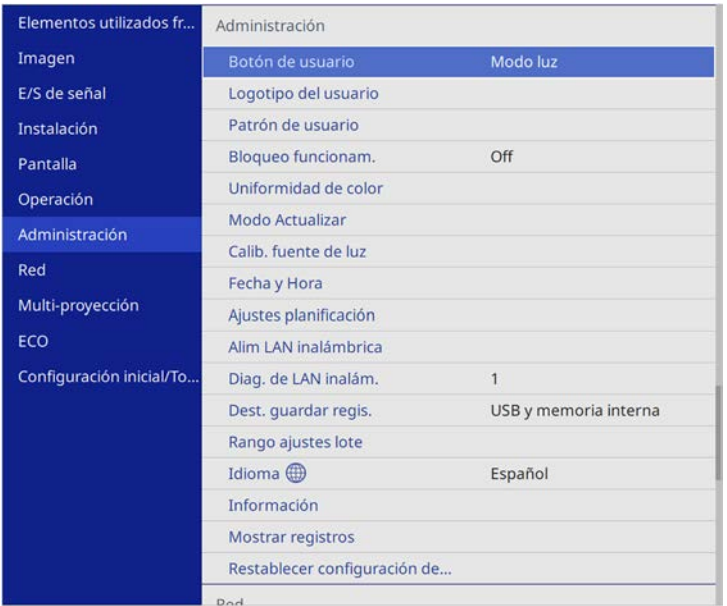

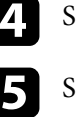

de Seleccione la configuración **Idioma** y pulse [Enter].

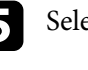

Seleccione el idioma que desea utilizar y pulse [Enter].

f Pulse [Menu] o [Esc] para salir de los menús.

# **Modos de proyección <sup>45</sup>**

<span id="page-44-0"></span>En función de cómo posicione el proyector, es posible que necesite cambiar el modo de proyección a fin de poder proyectar las imágenes de forma correcta.

- **Frontal** le permite proyectar desde una mesa ubicada enfrente de la pantalla.
- **Frontal/Techo** voltea la imagen de arriba hacia abajo para proyectar de forma inversa desde un techo o soporte para fijación en pared.
- **Posterior** voltea la imagen horizontalmente para proyectar desde detrás de una pantalla translúcida.
- <span id="page-44-2"></span>• **Posterior/Techo** voltea la imagen de arriba hacia abajo y horizontalmente para proyectar desde el techo o un soporte para fijación en pared y detrás de una pantalla translúcida.

#### g **Enlaces relacionados**

- • ["Cambio del modo de proyección con el mando a distancia"](#page-44-1) p.45
- • ["Cambio del modo de proyección con los menús"](#page-44-2) p.45
- • ["Opciones de configuración e instalación del proyector"](#page-23-0) p.24

## **Cambio del modo de proyección con el mando a distancia**

<span id="page-44-1"></span>Puede cambiar el modo de proyección para voltear la imagen de arriba hacia abajo.

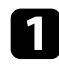

Encienda el proyector y visualice una imagen.

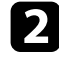

b Mantenga pulsado el botón [A/V Mute] del mando a distancia durante 5 segundos.

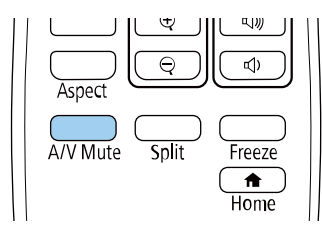

La imagen desaparecerá algunos instantes y reaparecerá volteada de arriba hacia abajo.

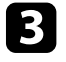

c Para cambiar la proyección al modo original, vuelva a mantener pulsado el botón [A/V Mute] durante 5 segundos.

## **Cambio del modo de proyección con los menús**

Puede cambiar el modo de proyección para voltear la imagen de arriba hacia abajo y/o de izquierda a derecha a través de los menús del proyector.

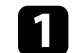

Encienda el proyector y visualice una imagen.

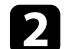

b Pulse el botón [Menu] en el panel de control o el mando a distancia.

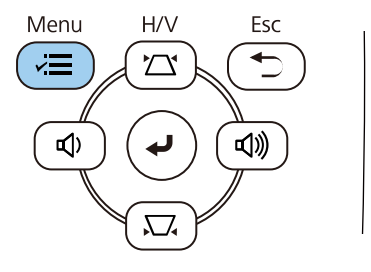

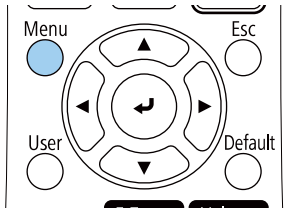

# **Modos de proyección <sup>46</sup>**

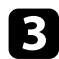

## **3** Seleccione el menú Instalación y pulse [Enter].

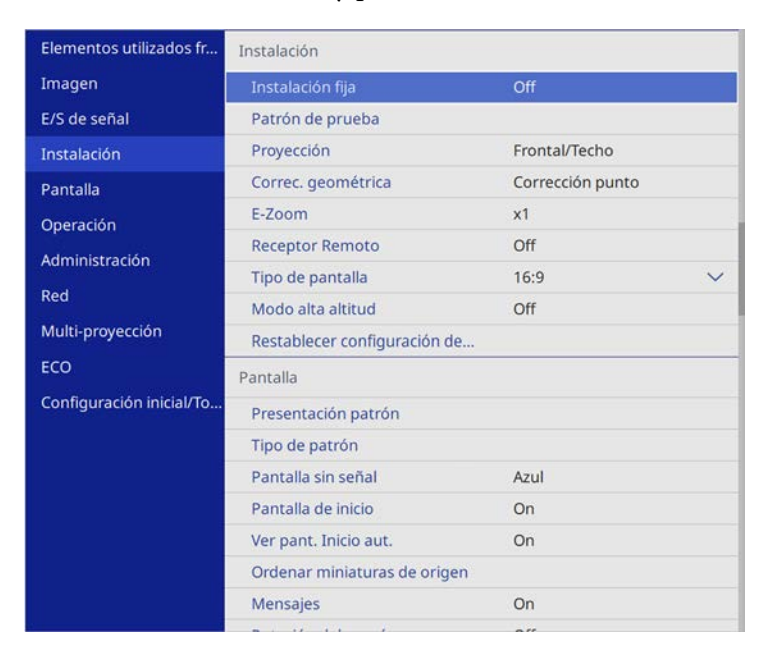

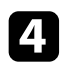

### d Seleccione **Proyección** y pulse [Enter].

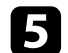

Seleccione el modo de proyección y pulse [Enter].

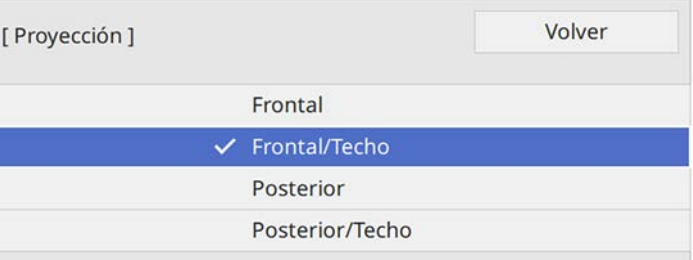

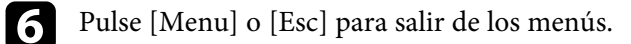

<span id="page-46-0"></span>Puede usar el ajuste **Tipo de pantalla** para que coincida con la relación de aspecto de la imagen mostrada en la pantalla que está utilizando.

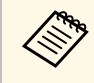

a No puede cambiar la opción **Tipo de pantalla** cuando la opción **Reprod. de contenido** se establece en **On** en el menú **Operación** del proyector.

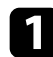

**a Encienda el proyector y visualice una imagen.** 

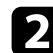

b Pulse el botón [Menu] en el panel de control o el mando a distancia.

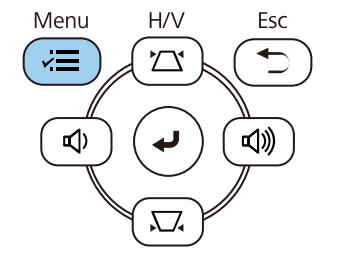

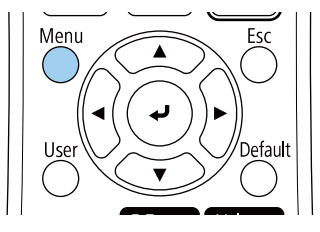

Seleccione el menú Instalación y pulse [Enter].

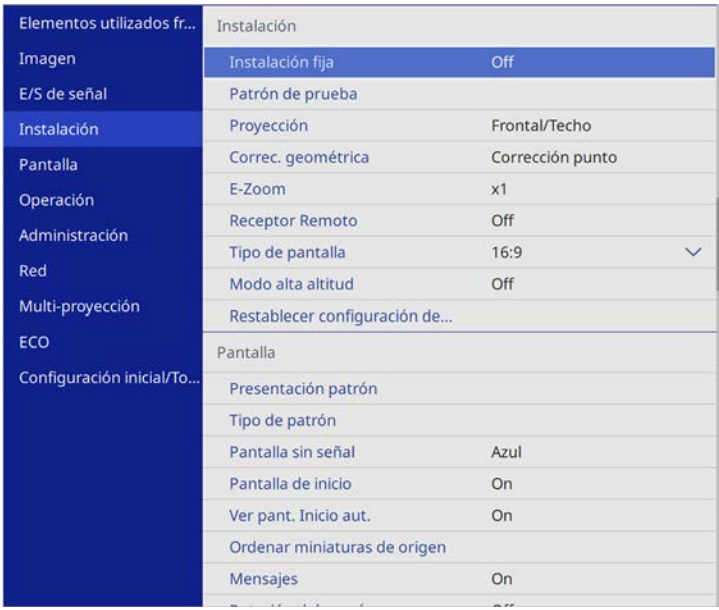

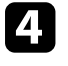

**4.** Seleccione **Tipo de pantalla** y pulse [Enter].

Seleccione la relación de aspecto y pulse [Enter].

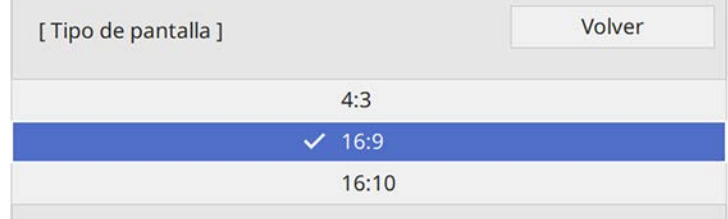

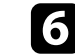

f Pulse [Menu] para salir de los menús.

# **Establecimiento del tipo de pantalla <sup>48</sup>**

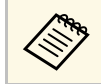

Puede que necesite reiniciar el proyector. Siga las instrucciones que se muestran en la part-11 que se muestran en la pantalla.

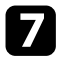

g Si es necesario, ajuste la relación de aspecto de la imagen proyectada.

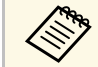

a Cuando la opción **Tipo de pantalla** cambia, la configuración **EDID** se ajusta automáticamente.

### g **Enlaces relacionados**

• ["Ajuste de la posición de la imagen mediante la posición de la pantalla"](#page-47-0) p.48

## **Ajuste de la posición de la imagen mediante la posición de la pantalla**

<span id="page-47-0"></span>Puede ajustar la posición de la imagen si hay márgenes entre el borde de la imagen y el marco de la pantalla proyectada.

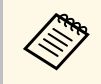

a Puede ajustar la posición de la pantalla si establece la opción **Tipo de pantalla** en la misma relación de aspecto que la resolución del proyector.

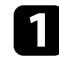

**Encienda el proyector y visualice una imagen.** 

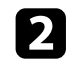

b Pulse el botón [Menu] en el panel de control o el mando a distancia.

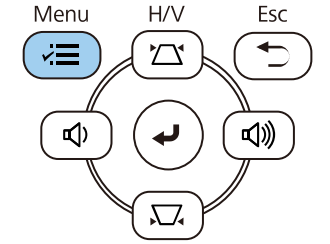

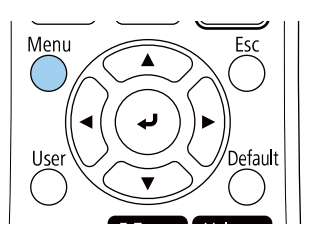

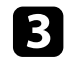

Seleccione el menú Instalación y pulse [Enter].

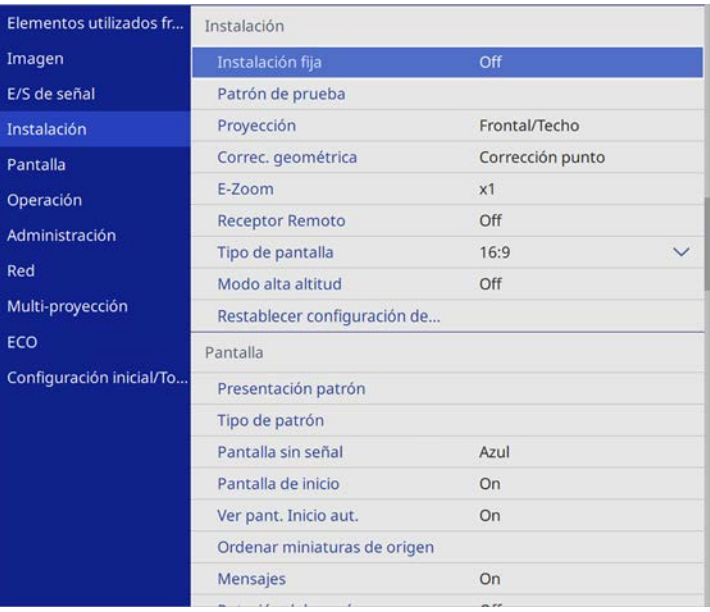

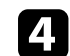

Seleccione **Posición pantalla** y pulse [Enter].

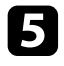

e Utilice los botones de flecha del panel de control o del mando a distancia para ajustar la posición de la imagen.

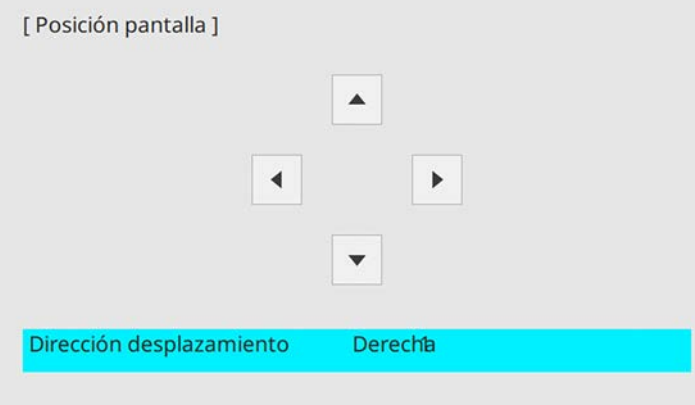

f Cuando haya finalizado, pulse [Menu].

<span id="page-49-0"></span>Puede mostrar un patrón de prueba para ajustar la imagen proyectada sin conectar un ordenador o dispositivo de vídeo.

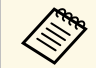

- a El ajuste **Tipo de pantalla** determina la forma del patrón de prueba. Asegúrese de establecer el tipo de pantalla correcto antes de realizar el ajuste con el patrón de prueba
	- Para configurar los elementos del menú que no pueden configurarse durante la visualización del patrón de prueba o para afinar la imagen proyectada, proyecte una imagen desde el dispositivo conectado.

**a** Encienda el proyector.

b Pulse el botón [Menu] en el panel de control o el mando a distancia.

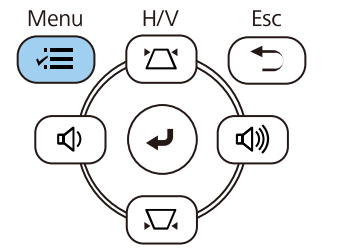

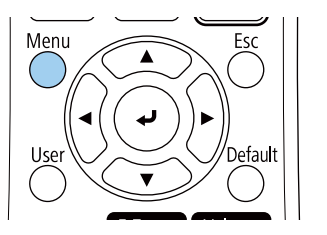

Seleccione el menú Instalación y pulse [Enter].

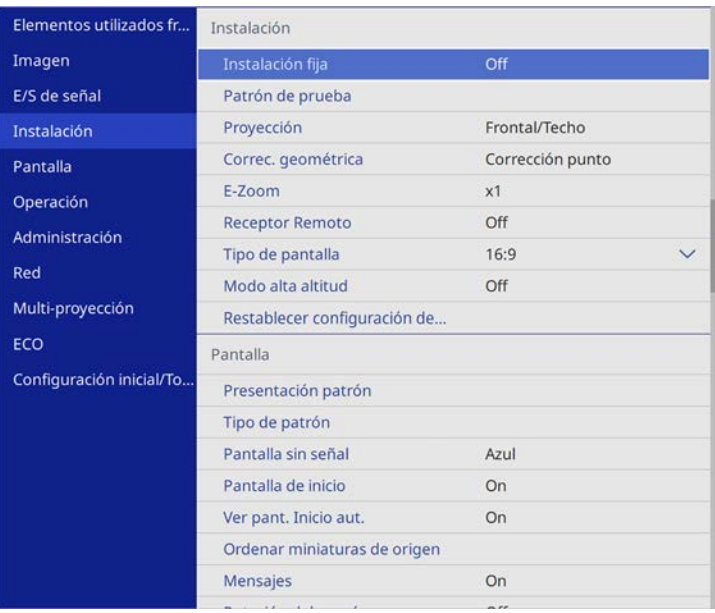

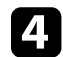

**de Seleccione Patrón de prueba** y pulse [Enter].

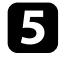

e Si la opción **Tipo de pantalla** está establecida en **16:9**, seleccione el patrón de prueba y, a continuación, pulse [Enter] (EB‑L255F/EB‑L250F).

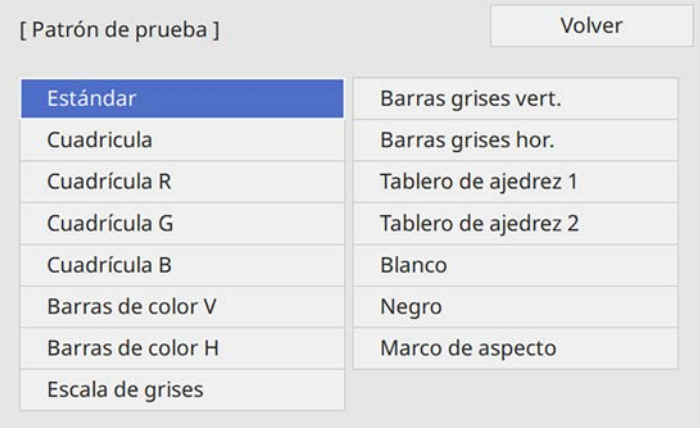

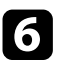

f Ajuste la imagen cuando sea necesario.

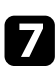

Para quitar el patrón de prueba, pulse [Esc].

# **Ajuste de la altura de la imagen <sup>52</sup>**

<span id="page-51-0"></span>Si está realizando la proyección desde una mesa u otra superficie plana y la imagen está demasiado alta o baja, puede ajustar la altura de la imagen con los pies ajustables del proyector.

Cuanto mayor sea el ángulo de inclinación, más difícil será enfocar. Instale el proyector de modo que sólo sea necesario inclinarlo en un ángulo pequeño.

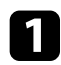

**A** Encienda el proyector y visualice una imagen.

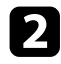

b Para ajustar el pie delantero, tire hacia arriba la palanca de liberación del pie y levante la parte frontal del proyector.

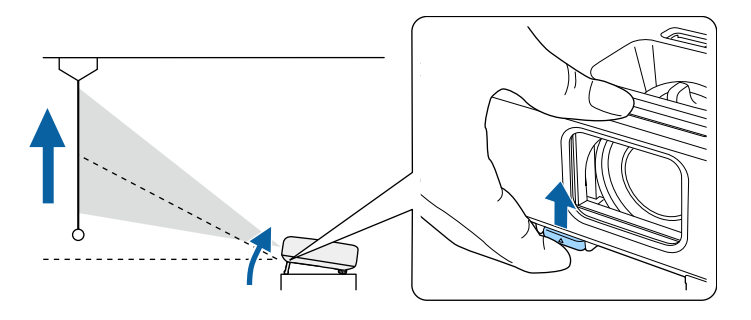

El pie se extiende desde el proyector.

Puede ajustar la posición hasta 10 grados aproximadamente.

c Libere la palanca para bloquear el pie.

4 Si la imagen aparece inclinada, gire los pies posteriores para ajustar su altura.

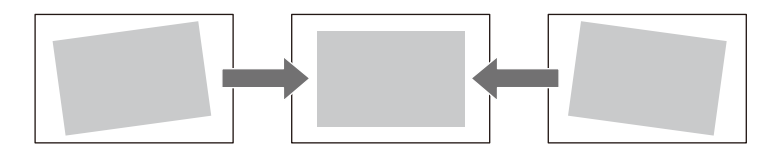

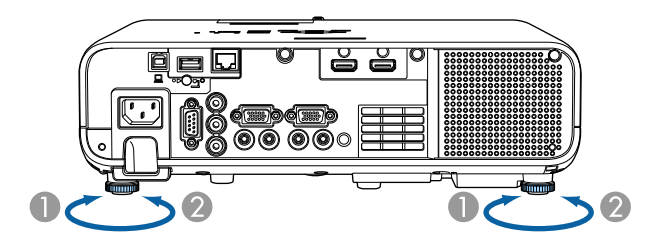

- AExtienda el pie posterior.
- $\bullet$ Repliegue el pie posterior.

Si la imagen proyectada aparece rectangular de forma desigual, deberá ajustar la forma de la imagen.

<span id="page-52-0"></span>Puede proyectar una imagen rectangular y pareja colocando el proyector directamente en frente del centro de la pantalla y manteniéndolo nivelado. Si coloca el proyector en un ángulo hacia la pantalla o inclinado hacia arriba o abajo o hacia un lado, es posible que necesite corregir la forma de la imagen.

<span id="page-52-2"></span>Después de la corrección, la imagen se verá ligeramente más pequeña.

Para obtener imágenes de máxima calidad, es recomendable ajustar la posición de instalación del proyector para lograr el tamaño y la forma correctos de la imagen.

### g **Enlaces relacionados**

- • ["V-Keystone auto"](#page-52-1) p.53
- • ["Corrección de la forma de la imagen con el deslizador keystone horizontal"](#page-52-2) [p.53](#page-52-2)
- • ["Corrección de la forma de la imagen con los botones de keystone"](#page-53-0) p.54
- • ["Corrección de la forma de la imagen con Quick Corner"](#page-54-0) p.55
- • ["Corregir la forma de la imagen con corrección de arco"](#page-56-0) p.57
- • ["Corregir la forma de la imagen con Corrección punto"](#page-58-0) p.59

## <span id="page-52-1"></span>**V-Keystone auto**

Cuando se mueve o inclina el proyector, **V-Keystone auto.** corrige automáticamente cualquier distorsión trapezoidal vertical.

**V-Keystone auto.** permite corregir la distorsión de imagen proyectada en estas condiciones:

- El ángulo de proyección es de aproximadamente 30º arriba o abajo
- La configuración **Proyección** está establecida en **Frontal** en el menú **Instalación** del proyector

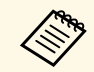

a • Si no desea emplear la función **V-Keystone auto.**, establezca **V-Keystone auto.** en **Off** en el menú del proyector. s **Instalación** > **Correc. geométrica** > **H/V-Keystone** > **V-Keystone auto.**

## **Corrección de la forma de la imagen con el deslizador keystone horizontal**

Puede utilizar el deslizador keystone horizontal del proyector para corregir la forma de una imagen que sea un rectángulo horizontal desigual, como cuando el proyector se coloca en el lateral del área de proyección.

Puede realizar correcciones efectivas cuando el ángulo de proyección es de aproximadamente 30º a la derecha o izquierda.

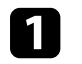

Encienda el proyector y visualice una imagen.

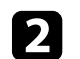

Ajuste el deslizador hasta que la imagen sea un rectángulo igualado.

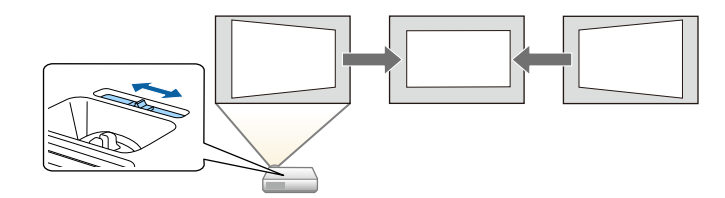

Después de la corrección, la imagen se verá ligeramente más pequeña.

- **Cuando utilice el deslizador keystone horizontal, establezca el Ajuste Keystone-H** en **On** en el menú del proyector.
	- s **Instalación** > **Correc. geométrica** > **H/V-Keystone** > **Ajuste Keystone-H**
	- También puede corregir la forma de la imagen en la dirección horizontal en el menú del proyector.
		- s **Instalación** > **Correc. geométrica** > **H/V-Keystone**

# **Forma de la imagen <sup>54</sup>**

### **Corrección de la forma de la imagen con los botones de keystone**

<span id="page-53-0"></span>Puede utilizar los botones de corrección de keystone del proyector para corregir la forma de una imagen que es rectangular de forma desigual.

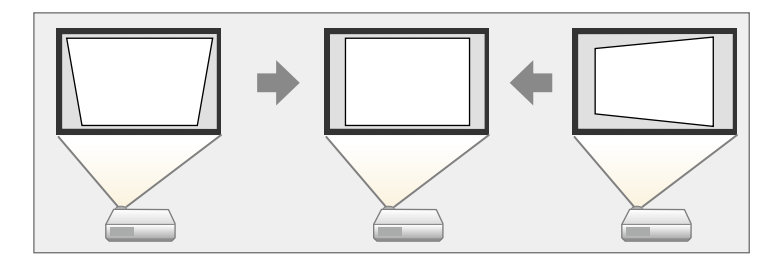

Puede utilizar los botones de keystone para corregir imágenes hasta 30º hacia la derecha, izquierda, arriba o abajo.

- <sup>199</sup> Si cambia las opciones **Tipo de pantalla** y Posición pantalla, los ajustes se restablecen.
	- No se puede combinar con otros métodos de corrección.

**a Encienda el proyector y visualice una imagen.** 

b Pulse uno de los botones de ajuste de keystone en el panel de control para visualizar la pantalla de ajuste Keystone.

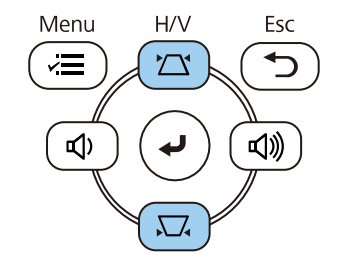

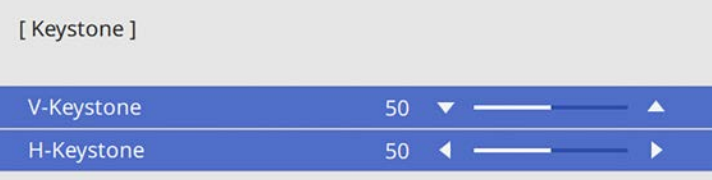

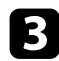

<span id="page-54-0"></span>c Pulse un botón de keystone para ajustar la forma de la imagen.

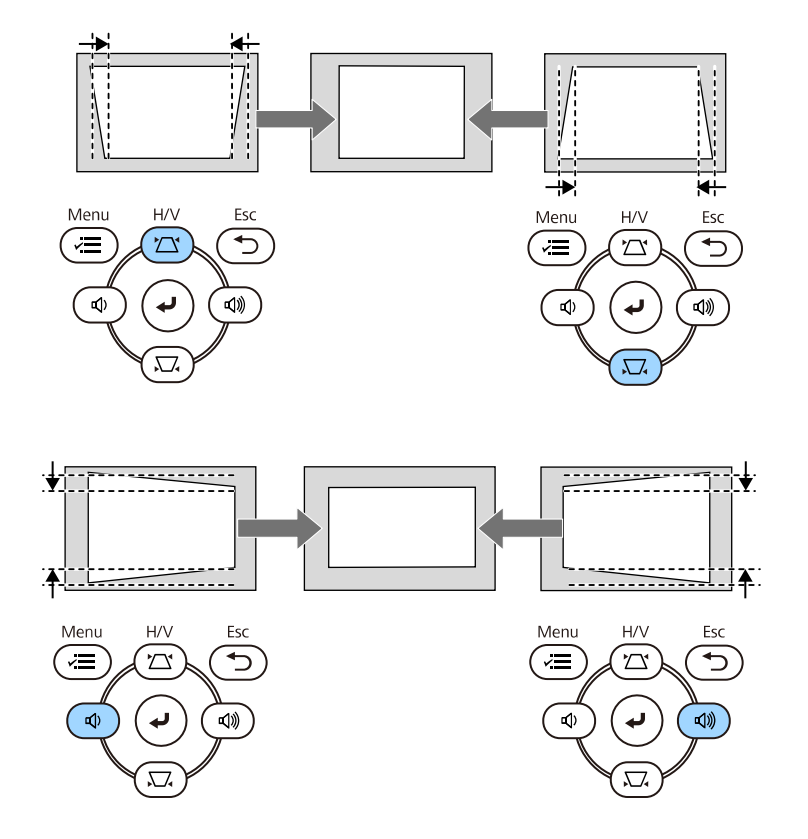

- a Si el proyector está instalado fuera de su alcance, también puede corregir la forma de la imagen mediante el mando a distancia.
	- s **Instalación** > **Correc. geométrica** > **H/V-Keystone**
	- También puede corregir la forma de la imagen mediante el botón [Keystone] del mando a distancia (EB‑L255F/EB‑L250F).

## **Corrección de la forma de la imagen con Quick Corner**

Puede utilizar la configuración **Quick Corner** del proyector para corregir la forma y el tamaño de una imagen que es rectangular de forma desigual.

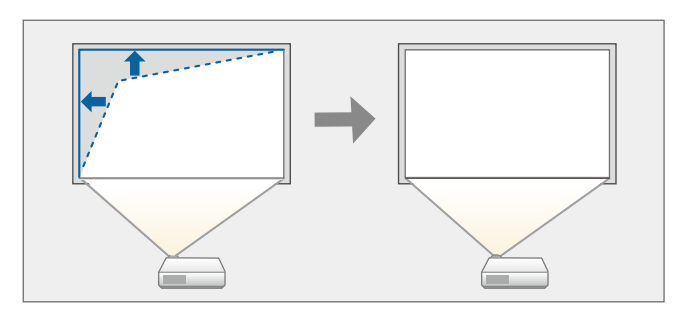

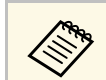

Si cambia las opciones **Tipo de pantalla** y **Posición pantalla**, los ajustes se restablecen.

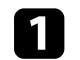

Encienda el proyector y visualice una imagen.

b Pulse el botón [Menu] en el panel de control o el mando a distancia.

#### $H/V$ Menu Esc  $\sqrt{ }$  $\sum$ √》 [1)  $\sum$

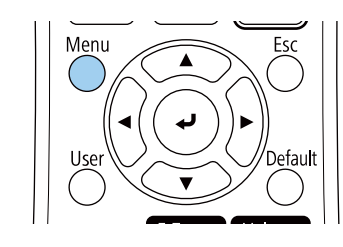

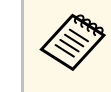

También puede abrir la pantalla **Correc. geométrica** mediante el botón [Keystone] del mando a distancia (EB-L255F/EB-L250F). Pulse el botón [Keystone] y vaya al paso 5.

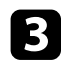

### c Seleccione el menú **Instalación** y pulse [Enter].

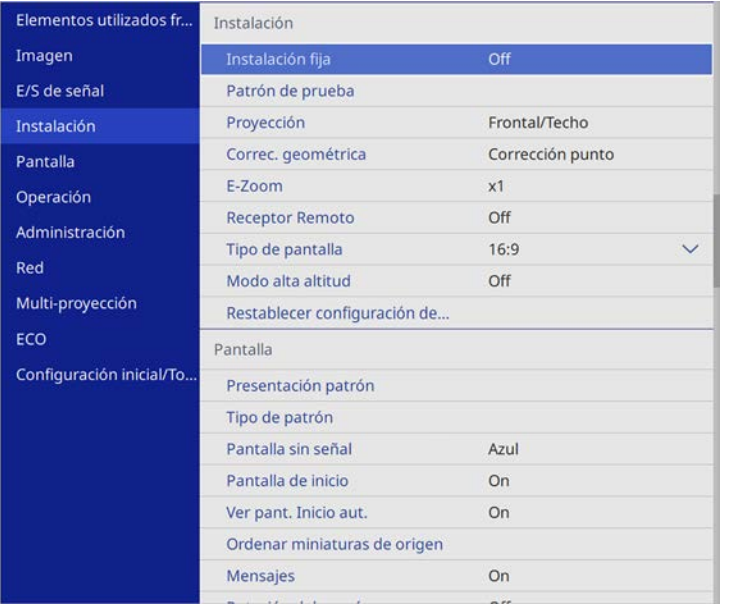

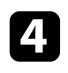

#### **4.** Seleccione **Correc. geométrica** y pulse [Enter].

Seleccione Quick Corner y pulse [Enter]. A continuación, vuelva a pulsar [Enter] si es necesario.

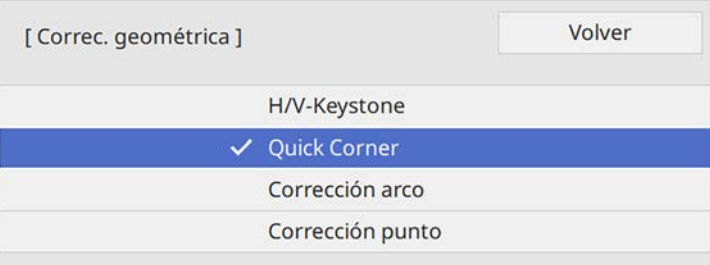

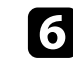

f Utilice los botones de flechas para seleccionar el área de la imagen que desea ajustar. A continuación, pulse [Enter].

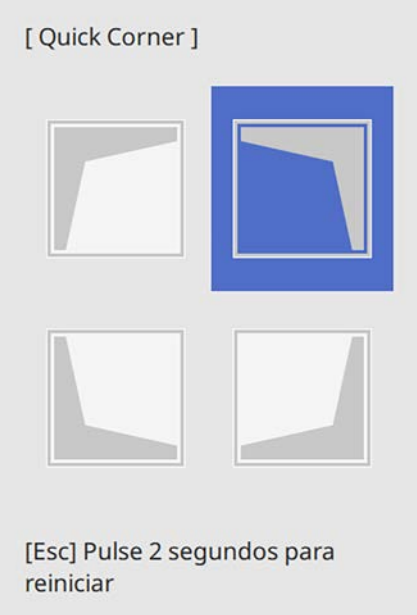

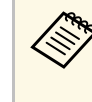

**Corner**, mantenga<br>pulsado el botón [Esc] durante aproximadamente 2 segundos mientras se muestra la pantalla de selección de área y, a continuación, seleccione **Sí**.

g Pulse los botones de flechas para ajustar la forma de la imagen según sea necesario.

Para volver a la pantalla de selección del área, pulse [Enter].

<span id="page-56-0"></span>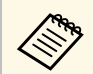

- <sup>199</sup> También puede seleccionar el área pulsando los siguientes<br>botones numéricos del mando a distancia botones numéricos del mando a distancia.
	- [1] selecciona el área superior izquierda.
	- [3] selecciona el área superior derecha.
	- [7] selecciona el área inferior izquierda.
	- [9] selecciona el área inferior derecha.
	- Si aparece esta pantalla, no puede ajustar más la forma en la dirección indicada por el triángulo gris.

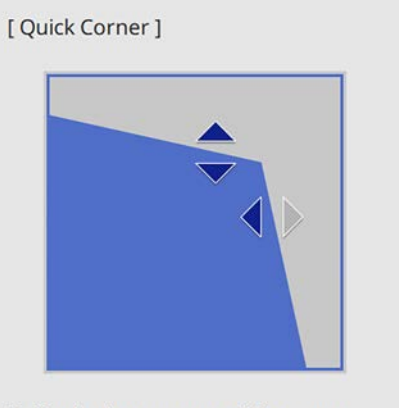

Utilice los botones numéricos para seleccionar un área. [1] Arriba izquierda [3] Arriba derecha [7] Abajo izquierda [9] Abajo derecha

h Repita los pasos 6 y 7 como sea necesario para ajustar el resto de las esquinas.

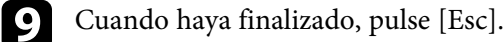

La opción **Correc. geométrica** se encuentra ahora establecida en **Quick Corner** en el menú **Instalación** del proyector. La próxima vez que pulse los botones de ajuste trapezoidal en el panel de control, aparecerá la pantalla de selección de área.

## **Corregir la forma de la imagen con corrección de arco**

Puede utilizar la opción **Corrección arco** del proyector para ajustar la forma de una imagen proyectada en una superficie curva o esférica.

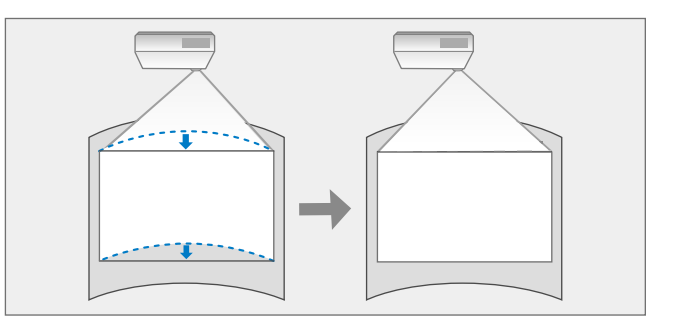

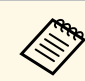

a Si cambia las opciones **Tipo de pantalla** <sup>y</sup> **Posición pantalla**, los ajustes se restablecen.

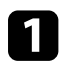

Encienda el proyector y visualice una imagen.

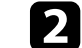

b Pulse el botón [Menu] en el panel de control o el mando a distancia.

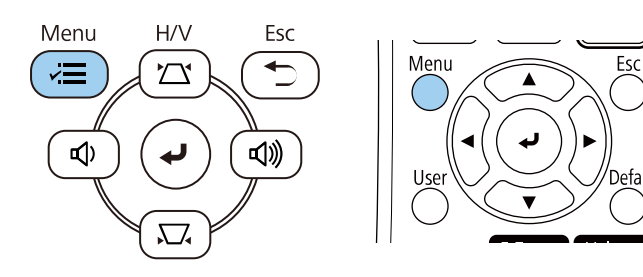

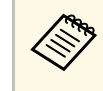

También puede abrir la pantalla **Correc. geométrica** mediante el<br>botón [Keystone] del mando a distancia (EB-L255F/EB-L250F). Pulse el botón [Keystone] y vaya al paso 5.

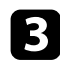

### Seleccione el menú Instalación y pulse [Enter].

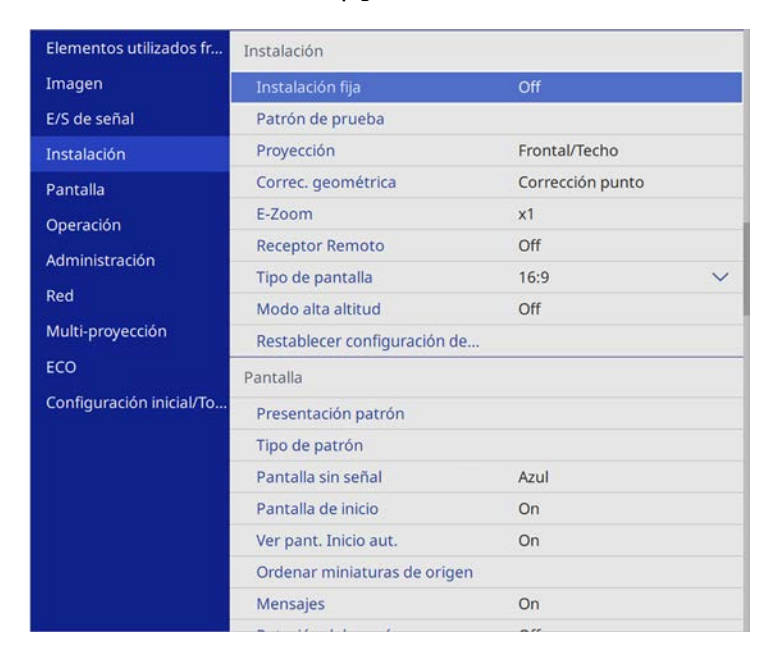

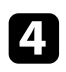

#### **4.** Seleccione **Correc. geométrica** y pulse [Enter].

Seleccione **Corrección arco** y pulse [Enter].

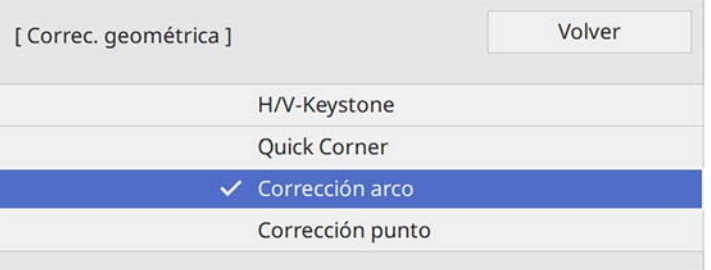

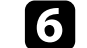

f Seleccione **Corrección arco** y pulse [Enter].

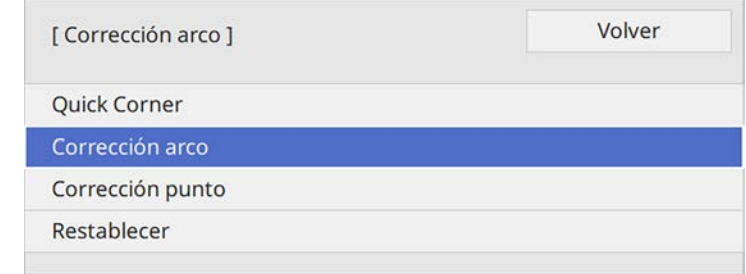

Aparecerá la pantalla de selección de área.

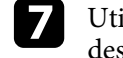

g Utilice los botones de flechas para seleccionar el área de la imagen que desee ajustar y, a continuación, pulse [Enter].

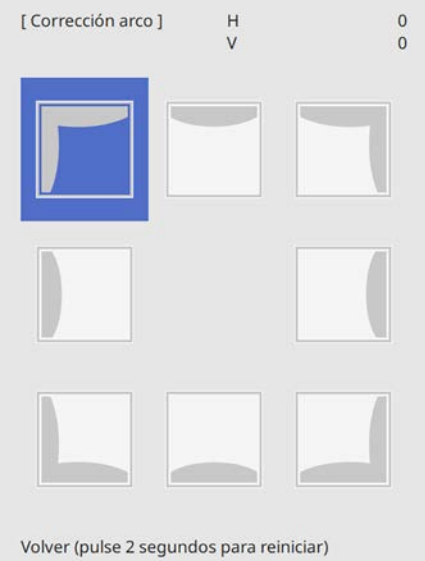

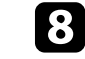

h Pulse los botones de flechas para ajustar la forma de la imagen del área seleccionada según sea necesario.

Para volver a la pantalla de selección del área, pulse [Enter].

<span id="page-58-0"></span>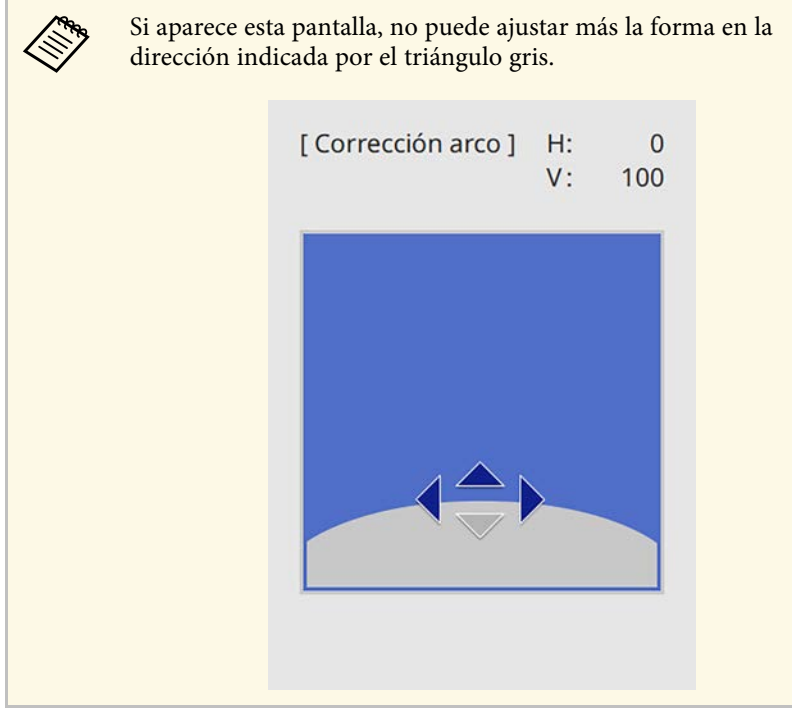

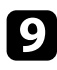

i Repita los pasos 7 y 8 como sea necesario para ajustar el resto de las esquinas.

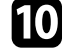

j Cuando haya finalizado, pulse [Esc].

- a Puede ajustar de forma precisa los resultados corregidos. Use **Quick Corner** para ajustar la inclinación de la imagen y, a continuación, use **Corrección punto** para realizar el ajuste preciso. Seleccione**Quick Corner** o **Corrección punto** en la pantalla en el paso 6.
	- Para restablecer la opción **Corrección arco**, mantenga pulsado el botón [Esc] durante aproximadamente 2 segundos mientras se muestra la pantalla de selección de área y, a continuación, seleccione **Sí**.

#### g **Enlaces relacionados**

- • ["Corrección de la forma de la imagen con Quick Corner"](#page-54-0) p.55
- • ["Corregir la forma de la imagen con Corrección punto"](#page-58-0) p.59

## **Corregir la forma de la imagen con Corrección punto**

Puede utilizar la opción **Corrección punto** del proyector para ajustar de forma precisa la forma de la imagen en partes de una imagen. La imagen se divide en una cuadrícula que le permite mover puntos de intersección en la cuadrícula según sea necesario para corregir la distorsión.

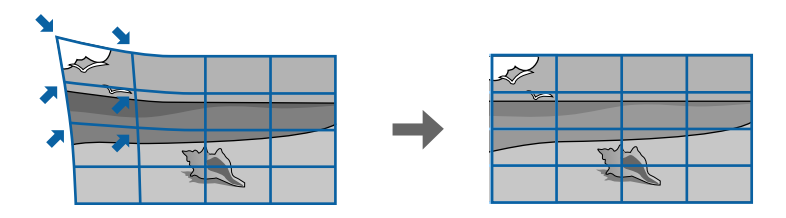

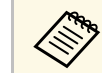

a Si cambia las opciones **Tipo de pantalla** <sup>y</sup> **Posición pantalla**, los ajustes se restablecen.

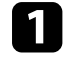

Encienda el proyector y visualice una imagen.

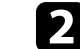

Pulse el botón [Menu] en el panel de control o el mando a distancia.

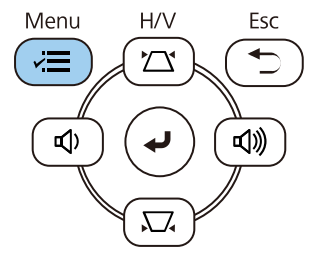

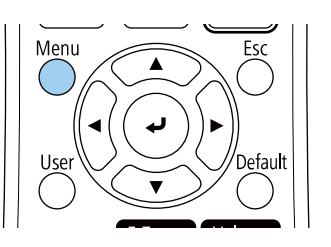

# **Forma de la imagen <sup>60</sup>**

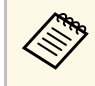

**a También puede abrir la pantalla Correc. geométrica mediante el botón [Keystone] del mando a distancia (EB-L255F/EB-L250F).** Pulse el botón [Keystone] y vaya al paso 5.

### Seleccione el menú Instalación y pulse [Enter].

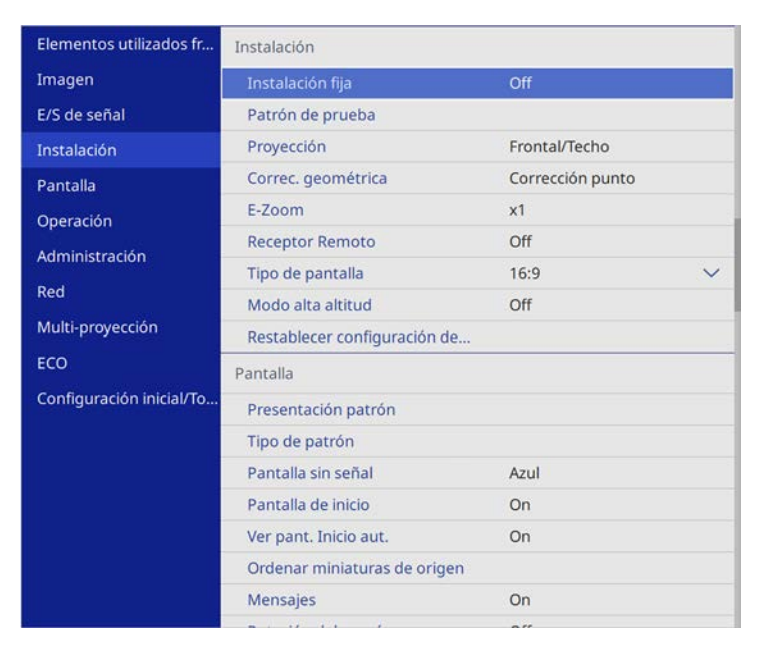

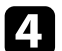

Seleccione **Correc.** geométrica y pulse [Enter].

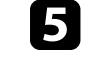

Seleccione **Corrección punto** y pulse [Enter].

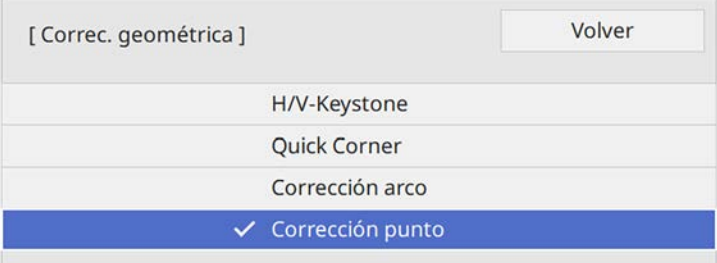

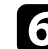

#### f Seleccione **Corrección punto** y pulse [Enter].

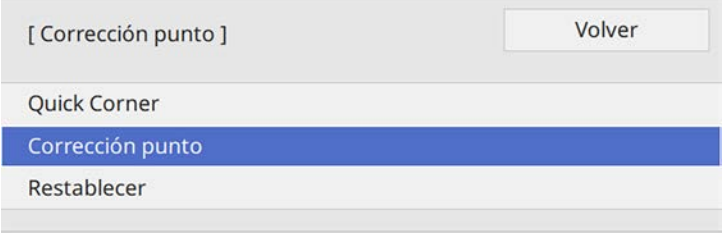

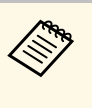

Para un ajuste preciso, seleccione **Quick Corner** para corregir la<br>forma y el tamaño de una imagen de forma aproximada y, a continuación, seleccione **Corrección punto** para ajustarlos de forma precisa.

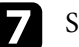

Seleccione el número de punto y pulse [Enter].

Aparecerá la cuadrícula en la imagen proyectada.

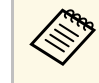

Si desea cambiar el color de la cuadrícula para mejorar la<br>visibilidad, pulse [Esc] y, a continuación, seleccione una opción diferente en **Color patrón** en el menú **Corrección punto**.

# **Forma de la imagen <sup>61</sup>**

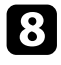

 $\bullet$  Utilice los botones de flechas para mover el punto que desee corregir y, a continuación, pulse [Enter].

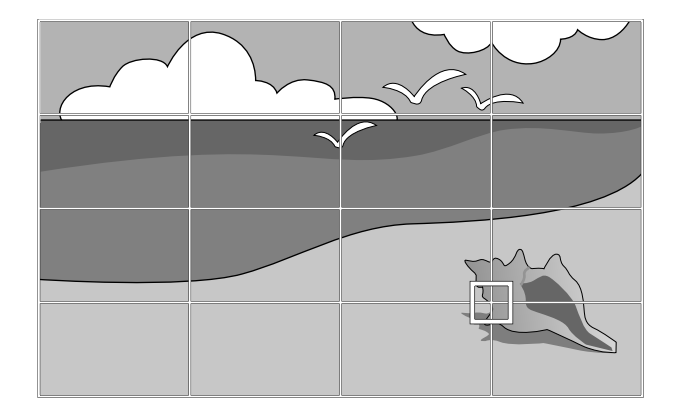

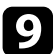

i Utilice los botones de flechas para corregir la distorsión según sea necesario.

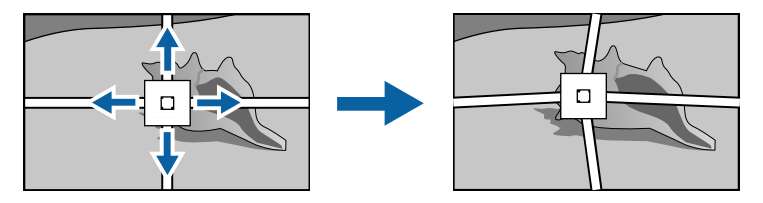

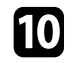

j Para corregir los puntos restantes, pulse [Esc] para volver a la pantalla anterior y, a continuación, repita los pasos 8 y 9.

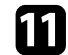

**k** Cuando haya finalizado, pulse [Esc].

a • Para restablecer las posiciones originales de la opción **Corrección punto**, seleccione **Reiniciar** en la pantalla **Corrección punto**.

#### g **Enlaces relacionados**

• ["Corrección de la forma de la imagen con Quick Corner"](#page-54-0) p.55

<span id="page-61-0"></span>Puede cambiar el tamaño de la imagen con el anillo de zoom del proyector.

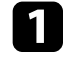

a Encienda el proyector y visualice una imagen.

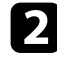

b Gire el anillo de zoom para ampliar o reducir la imagen.

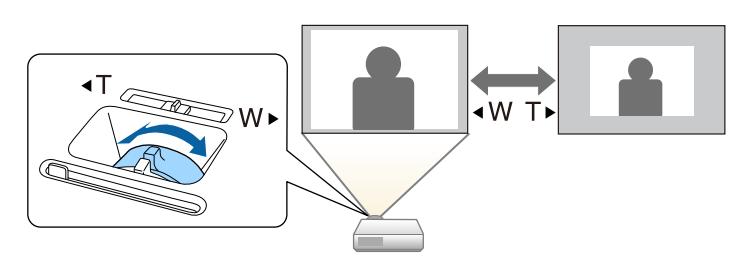

<span id="page-62-0"></span>Puede corregir el enfoque usando el anillo de enfoque.

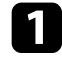

**a** Encienda el proyector y visualice una imagen.

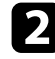

b Gire el anillo de enfoque para ajustar el enfoque.

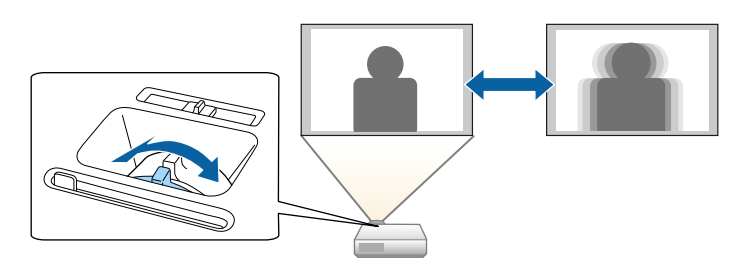

# **Selección de una fuente de imagen <sup>64</sup>**

<span id="page-63-0"></span>Cuando se conectan varias fuentes de imágenes al proyector, como un ordenador y reproductor de DVD, puede cambiar de una imagen a la otra.

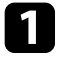

Asegúrese de que la fuente de imagen conectada que desea utilizar se encuentre encendida.

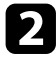

Para fuentes de imágenes de vídeo, inserte un DVD u otro contenido de vídeo y pulse el botón de reproducción.

Realice alguna de las siguientes acciones:

• Pulse el botón [Source Search] del mando a distancia o panel de control hasta que aparezca la imagen de la fuente deseada.

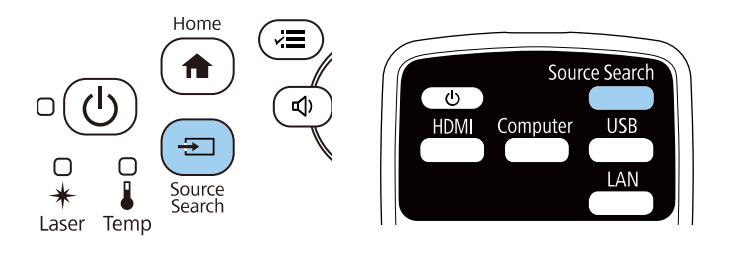

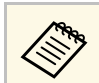

Esta pantalla aparece cuando no se detecta ninguna señal de<br>imagen. Compruebe las conexiones de los cables entre el proyector y la fuente de imagen.

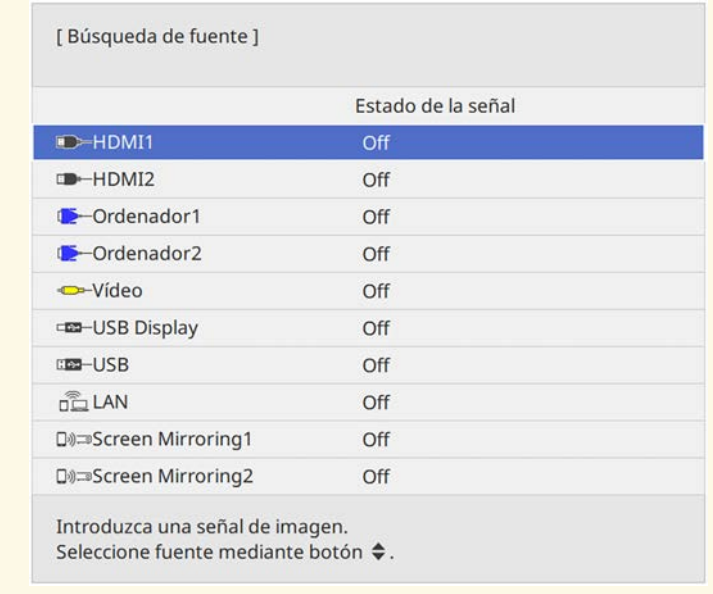

• Pulse el botón para la fuente deseada del mando a distancia. Si existe más de un puerto para dicha fuente, vuelva a pulsar el botón para desplazarse por las fuentes.

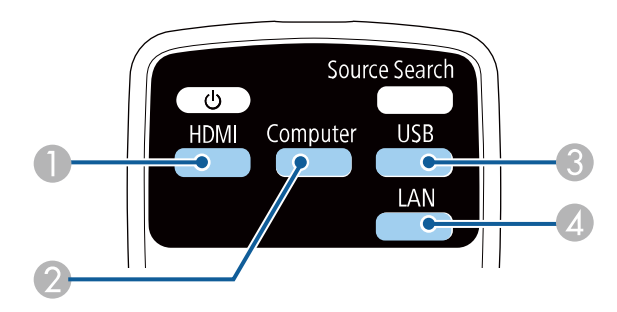

# **Selección de una fuente de imagen <sup>65</sup>**

- B Fuente de puerto Ordenador (puertos Computer1 y Computer2)
- C Fuentes de puertos USB (puerto USB-B y dispositivos externos conectados al puerto USB-A)
- D Fuente de red (LAN y Screen Mirroring)
- Pulse el botón [Home] en el panel de control o el mando a distancia.

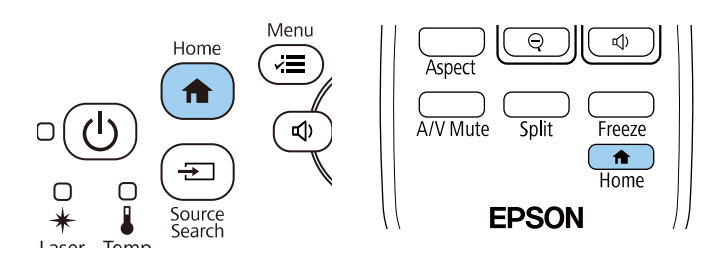

A continuación, seleccione la fuente que desee utilizar desde la pantalla mostrada.

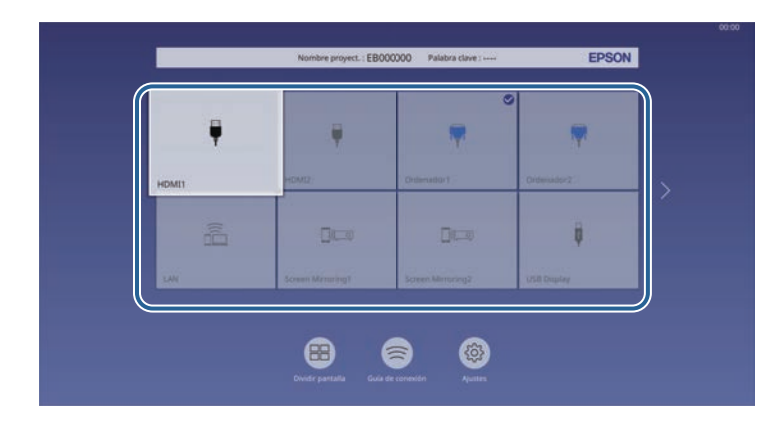

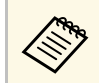

- a El orden de presentación de las fuentes de entrada cambia cuando el proyector detecta una señal de entrada. (La fuente de entrada detectada aparece en la posición superior izquierda).
	- Una marca de verificación aparece en la imagen de la fuente de entrada actual. Puede comprobar una vista previa de la imagen de entrada actual para la mayoría de las fuentes como una miniatura (que no sea la fuente de entrada USB en el modo Reprod. de contenido).
	- Si hay más de nueve fuentes de entrada disponibles, su fuente deseada puede aparecer en la página siguiente. Seleccione la flecha derecha para pasar a la página siguiente.

<span id="page-65-0"></span>El proyector puede mostrar imágenes con relaciones de altura y anchura diferentes, denominadas relaciones de aspecto. Normalmente, la señal de entrada de la fuente de vídeo determina la relación de aspecto de la imagen. Sin embargo, para determinadas imágenes, puede cambiar la relación de aspecto para cubrir la pantalla.

Si desea utilizar una relación de aspecto en particular para una determinada fuente de entrada de vídeo, puede seleccionarla desde el menú **Imagen** del proyector.

#### g **Enlaces relacionados**

- • ["Modificación de la relación de aspecto de imagen"](#page-65-1) p.66
- • ["Relaciones de aspecto de imagen disponibles"](#page-65-2) p.66
- • ["Apariencia de la imagen proyectada con cada modo de aspecto"](#page-66-0) p.67

## <span id="page-65-2"></span><span id="page-65-1"></span>**Modificación de la relación de aspecto de imagen**

Puede cambiar la relación de aspecto de la imagen visualizada.

- a Establezca la opción **Tipo de pantalla** en el menú **Instalación** del proyector antes de cambiar la relación de aspecto.
	- Esta configuración solo está disponible cuando la opción **Escala** está desactivada o la opción **Modo Escala** está establecida en **Vista completa**. (EB‑L255F/EB‑L250F)
		- s **Imagen** > **Escala** > **Modo Escala**

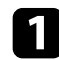

a Encienda el proyector y cambie a la fuente de imagen que desea utilizar.

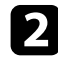

b Pulse el botón [Aspect] del mando a distancia.

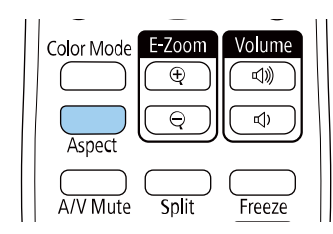

La forma y el tamaño de la imagen mostrada cambian y el nombre de la relación de aspecto aparece brevemente en la pantalla.

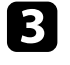

c Para desplazarse por las relaciones de aspecto disponibles para la señal de entrada, pulse varias veces el botón [Aspect].

a Para visualizar imágenes sin barras negras, establezca **Resolución** en **Ancho** o **Normal** en el menú **Imagen** del proyector según la resolución del ordenador.

# **Relaciones de aspecto de imagen disponibles**

Puede seleccionar las siguientes relaciones de aspecto de imagen, dependiendo del ajuste **Tipo de pantalla** y de la señal de entrada de la fuente de imagen.

> a • Observe que el uso de la función de relación de aspecto del proyector para reducir, ampliar o dividir la imagen proyectada con fines comerciales o para la proyección pública puede infringir los derechos del propietario del copyright de dicha imagen según las leyes sobre derechos de autor.

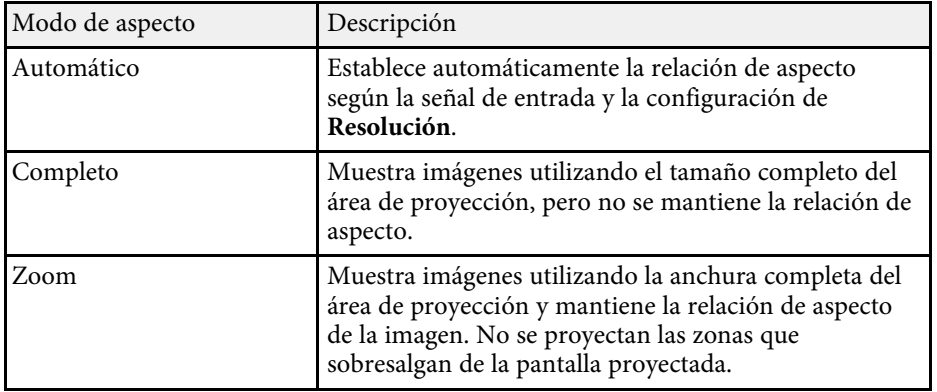

# **Relación de aspecto de imagen <sup>67</sup>**

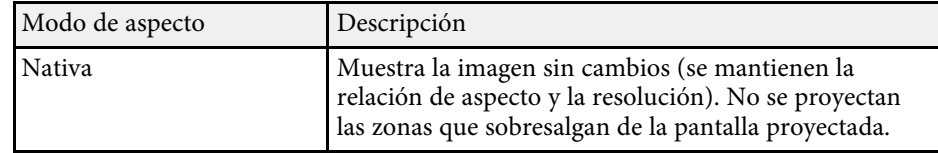

### **Apariencia de la imagen proyectada con cada modo de aspecto**

<span id="page-66-0"></span>Es posible que se proyecten bandas negras o imágenes recortadas en determinadas relaciones de aspecto, según la relación de aspecto y la resolución de la señal de entrada. Consulte la siguiente tabla para confirmar la posición de las bandas negras o imágenes recortadas.

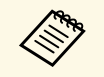

**External of the Case of the Section States in the Case of the Section States of the Section y las partes grises muestran el área donde la imagen no se**<br>Proyección y las partes grises muestran el área donde la imagen no se muestra de acuerdo con la configuración de la relación de aspecto.

- El ajuste de la relación de aspecto disponible varía dependiendo de la señal de entrada.
- Si hay márgenes entre el borde de la imagen y el marco de la pantalla proyectada, puede ajustar la posición de la imagen mediante la configuración **Posición pantalla** del menú **Instalación** del proyector.
	- s **Instalación** > **Tipo de pantalla** > **Posición pantalla**

#### **EB**‑**L255F/EB**‑**L250F/EB**‑**L200F:**

#### **Tipo de pantalla configurado: 16:10**

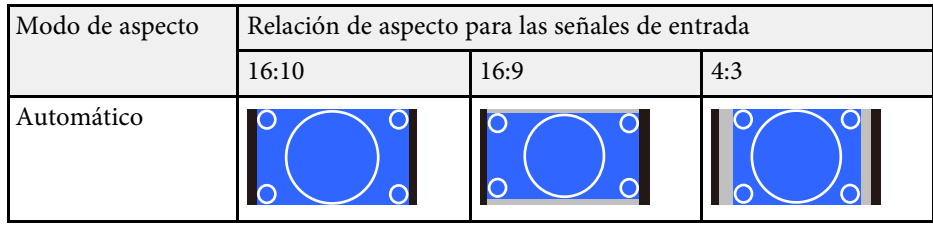

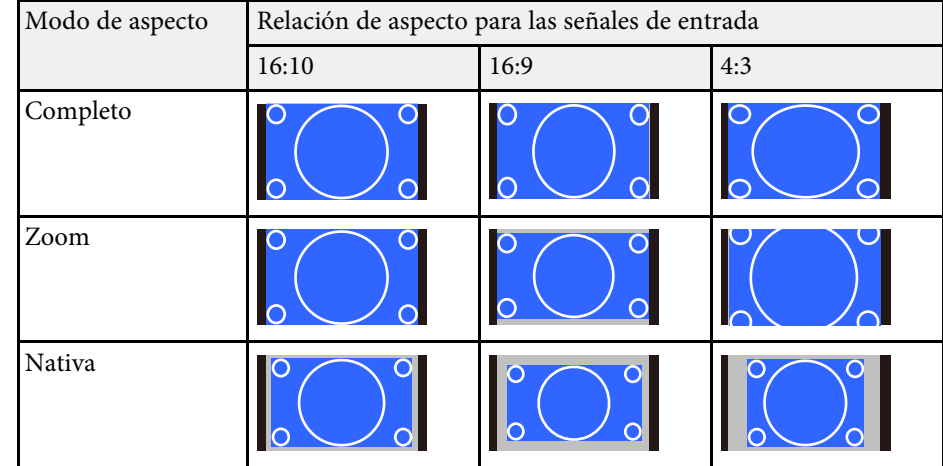

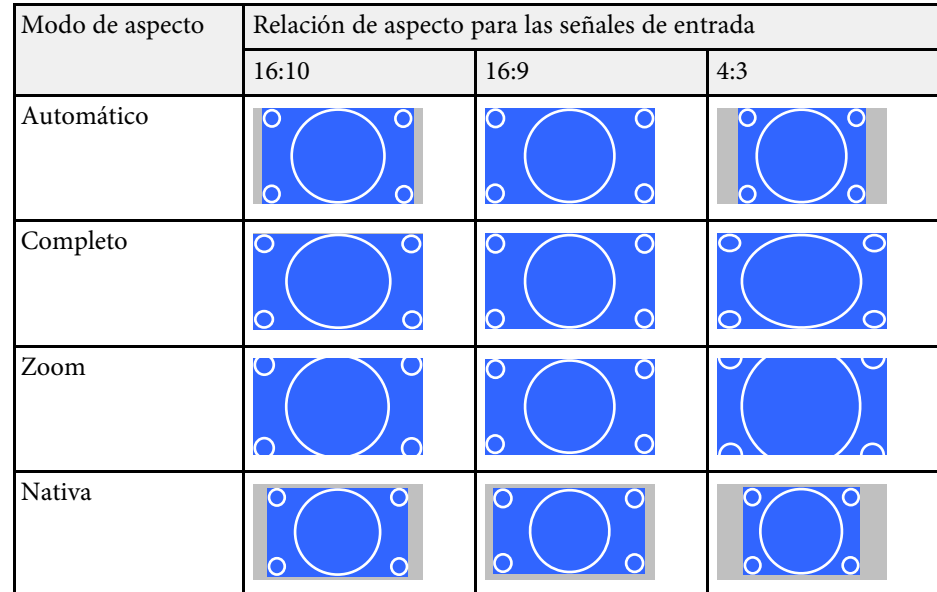

### **Tipo de pantalla configurado: 4:3**

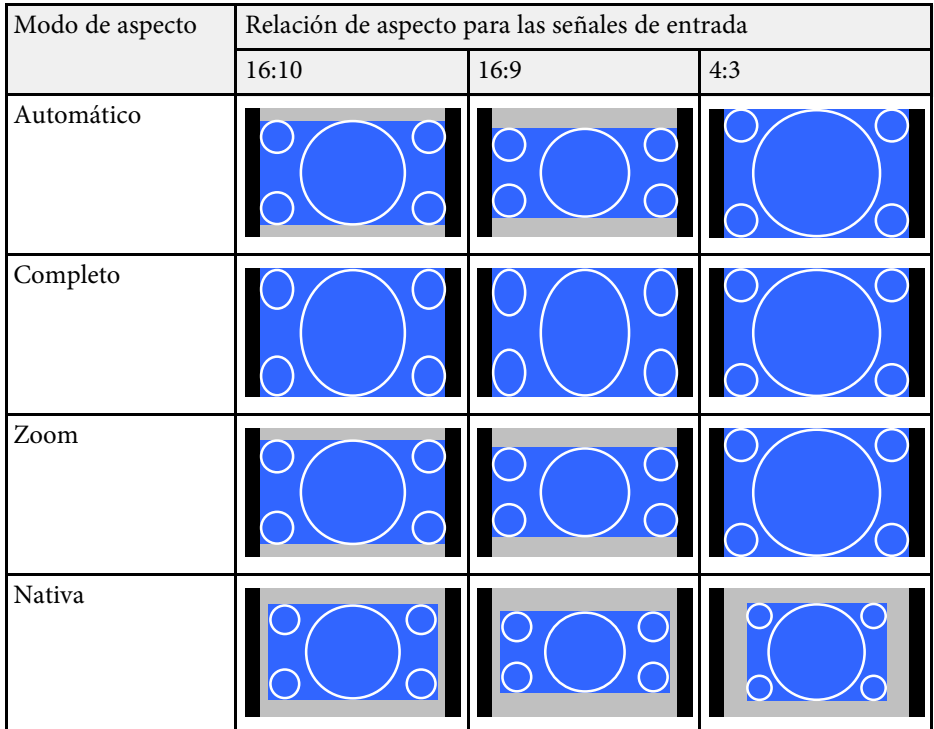

#### **EB**‑**L200W:**

### **Tipo de pantalla configurado: 16:10**

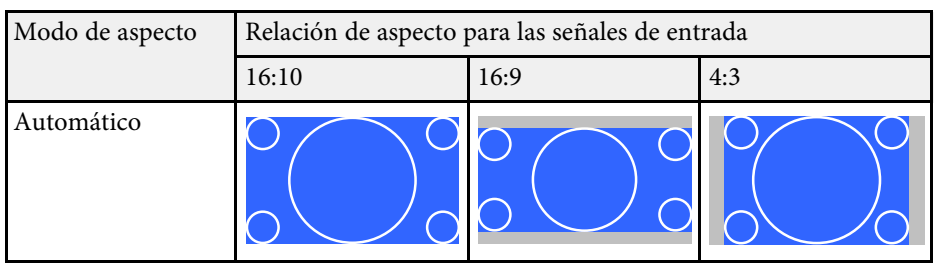

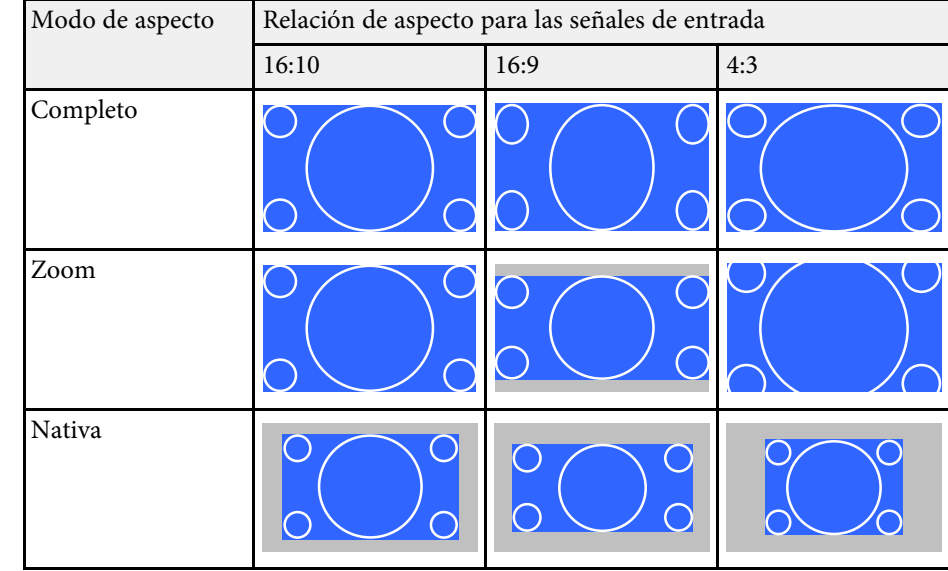

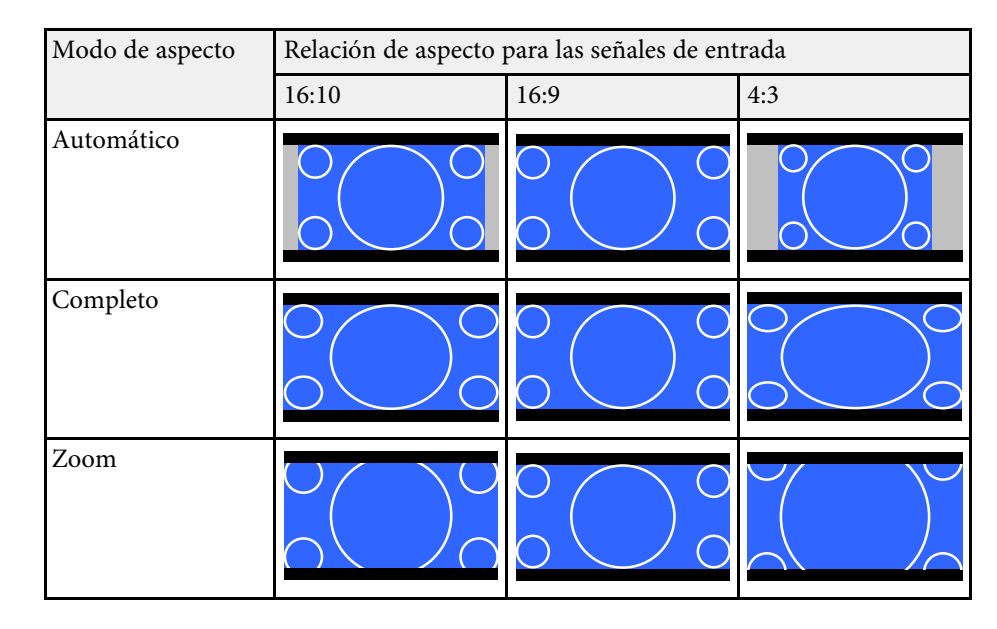

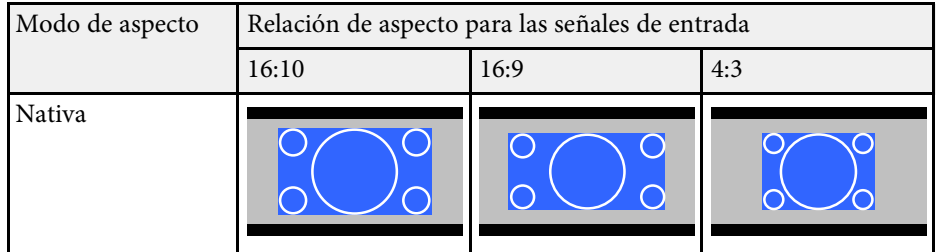

### **Tipo de pantalla configurado: 4:3**

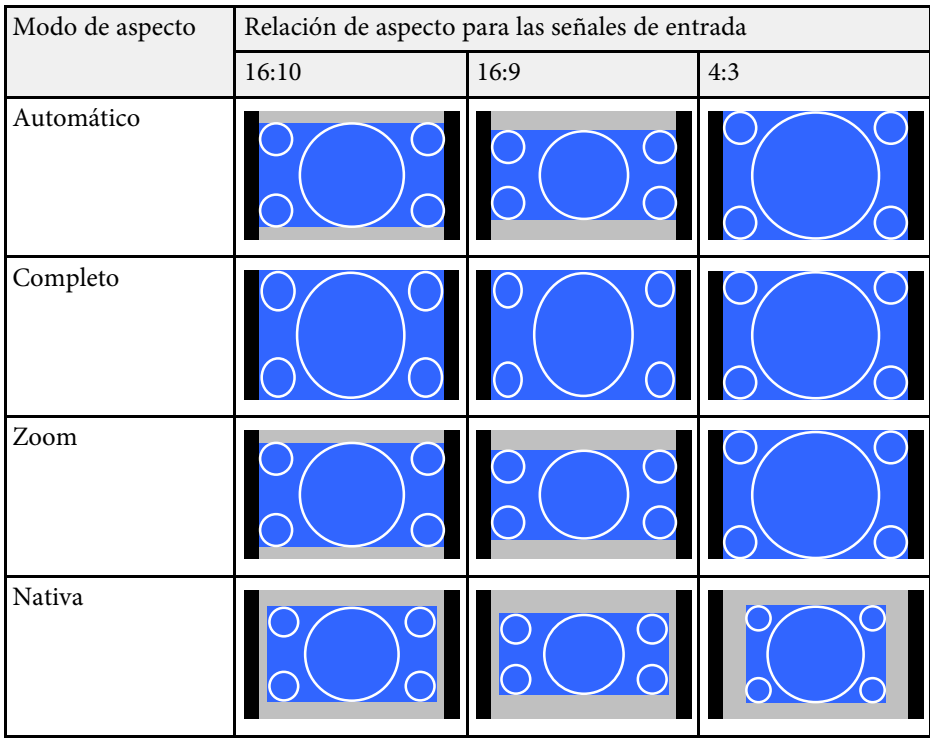

### **EB**‑**L200X:**

### **Tipo de pantalla configurado: 4:3**

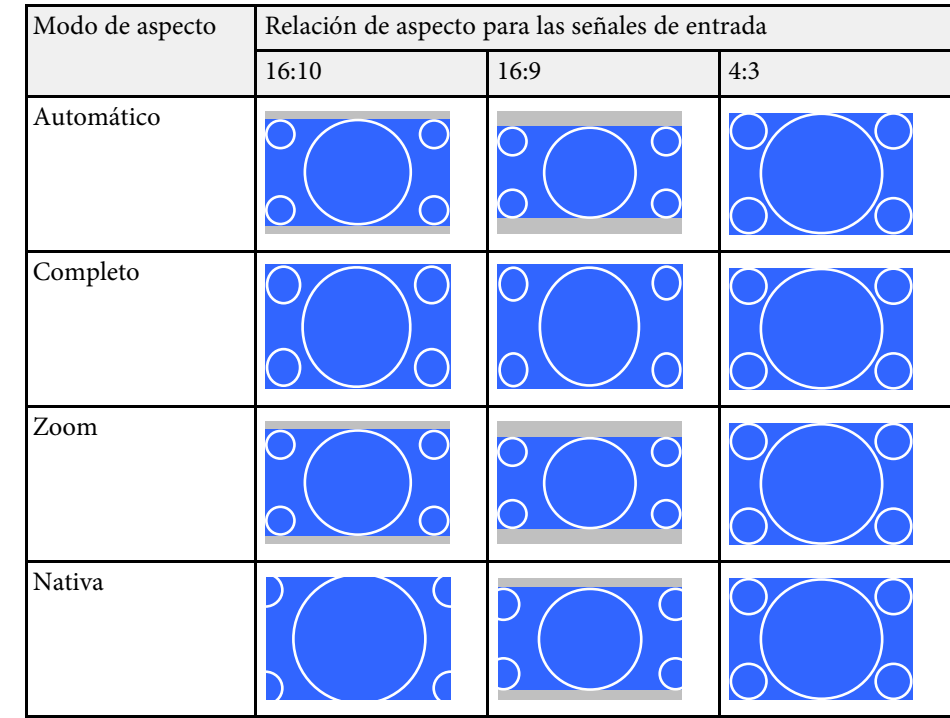

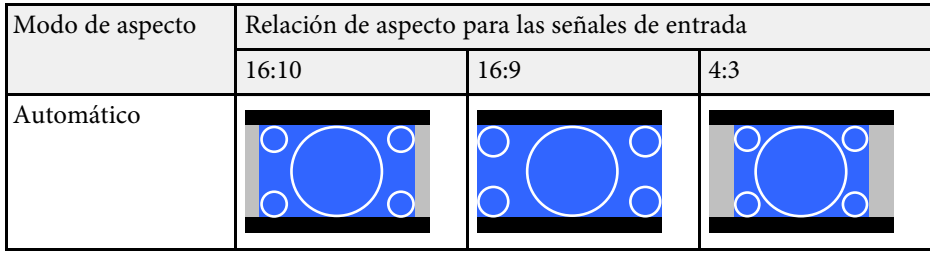

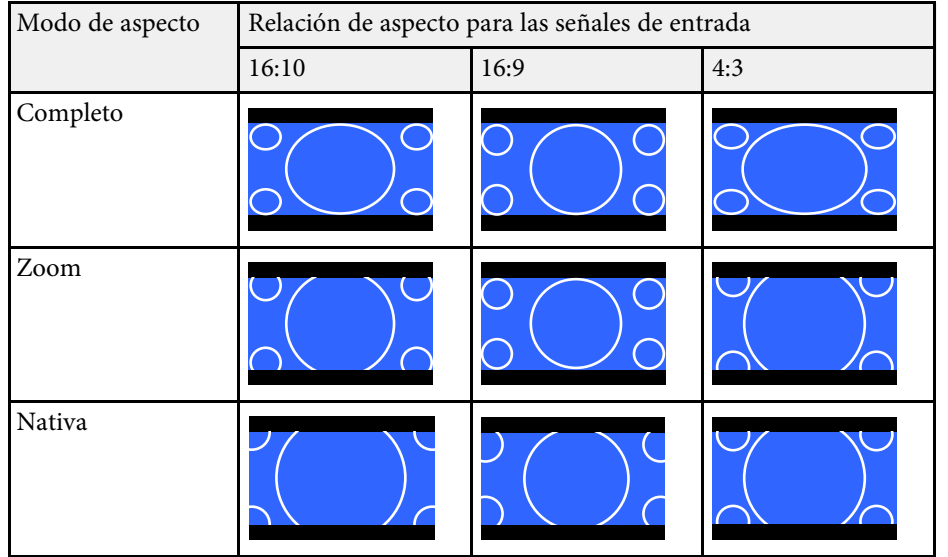

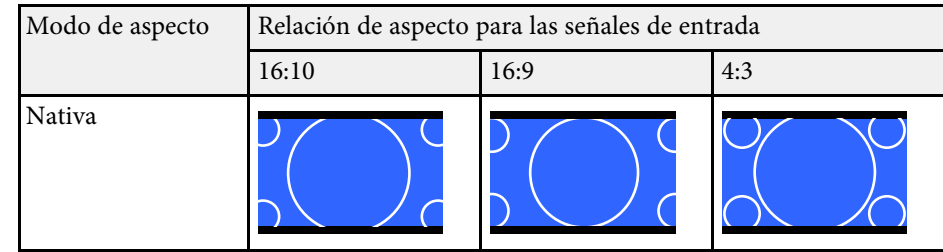

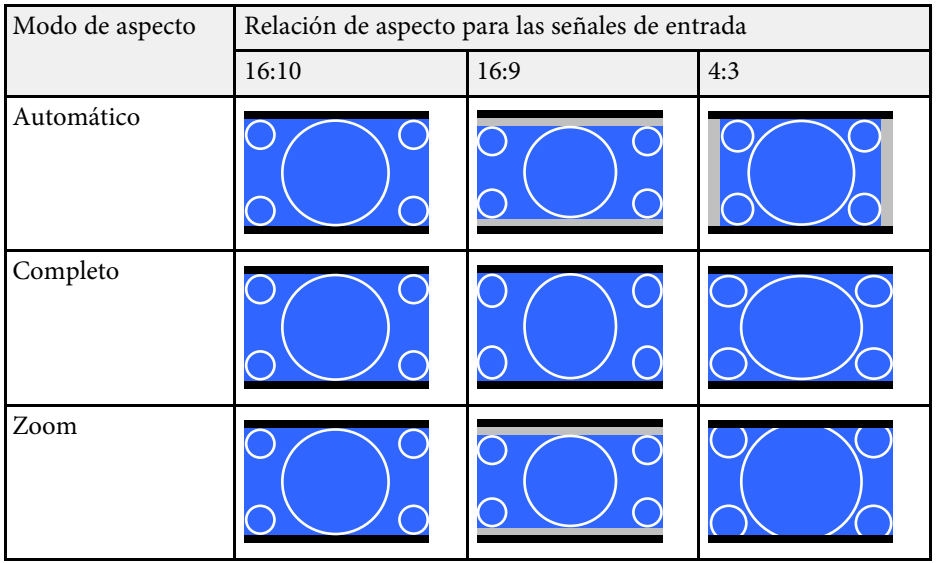

<span id="page-70-0"></span>El proyector posee diferentes modos de color para proporcionar el brillo, contraste y color óptimos para una variedad de entornos de visualización y tipos de imágenes. Puede seleccionar el modo diseñado para que coincida con la imagen y el entorno, o probar los modos disponibles.

#### g **Enlaces relacionados**

- • ["Modificación del modo de color"](#page-70-1) p.71
- • ["Modos de color disponibles"](#page-70-2) p.71
- <span id="page-70-2"></span>• ["Activación del ajuste de luminancia automático"](#page-70-3) p.71

## <span id="page-70-1"></span>**Modificación del modo de color**

Puede cambiar el Modo de color con el mando a distancia para optimizar la imagen para el entorno de visualización.

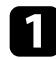

**a Encienda el proyector y cambie a la fuente de imagen que desea utilizar.** 

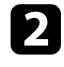

b Pulse el botón [Color Mode] del mando a distancia para cambiar entre las opciones de Modo de color.

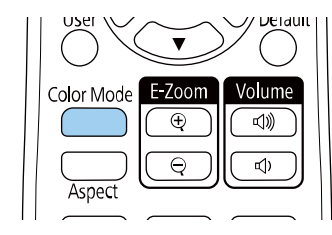

<span id="page-70-3"></span>El nombre del Modo de color aparecerá brevemente en la pantalla y, a continuación, la apariencia de la imagen cambiará.

Para desplazarse por todos los modos de color disponibles para la señal de entrada, pulse varias veces el botón [Color Mode].

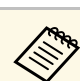

a También puede ajustar la opción de **Modo de color** en el menú **Imagen** del proyector.

## **Modos de color disponibles**

Puede configurar el proyector para utilizar estos modos de color en función de la fuente de entrada utilizada:

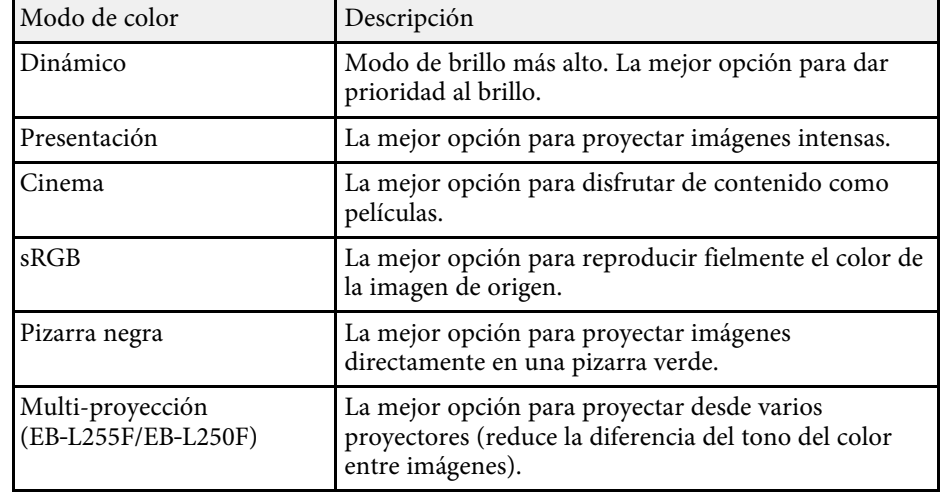

## **Activación del ajuste de luminancia automático**

Puede activar la opción Contraste dinámico para optimizar automáticamente la luminancia de la imagen. Esto mejora el contraste de la imagen según el brillo del contenido que proyecta.

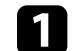

a Encienda el proyector y cambie a la fuente de imagen que desea utilizar.

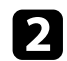

b Pulse el botón [Menu] en el panel de control o el mando a distancia.

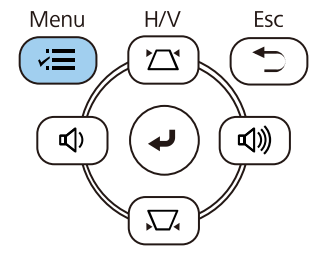

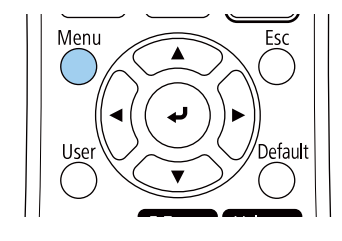

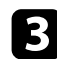

### c Seleccione el menú **Imagen** y pulse [Enter].

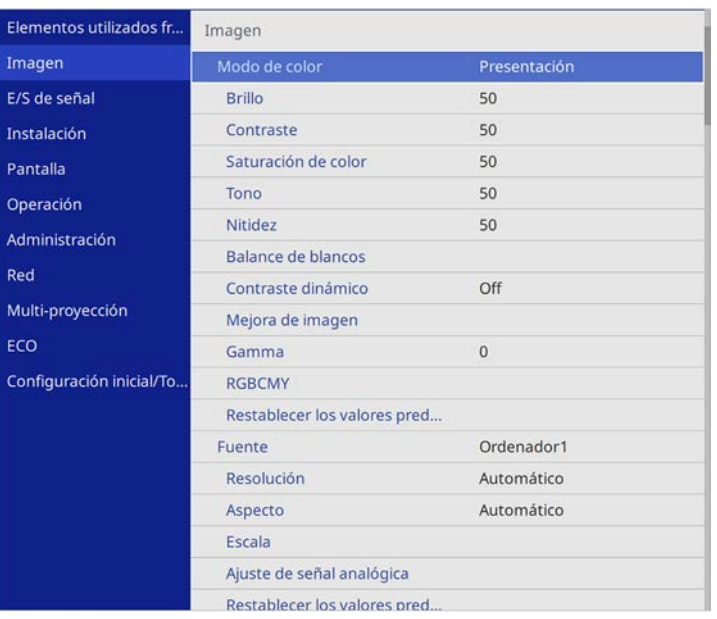

• **Velocidad alta** para ajustar el brillo tan pronto cambia la escena.

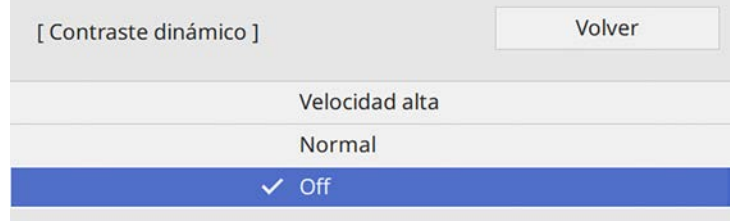

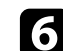

f Pulse [Menu] o [Esc] para salir de los menús.

d Seleccione **Contraste dinámico** y pulse [Enter].

Seleccione una de las siguientes opciones y pulse [Enter]:

• **Normal** para un ajuste estándar del brillo.
# **Ajuste del color de la imagen <sup>73</sup>**

Puede ajustar de forma precisa varios aspectos de cómo los colores se muestran en las imágenes proyectadas (EB‑L255F/EB‑L250F).

## g **Enlaces relacionados**

- • ["Ajuste del matiz, la saturación y el brillo"](#page-72-0) p.73
- • ["Ajustar el parámetro Gamma"](#page-73-0) p.74

# <span id="page-72-0"></span>**Ajuste del matiz, la saturación y el brillo**

Puede ajustar los parámetros Matiz, Saturación y Brillo para colores de imagen individuales.

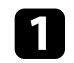

**a Encienda el proyector y cambie a la fuente de imagen que desea utilizar.** 

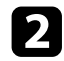

Pulse el botón [Menu] en el panel de control o el mando a distancia.

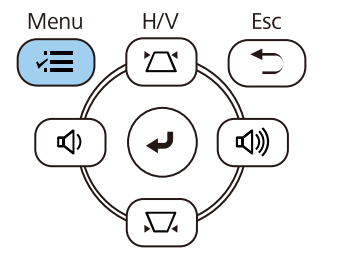

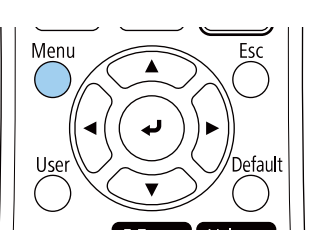

Seleccione el menú Imagen y pulse [Enter].

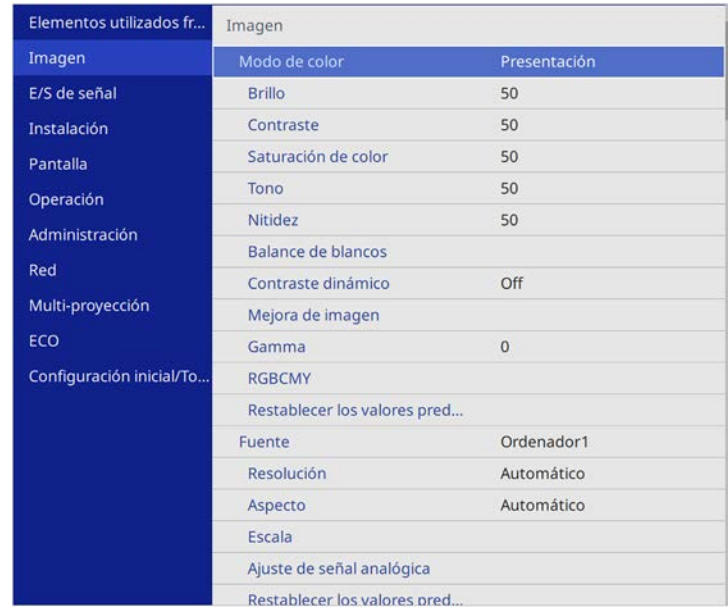

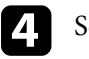

Seleccione **RGBCMY** y pulse [Enter].

Seleccione el menú color que desea ajustar y pulse [Enter].

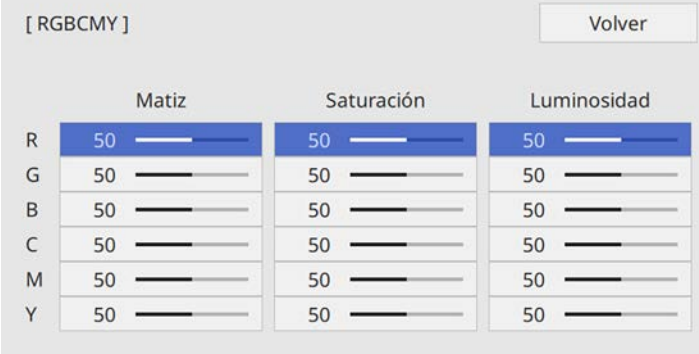

# **Ajuste del color de la imagen <sup>74</sup>**

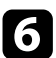

f Haga lo siguiente según sea necesario para cada configuración:

- Para ajustar el matiz global del color (azulado, verdoso y rojizo), ajuste la opción **Matiz**.
- Para ajustar la intensidad global del color, ajuste la opción **Saturación**.
- Para ajustar el brillo global del color, ajuste la opción **Luminosidad**.

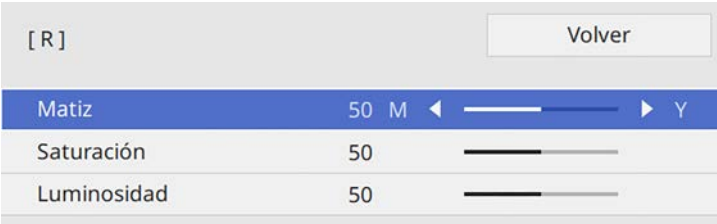

g Pulse [Menu] o [Esc] para salir de los menús.

# <span id="page-73-0"></span>**Ajustar el parámetro Gamma**

Puede corregir las diferencias en los colores de la imagen proyectada que se producen entre fuentes de imagen diferentes ajustando la opción Gamma.

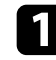

a Encienda el proyector y cambie a la fuente de imagen que desea utilizar.

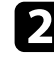

Pulse el botón [Menu] en el panel de control o el mando a distancia.

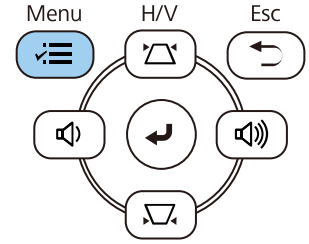

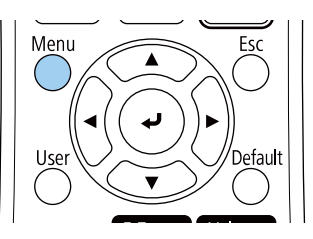

c Seleccione el menú **Imagen** y pulse [Enter].

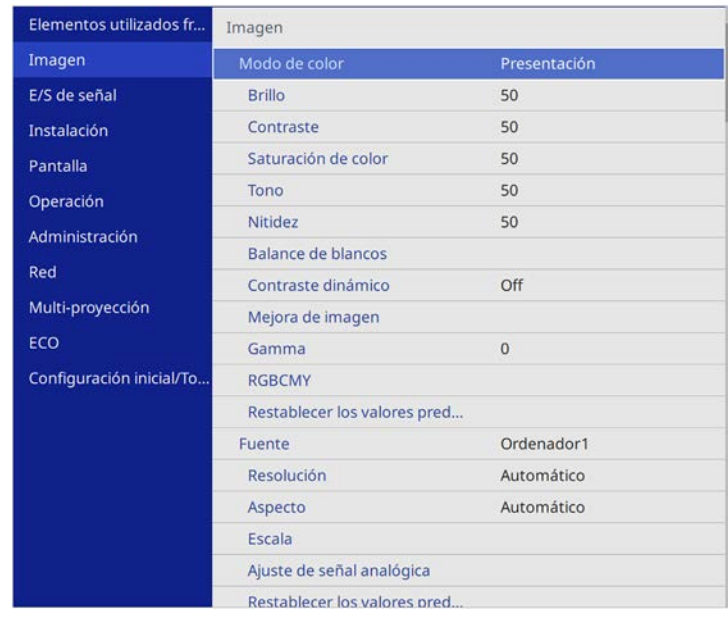

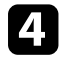

Seleccione **Gamma** y pulse [Enter].

Seleccione y ajuste del valor de corrección.

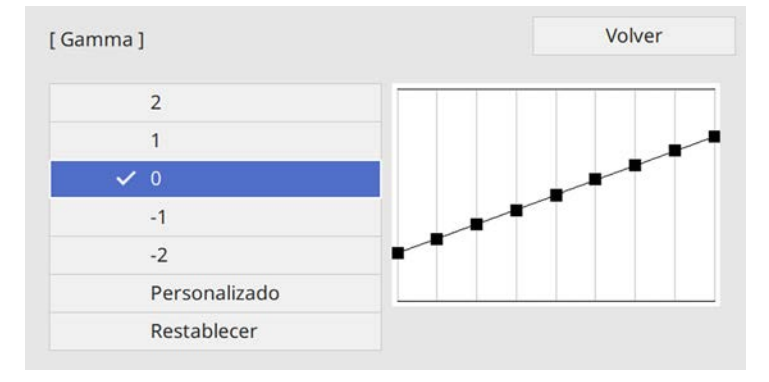

Cuando seleccione un valor más pequeño, puede reducir el brillo total de la imagen para que esta sea más nítida. Cuando seleccione un valor más grande, las áreas oscuras de la imagen se hacen más brillantes, pero la saturación del color para áreas más brillantes puede debilitarse.

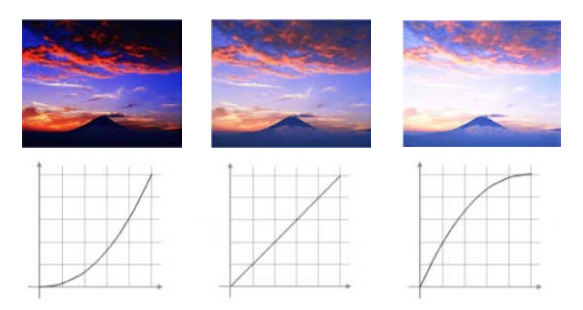

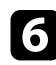

f Si desea realizar ajustes más precisos, seleccione **Personalizado** y pulse [Enter].

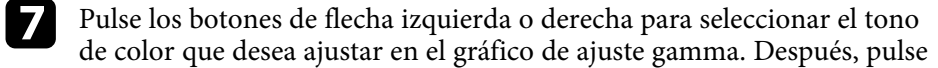

el botón de flecha arriba o abajo para ajustar el valor correspondiente y pulse [Enter].

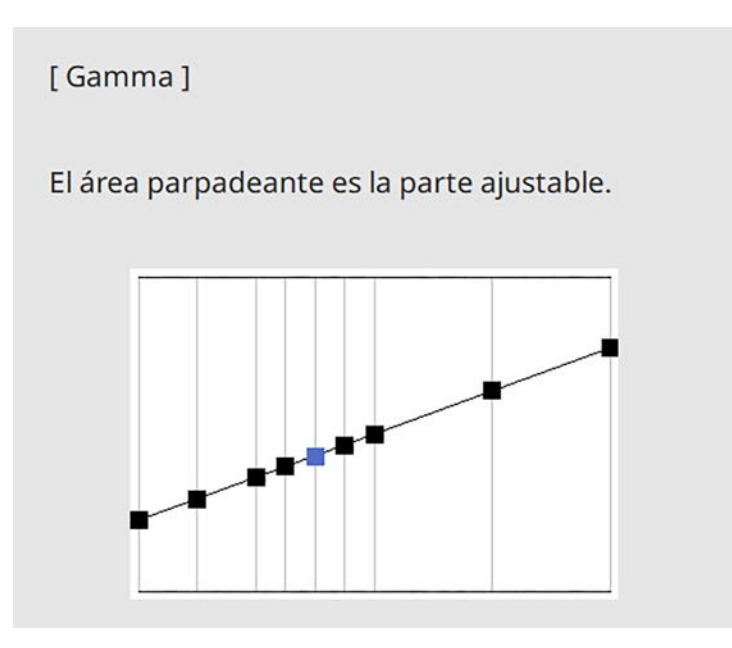

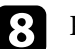

Pulse [Menu] o [Esc] para salir de los menús.

Puede ajustar la resolución de la imagen para reproducir una imagen clara con una textura enfática y sensación de material.

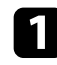

a Encienda el proyector y cambie a la fuente de imagen que desea utilizar.

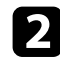

b Pulse el botón [Menu] en el panel de control o el mando a distancia.

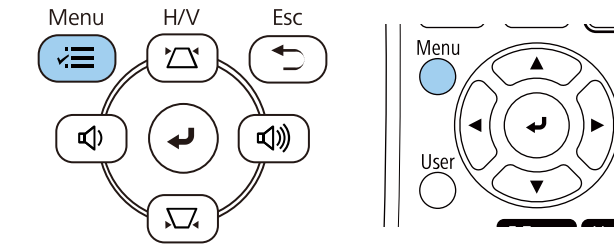

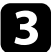

## c Seleccione el menú **Imagen** y pulse [Enter].

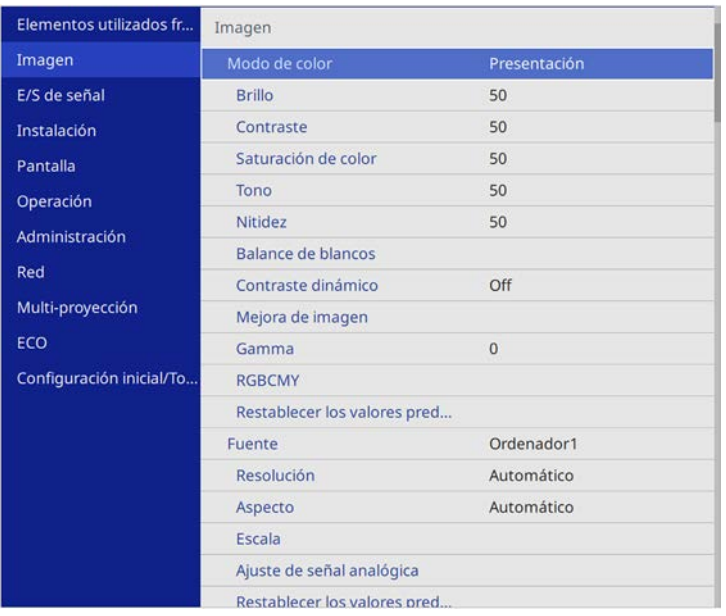

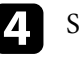

d Seleccione **Mejora de imagen** y pulse [Enter].

Seleccione **Modos predefin. imagen** y pulse [Enter].

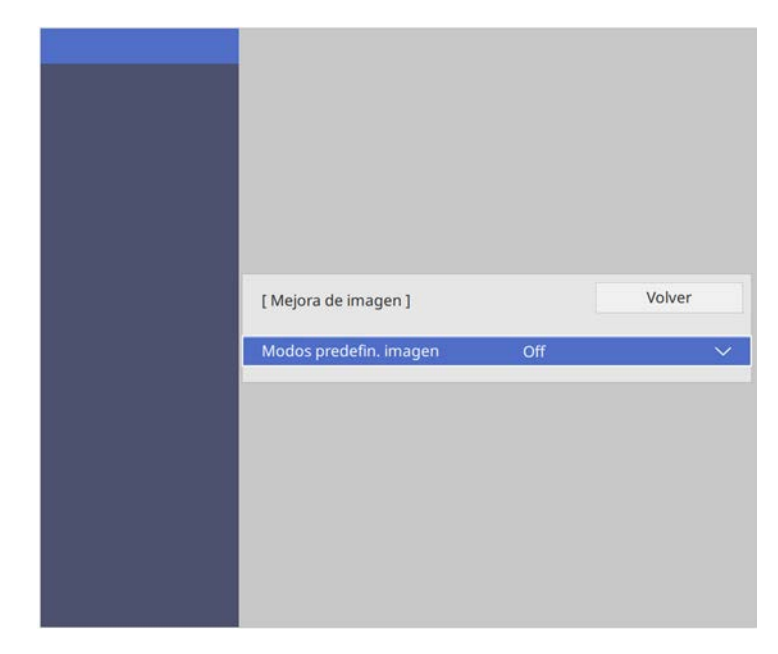

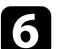

f Seleccione la opción predefinida y pulse [Enter].

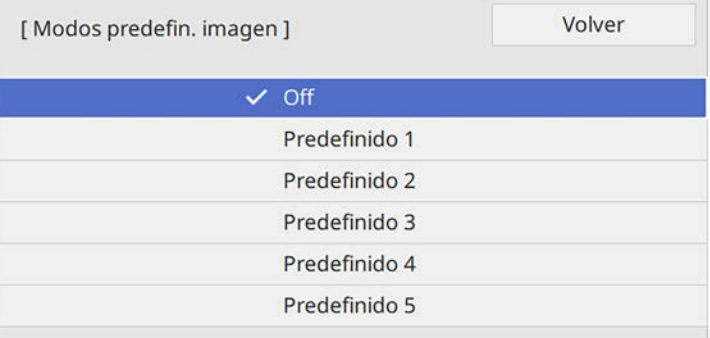

# **Ajuste de la resolución de la imagen <sup>77</sup>**

Los siguientes ajustes guardados en la opción predefinida se aplican a la imagen.

- **Reducción de ruidos**
- **Reducción ruidos MPEG** (EB ‑L255F/EB ‑L250F)
- **Desentrelazado**
- **Super-resolution**
- **Realce detalle**

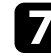

g Ajustes cada opción del menú **Imagen** individualmente según sea necesario.

- Para reducir el parpadeo de las imágenes, ajuste la opción **Reducción de ruidos** .
- Para reducir el ruido o los artefactos que aparecen en el vídeo MPEG, ajuste la opción **Reducción ruidos MPEG** .
- Para convertir las señales entrelazadas a señales progresivas para determinados tipos de imágenes de vídeo, ajuste la opción **Desentrelazado** .
	- **Off**: para imágenes de vídeo de movimiento rápido.
	- **Vídeo**: para imágenes de vídeo en general.
	- **Film/Auto**: para películas, gráficos de ordenadores y animaciones.

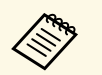

**La configuración solo se muestra cuando la señal actual es una cañal actual es una cañal actual es una cañal actual establecer de la configuración de la seña de la configuración de la seña de la configuración de la config** señal entrelazada (480i, 576i o 1080i).

- Para reducir el desenfoque que aparece al proyectar una imagen de baja resolución, ajuste la opción **Super-resolution** .
- Para crear una textura más enfática y sensación material de la imagen, ajuste la opción **Realce detalle** .

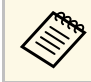

Se sobrescribe el valor de los ajustes de la opción predefinida.

# **Ajuste del brillo <sup>78</sup>**

Puede ajustar el brillo de la fuente de luz del proyector.

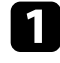

**a Encienda el proyector y cambie a la fuente de imagen que desea utilizar.** 

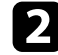

b Pulse el botón [Menu] en el panel de control o el mando a distancia.

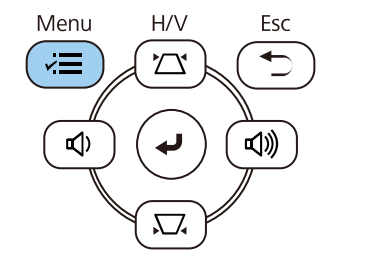

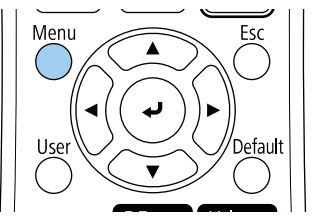

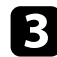

## Seleccione el menú Operación y pulse [Enter].

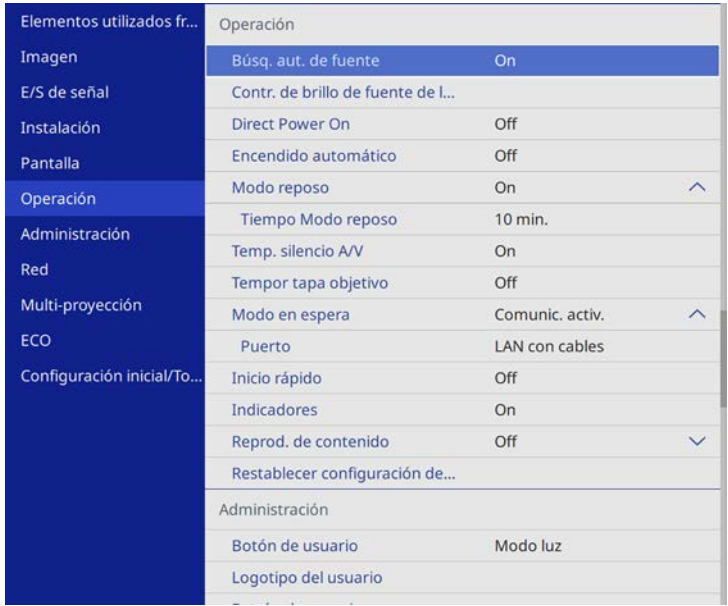

e Si desea mantener el brillo en un nivel específico, seleccione la opción **Mantener brillo** y seleccione **On**.

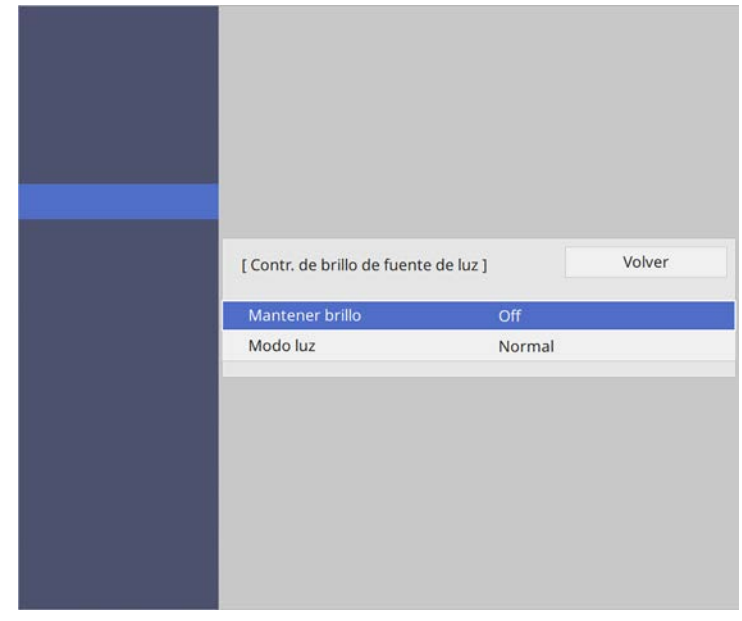

f Si activa **Mantener brillo**, seleccione la configuración **Mantener nivel de brillo** y compruebe la información de la opción **Restante estimado**.

- g Si desactiva **Mantener brillo**, seleccione la opción **Modo luz**:
	- **Normal** permite establecer el brillo en el nivel máximo. Con este valor se consigue un tiempo de uso de fuente de luz estimado de aproximadamente 20 000 horas.
	- **Silencioso** permite establecer el brillo al 70 % y reduce el ruido del ventilador. Con este valor se consigue un tiempo de uso de fuente de luz estimado de aproximadamente 20 000 horas.
	- **Extendida** permite establecer el brillo al 70 % y amplía la esperanza de vida de la fuente de luz. Con este valor se consigue un tiempo de uso de fuente de luz estimado de aproximadamente 30 000 horas.

<span id="page-78-0"></span>• **Personalizado** permite seleccionar un nivel de brillo personalizado entre el 70 y el 100 %.

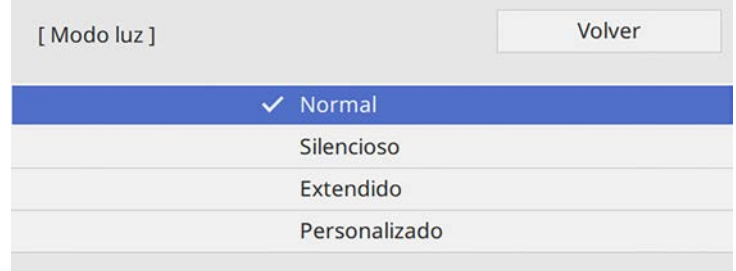

h Si establece la opción **Modo luz** en **Personalizado**, seleccione **Nivel brillo** y use los botones de flecha izquierda y derecha para seleccionar el brillo.

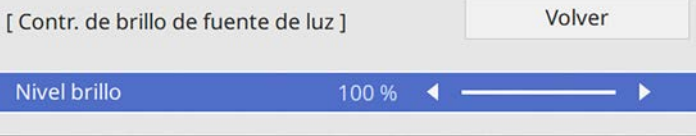

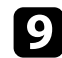

i Pulse [Menu] o [Esc] para salir de los menús.

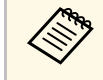

a Para obtener los mejores resultados a la hora de mantener un brillo constante, establezca la opción **Calib. fuente de luz** en **Ejecutar periódicam.** en el menú **Administración** del proyector.

### g **Enlaces relacionados**

- • ["Horas de uso con Modo constante"](#page-78-0) p.79
- • ["Tiempo de funcionamiento de la fuente de luz"](#page-79-0) p.80
- • ["Especificaciones del proyector"](#page-245-0) p.246

# **Horas de uso con Modo constante**

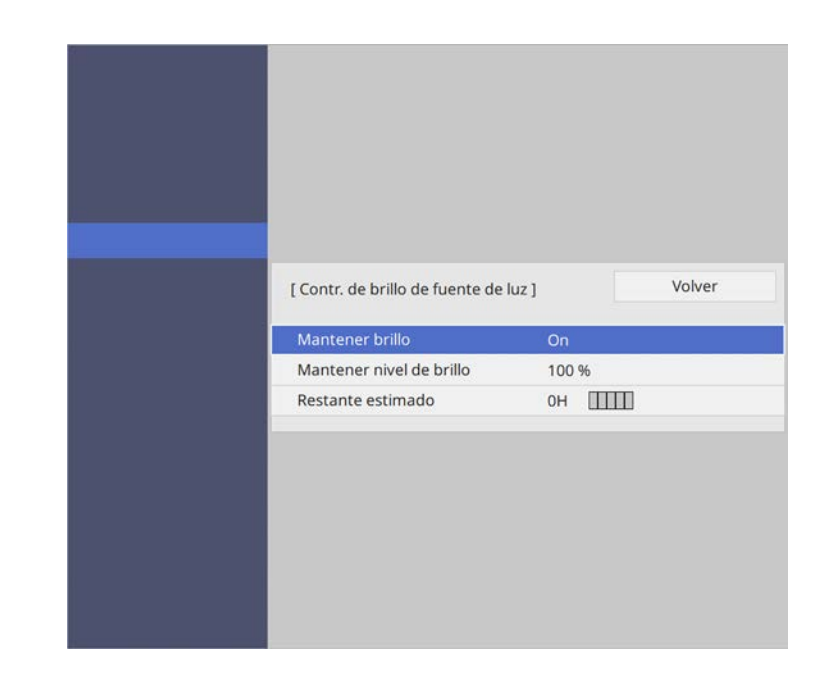

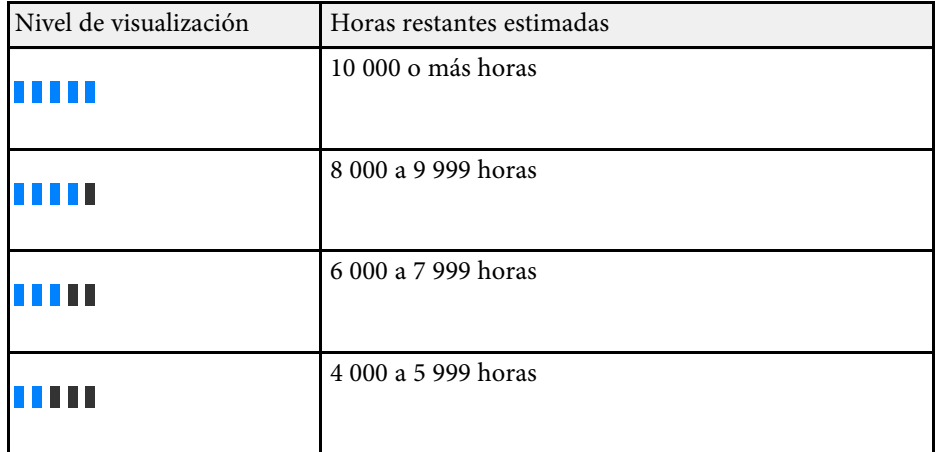

# **Ajuste del brillo <sup>80</sup>**

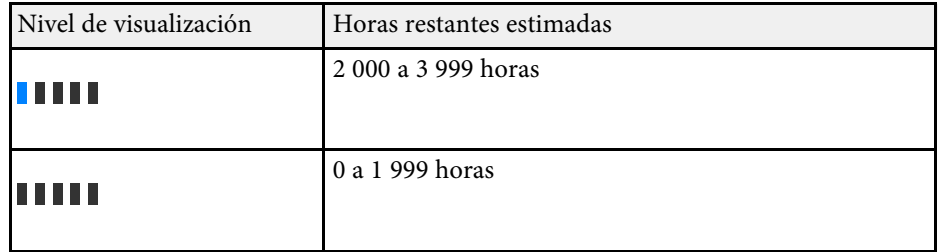

El número de horas mostradas como **Restante estimado** es<br>simplemente una referencia simplemente una referencia.

# <span id="page-79-0"></span>**Tiempo de funcionamiento de la fuente de luz**

El tiempo de funcionamiento de la fuente de luz varía en función de la opción **Nivel brillo** y si la opción **Mantener brillo** está activada o no.

- El tiempo de funcionamiento de la fuente de luz varía en función de las condiciones medioambientales y del uso. las condiciones medioambientales y del uso.
	- Las horas enumeradas aquí son aproximadas y no se garantizan.
	- Puede que necesite cambiar partes internas antes del tiempo de funcionamiento de la fuente de luz estimado.
	- Si la opción **Mantener brillo** está activada y ha superado las horas de uso enumeradas aquí, no podrá seleccionar un valor alto para la opción **Mantener nivel de brillo**.

#### **Mantener brillo desactivada**

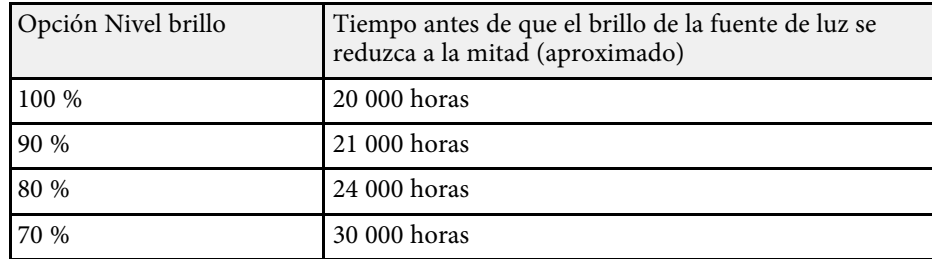

#### **Mantener brillo activada**

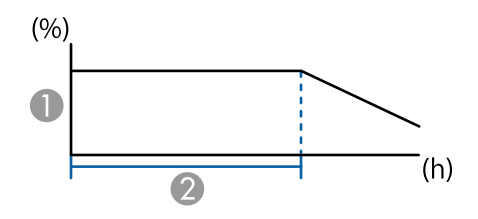

- AMantener nivel de brillo
- $\Omega$ Tiempo que el proyector puede mantener el brillo constante (aproximado)

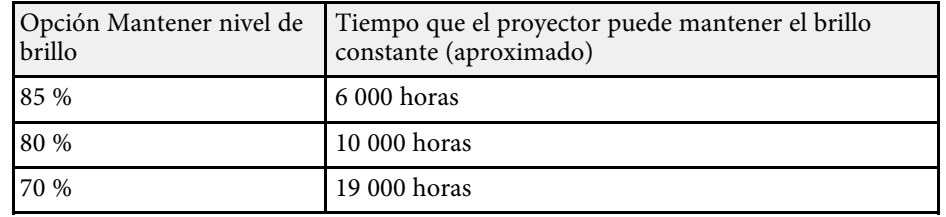

# **Control del volumen con los botones de volumen any server de la control del volumen** as

Los botones de volumen controlan el sistema de altavoces interno del proyector.

También puede controlar el volumen de cualquier altavoz externo que conecte al proyector.

Deberá ajustar el volumen por separado para cada fuente de entrada conectada.

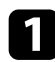

**a Encienda el proyector e inicie una presentación.** 

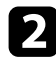

b Para bajar o subir el volumen, pulse los botones [Volume] del panel de control o mando a distancia.

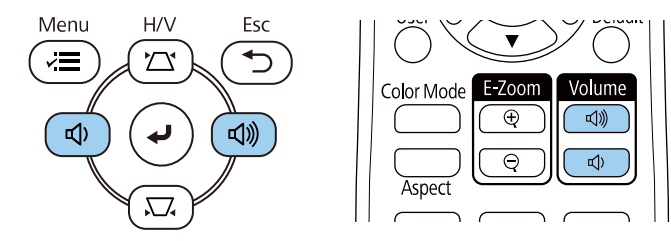

Aparecerá un indicador de volumen en la pantalla.

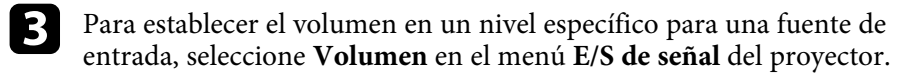

# **Precaución**

No inicie una presentación con una configuración de volumen alto. Los ruidos altos repentinos podrían causar una pérdida de la audición.

Baje el volumen antes de apagar el aparato, para poder aumentarlo progresivamente cuando vuelva a activarlo.

# **Ajuste de las funciones del proyector**

Siga las instrucciones de estas secciones para utilizar las funciones de ajuste del proyector.

## g **Enlaces relacionados**

- • ["Proteger varias imágenes simultáneamente"](#page-82-0) p.83
- • ["Proyección de una presentación de PC Free"](#page-85-0) p.86
- • ["Proyectar en el modo de reproducción de contenido"](#page-91-0) p.92
- • ["Desactivación temporal de la imagen y sonido"](#page-99-0) p.100
- • ["Detención temporal de vídeos"](#page-100-0) p.101
- • ["Acercar y alejar imágenes \(E-Zoom\)"](#page-101-0) p.102
- • ["Almacenamiento de una imagen de logotipo de usuario"](#page-103-0) p.104
- • ["Guardar un patrón de usuario"](#page-105-0) p.106
- • ["Uso de varios proyectores"](#page-107-0) p.108
- • ["Funciones de seguridad del proyector"](#page-120-0) p.121

<span id="page-82-0"></span>Puede utilizar la función de pantalla dividida para proyectar simultáneamente dos o cuatro imágenes de fuentes de imágenes diferentes.

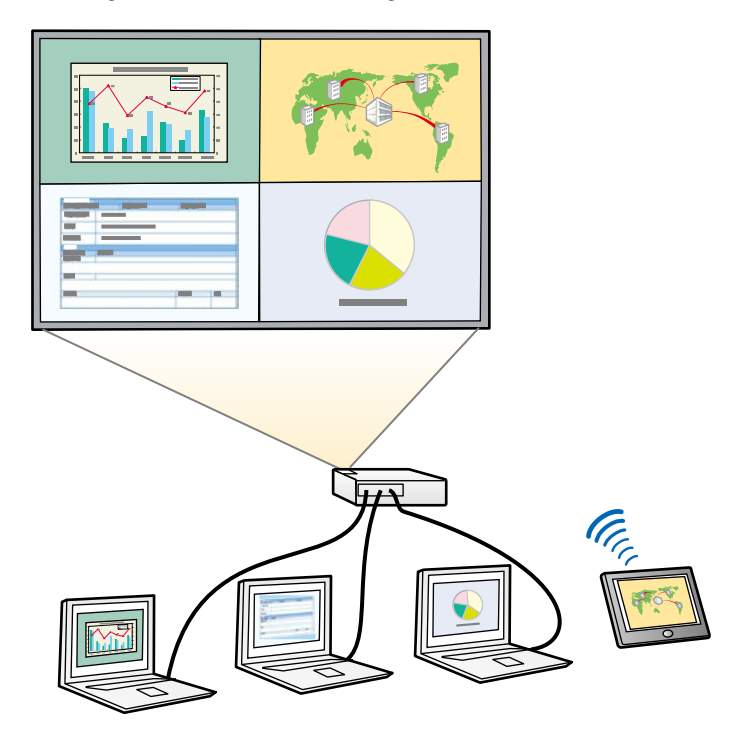

- Al utilizar la función de pantalla dividida, es posible que no se<br>encuentren disponibles otras funciones del proyector y que se apliquen automáticamente algunos ajustes en todas las imágenes.
	- Puede llevar a cabo una proyección de pantalla dividida cuando la opción **Reprod. de contenido** se establezca en **On** en el menú **Operación** del proyector (EB‑L255F/EB‑L250F).
	- Es posible que no pueda realizar una proyección de pantalla dividida cuando use la función **Escala** o la función **Mezcla de bordes** (EB‑L255F/EB‑L250F).

a Pulse el botón [Split] del mando a distancia.

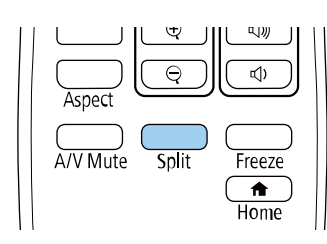

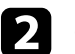

b Seleccione **2 pantallas** <sup>o</sup> **4 pantallas**.

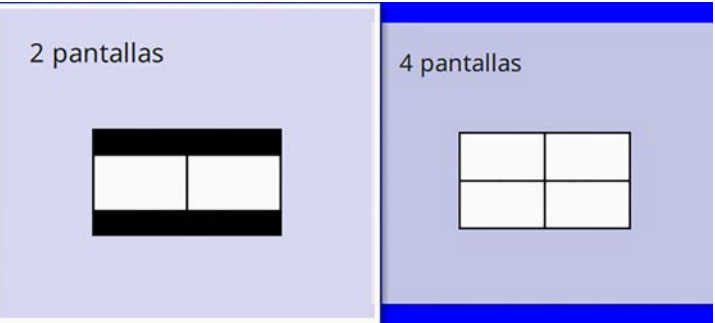

Cuando divida la pantalla en mitades, la fuente de entrada actualmente seleccionada se mueve hacia la parte izquierda de la pantalla.

Cuando haya dividido la pantalla en cuartos previamente, las fuentes de entrada de la proyección de pantalla dividida anterior se seleccionan y se proyectan en la misma posición.

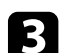

Pulse el botón [Menu].

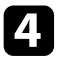

d Cuando divida la pantalla en mitades, haga lo siguiente según sea necesario:

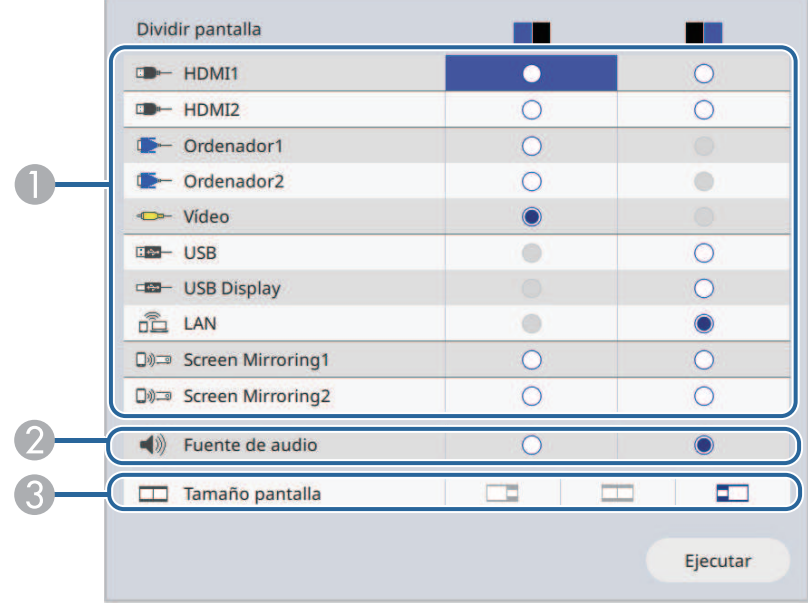

A Permite seleccionar la fuente de entrada.

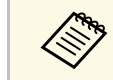

Puede seleccionar sólo las fuentes de entrada que pueden combinarse.

- $\bullet$ Seleccione la pantalla de la que desea escuchar el audio.
- CSeleccione el tamaño de la pantalla.

e Cuando divida la pantalla en cuartos, haga lo siguiente según sea necesario:

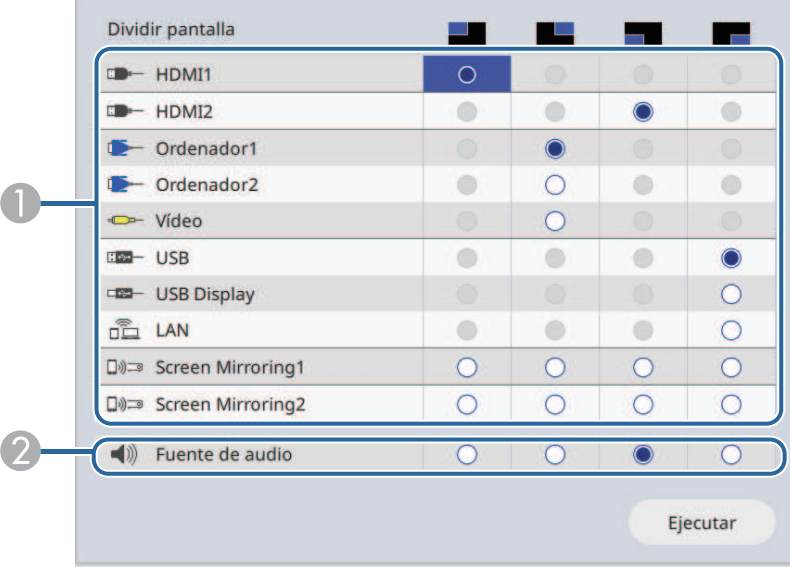

**A** Permite seleccionar la fuente de entrada.

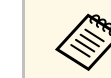

Puede seleccionar sólo las fuentes de entrada que pueden combinarse.

B Seleccione la pantalla de la que desea escuchar el audio.

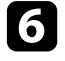

f Seleccione **Ejecutar** y pulse [Enter].

Para salir de la función de pantalla dividida, pulse [Split] o [Esc].

### g **Enlaces relacionados**

- • ["Combinaciones de fuentes de entrada no compatibles para la proyección de](#page-84-0) [pantalla dividida"](#page-84-0) p.85
- • ["Restricciones de proyección de pantalla dividida"](#page-84-1) p.85

# **Combinaciones de fuentes de entrada no compatibles para la proyección de pantalla dividida**

<span id="page-84-0"></span>Estas combinaciones de fuentes de entrada no pueden proyectarse simultáneamente.

- Ordenador1, Ordenador2 y Vídeo
- USB, USB Display y LAN

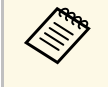

Cuando divide la pantalla en cuartos y selecciona las fuentes de entrada<br>USB y Screen Mirroring al mismo tiempo, solo puede seleccionar una fuente Screen Mirroring.

# <span id="page-84-1"></span>**Restricciones de proyección de pantalla dividida**

#### **Restricciones de funcionamiento**

Las siguientes operaciones no se pueden realizar durante la proyección de la pantalla dividida.

- Configuración del menú del proyector
- E-Zoom
- Cambio del modo de aspecto (el modo de aspecto está establecido en **Automático**)
- Operaciones utilizando el botón [User] del mando a distancia, que no sea mostrar la información de la red en la superficie proyectada.
- Aplicar la opción **Contraste dinámico**
- Mostrar la información de la red en la superficie proyectada mediante un método que no sea pulsar el botón [User].
- Mostrar la barra de información de Screen Mirroring

#### **Restricciones de imágenes**

• Incluso si establece **Pantalla sin señal** en **Logo** en el menú **Pantalla sin señal** del proyector, aparecerá la pantalla azul cuando no se transmita ninguna señal.

### g **Enlaces relacionados**

- • ["Relación de aspecto de imagen"](#page-65-0) p.66
- • ["Acercar y alejar imágenes \(E-Zoom\)"](#page-101-0) p.102
- • ["Activación del ajuste de luminancia automático"](#page-70-0) p.71
- • ["Ajuste de la configuración de menús"](#page-172-0) p.173

<span id="page-85-0"></span>Puede utilizar la función PC Free del proyector cuando conecte un dispositivo USB que contenga archivos de presentación compatibles. Esta función le permite visualizar de forma rápida y sencilla una presentación y controlarla con el mando a distancia del proyector.

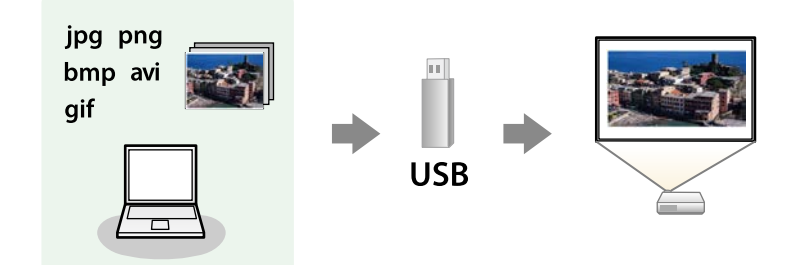

### g **Enlaces relacionados**

- • ["Tipos de archivos compatibles con PC Free"](#page-85-1) p.86
- • ["Precauciones para la proyección con PC Free"](#page-86-0) p.87
- • ["Inicio de una presentación en PC Free"](#page-86-1) p.87
- • ["Inicio de una presentación de película en PC Free"](#page-88-0) p.89
- • ["Opciones de visualización de PC Free"](#page-89-0) p.90

# <span id="page-85-1"></span>**Tipos de archivos compatibles con PC Free**

Puede proyectar estos tipos de archivos con la función PC Free del proyector.

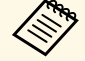

• Para obtener los mejores resultados, coloque los archivos en un dispositivo de medios con formato FAT16/32.

• Si posee algún problema para realizar la proyección desde un dispositivo de medios con formato de un sistema de archivos que no sea de Windows, intente formatear el dispositivo de medios para Windows.

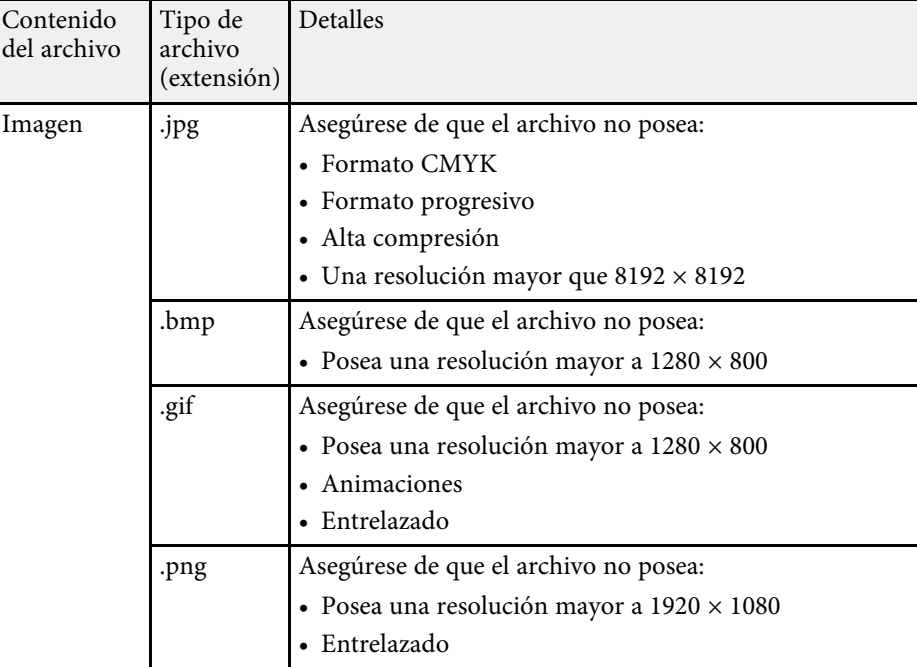

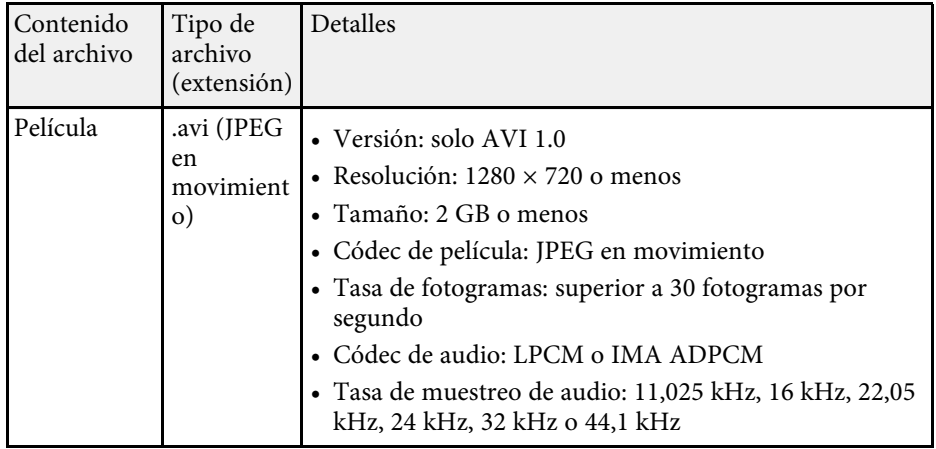

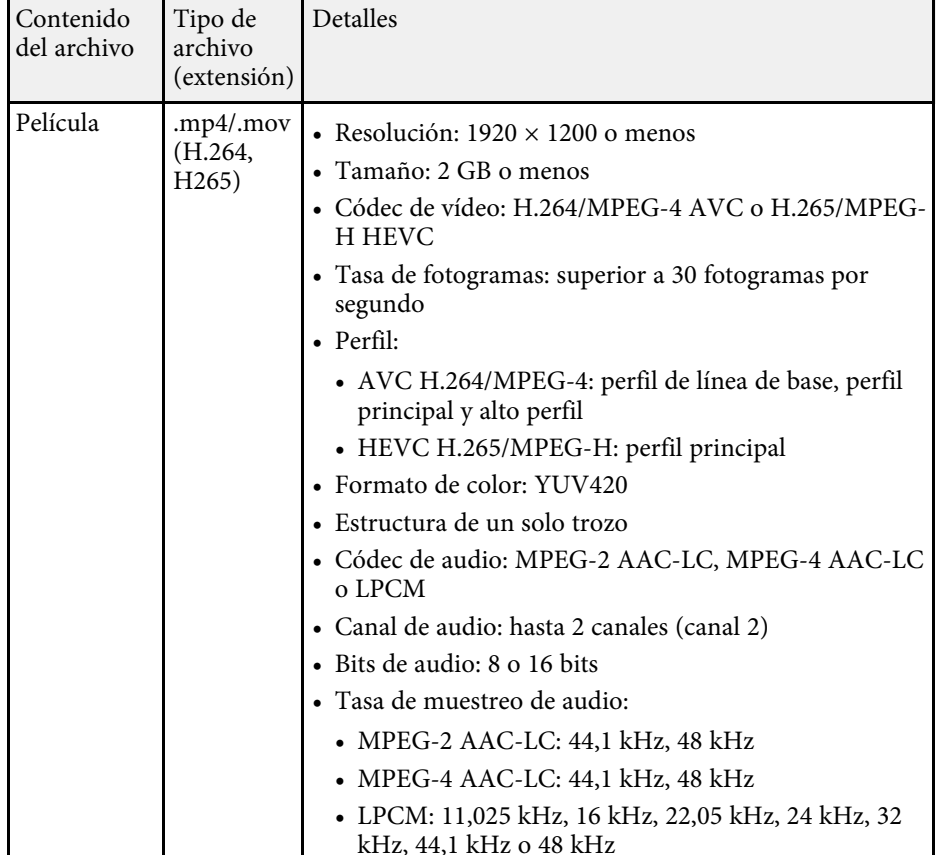

# <span id="page-86-1"></span><span id="page-86-0"></span>**Precauciones para la proyección con PC Free**

Tenga en cuenta las siguientes precauciones al utilizar la función PC Free.

- No puede utilizar una llave USB para funciones PC Free.
- No desconecte el dispositivo de almacenamiento USB mientras se está accediendo a este; de lo contrario, PC Free podría no funcionar de forma correcta.
- Es posible que no pueda utilizar las funciones de seguridad de determinados dispositivos de almacenamiento USB con la función PC Free.
- Al conectar un dispositivo USB que incluye un adaptador de CA, conecte el adaptador de CA a una toma de corriente cuando utilice el dispositivo con el proyector.
- Algunos de los lectores de tarjetas USB disponibles en tiendas pueden no ser compatibles con el proyector.
- El proyector puede reconocer hasta 5 tarjetas insertadas en el lector de tarjetas conectado al mismo tiempo.
- Puede utilizar las siguientes funciones al proyectar en PC Free.
	- Congelar
	- Pausa A/V
	- E-Zoom

## g **Enlaces relacionados**

- • ["Detención temporal de vídeos"](#page-100-0) p.101
- • ["Desactivación temporal de la imagen y sonido"](#page-99-0) p.100
- • ["Acercar y alejar imágenes \(E-Zoom\)"](#page-101-0) p.102

# **Inicio de una presentación en PC Free**

Después de conectar un dispositivo USB al proyector, puede cambiar a la fuente de entrada USB e iniciar la presentación.

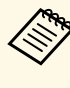

Puede cambiar las opciones de funcionamiento de PC Free o añadir<br>
efectos especiales seleccionando **Opción** en la parte inferior de la pantalla y pulsando [Enter].

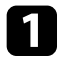

a Pulse el botón [USB] del mando a distancia hasta que aparezca la pantalla de lista de archivos PC Free.

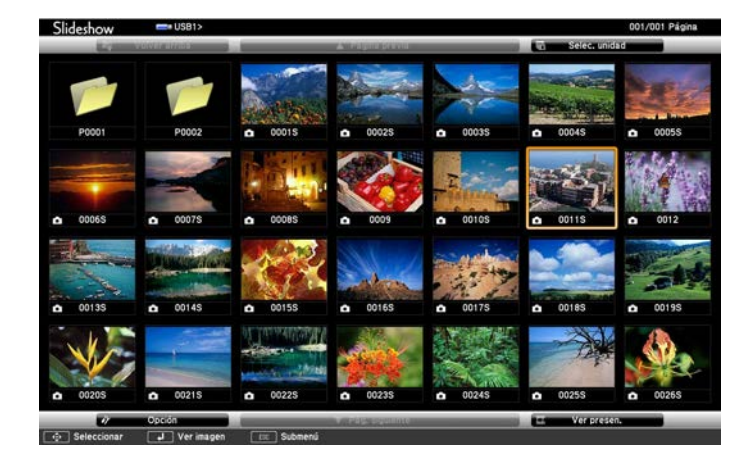

• Si aparece la pantalla Seleccionar unidad, pulse los botones de flechas para seleccionar la unidad y pulse [Enter]. flechas para seleccionar la unidad y pulse [Enter].

> • Para mostrar imágenes de la otra unidad USB, seleccione **Seleccionar unidad**, en la parte superior de la pantalla de lista de archivos y pulse [Enter].

**b** Realice una de las siguientes acciones para encontrar los archivos:

- Si necesita visualizar los archivos dentro de una subcarpeta del dispositivo, pulse los botones de flechas para seleccionar la carpeta y pulse [Enter].
- Para regresar a un nivel de carpeta anterior en el dispositivo, seleccione **Volver arriba** y pulse [Enter].
- Para visualizar archivos adicionales en una carpeta, seleccione **Pág. siguiente** o **Página previa** y pulse [Enter], o pulse los botones [Page] de Re Pág/Av Pág del mando a distancia.

Realice alguna de las siguientes acciones:

- Para visualizar una imagen individual, pulse los botones de flechas para seleccionar la imagen y pulse [Enter]. (Pulse el botón [Esc] para regresar a la pantalla de lista de archivos).
- Para visualizar una presentación de todas las imágenes de una carpeta, pulse los botones de flechas para seleccionar la opción **Ver presen.** en la parte inferior de la pantalla y pulse [Enter].

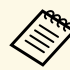

- **Comparte :** Puede cambiar el tiempo de cambio de imagen seleccionando<br>**Opción** en la parte inferior de la pantalla y pulsando [Enter].
	- Si el nombre de algún archivo excede el área de visualización o incluye símbolos no compatibles, es posible que se acorte el nombre del archivo o se cambie sólo en la visualización en pantalla.
- 

d Al realizar la proyección, utilice los siguientes comandos para controlar la visualización:

• Para girar una imagen visualizada, pulse el botón de flecha hacia arriba o abajo.

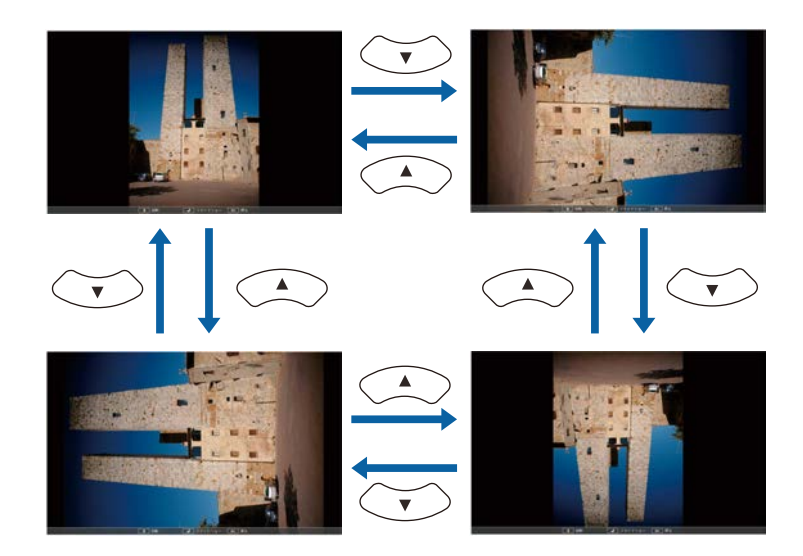

# **Proyección de una presentación de PC Free <sup>89</sup>**

• Para desplazarse a la imagen siguiente o anterior, pulse el botón de flecha hacia la izquierda o derecha.

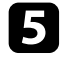

e Para detener la visualización, siga las instrucciones en pantalla o pulse el botón [Esc].

Regresará a la pantalla de lista de archivos.

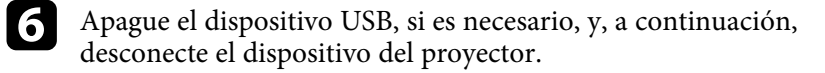

### g **Enlaces relacionados**

- • ["Opciones de visualización de PC Free"](#page-89-0) p.90
- • ["Conexión a un dispositivo USB"](#page-29-0) p.30

# <span id="page-88-0"></span>**Inicio de una presentación de película en PC Free**

Después de conectar un dispositivo USB al proyector, puede cambiar a la fuente de entrada USB e iniciar la reproducción de la película.

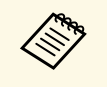

Puede cambiar las opciones de funcionamiento de PC Free<br>seleccionando **Opción** en la parte inferior de la pantalla y pulsando [Enter].

a Pulse el botón [USB] del mando a distancia hasta que aparezca la pantalla de lista de archivos PC Free.

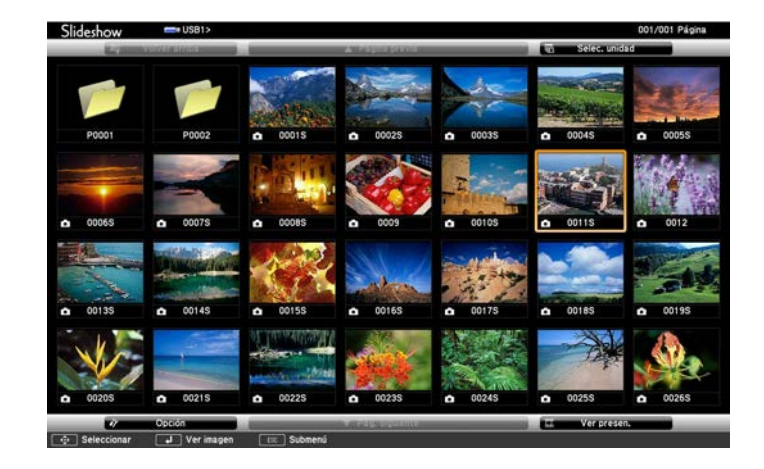

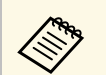

- $\bullet$  Si aparece la pantalla Seleccionar unidad, pulse los botones de flechas para seleccionar la unidad y pulse [Enter] flechas para seleccionar la unidad y pulse [Enter].
	- Para mostrar imágenes de la otra unidad USB, seleccione **Seleccionar unidad**, en la parte superior de la pantalla de lista de archivos y pulse [Enter].

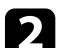

**b** Realice una de las siguientes acciones para encontrar los archivos:

- Si necesita visualizar los archivos dentro de una subcarpeta del dispositivo, pulse los botones de flechas para seleccionar la carpeta y pulse [Enter].
- Para regresar a un nivel de carpeta anterior en el dispositivo, seleccione **Volver arriba** y pulse [Enter].
- Para visualizar archivos adicionales en una carpeta, seleccione **Pág. siguiente** o **Página previa** y pulse [Enter], o pulse los botones [Page] de Re Pág/Av Pág del mando a distancia.

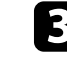

Para reproducir una película, pulse los botones de flechas para seleccionar el archivo y pulse [Enter].

<span id="page-89-0"></span>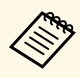

- a Si el nombre de algún archivo excede el área de visualización o incluye símbolos no compatibles, es posible que se acorte el nombre del archivo o se cambie sólo en la visualización en pantalla.
	- Si desea reproducir todas las películas en una carpeta en secuencia, seleccione la opción **Ver presen.** en la parte inferior de la pantalla.
- Para detener la reproducción de películas, pulse el botón [Esc], seleccione **Salir** y pulse [Enter].

Regresará a la pantalla de lista de archivos.

e Apague el dispositivo USB, si es necesario, y, a continuación, desconecte el dispositivo del proyector.

## g **Enlaces relacionados**

- • ["Opciones de visualización de PC Free"](#page-89-0) p.90
- • ["Conexión a un dispositivo USB"](#page-29-0) p.30

# **Opciones de visualización de PC Free**

Puede seleccionar estas opciones de visualización a través de PC Free. Para acceder a esta pantalla, seleccione **Opción** en la parte inferior de la lista de archivos de PC Free y pulse [Enter].

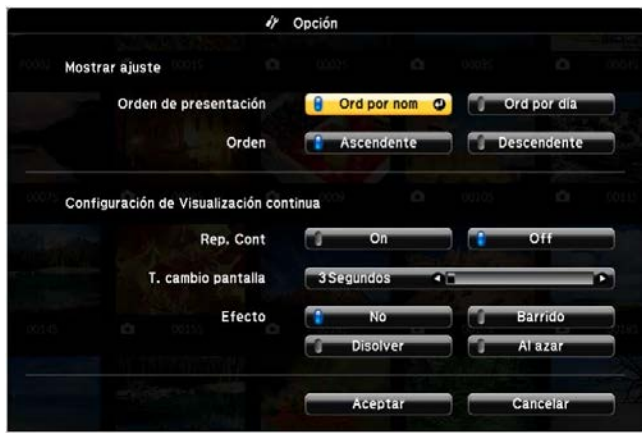

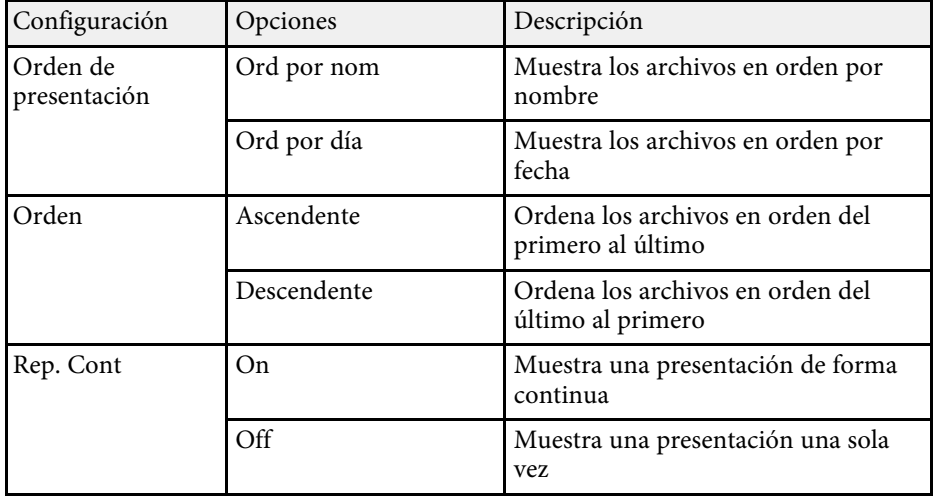

# **Proyección de una presentación de PC Free <sup>91</sup>**

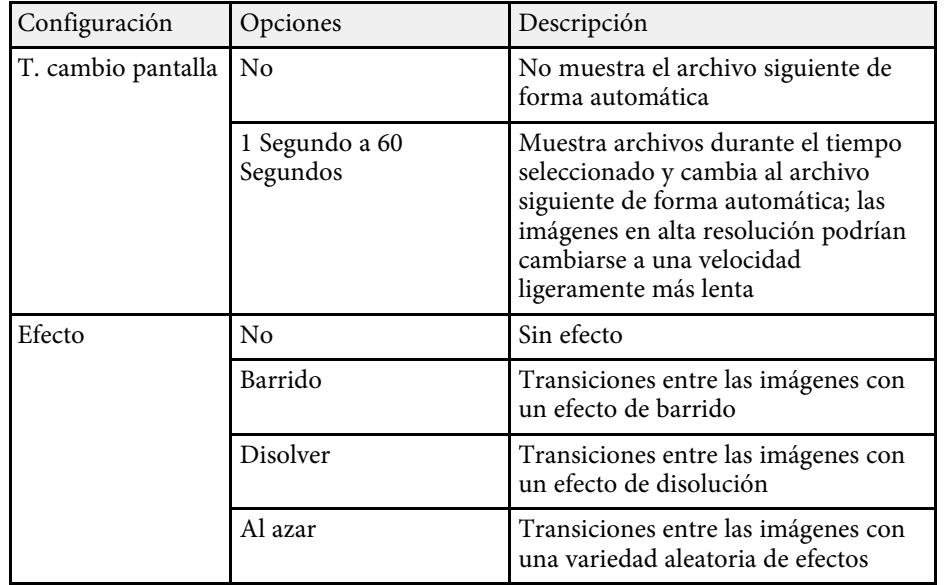

<span id="page-91-0"></span>La función Reprod. de contenido del proyector permite proyectar el contenido de señalización digital (EB‑L255F/EB‑L250F). Puede proyectar fácilmente listas de reproducción que contengan imágenes y películas guardadas en un dispositivo de almacenamiento externo. También puede agregar efectos de color y forma a la imagen proyectada.

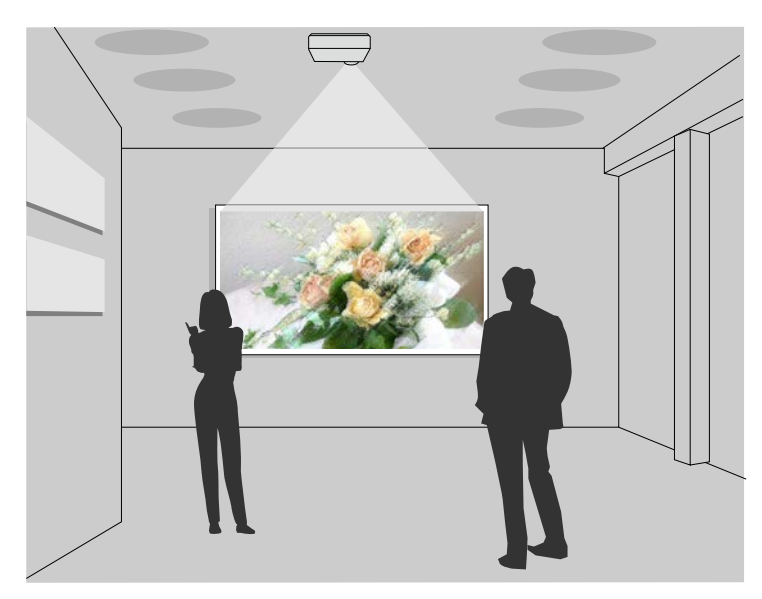

### g **Enlaces relacionados**

- • ["Cambiar al modo de reproducción de contenido"](#page-91-1) p.92
- • ["Uso del modo de foco"](#page-92-0) p.93
- • ["Proyectar sus listas de reproducción"](#page-93-0) p.94
- • ["Agregar efectos a la imagen proyectada"](#page-96-0) p.97
- • ["Restricciones del modo de reproducción de contenido"](#page-97-0) p.98

# <span id="page-91-1"></span>**Cambiar al modo de reproducción de contenido**

Antes de proyectar las listas de reproducción, necesita cambiar al modo Reprod. de contenido.

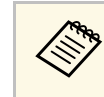

a Si establece la opción **Reprod. de contenido** en **On** cuando la opción **Tipo de pantalla** está establecida en una relación de aspecto diferente de la resolución del proyector, la opción **Tipo de pantalla** se restablece.

# Encienda el proyector.

b Pulse el botón [Menu], seleccione el menú **Operación** y pulse [Enter].

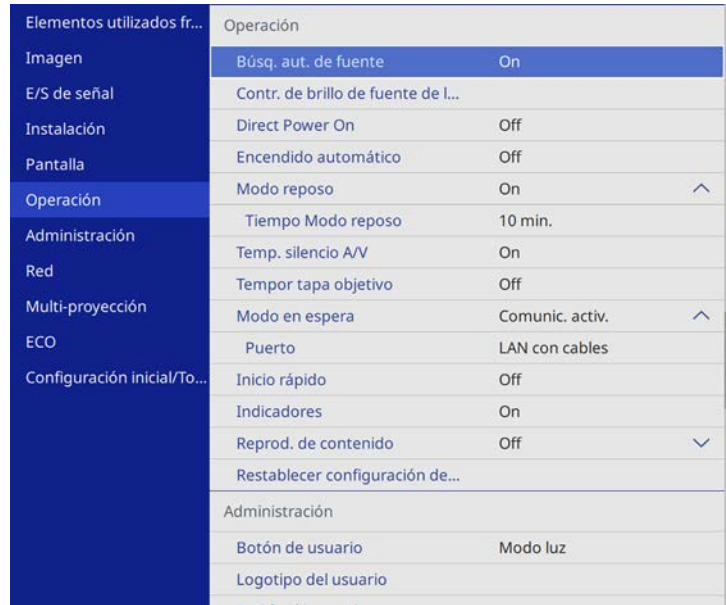

c Seleccione la opción **Reprod. de contenido** y establézcala en **On**. Aparecerá un mensaje de confirmación.

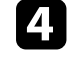

d Apague el proyector y, a continuación, enciéndalo de nuevo para habilitar el modo Reprod. de contenido.

# **Proyectar en el modo de reproducción de contenido <sup>93</sup>**

# <span id="page-92-0"></span>**Uso del modo de foco**

En el modo Reprod. de contenido, puede utilizar el modo de foco para proyectar una luz virtual y personalizar la posición, el tamaño, la forma y el ancho de la luz.

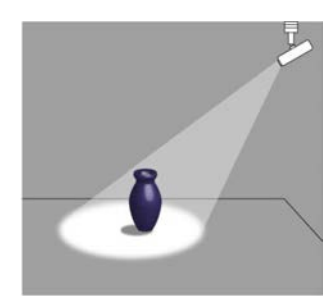

Antes de utilizar el modo de foco, debe asignar la función Foco al botón [User] del control remoto.

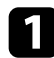

a Pulse el botón [Menu] en el panel de control o el mando a distancia.

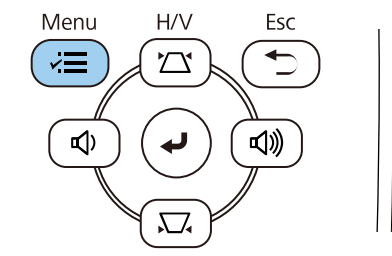

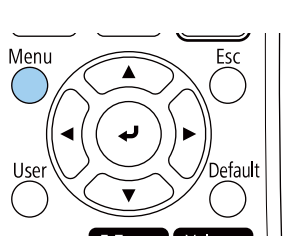

**b Seleccione la opción Administración** y pulse [Enter].

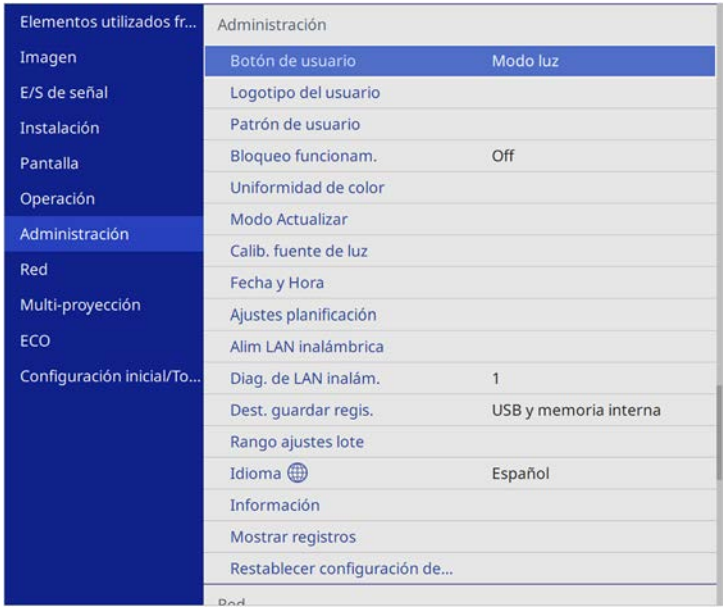

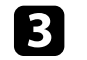

c Seleccione la opción **Botón de usuario** y pulse [Enter].

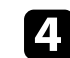

d Seleccione el ajuste **Foco** y pulse [Enter].

La función Foco está asignada al botón [User] del mando a distancia.

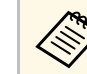

Solo necesita seleccionar esta opción la primera vez que utilice el modo de foco.

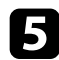

#### e Pulse el botón [User] del mando a distancia.

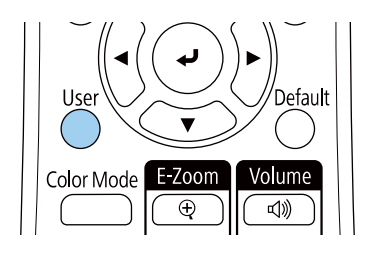

La imagen proyectada se convertirá en un foco.

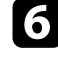

f Pulse el botón [Effect] en el mando a distancia para cambiar el efecto de superposición y el filtro de formas para el foco.

## g **Enlaces relacionados**

• ["Agregar efectos a la imagen proyectada"](#page-96-0) p.97

# <span id="page-93-0"></span>**Proyectar sus listas de reproducción**

Puede proyectar listas de reproducción que contengan imágenes y películas en el modo Reprod. de contenido.

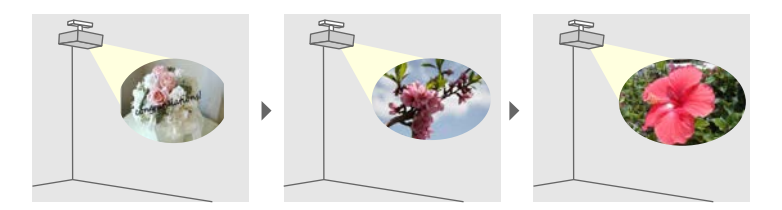

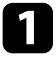

Cree sus listas de reproducción y expórtelas a una unidad flash USB mediante uno de los métodos siguientes:

• El programa Epson Projector Content Manager le permite crear listas de reproducción, así como guardarlas en un dispositivo de

almacenamiento externo. También puede agregar efectos de color y forma a la imagen proyectada y planificar listas de reproducción.

Puede descargar e instalar Epson Projector Content Manager en el siguiente sitio web.

#### [epson.sn](http://epson.sn)

Consulte la *Guía de funcionamiento de Epson Projector Content Manager* para obtener instrucciones.

- Epson Web Control le permite crear listas de reproducción mediante un explorador web y guardarlas en un dispositivo de almacenamiento externo conectado a un proyector en una red. También puede agregar efectos de color y forma a la imagen proyectada.
- La aplicación Epson Creative Projection le permite crear contenido en dispositivos iOS. También puede transferir contenido al proyector de forma inalámbrica.

Puede descargar Epson Creative Projection desde App Store. Cualquier gasto derivado de la comunicación con App Store será responsabilidad del cliente.

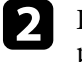

b En el modo Reprod. de contenido, conecte la unidad flash USB al puerto USB-A del proyector.

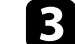

Pulse el botón [USB] del mando a distancia.

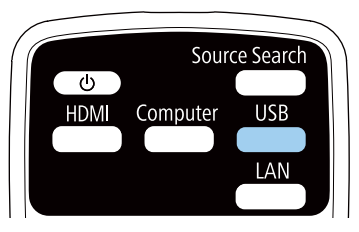

Se proyecta la lista de reproducción que se reprodujo la última vez. Si existe una tabla horaria asignada, la lista de reproducción se reproducirá de acuerdo con la programación de la tabla horaria.

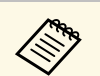

- **a También pueden mantener pulsados el botón [Num] y los botones**<br>numéricos para proyectar su lista de reproducción favorita. Puede establecer un botón de acceso directo del mando a distancia mediante el software que usó para crear la lista de reproducción.
	- Para seleccionar la lista de reproducción de destino en la lista, pulse el botón [USB Viewer] en el mando a distancia y, a continuación, utilice los botones de flechas.

### g **Enlaces relacionados**

- • ["Creación de listas de reproducción con Epson Web Control"](#page-94-0) p.95
- • ["Obtener la última versión de los documentos"](#page-8-0) p.9

## <span id="page-94-0"></span>**Creación de listas de reproducción con Epson Web Control**

En el modo Reprod. de contenido, puede crear listas de reproducción mediante un explorador web y guardarlas en una unidad flash USB conectada a un proyector en una red.

#### **Atención**

No quite la unidad flash USB del proyector ni desconecte el cable de alimentación de dicho proyector mientras se crean listas de reproducción. Los datos guardados en la unidad flash USB se pueden dañar.

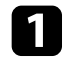

a Asegúrese de que el proyector está funcionando en el modo Reprod. de contenido.

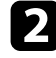

b Asegúrese de que el ordenador o dispositivo está conectado a la misma red que el proyector.

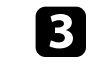

c Asegúrese de que hay una unidad flash USB conectada al puerto USB-A del proyector.

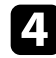

d Inicie el explorador web en el ordenador o el dispositivo.

e Vaya a la pantalla Epson Web Control especificando la dirección IP del proyector en el cuadro de direcciones del navegador. Al introducir una dirección IPv6, encapsule la dirección con [y].

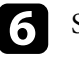

f Seleccione **Dispositivo de memoria USB**.

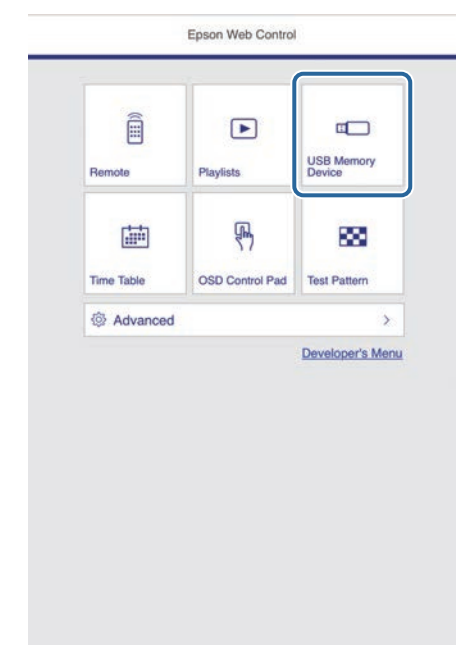

# **Proyectar en el modo de reproducción de contenido <sup>96</sup>**

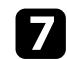

#### g Seleccione **Cargar datos**.

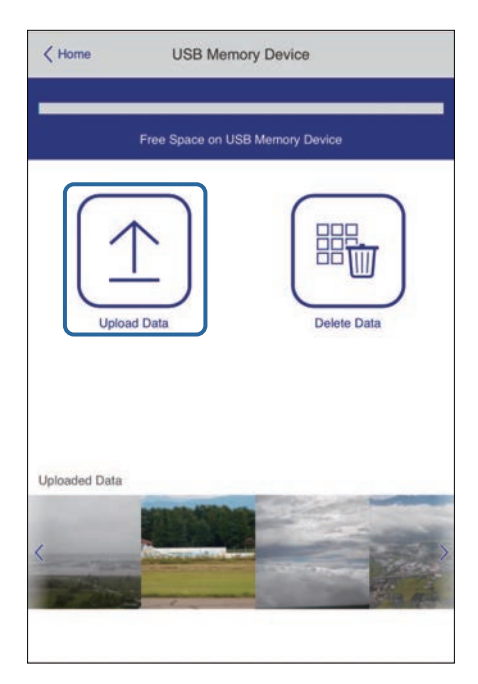

h Seleccione las imágenes o películas que desee agregar a la lista de reproducción.

> Puede cargar archivos .avi, .jpeg (.jpg), .png, .bmp o .gif.<br>Si desea agregar archivos .avi, .jpeg (.jpg), .png, .bmp o .gif. Si desea agregar archivos .mp4 o .mov a la lista de reproducción, use el programa Epson Projector Content Manager o la aplicación Epson Creative Projection.

Los archivos seleccionados se copian en la unidad flash USB conectada.

- 
- **C** Realice alguna de las siguientes acciones:
	- Para agregarlos a la lista de reproducción existente, seleccione **Agregar a lista de reproducción** y elija la lista de reproducción a la que desea agregarlos.

• Para crear una nueva lista de reproducción y agregarlos a ella, seleccione **Crear nueva lista de reproducción**.

#### **jo Edite la lista de reproducción.**

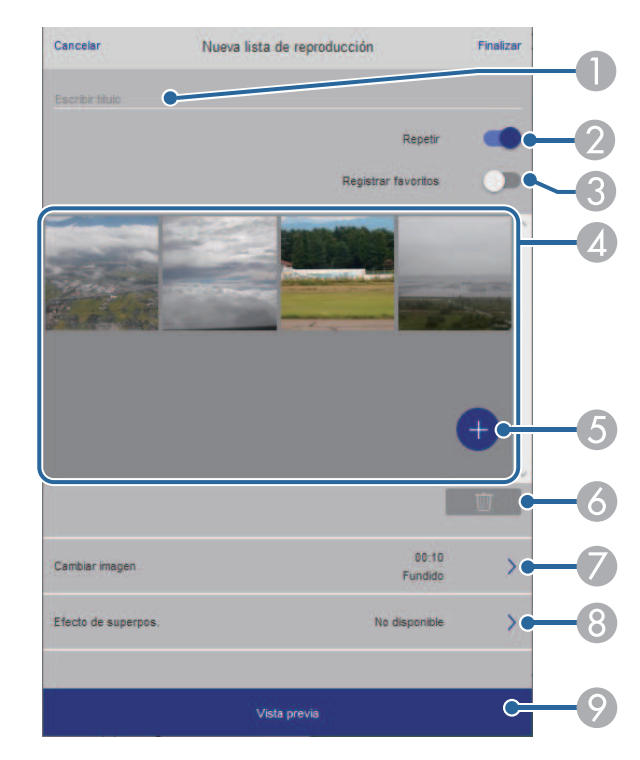

- A Permite editar el nombre de la lista de reproducción.
- $\bullet$  Permite seleccionar si se va a habilitar o no la repetición de la reproducción.
- CPermite registrar la lista de reproducción en sus favoritos.

Cuando una lista de reproducción se ha registrado como favorita, puede iniciar la reproducción rápidamente mediante la pantalla **Remoto** o el mando a distancia.

- **A**  Muestra las imágenes o películas que ha agregado a la lista de reproducción. La lista de reproducción reproduce las imágenes o películas en orden.
- <span id="page-96-0"></span>E Agrega imágenes o películas a la lista de reproducción.
- $\overline{6}$ Elimina imágenes o películas de la lista de reproducción.
- $\bullet$ Abre la pantalla **Cambiar imagen**.

Puede especificar el intervalo de tiempo para cambiar al archivo de imagen siguiente. También puede seleccionar un efecto de transición.

**B** Permite abrir la pantalla Efectos.

Puede agregar filtros de efectos de color y forma predefinidos a una lista de reproducción. También puede crear un efecto personalizado.

I Permite obtener una vista previa de la lista de reproducción.

k Cuando haya terminado de editar la lista de reproducción, seleccione **Finalizar**.

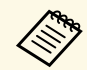

- Puede reproducir la lista de reproducción desde **Remoto** o la pantalla<br>Lista de reproducción **Lista de reproducción**.
	- Cuando desee especificar cuándo comienza y termina la lista de reproducción, planifique la lista de reproducción con el software Epson Projector Content Manager.

## g **Enlaces relacionados**

• ["Opciones de control web"](#page-150-0) p.151

# **Agregar efectos a la imagen proyectada**

Puede agregar efectos de color y forma a la imagen proyectada en el modo Reprod. de contenido.

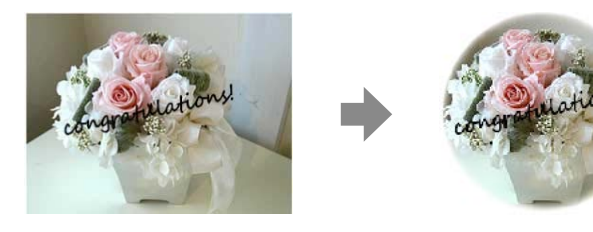

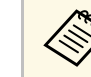

a • Para utilizar las funciones de efecto, asegúrese de ejecutar la opción **Modo Actualizar** periódicamente.

- s **Administración** > **Modo Actualizar**
- Esta función no está disponible cuando se usa la función **Mezcla de bordes**.

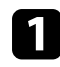

a En el modo Reprod. de contenido, presione el botón [Effect] del mando a distancia.

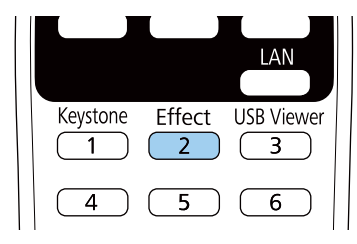

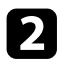

b Seleccione **On** como la configuración de **Efecto de superpos.** y pulse [Enter].

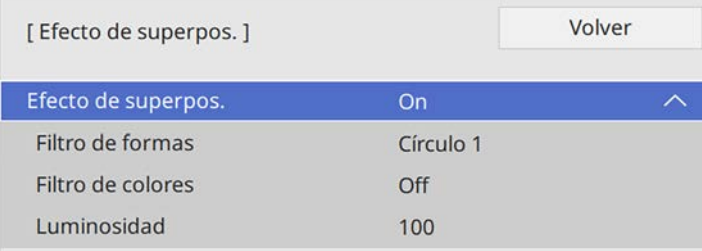

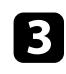

c Seleccione **Filtro de formas** y pulse [Enter].

<span id="page-97-0"></span>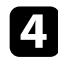

Ajuste cada una de las opciones siguientes según sea necesario:

• **Forma** para seleccionar el efecto de forma que desee entre los siguientes: círculos, rectángulos o formas personalizadas.

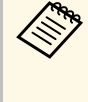

Puede agregar sus imágenes como formas personalizadas<br>mediante el software Epson Projector Content Manager. Consulte la *Guía de funcionamiento de Epson Projector Content Manager* para obtener detalles.

- **Efecto de filtro** para seleccionar si la máscara debe ir dentro o fuera de la forma seleccionada.
- **Tamaño** para establecer el tamaño de la forma.
- **Posición** para establecer la posición de la forma.

a Cuando usa una forma personalizada, no puede cambiar las opciones **Tamaño** ni **Posición**.

Seleccione **Filtro de colores** y pulse [Enter].

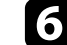

- f Ajuste cada una de las opciones siguientes según sea necesario:
	- **Filtro de colores** para seleccionar el color.
	- **Personalizado** para establecer un color personalizado ajustando las opciones **Rojo**, **Verde** y **Azul** individualmente.

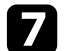

g Seleccione **Luminosidad** para establecer el nivel de brillo.

h Cuando haya terminado, pulse el botón [Menu] para salir de los menús.

# **Restricciones del modo de reproducción de contenido**

#### **Restricciones de funcionamiento**

No se pueden realizar las siguientes operaciones en el modo Reprod. de contenido.

- Cambiar la opción **Temp. Color** en el menú **Imagen** (cuando se selecciona **Blanco cálido** o **Blanco frío** como **Filtro de colores**)
- Split Screen
- Cambiar la opción **Tipo de pantalla** en el menú **Instalación**
- Cambiar la opción **Pantalla sin señal** en el menú **Pantalla**
- Cambiar la opción **Dest. guardar regis.** en el menú **Administración**
- Mezcla de bordes
- Detectar la señal de entrada automáticamente
- Cambiar **Contraseña Remote** en el menú **Configuración de red**
- PC Free
- Cámara de documentos USB
- Función de entrega de pantalla utilizando el software Epson iProjection
- g **Enlaces relacionados**
- • ["Configuración de calidad de la imagen Menú Imagen"](#page-175-0) p.176
- • ["Menú Red Menú Configuración de red"](#page-190-0) p.191
- • ["Proteger varias imágenes simultáneamente"](#page-82-0) p.83
- • ["Establecimiento del tipo de pantalla"](#page-46-0) p.47
- • ["Proyección de una presentación de PC Free"](#page-85-0) p.86

<span id="page-99-0"></span>Puede desactivar temporalmente la imagen y el sonido proyectados. Esto es efectivo cuando desea redirigir la atención de la audiencia durante una presentación.

Cualquier sonido o vídeo continuará ejecutándose. Sin embargo, no podrá reanudar la proyección en el punto en el que la detuvo.

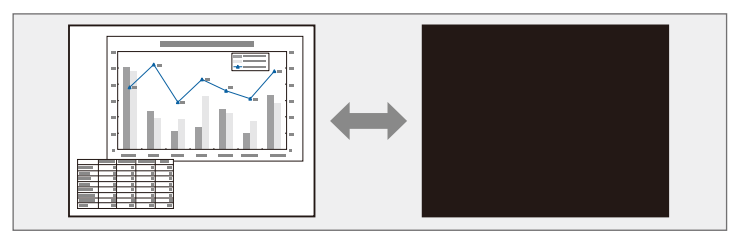

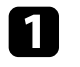

a Pulse el botón [A/V Mute] del mando a distancia para detener temporalmente la proyección y silenciar cualquier sonido.

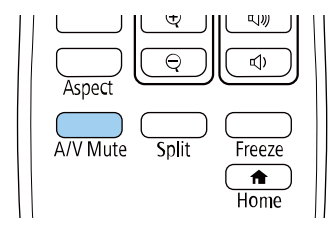

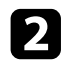

Para volver a activar la imagen y el sonido, pulse nuevamente [A/V Mute].

- 
- También puede detener la proyección con la palanca del deslizador de Pausa A/V del proyector de Pausa A/V del proyector.
	- La alimentación del proyector se apagará automáticamente 30 minutos después de que se active la función Pausa A/V. Puede deshabilitar esta función.
		- s **Operación** > **Temp. silencio A/V**

<span id="page-100-0"></span>Puede detener temporalmente un vídeo o presentación de ordenador y mantener la imagen actual en la pantalla. Cualquier sonido o vídeo continuará ejecutándose. Sin embargo, no podrá reanudar la proyección en el punto en el que la detuvo.

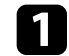

a Pulse el botón [Freeze] del mando a distancia para detener el vídeo.

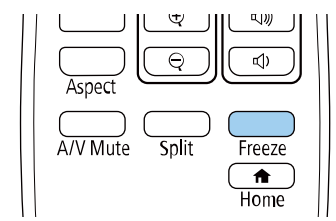

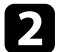

Para reiniciar el vídeo en progreso, vuelva a pulsar [Freeze].

<span id="page-101-0"></span>Puede acercar o alejar la imagen proyectada mediante el botón [E-Zoom] del mando a distancia.

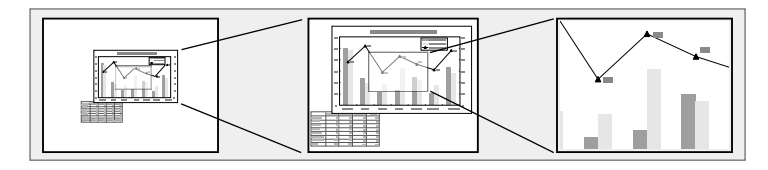

### g **Enlaces relacionados**

- • ["Acercamiento de imágenes"](#page-101-1) p.102
- • ["Alejamiento de imágenes"](#page-101-2) p.102

# <span id="page-101-2"></span><span id="page-101-1"></span>**Acercamiento de imágenes**

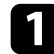

a Pulse el botón [E-Zoom] + del mando a distancia.

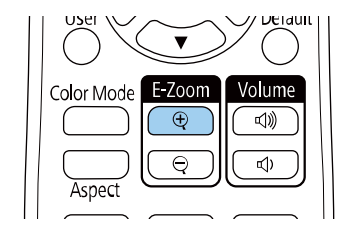

La imagen proyectada se amplía enfocando alrededor del centro de la imagen. Puede ampliar la imagen entre una y cuatro veces en 25 pasos escalonados.

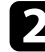

**b** Utilice los siguientes botones del mando a distancia para ajustar la imagen acercada:

- Pulse el botón [E-Zoom] + varias veces para acercar la imagen.
- Para desplazarse por la imagen acercada, utilice los botones de flechas.
- Para alejar la imagen, pulse el botón [E-Zoom] –.
- Para volver al tamaño de imagen original, presione el botón [Default].

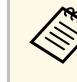

a Al proyectar imágenes desde una cámara de documentos Epson, puede ampliar la imagen de una a ocho veces su tamaño en 57 pasos escalonados mediante el botón [E-Zoom] + de dicha cámara.

# **Alejamiento de imágenes**

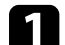

a Pulse el botón [E-Zoom] - del mando a distancia.

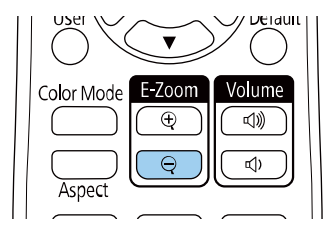

La imagen proyectada se reduce. Puede reducir la imagen entre el 100 % y el 50 % en pasos escalonados.

**b** Utilice los siguientes botones del mando a distancia para ajustar la imagen alejada:

- Pulse el botón [E-Zoom] varias veces para alejar la imagen proyectada.
- Para mover la imagen alejada en el área de proyección, utilice los botones de flechas.
- Para acercar la imagen, pulse el botón [E-Zoom] +.
- Para volver al tamaño de imagen original, presione el botón [Default].

# **Acercar y alejar imágenes (E-Zoom) <sup>103</sup>**

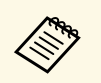

Al proyectar la imagen desde una cámara de documentos Epson,<br>también puede reducir la imagen mediante el botón [E-Zoom] - de dicha cámara.

<span id="page-103-0"></span>Puede almacenar una imagen en el proyector y visualizarla siempre que se encienda el proyector. También puede mostrar la imagen cuando el proyector no reciba una señal de entrada. Esta imagen se denomina pantalla de logotipo de usuario.

Puede seleccionar una fotografía, gráfico o logotipo de empresa como el logotipo de usuario, que resulta útil para la identificación del propietario del proyector para ayudar a prevenir robos. Puede evitar que se realicen cambios en el logotipo del usuario a través de una protección por contraseña.

- 
- a Si activó la opción **Protección del menú** para **Logotipo del usuario**, establézcalo en **Off** antes de llevar a cabo los pasos aquí para guardar el logotipo del usuario.
	- Cuando copie los ajustes del menú de un proyector a otro a través de la función de configuración simultánea de varios dispositivos, también se copiará el logotipo del usuario. No registre la información que no desea compartir entre varios proyectores como el logotipo de usuario.
	- No puede guardar el contenido que está protegido mediante HDCP.
	- Cuando la opción **Reprod. de contenido** está establecida en **On**, se puede mostrar el logotipo del usuario solamente cuando se inicia el proyector (EB‑L255F/EB‑L250F).

Visualice la imagen que desea proyectar como el logotipo de usuario.

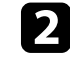

b Pulse el botón [Menu], seleccione el menú **Administración** y pulse [Enter].

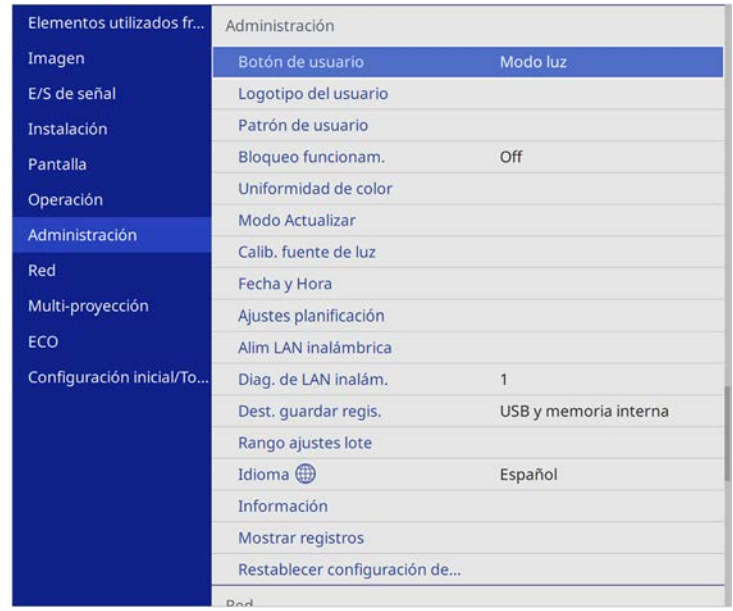

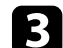

#### Seleccione **Logotipo del usuario** > **Iniciar ajustes** y pulse [Enter].

Aparecerá un aviso que le pregunta si desea utilizar la imagen visualizada como el logotipo de usuario.

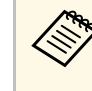

a Los ajustes como **Correc. geométrica**, E-Zoom, **Aspecto**, **Escala** (solo EB‑L255F/EB‑L250F), o **Tipo de pantalla** se cancelarán temporalmente cuando seleccione **Logotipo del usuario**.

### Seleccione **Sí** y pulse [Enter].

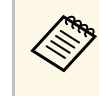

En función de la señal de imagen actual, el tamaño de la pantalla<br>puede cambiar para coincidir con la resolución de la señal de imagen.

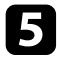

e Compruebe la imagen visualizada y, a continuación, haga clic en **Sí** para guardarla como el logotipo del usuario.

El logotipo del usuario se sobrescribirá y se mostrará un mensaje de finalización.

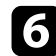

f Pulse [Esc] para salir de la pantalla de mensajes.

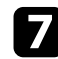

Seleccione el menú Pantalla y pulse [Enter].

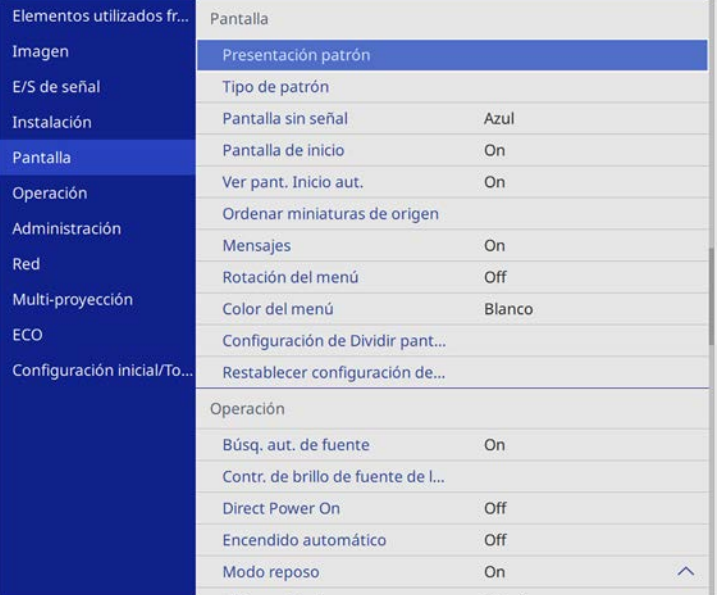

h Seleccione en qué momento desea visualizar la pantalla Logotipo del usuario:

- Para visualizarlo siempre que no exista ninguna señal de entrada, seleccione **Pantalla sin señal** y establezca esta opción en **Logo**.
- Para visualizarlo siempre que encienda el proyector, seleccione **Pantalla de inicio** y establezca esta opción en **On**.

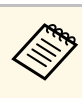

a Para evitar cambios en la opción **Logotipo del usuario**, active la opción **Protección del menú** para **Logotipo del usuario** y establezca la contraseña.

## g **Enlaces relacionados**

• ["Selección de los tipos de seguridad por contraseña"](#page-121-0) p.122

# **Guardar un patrón de usuario <sup>106</sup>**

<span id="page-105-0"></span>Hay cuatro tipos de patrones previamente registrados en el proyector, como líneas o cuadrículas. Puede proyectar estos patrones como complemento en las presentaciones utilizando la opción **Presentación patrón**.

También puede guardar la imagen que se está proyectando como Patrón de usuario.

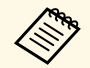

• Una vez guarde un Patrón de usuario, el patrón no podrá recuperar<br>los valores predeterminados de fábrica. los valores predeterminados de fábrica.

• No puede guardar el contenido que está protegido mediante HDCP.

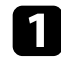

**Proyecte la imagen que desea guardar como Patrón de usuario.** 

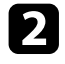

b Pulse el botón [Menu], seleccione el menú **Administración** y pulse [Enter].

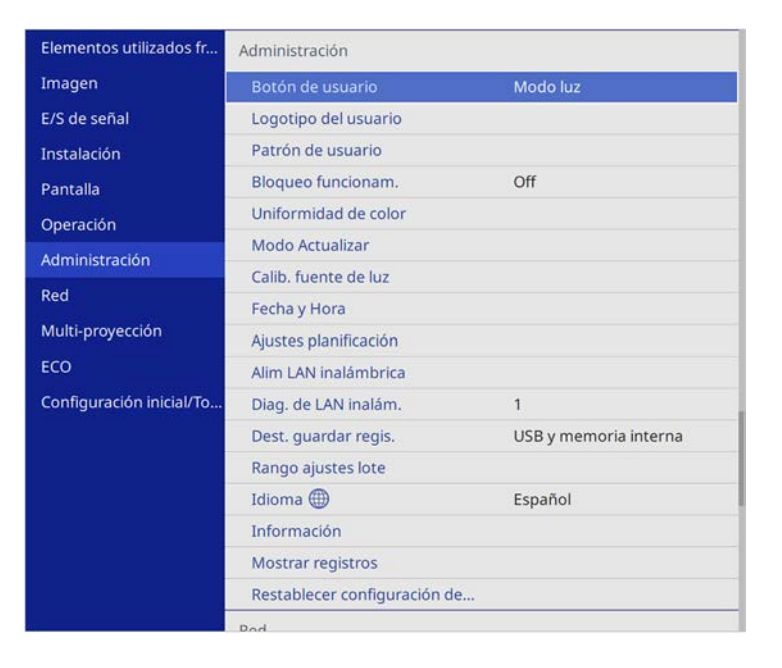

Aparecerá un aviso que le pregunta si desea utilizar la imagen visualizada como Patrón de usuario.

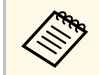

a Los ajustes como Keystone, E-Zoom, **Aspecto** o Ajustar zoom se cancelan temporalmente al seleccionar **Patrón de usuario**.

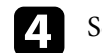

## **4.** Seleccione **Sí** y pulse [Enter].

Aparecerá un aviso que le pregunta si desea almacenar la imagen como el Patrón de usuario.

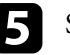

Seleccione **Sí** y pulse [Enter]. Verá un mensaje completo.

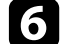

f Seleccione el menú **Pantalla** y pulse [Enter].

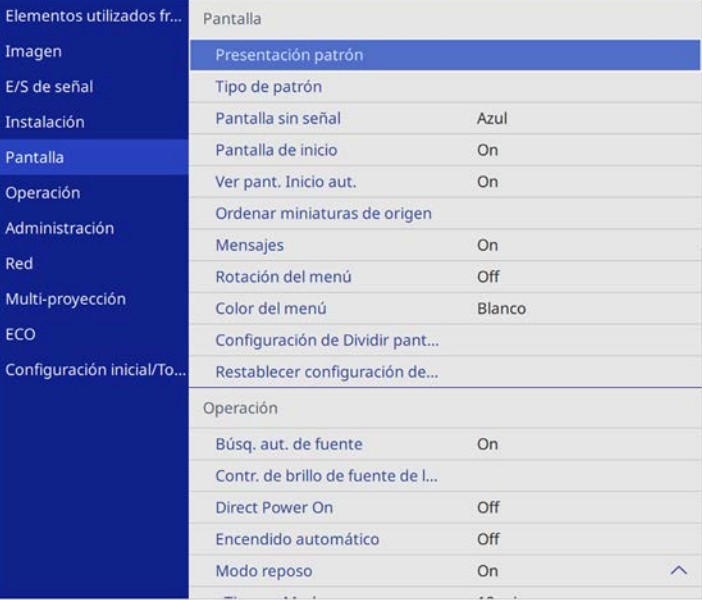

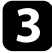

g Seleccione **Tipo de patrón** y establézcalo en **Patrón de usuario**.

# **Guardar un patrón de usuario <sup>107</sup>**

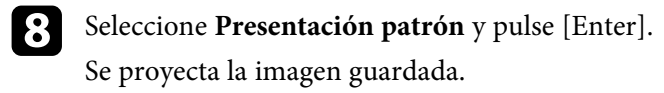

<span id="page-107-0"></span>Puede combinar las imágenes proyectadas de dos o más proyectores para crear un área de imagen unificada.

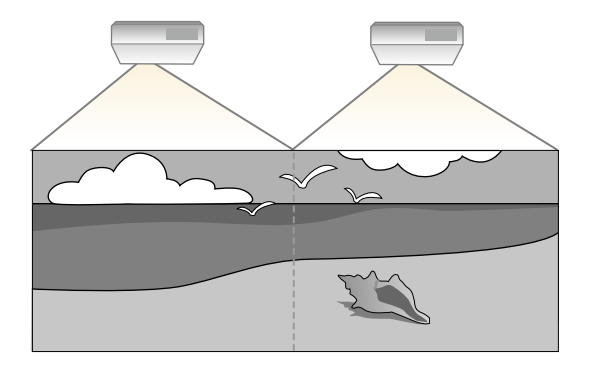

- a Antes de iniciar la proyección, asegúrese de establecer **Modo de color** en **Multi-proyección** en el menú **Imagen** del proyector para todos los proyectores (EB‑L255F/EB‑L250F).
	- En algunos casos, es posible que el brillo y el tono de color no sean totalmente iguales, incluso después de la corrección.
	- Si las diferencias del tono de color y el brillo se hacen más visibles con el paso del tiempo, repita los ajustes.

Para obtener los mejores resultados, seleccione la configuración y los ajustes para varias imágenes de proyector en este orden:

#### <span id="page-107-1"></span>**EB**‑**L255F/EB**‑**L250F:**

- Configuración de la ID del proyector
- Ajustar la uniformidad de color
- Mezcla de los bordes de la imagen
- Coincidencia de los colores de imagen
- Ajustar el nivel de negro
- Cómo ajustar RGBCMY
- Aplicar escala a una imagen

### **EB**‑**L200F/EB**‑**L200W/EB**‑**L200X:**

• Configuración de la ID del proyector

- Ajustar la uniformidad de color
- Establecer la opción **Modo luz** en **Personalizado** y ajustar el **Nivel de brillo** en el menú **Operación** del proyector.
	- s **Operación** > **Contr. de brillo de fuente de luz** > **Modo luz**

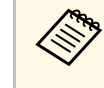

Recomendamos ajustar la imagen 30 minutos por lo menos después de<br>haber iniciado la proyección, porque las imágenes no son estables justamente después de activar el proyector.

## g **Enlaces relacionados**

- • ["Sistema de identificación del proyector para control de varios proyectores"](#page-107-1) [p.108](#page-107-1)
- • ["Ajustar la uniformidad de color"](#page-109-0) p.110
- • ["Mezcla de los bordes de la imagen"](#page-111-0) p.112
- • ["Coincidencia de los colores de imagen"](#page-112-0) p.113
- • ["Ajustar el nivel de negro"](#page-114-0) p.115
- • ["Cómo ajustar RGBCMY"](#page-116-0) p.117
- • ["Aplicar escala a una imagen"](#page-118-0) p.119

# **Sistema de identificación del proyector para control de varios proyectores**

Cuando alinee varios proyectores para proyectar imágenes, puede corregir el brillo y el tono de color de las imágenes de cada proyector para que las imágenes sean lo más parecidas posible.

Puede establecer una única ID del proyector para cada proyector para controlarlos de forma individual con un mando a distancia y, a continuación, corrija el brillo y color para cada proyector.

## g **Enlaces relacionados**

- • ["Configuración de la ID del proyector"](#page-108-0) p.109
- • ["Selección del proyector que desea controlar"](#page-108-1) p.109
#### **Configuración de la ID del proyector**

Para controlar varios proyectores desde un mando a distancia, establezca un identificador único para cada proyector.

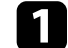

#### a Pulse el botón [Menu] y haga lo siguiente:

- **EB-L255F/EB-L250F:** seleccione el menú **Multi-proyección** y pulse [Enter].
- **EB-L200F/EB-L200W/EB-L200X:** seleccione el menú **Instalación** y pulse [Enter].

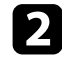

Seleccione **ID del proyector** y pulse [Enter].

c Utilice los botones de flechas para seleccionar el número de identificación que desea utilizar para el proyector. A continuación, pulse [Enter].

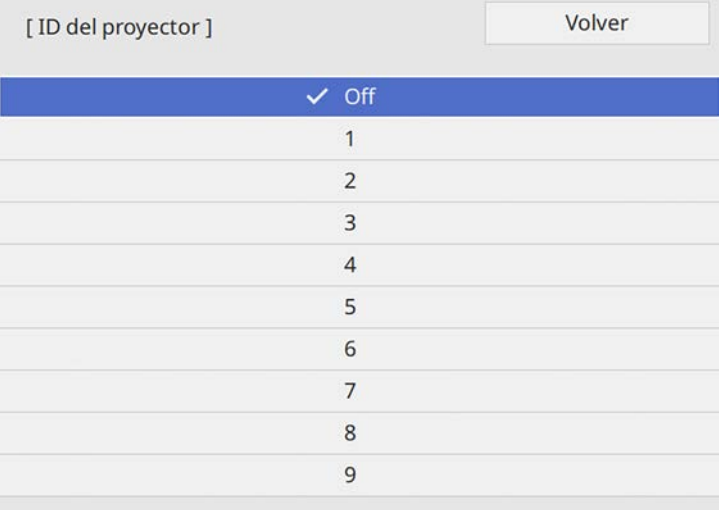

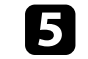

e Repita estos pasos para todos los otros proyectores que desea controlar desde un mando a distancia.

#### **Selección del proyector que desea controlar**

Después de configurar la ID del proyector, seleccione la ID del proyector que desea controlar con el mando a distancia.

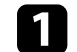

a Apunte el mando a distancia al proyector deseado y pulse el botón [ID].

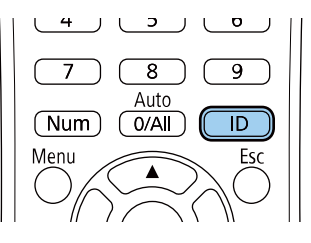

La ID del proyector actual aparecerá en la pantalla de proyección. Desaparecerá después de aproximadamente 3 segundos.

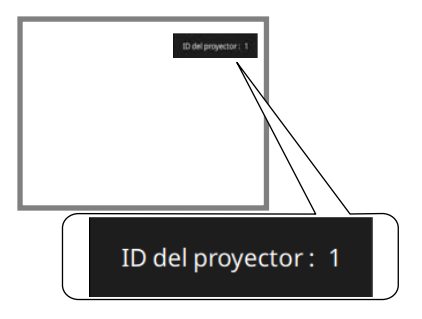

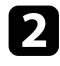

**b** Manteniendo pulsado el botón [ID], pulse el botón de número que coincida con la ID del proyector que desea controlar.

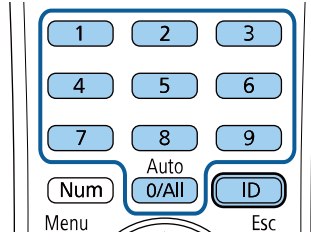

Se ha seleccionado el proyector que desea utilizar.

- 
- Cuando seleccione [0/All] en el mando a distancia, puede<br>controlar todos los proyectores independientemente de la configuración de **ID del proyector**.
	- Cuando establezca **ID del proyector** en **Off**, puede controlar el proyector con el mando a distancia independientemente de la ID seleccionada con el mando a distancia.
	- La configuración de ID del proyector se almacena en el mando a distancia. Incluso si se extraen las pilas del mando a distancia para reemplazarlas, se conservará la configuración de ID guardada. Sin embargo, si las pilas permanecen fuera del mando a distancia durante un período extenso, la ID regresa a la configuración predeterminada (0/All).
	- Cuando use varios mandos a distancia al mismo tiempo, es posible que no pueda controlar los proyectores como se espera debido a la interferencia de infrarrojos.

## **Ajustar la uniformidad de color**

Si el tono del color de la imagen está desigual, puede ajustar el balance de la tonalidad cromática. Ajuste la configuración **Uniformidad de color** para cada proyector.

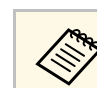

a Es posible que el tono del color quede desigual después de ajustar la uniformidad de color.

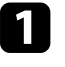

a Pulse el botón [Menu], seleccione el menú **Administración** y pulse [Enter].

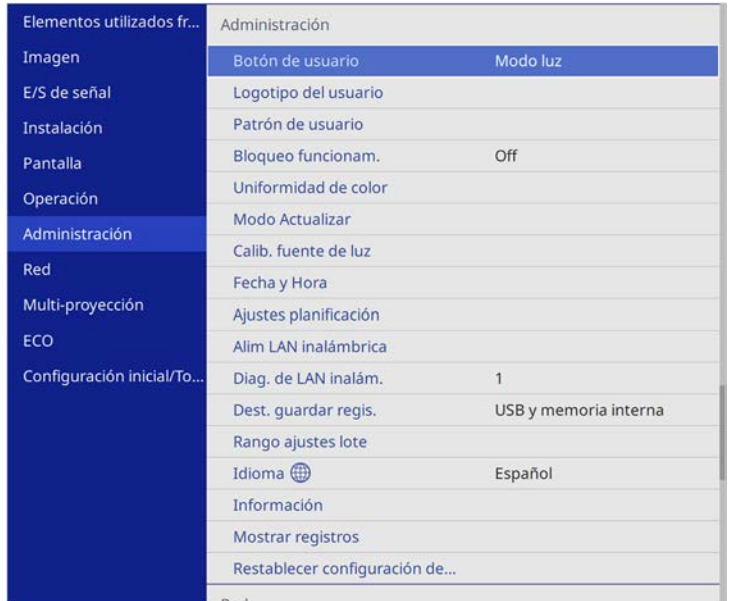

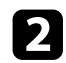

### Seleccione **Uniformidad de color** y pulse [Enter].

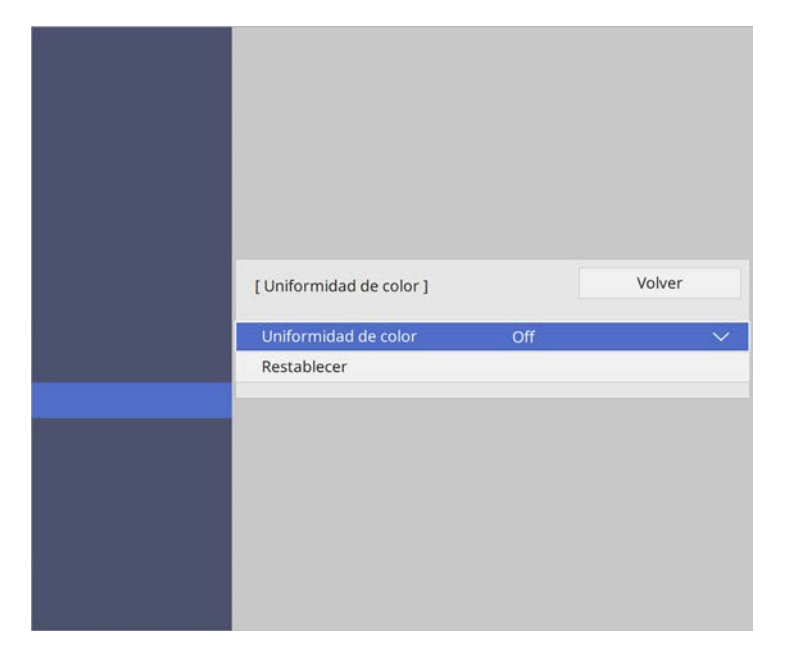

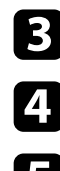

#### Seleccione **Uniformidad de color** de nuevo y pulse [Enter].

- d Seleccione **On** y pulse [Enter]. A continuación, pulse [Esc].
- Seleccione **Nivel de Ajuste** y pulse [Enter].
- f Seleccione el nivel del primer ajuste que desea ajustar y pulse [Esc].

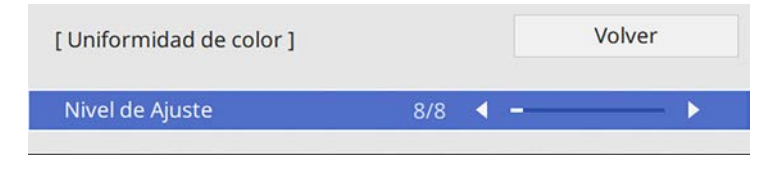

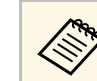

Hay ocho niveles de ajuste: del blanco al gris, pasando por el negro. Puede ajustar los niveles de uno en uno.

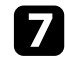

g Seleccione **Iniciar ajustes** y pulse [Enter].

h Seleccione el área de la imagen que desea ajustar y pulse [Enter].

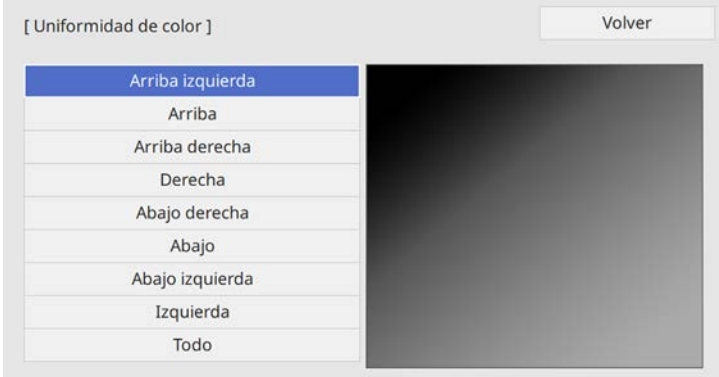

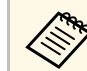

 $\bigotimes$  Ajuste cada área individualmente y, a continuación, seleccione  $\bigotimes$  **Todo** y ajuste toda la pantalla **Todo** y ajuste toda la pantalla.

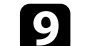

#### i Seleccione **Rojo**, **Verde** <sup>o</sup> **Azul** y ajuste el tono del color si es necesario.

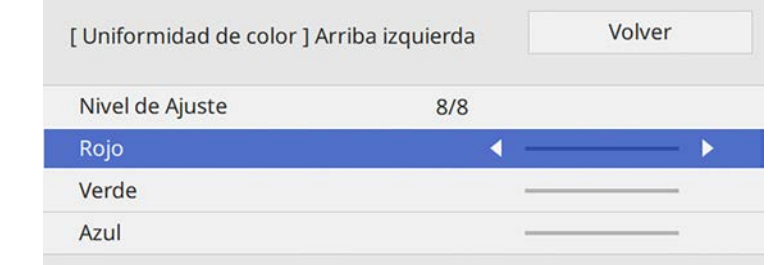

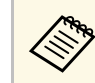

La pantalla de ajuste cambia cada vez que se pulsa [Enter].

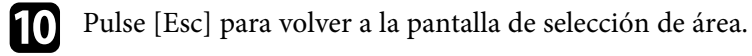

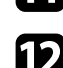

Repita los ajustes de color en cada área.

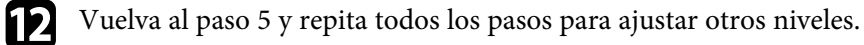

m Cuando haya terminado, pulse [Menu] para salir.

## **Mezcla de los bordes de la imagen**

Puede utilizar la función **Mezcla de bordes** del proyector para crear una imagen perfecta de varios proyectores (EB‑L255F/EB‑L250F).

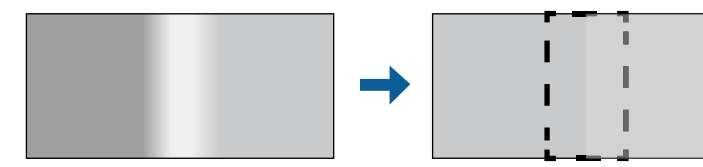

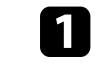

a Pulse el botón [Menu], seleccione el menú **Multi-proyección** y pulse [Enter].

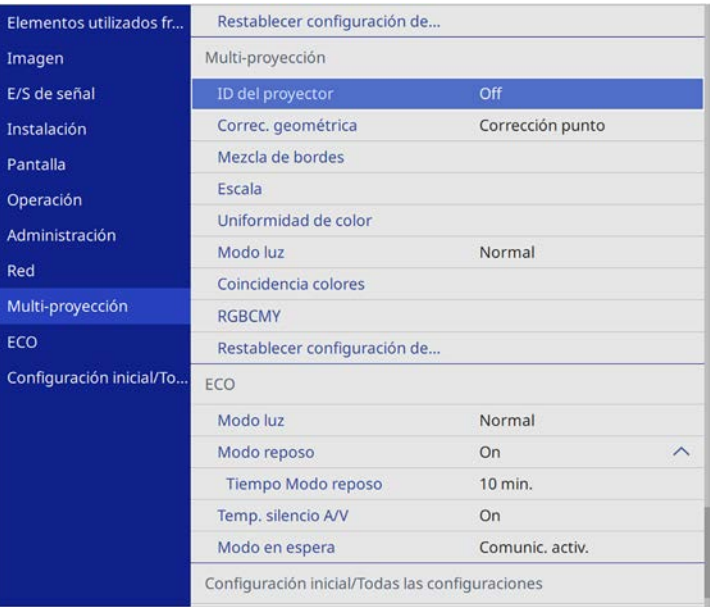

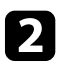

b Seleccione **Mezcla de bordes** y pulse [Enter].

c Active la configuración **Mezcla de bordes**, **Guía de línea** <sup>y</sup> **Guía de patrones**.

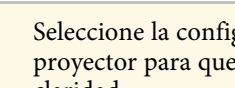

Seleccione la configuración distinta **Color de la guía** para cada<br>proyector para que pueda observar la zona de mezcla con claridad.

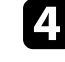

d Seleccione el borde que desea mezclar en cada proyector y pulse [Enter].

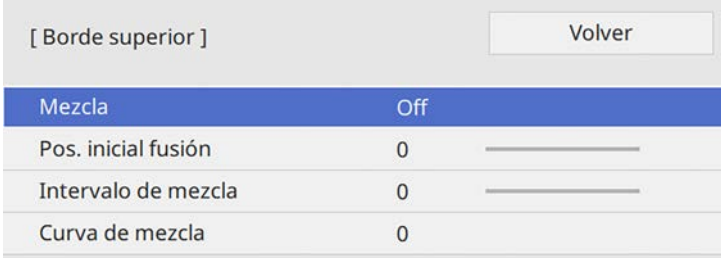

j Cuando se mezclan los bordes, desactive la opción **Guía de línea** <sup>y</sup> **Guía de patrones** en cada proyector para comprobar la configuración final.

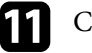

**k** Cuando haya finalizado, pulse [Menu].

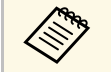

a Si la zona de mezcla no se solapa con exactitud, corrija la forma de la zona de mezcla utilizando **Corrección punto**.

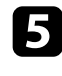

e Seleccione la opción **Mezcla** y seleccione **On**.

- f Seleccione la opción **Pos. inicial fusión** y ajuste la posición de inicio de fusión.
- g Seleccione la opción **Intervalo de mezcla** y utilice los botones de flechas para seleccionar el ancho del área mezclada de tal forma que las guías visualizadas se encuentren en los bordes del área superpuesta entre las dos imágenes.

## **Coincidencia de los colores de imagen**

Puede lograr una correspondencia de la calidad de visualización de varios proyectores que se proyectarán uno junto a otro (EB‑L255F/EB‑L250F).

Antes de empezar, encienda todos los proyectores para que pueda seleccionar la configuración de calidad de imagen que coincida en la pantalla unificada.

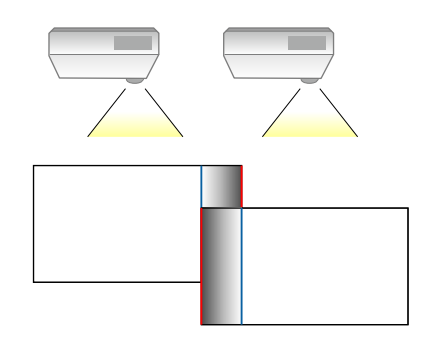

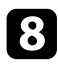

h Pulse [Esc] para volver a la pantalla anterior.

i Seleccione la configuración **Curva de mezcla** y seleccione un gradiente para el área sombreada en los proyectores.

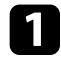

a Pulse el botón [Menu], seleccione el menú **Multi-proyección** y pulse [Enter].

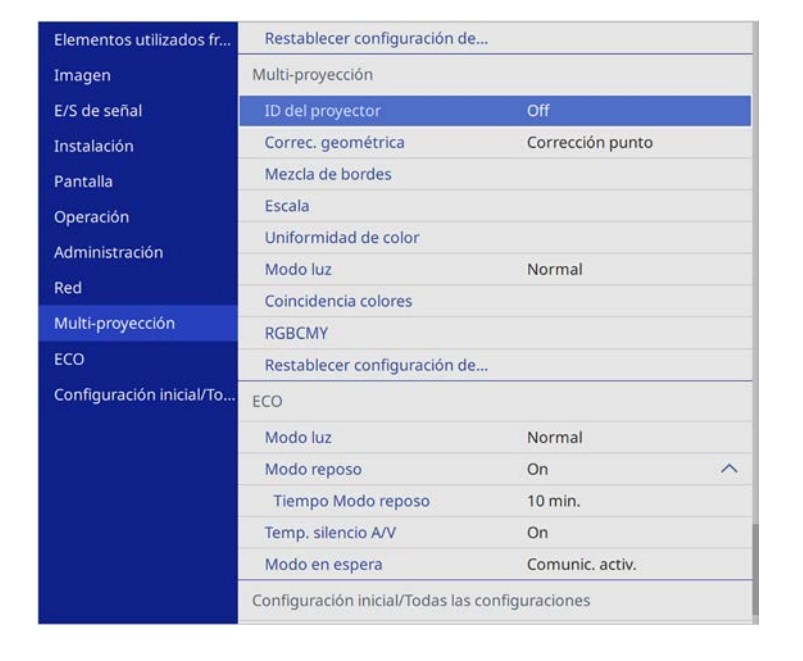

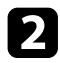

## **b** Seleccione **Coincidencia colores** y pulse [Enter].

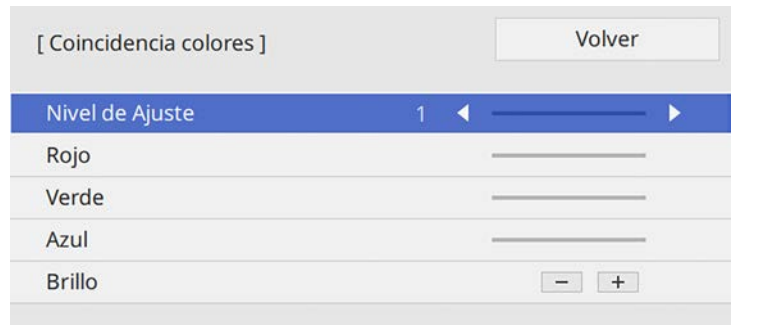

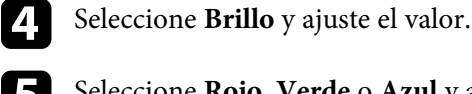

- Seleccione Rojo, Verde o Azul y ajuste el tono del color si es necesario.
	-

f Vuelva al menú de nivel superior, seleccione el menú **Operación** <sup>y</sup> presione [Enter].

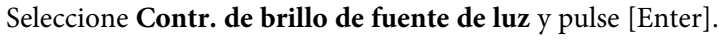

- h Establezca la opción **Modo luz** en **Personalizado**.
- i Ajuste la opción **Nivel brillo**.

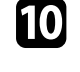

j Repita los pasos 1 a 5 varias veces con cada selección para ajustar los niveles **7** a **2** de la misma manera.

**k** Cuando haya finalizado, pulse [Menu].

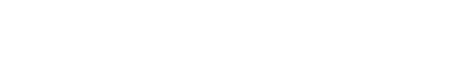

## **Ajustar el nivel de negro**

Puede ajustar el brillo y el tono de color de las áreas donde las imágenes no se superponen para crear una imagen homogénea (EB-L255F/EB-L250F).

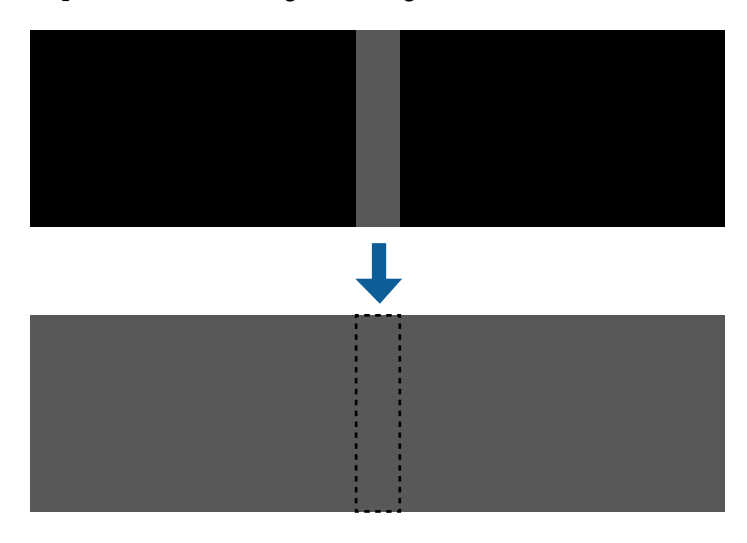

- 
- No puede ajustar la opción **Nivel negro** cuando se muestra un patrón de prueba. patrón de prueba.
	- Si el valor de **Correc. geométrica** es muy grande, es posible que no pueda ajustar la opción **Nivel negro** correctamente.
	- El brillo y el tono pueden diferir en áreas donde las imágenes se superponen, así como en otras áreas, incluso después de realizar el ajuste **Nivel negro**.
	- Si cambia la opción **Mezcla de bordes**, la opción **Nivel negro** recupera su valor predeterminado.

#### a Pulse el botón [Menu], seleccione el menú **Multi-proyección** y pulse [Enter].

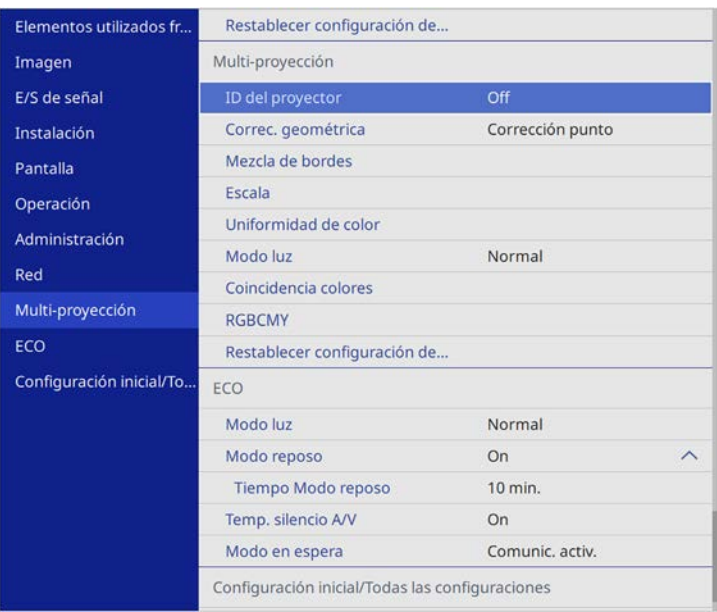

Seleccione **Nivel negro** y pulse [Enter].

Seleccione Ajuste de Color y pulse [Enter].

Las áreas de ajuste se muestran según la configuración de **Mezcla de bordes**.

Utilice los botones de flechas para seleccionar el área que desee ajustar y pulse [Enter].

El área seleccionada se mostrará en color naranja.

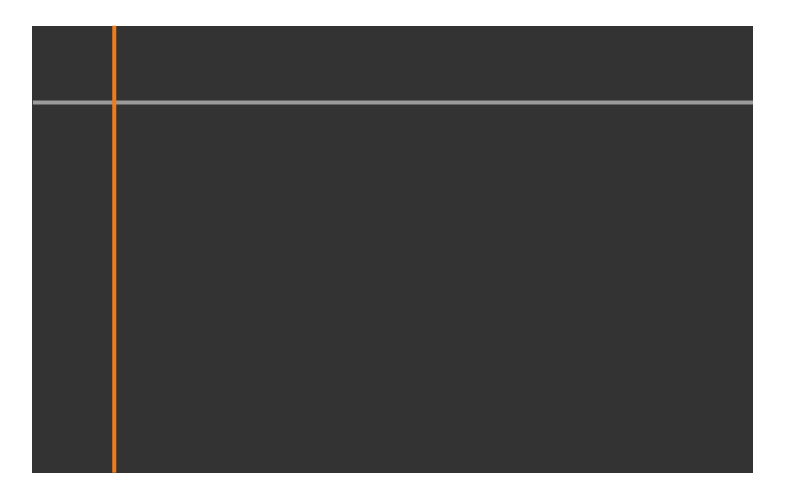

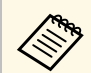

Cuando se superponen varias pantallas, realice el ajuste según el<br>área con la mayor superposición (el área más brillante). En la siguiente ilustración, primero alinee (2) con (1) y luego realice el ajuste de manera que (3) se alinee con (2).

<span id="page-115-0"></span>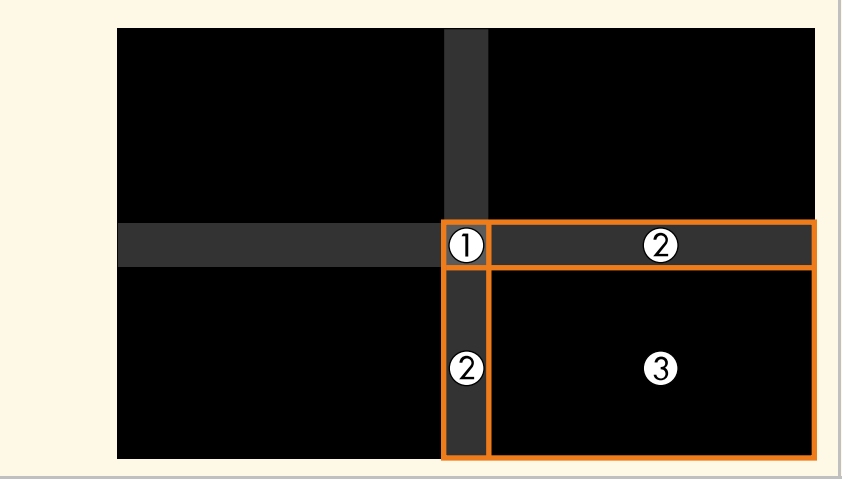

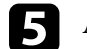

#### Ajustar el tono de negro.

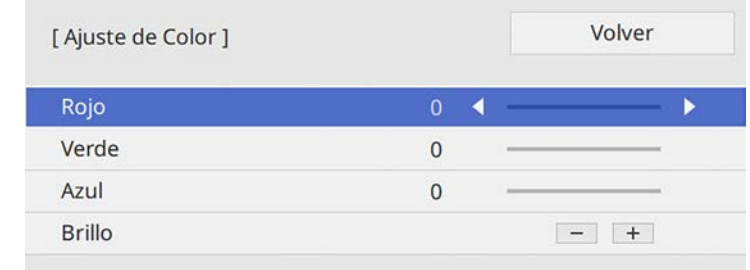

Puede utilizar los botones de **Brillo** para ajustar los valores RGB al mismo tiempo.

f Repita los pasos 4 y 5 según sea necesario para ajustar el resto de áreas de la pantalla.

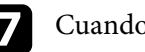

g Cuando haya finalizado, pulse [Menu].

#### g **Enlaces relacionados**

• ["Modificación del área de ajuste del nivel de negro"](#page-115-0) p.116

#### **Modificación del área de ajuste del nivel de negro**

Si hay áreas en las que el color no coincide después de ajustar la configuración de **Nivel negro**, puede ajustarlas individualmente.

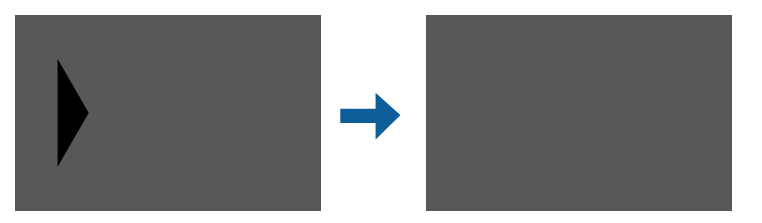

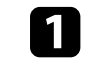

a Seleccione **Corrección de área** en la opción **Nivel negro** y pulse [Enter].

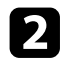

Seleccione Iniciar ajustes y pulse [Enter].

Se muestran las líneas de límite que indican dónde se superponen las imágenes. Las líneas se muestran según la configuración de **Mezcla de bordes**.

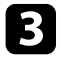

c Utilice los botones de flechas para seleccionar la línea de límite que desea ajustar. A continuación, pulse [Enter].

La línea seleccionada se mostrará en color naranja.

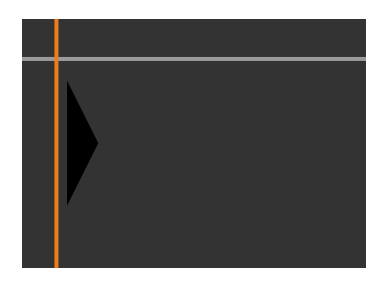

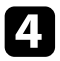

d Utilice los botones de flechas para ajustar la posición de la línea. A continuación, pulse [Enter].

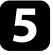

e Utilice los botones de flechas para seleccionar el punto que desea mover. A continuación, pulse [Enter].

El punto seleccionado se mostrará en color naranja.

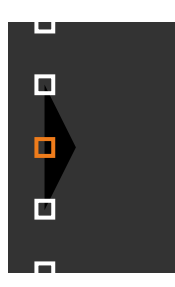

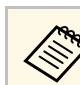

a Puede cambiar el número de los puntos mostrados usando la opción **Puntos**.

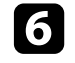

f Utilice los botones de flechas para mover el punto.

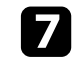

Para continuar moviendo otro punto, pulse [Esc] y luego repita los pasos 5 y 6.

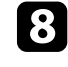

h Para ajustar otra línea de límite, pulse [Esc] hasta que aparezca la pantalla que se muestra en el paso 3.

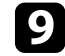

i Cuando haya finalizado, pulse [Menu].

## **Cómo ajustar RGBCMY**

Puede ajustar las opciones **Matiz**, **Saturación** y **Brillo** de los componentes de color R (rojo), G (verde), B (azul), C (cian), M (magenta) e Y (amarillo) (EB‑L255F/EB‑L250F).

Antes de empezar, encienda todos los proyectores para que pueda seleccionar la configuración de tono de color que coincida en la pantalla unificada.

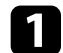

a Pulse el botón [Menu], seleccione el menú **Imagen** y pulse [Enter].

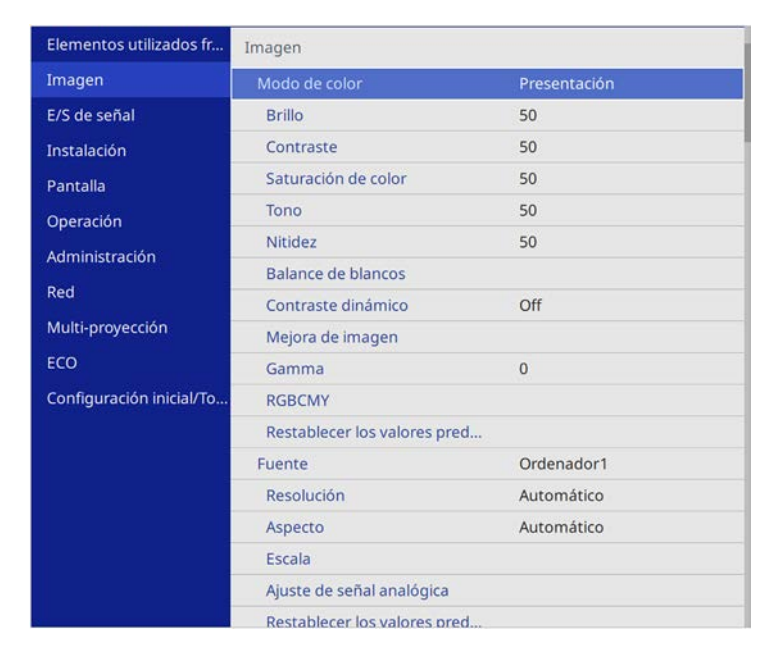

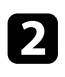

Seleccione **RGBCMY** y pulse [Enter].

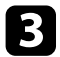

Seleccione el menú color que desea ajustar y pulse [Enter].

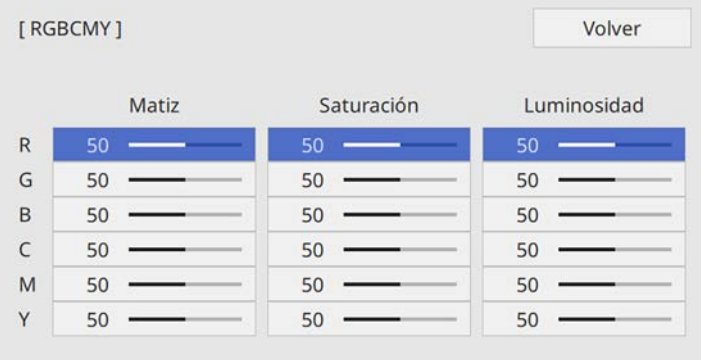

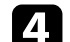

d Haga lo siguiente según sea necesario para cada configuración:

- Para ajustar el matiz global del color (azulado, verdoso y rojizo), ajuste la opción **Matiz**.
- Para ajustar la intensidad global del color, ajuste la opción **Saturación**.
- Para ajustar el brillo global del color, ajuste la opción **Luminosidad**.

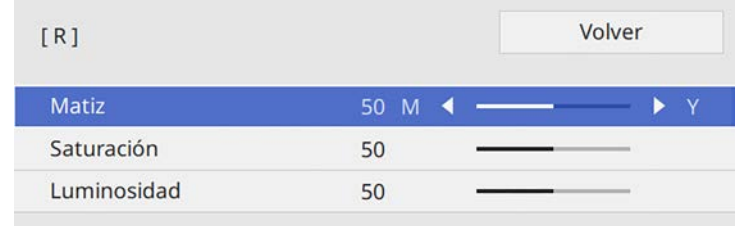

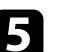

e Cuando haya finalizado, pulse [Menu].

## **Aplicar escala a una imagen**

Puede proyectar la misma imagen desde varios proyectores y utilizar la función **Escala** para recortarlas y combinarlas en un área de imagen unificada (EB‑L255F/EB‑L250F).

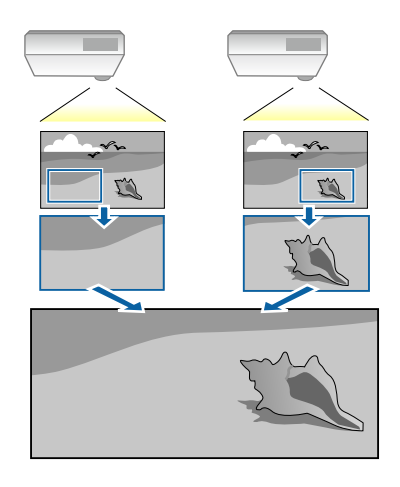

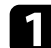

Introduzca la señal de la imagen para mostrar la imagen.

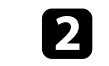

b Pulse el botón [Menu], seleccione el menú **Multi-proyección** y pulse [Enter].

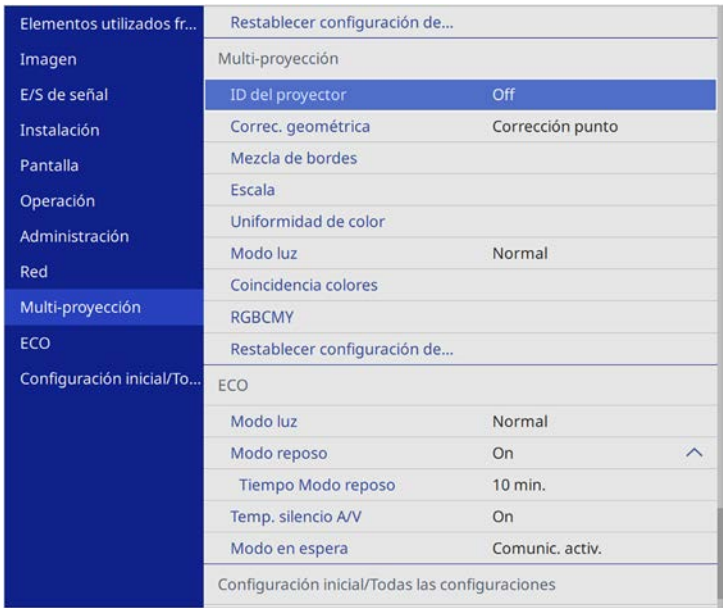

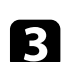

Seleccione **Escala** y pulse [Enter]. Aparecerá esta pantalla:

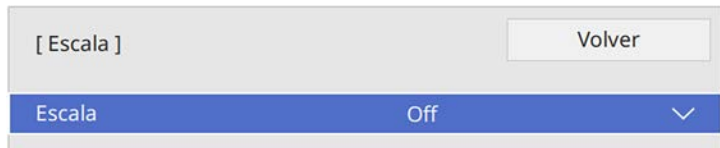

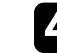

d Seleccione la opción **Escala** y seleccione **On**.

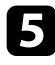

Seleccione el ajuste Modo Escala y seleccione una de las siguientes opciones:

• **Vista con zoom** para mantener la relación de aspecto de la imagen a medida que aplica una escala a dicha imagen.

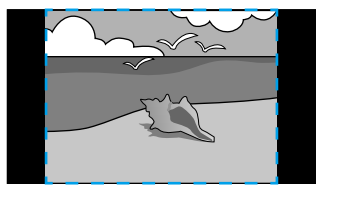

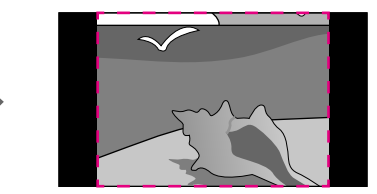

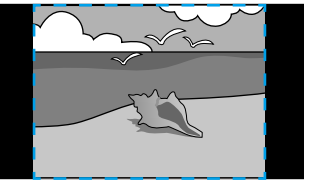

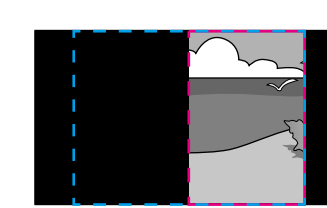

• **Vista completa** para ajustar la imagen al tamaño de pantalla del proyector a medida que aplica escala a dicha imagen.

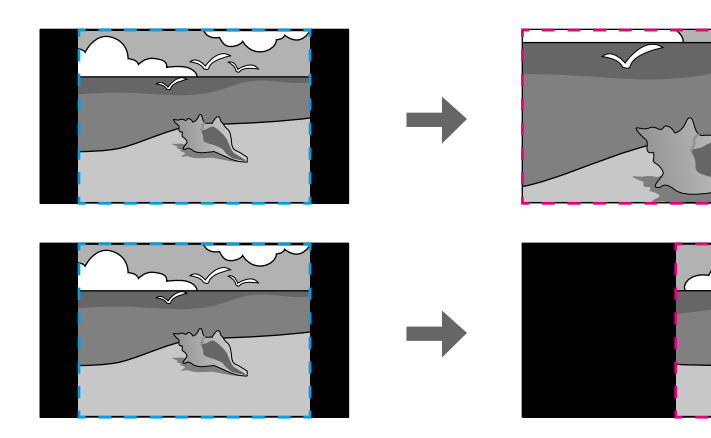

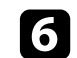

f Seleccione una o varias de las siguientes opciones de escala y ajústelas cuando sea necesario:

- $\bullet$   $\circ$  + para aplicar escala a la imagen horizontal y verticalmente simultáneamente.
- **Escala vertical** para aplicar escala a la imagen solo verticalmente.
- **Escala horizontal** para aplicar escala a la imagen solo horizontalmente.
- 
- g Seleccione el ajuste **Ajuste de recorte** y utilice los botones de flecha para ajustar las coordenadas y el tamaño de cada imagen cuando vea la pantalla.

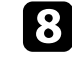

h Seleccione **Rango de recorte** para obtener una vista previa del área recortada seleccionada.

**C** Cuando haya finalizado, pulse [Menu].

# **Funciones de seguridad del proyector <sup>121</sup>**

Puede proteger el proyector contra robos o evitar la utilización no intencionada configurando las siguientes funciones de seguridad:

- Seguridad por contraseña para evitar que personas que no conozcan la contraseña utilicen el proyector y evitar que se realicen cambios en la pantalla de inicio y otros ajustes.
- Esto actúa como una función antirrobo, ya que el proyector no puede utilizarse aunque lo roben, y puede limitar las personas que utilizan el proyector.
- Seguridad de bloqueo de botones para bloquear el funcionamiento del proyector con los botones del panel de control.

<span id="page-120-1"></span>Esto resulta útil en acontecimientos o actuaciones en las que desea desactivar todos los botones durante la proyección, o en escuelas si desea limitar el funcionamiento de los botones.

• Cableado de seguridad para asegurar físicamente el proyector en su posición.

#### g **Enlaces relacionados**

- • ["Tipos de seguridad por contraseña"](#page-120-0) p.121
- • ["Bloqueo de los botones del proyector"](#page-122-0) p.123
- • ["Instalación de un cable de seguridad"](#page-123-0) p.124

## <span id="page-120-0"></span>**Tipos de seguridad por contraseña**

Puede configurar los siguientes tipos de seguridad por contraseña utilizando una contraseña compartida:

- La opción **Protec. aliment.** evita que una persona utilice el proyector sin introducir primero una contraseña. Al conectar el cable de alimentación y encender el proyector por primera vez, deberá introducir la contraseña correcta. La contraseña también se aplica a **Direct Power On** y **Encendido automático**.
- La opción **Protección del menú** de **Logotipo del usuario** evita que una persona cambie la visualización de la pantalla personalizada cuando el proyector se enciende o recibe una señal de entrada. La pantalla personalizada disuade el robo al permitir la identificación del propietario del proyector.
- La opción **Protección del menú** de **Planificación** evita que una persona modifique la configuración de planificación del proyector.
- La opción **Protección del menú** de **Red** evita que una persona modifique la configuración de **Red** del proyector.

#### g **Enlaces relacionados**

- • ["Configuración de una contraseña"](#page-120-1) p.121
- • ["Selección de los tipos de seguridad por contraseña"](#page-121-0) p.122
- • ["Introducción de una contraseña para la utilización del proyector"](#page-122-1) p.123

#### **Configuración de una contraseña**

Para utilizar la seguridad por contraseña, deberá establecer una contraseña.

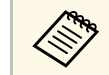

a El ajuste por defecto para la contraseña es "0000". Cámbielo a la contraseña deseada.

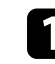

a Mantenga pulsado el botón [Freeze] del mando a distancia durante aproximadamente 5 segundos.

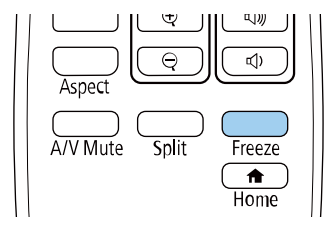

Aparecerá el menú de configuración de Contraseña protegida.

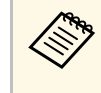

Si Contraseña protegida ya está activado, deberá introducir la contraseña correcta para acceder al menú de configuración de Contraseña protegida.

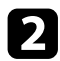

#### b Seleccione **Contraseña** y pulse [Enter].

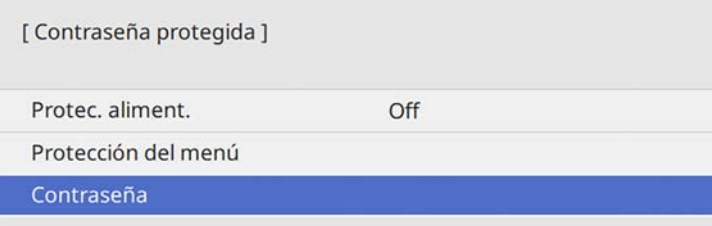

<span id="page-121-0"></span>Aparecerá el mensaje "¿Cambiar la contraseña?".

Seleccione **Sí** y pulse [Enter].

a Si selecciona **No**, volverá a aparecer el menú de configuración de Contraseña protegida.

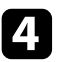

Mantenga pulsado el botón [Num] del mando a distancia y utilice los botones numéricos para establecer una contraseña de cuatro dígitos.

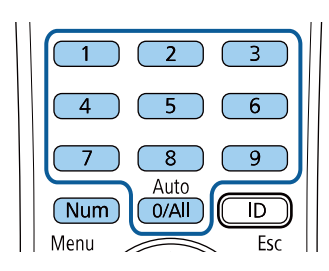

La contraseña se mostrará como \*\*\*\* a medida que se la ingrese. Aparecerá un mensaje de confirmación cuando ingrese el cuarto dígito.

e Vuelva a introducir la contraseña.

Aparecerá el mensaje "Contraseña aceptada". Si introduce la contraseña de forma incorrecta, se visualizará un mensaje pidiéndole que vuelva a introducirla.

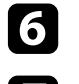

Pulse [Esc] para regresar al menú.

Anote la contraseña y almacénela en un lugar seguro.

#### **Selección de los tipos de seguridad por contraseña**

Después de establecer una contraseña, aparecerá este menú, que le permite seleccionar los tipos de seguridad por contraseña que desea utilizar.

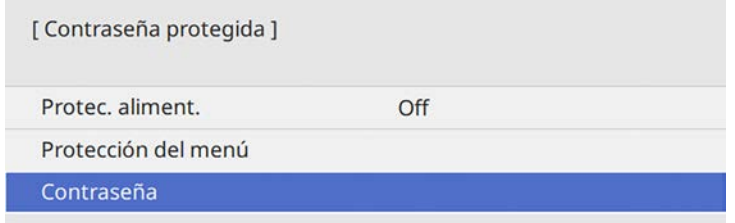

Si no puede visualizar este menú, mantenga pulsado el botón [Freeze] del mando a distancia durante 5 segundos hasta que aparezca el menú.

- Para evitar la utilización no autorizada del proyector, establezca la opción **Protec. aliment.** en **On**.
- Para evitar cambios en la configuración del proyector, seleccione la configuración de **Protección del menú**, pulse [Enter] y seleccione las opciones según sea necesario.
- Para evitar que se realicen cambios en la pantalla Logotipo del usuario o configuraciones de pantalla relacionadas, establezca la opción **Logotipo del usuario** en **On**.
- Para evitar que se realicen cambios en la configuración de planificación del proyector, establezca **Planificación** en **On**.
- Para evitar que se realicen cambios en la configuración de red del proyector, establezca **Red** en **On**.

Puede colocar un adhesivo que indique la protección por contraseña en el proyector como una característica antirrobo adicional.

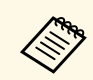

Asegúrese de almacenar el mando a distancia en un lugar seguro. Si lo pierde, no podrá introducir la contraseña.

#### <span id="page-122-1"></span>**Introducción de una contraseña para la utilización del proyector**

Cuando aparezca la pantalla de contraseña, introduzca la contraseña correcta.

I Contraseña 1 Escriba la contraseña. Si desea más información consulte la documentación.

<span id="page-122-0"></span>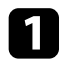

a Mantenga pulsado el botón [Num] del mando a distancia mientras introduce la contraseña con los botones numéricos.

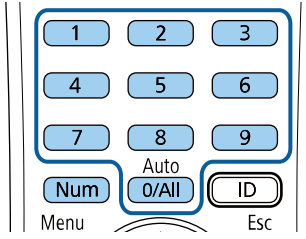

Se cerrará la pantalla de contraseña.

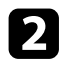

b Si la contraseña es incorrecta, aparecerá un mensaje y un aviso para volver a intentar. Introduzca la contraseña correcta para continuar.

#### **Atención**

- Si introduce una contraseña incorrecta tres veces seguidas, se visualizará el mensaje "El proyector estará bloqueado." durante 5 minutos aproximadamente y, a continuación, el proyector pasará al modo en espera. En este caso, desconecte el cable de alimentación de la toma de corriente y, a continuación, conéctelo de nuevo y vuelva a activar el proyector. El proyector visualiza de nuevo la pantalla para introducir la contraseña, donde podrá introducir la contraseña correcta.
- Si olvidó la contraseña, anote el número "**Código solicitado**: xxxxx" que aparece en pantalla y póngase en contacto con Epson para obtener ayuda.
- Si sigue repitiendo los pasos anteriores e introduce una contraseña incorrecta 30 veces seguidas, aparecerá el mensaje "El proyector estará bloqueado. Diríjase a Epson siguiendo las indicaciones de su documentación." y el proyector no aceptará ningún ingreso más de la contraseña. Póngase en contacto con Epson para obtener ayuda.

## **Bloqueo de los botones del proyector**

Puede bloquear los botones del panel de control para evitar que una persona utilice el proyector. El proyector puede seguir utilizándose con el mando a distancia.

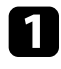

a Pulse el botón [Menu], seleccione el menú **Administración** y pulse [Enter].

<span id="page-123-1"></span>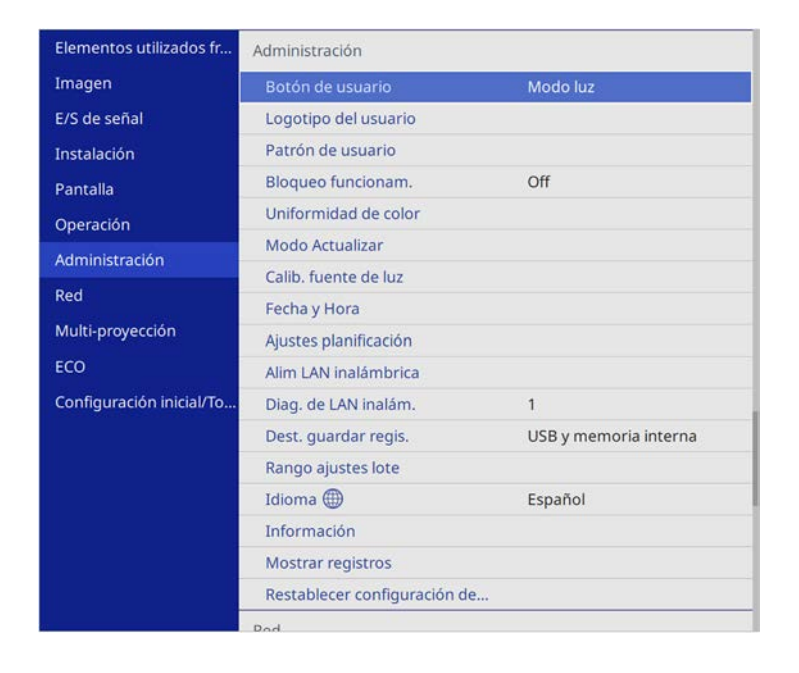

<span id="page-123-0"></span>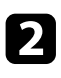

**b** Seleccione **Bloqueo funcionam.** y pulse [Enter].

- Seleccione uno de estos tipos de bloqueo y pulse [Enter]:
	- Para bloquear todos los botones del proyector, seleccione **Bloqueo total**.
	- Para bloquear todos los botones excepto el botón de encendido/apagado, seleccione **Excepto la alimentación**.

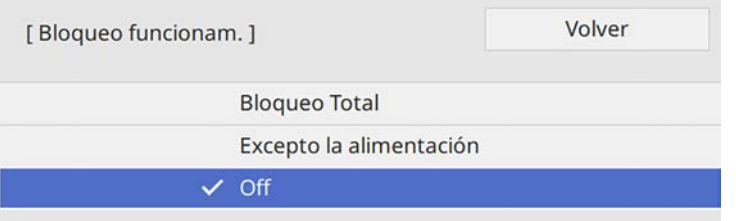

Aparecerá un mensaje de confirmación.

Seleccione **Sí** y pulse [Enter]. La opción **Bloqueo funcionam.** entra en vigor.

#### g **Enlaces relacionados**

• ["Desbloqueo de los botones del proyector"](#page-123-1) p.124

#### **Desbloqueo de los botones del proyector**

Si se han bloqueado los botones del proyector, realice una de las siguientes acciones para desbloquearlos.

- Mantenga pulsado el botón [Enter] del panel de control durante 7 segundos. Aparecerá un mensaje y el bloqueo se liberará.
- Establezca la opción **Bloqueo funcionam.** en **Off** en el menú **Administración** del proyector.

## **Instalación de un cable de seguridad**

Puede instalar el cable de seguridad en el proyector como efecto disuasorio antirrobo.

• Utilice la ranura de seguridad del proyector para instalar un sistema de seguridad Microsaver de Kensington.

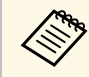

a Para obtener más detalles sobre Microsaver Security System, visite el sitio web de Kensington.

<https://www.kensington.com/>

• Utilice el punto de instalación del cable de seguridad del proyector para instalar un cable de alambre y asegurarlo a un equipamiento o mueble pesado de la sala.

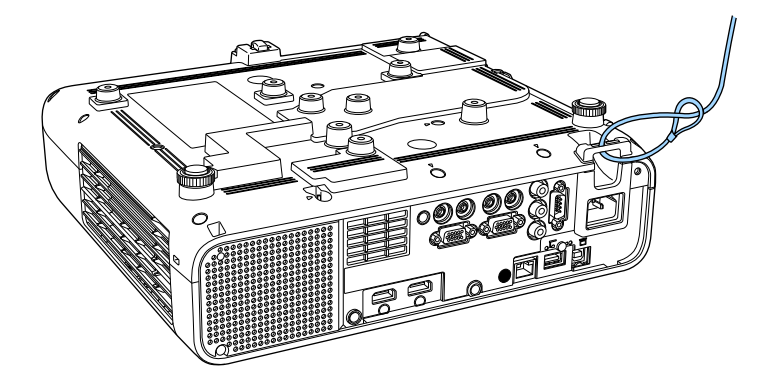

**Al instalar la tapa de cables (EB**‑**L255F/EB**‑**L250F)**

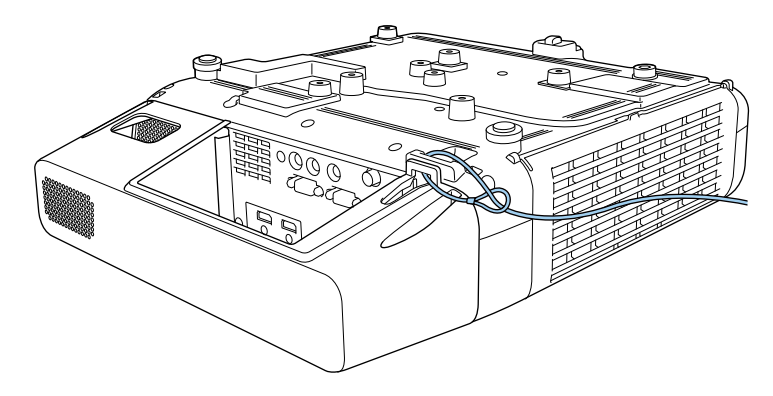

Si el accesorio de cable antirrobo de seguridad viene con la placa de<br>fijación, puede usarlo para proteger el proyector. También puede utilizar un cable de seguridad de prevención de robos disponible en tiendas. Consulte la documentación incluida con el cable de seguridad para obtener instrucciones sobre el bloqueo.

# **Utilización del proyector en una red**

Siga las instrucciones de estas secciones para configurar el proyector para su utilización en una red.

#### g **Enlaces relacionados**

- • ["Proyección en red con cables"](#page-126-0) p.127
- • ["Proyección en red inalámbrica"](#page-130-0) p.131
- • ["Proyección en red inalámbrica desde un dispositivo móvil \(Screen Mirroring\)"](#page-140-0) p.141
- • ["HTTP seguro"](#page-145-0) p.146

# **Proyección en red con cables <sup>127</sup>**

<span id="page-126-0"></span>Puede enviar imágenes al proyector a través de una red con cables. Para ello, conecte el proyector a la red y, a continuación, configure el proyector y el ordenador para la proyección en red.

Después de conectar y configurar el proyector tal y como se describe aquí, descargue e instale Epson iProjection (Windows/Mac) desde el siguiente sitio web.

#### [epson.sn](http://epson.sn)

El software Epson iProjection permite configurar el proyector para la proyección en red. También le permite realizar reuniones interactivas proyectando pantallas de ordenadores del usuario a través de una red. Consulte la *Guía de funcionamiento de Epson iProjection (Windows/Mac)* para obtener instrucciones.

#### g **Enlaces relacionados**

- • ["Conexión a una red cableada"](#page-126-1) p.127
- • ["Selección de los ajustes de red cableada"](#page-126-2) p.127

## <span id="page-126-2"></span><span id="page-126-1"></span>**Conexión a una red cableada**

Para conectar el proyector a una red de área local (LAN) cableada, utilice un cable de red 100Base-TX o 10Base-T. Para garantizar la trasmisión adecuada de los datos, utilice un cable apantallado de Categoría 5 o superior.

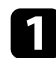

a Conecte un extremo del cable de red al concentrador, conmutador o enrutador de red.

b Conecte el otro extremo del cable al puerto LAN del proyector.

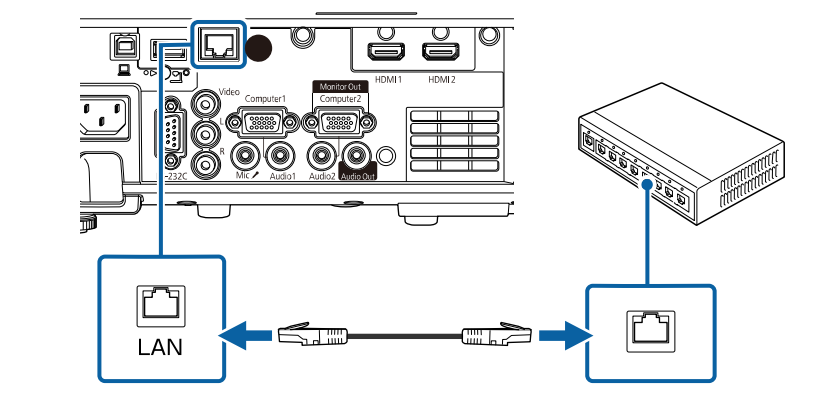

## **Selección de los ajustes de red cableada**

Antes de poder proyectar desde ordenadores de la red, deberá seleccionar la configuración de la red en el proyector.

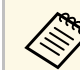

a Asegúrese de que ya ha conectado el proyector a la red cableada a través del puerto LAN.

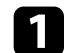

#### a Pulse el botón [Menu], seleccione el menú **Red** y pulse [Enter].

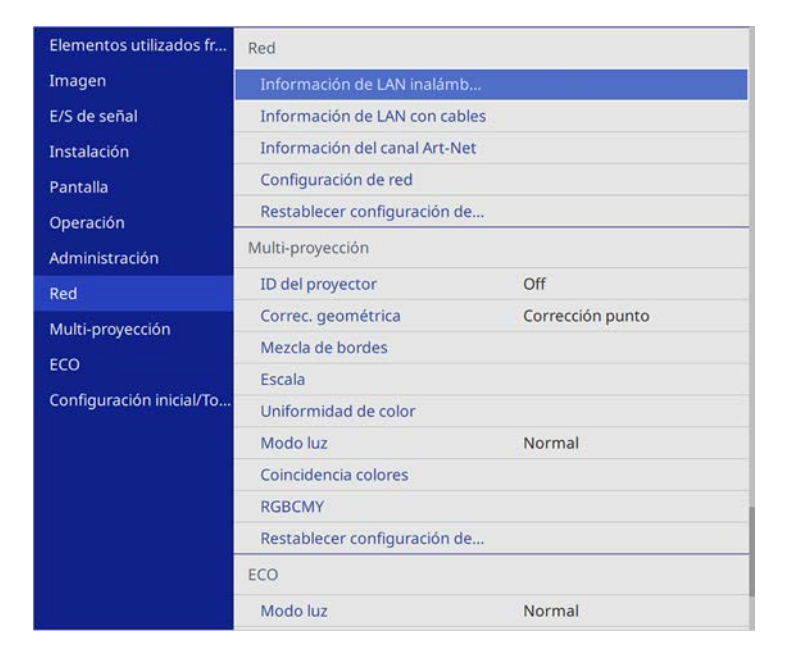

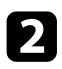

**b Seleccione Configuración de red** y pulse [Enter].

c Para identificar el proyector a través de la red, seleccione **Nombre proyector** e introduzca un nombre de hasta 16 caracteres alfanuméricos.

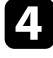

d Establezca la opción **Interfaz de control de prioridad** en **LAN con cables**.

Seleccione el menú LAN cables y pulse [Enter].

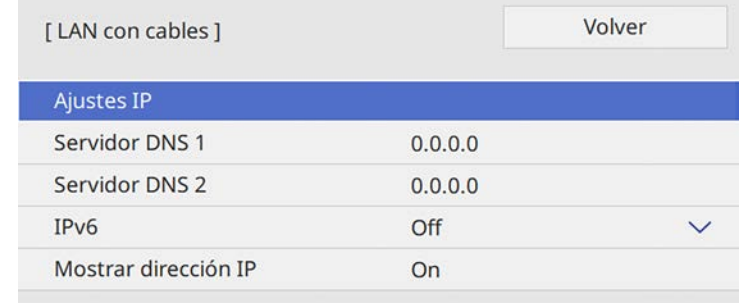

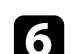

f Asigne la configuración IP para la red según sea necesario.

- Si la red asigna las direcciones de forma automática, seleccione **Ajustes IP** para establecer **DHCP** en **On**.
- Si es necesario configurar las direcciones de forma manual, seleccione **Ajustes IP** para establecer la configuración **DHCP** en **Off** y, a continuación, introduzca la **Dirección IP**, **Máscara de subred** y **Dir. pta enlace** del proyector según sea necesario.

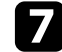

g Para evitar que la dirección IP se muestre en la pantalla de información de red, establezca el ajuste **Mostrar dirección IP** en **Off**.

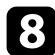

**h Seleccione el menú Proyección de red** y pulse [Enter].

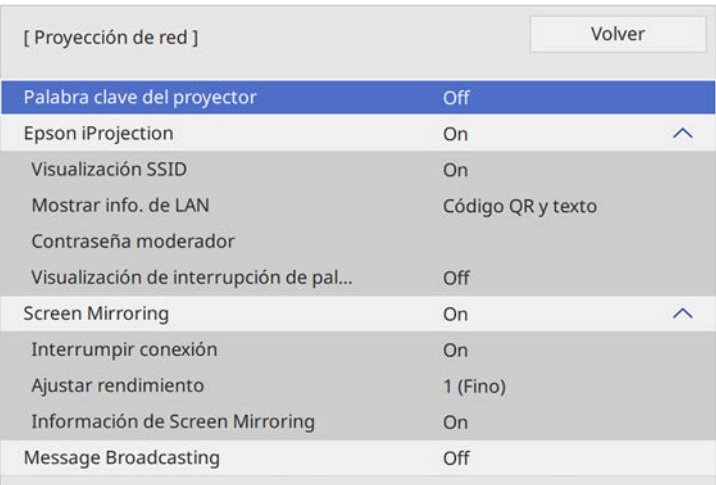

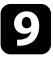

i Active la opción **Clave proyector** si desea evitar el acceso al proyector por parte de alguna persona que no se encuentre dentro de la misma sala que el proyector.

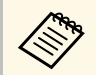

Cuando active esta opción, debe introducir una palabra clave<br>aleatoria mostrada desde un ordenador mediante Epson iProjection para acceder al proyector y compartir la pantalla actual.

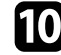

### j Establezca la opción **Epson iProjection** en **On**.

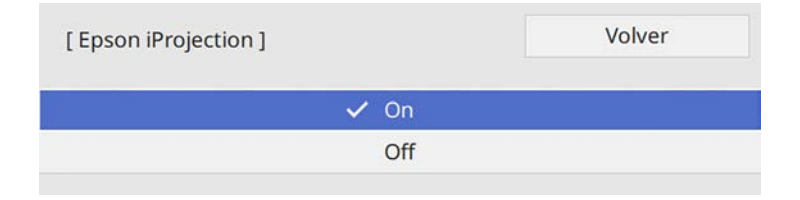

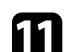

Seleccione las opciones según sea necesario.

- **Mostrar info. de LAN**: permite establecer el formato de visualización para la información de red del proyector.
- **Contraseña moderador**: permite especificar una contraseña numérica de cuatro dígitos para acceder al proyector como moderador utilizando Epson iProjection. (De forma predeterminada, no hay ninguna contraseña establecida).
- **Visualización de interrupción de palabra clave** le permite seleccionar si desea mostrar una palabra clave del proyector en la imagen proyectada cuando se accede al proyector mediante Epson iProjection.
- l Cuando finalice la selección de la configuración, vuelva a **Red**, seleccione **Validar** y siga las instrucciones de la pantalla para guardar la configuración y salir de los menús.

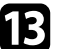

Pulse el botón [LAN] del mando a distancia.

La configuración de la red con cables se habrá completado cuando vea la dirección IP correcta en la pantalla de información de red.

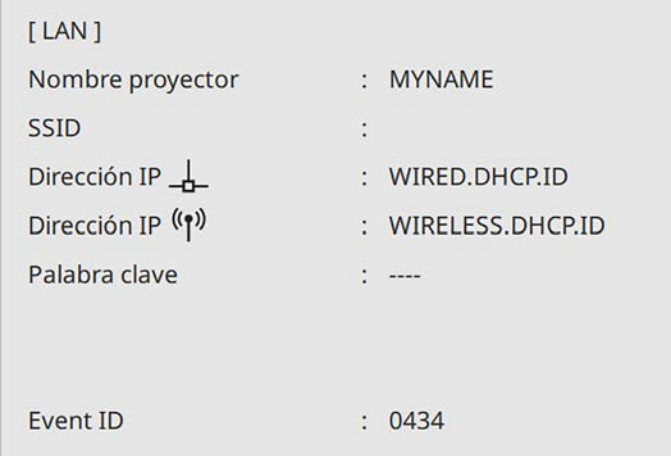

#### g **Enlaces relacionados**

• ["Utilización del teclado mostrado"](#page-174-0) p.175

<span id="page-130-0"></span>Puede enviar imágenes al proyector a través de una red inalámbrica.

Para ello, debe configurar el proyector y el ordenador para proyección inalámbrica.

Puede conectar el proyector a la red inalámbrica configurando la conexión manualmente mediante los menús **Red** del proyector.

Después de configurar el proyector, descargue e instale el software de red desde el siguiente sitio web.

#### [epson.sn](http://epson.sn)

<span id="page-130-1"></span>Utilice el siguiente software y documentación para configurar y controlar la proyección inalámbrica:

- El software Epson iProjection (Windows/Mac) permite realizar reuniones interactivas proyectando pantallas de ordenadores de usuarios a través de una red. Consulte la *Guía de funcionamiento de Epson iProjection (Windows/Mac)* para obtener instrucciones.
- La aplicación Epson iProjection (iOS/Android) le permite proyectar desde dispositivos iOS o Android.

Puede descargar Epson iProjection desde App Store o Google Play. Cualquier gasto derivado de la comunicación con el App Store o Google Play será responsabilidad del cliente.

• La aplicación Epson iProjection (Chromebook) le permite proyectar desde dispositivos Chromebook.

Puede descargar Epson iProjection desde Chrome Web Store. Cualquier gasto derivado de la comunicación con Chrome Web Store será responsabilidad del cliente.

### g **Enlaces relacionados**

- • ["Instrucciones de seguridad para el módulo de LAN inalámbrica integrado"](#page-130-1) [p.131](#page-130-1)
- • ["Métodos de conexión para la proyección de red inalámbrica"](#page-130-2) p.131
- • ["Instalación del módulo de LAN inalámbrica"](#page-131-0) p.132
- • ["Selección manual de la configuración de red inalámbrica"](#page-132-0) p.133
- <span id="page-130-2"></span>• ["Selección de la configuración de red inalámbrica en Windows"](#page-135-0) p.136
- • ["Selección de la configuración de red inalámbrica en Mac"](#page-135-1) p.136
- • ["Configurar la seguridad de la red inalámbrica para el modo de punto de](#page-135-2) [acceso sencillo"](#page-135-2) p.136
- • ["Configurar la seguridad de la red inalámbrica para el modo de](#page-136-0) [infraestructura"](#page-136-0) p.137
- • ["Utilizar un código QR para conectar un dispositivo móvil"](#page-138-0) p.139
- • ["Usar una llave USB para conectar a un equipo de Windows"](#page-139-0) p.140

## **Instrucciones de seguridad para el módulo de LAN inalámbrica integrado**

Este proyector contiene módulos de LAN inalámbrica integrados. Asegúrese de seguir estas importantes pautas cuando use una conexión LAN inalámbrica.

# **Advertencia**

- No utilice el dispositivo cerca de aparatos médicos, como marcapasos. Además, al utilizar el dispositivo, asegúrese de que no exista ningún aparato médico, como marcapasos, en el área circundante. Las interferencias electromagnéticas pueden afectar al funcionamiento de los aparatos médicos.
- La interferencia electromagnética puede causar un funcionamiento incorrecto del equipo controlado, lo que podría causar un accidente. No utilice el dispositivo cerca de equipos controlados automáticamente, como puertas automáticas o alarmas contra incendios.

# **Precaución**

Asegúrese de mantener una distancia de al menos 20 cm entre el dispositivo y su cuerpo. De lo contrario, podría hacer que se sienta mal.

## **Métodos de conexión para la proyección de red inalámbrica**

Elija un método de conexión para conectar el ordenador y el proyector a través de una red en función del entorno de red.

• El modo Punto de acceso sencillo le permite conectarse directamente a teléfonos inteligentes, tabletas u ordenadores utilizando su proyector como

un punto de acceso. Cuando utilice este método, conecte el proyector mediante la función **Conexión rápida** del software Epson iProjection o use Screen Mirroring.

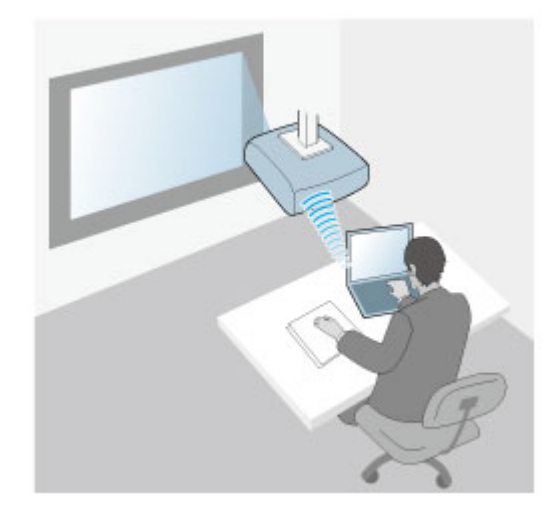

<span id="page-131-0"></span>• El modo de infraestructura le permite conectarse a teléfonos inteligentes, tabletas u ordenadores a través de un punto de acceso de red inalámbrica. Cuando utilice este método, conecte el proyector mediante la función **Conexión avanzada** del software Epson iProjection.

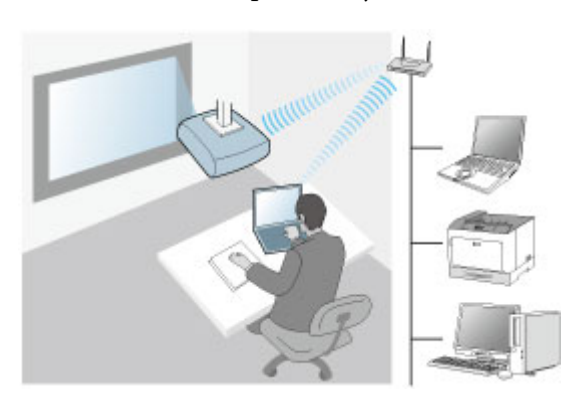

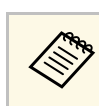

a Cuando supervise o controle el proyector mediante una red LAN inalámbrica en modo de espera, conecte su PC y proyector con el modo de infraestructura.

El proyector contiene módulos de LAN inalámbrica integrados. Si instala un módulo de LAN inalámbrica opcional adicional, puede utilizar ambos métodos de conexión de red al mismo tiempo. Cuando instale el módulo de LAN inalámbrica, establezca la opción **Punto de acceso sencillo** en **On**.

s **Red** > **Configuración de red** > **Punto de acceso sencillo**

## **Instalación del módulo de LAN inalámbrica**

Para utilizar las conexiones inalámbricas adicionales, instale el módulo de LAN inalámbrica de Epson. No instale ningún otro tipo de módulo de LAN inalámbrica.

#### **Atención**

Nunca extraiga el módulo cuando el indicador está encendido de color azul o parpadeando o mientras está realizando la proyección inalámbrica. Esto podría provocar daños al módulo o pérdida de datos.

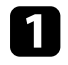

a Utilice un destornillador de estrella para quitar el tornillo que fija la cubierta del módulo de LAN inalámbrica.

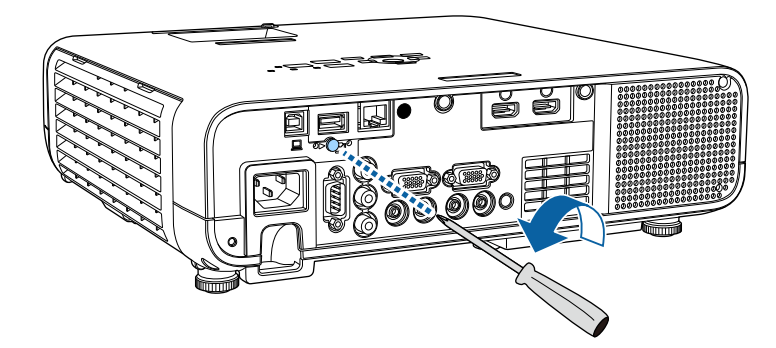

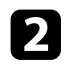

b Conecte el módulo de LAN inalámbrica al puerto USB-A.

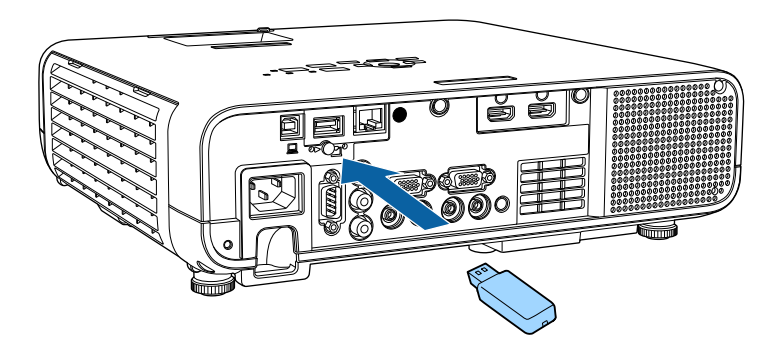

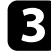

c Coloque la cubierta del módulo de LAN inalámbrica y fíjela en su posición con el tornillo.

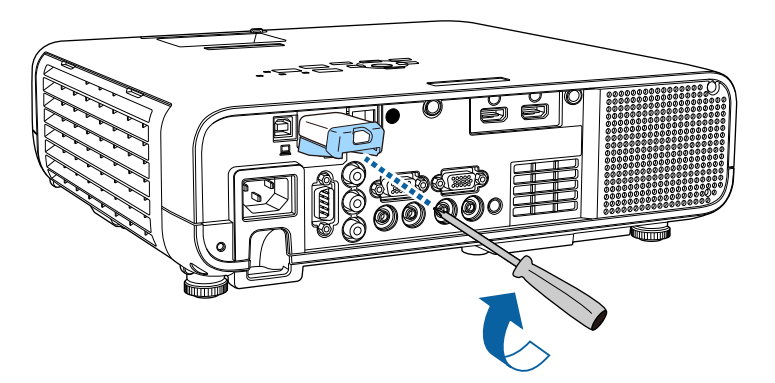

## **Selección manual de la configuración de red inalámbrica**

<span id="page-132-0"></span>Antes de poder proyectar desde la red inalámbrica, deberá seleccionar la configuración de la red para el proyector.

a Pulse el botón [Menu], seleccione el menú **Administración** y pulse [Enter].

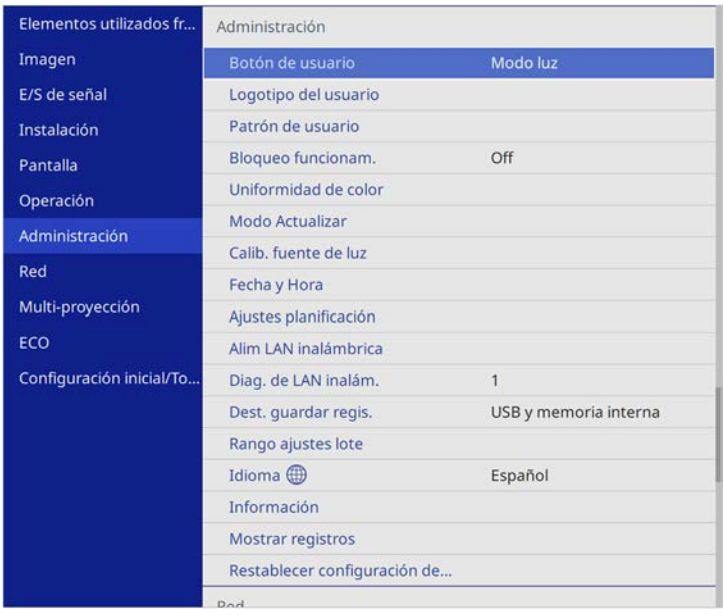

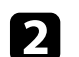

## b Establezca la opción **Alim LAN inalámbrica** en **On**.

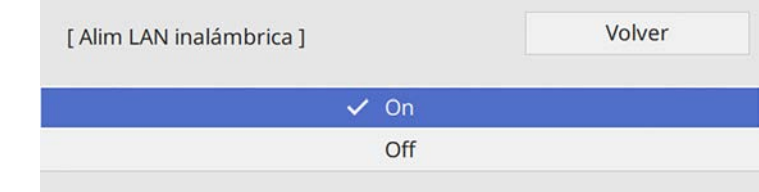

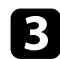

#### Seleccione el menú Red y pulse [Enter].

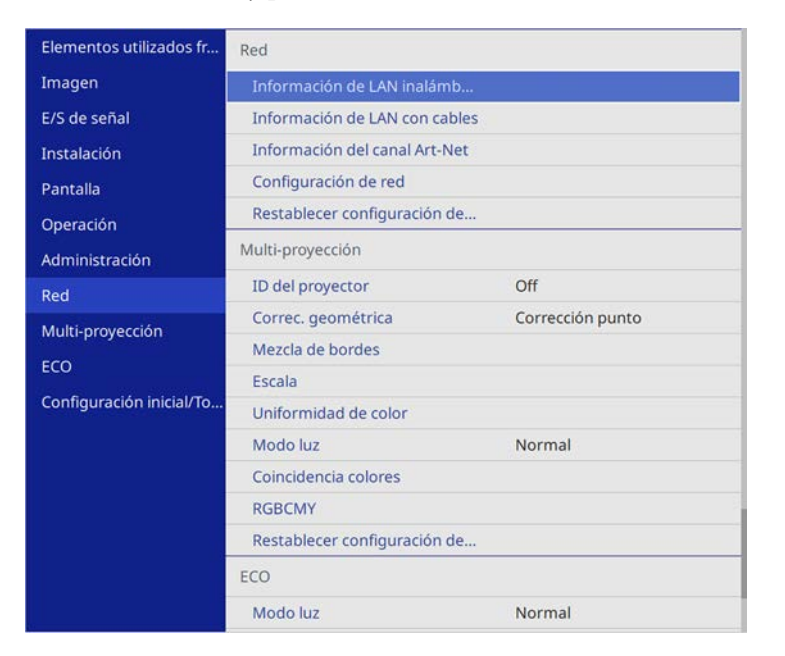

- 
- **4.** Seleccione **Configuración de red** y pulse [Enter].
- e Para identificar el proyector a través de la red, seleccione **Nombre proyector** e introduzca un nombre de hasta 16 caracteres alfanuméricos.
- f Establezca la opción **Interfaz de control de prioridad** en **LAN inalámbrica**.

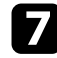

 $\sqrt{ }$  Seleccione el método de conexión.

- Para el modo Punto de acceso sencillo, establezca la opción **Punto de acceso sencillo** en **On** y vaya al paso 12.
- Para el modo de infraestructura, establezca la opción **Punto de acceso sencillo** en **Off** y vaya al paso siguiente.

• Si instaló el módulo de LAN inalámbrica opcional y desea utilizar ambos métodos de conexión al mismo tiempo, establezca la opción **Punto de acceso sencillo** en **On** y vaya al paso siguiente.

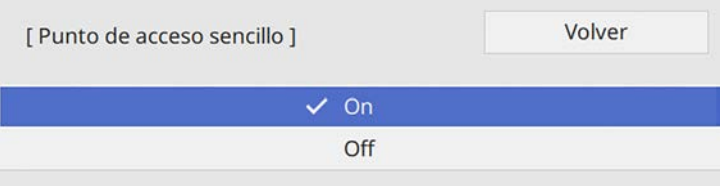

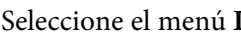

#### **h Seleccione el menú LAN inalámbrica** y pulse [Enter].

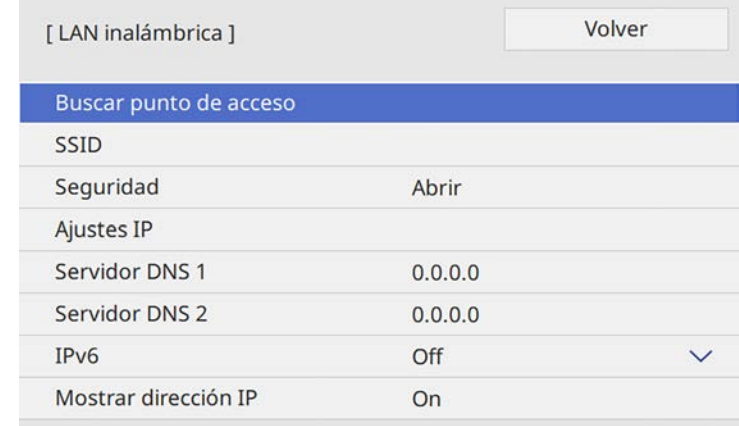

#### El proyector inicia la búsqueda para puntos de acceso.

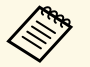

También puede buscar puntos de acceso mediante la opción<br>
Buscar punto de acceso manualmente **Buscar punto de acceso** manualmente.

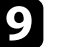

Seleccione el punto de acceso al que desee conectarse.

# **Proyección en red inalámbrica <sup>135</sup>**

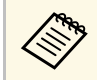

Si necesita asignar el SSID manualmente, seleccione **SSID** para<br>introducir el SSID introducir el SSID.

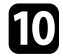

j Asigne la configuración IP para la red según sea necesario.

- Si la red asigna las direcciones de forma automática, seleccione **Ajustes IP** para establecer **DHCP** en **On**.
- Si es necesario configurar las direcciones de forma manual, seleccione **Ajustes IP** para establecer la configuración **DHCP** en **Off** y, a continuación, introduzca la **Dirección IP**, **Máscara de subred** y **Dir. pta enlace** del proyector según sea necesario.

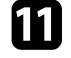

Para evitar que la dirección IP se muestre en la pantalla de información de red, establezca el ajuste **Mostrar dirección IP** en **Off**.

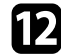

l Seleccione el menú **Proyección de red** y pulse [Enter].

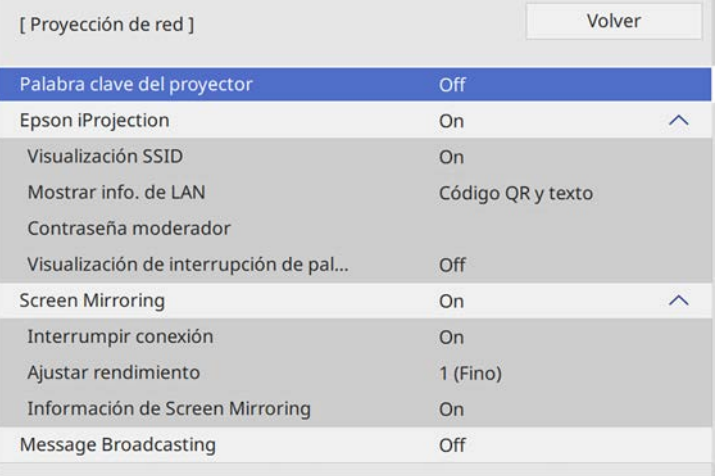

m Active la opción **Clave proyector** si desea evitar el acceso al proyector por parte de alguna persona que no se encuentre dentro de la misma sala que el proyector.

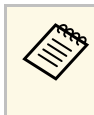

Cuando active esta opción, debe introducir una palabra clave<br>aleatoria mostrada desde un ordenador mediante Epson iProjection para acceder al proyector y compartir la pantalla actual.

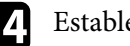

#### n Establezca la opción **Epson iProjection** en **On**.

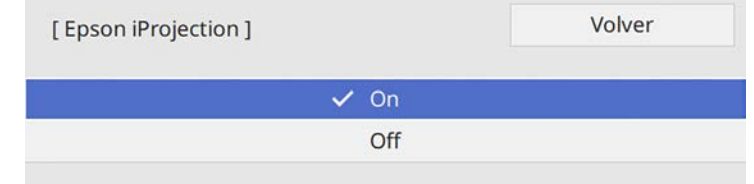

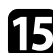

Seleccione las opciones según sea necesario.

- **Visualización SSID** le permite seleccionar si desea mostrar el SSID del proyector en la pantalla de información de la red y en la pantalla Inicio.
- **Mostrar info. de LAN**: permite establecer el formato de visualización para la información de red del proyector.
- **Contraseña moderador**: permite especificar una contraseña numérica de cuatro dígitos para acceder al proyector como moderador utilizando Epson iProjection. (De forma predeterminada, no hay ninguna contraseña establecida).
- **Visualización de interrupción de palabra clave** le permite seleccionar si desea mostrar una palabra clave del proyector en la imagen proyectada cuando se accede al proyector mediante Epson iProjection.
- 

p Cuando finalice la selección de la configuración, vuelva a **Red**, seleccione **Validar** y siga las instrucciones de la pantalla para guardar la configuración y salir de los menús.

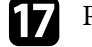

**q Pulse el botón [LAN] del mando a distancia.** 

La configuración de la red inalámbrica se habrá completado cuando vea la dirección IP correcta en la pantalla de información de red.

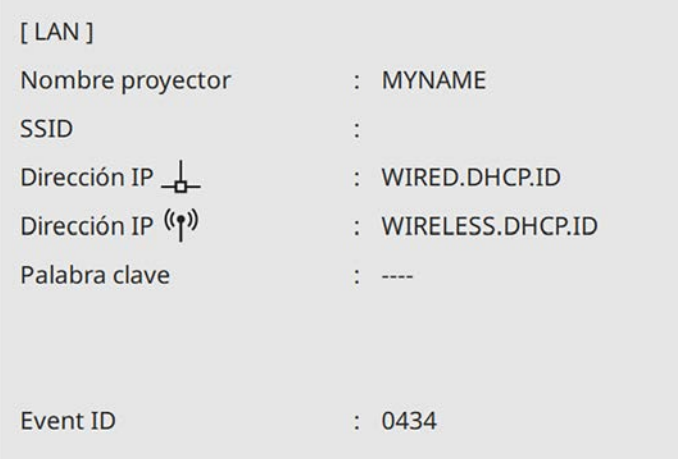

<span id="page-135-1"></span>Cuando haya finalizado el ajuste de la configuración inalámbrica del proyector, deberá seleccionar la red inalámbrica en el ordenador. A continuación, inicie el software de la red para enviar imágenes a su proyector a través de una red inalámbrica.

#### g **Enlaces relacionados**

• ["Utilización del teclado mostrado"](#page-174-0) p.175

## <span id="page-135-2"></span>**Selección de la configuración de red inalámbrica en Windows**

<span id="page-135-0"></span>Antes de conectarse al proyector, seleccione la red inalámbrica correcta en el ordenador.

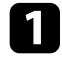

a Para acceder al software de utilidad de conexión inalámbrica, haga clic en el icono de red de la barra de tareas de Windows.

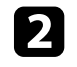

b Al realizar la conexión con dispositivos a través de un punto de acceso de red inalámbrico, seleccione el nombre de red (SSID) de la red a la que se está conectando el proyector.

**R** Haga clic en **Conectar**.

## **Selección de la configuración de red inalámbrica en Mac**

Antes de conectarse al proyector, seleccione la red inalámbrica correcta en Mac.

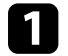

a Haga clic en el icono de Wi-Fi en la barra de menús ubicada en la parte superior de la pantalla.

b Al realizar la conexión con dispositivos a través de un punto de acceso de red inalámbrico, asegúrese de que la funcionalidad Wi-Fi esté activada y seleccione el nombre de red (SSID) de la red a la que se está conectando el proyector.

## **Configurar la seguridad de la red inalámbrica para el modo de punto de acceso sencillo**

Puede configurar la seguridad del proyector para la utilización en una red inalámbrica dentro del modo de punto de acceso sencillo. Puede usar seguridad WPA2-PSK.

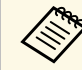

a Póngase en contacto con el administrador de la red para obtener información para el ingreso de la información correcta.

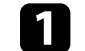

a Pulse el botón [Menu], seleccione el menú **Red** y pulse [Enter].

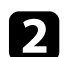

b Seleccione **Configuración de red** y pulse [Enter].

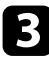

c Seleccione **Contraseña**, pulse [Enter] e introduzca la contraseña (entre 8 y 63 caracteres).

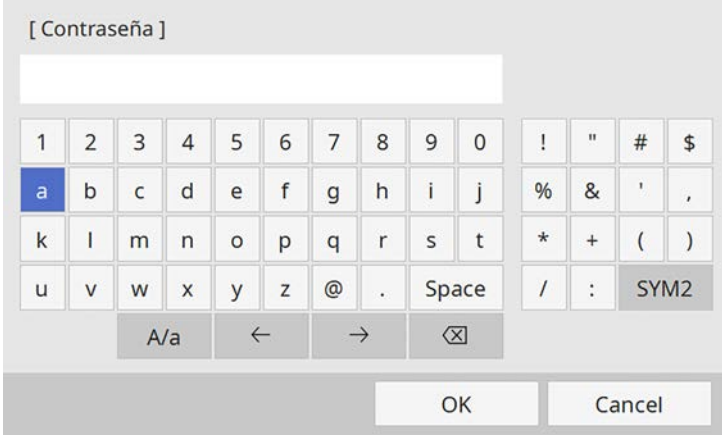

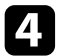

d Cuando termine de especificar una contraseña, vuelva a **Red**, seleccione **Validar** y siga las instrucciones de la pantalla para guardar la configuración y salir de los menús.

## **Configurar la seguridad de la red inalámbrica para el modo de infraestructura**

<span id="page-136-0"></span>Puede configurar la seguridad del proyector para la utilización en una red inalámbrica dentro del modo de infraestructura. Configure uno de los siguientes tipos de seguridad para que coincida con la configuración utilizada en la red:

- Seguridad WPA3-PSK
- Seguridad WPA2/WPA3-PSK
- Seguridad WPA3-EAP
- Seguridad WPA2/WPA3-EAP

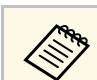

Póngase en contacto con el administrador de la red para obtener<br>información para el ingreso de la información correcta.

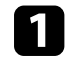

Si desea configurar la seguridad WPA3-EAP o WPA2/WPA3-EAP, asegúrese de que su archivo de certificado digital es compatible con el tipo de registro del proyector y se ha guardado directamente en un dispositivo de almacenamiento USB.

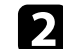

Pulse el botón [Menu], seleccione el menú Red y pulse [Enter].

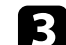

- **c** Seleccione **Configuración de red** y pulse [Enter].
	- Seleccione el menú LAN inalámbrica y pulse [Enter].

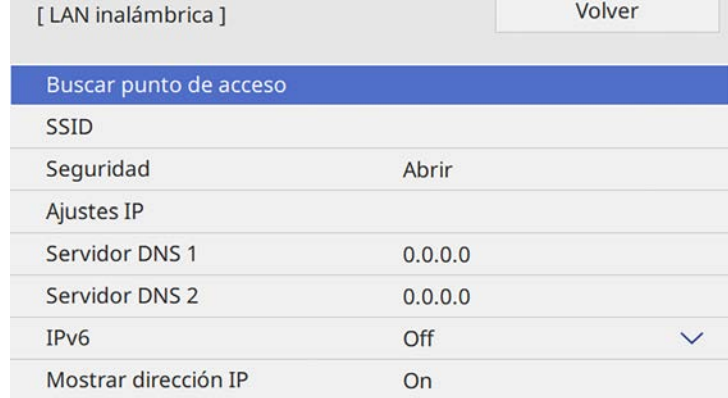

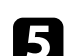

Seleccione la opción **Seguridad** y pulse [Enter].

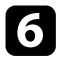

f Seleccione la configuración de seguridad para que coincida con la configuración de la red.

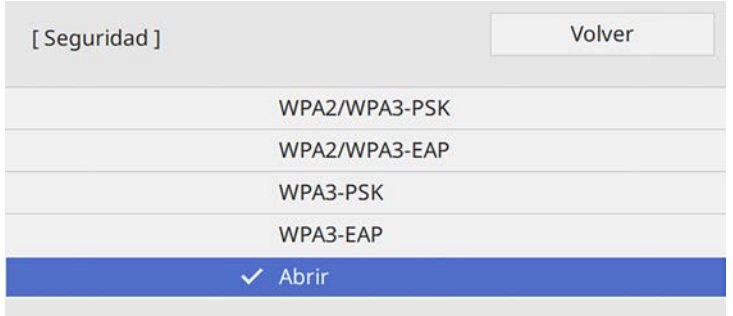

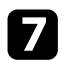

g Realice una de las siguientes acciones según el modo de seguridad que haya seleccionado.

- **WPA3-PSK** o **WPA2/WPA3-PSK**: seleccione **Contraseña**, pulse [Enter] e introduzca la contraseña (entre 8 y 63 caracteres). A continuación, siga con el paso 16.
- **WPA3-EAP** o **WPA2/WPA3-EAP**: seleccione **Tipo EAP** y pulse [Enter].

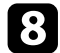

h Seleccione el protocolo para autenticación como la opción **Tipo EAP**.

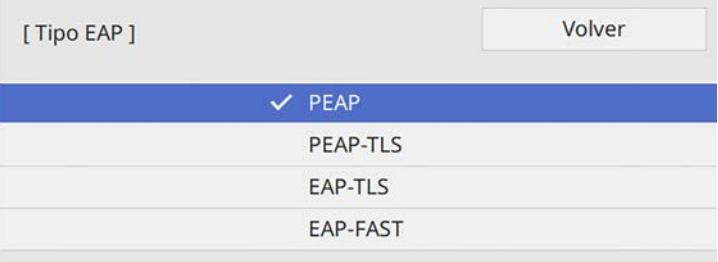

- i Para importar el certificado, seleccione el tipo de certificado y pulse [Enter].
	- **Certificado de cliente** para el tipo **PEAP-TLS** o **EAP-TLS**

• **Certificado CA** para todos los tipos de EAP

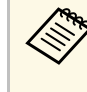

a También puede registrar los certificados digitales utilizando el explorador web. Sin embargo, asegúrese de realizar el registro solamente una vez, ya que, de lo contrario, el certificado puede que no se instale correctamente.

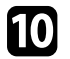

**10** Seleccione **Guardar** y pulse [Enter].

- 
- Siga las instrucciones en pantalla para conectar un dispositivo de almacenamiento USB al puerto USB-A del proyector.

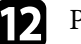

- Pulse [Enter] para mostrar la lista de certificados.
- seleccione certificado que desea importar utilizando la lista mostrada. Se mostrará un mensaje pidiéndole que escriba la contraseña para el certificado.

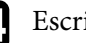

Escriba una contraseña y pulse [Enter].

El certificado se importará y aparecerá un mensaje de finalización.

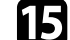

Seleccione los ajustes EAP según sea necesario.

- **Nombre de usuario** le permite escribir un nombre de usuario utilizando hasta 64 caracteres alfanuméricos. Cuando se importa un certificado de cliente, el nombre del certificado con el que fue emitido se ajusta automáticamente.
- **Contraseña**: le permite escribir una contraseña utilizando hasta 64 caracteres alfanuméricos para autentificación cuando utilice el tipo **PEAP** o **EAP-FAST**.
- **Verificar certificado servidor** permite seleccionar si se va a comprobar o no el certificado de servidor cuando se ha establecido un certificado de CA.
- **Nombre servidor Radius** permite escribir el nombre de servidor que se va a comprobar.

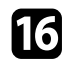

p Cuando termine de realizar la configuración, vuelva a **Red**, seleccione **Validar** y siga las instrucciones de la pantalla para guardar la configuración y salir de los menús.

#### <span id="page-138-0"></span>g **Enlaces relacionados**

• ["Certificado de cliente compatible y CA"](#page-138-1) p.139

#### <span id="page-138-1"></span>**Certificado de cliente compatible y CA**

Puede registrar estos tipos de certificados digitales.

**Certificado de cliente (PEAP-TLS/EAP-TLS)**

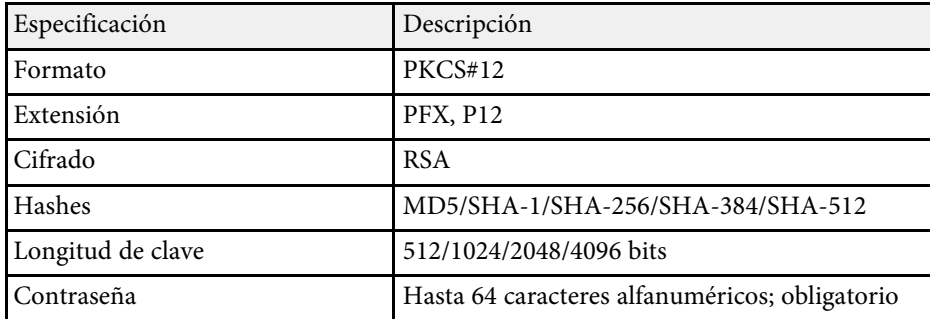

#### **Certificado CA (PEAP/PEAP-TLS/EAP-TLS/EAP-FAST)**

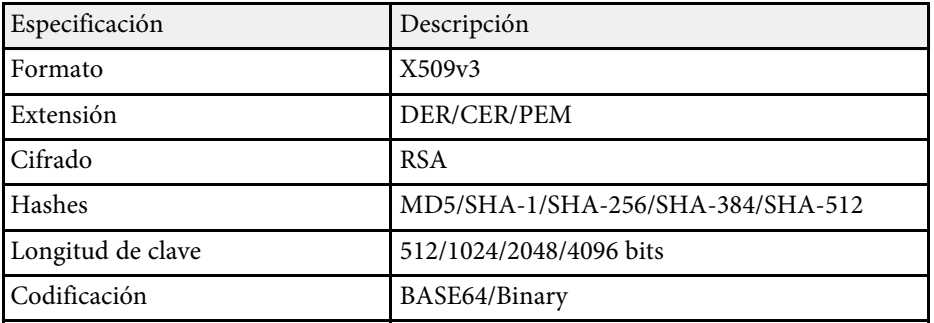

## **Utilizar un código QR para conectar un dispositivo móvil**

Después de seleccionar la configuración de la red inalámbrica del proyector, podrá mostrar un código QR en la pantalla y utilizarlo para conectar un dispositivo móvil mediante la aplicación Epson iProjection (iOS/Android).

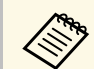

- a Asegúrese de que tiene instalada la última versión de Epson iProjection en su dispositivo.
- Puede descargar Epson iProjection gratis desde App Store o Google Play. Cualquier gasto derivado de la comunicación con el App Store o Google Play será responsabilidad del cliente.
- Cuando utilice Epson iProjection en el modo de conexión Rápido, le recomendamos que realice ajustes de seguridad.

### a Pulse el botón [LAN] del mando a distancia.

Aparecerá el código QR en la superficie proyectada.

- a Si no ve el código QR, establezca la opción **Mostrar info. de LAN** en **Código QR y texto** en el menú **Red** del proyector. s **Red** > **Configuración de red** > **Proyección de red** > **Epson iProjection** > **Mostrar info. de LAN**
	- Para ocultar el código QR, pulse [Esc].
	- Cuando el código QR esté oculto, pulse [Enter] para visualizar el código.
- b Inicie Epson iProjection en el dispositivo móvil.
- Lea el código QR proyectado utilizando Epson iProjection para conectarlo al proyector.

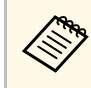

Para leer correctamente el código QR, asegúrese de que lo coloca<br>directamente frente a la pantalla y lo suficientemente cerca para que el código proyectado coincida con la guía del lector de códigos QR del dispositivo móvil. Si está demasiado alejado de la pantalla, el código podría no leerse de forma correcta.

Cuando se establece una conexión, seleccione el menú **Contents** desde  $\equiv$ , y a continuación seleccione el archivo que desea proyectar.

## **Usar una llave USB para conectar a un equipo de Windows**

<span id="page-139-0"></span>Puede configurar su unidad flash USB como una llave USB para conectar el proyector rápidamente a un equipo de Windows compatible con LAN inalámbrica. Después de crear la llave USB, puede proyectar imágenes rápidamente desde el proyector de red.

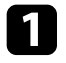

a Configure la llave USB mediante **Herramienta de configuración de llaves USB** del software Epson iProjection (Windows/Mac).

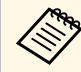

**a Consulte la Guía de funcionamiento de Epson iProjection**<br>(*Windows/Mac*) para obtener instrucciones *(Windows/Mac)* para obtener instrucciones.

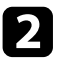

b Asegúrese de que el módulo de LAN inalámbrica está instalado o integrado en su proyector.

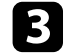

Encienda el proyector.

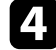

d Pulse el botón [LAN] del mando a distancia.

Aparecerá la pantalla de información de red. Asegúrese de que aparece un SSID y una dirección IP.

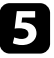

Conecte la llave USB el puerto USB-A del proyector.

Verá un mensaje proyectado indicándole que la actualización de datos de la red ha terminado.

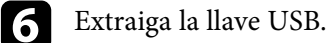

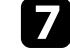

Conecte la llave USB al puerto USB del ordenador.

h Siga las instrucciones que aparecen en pantalla para instalar la aplicación necesaria.

- <sup>8</sup> Si aparece el mensaje del Firewall de Windows, haga clic en Sí para desactivar el firewall.
	- Para poder instalar el software necesita tener privilegios de administrador.
	- Si no se instala automáticamente, haga doble clic sobre **MPPLaunch.exe** en la llave USB.

Después de unos minutos, el proyector mostrará la imagen del ordenador.

i Cuando haya finalizado la proyección inalámbrica, seleccione la opción **Quitar hardware de forma segura** en la barra de tareas de Windows y, a continuación, extraiga la llave USB del ordenador.

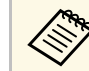

Es posible que necesite reiniciar el ordenador para volver a activar la conexión con la LAN inalámbrica.

### g **Enlaces relacionados**

• ["Obtener la última versión de los documentos"](#page-8-0) p.9

<span id="page-140-0"></span>Puede enviar la imagen a su proyector desde dispositivos móviles como equipos portátiles, teléfonos inteligentes y tabletas utilizando la tecnología Miracast.

Puede conectar dos dispositivos que utilizan la tecnología Miracast al mismo tiempo. El proyector detecta las fuentes de entrada como Screen Mirroring1 y Screen Mirroring2. Debe establecer la opción **Interrumpir conexión** en **Off**.

#### s **Red** > **Configuración de red** > **Proyección de red** > **Screen Mirroring** > **Interrumpir conexión**

<span id="page-140-1"></span>Si el dispositivo es compatible con Miracast, no deberá instalar ningún software adicional. Al utilizar un ordenador Windows, asegúrese de que tenga el adaptador necesario para la conexión Miracast.

Tenga en cuenta las siguientes limitaciones al utilizar las funciones de Screen Mirroring.

- No puede reproducir una imagen entrelazada.
- No puede reproducir audio de múltiples canales a través de 3ch (canal 3).
- Dependiendo de la resolución y la tasa de fotogramas, es posible que no pueda proyectar imágenes.
- No puede reproducir vídeo en 3D.
- Es posible que no pueda visualizar contenidos con protección de derechos de autor a través de la conexión Miracast.
- No cambie la configuración de **Screen Mirroring** del proyector durante la proyección Screen Mirroring. Al hacerlo puede provocar que el proyector se desconecte y puede tardar un rato en volver a conectarse.
- s **Red** > **Configuración de red** > **Proyección de red** > **Screen Mirroring**
- No apague el proyector directamente con el interruptor durante la proyección Screen Mirroring.

Los dispositivos móviles con Android o Windows 8.1 generalmente son compatibles con Miracast.

La compatibilidad con Miracast varía en función del dispositivo móvil. Consulte el manual del dispositivo móvil para obtener más información.

#### g **Enlaces relacionados**

- • ["Selección de la configuración de Screen Mirroring"](#page-140-1) p.141
- • ["Conexión con Screen Mirroring mediante la función Miracast"](#page-142-0) p.143
- • ["Conexión con Screen Mirroring en Windows 10"](#page-143-0) p.144
- • ["Conexión con Screen Mirroring en Windows 8.1"](#page-143-1) p.144

# **Selección de la configuración de Screen Mirroring**

Deberá seleccionar la configuración de **Screen Mirroring** para que el proyector proyecte imágenes desde el dispositivo móvil.

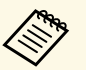

si usa Windows 10, puede difundir imágenes mediante las siguientes<br>conexiones: conexiones:

- Difundir imágenes desde su dispositivo al proyector directamente
- Difundir imágenes a través de la red de área local.

Cuando difunda imágenes a través de la red de área local, la conexión es más estable y segura. Lleve a cabo una de las acciones siguientes para conectar el proyector a una red de área local:

- Conecte un cable LAN.
- Seleccione la opción **LAN inalámbrica** para conectarse al punto de acceso inalámbrico.

Para conectarse a un punto de acceso inalámbrico, debe instalar el módulo de LAN inalámbrica opcional.

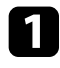

a Pulse el botón [Menu], seleccione el menú **Administración** y pulse [Enter].

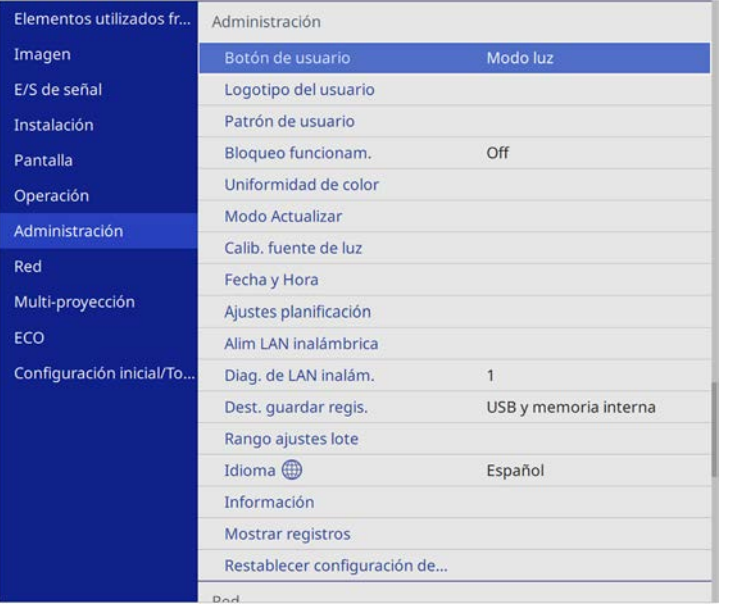

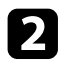

## b Establezca la opción **Alim LAN inalámbrica** en **On**.

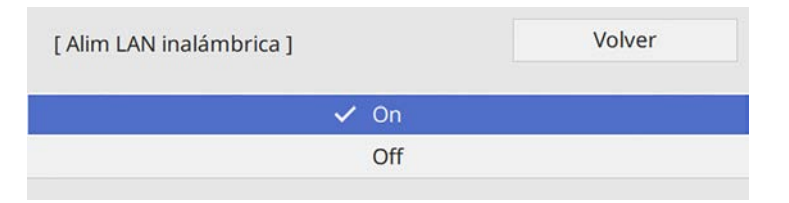

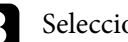

Seleccione el menú Red y pulse [Enter].

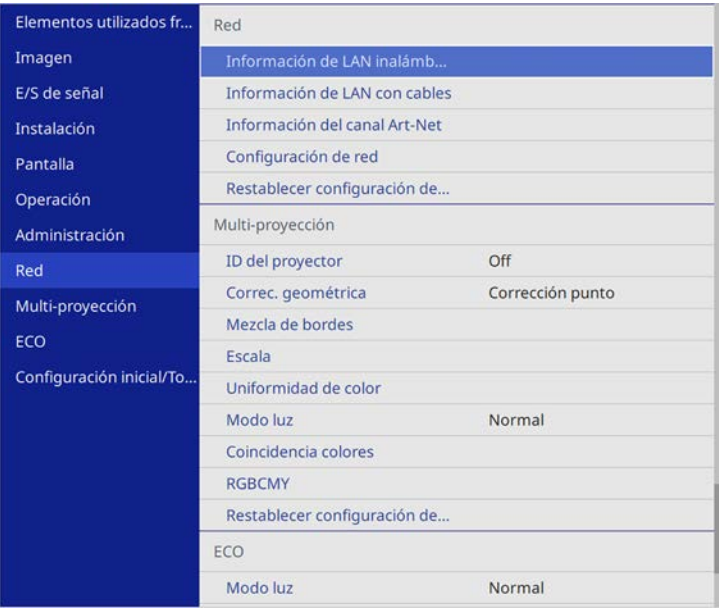

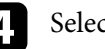

- **4.** Seleccione **Configuración de red** y pulse [Enter].
- Seleccione **Interfaz de control de prioridad** y pulse [Enter].
- f Elija una de las siguientes opciones:
	- Si difunde los datos a través de la red de área local utilizando la LAN cableada, seleccione **LAN con cables**.
	- Si difunde los datos directamente o a través de un punto de acceso inalámbrico, seleccione **LAN inalámbrica**.
	- Si el dispositivo solo admite la difusión de datos directamente, seleccione **LAN inalámbrica**.

<span id="page-142-0"></span>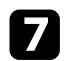

#### g Establezca la opción **Punto de acceso sencillo** en **On**.

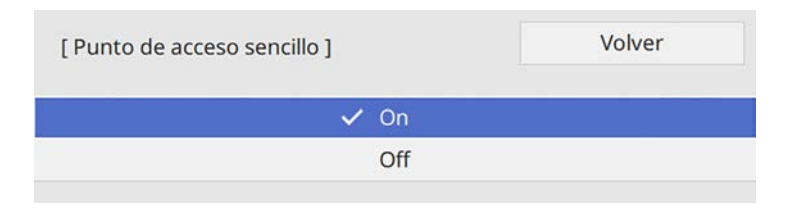

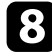

h Vuelva a la pantalla **Configuración de la red** y seleccione **Proyección de red**.

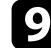

i Establezca la opción **Screen Mirroring** en **On**.

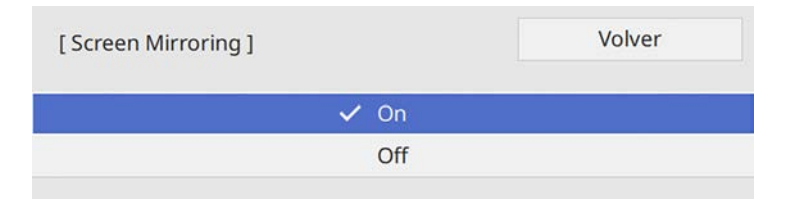

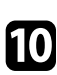

seleccione las opciones según sea necesario.

- **Interrumpir conexión** le permite elegir entre conectarse a otro dispositivo móvil durante la proyección de Screen Mirroring o conectarse exclusivamente a un dispositivo. Si desea usar dos fuentes de Screen Mirroring, establezca esta opción en **Off**.
- **Ajustar rendimiento** le permite ajustar la velocidad/calidad de la función Screen Mirroring. Seleccione un número pequeño para mejorar la calidad y un número grande para aumentar la velocidad.
- **Inf. Screen Mirroring** muestra la información de conexión al proyectar la fuente de Screen Mirroring.

k Cuando finalice la selección de la configuración, vuelva a **Red**, seleccione **Validar** y siga las instrucciones de la pantalla para guardar la configuración y salir de los menús.

## **Conexión con Screen Mirroring mediante la función Miracast**

Si el dispositivo móvil como un teléfono inteligente es compatible con Miracast, puede conectarlo al proyector de forma inalámbrica y proyectar imágenes. Puede reproducir audio a través del sistema de altavoces del proyector con la conexión mediante Screen Mirroring.

a Seleccione la opción **Screen Mirroring** en el proyector, según sea necesario.

b Pulse el botón [LAN] del mando a distancia para cambiar a la fuente de Screen Mirroring.

Aparecerá la pantalla de información de red.

- 
- c En el dispositivo móvil, utilice la función Miracast para buscar el proyector.

Aparecerá una lista de los dispositivos disponibles.

Seleccione un valor para Nombre proyector en la lista.

e Si aparece la pantalla de ingreso de PIN en el dispositivo móvil, introduzca el código PIN visualizado en la pantalla de información de red o en la parte superior izquierda de la imagen proyectada.

El proyector mostrará la imagen desde el dispositivo móvil.

Es posible que la conexión se demore unos instantes en efectuarse. Al realizar la conexión, no desconecte el cable de alimentación del proyector. De lo contrario, esto podría causar un bloqueo del dispositivo o averías.

En función del dispositivo móvil, es posible que deba eliminar un dispositivo al realizar la conexión. Siga las instrucciones que aparecen en la pantalla del dispositivo.

# **Proyección en red inalámbrica desde un dispositivo móvil (Screen Mirroring) <sup>144</sup>**

## <span id="page-143-0"></span>**Conexión con Screen Mirroring en Windows 10**

Puede configurar el PC para la proyección inalámbrica y reproducir audio a través del sistema de altavoces del proyector conectando mediante Screen Mirroring (Duplicación de la pantalla).

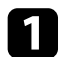

a Seleccione la opción **Screen Mirroring** en el proyector, según sea necesario.

<span id="page-143-1"></span>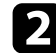

b Pulse el botón [LAN] del mando a distancia para cambiar a la fuente de Screen Mirroring.

Aparecerá la pantalla de información de red.

c Mantenga presionada la tecla Windows y presione **<sup>K</sup>** en el teclado al mismo tiempo.

Aparecerá una lista de los dispositivos disponibles.

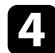

Seleccione un valor para Nombre proyector en la lista.

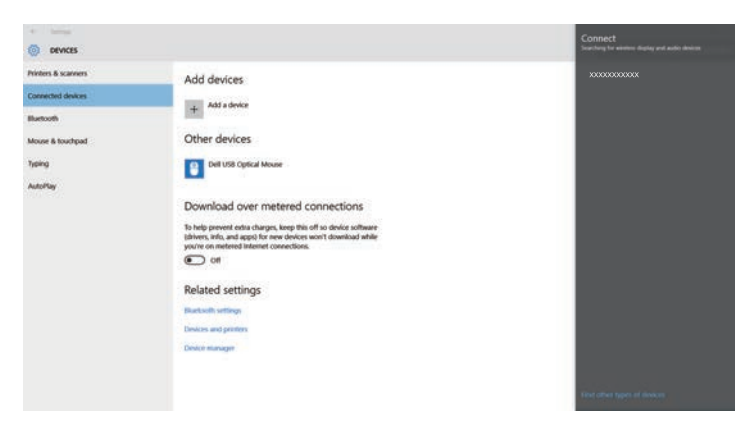

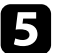

Si aparece la pantalla de introducción de PIN en el ordenador, introduzca el código PIN visualizado en la pantalla de información de red o en la parte inferior derecha de la imagen proyectada.

El proyector mostrará la imagen desde el ordenador.

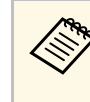

Es posible que la conexión se demore unos instantes en<br>efectuarse. Al realizar la conexión, no desconecte el cable de alimentación del proyector. De lo contrario, esto podría causar un bloqueo del dispositivo o averías.

## **Conexión con Screen Mirroring en Windows 8.1**

Puede configurar el ordenador para la proyección inalámbrica desde Accesos en Windows 8.1. Puede reproducir audio a través del sistema de altavoces del proyector con la conexión mediante Screen Mirroring.

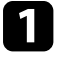

a Seleccione la opción **Screen Mirroring** en el proyector, según sea necesario.

b Pulse el botón [LAN] del mando a distancia para cambiar a la fuente de Screen Mirroring.

Aparecerá la pantalla de información de red.

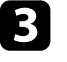

c En el ordenador, seleccione **Dispositivos** desde Accesos y seleccione **Proyectar**.

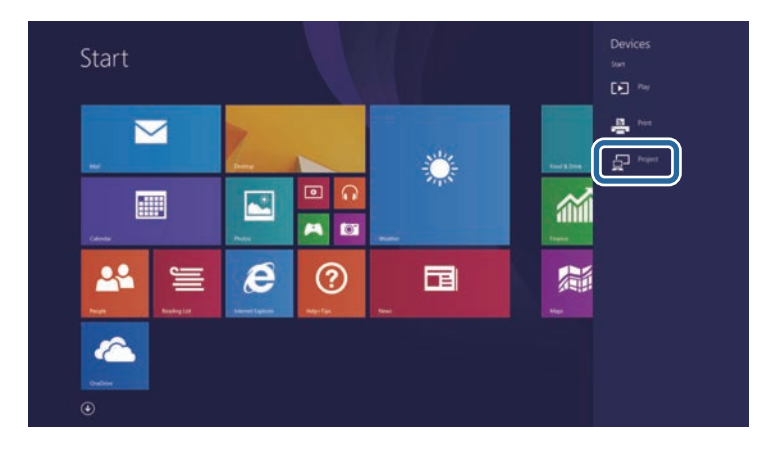
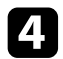

### d Seleccione **Agregar una pantalla inalámbrica**.

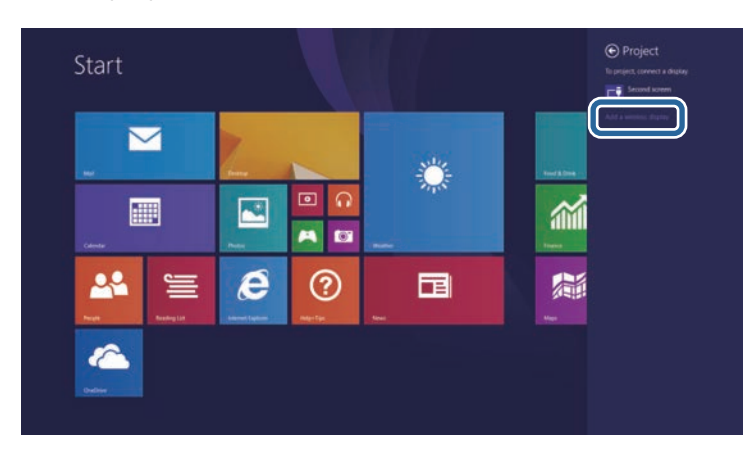

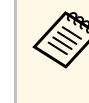

Es posible que la conexión se demore unos instantes en<br>efectuarse. Al realizar la conexión, no desconecte el cable de alimentación del proyector. De lo contrario, esto podría causar un bloqueo del dispositivo o averías.

Aparecerá una lista de los dispositivos disponibles.

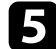

Seleccione un valor para Nombre proyector en la lista.

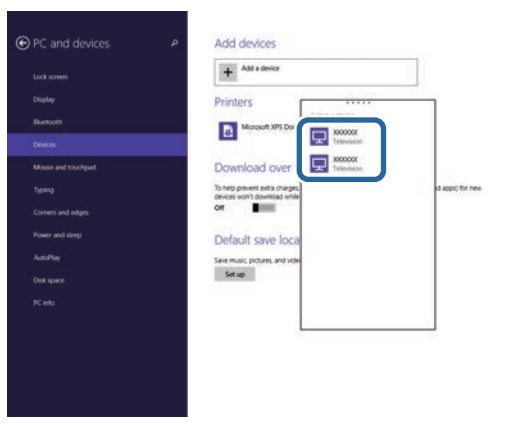

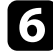

f Si aparece la pantalla de introducción de PIN en el ordenador, introduzca el código PIN visualizado en la pantalla de información de red o en la parte inferior derecha de la imagen proyectada.

El proyector mostrará la imagen desde el ordenador.

## **HTTP seguro <sup>146</sup>**

Puede utilizar el protocolo HTTPS para incrementar la seguridad entre el proyector y un navegador Web que comunica con él. Para hacer esto, debe crear un certificado de servidor, instalarlo en el proyector y activar el ajuste **HTTP seguro** en los menús del proyector para comprobar la fiabilidad del navegador Web.

Incluso si no instala un certificado de servidor, el proyector crea un certificado de autofirma automáticamente y permite la comunicación. Como dicho certificado de autofirma no puede verificar la fiabilidad desde un navegador Web, se generará un mensaje de advertencia al respecto cuando se acceda al proyector desde un navegador Web. Esta advertencia no impide la comunicación.

### g **Enlaces relacionados**

• ["Importación de un certificado de servidor Web utilizando los menús"](#page-145-0) p.146

### **Importación de un certificado de servidor Web utilizando los menús**

<span id="page-145-0"></span>Puede crear su certificado de servidor Web, e importarlo utilizando los menús del proyector y un dispositivo de almacenamiento externo.

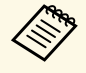

- Puede usar una unidad flash USB como dispositivo de almacenamiento externo para este modelo almacenamiento externo para este modelo.
	- También puede registrar los certificados digitales desde el explorador web. Sin embargo, asegúrese de realizar el registro solamente una vez, ya que, de lo contrario, el certificado puede que no se instale correctamente.

a Asegúrese de que el archivo de certificado digital es compatible con el registro del proyector y se coloca directamente en el dispositivo de almacenamiento USB.

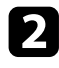

Pulse el botón [Menu], seleccione el menú **Red** y pulse [Enter].

Seleccione **Configuración de red** y pulse [Enter].

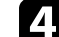

Seleccione el menú **Control del proyector** y pulse [Enter].

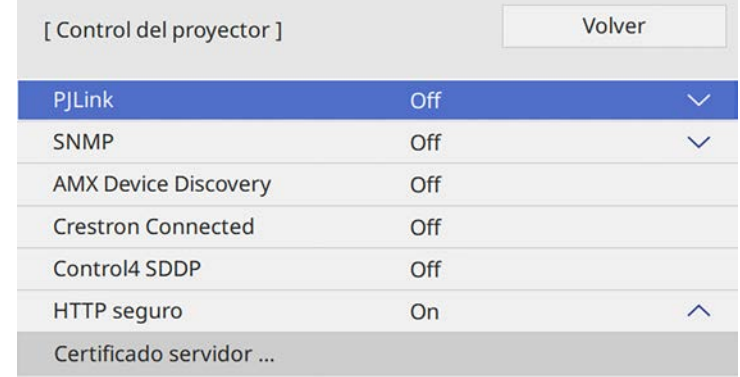

- e Establezca la opción **HTTP seguro** en **On**.
- **f** Seleccione **Certificado servidor web** y pulse [Enter].
- 

Seleccione **Guardar** y pulse [Enter].

- h Siga las instrucciones en pantalla para conectar un dispositivo de almacenamiento USB al puerto USB-A del proyector.
- **9** Pulse [Enter] para mostrar la lista de certificados.
- 

seleccione certificado que desea importar utilizando la lista mostrada.

Se mostrará un mensaje pidiéndole que escriba la contraseña para el certificado.

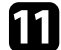

**k Escriba una contraseña y pulse [Enter].** 

El certificado se importará y aparecerá un mensaje de finalización.

### g **Enlaces relacionados**

• ["Certificados de servidor web admitidos"](#page-146-0) p.147

## **HTTP seguro <sup>147</sup>**

### <span id="page-146-0"></span>**Certificados de servidor web admitidos**

Puede registrar estos tipos de certificados digitales.

### **Certificado de servidor web (HTTP seguro)**

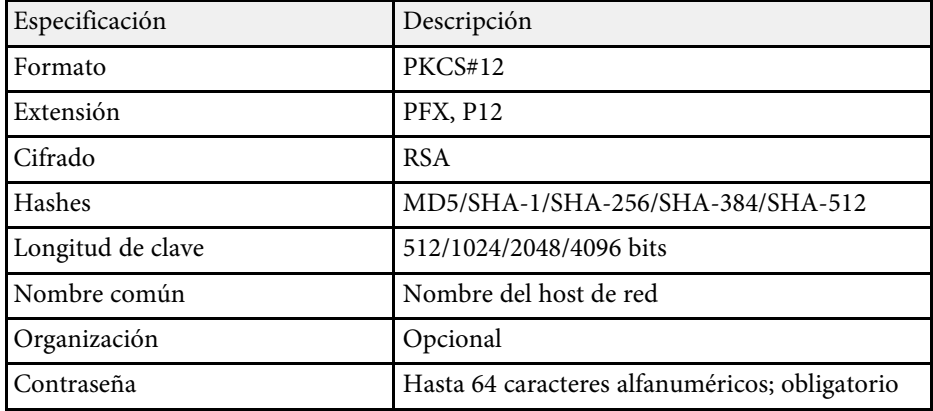

# **Supervisión y control del proyector**

Siga las instrucciones de estas secciones para supervisar y controlar el proyector a través de una red.

### g **Enlaces relacionados**

- • ["Epson Projector Management"](#page-148-0) p.149
- • ["Control de un proyector conectado a la red a través de un navegador web"](#page-149-0) p.150
- • ["Registrar certificados digitales desde un navegador Web"](#page-158-0) p.159
- • ["Configuración de las alertas de correo electrónico a través de la red del proyector"](#page-159-0) p.160
- • ["Configuración del monitor con SNMP"](#page-161-0) p.162
- • ["Utilización de comandos ESC/VP21"](#page-162-0) p.163
- • ["Compatibilidad con PJLink"](#page-164-0) p.165
- • ["Definiciones del canal Art-Net"](#page-165-0) p.166
- • ["Compatibilidad con Crestron Connected"](#page-168-0) p.169
- • ["Configuración de planes de eventos del proyector"](#page-169-0) p.170

## **Epson Projector Management <sup>149</sup>**

<span id="page-148-0"></span>El software Epson Projector Management (solo Windows) le permite supervisar y controlar el proyector a través de la red. Consulte la *Guía de funcionamiento de Epson Projector Management* para obtener instrucciones.

Puede descargar Epson Projector Management en el siguiente sitio web.

[epson.sn](http://epson.sn)

<span id="page-149-0"></span>Una vez que haya conectado el proyector a la red, puede seleccionar la configuración del proyector y controlar la proyección con un navegador web compatible. Esto le permite utilizar el proyector de forma remota.

En el modo Reprod. de contenido, también puede editar listas de reproducción (EB‑L255F/EB‑L250F).

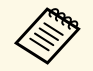

• Asegúrese de que el ordenador y el proyector están conectados a la<br>red. Si se conecta de forma inalámbrica, conéctese a los dispositivos a través de un punto de acceso de red inalámbrico.

- Se pueden emplear los siguientes navegadores web.
- Internet Explorer 11 o posterior (Windows)
- Microsoft Edge (Windows)
- Safari (Mac, iOS)
- Chrome (Android)
- Mientras utilice el navegador web browser, no se conecte mediante un servidor proxy. No podrá seleccionar todos los ajustes del menú del proyector ni controlar todas las funciones del proyector con un navegador web.
- Si establece la opción **Modo en espera** en **Comunic. activ.** en el menú **Operación** del proyector, puede utilizar un navegador web para seleccionar la configuración y controlar la proyección incluso si el proyector se encuentra en el modo de espera.
- También puede controlar el proyector mediante un explorador web a través de la aplicación Epson iProjection (iOS/Android).

### **Atención**

En el modo Reprod. de contenido, no extraiga la unidad flash USB del proyector ni desconecte el cable de alimentación de dicho proyector en las siguientes situaciones (EB‑L255F/EB‑L250F). Los datos guardados en la unidad flash USB se pueden dañar.

- Cuando se muestra la pantalla Listas de reproducción
- Cuando se muestra la pantalla Dispositivo de memoria USB

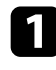

a Asegúrese de que el proyector se encuentre encendido.

b Asegúrese de que el ordenador o dispositivo está conectado a la misma red que el proyector.

c Inicie el navegador web en el ordenador o el dispositivo.

d Vaya a la pantalla Epson Web Control especificando la dirección IP del proyector en el cuadro de direcciones del navegador. Al introducir una dirección IPv6, encapsule la dirección con [y].

Aparecerá la pantalla Epson Web Control.

• En modo normal

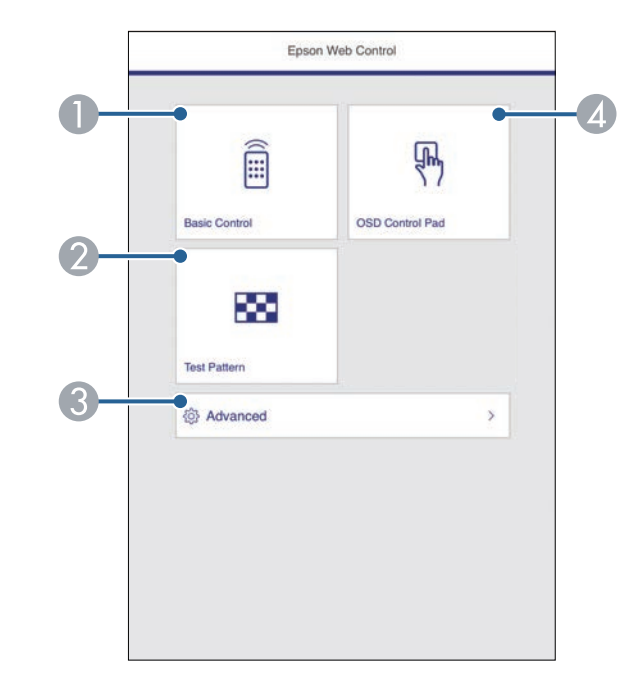

- AControla el proyector a distancia.
- $\bullet$ Muestra un patrón de prueba.
- CEstablece la configuración detallada del proyector.
- D Permite hacer uso de los ajustes de menú del proyector con los dedos o el ratón.

• En el modo Reprod. de contenido (EB‑L255F/EB‑L250F)

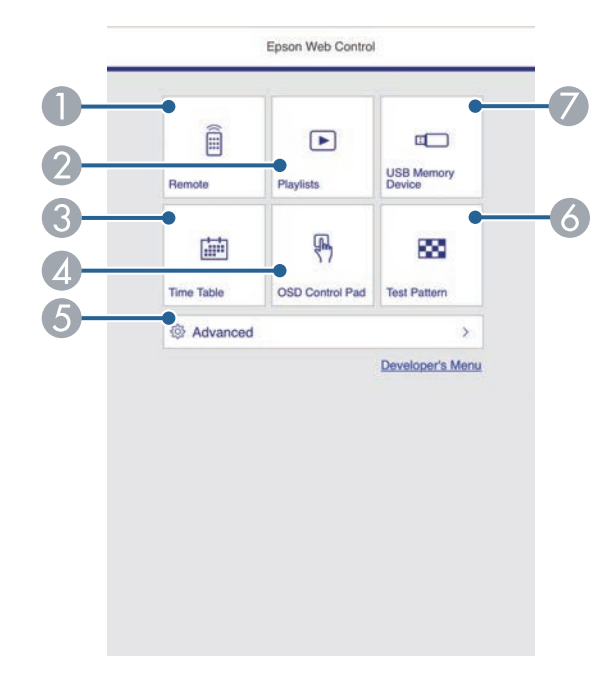

- <span id="page-150-0"></span>**O** Controla el proyector a distancia.
- $\bullet$  Selecciona la lista de reproducción que desea reproducir y le permite crear o editar listas de reproducción.
- C Muestra la pantalla Tabla horaria.
- D Permite hacer uso de los ajustes de menú del proyector con los dedos o el ratón.
- E Establece la configuración detallada del proyector.
- $\bullet$ Muestra un patrón de prueba.
- $\bullet$  Registra o elimina los datos de una lista de reproducción en la unidad flash USB.

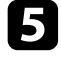

s Seleccione la opción correspondiente a la función del proyector que desea controlar.

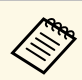

- Puede que tenga que iniciar sesión para acceder a alguna de las<br>opciones de la pantalla Epson Web Control. Si es necesario iniciar sesión según se indique en una ventana, introduzca el nombre de usuario y la contraseña.
	- Cuando acceda a la opción **Control básico**, el nombre del usuario será **EPSONREMOTE** y la contraseña predeterminada será **guest**.
	- Cuando acceda a otras opciones, el nombre del usuario será **EPSONWEB** y la contraseña predeterminada será **admin**.
	- Puede cambiar la contraseña en el menú **Red** del proyector.
		- s **Red** > **Configuración de red** > **Contraseña Remote**
		- s **Red** > **Configuración de red** > **Contraseña Acc. Web**

### g **Enlaces relacionados**

• ["Opciones de control web"](#page-150-0) p.151

### **Opciones de control web**

#### **Control básico**

Las opciones de la pantalla **Control básico** le permiten seleccionar la fuente de entrada y controlar el proyector.

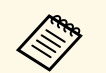

- Si es necesario iniciar sesión según se indique en una ventana,<br>introduzca el nombre de usuario y la contraseña. (El nombre de usuario es **EPSONREMOTE** y la contraseña predeterminada es **guest**).
	- Puede cambiar la contraseña en el menú **Red** del proyector.
		- s **Red** > **Configuración de red** > **Contraseña Remote**

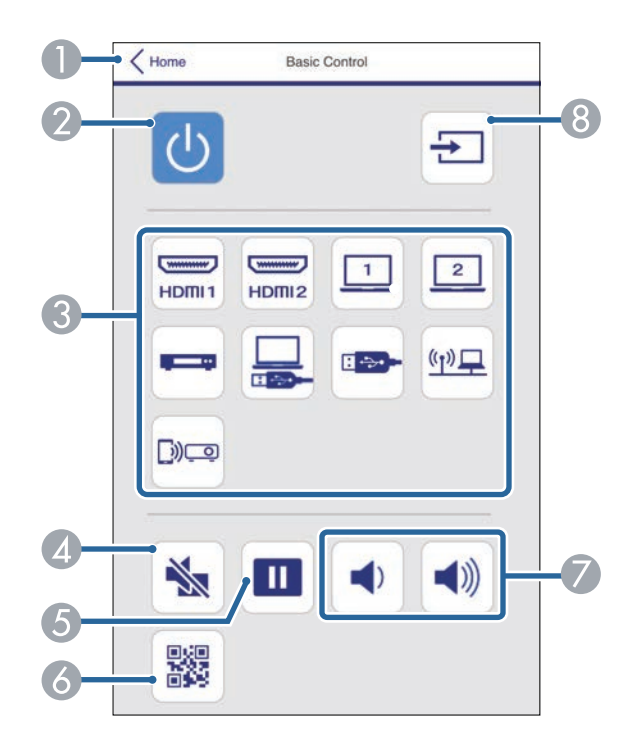

- APermite volver a la pantalla Epson Web Control.
- $\bullet$ Permite encender o apagar el proyector.
- $\bullet$  Permite seleccionar la fuente de entrada. (Las fuentes disponibles varían en función del modelo de proyector).
- $\Box$ Activa o desactiva el vídeo y el audio temporalmente.
- EPermite pausar o reanudar la visualización de imágenes.
- FPermite visualizar el código QR.
- GSirve para ajustar el volumen del altavoz.
- $\boldsymbol{\Theta}$ Búsqueda de fuentes.

#### **Panel de control OSD**

Las opciones de la pantalla **Panel de control OSD** le permiten mostrar los menús de configuración del proyector y seleccionarlos moviendo el dedo o el ratón sobre el panel.

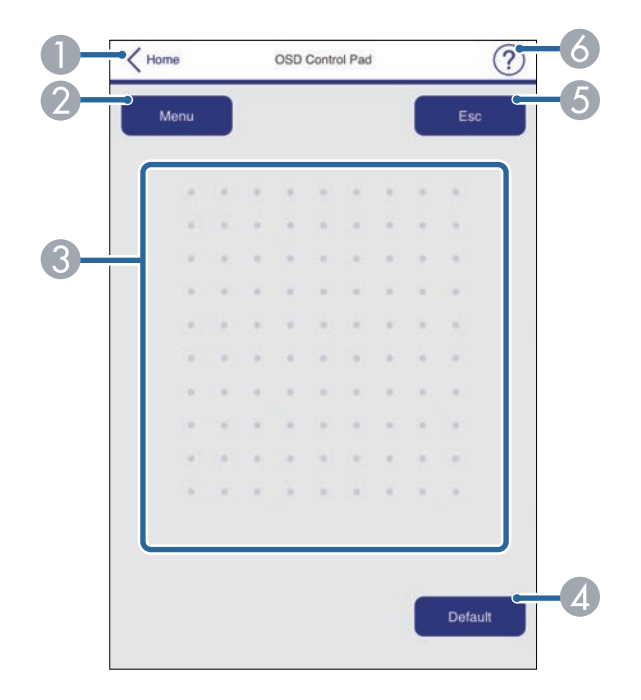

- APermite volver a la pantalla Epson Web Control.
- $\bullet$ Muestra los menús de configuración del proyector.
- CUtilice el dedo o el ratón para navegar a los menús.
- **Q** Restablece la configuración seleccionada a su valor predeterminado.
- EPermite volver al menú anterior.

G<sub>1</sub> Permite mostrar los temas de la ayuda.

#### **Patrón de prueba**

La pantalla **Patrón de prueba** muestra los patrones de prueba disponibles y le permite seleccionar para proyectarlo.

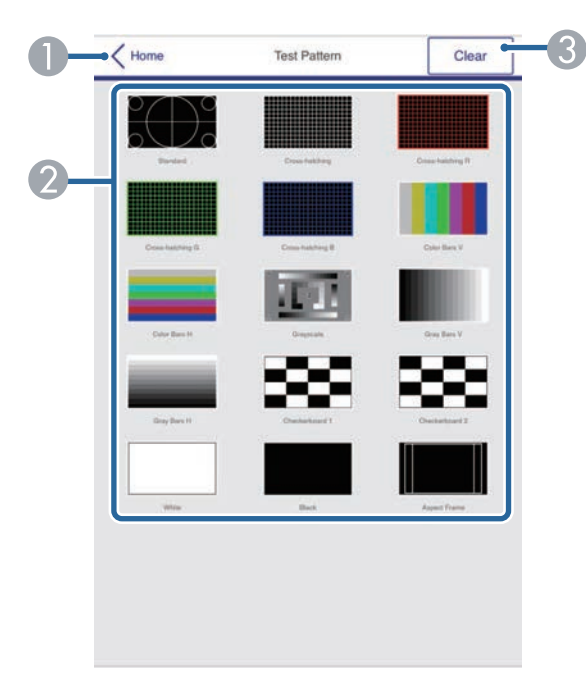

- $\bullet$ Permite volver a la pantalla Epson Web Control.
- $\bullet$  Permite mostrar los patrones de prueba disponibles; seleccione este elemento para proyectar un patrón de prueba. (Los patrones de prueba disponibles varían en función del modelo de proyector).
- CPermite desactivar la presentación de patrón.

#### **Avanzada**

La pantalla **Avanzado** le permite seleccionar la configuración del proyector.

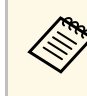

Si se establece el valor predeterminado de **Contraseña Acc. Web**,<br>aparece una pantalla que le solicita que cambie la contraseña antes de que pueda ver la pantalla Avanzado. Siga las instrucciones que aparecen en pantalla para cambiar la contraseña.

> Se recomienda encarecidamente cambiar la contraseña con cierta frecuencia para evitar un acceso no autorizado al proyector.

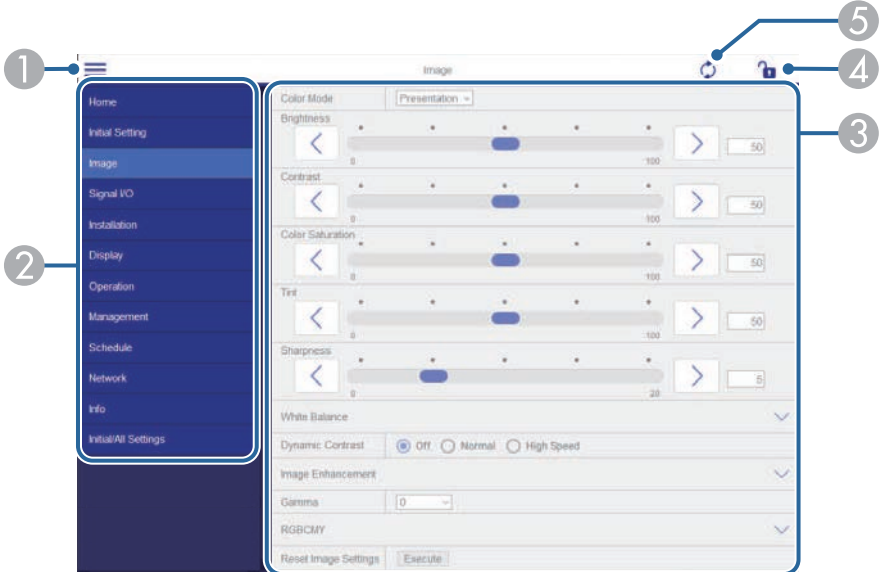

- $\bullet$ Abre el menú.
- $\bullet$ Muestra el nombre del menú que seleccionó.
- C Especifica la configuración del proyector. (La configuración disponible varía en función del modelo de proyector).
- 4 Bloquea y desbloquea la configuración del proyector.
- E Actualiza la configuración del proyector.

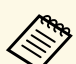

No se pueden cambiar los siguientes ajustes mediante Epson Web<br>Control Control.

- **EDID** (EB-L255F/EB-L250F)
- **Enlace HDMI**
- **Ajuste HDMI EQ**
- **Instalación fija**
- **Presentación patrón**
- **Configuración de Dividir pantalla**
- **Reprod. de contenido** (EB‑L255F/EB‑L250F)
- **Botón de usuario**
- **Logotipo del usuario**
- **Patrón de usuario**
- **Diag. de LAN inalám.**
- **Idioma**
- **Buscar punto de acceso**
- **Crestron Connected**
- **Event ID**
- **Nivel de antena**
- Menú **ECO**
- **Restablecer configuración de Red**
- **Actualización del firmware**

a La siguiente configuración solo se puede seleccionar con Epson Web Control.

- Contraseña monitor (hasta 16 caracteres alfanuméricos)
- Ajustes IPv6 (manual)
- Puerto HTTP (número de puerto utilizado para Web Control, excepto 80 [predeterminado], 843, 3620, 3621, 3625, 3629, 4352, 4649, 5357, 10000, 10001, 41794)

### **Remoto (solo en modo Reprod. de contenido)**

Las opciones de la pantalla **Remoto** le permiten seleccionar la fuente de entrada, controlar el proyector y comenzar a proyectar listas de reproducción.

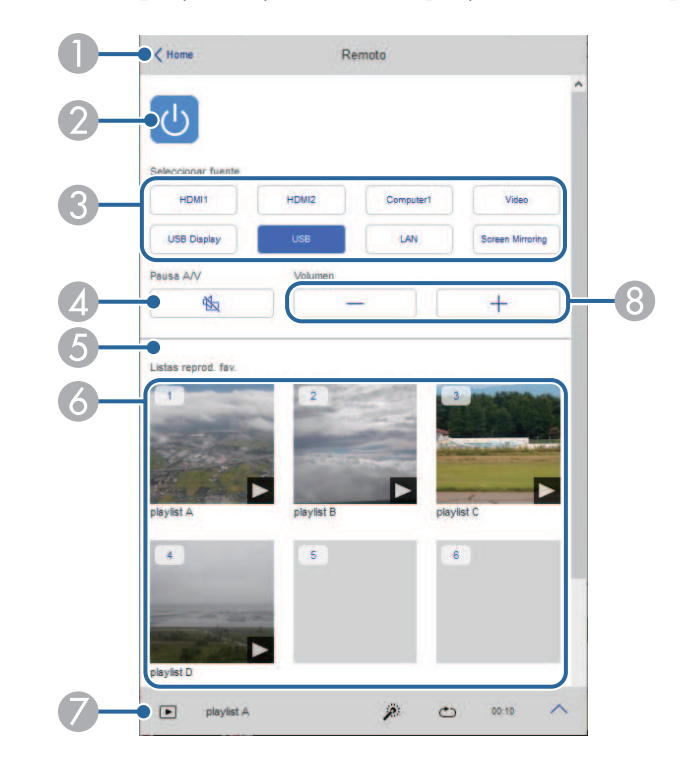

- APermite volver a la pantalla Epson Web Control.
- $\bullet$ Permite encender o apagar el proyector.
- C Permite seleccionar la fuente de entrada. (Las fuentes disponibles varían en función del modelo de proyector).
- D Activa o desactiva el vídeo y el audio temporalmente.

E La opción **Efecto de superpos.** se muestra cuando la fuente actual no es USB.

Activa o desactiva la opción **Efecto de superpos.** para agregar efectos de color y forma a una lista de reproducción.

Cuando se active, se mostrará la pantalla **Efectos**. Puede agregar filtros de efectos de color y forma predefinidos a una lista de reproducción. También puede crear un efecto personalizado.

- $\bullet$  Permite mostrar sus listas de reproducción favoritas. Seleccione una lista de reproducción para comenzar a proyectar.
- $\bullet$  Muestra información de la lista de reproducción que se está proyectando. Los iconos indican la configuración de la lista de reproducción.
	- $\mathbb{R}$ : se han aplicado efectos de superposición
	- : se ha aplicado la reproducción repetida
	- : duración de la lista de reproducción

Seleccione la flecha en la parte inferior izquierda para mostrar la siguiente pantalla.

 $\Omega$ Sirve para ajustar el volumen del altavoz. **Pantalla que se muestra al proyectar la lista de reproducción (solo en el modo Reprod. de contenido)**

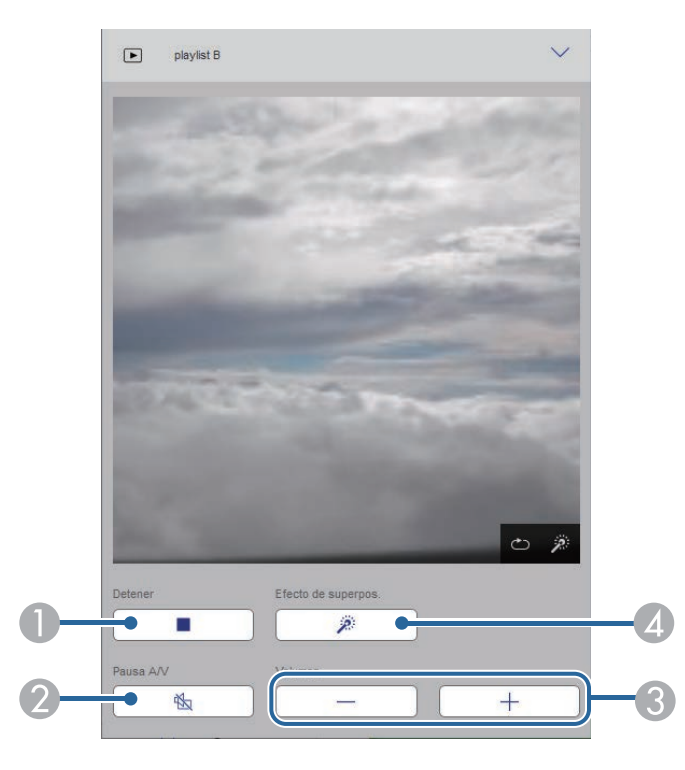

- $\bullet$ Detiene la proyección.
- $\mathbf 2$  Activa o desactiva el vídeo y el audio temporalmente. Sin embargo, el audio y el vídeo continúan ejecutándose, por lo que no puede reanudar la proyección en el momento en que activó esta función.
- $\Omega$ Sirve para ajustar el volumen del altavoz.
- D Permite abrir la pantalla **Efectos**. Puede seleccionar efectos preestablecidos o seleccionar filtros individuales de efecto de brillo, color y forma.

#### **Lista de reproducción (solo en modo Reprod. de contenido)**

Las opciones en la pantalla **Lista de reproducción** le permiten seleccionar la lista de reproducción que desea reproducir de la lista y crear o editar listas de reproducción.

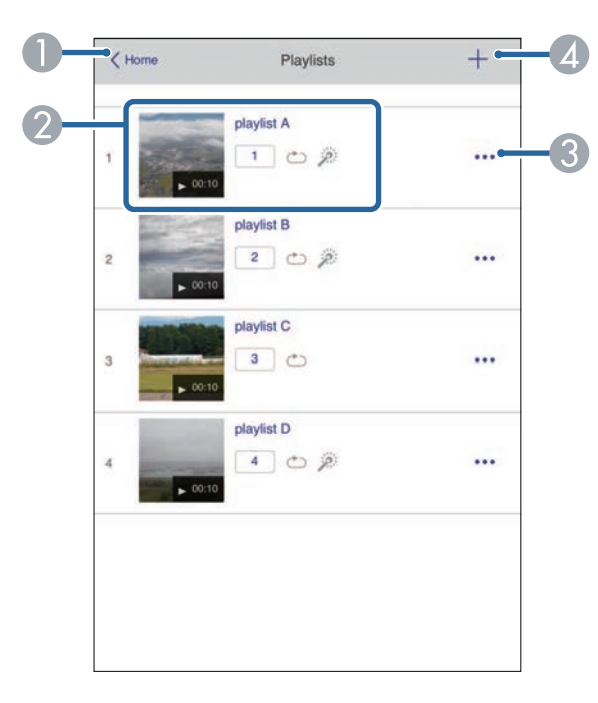

- **O** Permite volver a la pantalla Epson Web Control.
- $\bullet$  Inicia la proyección de la lista de reproducción.
	- Los iconos indican la configuración de la lista de reproducción.
	- : número asignado a sus listas de reproducción favoritas
	- : se ha aplicado la reproducción repetida
	- $\mathbb{R}$  : se han aplicado efectos de superposición
- $\bullet$  Abre el menú que le permite editar, copiar, registrarse en sus favoritos o eliminar la lista de reproducción.

Cuando selecciona **Editar** o **Duplicar**, se muestra la pantalla de edición de la lista de reproducción.

**CD**  Abre la pantalla de creación de lista de reproducción donde puede crear una nueva lista de reproducción.

#### **Crear o editar la pantalla de la lista de reproducción (solo en el modo Reprod. de contenido)**

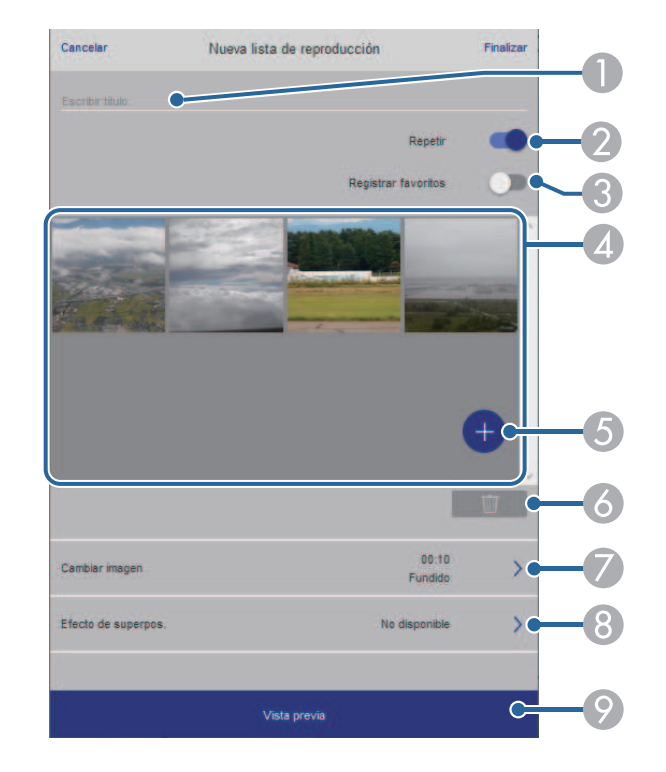

- APermite editar el nombre de la lista de reproducción.
- $\bullet$ Permite seleccionar si se va a habilitar o no la repetición de la reproducción.
- CPermite registrar la lista de reproducción como favoritos.

Al registrar los favoritos, puede iniciar rápidamente la reproducción de la lista de reproducción favorita mediante la pantalla **Remoto** o el mando a distancia.

4 Muestra las imágenes o películas que ha agregado a la lista de reproducción. La lista de reproducción reproduce las imágenes o películas en orden.

- EAgrega imágenes o películas a la lista de reproducción.
- G<sub>1</sub> Elimina imágenes o películas de la lista.
- $\bullet$ Abre la pantalla **Cambiar imagen**.

Puede especificar el intervalo de tiempo para cambiar al archivo de imagen siguiente. También puede seleccionar un efecto de transición.

 $\odot$ Permite abrir la pantalla **Efectos**.

> Puede agregar filtros de efectos de color y forma predefinidos a una lista de reproducción. También puede crear un efecto personalizado.

 $\odot$  Permite obtener una vista previa de la lista de reproducción.

### **Dispositivo de memoria USB (solo en el modo Reprod. de contenido)**

Las opciones en la pantalla **Dispositivo de memoria USB** le permiten cargar datos para una lista de reproducción en la unidad flash USB o eliminar los datos de dicha unidad.

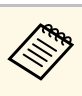

Puede cargar archivos .avi, .jpeg (.jpg), .png, .bmp o .gif.<br>Si desea agregar archivos .mp4 y .mov a la lista de reproducción, use el programa Epson Projector Content Manager o la aplicación Epson Creative Projection.

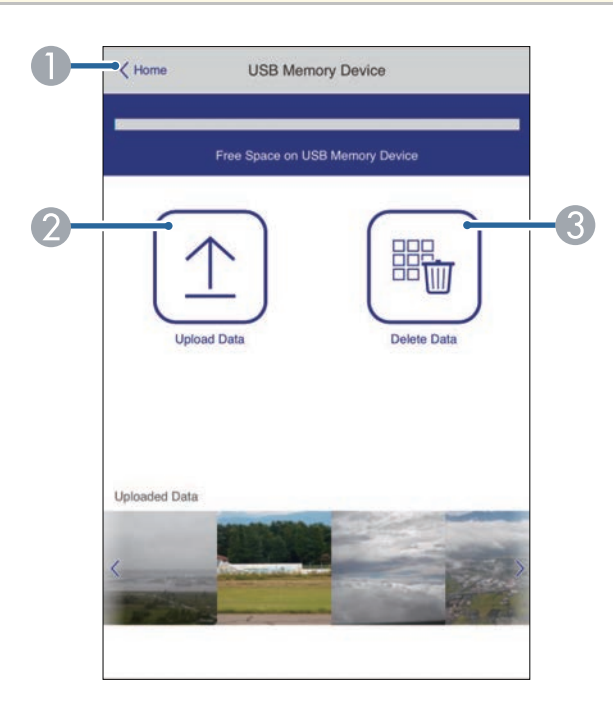

- APermite volver a la pantalla Epson Web Control.
- $\Omega$  Permite copiar imágenes o películas que desea agregar a listas de reproducción en una unidad flash USB.
- $\bullet$ Permite eliminar imágenes o películas en la unidad flash USB.

#### **Tabla horaria (solo en modo Reprod. de contenido)**

Las opciones en la pantalla **Tabla horaria** le permiten habilitar o deshabilitar las características de la tabla horaria especificadas.

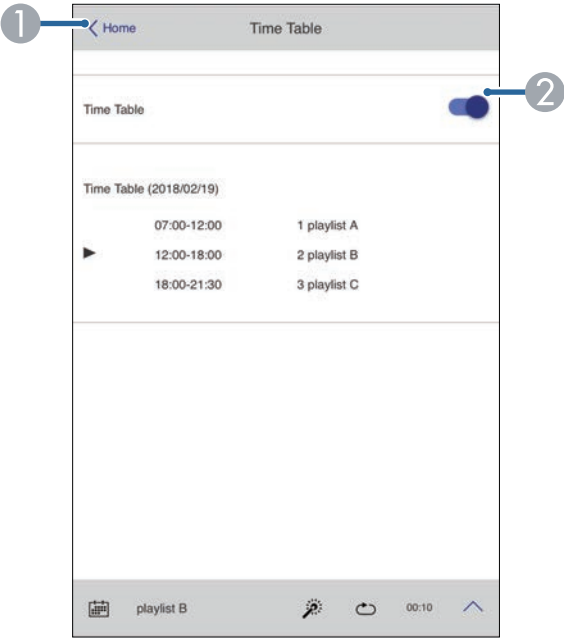

- **O** Permite volver a la pantalla Epson Web Control.
- $\bullet$ Permite activar o desactivar la tabla horaria.

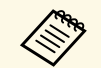

**EN Puede especificar cuándo empieza y finaliza cada lista de reproducción**<br>utilizando la función tabla horaria del software Epson Projector Content Manager.

> Para obtener detalles, consulte la *Guía de funcionamiento de Epson Projector Content Manager*.

<span id="page-158-0"></span>Puede registrar los certificados digitales en el proyector para proporcionar seguridad para sus archivos de presentación.

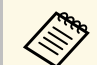

**Como Fambién puede registrar los certificados digitales en el menú Red del proyector. Sin embargo, asegúrese de realizar el registro solamente una** vez, ya que, de lo contrario, el certificado puede que no se instale correctamente.

s **Red** > **Configuración de red** > **LAN inalámbrica** > **Certificado de cliente**

s **Red** > **Configuración de red** > **LAN inalámbrica** > **Certificado CA**

s **Red** > **Configuración de red** > **Control del proyector** > **HTTP seguro** > **Certificado servidor web**

- a Asegúrese de que el archivo de certificado digital es compatible con el registro del proyector.
- 

Asegúrese de que el proyector se encuentre encendido.

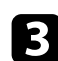

c Abra el navegador web en un ordenador o dispositivo conectado a la red.

d Vaya a la pantalla Epson Web Control especificando la dirección IP del proyector en el cuadro de direcciones del navegador.

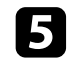

Seleccione **Avanzado**.

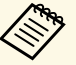

• Es posible que deba iniciar sesión antes de que pueda visualizar<br>la pantalla de Avanzado. Si aparece una pantalla de inicio de la pantalla de Avanzado. Si aparece una pantalla de inicio de sesión, introduzca el nombre de usuario y la contraseña. (El nombre de usuario es **EPSONWEB** y la contraseña predeterminada es **admin**).

- Puede cambiar la contraseña en el menú **Red** del proyector.
	- s **Red** > **Configuración de red** > **Contraseña Acc. Web**

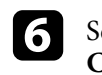

 $\epsilon$  Seleccione  $\equiv$  para abrir los menús, seleccione **Red** y elija **Certificado**.

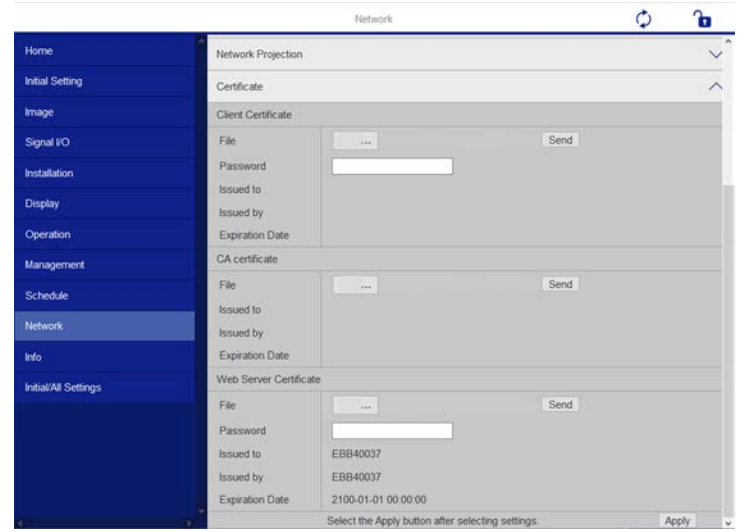

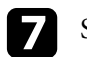

Seleccione el archivo de certificado que desee registrar.

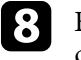

h Escriba la contraseña en el cuadro **Contraseña** y, a continuación, haga clic en **Enviar**.

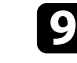

i Cuando acaba el registro del certificado, haga clic en **Aplicar** para finalizar sus cambios y completar el registro.

<span id="page-159-0"></span>Puede configurar el proyector para enviar una alerta por correo electrónico a través de la red si ocurre un problema con el proyector.

Si establece la configuración **Modo en espera** en **Comunic. activ.** en el menú **Operación** del proyector, puede recibir las alertas por correo electrónico incluso si el proyector se encuentra en el modo de espera (cuando la alimentación se encuentra desactivada).

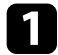

a Pulse el botón [Menu], seleccione el menú **Red** y pulse [Enter].

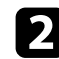

**b Seleccione Configuración de red** y pulse [Enter].

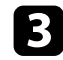

Seleccione el menú Notificación Mail y pulse [Enter].

Volver [ Notificación Mail ] Notificación Mail Off

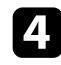

d Establezca la configuración **Notificación Mail** en **On**.

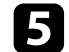

e Introduzca la dirección IP para la opción **Servidor SMTP**.

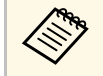

No utilice " $127.x.x.x''$  (donde "x" es un número de 0 a 255) para la onción Servidor SMTP opción **Servidor SMTP**.

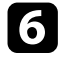

f En **Autenticación**, seleccione un tipo de autenticación para el servidor SMTP.

<span id="page-159-1"></span>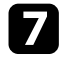

g Seleccione un número para el **Número de puerto** del servidor SMTP, de 0 a 65535 (el valor predeterminado es 25).

h En **Nombre de usuario**, introduzca un nombre de usuario para el servidor SMTP.

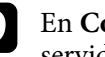

i En **Contraseña**, introduzca una contraseña para la autenticación del servidor SMTP.

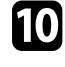

10 Escriba la dirección de correo electrónico que se va a indicar como el remitente en el campo **De**.

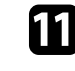

Seleccione un campo de dirección, introduzca la dirección de correo electrónico y seleccione las alertas que desea recibir. Repita esta acción para un máximo de 3 direcciones.

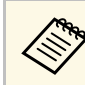

Las direcciones de correo electrónico pueden tener una longitud de hasta 64 caracteres alfanuméricos.

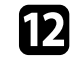

l Cuando finalice la selección de la configuración, vuelva a **Red**, seleccione **Validar** y siga las instrucciones de la pantalla para guardar la configuración y salir de los menús.

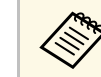

Si un problema grave provoca el apagado del proyector, es posible que<br>no pueda recibir una alerta por correo electrónico no pueda recibir una alerta por correo electrónico.

### g **Enlaces relacionados**

• ["Mensajes de alerta por correo electrónico del proyector de red"](#page-159-1) p.160

### **Mensajes de alerta por correo electrónico del proyector de red**

Cuando ocurra un problema con un proyector de la red y seleccionó recibir alertas por correo electrónico, recibirá un correo electrónico que contiene la siguiente información:

- La dirección de correo electrónico establecida en **De** como el remitente del correo
- **Epson Projector** en la línea del asunto
- El nombre del proyector que tiene un problema
- La dirección IP del proyector afectado
- Información detallada sobre el problema

<span id="page-161-0"></span>Los administradores de red pueden instalar el software de SNMP (protocolo simple de gestión de redes) en los ordenadores de la red a fin de que puedan supervisar los proyectores. Si la red utiliza este software, puede configurar el proyector para la supervisión a través de SNMP.

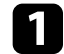

a Pulse el botón [Menu], seleccione el menú **Red** y pulse [Enter].

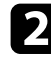

**b Seleccione Configuración de red** y pulse [Enter].

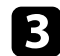

Seleccione el menú **Control del proyector** y pulse [Enter].

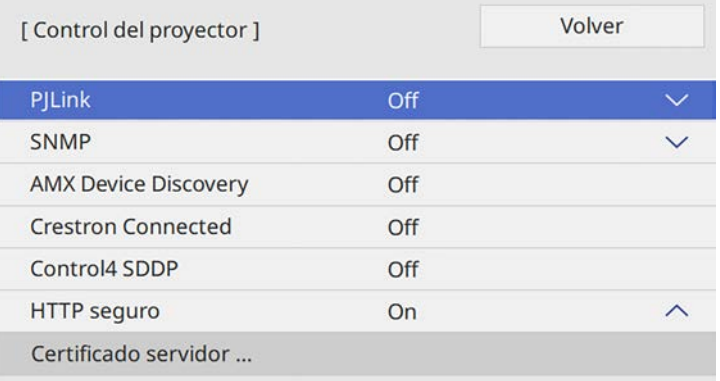

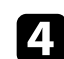

d Establezca la configuración **SNMP** en **On**.

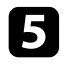

e Introduzca hasta dos direcciones IP para recibir notificaciones SNMP, utilizando de 0 a 255 para cada campo de dirección.

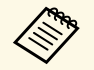

No utilice estas direcciones: de la 224.0.0.0 a la 255.255.255.255.<br>Este proyector admite la versión 1 del agente SNMP (SNMPv1).

f Introduzca un nombre SNMP en **Nombre comunidad** (hasta 32 caracteres alfanuméricos).

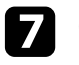

g Cuando finalice la selección de la configuración, vuelva a **Red**, seleccione **Validar** y siga las instrucciones de la pantalla para guardar la configuración y salir de los menús.

<span id="page-162-0"></span>El proyector se puede controlar desde un dispositivo externo usando ESC/VP21.

### g **Enlaces relacionados**

- • ["Lista de comandos ESC/VP21"](#page-162-1) p.163
- • ["Distribuciones de cable"](#page-162-2) p.163

### <span id="page-162-1"></span>**Lista de comandos ESC/VP21**

Cuando el comando de activación se transmite al proyector, el equipo se activa y entra en modo de calentamiento. Una vez se ha encendido el proyector, devuelve dos puntos ":" (3Ah).

Cuando se recibe el comando, el proyector lo ejecuta y devuelve ":", y a continuación acepta el siguiente comando.

Si el comando que se procesa finaliza de forma anormal, se envía un mensaje de error y se devuelve ":".

Se encuentran disponibles los siguientes comandos.

<span id="page-162-2"></span>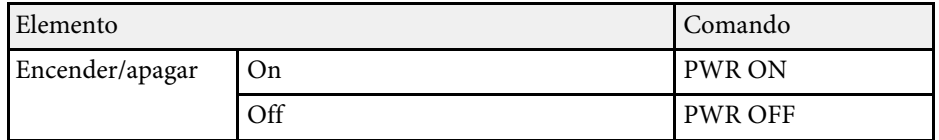

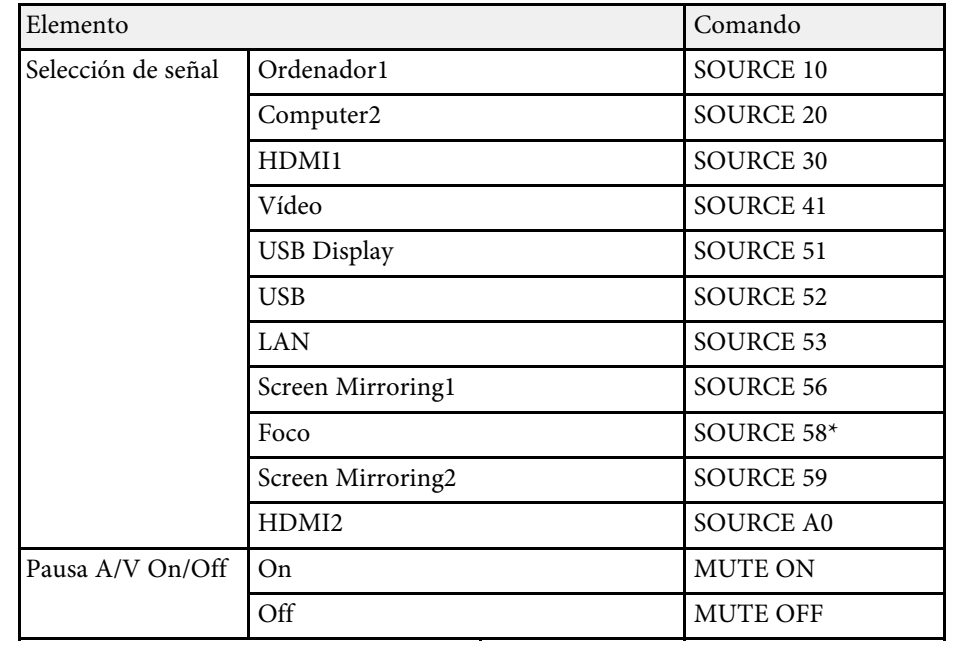

\* Foco solo está disponible con EB‑L255F/EB‑L250F.

Añada un código de retorno de carro (CR) (0Dh) al final de cada comando y transmítalo.

Póngase en contacto con Epson para obtener más información.

### **Distribuciones de cable**

#### **Conexión en serie**

- Forma del conector: D-Sub de 9 patillas (macho)
- Nombre del puerto de entrada del proyector: RS-232C
- Tipo de cable: cable cruzado (módem nulo)

En la siguiente ilustración, el lado del proyector se muestra a la izquierda y el lado del ordenador a la derecha:

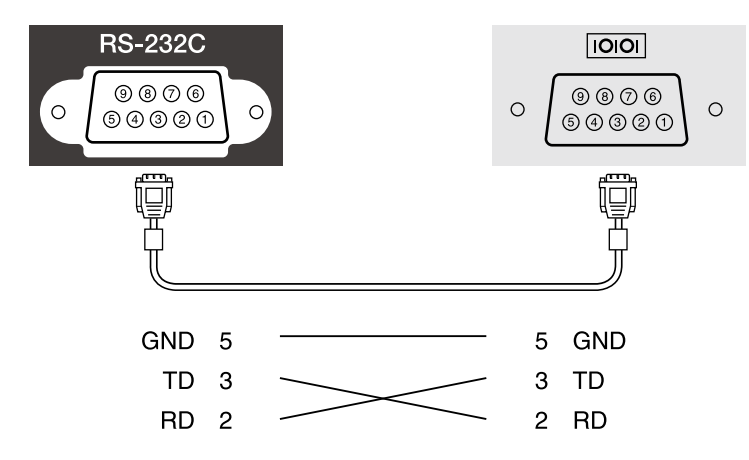

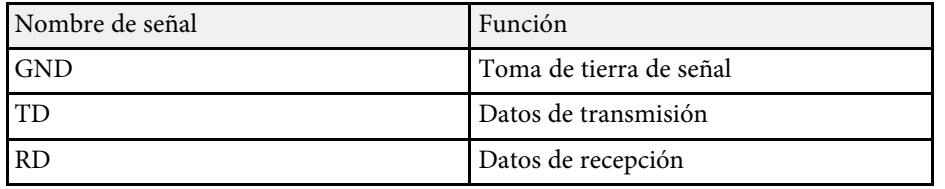

### **Protocolo de comunicación**

- Valor de baudios por defecto: 9600 bps
- Longitud de datos: 8 bits
- Paridad: Ninguna
- Bit de detención: 1 bit
- Control de flujo: Ninguno

## **Compatibilidad con PJLink <sup>165</sup>**

<span id="page-164-0"></span>El protocolo estándar PJLink fue establecido por la JBMIA (Japan Business Machine and Information System Industries Association) para controlar los proyectores compatibles con la red como parte de sus esfuerzos para estandarizar los protocolos de control de los proyectores.

El proyector cumple con el estándar PJLink Class2 establecido por la JBMIA.

El número de puerto utilizado para la función de búsqueda PJLink es 4352 (UDP).

Se ha de realizar la configuración de la red antes de poder utilizar PJLink.

Es compatible con todos los comandos definidos por PJLink Class2, excepto los siguientes, y el acuerdo fue confirmado por la verificación de adaptabilidad del estándar PJLink.

<http://pjlink.jbmia.or.jp/english/>

• Comandos no compatibles

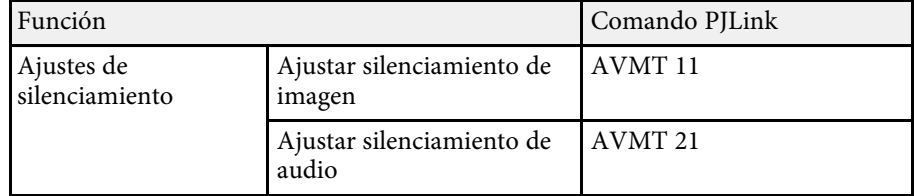

• Puertos de entrada y número de fuente de entrada correspondiente

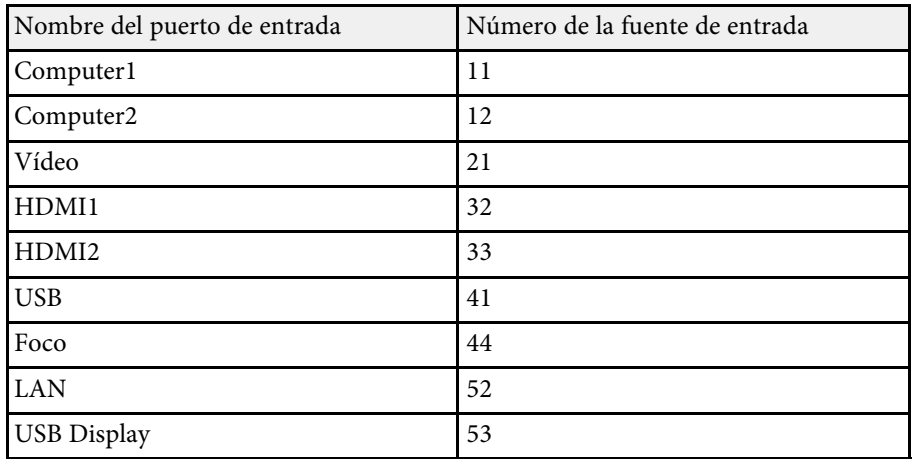

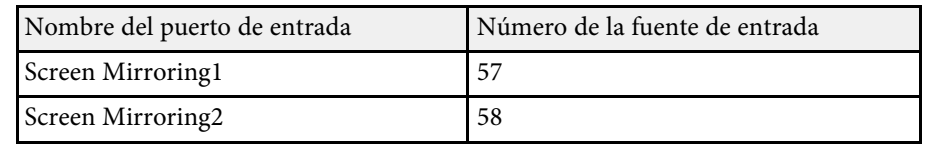

• Nombre del fabricante mostrado para "Búsqueda de información del nombre del fabricante"

**EPSON**

- Nombre del modelo mostrado para "Búsqueda de información del nombre del producto"
- EPSON L255F/L250F
- EPSON L200F
- EPSON L200W
- EPSON L200X

<span id="page-165-0"></span>Art-Net es un protocolo de comunicación Ethernet basado en el protocolo TCP/IP. Puede controlar el proyector utilizando un controlador DMX o un sistema de aplicación (EB-L255F/EB-L250F).

La siguiente tabla detalla las definiciones de canal utilizadas para controlar el proyector en Art-Net.

En primer lugar, establezca Canal 13 en "Se puede controlar".

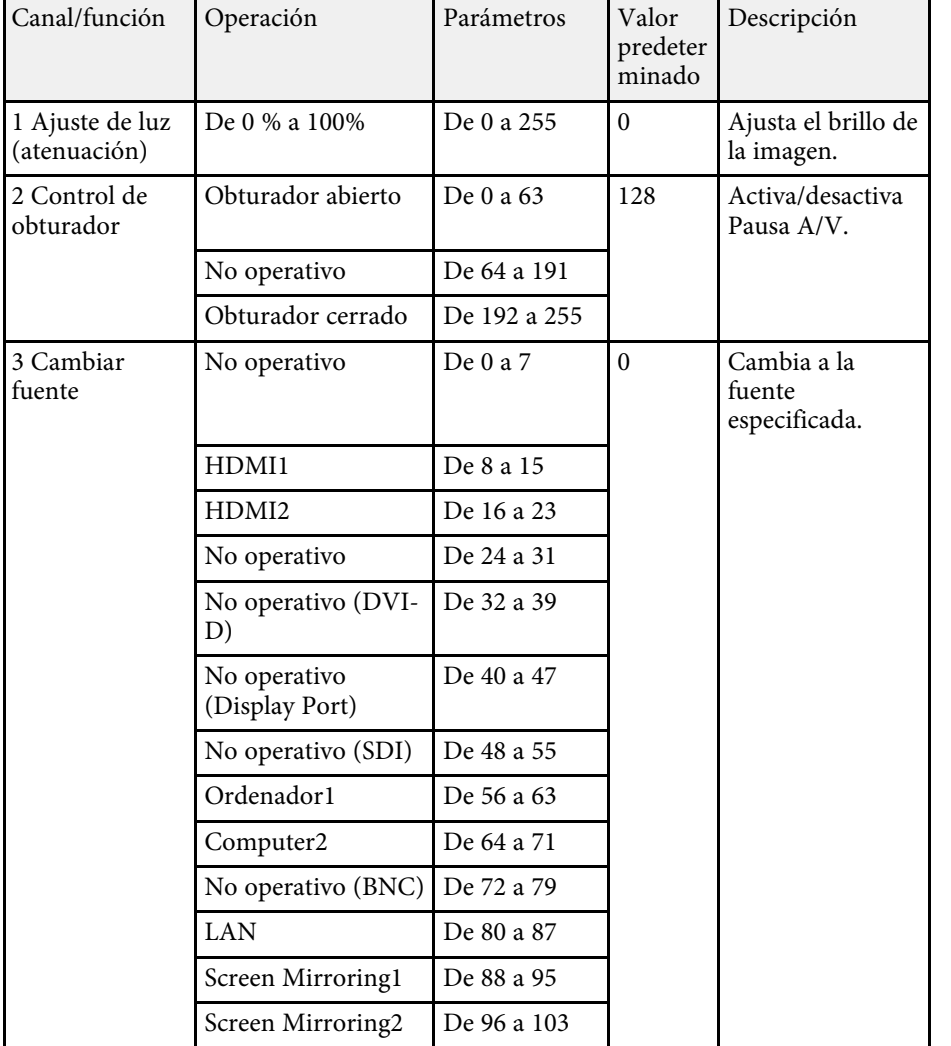

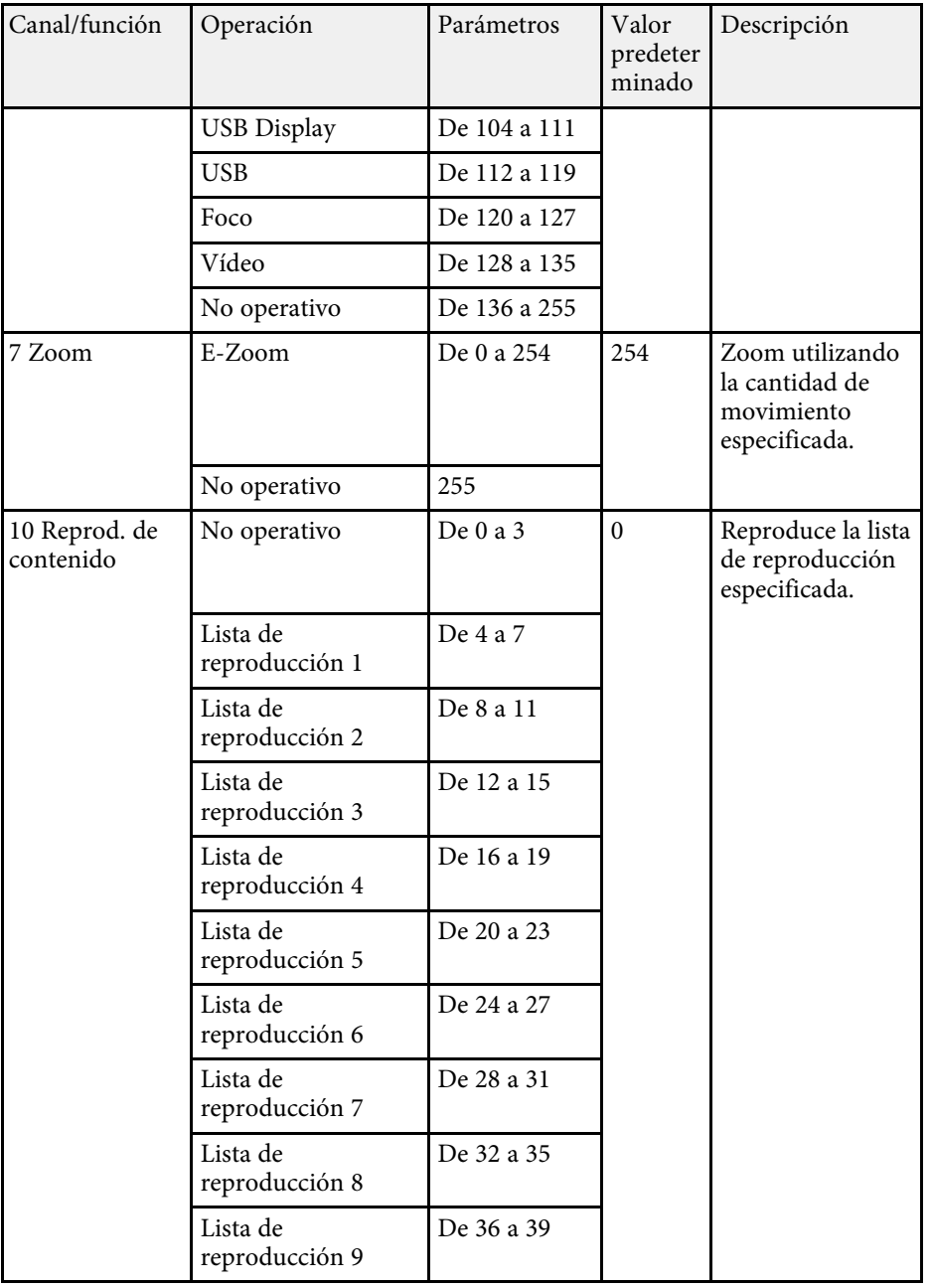

## **Definiciones del canal Art-Net <sup>167</sup>**

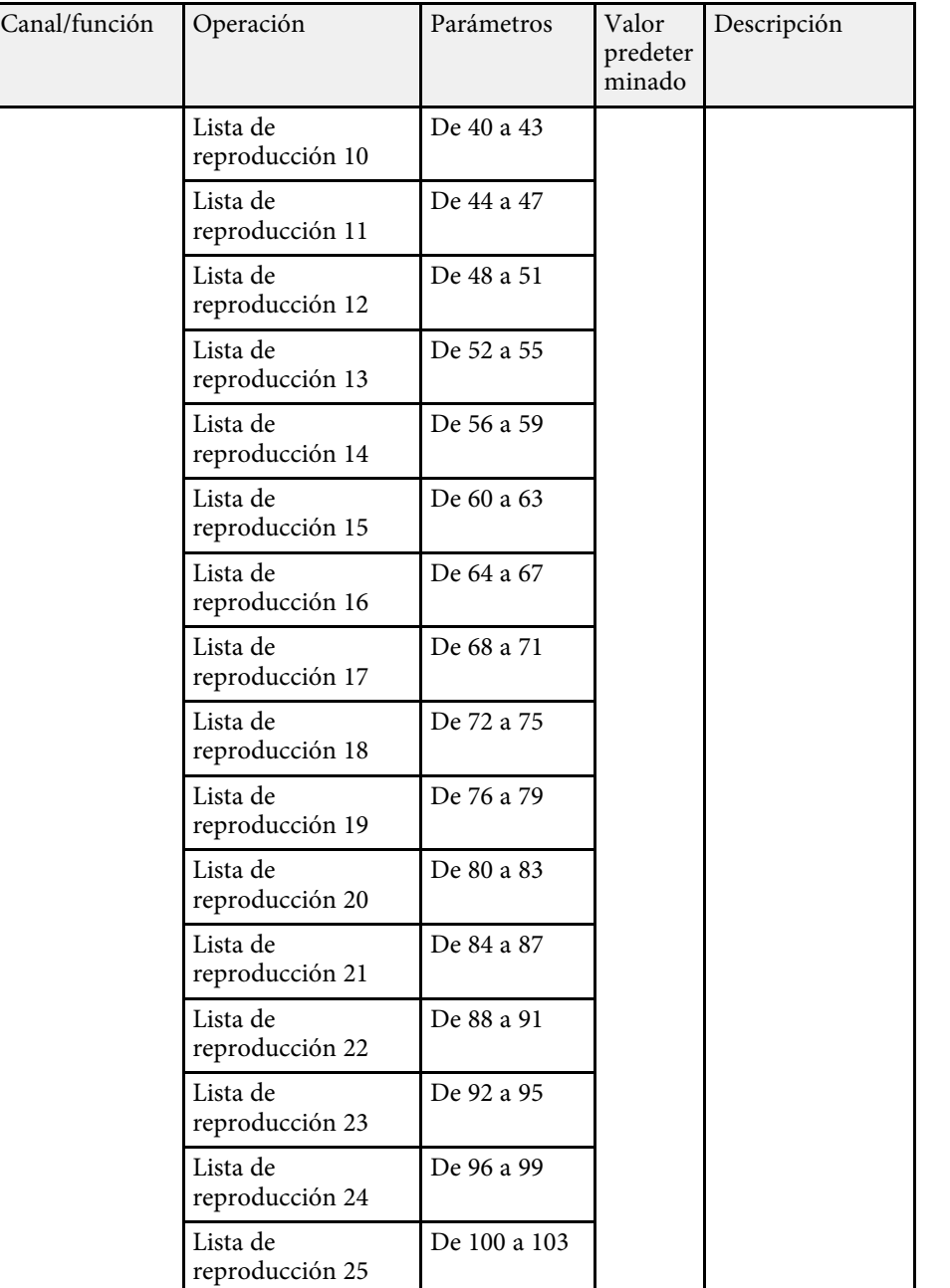

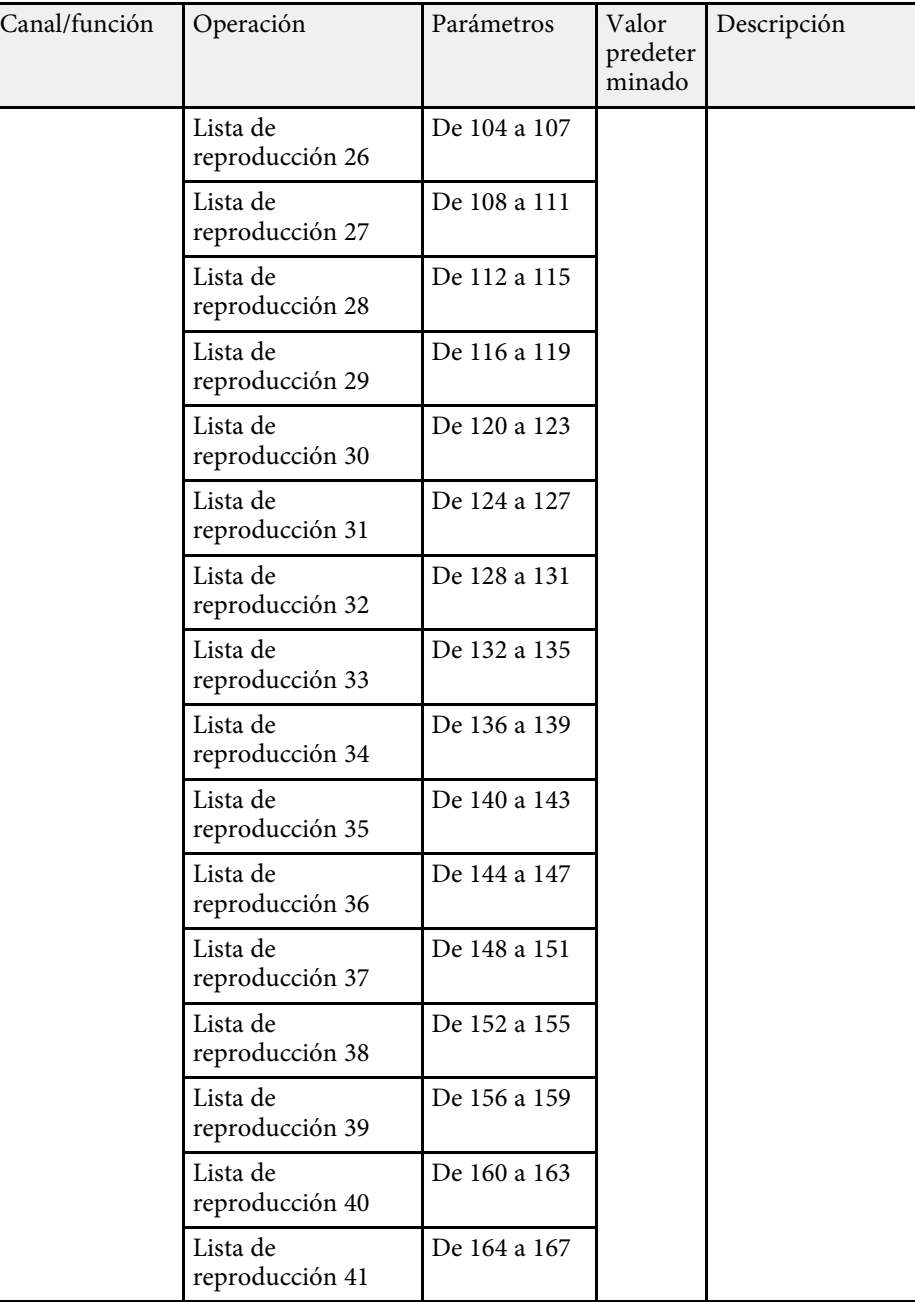

## **Definiciones del canal Art-Net <sup>168</sup>**

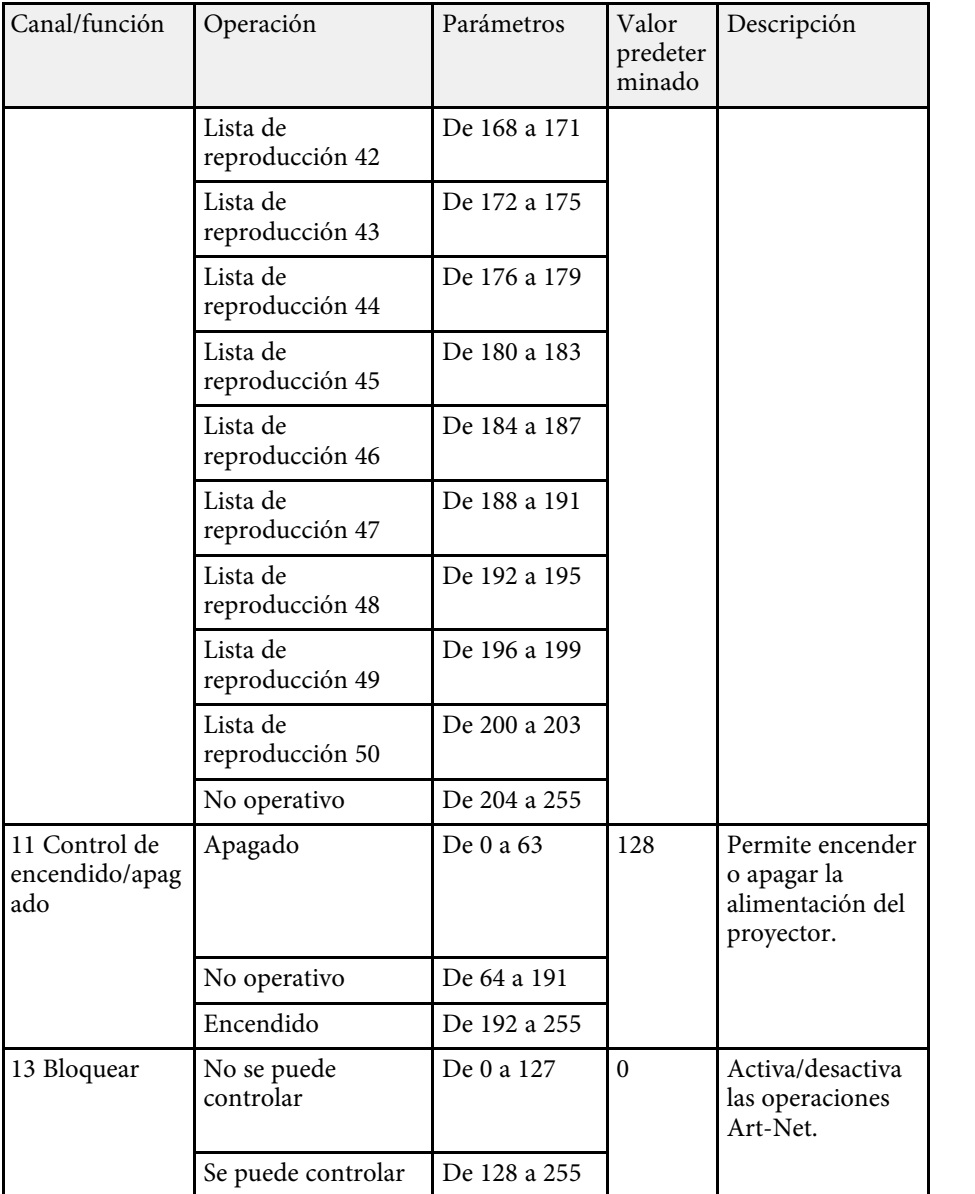

Si controla el proyector con Art-Net y utiliza los controles del mando a<br>distancia, la configuración realizada por el controlador DMX o el software de la aplicación podría ser diferente del estado real del proyector. Si desea aplicar todos los controles de canal al proyector, establezca el canal 13 en "No se puede controlar" y, a continuación, establézcalo nuevamente en "Se puede controlar".

<span id="page-168-0"></span>Si utiliza el sistema de control y supervisión de red de Crestron Connected, puede configurar el proyector para utilizarlo en el sistema. Crestron Connected le permite controlar y supervisar el proyector mediante un navegador web.

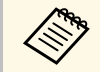

• No se puede utilizar la función Message Broadcasting de Epson<br>Projector Management cuando usa Crestron Connected.

Para obtener información adicional acerca de Crestron Connected, visite el sitio web de Crestron.

#### <https://www.crestron.com/products/line/crestron-connected>

Para supervisar dispositivos del sistema, puede utilizar Crestron RoomView Express o Crestron Fusion proporcionados por Crestron. Puede comunicarse con el centro de asistencia y enviar mensajes de emergencia. En el siguiente sitio web de encontrará más información.

#### <http://www.crestron.com/getroomview>

En este manual se explica cómo realizar operaciones en su ordenador usando un navegador web.

### g **Enlaces relacionados**

• ["Configuración de la compatibilidad con Crestron Connected"](#page-168-1) p.169

### **Configuración de la compatibilidad con Crestron Connected**

<span id="page-168-1"></span>Para configurar un proyector para supervisión y control mediante el sistema Crestron Connected, asegúrese de que el ordenador y el proyector están conectados a la red.

Si se conecta de forma inalámbrica, conéctese a los dispositivos a través de un punto de acceso de red inalámbrico.

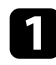

a Pulse el botón [Menu], seleccione el menú **Red** y pulse [Enter].

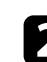

b Seleccione **Configuración de red** y pulse [Enter].

c Seleccione el menú **Control del proyector** y pulse [Enter].

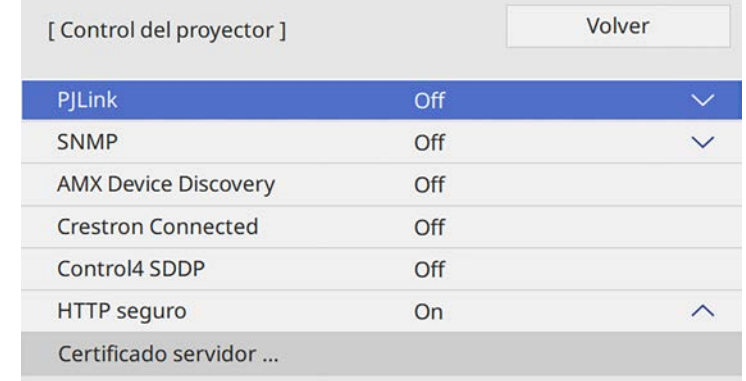

d Establezca el ajuste **Crestron Connected** en **On** para permitir que el proyector se pueda detectar.

e Cuando finalice la selección de la configuración, vuelva a **Red**, seleccione **Validar** y siga las instrucciones de la pantalla para guardar la configuración y salir de los menús.

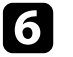

f Apague el proyector y, a continuación, enciéndalo de nuevo para habilitar el ajuste.

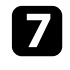

g Abra el navegador web en un ordenador o dispositivo conectado a la red.

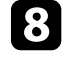

h Vaya a la pantalla Epson Web Control especificando la dirección IP del proyector en el cuadro de direcciones del navegador.

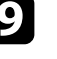

i Seleccione la opción **Crestron Connected**. Consulte el sitio web de Creston para obtener más información.

<span id="page-169-0"></span>Puede programar hasta 30 eventos para que ocurran automáticamente en el proyector, como el encendido o apagado del proyector o el cambio de la fuente de imagen. El proyector ejecutará los eventos seleccionados en la fecha y hora específicas del plan establecido.

### **Advertencia**

No coloque objetos inflamables delante de la lente. Si programa el proyector para que se encienda de forma automática, los objetos inflamables ubicados delante de la lente podrían provocar un incendio.

- a Si establece **Protección del menú** de **Planificación** en **On**, desactívelo primero.
	- **Calib. fuente de luz** no se inicia automáticamente cuando el proyector no se utiliza de forma continua durante más de 20 minutos, o se desactiven regularmente apagando la corriente eléctrica. Establezca eventos **Calib. fuente de luz** para que se produzcan solo después de 100 horas de uso.
- 

a Establezca la fecha y hora en el menú **Fecha y Hora** en el menú **Administración** del proyector.

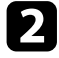

b Pulse el botón [Menu], seleccione el menú **Administración** y pulse [Enter].

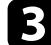

Seleccione **Ajustes planificación** y pulse [Enter].

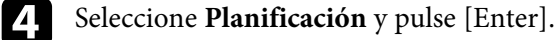

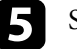

Seleccione Añadir nuevo y pulse [Enter].

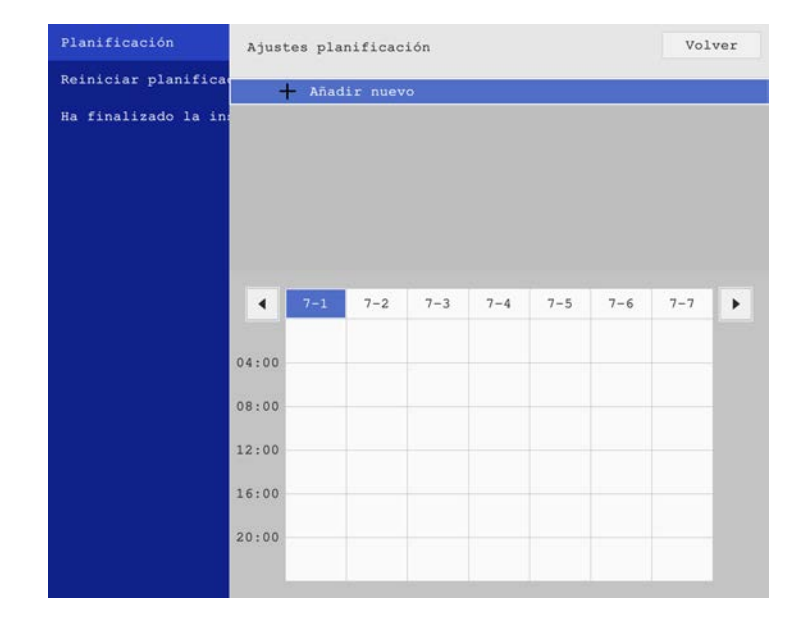

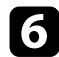

### f Seleccione los detalles del evento que desea ejecutar.

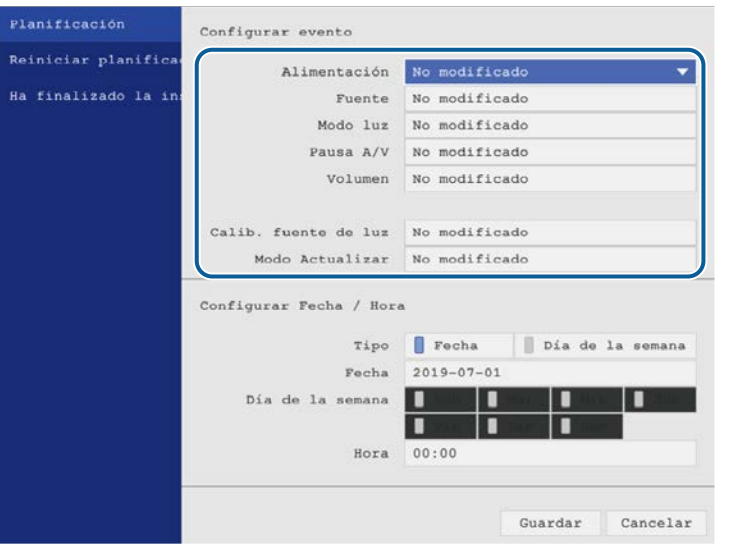

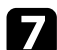

seleccione la fecha y hora a la que desea que se ejecute el evento.

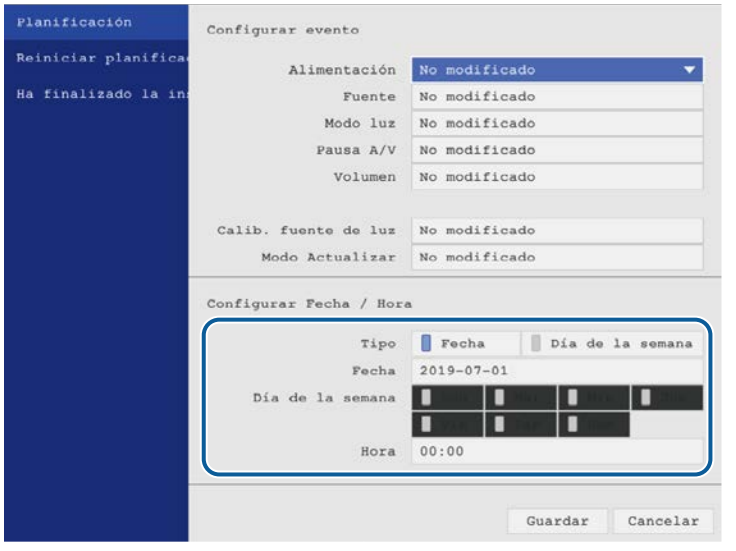

### Seleccione **Guardar** y pulse [Enter].

Los eventos planificados aparecerán en la pantalla con iconos que indican los estados de los eventos.

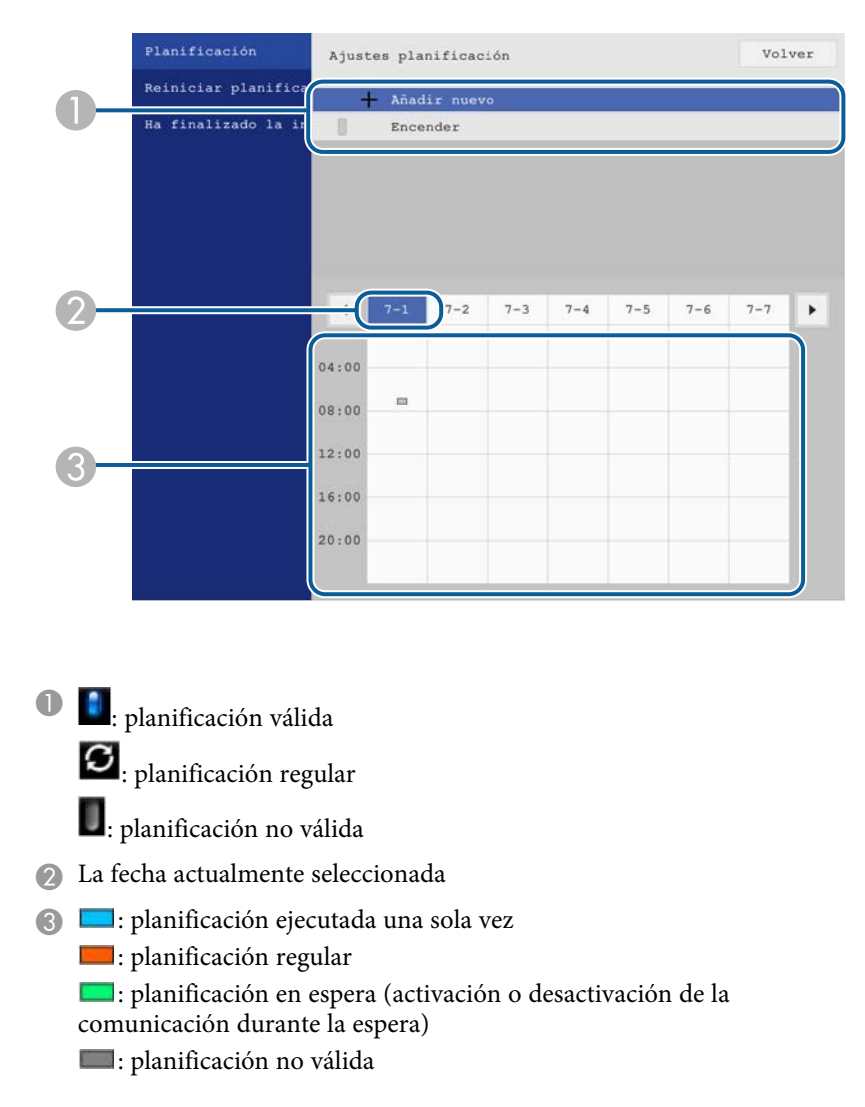

i Para editar un evento planificado, seleccione el plan y pulse [Enter].

## **Configuración de planes de eventos del proyector <sup>172</sup>**

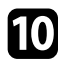

10 Seleccione una opción desde el menú visualizado.

- **On** u **Off** le permite activar o desactivar el evento seleccionado.
- **Editar** le permite cambiar los detalles o la fecha y hora del evento.
- **Borrar** le permite eliminar el evento planificado de una lista.

k Seleccione **Ha finalizado la instalación** y, a continuación, seleccione **Sí**.

Para eliminar todos los eventos planificados, seleccione **Reiniciar planificación** .

### g **Enlaces relacionados**

- • ["Selección de los tipos de seguridad por contraseña"](#page-121-0) p.122
- • ["Establecer la fecha y la hora"](#page-41-0) p.42

## **Ajuste de la configuración de menús**

Siga las instrucciones de estas secciones para acceder al sistema de menús del proyector y cambiar la configuración del proyector.

### g **Enlaces relacionados**

- • ["Utilización de los menús del proyector"](#page-173-0) p.174
- • ["Utilización del teclado mostrado"](#page-174-0) p.175
- • ["Configuración de calidad de la imagen Menú Imagen"](#page-175-0) p.176
- • ["Configuración de señal de entrada Menú E/S de señal"](#page-178-0) p.179
- • ["Configuración de instalación del proyector Menú Instalación"](#page-180-0) p.181
- • ["Configuración de la pantalla del proyector Menú Pantalla"](#page-182-0) p.183
- • ["Configuración de funciones del proyector Menú Operación"](#page-184-0) p.185
- • ["Configuración de administración del proyector Menú Administración"](#page-186-0) p.187
- • ["Configuración de la red del proyector Menú Red"](#page-190-0) p.191
- • ["Configuración de operaciones con varios proyectores Menú Multi-proyección"](#page-198-0) p.199
- • ["Ajuste de la configuración del proyector Menú ECO"](#page-200-0) p.201
- • ["Configuración inicial del proyector y opciones de restablecimiento Menú Configuración inicial/Todas las configuraciones"](#page-201-0) p.202
- • ["Copia de los ajustes del menú entre proyectores \(configuración simultánea\)"](#page-202-0) p.203

<span id="page-173-0"></span>Puede utilizar los menús del proyector para ajustar la configuración que controla el funcionamiento del proyector. El proyector muestra los menús en la pantalla.

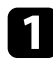

a Pulse el botón [Menu] en el panel de control o el mando a distancia.

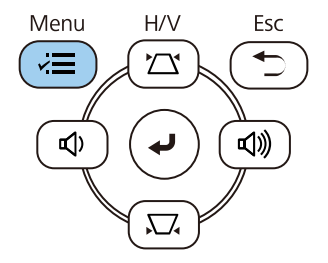

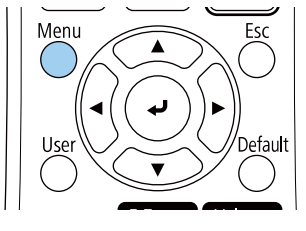

Puede ver la pantalla de menús.

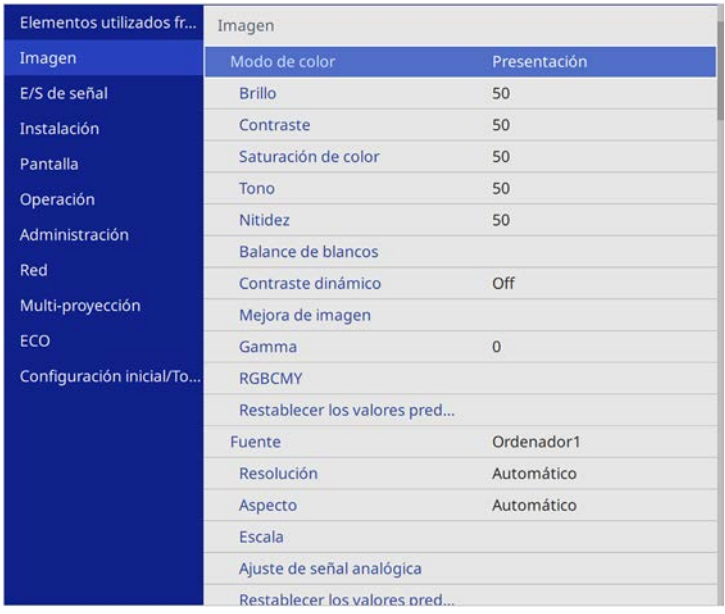

Pulse los botones de flechas hacia arriba o abajo para desplazarse por los menús que aparecen a la izquierda. La configuración de cada menú aparece a la derecha.

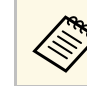

a La configuración disponible dependerá de la fuente de entrada actual.

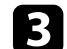

c Para cambiar la configuración en el menú visualizado, pulse [Enter].

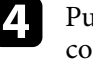

d Pulse el botón de flecha hacia arriba o abajo para desplazarse por la configuración.

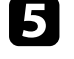

e Para regresar todos los ajustes de menús a los valores predeterminados, seleccione **Configuración inicial/Todas las configuraciones**.

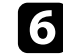

f Cuando finalice el cambio de la configuración en un menú, pulse [Esc].

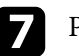

Pulse [Menu] o [Esc] para salir de los menús.

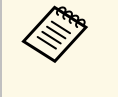

La flecha indica que el menú contiene elementos secundarios. Cuando activa una configuración de menú o selecciona un valor específico para ella, el sistema de menús muestra los elementos secundarios.

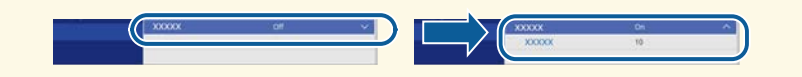

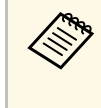

Si el proyector cuenta con operaciones de lápiz interactivo o táctiles de dedo, puede seleccionar los menús y la configuración con el lápiz interactivo o la operación táctil de dedo. Cuando salga de los menús,  $selec.$ 

<span id="page-174-0"></span>Puede utilizar el teclado mostrado para especificar números u caracteres.

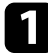

<span id="page-174-1"></span>a Utilice los botones de flechas del panel de control o mando a distancia para seleccionar el número o caracter que desea introducir y pulse el botón [Enter].

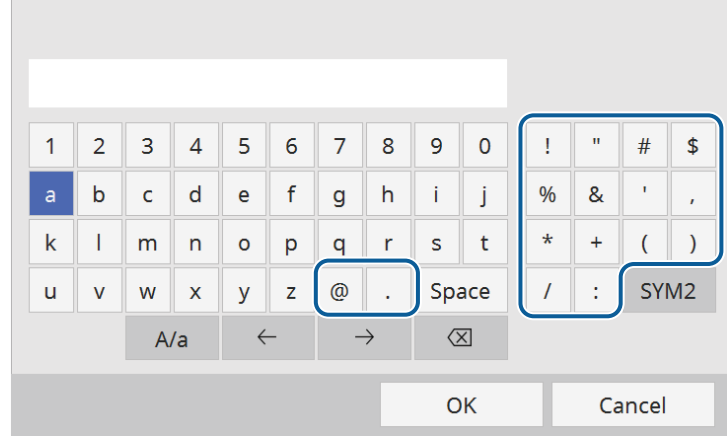

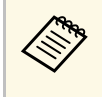

Cada vez que seleccione la tecla **A/a**, los caracteres cambiarán<br>entre mayúsculas y minúsculas. Cada vez que seleccione la tecla **SYM1/2**, cambiarán los símbolos que aparecen dentro del recuadro.

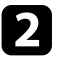

b Después de introducir texto, seleccione **OK** en el teclado para confirmar las entradas. Seleccione **Cancel** para cancelar la introducción de texto.

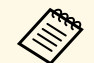

Puede seleccionar la configuración del proyector y controlar la<br>proyección a través de una red con un navegador web desde el ordenador.

> Algunos símbolos no pueden introducirse con el teclado mostrado. Utilice el navegador web para introducir el texto.

### g **Enlaces relacionados**

• ["Texto disponible al utilizar el teclado mostrado"](#page-174-1) p.175

### **Texto disponible al utilizar el teclado mostrado**

Puede escribir el siguiente texto cuando utilice el teclado mostrado.

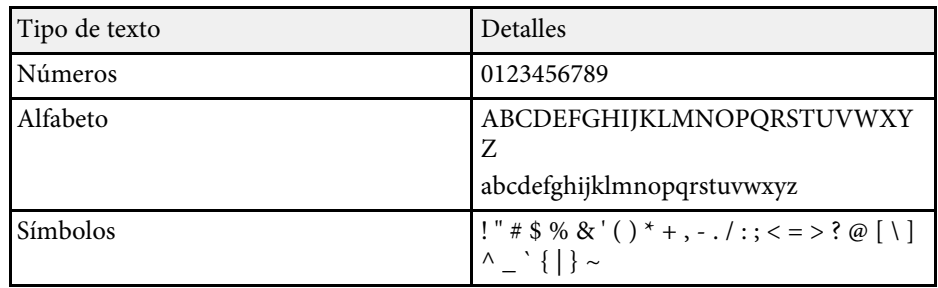

<span id="page-175-0"></span>La configuración del menú **Imagen** le permite ajustar la calidad de la imagen. La configuración disponible dependerá del modo de color y de la fuente de entrada actualmente seleccionados.

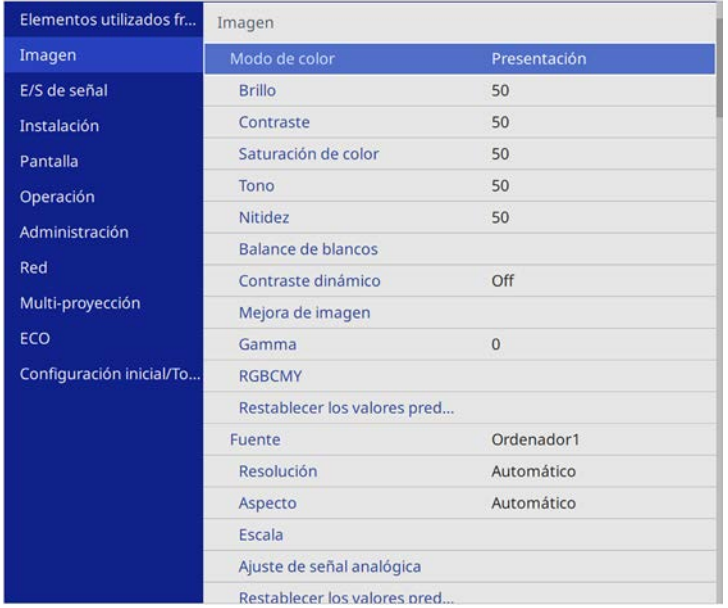

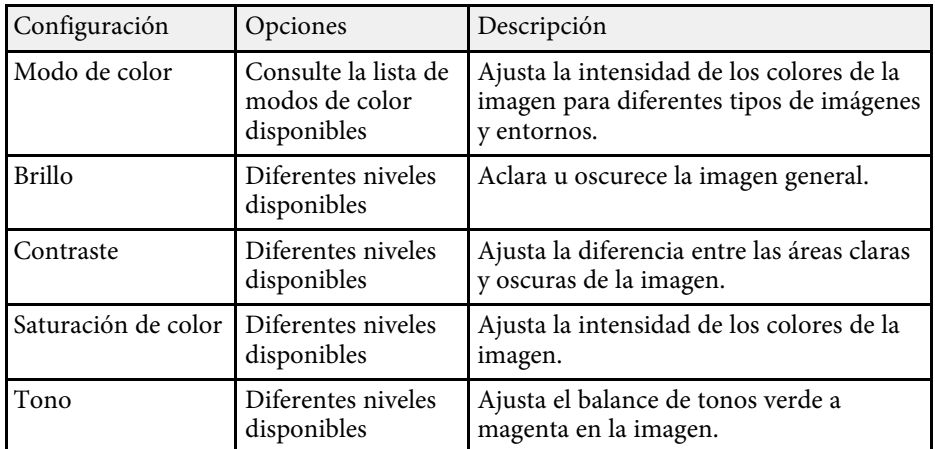

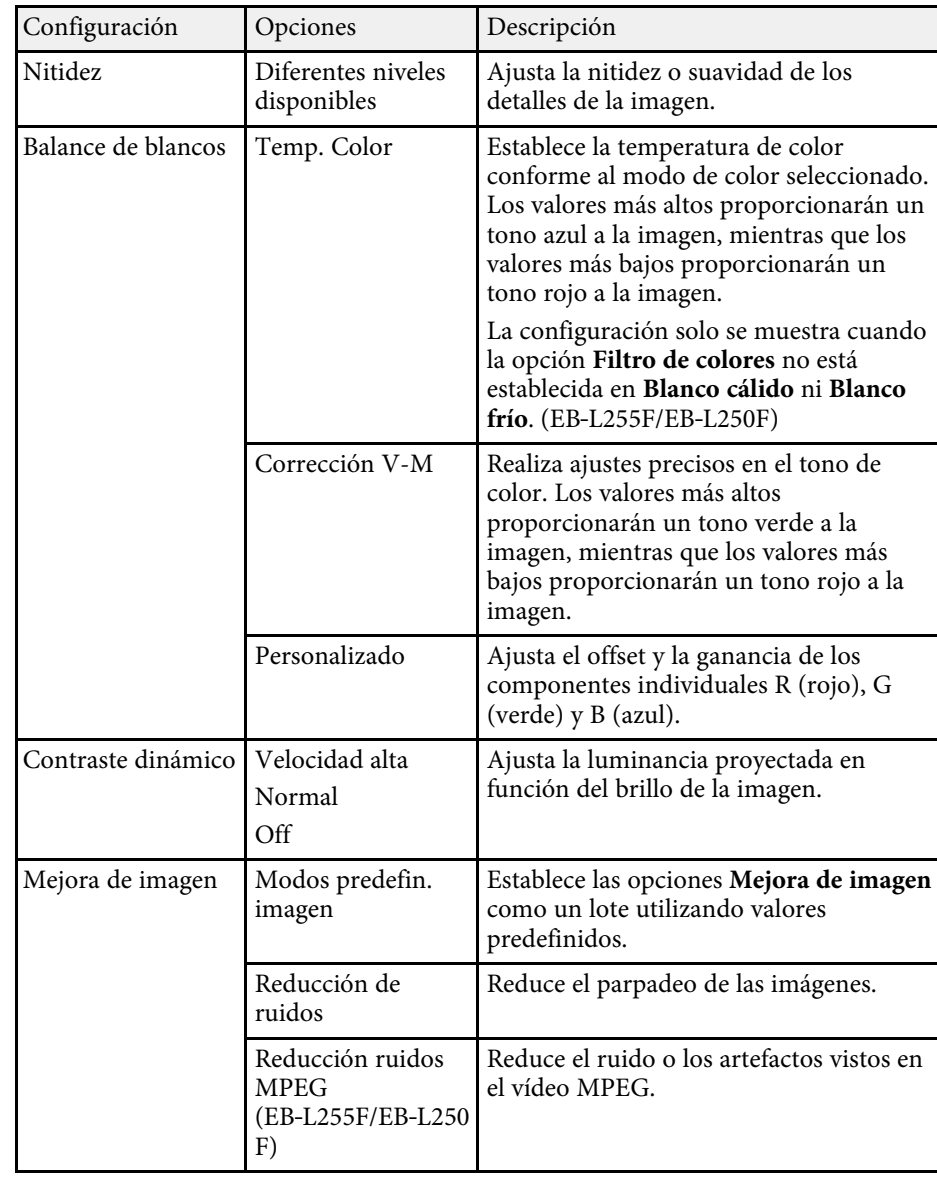

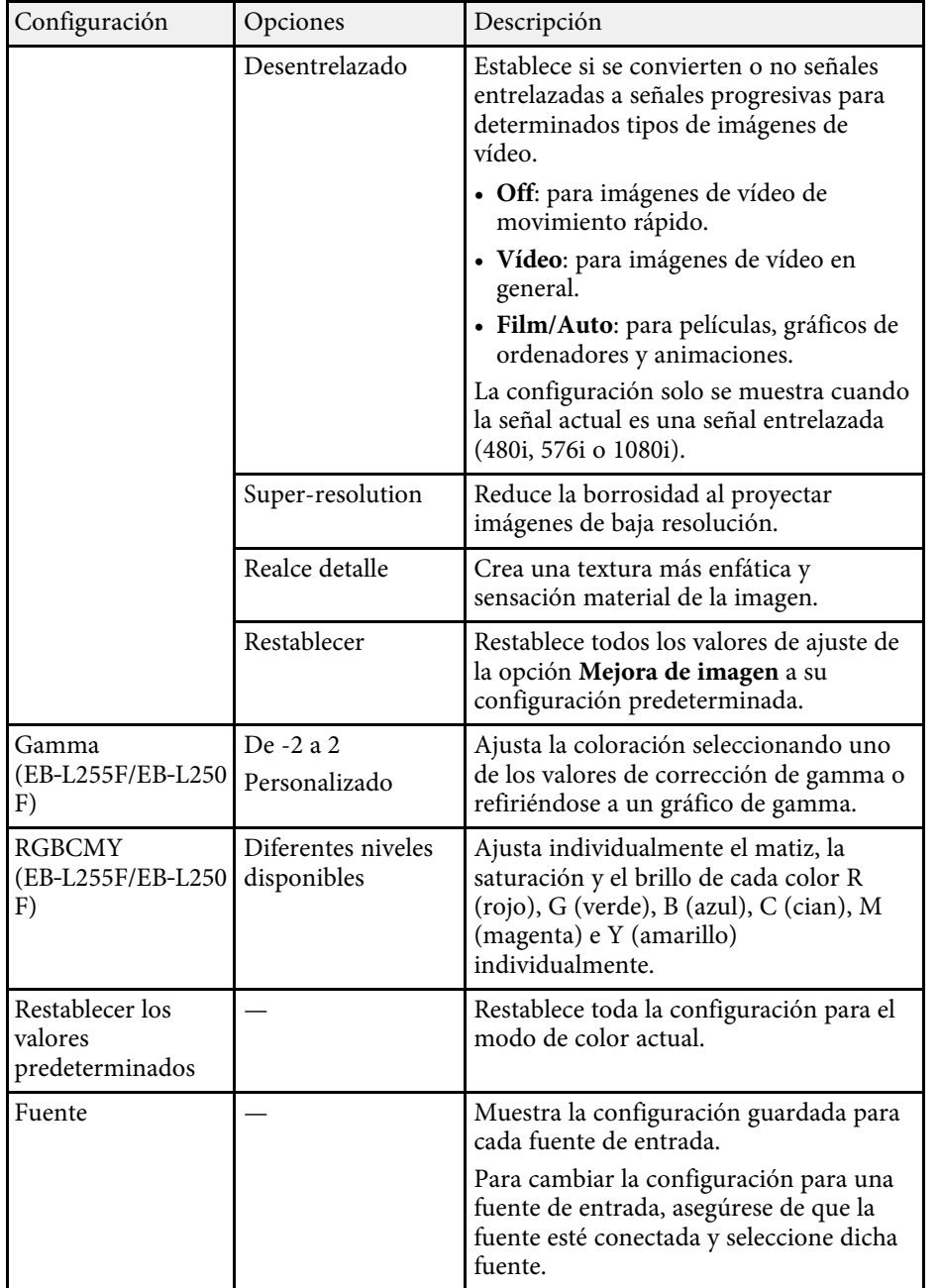

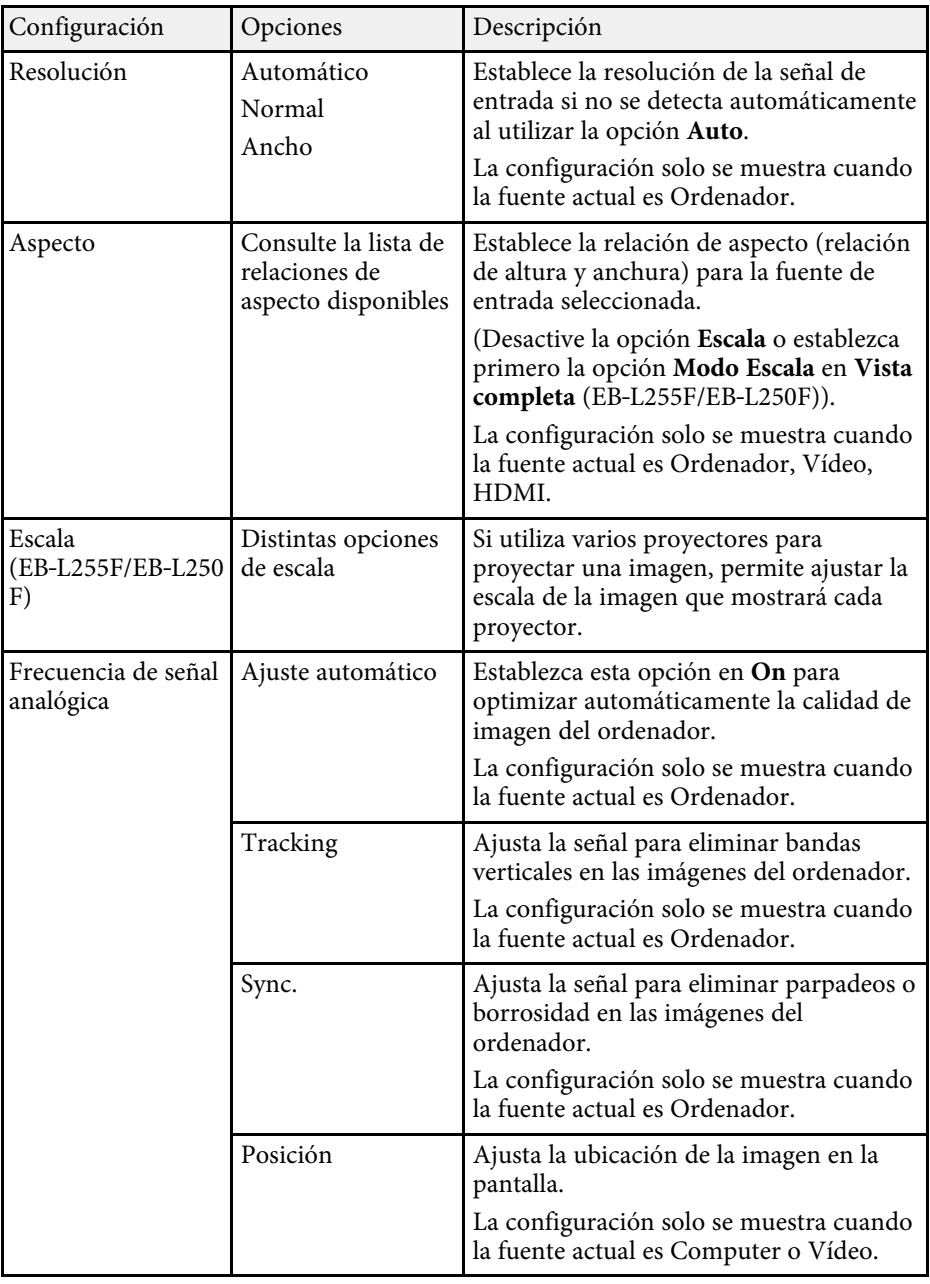

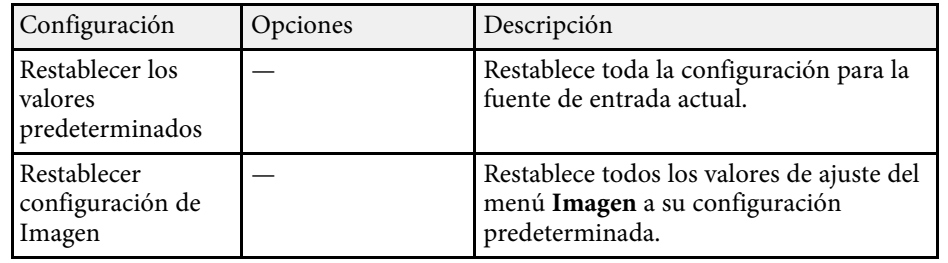

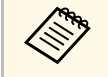

- a La configuración **Brillo** no afecta al brillo de la fuente de luz. Para cambiar la luminosidad de la fuente de luz, seleccione **Contr. de brillo de fuente de luz** en el menú **Operación** del proyector.
	- Puede restaurar la configuración predeterminada de la configuración de **Tracking** , **Sync.** y **Posición** pulsando el botón [Auto] del mando a distancia.

### g **Enlaces relacionados**

- • ["Modos de color disponibles"](#page-70-0) p.71
- • ["Relaciones de aspecto de imagen disponibles"](#page-65-0) p.66
- • ["Aplicar escala a una imagen"](#page-118-0) p.119
- • ["Ajuste del color de la imagen"](#page-72-0) p.73

<span id="page-178-0"></span>Generalmente, el proyector detecta y optimiza automáticamente la configuración de señal de entrada. Si es necesario personalizar la configuración, puede utilizar el menú **E/S de señal**. La configuración disponible dependerá de la fuente de entrada actualmente seleccionada.

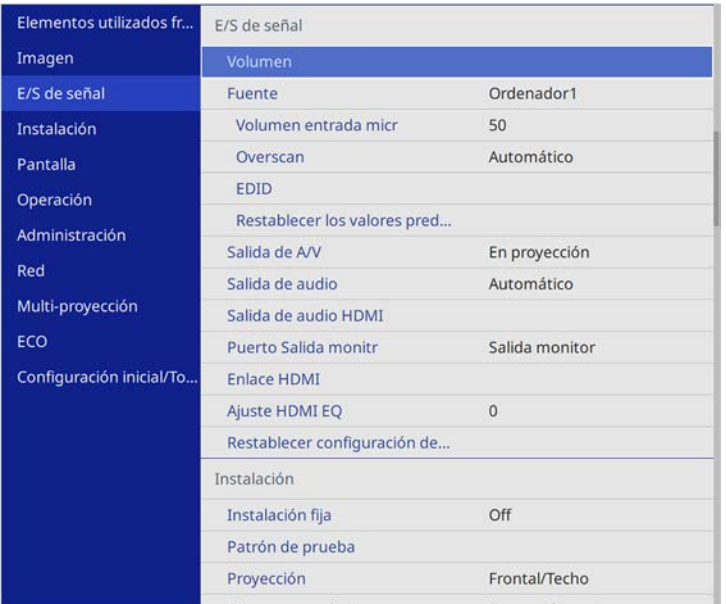

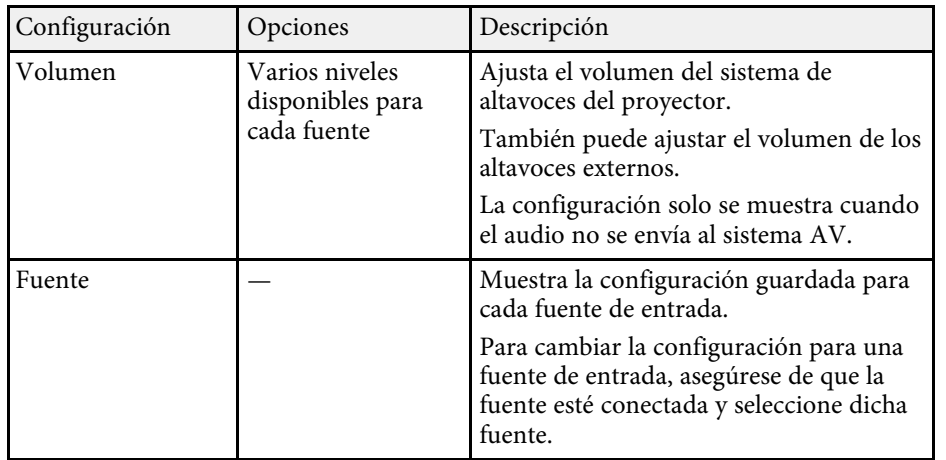

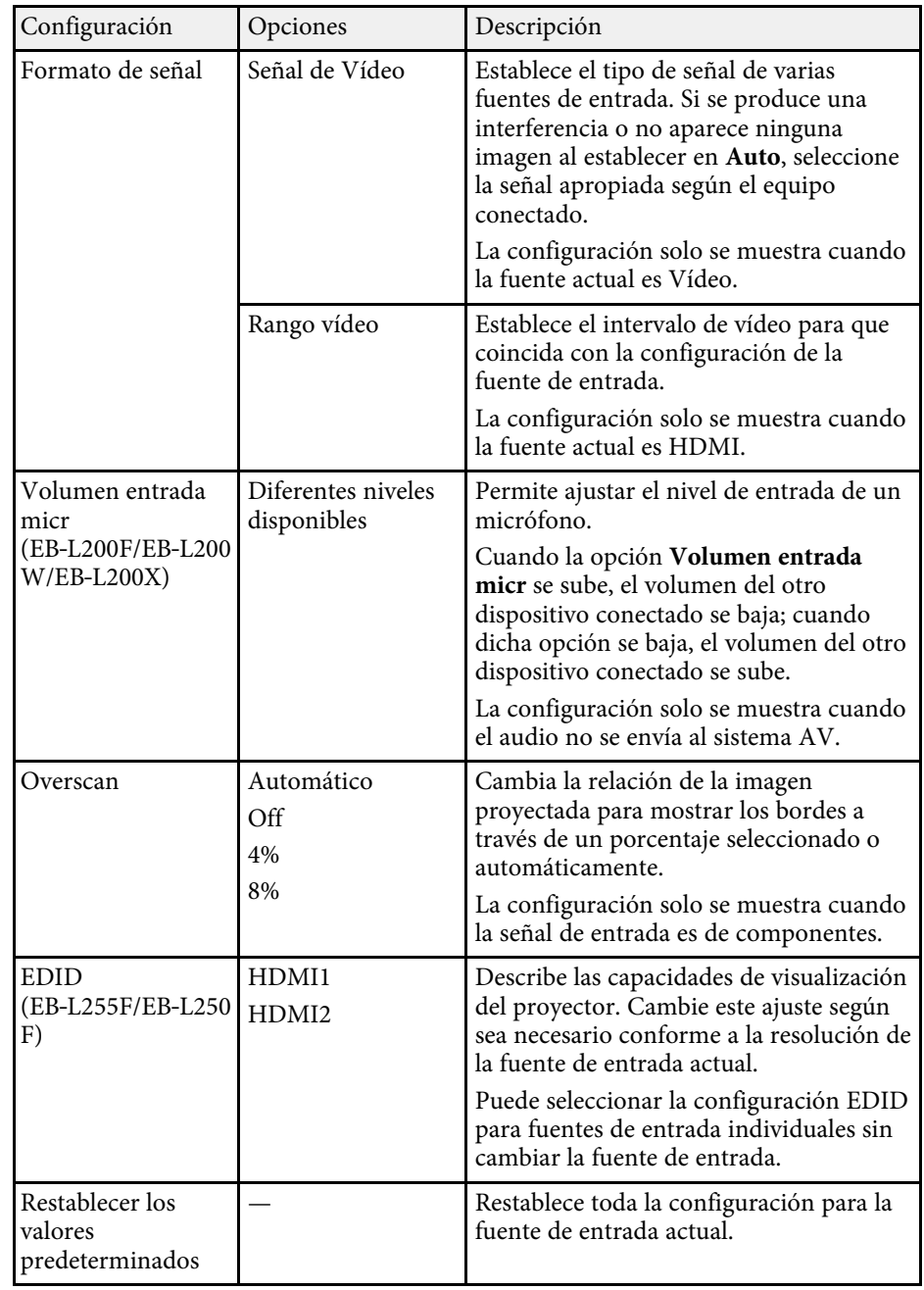

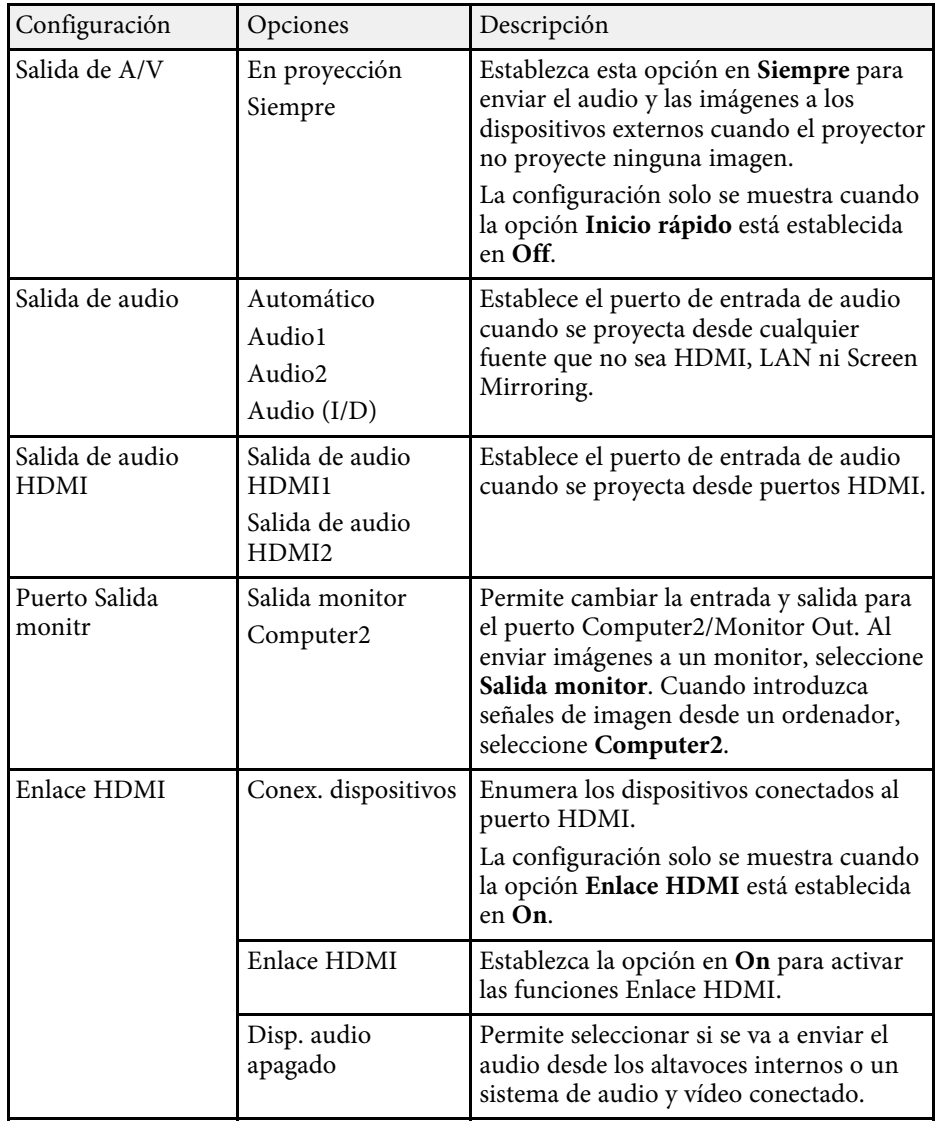

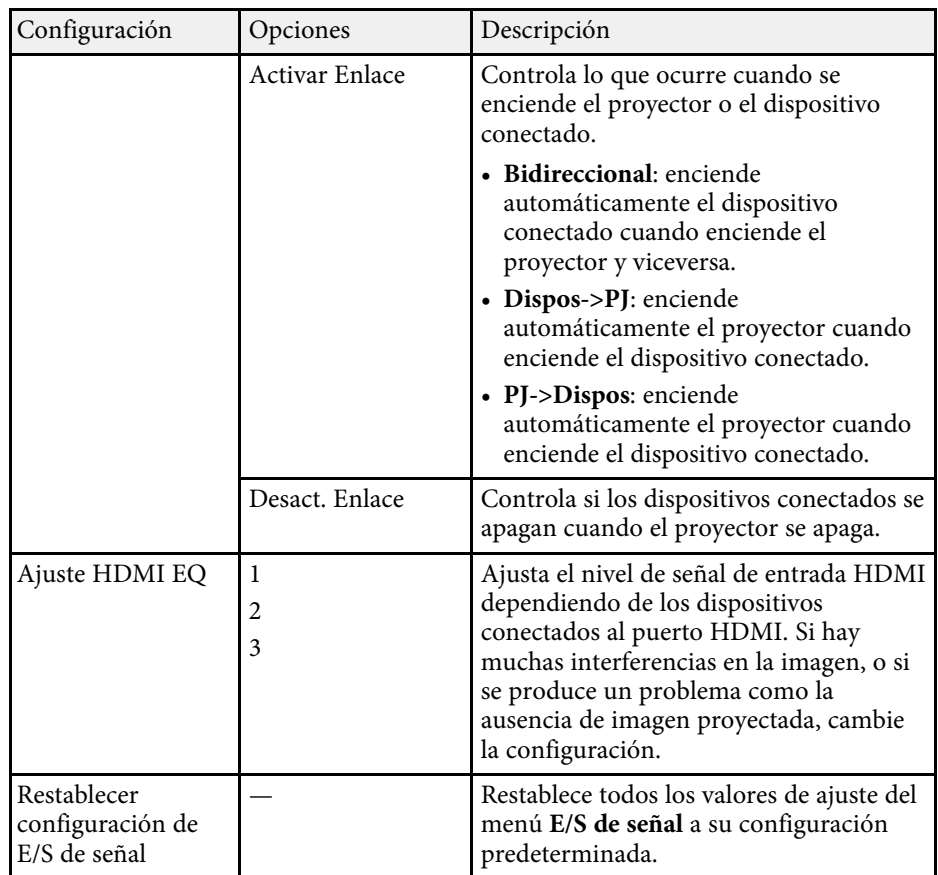
<span id="page-180-0"></span>La configuración del menú **Instalación** lo ayuda a configurar el proyector en el entorno de instalación.

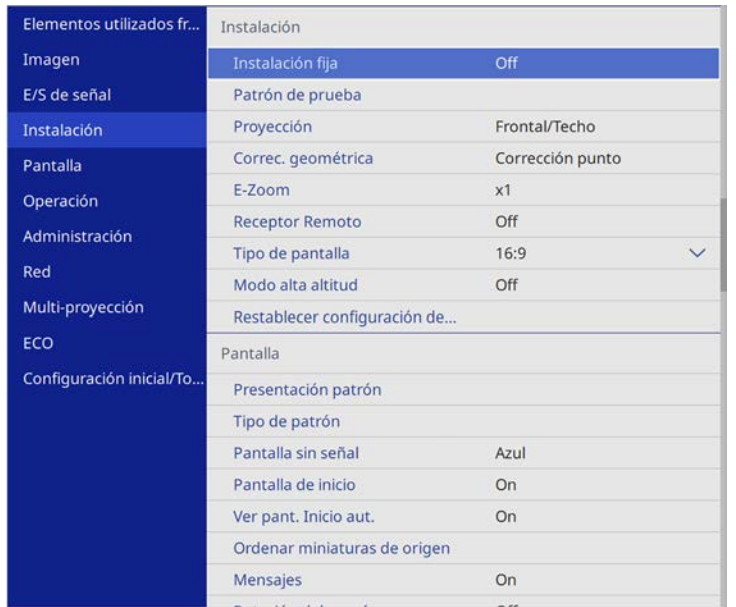

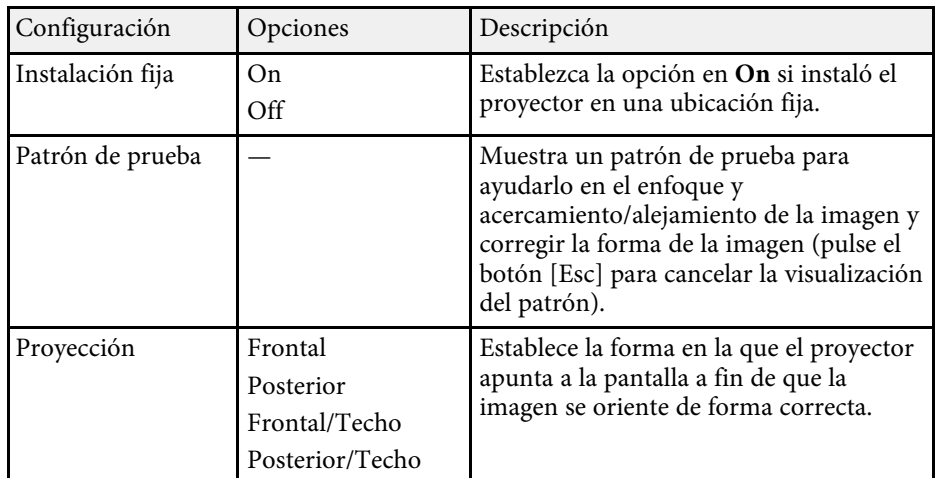

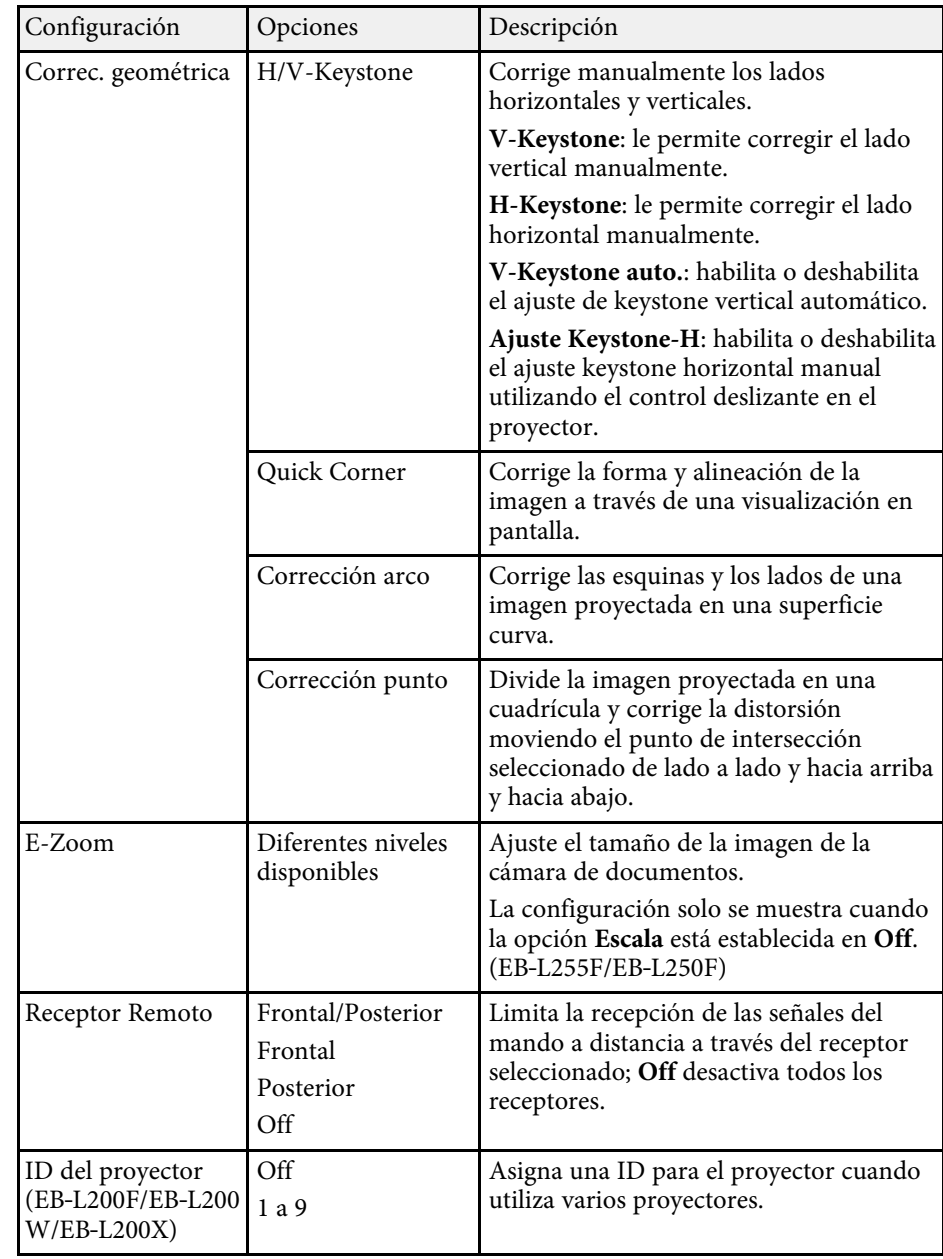

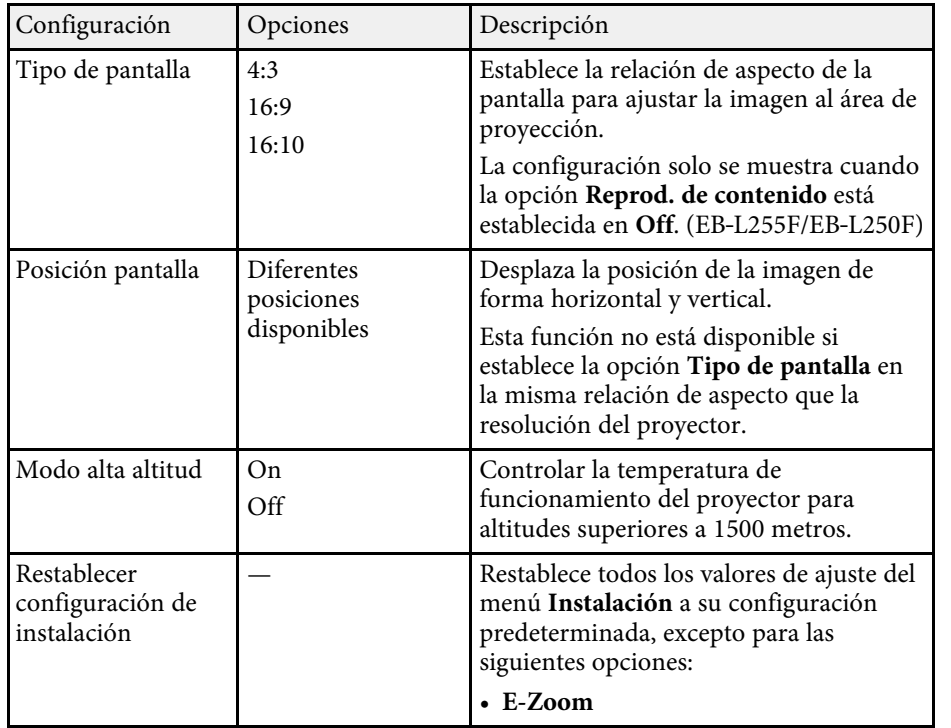

#### g **Enlaces relacionados**

- • ["Modos de proyección"](#page-44-0) p.45
- • ["Forma de la imagen"](#page-52-0) p.53
- • ["Opciones de configuración e instalación del proyector"](#page-23-0) p.24
- • ["Establecimiento del tipo de pantalla"](#page-46-0) p.47

La configuración del menú **Pantalla** le permite personalizar diferentes funciones de configuración del proyector.

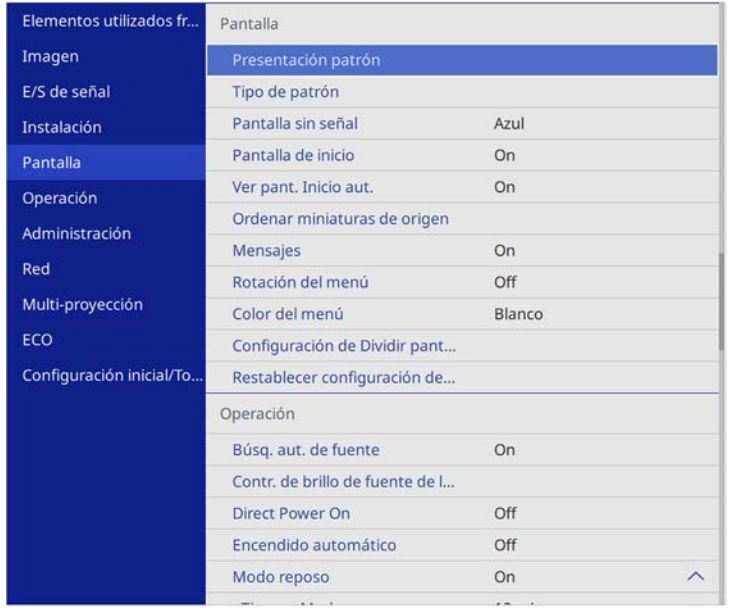

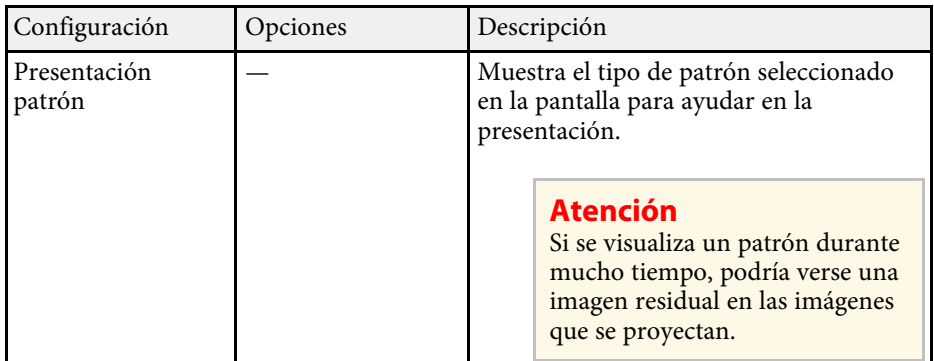

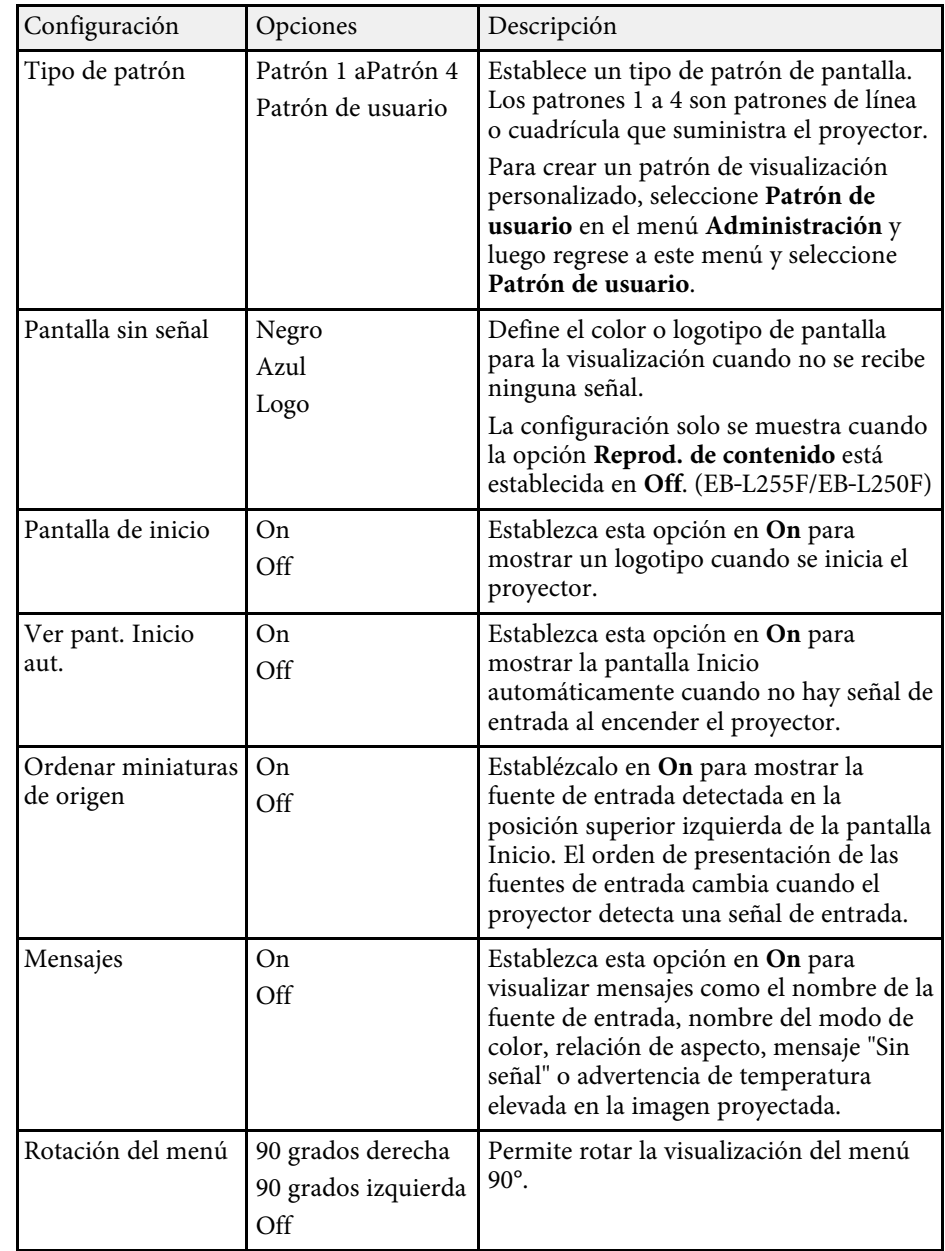

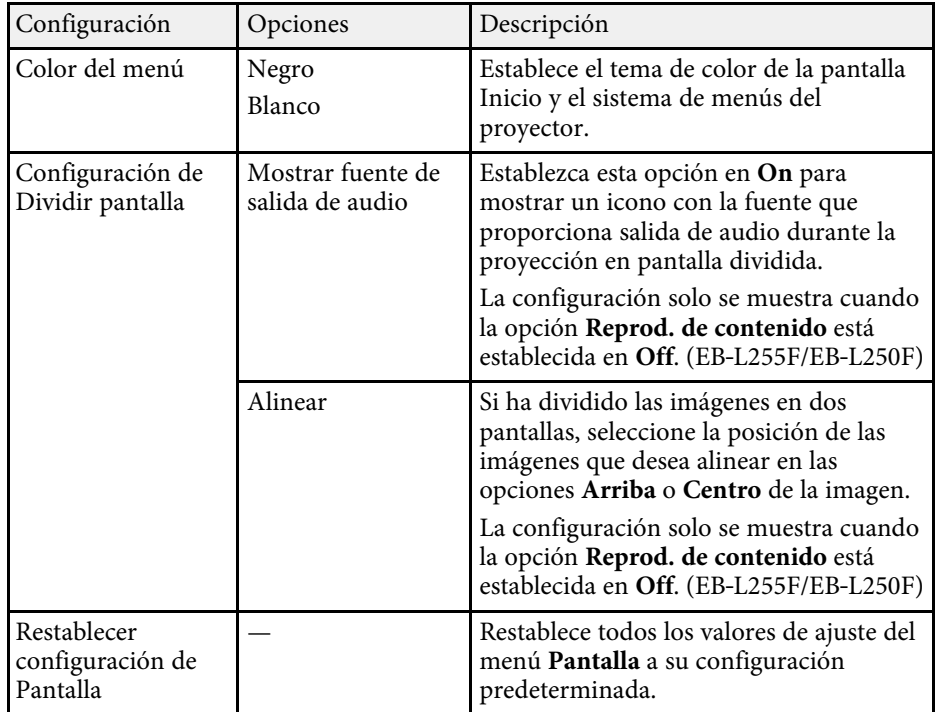

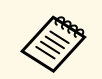

a Si activa la opción **Protección del menú** para **Logotipo del usuario**, no podrá cambiar la siguiente configuración de visualización del logotipo del usuario; debe desactivar primero la opción **Protección del menú** en **Logotipo del usuario** .

- **Pantalla sin señal**
- **Pantalla de inicio**

#### g **Enlaces relacionados**

• ["Proteger varias imágenes simultáneamente"](#page-82-0) p.83

<span id="page-184-0"></span>La configuración del menú **Operación** le permite personalizar diferentes funciones del proyector.

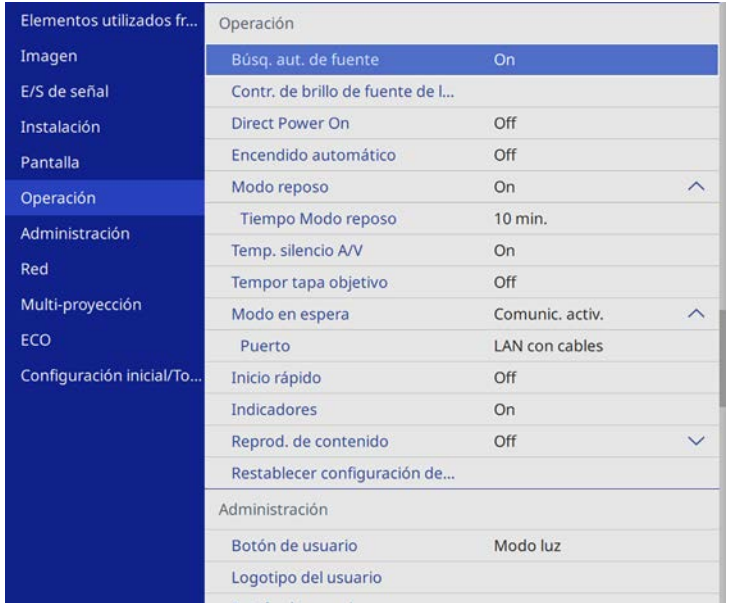

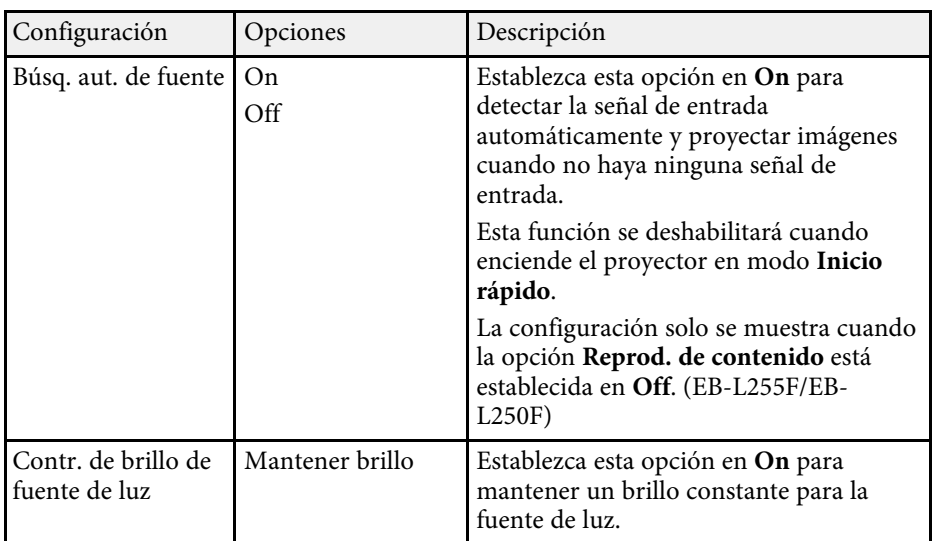

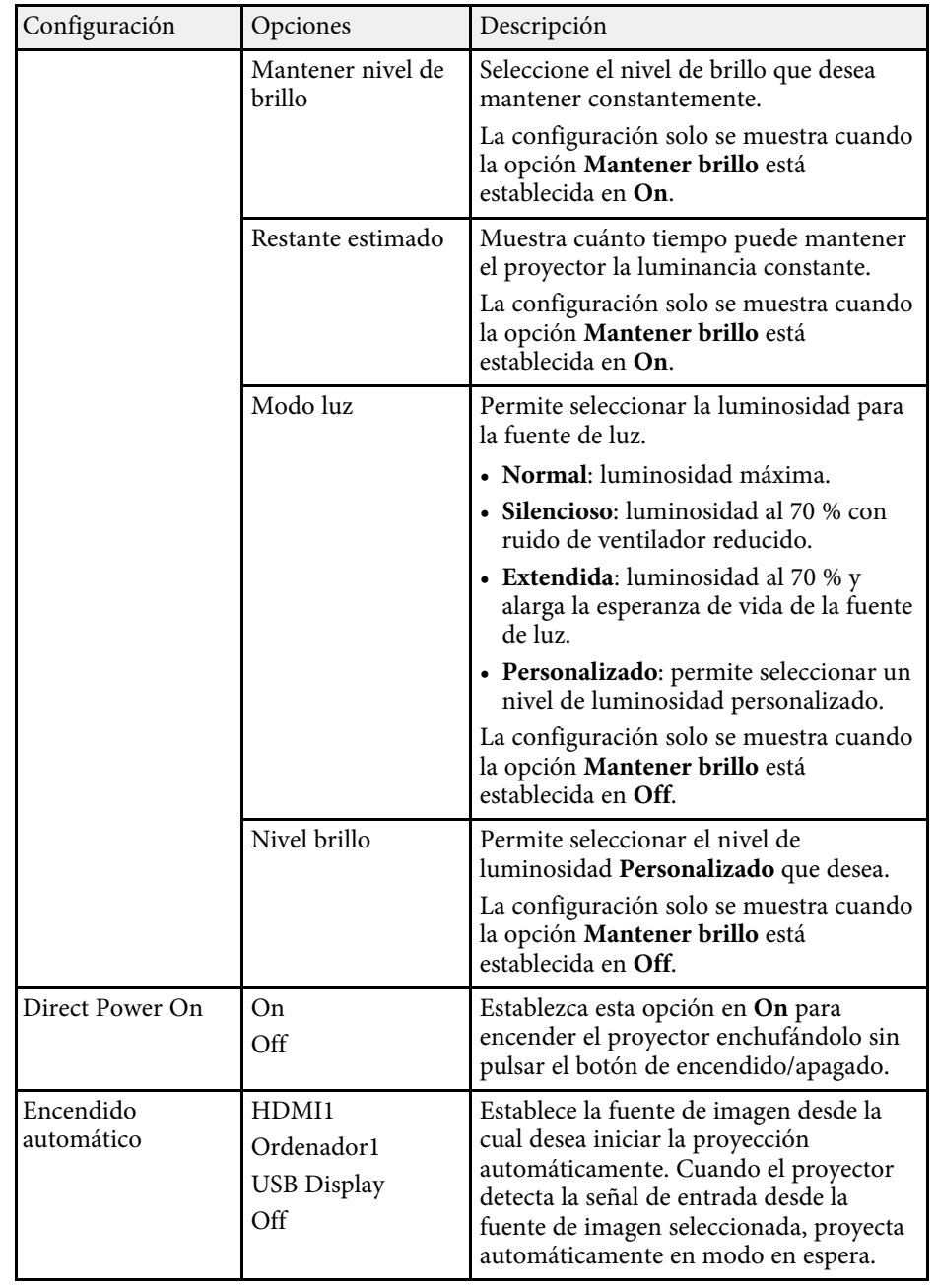

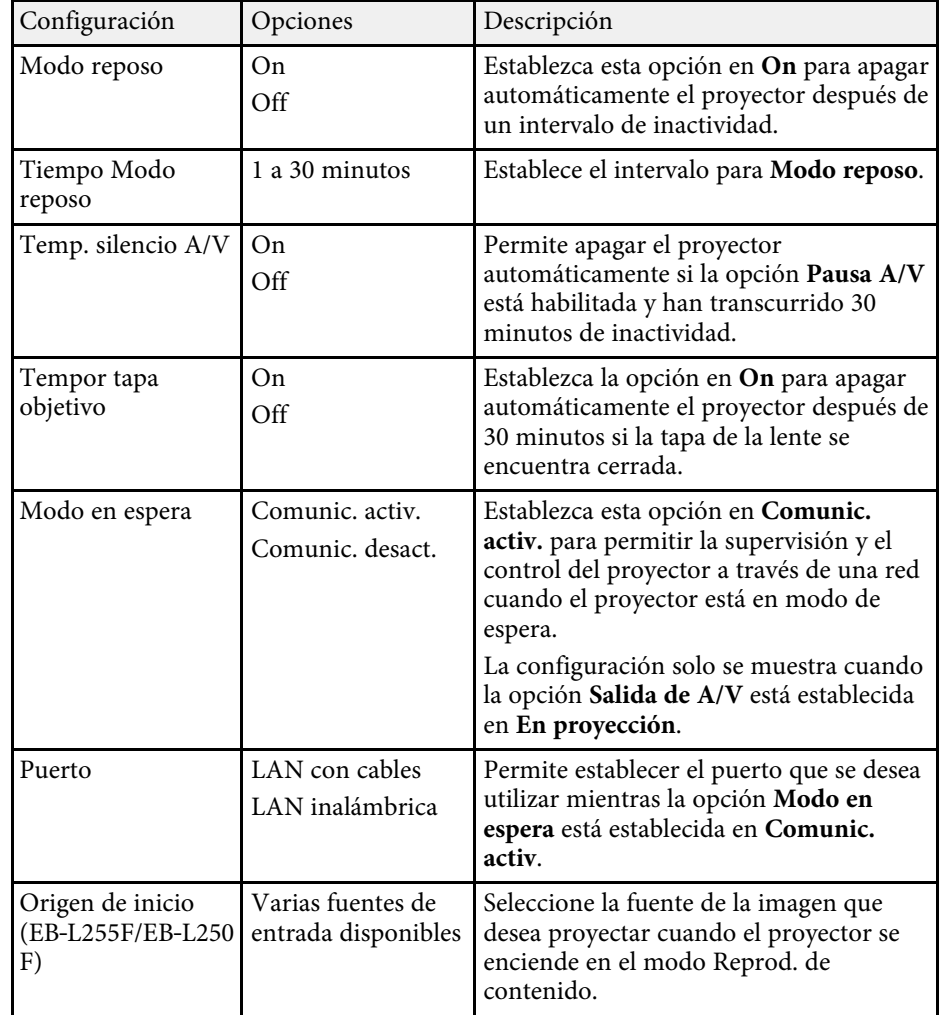

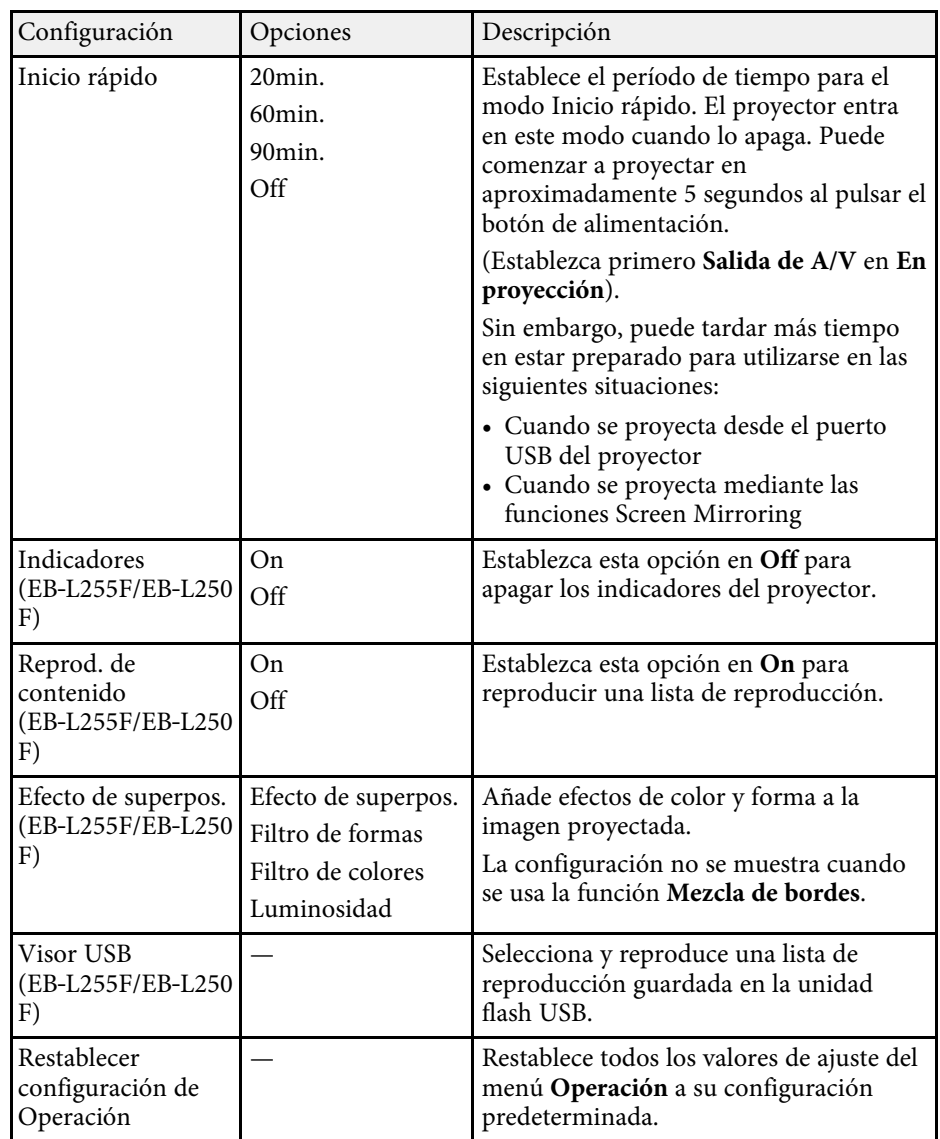

#### g **Enlaces relacionados**

- • ["Proyectar en el modo de reproducción de contenido"](#page-91-0) p.92
- • ["Ajuste del brillo"](#page-77-0) p.78

<span id="page-186-0"></span>La configuración del menú **Administración** le permite personalizar diferentes funciones administrativas.

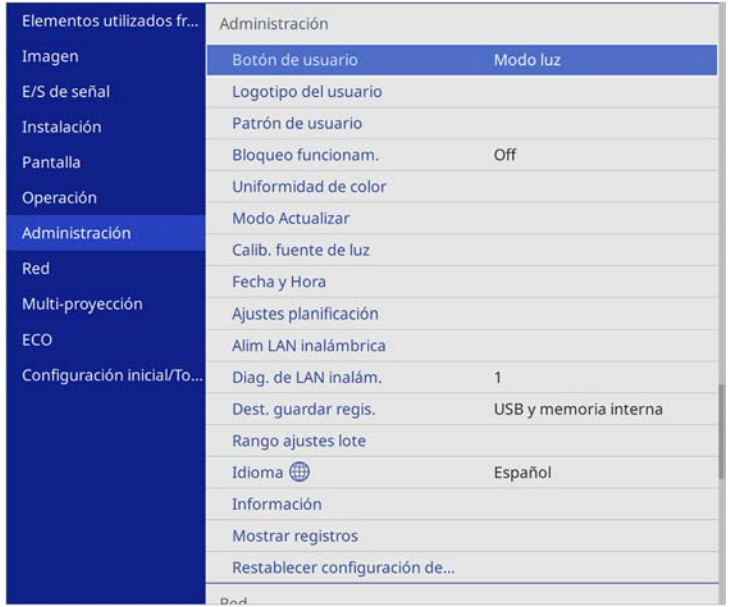

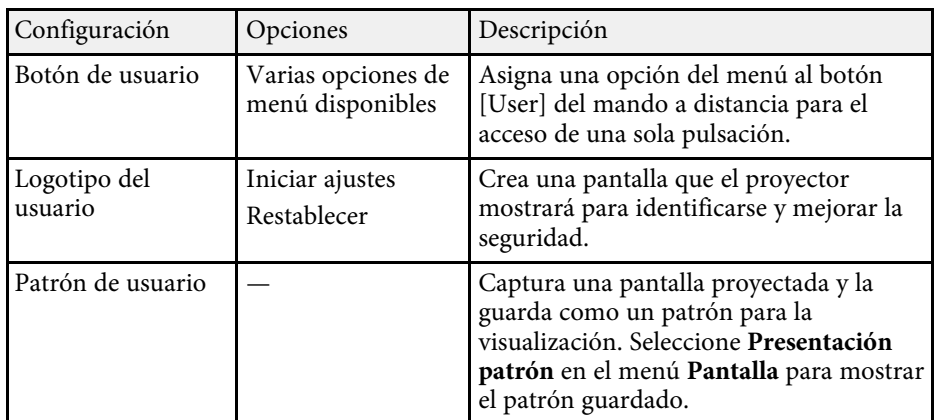

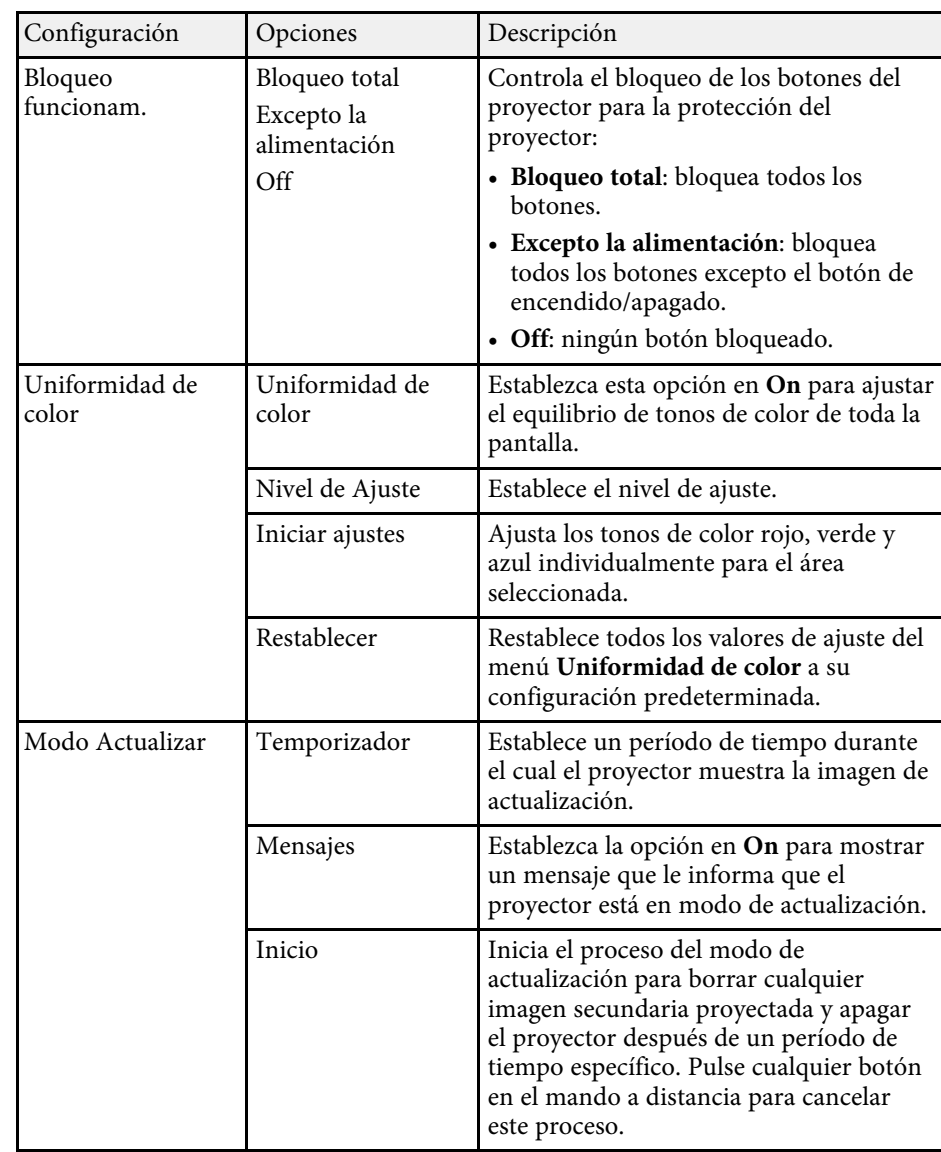

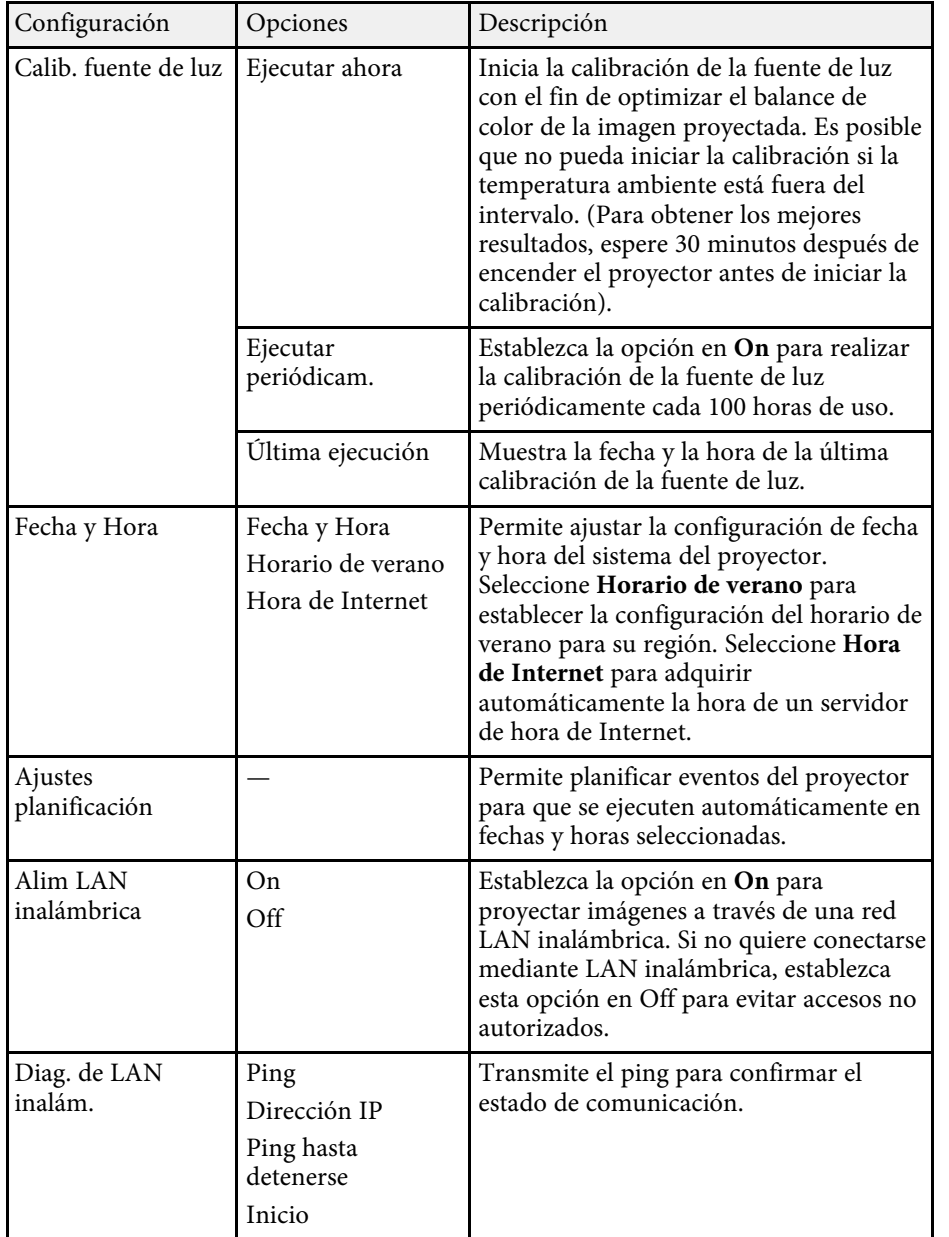

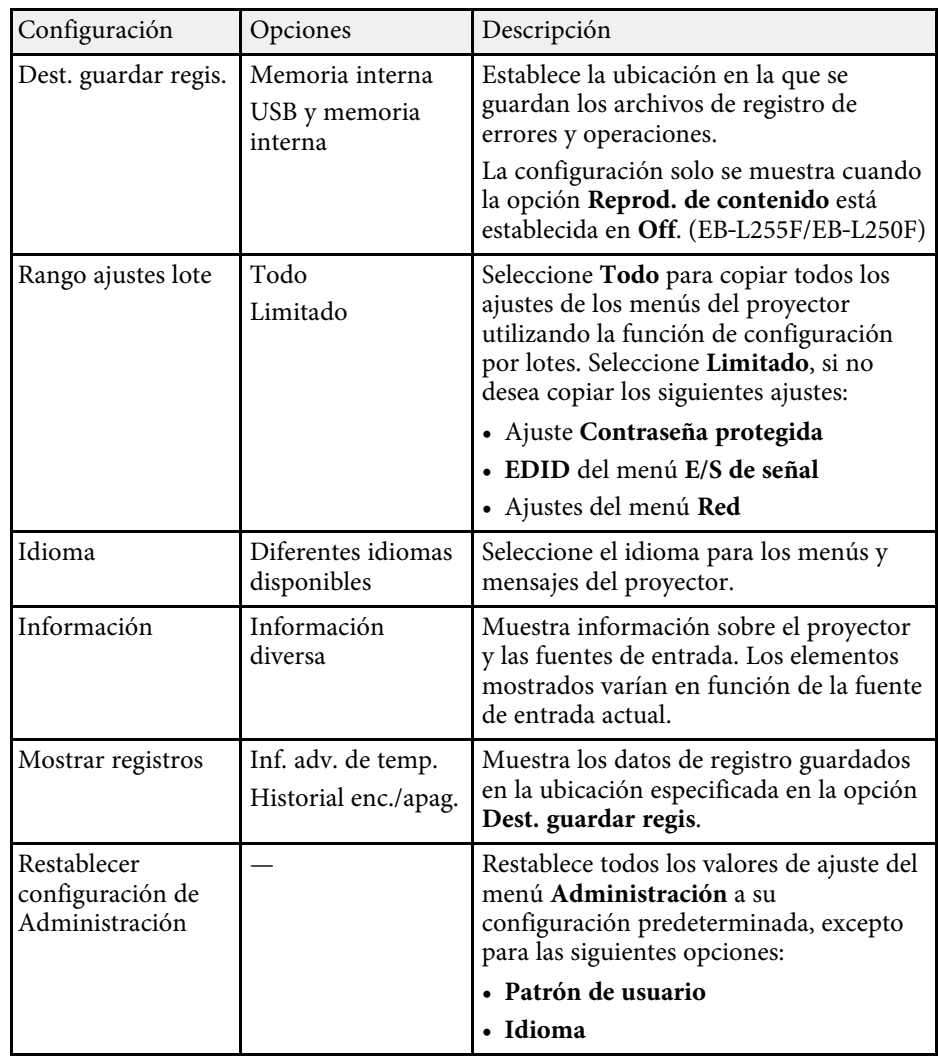

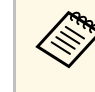

a Cuando establece la opción **Protección del menú** de **Planificación** en **On**, no puede cambiar la configuración en el menú **Ajustes planificación**. En primer lugar, establezca la opción **Protección del menú** de **Planificación** en **Off**.

#### g **Enlaces relacionados**

- • ["Lista de códigos ID de eventos"](#page-188-0) p.189
- • ["Almacenamiento de una imagen de logotipo de usuario"](#page-103-0) p.104
- • ["Guardar un patrón de usuario"](#page-105-0) p.106
- • ["Bloqueo de los botones del proyector"](#page-122-0) p.123
- • ["Ajustar la uniformidad de color"](#page-109-0) p.110
- • ["Establecer la fecha y la hora"](#page-41-0) p.42
- • ["Configuración de planes de eventos del proyector"](#page-169-0) p.170
- • ["Selección del idioma para los menús del proyector"](#page-43-0) p.44

### <span id="page-188-0"></span>**Lista de códigos ID de eventos**

Si la opción **Event ID** de la pantalla **Información** muestra un número de código, consulte esta lista de códigos de ID de eventos para obtener la solución al problema del proyector asociado con este código.

Si no puede resolver el problema, póngase en contacto con el administrador de red o Epson para obtener asistencia técnica.

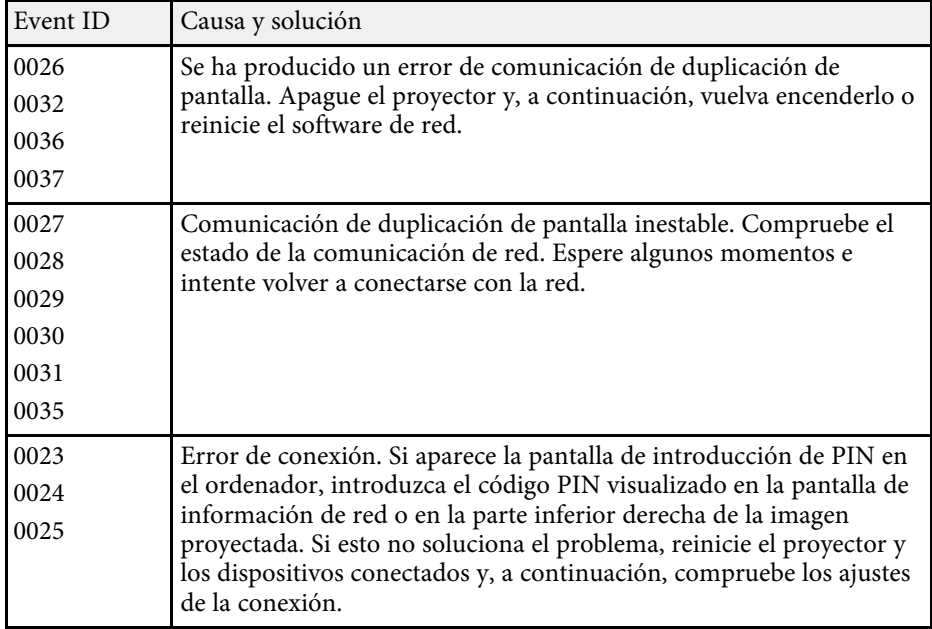

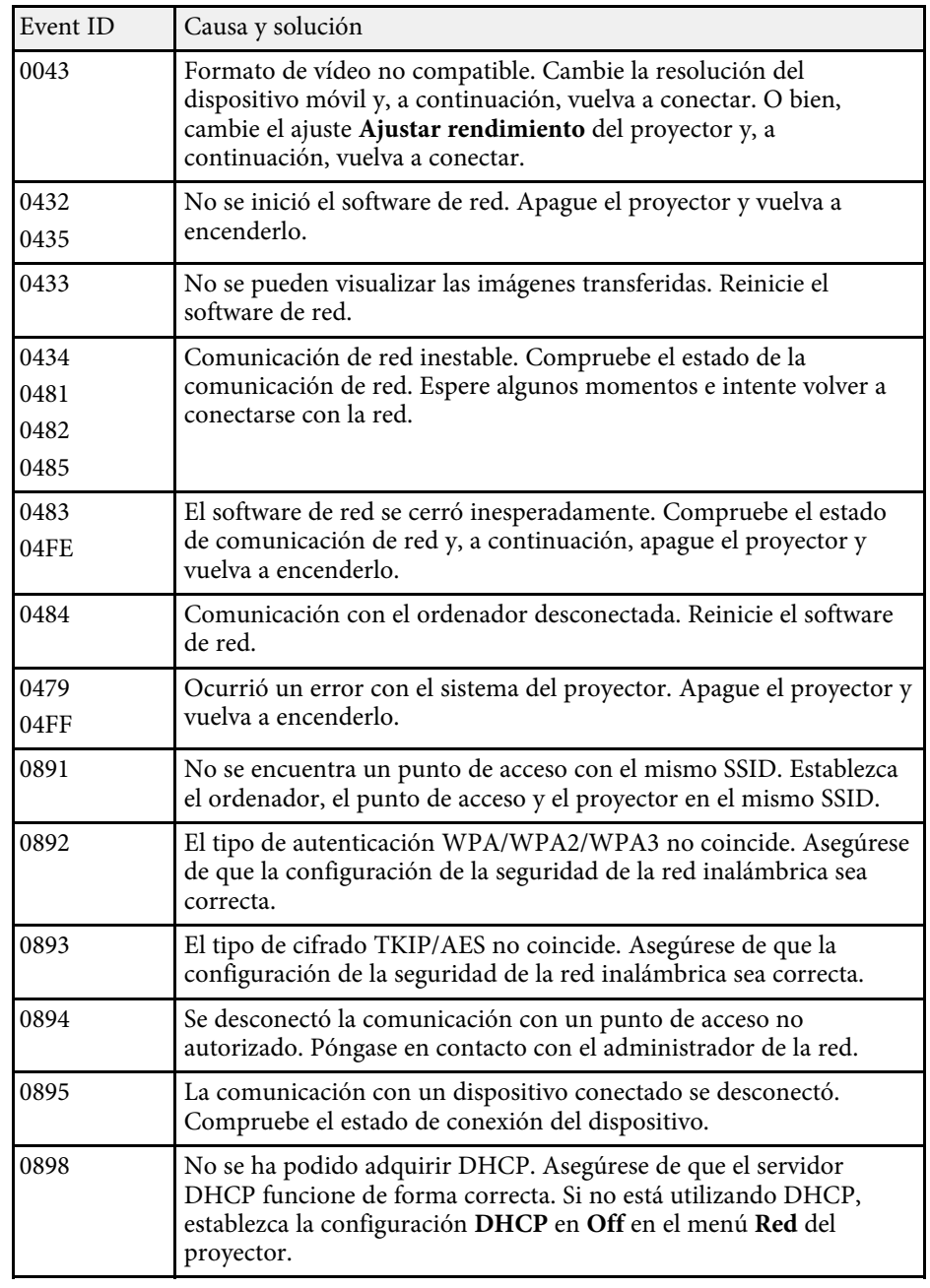

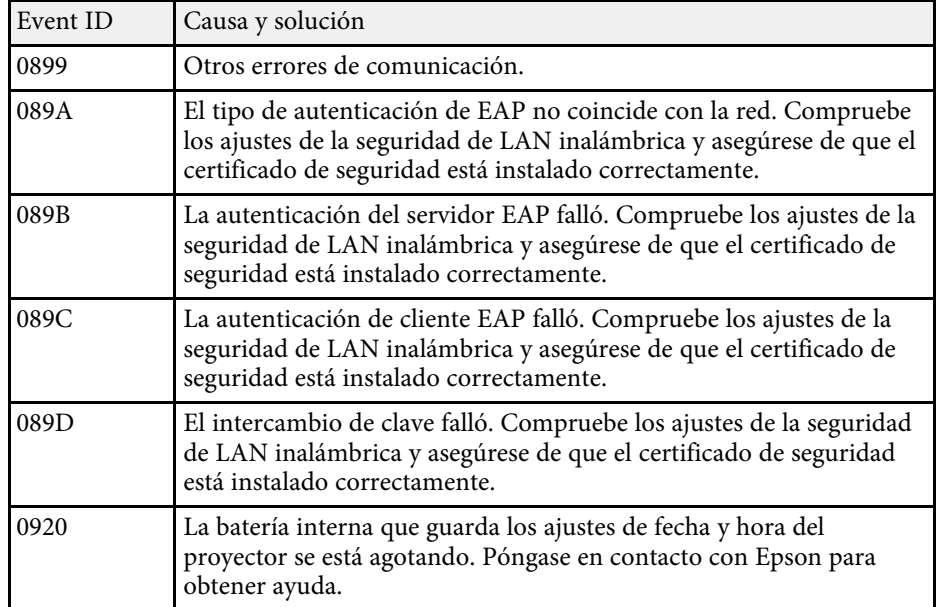

La configuración del menú **Red** le permite visualizar la información de red y configurar el proyector para el control a través de una red.

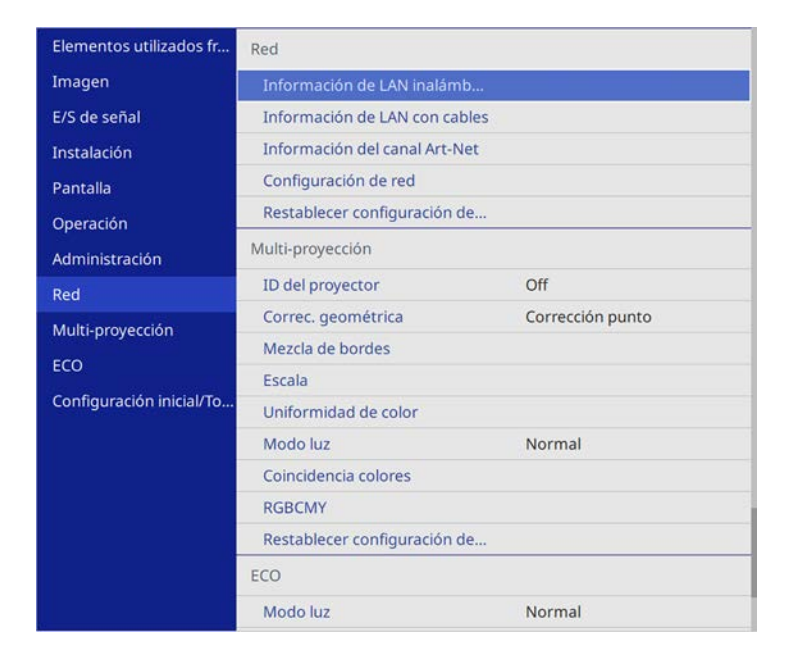

<span id="page-190-0"></span>

a Cuando establece la opción **Protección del menú** de **Red** en **On**, no puede cambiar la configuración de la red. En primer lugar, establezca la opción **Protección del menú** de **Red** en **Off**.

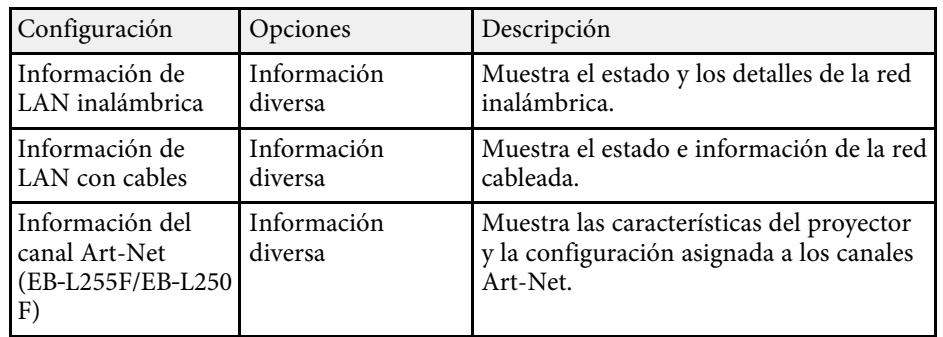

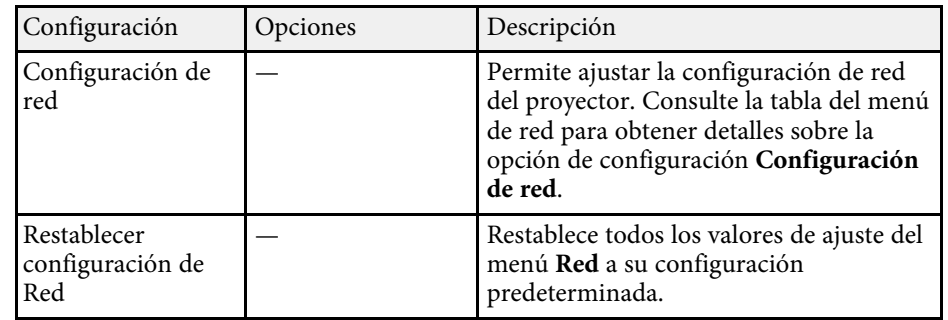

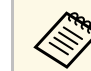

a Una vez que haya conectado el proyector a la red, puede seleccionar la configuración del proyector y controlar la proyección con un navegador web compatible. Esto le permite utilizar el proyector de forma remota.

#### g **Enlaces relacionados**

- • ["Menú Red Menú Configuración de red"](#page-190-0) p.191
- • ["Definiciones del canal Art-Net"](#page-165-0) p.166

### **Menú Red - Menú Configuración de red**

La configuración del menú **Configuración de la red** le permite seleccionar ajustes de red básicos.

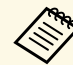

Si se conecta a través de una LAN inalámbrica, asegúrese de lo siguiente para habilitar la configuración de la LAN inalámbrica:

• Active la opción **Alim LAN inalámbrica** en el menú **Administración** del proyector.

<span id="page-191-0"></span>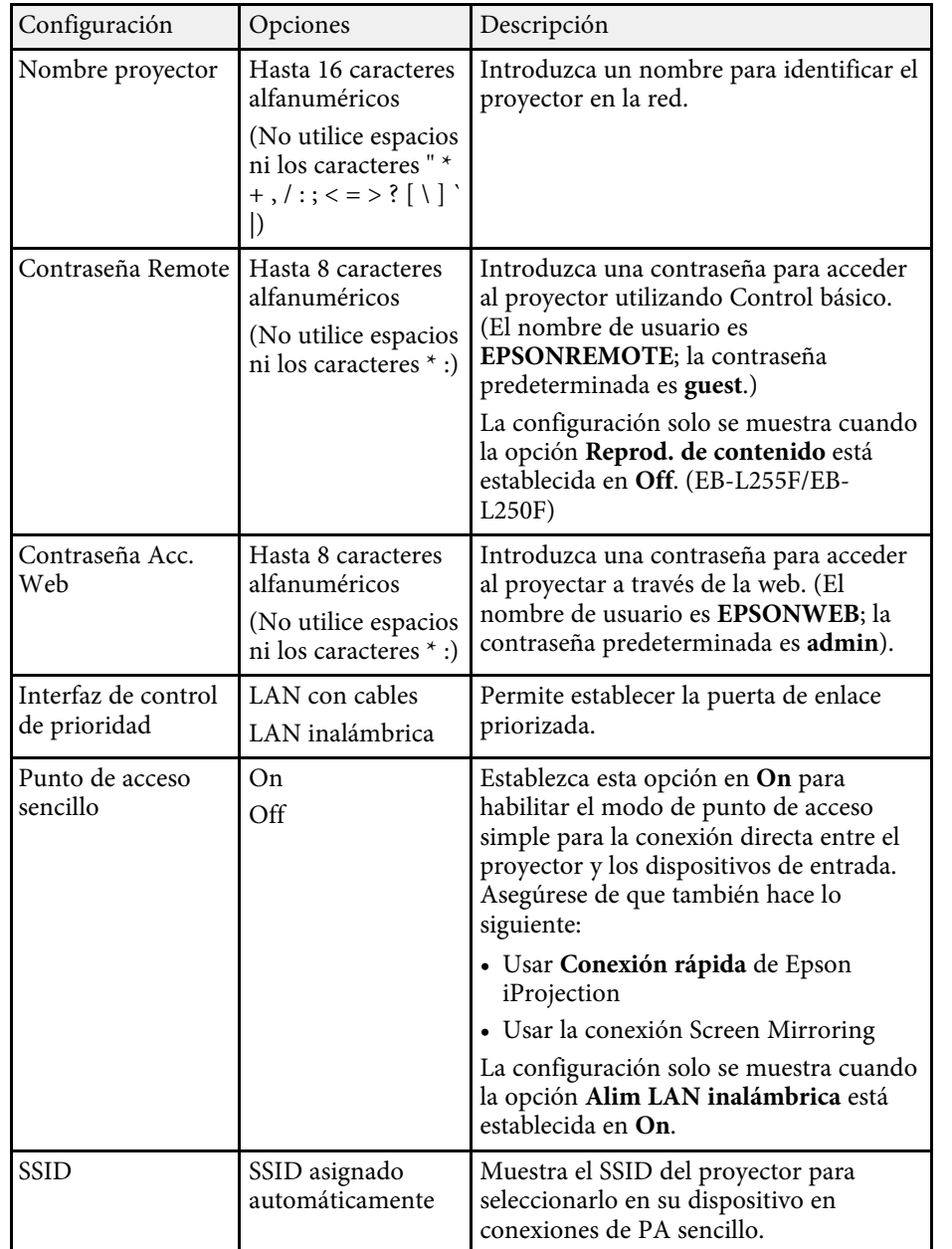

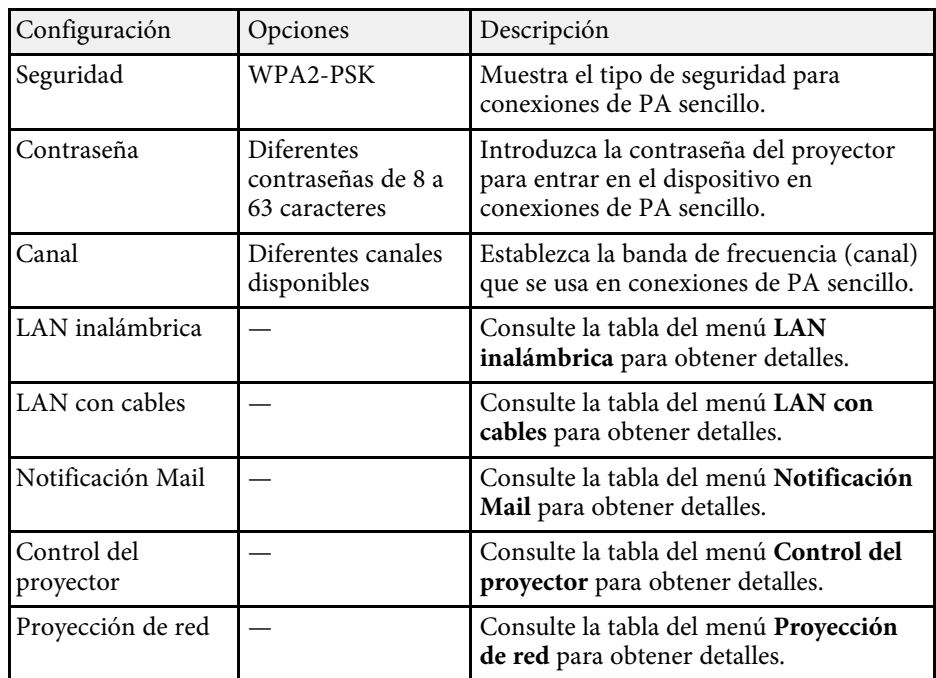

#### g **Enlaces relacionados**

- • ["Menú Red Menú LAN inalám."](#page-191-0) p.192
- • ["Menú Red Menú LAN cables"](#page-194-0) p.195
- • ["Menú Red Menú Notificación Mail"](#page-194-1) p.195
- • ["Menú Red Menú Control del proyector"](#page-195-0) p.196
- • ["Menú Red Menú Proyección de red"](#page-196-0) p.197

#### **Menú Red - Menú LAN inalám.**

La configuración del menú **LAN inalámbrica** le permite seleccionar los ajustes de LAN inalámbrica.

## **Configuración de la red del proyector - Menú Red <sup>193</sup>**

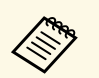

- Active la opción **Alim LAN inalámbrica** en el menú<br>**Administración** del provector. **Administración** del proyector.
	- Si no instaló un módulo de LAN inalámbrica opcional, desactive la opción **Punto de acceso sencillo** para que pueda seleccionar la configuración de LAN inalámbrica.

Cuando se conecte a una red inalámbrica, le recomendamos encarecidamente que establezca la seguridad. Al configurar la seguridad, siga las instrucciones del administrador del sistema de red al que desea conectarse.

WPA es un estándar de cifrado que mejora la seguridad de las redes inalámbricas. El proyector admite los métodos de cifrado AES.

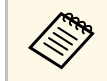

WPA2/WPA3-EAP y WPA3-EAP no admiten la seguridad WPA3 192-<br>bit. bit.

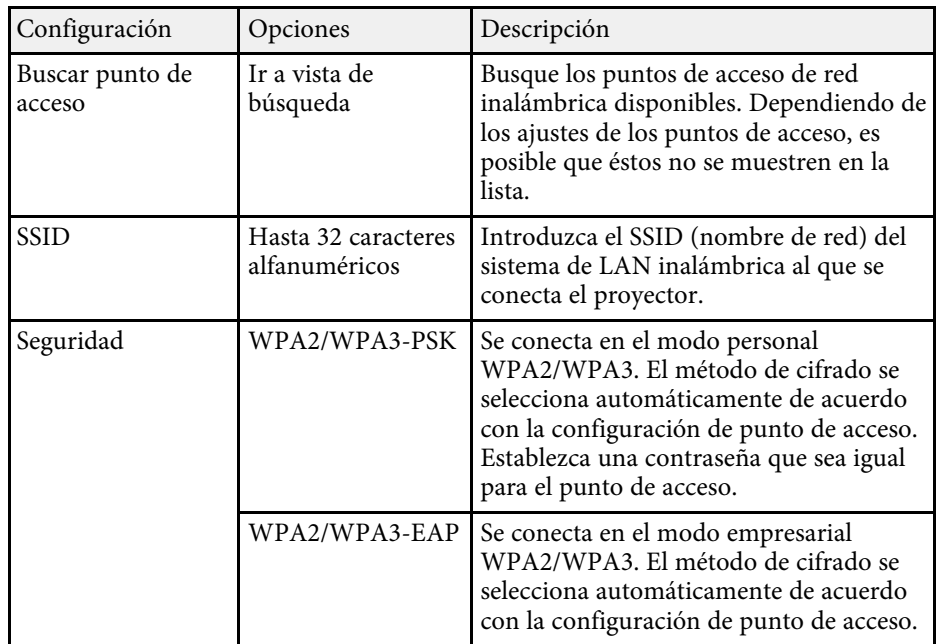

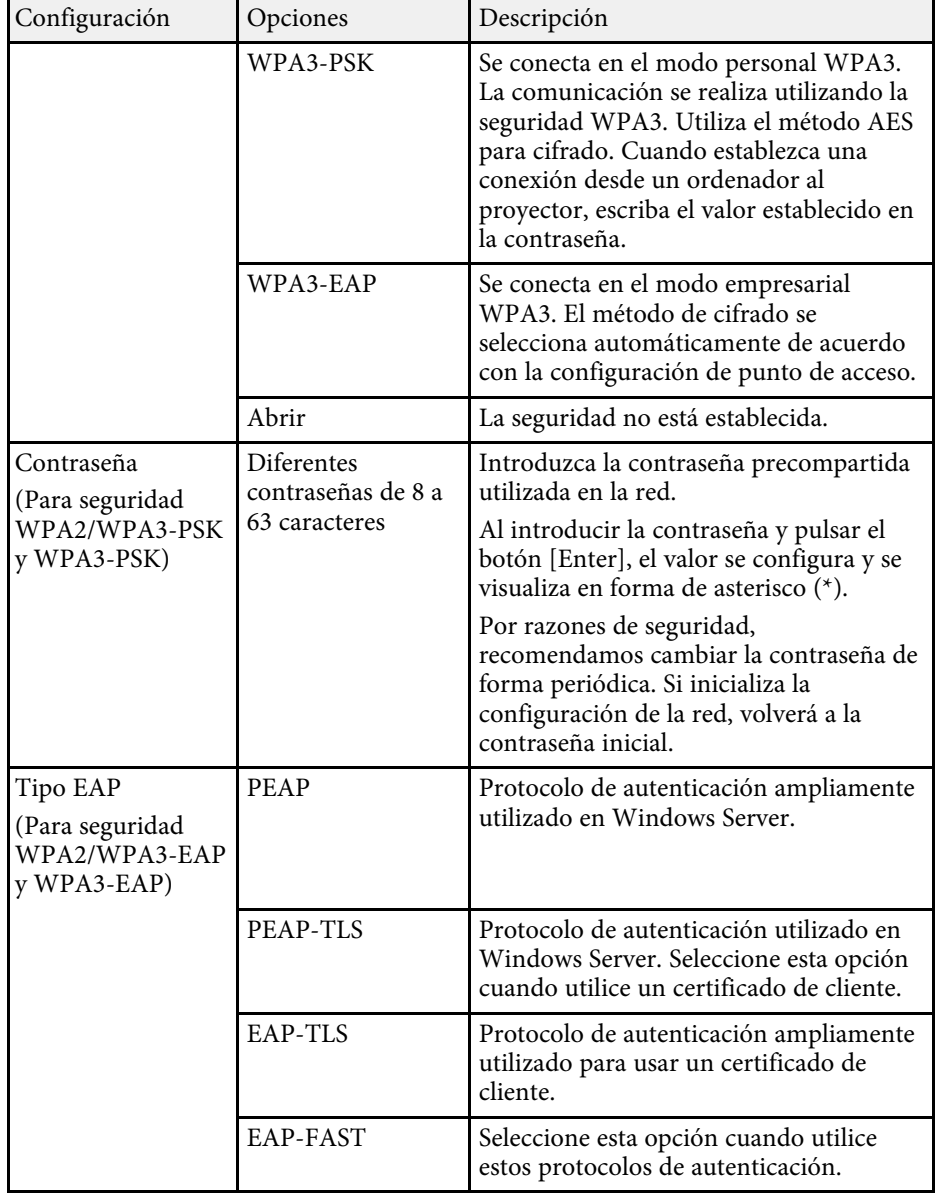

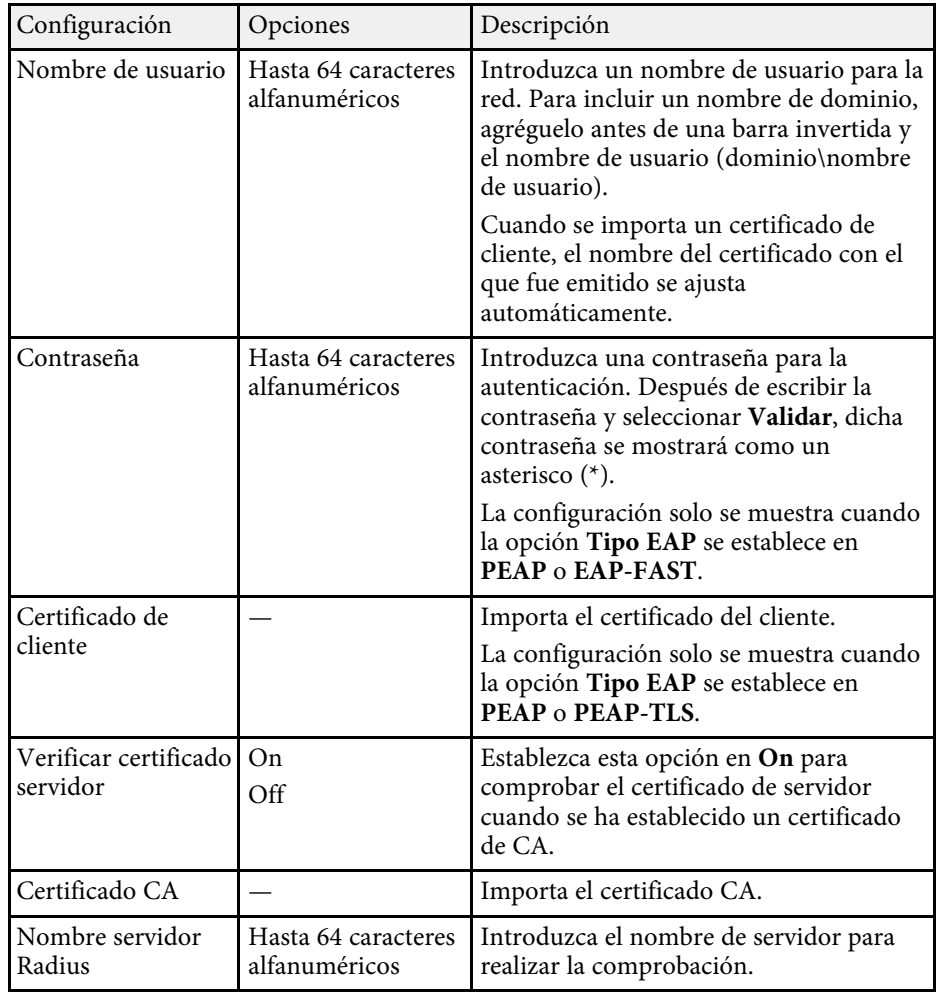

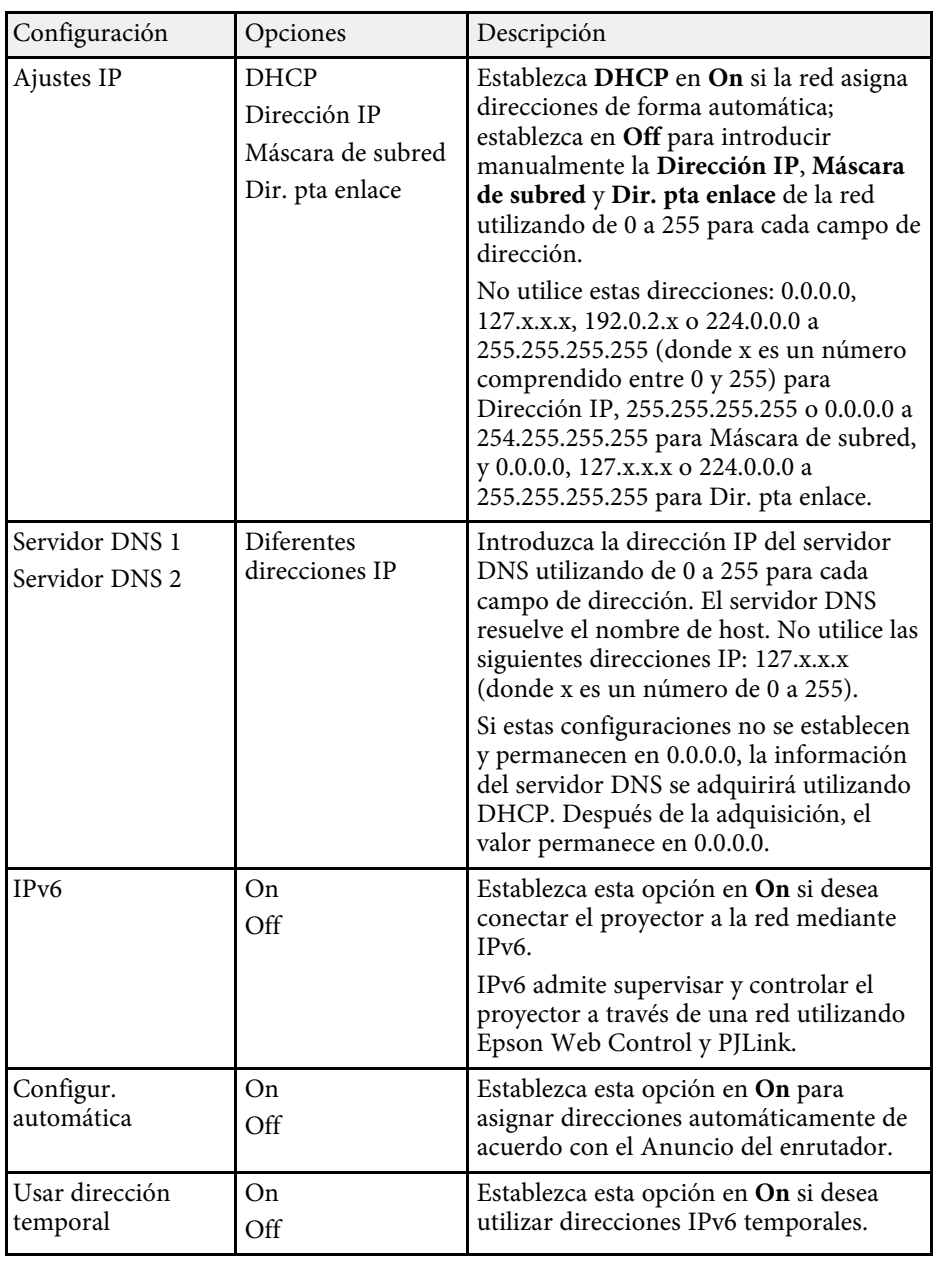

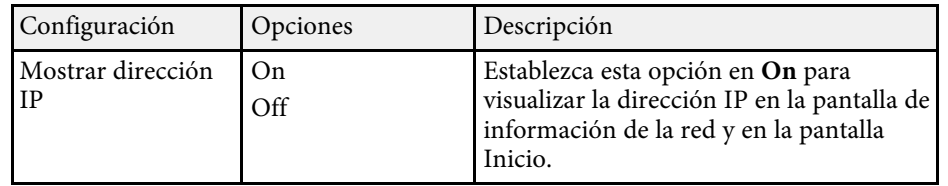

#### <span id="page-194-0"></span>**Menú Red - Menú LAN cables**

La configuración del menú **LAN cables** le permite seleccionar los ajustes de LAN con cables.

<span id="page-194-1"></span>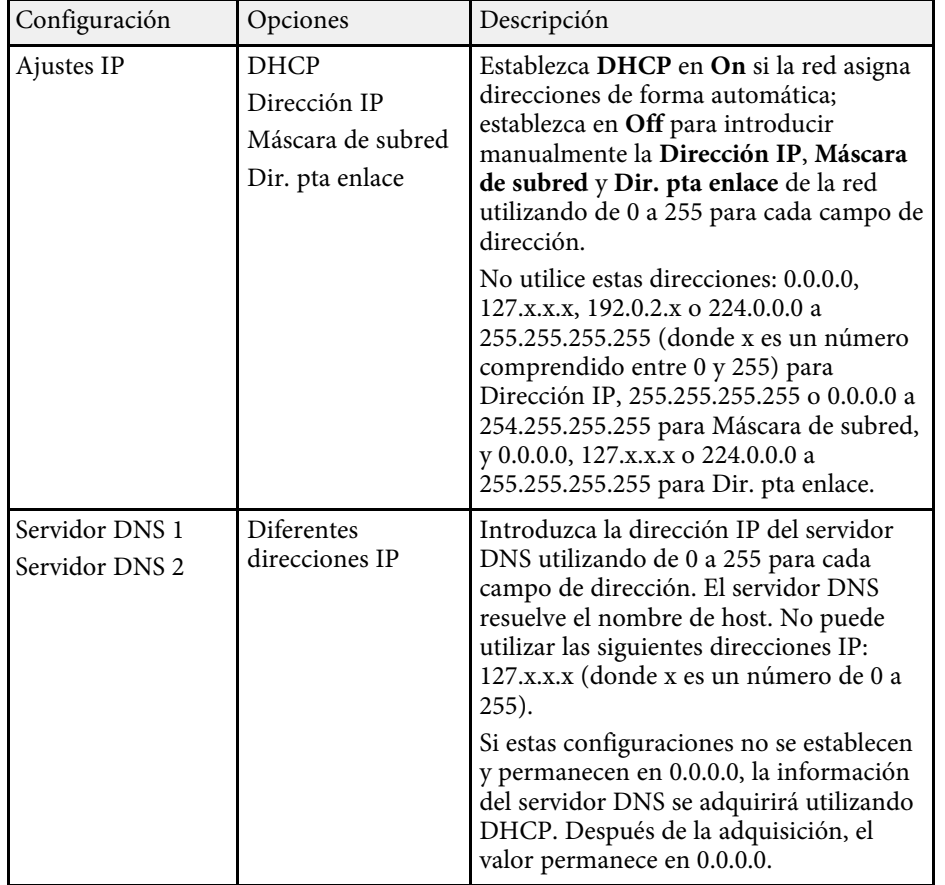

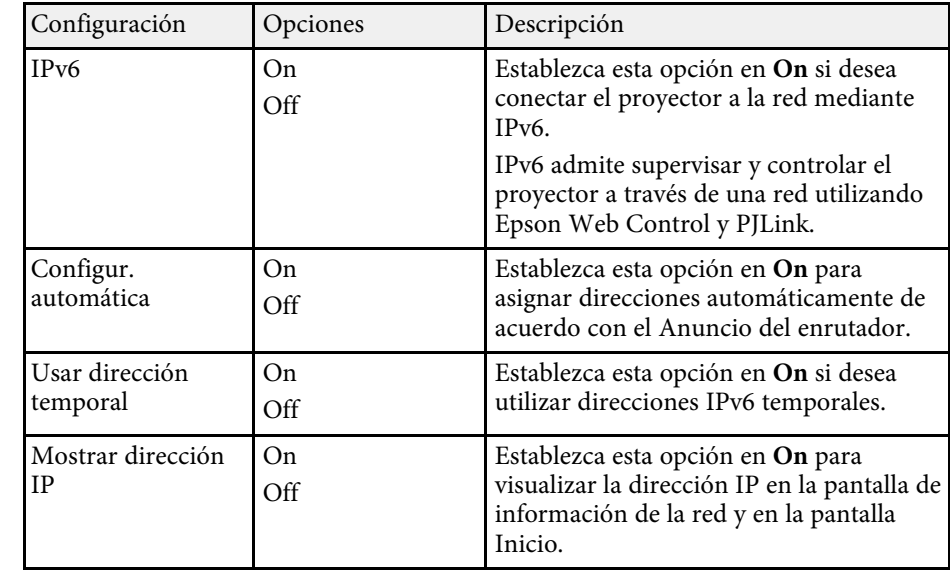

#### **Menú Red - Menú Notificación Mail**

La configuración del menú **Notificación Mail** le permite recibir una notificación por correo electrónico si se produce algún problema o advertencia en el proyector.

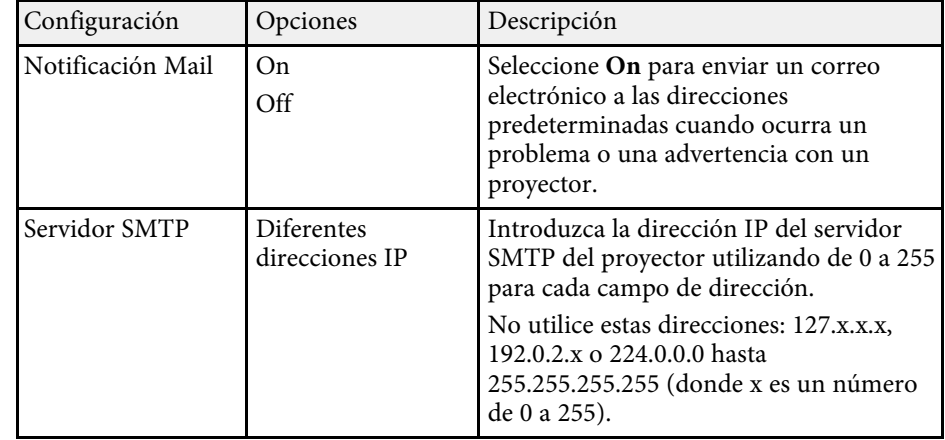

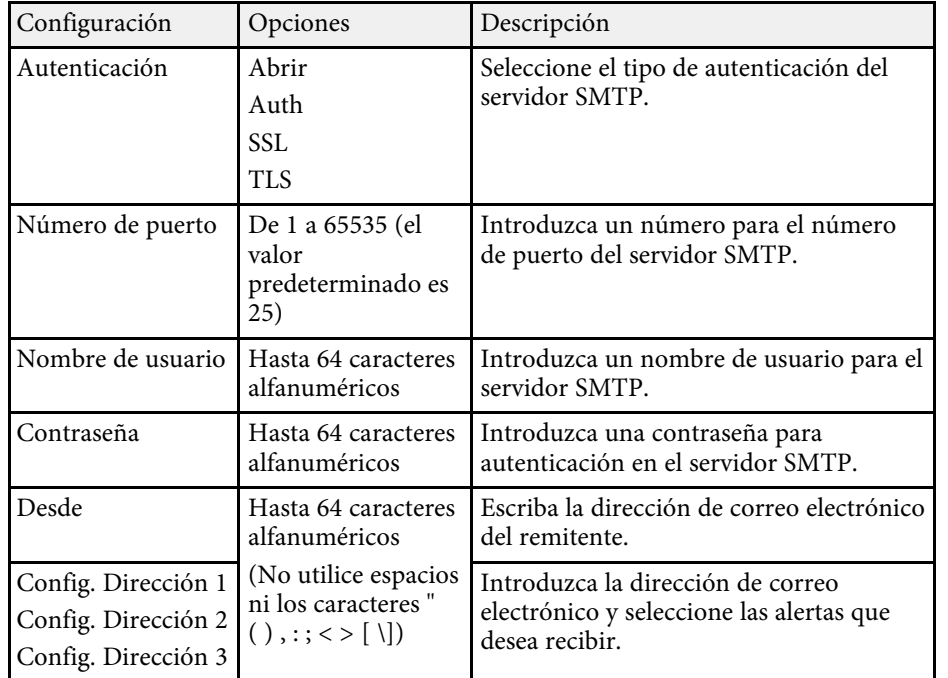

#### <span id="page-195-0"></span>**Menú Red - Menú Control del proyector**

La configuración del menú **Control del proyector** le permiten seleccionar la configuración para controlar el proyector a través de una red.

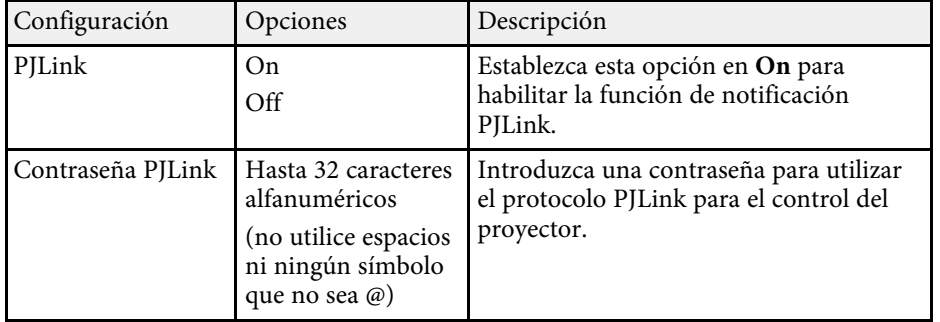

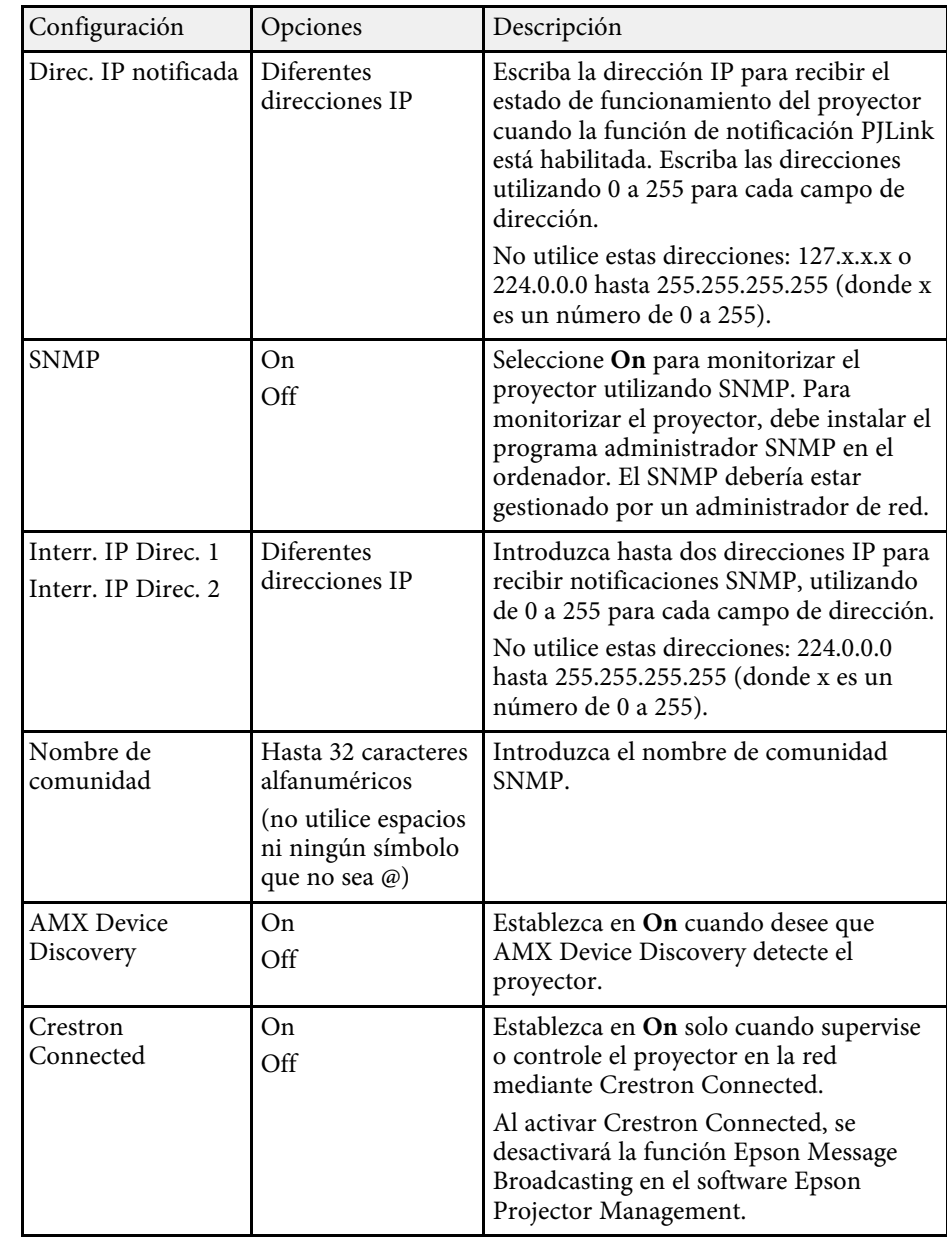

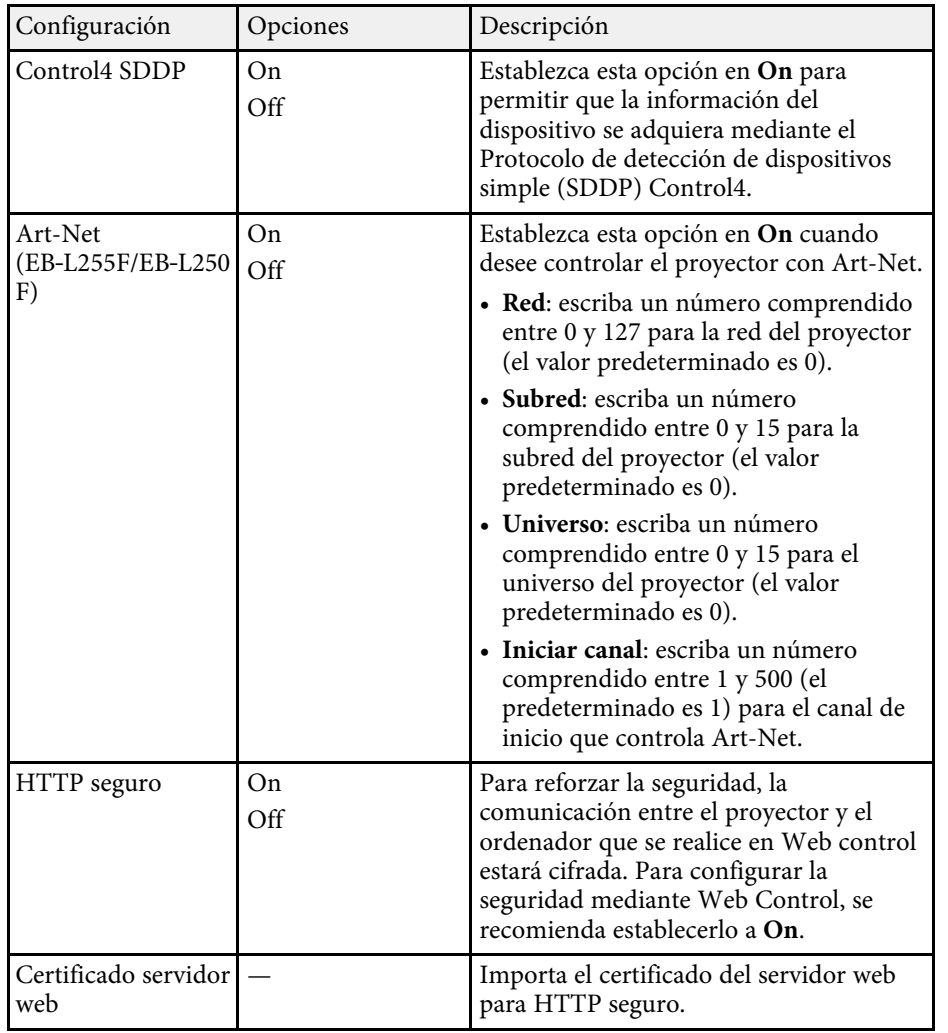

#### <span id="page-196-0"></span>**Menú Red - Menú Proyección de red**

La configuración del menú **Proyección de red** le permite seleccionar la configuración relacionada con la proyección de la red.

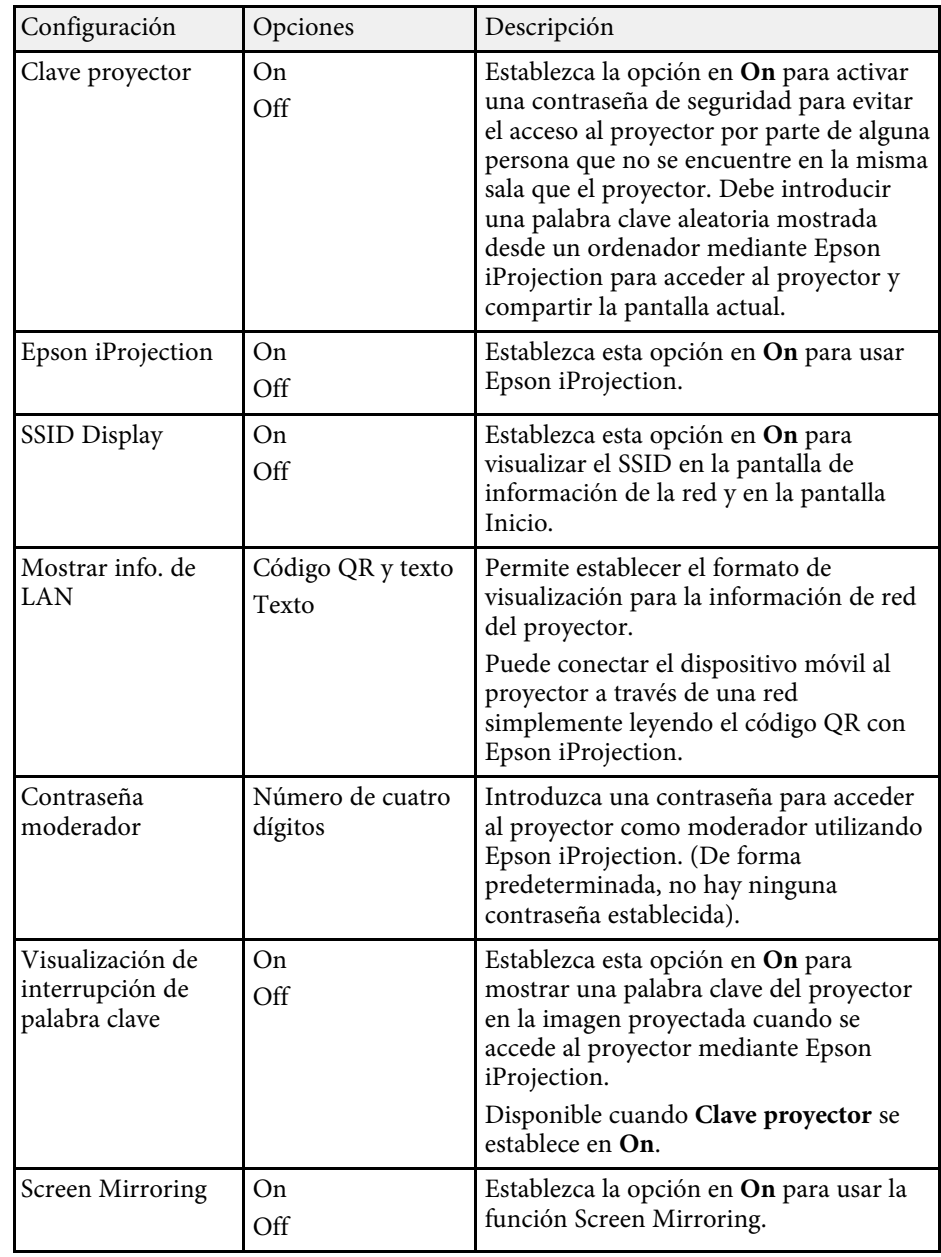

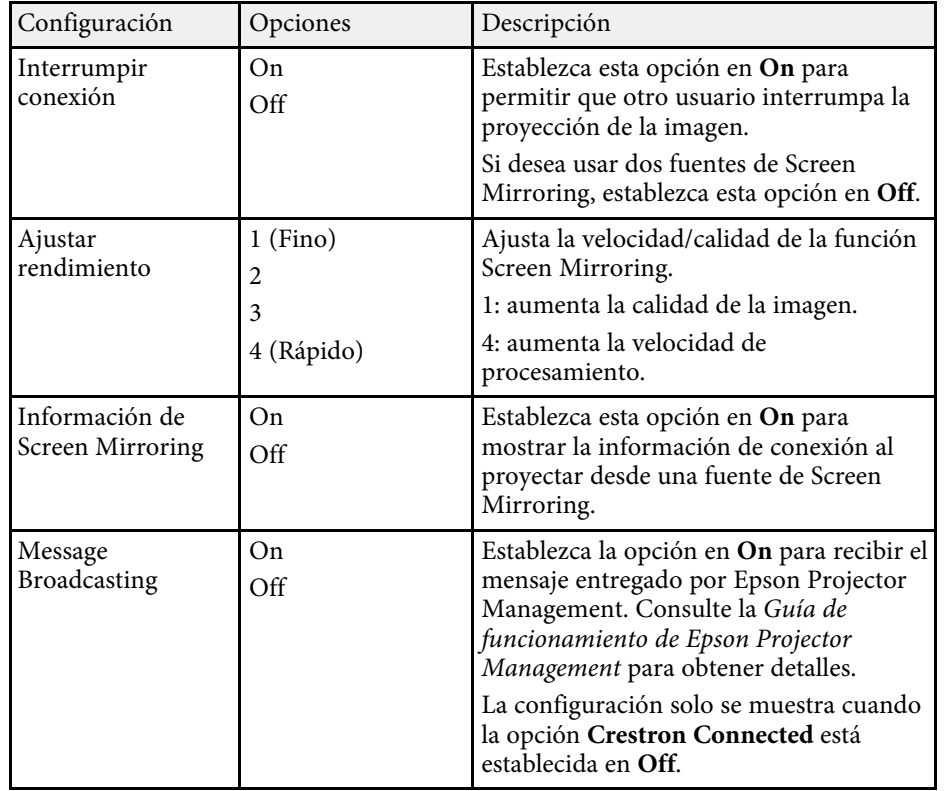

#### g **Enlaces relacionados**

• ["Obtener la última versión de los documentos"](#page-8-0) p.9

La configuración del menú **Multi-proyección** le permite configurar varios proyectores para proyectar una sola imagen unificada.

Este menú solo aparece para EB-L255F/EB-L250F.

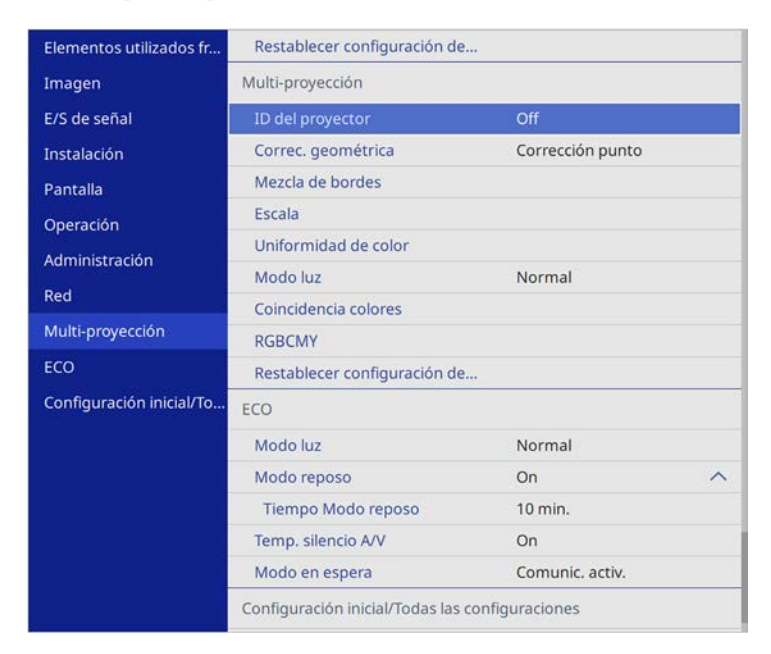

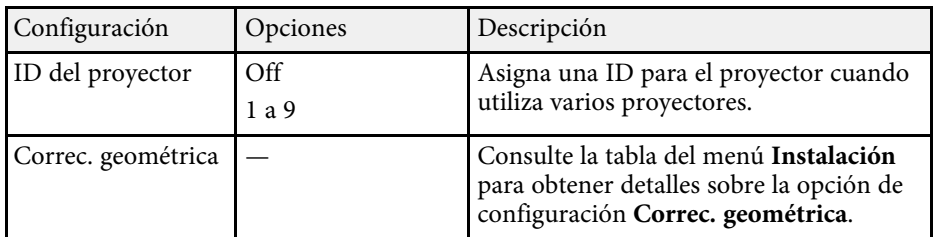

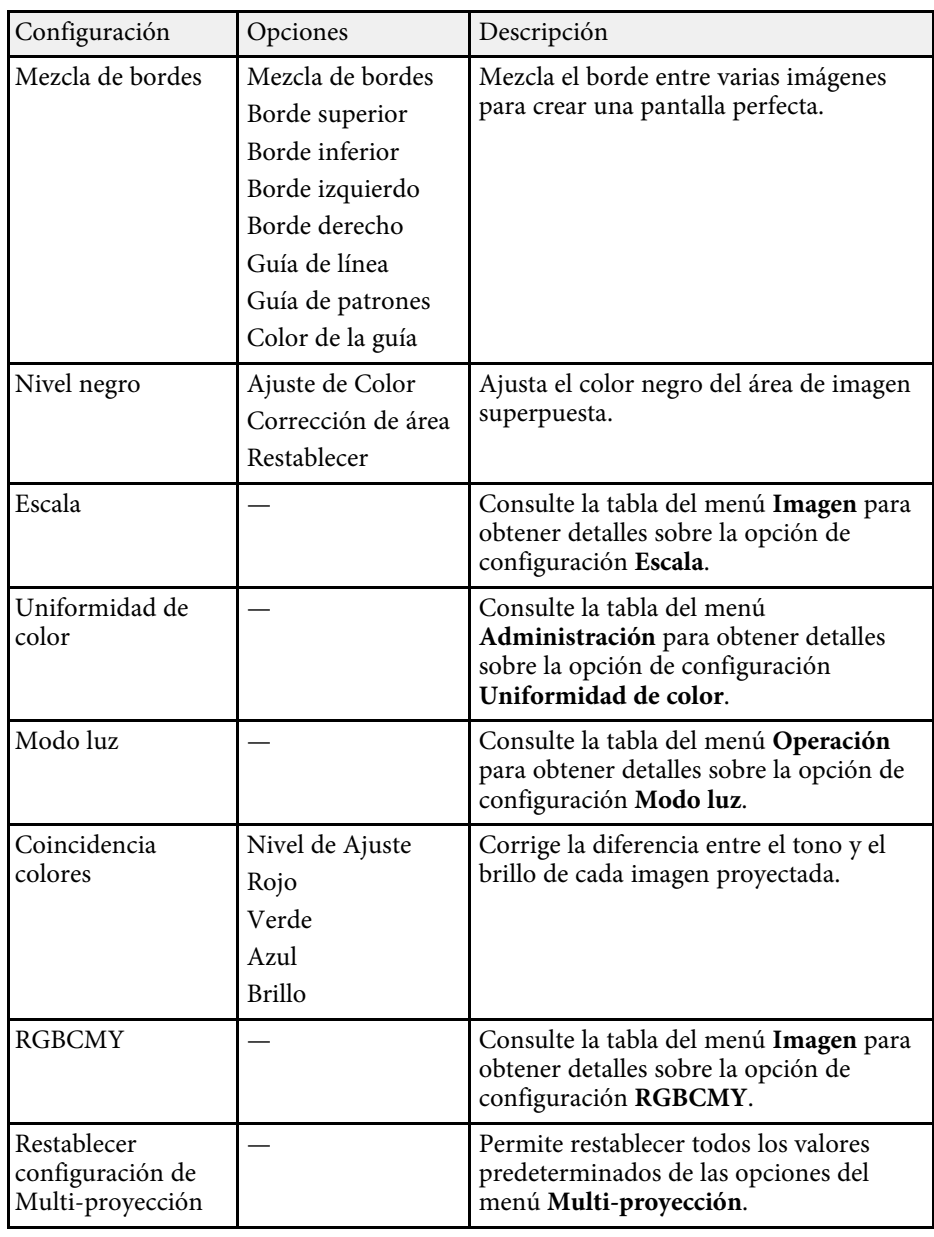

#### g **Enlaces relacionados**

- • ["Sistema de identificación del proyector para control de varios proyectores"](#page-107-0) [p.108](#page-107-0)
- • ["Configuración de instalación del proyector Menú Instalación"](#page-180-0) p.181
- • ["Configuración de calidad de la imagen Menú Imagen"](#page-175-0) p.176
- • ["Configuración de administración del proyector Menú Administración"](#page-186-0) [p.187](#page-186-0)
- • ["Configuración de funciones del proyector Menú Operación"](#page-184-0) p.185
- • ["Mezcla de los bordes de la imagen"](#page-111-0) p.112
- • ["Ajustar el nivel de negro"](#page-114-0) p.115
- • ["Coincidencia de los colores de imagen"](#page-112-0) p.113

La configuración del menú **ECO** le permite personalizar las funciones del proyector para el ahorro de energía.

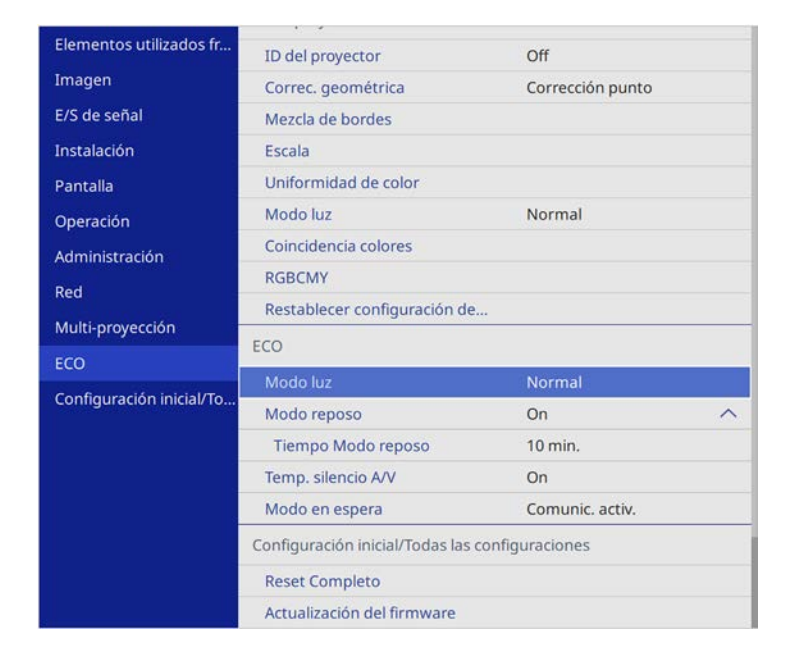

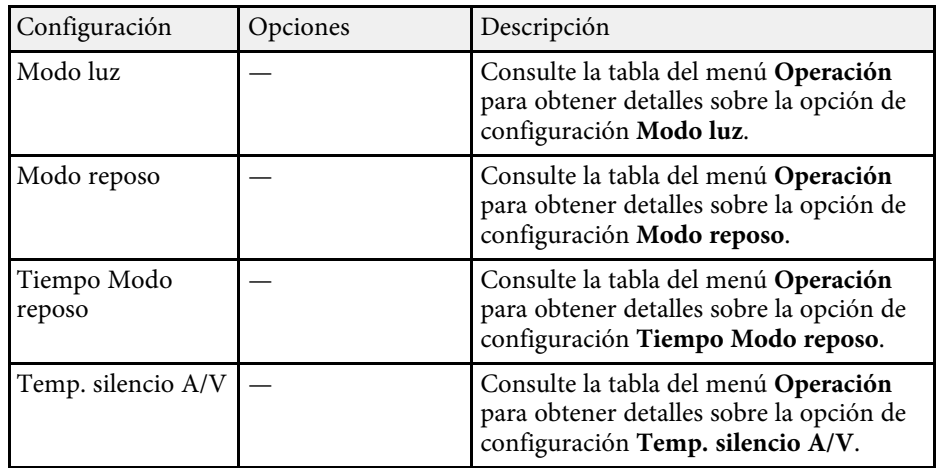

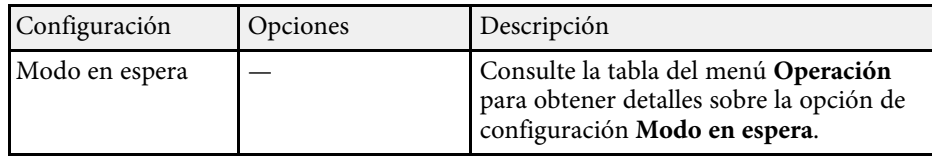

#### g **Enlaces relacionados**

• ["Configuración de funciones del proyector - Menú Operación"](#page-184-0) p.185

#### **Configuración inicial del proyector y opciones de restablecimiento - Menú Configuración inicial/Todas las configuraciones 202**

La configuración del menú **Configuración inicial/Todas las configuraciones** le permite restablecer los valores predeterminados de ciertas configuraciones del proyector y colocar el proyector en modo de actualización de firmware para que pueda actualizar el firmware.

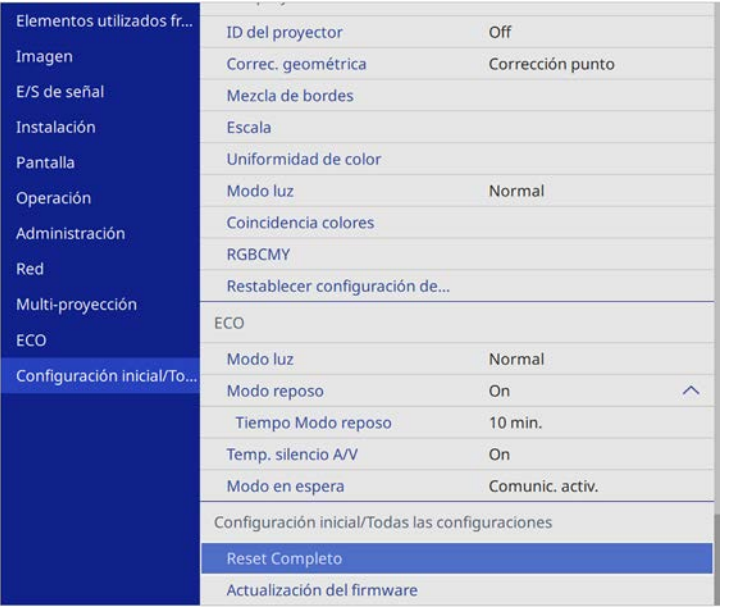

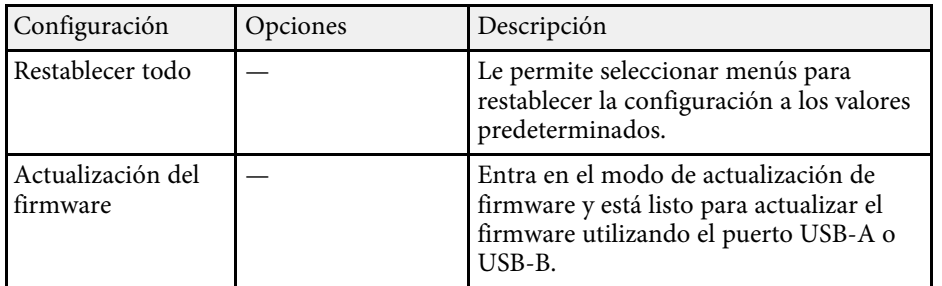

#### **Opciones de Reset Completo**

Cuando seleccione **Reset Completo**, aparecerá la siguiente pantalla.

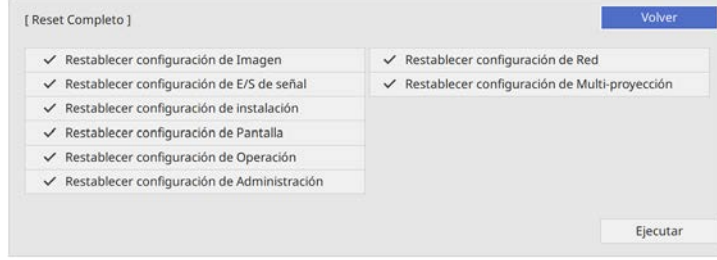

Si no desea restablecer los valores en determinados menús, desactive la casilla de verificación junto al nombre del menú. Cuando esté listo para restablecer los valores de configuración, seleccione **Ejecutar**.

Los siguientes ajustes no se pueden restablecer:

- **E-Zoom**
- **Patrón de usuario**
- **Idioma**

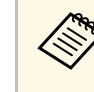

Para los menús **Red**, la configuración no recupera su valor<br>predeterminado con la opción **Reset Completo**, si activa la opción **Protección del menú**.

#### g **Enlaces relacionados**

• ["Actualizar el firmware"](#page-211-0) p.212

Después de seleccionar los ajustes de menú del proyector para un proyector, puede utilizar los siguientes métodos para copiar los ajustes a otros proyectores, siempre que sean del mismo modelo.

- <span id="page-202-0"></span>• Mediante una unidad flash USB
- Conectando un ordenador y el proyector con un cable USB
- Mediante Epson Projector Management

No puede copiar ninguna información única en un proyector individual, como **Horas fuente de luz** o **Estado**.

- Realice la configuración simultánea de varios dispositivos antes de varios dispositivos antes de varios dispositivos antes de varios de distorsión ajustar la configuración de imagen como corrección de distorsión trapezoidal. Debido a que los valores de ajuste de la imagen también se copian a otro proyector, los ajustes que realice antes de establecer la configuración simultánea de varios dispositivos se sobrescribirán y es posible que cambie la pantalla proyectada sobre la que usted haya realizado los ajustes.
	- Cuando copie los ajustes del menú de un proyector a otro, también se copiará el logotipo del usuario. No registre la información que no desea compartir entre varios proyectores como el logotipo de usuario.
	- Asegúrese de que la opción **Rango ajustes lote** está establecida en **Limitado** si no desea copiar los siguientes ajustes:
	- Ajuste **Contraseña protegida**
	- **EDID** del menú **E/S de señal**
	- Ajustes del menú **Red**
	- s **Administración** > **Rango ajustes lote**

## **Precaución**

Epson no asume ninguna responsabilidad por fallas en la configuración simultánea de varios dispositivos y costes de reparación asociados debido a apagones de la energía eléctrica, errores de comunicación u otros problemas que podrían causar dichas fallas.

#### g **Enlaces relacionados**

- • ["Transferencia de ajustes desde una unidad flash USB"](#page-202-0) p.203
- • ["Transferencia de ajustes desde un ordenador"](#page-203-0) p.204

## **Transferencia de ajustes desde una unidad flash USB**

Puede copiar los ajustes del menú de un proyector a otro del mismo modelo a través de una unidad flash USB.

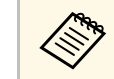

La unidad flash USB deberá utilizar un formato FAT y no incorporar<br>ninguna función de seguridad. Elimine cualquier archivo de la unidad antes de utilizarlo para la configuración simultánea de varios dispositivos o es posible que los ajustes no se almacenen de forma correcta.

a Desconecte el cable de alimentación del proyector y compruebe que todos los indicadores del proyector estén apagados.

b Conecte una unidad flash USB vacía directamente al puerto USB-A del proyector.

c Mantenga pulsado el botón [Esc] del mando a distancia o panel de control y conecte el cable de alimentación al proyector.

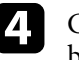

Cuando todos los indicadores del proyector se enciendan, suelte el botón [Esc].

Los indicadores comenzarán a parpadear y el archivo de configuración simultánea de varios dispositivos se escribirá en la unidad flash USB. Cuando finalice la escritura, el proyector se apagará.

## **Precaución**

No desconecte el cable de alimentación o la unidad flash USB del proyector durante la escritura del archivo. Si el cable de alimentación o la unidad flash USB se desconectan, es posible que el proyector no se encienda de forma correcta.

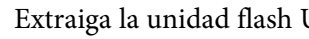

Extraiga la unidad flash USB.

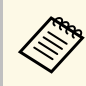

El nombre del archivo de la configuración simultánea de varios<br>dispositivos es PJCONFDATA.bin. Si necesita cambiar el nombre del archivo, añada texto después de PJCONFDATA utilizando únicamente caracteres alfanuméricos. Si cambia la parte PJCONFDATA del nombre del archivo, es posible que el proyector no reconozca el archivo de forma correcta.

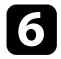

f Desconecte el cable de alimentación del proyector al que desea copiar los ajustes y compruebe que se hayan apagado todos los indicadores.

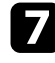

g Conecte la unidad flash USB que contiene el archivo de configuración simultánea guardado al puerto USB-A del proyector.

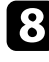

h Mantenga pulsado el botón [Menu] del mando a distancia o panel de control y conecte el cable de alimentación al proyector.

i Cuando todos los indicadores del proyector se enciendan, suelte el botón [Menu]. (Los indicadores permanecerán encendidos durante aproximadamente 75 segundos.)

Cuando todos los indicadores comiencen a parpadear, se está realizando la escritura de los ajustes. Cuando finalice la escritura, el proyector se apagará.

## **Precaución**

No desconecte el cable de alimentación o la unidad flash USB del proyector durante la escritura del archivo. Si el cable de alimentación o la unidad flash USB se desconectan, es posible que el proyector no se encienda de forma correcta.

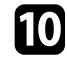

Extraiga la unidad flash USB.

## <span id="page-203-0"></span>**Transferencia de ajustes desde un ordenador**

Puede copiar los ajustes del menú de un proyector a otro del mismo modelo realizando la conexión del ordenador y el proyector con un cable USB.

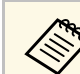

Puede utilizar este método de configuración simultánea de varios<br>dispositivos con las siguientes versiones de sistemas operativos:

- 
- Windows 7 y posterior
- OS X 10.11.x y posteriores

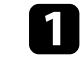

Desconecte el cable de alimentación del proyector y compruebe que todos los indicadores del proyector estén apagados.

b Conecte un cable USB al puerto USB del ordenador y al puerto USB-B del proyector.

- - c Mantenga pulsado el botón [Esc] del mando a distancia o panel de control y conecte el cable de alimentación al proyector.
	- d Cuando todos los indicadores del proyector se enciendan, suelte el botón [Esc].

El ordenador reconoce el proyector como un disco extraíble.

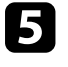

e Abra el icono o carpeta del disco extraíble y guarde el archivo de configuración simultánea de varios dispositivos en el ordenador.

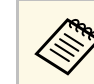

El nombre del archivo de la configuración simultánea de varios<br>dispositivos es PJCONFDATA.bin. Si necesita cambiar el nombre del archivo, añada texto después de PJCONFDATA utilizando únicamente caracteres alfanuméricos. Si cambia la parte PJCONFDATA del nombre del archivo, es posible que el proyector no reconozca el archivo de forma correcta.

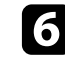

f Expulse el dispositivo USB (Windows) o arrastre el icono de disco extraíble hacia la Papelera (Mac).

#### Desconecte el cable USB.

El proyector se apagará.

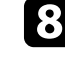

h Desconecte el cable de alimentación del proyector al que desea copiar los ajustes y compruebe que se hayan apagado todos los indicadores.

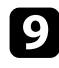

i Conecte el cable USB al puerto USB del ordenador y al puerto USB-B del proyector.

<span id="page-204-0"></span>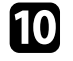

j Mantenga pulsado el botón [Menu] del mando a distancia o panel de control y conecte el cable de alimentación al proyector.

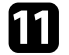

k Cuando todos los indicadores del proyector se enciendan, suelte el botón [Menu].

El ordenador reconoce el proyector como un disco extraíble.

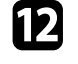

l Copie el archivo de configuración simultánea de varios dispositivos (PJCONFDATA.bin) que guardó en el ordenador a la carpeta de nivel superior del disco extraíble.

> No copie ningún archivo o carpeta que no sea el archivo de<br>configuración simultánea de varios dispositivos en el disco extraíble.

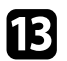

m Expulse el dispositivo USB (Windows) o arrastre el icono de disco extraíble hacia la Papelera (Mac).

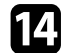

Desconecte el cable USB.

Cuando todos los indicadores comiencen a parpadear, se está realizando la escritura de los ajustes. Cuando finalice la escritura, el proyector se apagará.

## **Precaución**

No desconecte el cable de alimentación del proyector durante la escritura del archivo. Si se desconecta el cable de alimentación, es posible que el proyector no se encienda de forma correcta.

#### g **Enlaces relacionados**

• ["Notificación de errores de configuración simultánea de varios dispositivos"](#page-204-0) [p.205](#page-204-0)

#### **Notificación de errores de configuración simultánea de varios dispositivos**

Los indicadores del proyector le avisan si ocurre un error durante una operación de configuración simultánea de varios dispositivos. Compruebe el estado de los indicadores del proyector y siga las instrucciones que se describen en la siguiente tabla.

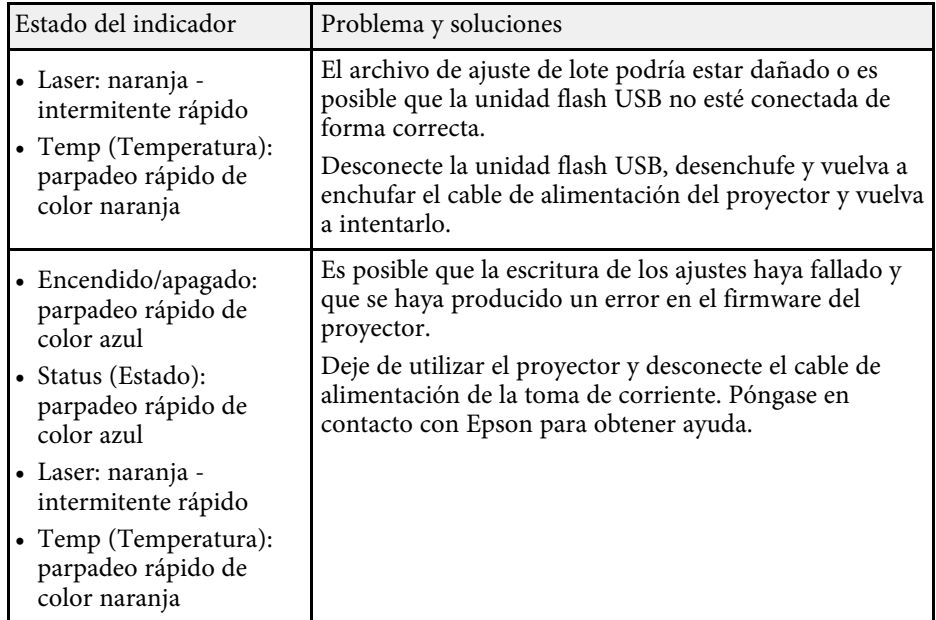

# **Mantenimiento del proyector**

Siga las instrucciones de estas secciones para mantener el proyector.

#### g **Enlaces relacionados**

- • ["Mantenimiento del proyector"](#page-206-0) p.207
- • ["Limpiar la Lente"](#page-207-0) p.208
- • ["Limpieza de la cubierta del proyector"](#page-208-0) p.209
- • ["Mantenimiento del filtro y salidas de aire"](#page-209-0) p.210
- • ["Actualizar el firmware"](#page-211-0) p.212

<span id="page-206-0"></span>Es posible que deba limpiar la lente del proyector de forma periódica. Además, limpie el filtro de aire y las salidas de aire para evitar que el proyector sufra un sobrecalentamiento debido a una ventilación bloqueada.

Las únicas piezas que deberá sustituir son el filtro de aire y las baterías del mando a distancia. Si se requiere la sustitución de otras piezas, póngase en contacto con Epson o con un centro de servicio técnico autorizado de Epson.

## **Advertencia**

Antes de limpiar alguna pieza del proyector, apáguelo y desenchufe el cable de alimentación. Nunca abra ninguna cubierta del proyector, excepto como se detalla específicamente en este manual. Los voltajes eléctricos peligrosos del proyector podrían causar lesiones graves.

## **Limpiar la Lente <sup>208</sup>**

<span id="page-207-0"></span>Limpie la lente del proyector de forma periódica o cuando advierta la presencia de polvo o manchas en la superficie.

- Para quitar el polvo o manchas, limpie suavemente la lente con papel de limpieza para lentes.
- Para quitar las manchas más difíciles, humedezca un paño suave y que no deje pelusa con limpiador para lentes y limpie suavemente la lente. No rocíe ningún líquido directamente sobre la lente.

## **Advertencia**

No utilice un limpiador para lentes que contenga gases inflamables. El gran calor generado por el proyector podría causar un incendio.

#### **Atención**

No utilice un limpiador para vidrios o algún material áspero para limpiar la lente ni someta la lente a ningún impacto; de lo contrario, podría sufrir daños. No utilice aire comprimido, puesto que los gases podrían dejar un residuo inflamable.

## **Limpieza de la cubierta del proyector <sup>209</sup>**

<span id="page-208-0"></span>Antes de limpiar la cubierta del proyector, apáguelo y desenchufe el cable de alimentación.

- Para quitar el polvo o la suciedad, utilice un paño suave, seco y que no deje pelusa.
- Para quitar las manchas más difíciles, utilice un paño suave humedecido en agua y jabón neutro. No rocíe líquido directamente sobre el proyector.

#### **Atención**

No utilice cera, alcohol, benceno, disolvente u otros químicos para limpiar la cubierta del proyector. Estos elementos podrían causar daños en la cubierta. No utilice aire comprimido, puesto que los gases podrían dejar un residuo inflamable.

<span id="page-209-0"></span>El mantenimiento periódico del filtro es importante para el mantenimiento del proyector. Limpie el filtro de aire cuando aparezca un mensaje que le indica que la temperatura interna del proyector alcanzó un nivel elevado. Es recomendable que limpie estas partes cada 20 000 horas. Límpielas con más frecuencia si utiliza el proyector en un entorno en el que haya más polvo del esperado. (Suponiendo que el proyector se utiliza en una atmósfera en la que las partículas en suspensión en el aire tengan menos de 0,04 a 0,2 mg/m3).

#### **Atención**

Si no se realiza el mantenimiento periódico, el proyector Epson le notificará cuando la temperatura interna del proyector alcanzó un nivel elevado. No espere a que aparezca esta advertencia para realizar el mantenimiento del filtro del proyector debido a que la exposición prolongada a altas temperaturas podría reducir la vida útil del proyector.

#### g **Enlaces relacionados**

- • ["Limpieza de los filtros y salidas de aire"](#page-209-1) p.210
- • ["Sustituir el filtro de aire"](#page-209-2) p.210

## <span id="page-209-1"></span>**Limpieza de los filtros y salidas de aire**

Limpie los filtros y salidas de aire del proyector si están llenos de polvo o si aparece un mensaje que le solicita que debe efectuar la limpieza.

<span id="page-209-2"></span>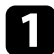

a Apague el proyector y desenchufe el cable de alimentación.

Quite suavemente el polvo con una aspiradora pequeña diseñada para ordenadores o con un cepillo muy suave (como un pincel).

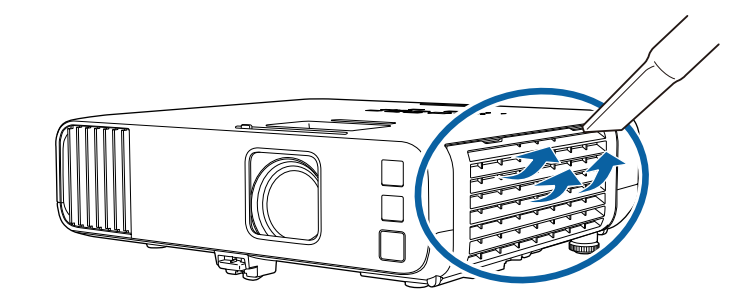

a Puede extraer el filtro de aire para poder limpiar ambos lados. No enjuague el filtro de aire en agua ni utilice detergentes o disolventes para limpiarlo.

#### **Atención**

No utilice aire comprimido. Los gases podrían dejar residuos inflamables o dirigir el polvo y la suciedad hacia los componentes ópticos y otras áreas sensibles del proyector.

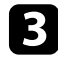

Si es difícil extraer el polvo o el filtro de aire se encuentra dañado, sustituya el filtro de aire.

## **Sustituir el filtro de aire**

Deberá sustituir el filtro de aire en las siguientes situaciones:

- Después de limpiar el filtro de aire, aparece un mensaje que le indica que debe limpiarlo o sustituirlo.
- El filtro de aire se encuentra rasgado o dañado.

Puede sustituir el filtro de aire cuando el proyector está instalado en el techo o colocado sobre una mesa.

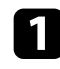

a Apague el proyector y desenchufe el cable de alimentación.

**b** Abra la cubierta del filtro de aire.

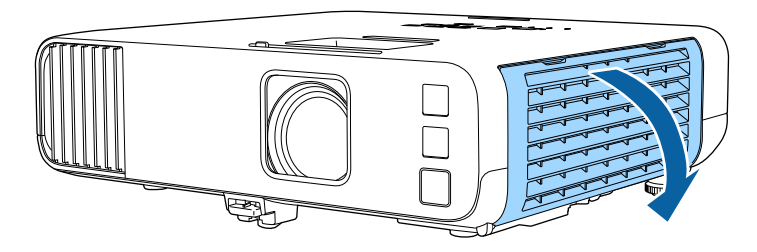

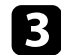

c Extraiga el filtro del aire del proyector.

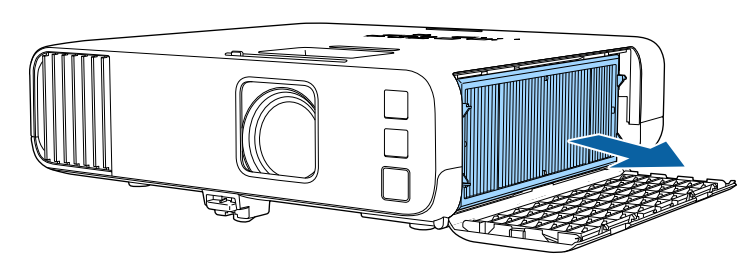

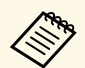

Deseche los filtros de aire usados conforme a las regulaciones locales. locales.

- Marco del filtro: polipropileno
- Filtro: polipropileno, PET

d Coloque el nuevo filtro de aire en el proyector tal y como se muestra.

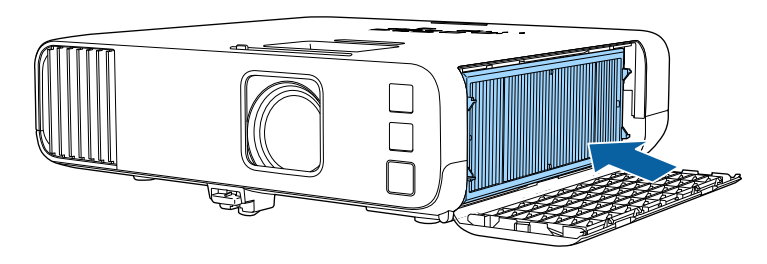

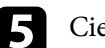

e Cierre la cubierta del filtro de aire.

<span id="page-211-0"></span>Cuando selecciona la opción **Actualización del firmware** en el menú **Configuración inicial/Todas las configuraciones** del proyector, este entra en el modo de actualización de firmware y está listo para realizar una actualización de firmware utilizando el puerto USB-A o USB-B.

#### g **Enlaces relacionados**

- • ["Actualizar el firmware utilizando un dispositivo de almacenamiento USB"](#page-211-1) [p.212](#page-211-1)
- • ["Actualizar el firmware utilizando un ordenador y un cable USB"](#page-212-0) p.213

### **Actualizar el firmware utilizando un dispositivo de almacenamiento USB**

<span id="page-211-1"></span>Puede actualizar el firmware más reciente del proyector utilizando un dispositivo de almacenamiento USB.

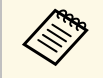

El cliente asume toda la responsabilidad de la actualización del<br>firmware. Si una actualización de firmware no se puede realizar debido a problemas tales como errores de alimentación o problemas de comunicación, se cobrará una tarifa por las reparaciones necesarias.

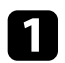

Descargue el archivo de firmware del proyector del sitio web de Epson.

b Copie el archivo de firmware descargado en la carpeta raíz (la carpeta situada en la posición más alta en la jerarquía) del dispositivo de almacenamiento USB.

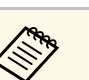

• El dispositivo de almacenamiento USB debe tener el formato FAT.

- No copie ningún otro archivo en el dispositivo de almacenamiento USB.
- No cambie el nombre del archivo de firmware. Si el nombre del archivo se cambia, la actualización del firmware no se iniciará.
- Compruebe que el archivo de firmware que copió es el archivo correcto para el modelo de proyector. Si el archivo de firmware no es correcto, la actualización del firmware no se iniciará.

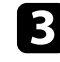

conecte el dispositivo de almacenamiento USB al puerto USB-A del proyector.

Conecte el dispositivo de almacenamiento USB directamente al<br>proyector. Si el dispositivo de almacenamiento USB está conectado mediante un concentrador USB, es posible que la actualización del firmware no se aplique correctamente.

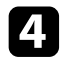

#### d Pulse el botón [Menu], seleccione el menú **Configuración inicial/Todas las configuraciones** y pulse [Enter].

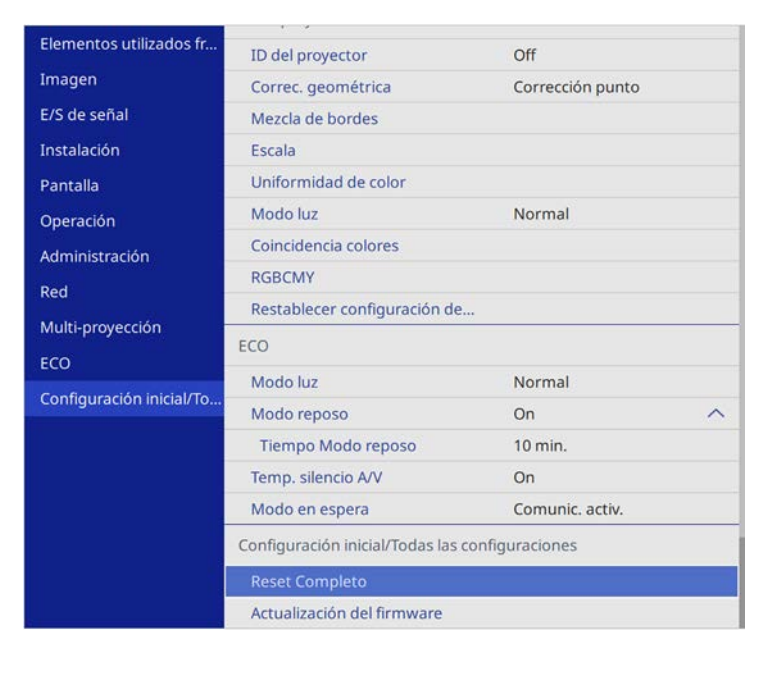

<span id="page-212-0"></span>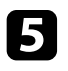

#### Seleccione **Actualización del firmware** y pulse [Enter].

f Seleccione **Sí** para iniciar la actualización del firmware.

- No desconecte el cable de alimentación del proyector durante la actualización del firmware. Si se desconecta el cable de alimentación, es posible que el proyector no se encienda de forma correcta.
	- No desconecte el dispositivo de almacenamiento USB del proyector mientras el firmware se esté actualizando. Si el dispositivo de almacenamiento USB está desconectado, es posible que la actualización no se aplique correctamente.

Todos los indicadores del proyector comienzan a parpadear y se inicia la actualización del firmware. Cuando la actualización finalice con normalidad, el proyector entrará en estado de espera (solo el indicador de alimentación se iluminará en azul). Si la opción **Direct Power On** se establece en **On** en el menú **Operación** del proyector, este se encenderá de nuevo.

Cuando finalice la actualización, compruebe el menú **Información** en el menú **Administración** del proyector para asegurarse de que la información de la opción **Versión** se ha actualizado a la versión de firmware correcta.

a Cuando todos los indicadores parpadeen rápidamente, la actualización del firmware puede haber fallado. Desconecte el cable de alimentación del proyector y, a continuación, vuelva a conectarlo al proyector. Si los indicadores continúan parpadeando incluso después de volver a conectar el cable de alimentación, retire el enchufe de la toma de corriente y póngase en contacto con Epson.

### **Actualizar el firmware utilizando un ordenador y un cable USB**

Puede actualizar el firmware del proyector usando un ordenador y un cable USB.

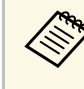

• El cliente asume toda la responsabilidad de la actualización del<br>firmware. Si una actualización de firmware no se puede realizar debido a problemas tales como errores de alimentación o problemas de comunicación, se cobrará una tarifa por las reparaciones necesarias.

- El ordenador debe ejecutar uno de los siguientes sistemas operativos para actualizar el firmware.
	- Windows 8.1 (32 y 64 bits)
- Windows 10 (32 y 64 bits)
- macOS 10.13.x (64 bits)
- macOS 10.14.x (64 bits)
- macOS 10.15.x (64 bits)

## **Actualizar el firmware <sup>214</sup>**

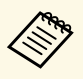

- No cambie el nombre del archivo de firmware. Si el nombre<br>del archivo se cambia, la actualización del firmware no se iniciará.
	- Compruebe que el archivo de firmware que copió es el archivo correcto para el modelo de proyector. Si el archivo de firmware no es correcto, la actualización del firmware no se iniciará.

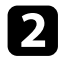

b Conecte el cable USB al puerto USB del ordenador y al puerto USB-B1 o USB-B del proyector.

c Pulse el botón [Menu], seleccione el menú **Configuración inicial/Todas las configuraciones** y pulse [Enter].

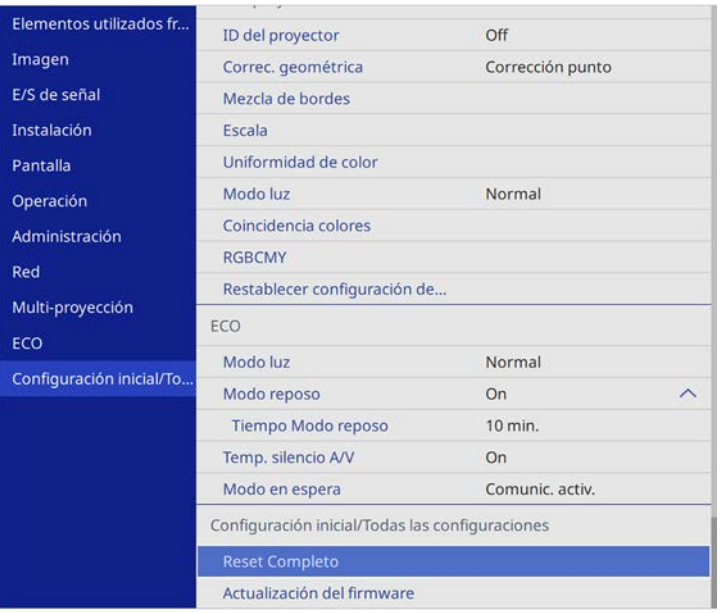

Seleccione **Actualización del firmware** y pulse [Enter].

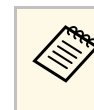

No desconecte el cable de alimentación del proyector durante la actualización del firmware. Si se desconecta el cable de alimentación, es posible que el proyector no se encienda de forma correcta.

Todos los indicadores del proyector se encienden y el proyector entra en el modo de actualización del firmware. El ordenador reconoce el proyector como un disco extraíble.

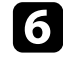

f En el ordenador, copie el archivo de firmware en la carpeta raíz (la carpeta situada en la posición más alta en la jerarquía) del disco extraíble.

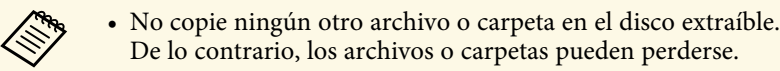

- El proyector se apaga automáticamente si el cable USB o el cable de alimentación se desconectan antes de que el archivo de firmware se pueda copiar en el disco extraíble. Si esto ocurre, realice el procedimiento nuevamente.
- g Realice los pasos para extraer de forma segura un dispositivo USB del ordenador y desconecte el cable USB del proyector.

Todos los indicadores del proyector comienzan a parpadear y se inicia la actualización del firmware. Cuando la actualización finalice con normalidad, el proyector entrará en estado de espera (solo el indicador de alimentación se iluminará en azul). Si la opción **Direct Power On** se establece en **On** en el menú **Operación** del proyector, este se encenderá de nuevo.

Cuando finalice la actualización, compruebe el menú **Información** en el menú **Administración** del proyector para asegurarse de que la información de la opción **Versión** se ha actualizado a la versión de firmware correcta.

## **Actualizar el firmware <sup>215</sup>**

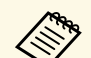

• Cuando todos los indicadores parpadeen rápidamente, la<br>actualización del firmware puede haber fallado. Desconecte el cable de alimentación del proyector y, a continuación, vuelva a conectarlo al proyector. Si los indicadores continúan parpadeando incluso después de volver a conectar el cable de alimentación, retire el enchufe de la toma de corriente y póngase en contacto con Epson.

> • Si no se realizan operaciones durante 20 minutos en modo de actualización, el proyector se apaga automáticamente. Si esto ocurre, realice el procedimiento nuevamente.

# **Resolución de problemas**

Consulte las soluciones de estas secciones si tiene algún problema al utilizar el proyector.

#### g **Enlaces relacionados**

- • ["Problemas de proyección"](#page-216-0) p.217
- • ["Estado del indicador del proyector"](#page-217-0) p.218
- • ["Resolución de problemas de imagen y sonido"](#page-219-0) p.220
- • ["Resolución de problemas de funcionamiento del proyector y mando a distancia"](#page-226-0) p.227
- • ["Soluciones de problemas en el modo Reprod. de contenido"](#page-228-0) p.229
- • ["Resolución de problemas de la red"](#page-229-0) p.230
- • ["Soluciones cuando la opción Enlace HDMI no funciona"](#page-232-0) p.233
# **Problemas de proyección <sup>217</sup>**

Si el proyector no funciona de forma correcta, apáguelo, desenchúfelo y vuélvalo a enchufar y encender.

Si esta acción no resuelve el problema, compruebe lo siguiente:

- Los indicadores del proyector podrían indicar el problema.
- Las soluciones de este manual pueden ayudarlo a resolver varios problemas.

Si ninguna de estas soluciones lo ayudan, póngase en contacto con Epson para obtener soporte técnico.

Los indicadores del proyector indican el estado del proyector y le advierten cuando se produce un problema. Compruebe el estado y color de los indicadores y consulte esta tabla para obtener una solución.

- 
- Si los indicadores muestran un patrón que no aparece en la lista<br>siguiente, apague el proyector, desenchúfelo y póngase en contacto con Epson para obtener ayuda.
	- Si la opción **Indicadores** está establecida en **Off**, en el menú **Operación** del proyector, todos los indicadores permanecen apagados durante la proyección normal.

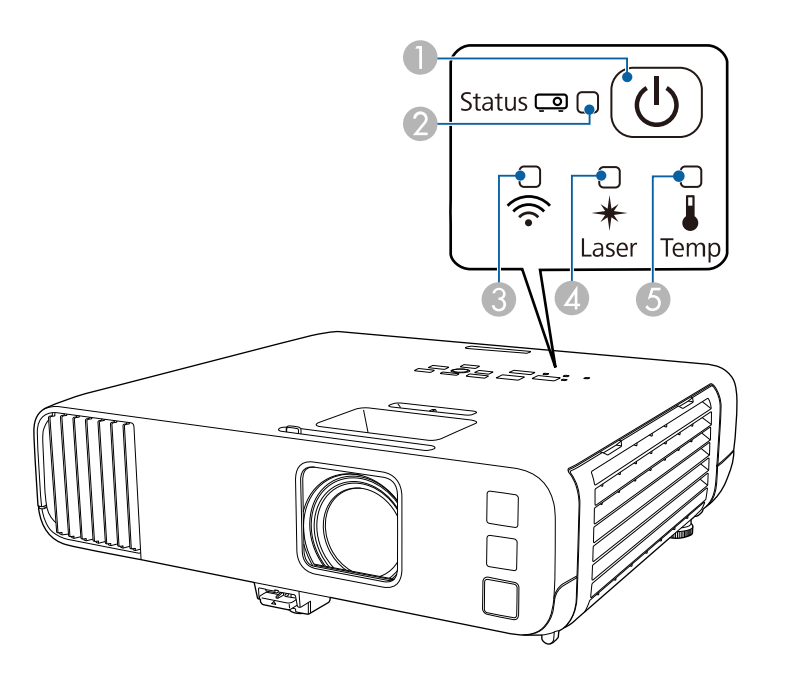

- **O** Indicador de alimentación
- $\bullet$ Indicador de estado
- CIndicador de LAN inalámbrica
- **A** Indicador Láser

E Indicador Temp (temperatura)

#### **Estado del proyector**

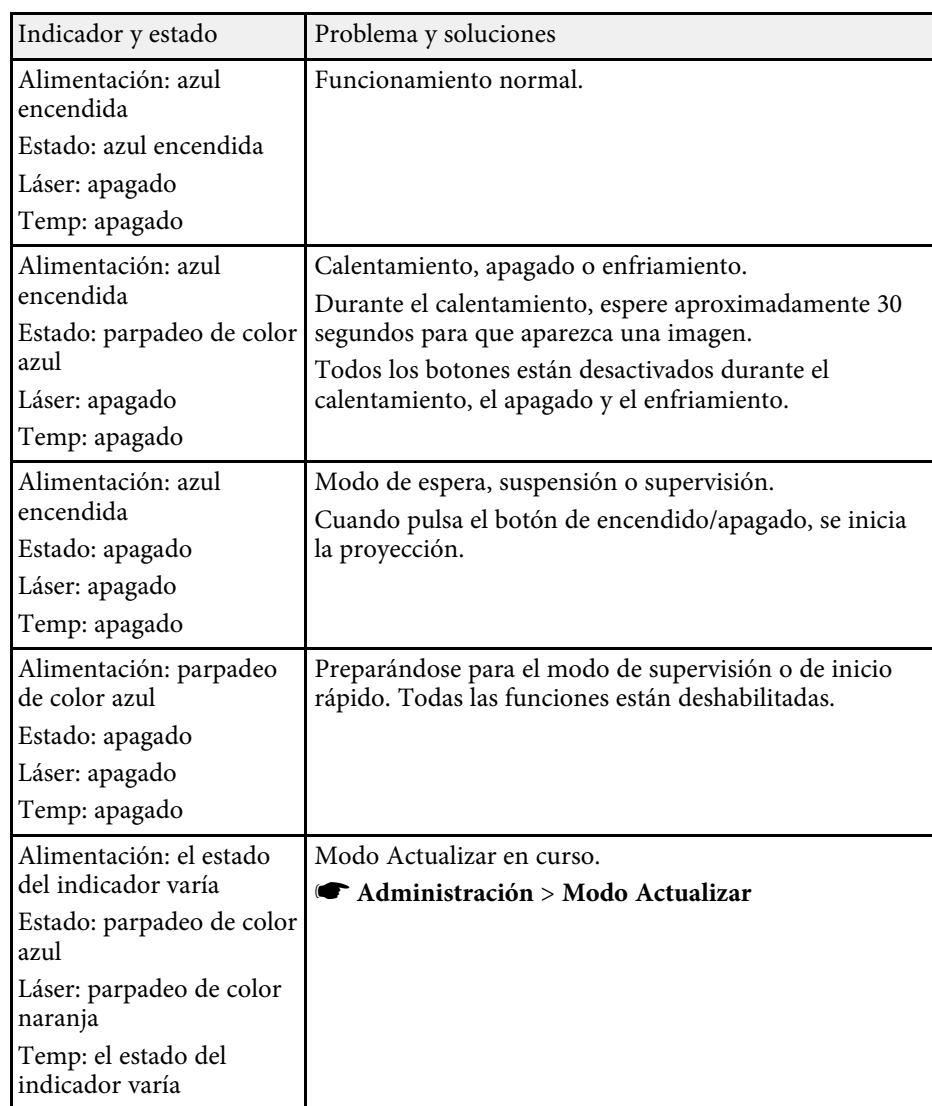

# **Estado del indicador del proyector <sup>219</sup>**

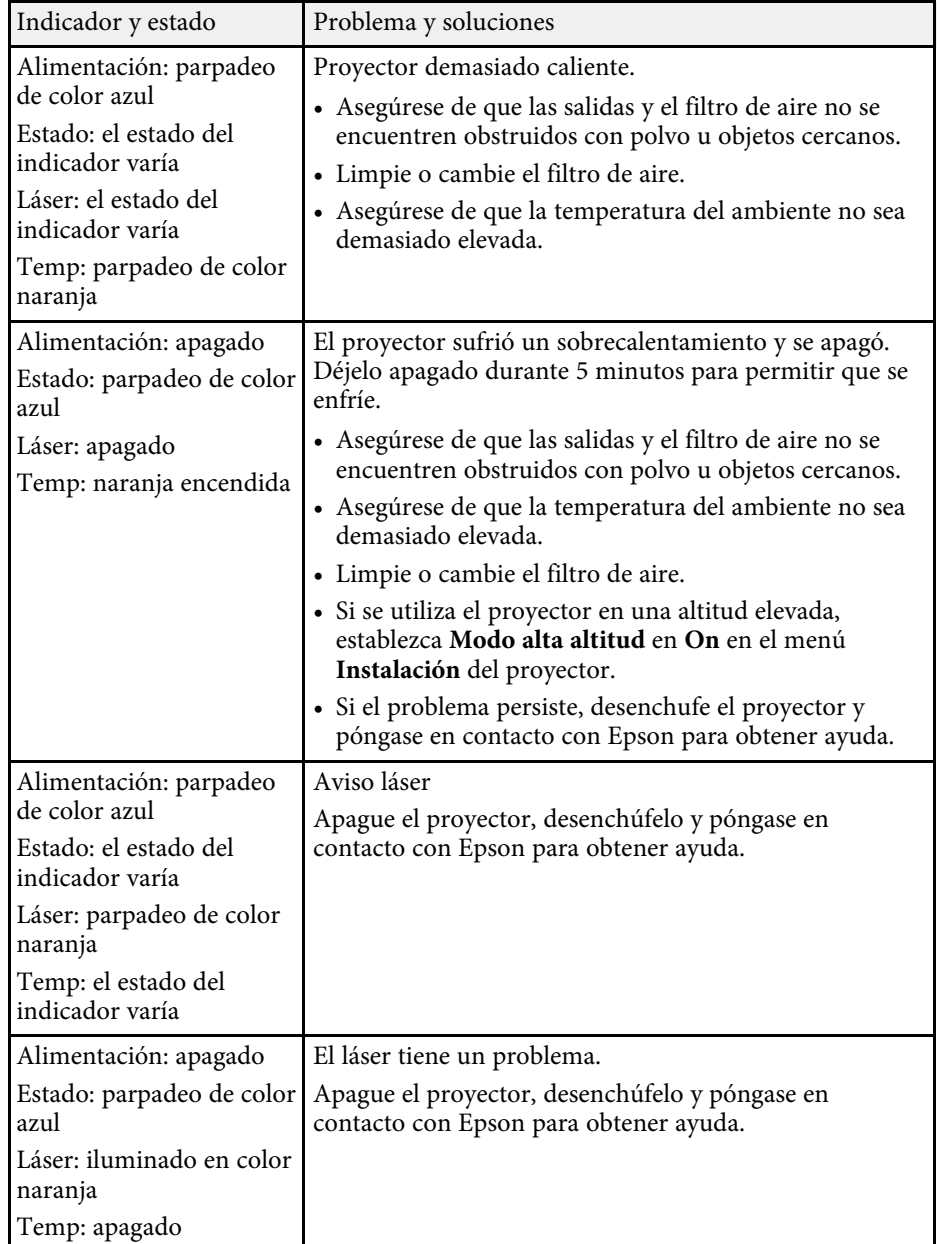

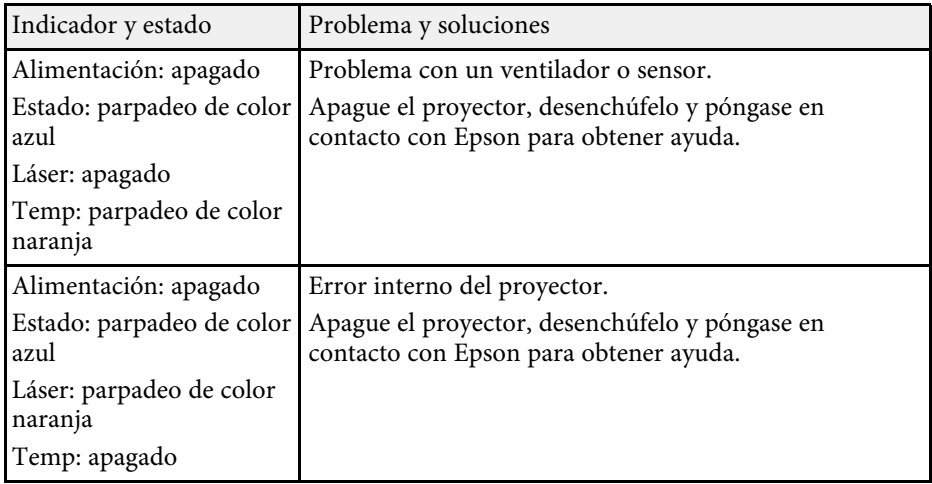

#### **Estado de LAN inalámbrico**

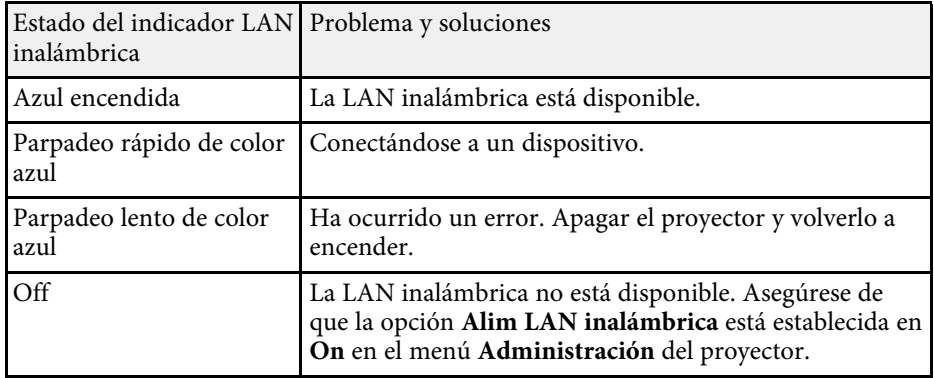

#### g **Enlaces relacionados**

- • ["Configuración de administración del proyector Menú Administración"](#page-186-0) [p.187](#page-186-0)
- • ["Limpieza de los filtros y salidas de aire"](#page-209-0) p.210
- • ["Sustituir el filtro de aire"](#page-209-1) p.210

Consulte las soluciones de estas secciones si posee algún problema con las imágenes proyectadas o sonido.

### g **Enlaces relacionados**

- • ["Soluciones cuando no aparece ninguna imagen"](#page-219-0) p.220
- • ["Soluciones cuando la imagen es incorrecta con la función USB Display"](#page-220-0) [p.221](#page-220-0)
- • ["Soluciones cuando aparece el mensaje "Sin Señal""](#page-220-1) p.221
- • ["Soluciones cuando aparece el mensaje "No Soportado""](#page-221-0) p.222
- • ["Soluciones cuando sólo aparece una imagen parcial"](#page-221-1) p.222
- • ["Soluciones cuando la imagen no es rectangular"](#page-222-0) p.223
- • ["Soluciones cuando la imagen contiene ruido o estática"](#page-222-1) p.223
- • ["Soluciones cuando la imagen aparece borrosa o difusa"](#page-223-0) p.224
- • ["Soluciones cuando el brillo o colores de la imagen son incorrectos"](#page-223-1) p.224
- • ["Soluciones cuando una imagen residente permanece en la imagen](#page-224-0) [proyectada"](#page-224-0) p.225
- • ["Soluciones a problemas con el sonido"](#page-224-1) p.225
- • ["Soluciones a problemas con el micrófono"](#page-225-0) p.226
- • ["Soluciones cuando los nombres de archivo de imagen no se visualizan de](#page-225-1) [forma correcta en PC Free"](#page-225-1) p.226
- • ["Soluciones cuando no puede proyectar imágenes mediante la función PC](#page-225-2) Free" [p.226](#page-225-2)

# <span id="page-219-0"></span>**Soluciones cuando no aparece ninguna imagen**

Si no aparece ninguna imagen, intente las siguientes soluciones:

- Asegúrese de que la tapa de la lente esté abierta por completo.
- Pulse el botón [A/V Mute] del mando a distancia para comprobar si no se desactivó temporalmente la imagen.
- Asegúrese de que todos los cables necesarios estén conectados de forma segura y que la alimentación esté encendida para el proyector y las fuentes de vídeo conectadas.
- Pulse el botón de encendido/apagado del proyector para reactivarlo desde el modo de espera o suspensión. Además, compruebe si el ordenador

conectado se encuentra en el modo de espera o mostrando un protector de pantalla en blanco.

- Si el proyector no responde cuando pulsa los botones del panel de control, los botones podrían estar bloqueados por seguridad. Desbloquee los botones desde la configuración **Bloqueo funcionam.** del menú **Administración** del proyector o utilice el mando a distancia para encender el proyector.
- Si el proyector no responde cuando pulsa cualquier botón del proyector, es posible que haya ocurrido un error en el proyector. Póngase en contacto con Epson para obtener ayuda.
- Para proyectar una fuente de imagen conectada al puerto Computer2/Monitor Out, establezca la opción **Puerto Salida monitr** en **Ordenador2** desde el menú **E/S de señal** del proyector.
- Ajuste la opción **Brillo** en el menú **Imagen** del proyector para colores de imagen individuales.
- Ajuste el brillo de la fuente de luz del proyector.
	- s **Operación** > **Contr. de brillo de fuente de luz**
- Asegúrese de que la opción **Mensajes** esté establecida en **On** en el menú **Pantalla** del proyector.
- Es posible que el proyector no pueda proyectar vídeos protegidos por derechos de autor que puede reproducir en un ordenador. Para obtener más información, consulte el manual suministrado con el ordenador.
- En el caso de imágenes proyectadas con Windows Media Center, reduzca el tamaño de pantalla del modo de pantalla completa.
- En el caso de imágenes proyectadas desde aplicaciones con Windows DirectX, desactive las funciones DirectX.

## g **Enlaces relacionados**

- • ["Configuración de administración del proyector Menú Administración"](#page-186-0) [p.187](#page-186-0)
- • ["Configuración de señal de entrada Menú E/S de señal"](#page-178-0) p.179
- • ["Configuración de calidad de la imagen Menú Imagen"](#page-175-0) p.176
- • ["Configuración de funciones del proyector Menú Operación"](#page-184-0) p.185
- • ["Configuración de la pantalla del proyector Menú Pantalla"](#page-182-0) p.183
- • ["Desbloqueo de los botones del proyector"](#page-123-0) p.124

# <span id="page-220-1"></span>**Soluciones cuando la imagen es incorrecta con la función USB Display**

<span id="page-220-0"></span>Si no aparece ninguna imagen o la imagen aparece de forma incorrecta con la función USB Display, intente las siguientes soluciones:

- Pulse el botón [USB] del mando a distancia.
- Desconecte el cable USB y vuelva a conectarlo.
- Asegúrese de que software Epson USB Display se encuentre instalado de forma correcta.

Dependiendo del sistema operativo o de la configuración del ordenador, es posible que el software no se haya instalado automáticamente. Descargue el software más reciente desde el siguiente sitio web e instálelo.

#### [epson.sn](http://epson.sn)

• Para Mac, seleccione el icono **USB Display** en la carpeta **Dock**. Si no aparece el icono en **Dock**, haga doble clic en **USB Display** en la carpeta **Aplicaciones**.

Si selecciona **Salir** en el menú del icono de **USB Display** en **Dock**, USB Display no comenzará automáticamente al conectar el cable USB.

- Si el cursor del ratón parpadea, seleccione **Mueva el puntero del mouse de forma suave** en el programa **Ajustes de Epson USB Display** del ordenador.
- <span id="page-220-2"></span>• Desactive la configuración **Transferir ventana por capas** en el programa **Ajustes de Epson USB Display** del ordenador.
- Si cambia la resolución del ordenador durante la proyección, es posible que se reduzca el rendimiento y la calidad del vídeo.
- En el caso de imágenes proyectadas con Windows Media Center, reduzca el tamaño de pantalla del modo de pantalla completa.
- En el caso de imágenes proyectadas desde aplicaciones con Windows DirectX, desactive las funciones DirectX.

#### g **Enlaces relacionados**

• ["Conexión con un ordenador para vídeo o audio USB"](#page-26-0) p.27

# **Soluciones cuando aparece el mensaje "Sin Señal"**

Si aparece el mensaje "Sin Señal", intente las siguientes soluciones:

- Pulse el botón [Source Search] y espere algunos segundos a que aparezca una imagen.
- Encienda el ordenador o la fuente de vídeo conectado y pulse el botón de reproducción para iniciar la presentación, si es necesario.
- Compruebe que todos los cables necesarios para la proyección estén bien conectados.
- Si realiza la proyección desde un ordenador portátil, asegúrese de configurar la visualización en un monitor externo.
- Si es necesario, apague el proyector y el ordenador o fuente de vídeo conectado y, a continuación, vuelva a encenderlos.
- Si está proyectando desde una fuente HDMI, vuelva a conectar el cable utilizando uno más corto.

#### g **Enlaces relacionados**

- • ["Visualización desde un ordenador portátil Windows"](#page-220-2) p.221
- • ["Visualización desde un ordenador portátil Mac"](#page-221-2) p.222

#### **Visualización desde un ordenador portátil Windows**

Si aparece el mensaje "Sin Señal" al proyectar desde un ordenador portátil, deberá configurar el ordenador portátil Windows para la visualización en un monitor externo.

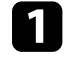

a Mantenga presionada la tecla Windows y presione **<sup>P</sup>** en el teclado al mismo tiempo y, a continuación, haga clic en **Duplicar**.

Si no se puede visualizar la imagen en el ordenador portátil y proyector, compruebe la utilidad **Pantalla** para asegurarse de que el puerto de monitor externo esté habilitado y que el modo de escritorio extendido esté desactivado.

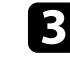

Si es necesario, compruebe la configuración de la tarjeta de vídeo y establezca la opción de visualización múltiple en **Reflejar** o **Duplicar**.

### <span id="page-221-2"></span><span id="page-221-1"></span>**Visualización desde un ordenador portátil Mac**

Si aparece el mensaje "Sin Señal" al proyectar desde un ordenador portátil, deberá configurar el ordenador portátil para la visualización en espejo. (Consulte el manual del ordenador portátil para obtener más información.)

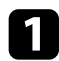

a Abra la utilidad **Preferencias del Sistema** y seleccione **Pantallas**.

b Si es necesario, seleccione la opción **Pantalla** <sup>o</sup> **LCD color**.

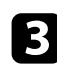

c Haga clic en la pestaña **Organizar** <sup>o</sup> **Alineación**.

d Seleccione **Pantalla duplicadas**.

# **Soluciones cuando aparece el mensaje "No Soportado"**

<span id="page-221-0"></span>Si aparece el mensaje "No Soportado.", intente las siguientes soluciones:

- Asegúrese de que la señal de entrada correcta esté seleccionada en el menú **E/S de señal** del proyector.
- Asegúrese de que la resolución de pantalla del ordenador no exceda los límites de resolución y frecuencia del proyector. Si es necesario, seleccione una resolución de pantalla diferente para el ordenador.
- Si está proyectando desde una fuente HDMI, cambie la opción **Ajuste HDMI EQ** en el menú **E/S de señal** del proyector. Después de cambiar la configuración, es posible que deba reiniciar el proyector. Siga las instrucciones que se muestran en la pantalla.
- Si está proyectando utilizando un dispositivo de streaming multimedia del tamaño de un pulgar, establezca la opción **Ajuste HDMI EQ** en **1** el menú **E/S de señal** del proyector.

## g **Enlaces relacionados**

- • ["Configuración de señal de entrada Menú E/S de señal"](#page-178-0) p.179
- • ["Resoluciones de pantalla compatibles"](#page-240-0) p.241

# **Soluciones cuando sólo aparece una imagen parcial**

Si sólo aparece una imagen parcial del ordenador, intente las siguientes soluciones:

- Si está proyectando desde un ordenador mediante un cable para ordenador VGA, pulse el botón [Auto] del mando a distancia para optimizar la señal de imagen.
- Asegúrese de seleccionar el ajuste correcto en **Tipo de pantalla** en el menú **Instalación** del proyector para la pantalla que esté utilizando. Si hay márgenes entre el borde de la imagen y el marco de la pantalla proyectada, ajuste la posición de la imagen.
- Asegúrese de que la opción **Escala** está desactivada en el menú **Imagen** del proyector (EB‑L255F/EB‑L250F).
- Intente ajustar la posición de la imagen con la configuración **Posición** del menú **Imagen** del proyector.
	- s **Imagen** > **Ajuste de señal analógica** > **Posición**
- Pulse el botón [Aspect] del mando a distancia para seleccionar una relación de aspecto de imagen diferente.
- Cambie la configuración **Resolución** del menú **Imagen** del proyector de acuerdo con la señal del ordenador conectado.
- Si acercó o alejó la imagen con los botones [E-Zoom], pulse el botón [Default] para volver al tamaño de imagen original.
- Compruebe la configuración de pantalla del ordenador para deshabilitar la función de dos pantallas y establezca la resolución dentro de los límites del proyector.
- Compruebe la resolución asignada a los archivos de presentación para comprobar si están creados con una resolución diferente.
- Al proyectar en el modo Reprod. de contenido, asegúrese de utilizar la configuración de **Efecto de superpos.** apropiada (EB‑L255F/EB‑L250F).
	- s **Operación** > **Reprod. de contenido** > **Efecto de superpos.**
- Asegúrese de seleccionar la configuración correcta de **Proyección**, en el menú **Instalación** del proyector.

- • ["Configuración de instalación del proyector Menú Instalación"](#page-180-0) p.181
- • ["Configuración de calidad de la imagen Menú Imagen"](#page-175-0) p.176
- • ["Resoluciones de pantalla compatibles"](#page-240-0) p.241
- • ["Ajuste de la posición de la imagen mediante la posición de la pantalla"](#page-47-0) p.48
- • ["Agregar efectos a la imagen proyectada"](#page-96-0) p.97

# <span id="page-222-1"></span><span id="page-222-0"></span>**Soluciones cuando la imagen no es rectangular**

Si la imagen proyectada no aparece rectangular de manera uniforme, intente las siguientes soluciones:

- Coloque el proyector directamente en frente del centro de la pantalla, apuntando en ángulo recto si es posible.
- Establezca **V-Keystone auto.** en **On** en el menú del proyector. El proyector corrige automáticamente la imagen cada vez que usted mueva el proyector.
	- s **Instalación** > **Correc. geométrica** > **H/V-Keystone** > **V-Keystone auto.**
- Establezca **Ajuste Keystone-H** en **On** en el menú del proyector. A continuación, ajuste el deslizador keystone horizontal hasta que la imagen sea un rectángulo igualado.

s **Instalación** > **Correc. geométrica** > **H/V-Keystone** > **Ajuste Keystone-H**

- Pulse los botones de keystone del proyector para ajustar la forma de la imagen.
- Ajuste la configuración de Quick Corner para corregir la forma de la imagen.
	- s **Instalación** > **Correc. geométrica** > **Quick Corner**
- Ajuste la opción **Corrección arco** para corregir la forma de la imagen proyectada en una superficie curva.
- s **Instalación** > **Correc. geométrica** > **Corrección arco**
- Ajuste la opción **Corrección punto** para corregir la leve distorsión que se produce parcialmente.
- s **Instalación** > **Correc. geométrica** > **Corrección punto**

### g **Enlaces relacionados**

- • ["Corrección de la forma de la imagen con los botones de keystone"](#page-53-0) p.54
- • ["Corrección de la forma de la imagen con Quick Corner"](#page-54-0) p.55
- • ["Corregir la forma de la imagen con corrección de arco"](#page-56-0) p.57
- • ["Corregir la forma de la imagen con Corrección punto"](#page-58-0) p.59

# **Soluciones cuando la imagen contiene ruido o estática**

Si la imagen proyectada contiene interferencia electrónica (ruido) o estática, intente las siguientes soluciones:

- Compruebe los cables que conectan el ordenador o la fuente de vídeo al proyector. Estos cables deberán:
- Estar separados del cable de alimentación para evitar interferencias
- Estar conectados de forma segura en ambos extremos
- No estar conectados a un cable de extensión
- Ajuste las configuraciones de **Reducción de ruidos**, **Reducción ruidos MPEG** (solo EB‑L255F/EB‑L250F) y **Desentrelazado** en el menú **Imagen** del proyector.
	- s **Imagen** > **Mejora de imagen** > **Reducción de ruidos**
	- s **Imagen** > **Mejora de imagen** > **Reducción ruidos MPEG**
	- s **Imagen** > **Mejora de imagen** > **Desentrelazado**
- Establezca la opción **Resolución** en **Automático** en el menú **Imagen** del proyector.
- Seleccione una resolución de vídeo y velocidad de refresco del ordenador que sean compatibles con el proyector.
- Si está proyectando desde un ordenador mediante un cable para ordenador VGA, pulse el botón [Auto] del mando a distancia para ajustar automáticamente la configuración de **Tracking** y **Sync.** Si las imágenes no se ajustan de forma correcta, ajuste manualmente la configuración de **Tracking** y **Sync.** en el menú **Imagen** del proyector.
	- s **Imagen** > **Ajuste de señal analógica** > **Tracking**
	- s **Imagen** > **Ajuste de señal analógica** > **Sync.**
- Si ajustó la forma de la imagen con los controles del proyector, intente reducir la configuración de **Nitidez** en el menú **Imagen** del proyector para mejorar la calidad de la imagen.
- Si conectó un cable de alimentación de extensión, intente proyectar sin este para comprobar si provoca interferencia en la señal.
- Asegúrese de seleccionar la configuración correcta de **Formato de señal** o **EDID** en el menú **E/S de señal** del proyector, si está disponible para la fuente de imagen.
- Si está utilizando la función USB Display, desactive la configuración **Transferir ventana por capas** en el programa **Ajustes de Epson USB Display** del ordenador.

- • ["Configuración de calidad de la imagen Menú Imagen"](#page-175-0) p.176
- • ["Resoluciones de pantalla compatibles"](#page-240-0) p.241
- • ["Configuración de señal de entrada Menú E/S de señal"](#page-178-0) p.179

# **Soluciones cuando la imagen aparece borrosa o difusa**

<span id="page-223-0"></span>Si la imagen proyectada aparece borrosa o difusa, intente las siguientes soluciones:

- Muestre un patrón de prueba y utilícelo para ajustar el enfoque de la imagen utilizando el anillo de enfoque.
- <span id="page-223-1"></span>• Coloque el proyector lo más cerca de la pantalla.
- Coloque el proyector de forma tal que el ángulo de ajuste de keystone no sea demasiado ancho y distorsione la imagen.
- Limpie la lente del proyector.

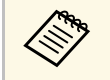

Para evitar una condensación en la lente después de trasladar el<br>proyector desde un ambiente frío, espere a que el proyector se caliente a la temperatura ambiente antes de utilizarlo.

- Ajuste la opción **Nitidez** en el menú **Imagen** del proyector para mejorar la calidad de la imagen.
- Si está proyectando desde un ordenador mediante un cable para ordenador VGA, pulse el botón [Auto] del mando a distancia para ajustar automáticamente la configuración de **Tracking** y **Sync.** Si continúa apareciendo alguna banda o borrosidad, visualice una imagen con un patrón uniforme en la pantalla y ajuste manualmente las opciones **Tracking** y **Sync**.
	- s **Imagen** > **Ajuste de señal analógica** > **Tracking**
	- s **Imagen** > **Ajuste de señal analógica** > **Sync.**
- Si está realizando la proyección desde un ordenador, utilice una resolución más baja o seleccione una resolución que coincida con la resolución nativa del proyector.

## g **Enlaces relacionados**

- • ["Configuración de calidad de la imagen Menú Imagen"](#page-175-0) p.176
- • ["Configuración de señal de entrada Menú E/S de señal"](#page-178-0) p.179
- • ["Resoluciones de pantalla compatibles"](#page-240-0) p.241
- • ["Enfoque de la imagen con el anillo de enfoque"](#page-62-0) p.63
- • ["Limpiar la Lente"](#page-207-0) p.208

# **Soluciones cuando el brillo o colores de la imagen son incorrectos**

Si la imagen proyectada aparece demasiado oscura o clara o si los colores son incorrectos, intente las siguientes soluciones:

- Pulse el botón [Color Mode] del mando a distancia o intente diferentes modos de color para la imagen y el entorno.
- Compruebe la configuración de la fuente de vídeo.
- Ajuste la configuración disponible en el menú **Imagen** del proyector para la fuente de entrada actual, como **Brillo**, **Contraste**, **Tono**, **Saturación de color** y **RGBCMY** (solo EB‑L255F/EB‑L250F).
- Asegúrese de seleccionar la configuración correcta de **Formato de señal** o **EDID** en el menú **E/S de señal** del proyector, si está disponible para la fuente de imagen.
- <span id="page-224-1"></span>• Asegúrese de que todos los cables estén conectados de forma segura al proyector y dispositivo de vídeo. Si conectó cables de gran extensión, intente conectar cables más cortos.
- Coloque el proyector lo más cerca de la pantalla.
- Cuando use varios proyectores, asegúrese de que la opción **Calib. fuente de luz** del menú **Administración** del proyector esté establecida en la misma opción en todos los proyectores y que estos se hayan calibrado recientemente. Si algunos proyectores no se han calibrado recientemente, es posible que el balance de blancos y el nivel de brillo no coincidan con los otros proyectores.

- • ["Configuración de calidad de la imagen Menú Imagen"](#page-175-0) p.176
- • ["Configuración de señal de entrada Menú E/S de señal"](#page-178-0) p.179
- • ["Configuración de administración del proyector Menú Administración"](#page-186-0) [p.187](#page-186-0)
- • ["Ajuste de la calidad de imagen \(Modo de color\)"](#page-70-0) p.71

# **Soluciones cuando una imagen residente permanece en la imagen proyectada**

<span id="page-224-0"></span>Si ve una imagen residente en la imagen proyectada, utilice la función **Modo Actualizar** para borrarla. Seleccione **Modo Actualizar** > **Inicio** en el menú **Administración** del proyector.

## g **Enlaces relacionados**

• ["Configuración de administración del proyector - Menú Administración"](#page-186-0) [p.187](#page-186-0)

# **Soluciones a problemas con el sonido**

Si no existe sonido o el volumen se encuentra demasiado alto o bajo, intente las siguientes soluciones:

- Ajuste la configuración de volumen del proyector.
- Pulse el botón [A/V Mute] del mando a distancia para reanudar el audio y vídeo si se los desactivó de forma temporal.
- Verifique si el ordenador o fuente de vídeo poseen el volumen activado y si la salida de audio está establecida para la fuente correcta.
- Compruebe las conexiones de los cables de audio entre el proyector y la fuente de vídeo.
- Asegúrese de que los cables conectados contengan la etiqueta "Sin resistencia".
- Si está utilizando la función USB Display, active la configuración **Salida de audio del proyector** en el programa **Ajustes de Epson USB Display** del ordenador.
- Seleccione el puerto de entrada de audio correcto.
	- s **E/S de señal** > **Salida de audio**
	- s **E/S de señal** > **Salida de audio HDMI**
- Si desea emitir audio desde una fuente de audio conectada cuando el proyector no proyecta ninguna imagen, seleccione estas configuraciones en los menús del proyector:
- Desactive la opción **Inicio rápido** en el menú **Operación**.
- Establezca la opción **Salida de A/V** en **Siempre** en el menú **E/S de señal**.
- Seleccione la salida de audio correcta en la opción **Disp. audio apagado**.
	- s **E/S de señal** > **Enlace HDMI** > **Disp. audio apagado**
- Si no escucha sonidos desde una fuente HDMI, establezca el dispositivo conectado en la salida PCM.
- Cuando el proyector esté conectado a un Mac a través de un cable HDMI, asegúrese de que su Mac admite audio a través del puerto HDMI. De lo contrario, deberá conectar un cable de audio.
- Si el volumen del ordenador se establece en el mínimo mientras que el volumen del proyector se establece en el máximo, es posible que los ruidos

se mezclen. Suba el volumen del ordenador y baje el volumen del proyector. (Cuando use Epson iProjection (Windows/Mac) o USB Display.)

#### g **Enlaces relacionados**

- <span id="page-225-2"></span>• ["Conexiones del proyector"](#page-25-0) p.26
- • ["Configuración de señal de entrada Menú E/S de señal"](#page-178-0) p.179
- • ["Control del volumen con los botones de volumen"](#page-80-0) p.81

# <span id="page-225-0"></span>**Soluciones a problemas con el micrófono**

Si no hay sonido cuando utiliza un micrófono conectado al proyector, pruebe las soluciones siguientes (EB‑L200F/EB‑L200W/EB‑L200X):

- Asegúrese de que el micrófono está conectado de forma segura al proyector.
- Compruebe la opción **Volumen entrada micr** en el menú **E/S de señal** del proyector. Si el valor es demasiado alto, el sonido del otro dispositivo conectado será demasiado bajo.

### g **Enlaces relacionados**

- • ["Configuración de señal de entrada Menú E/S de señal"](#page-178-0) p.179
- • ["Conexión de un micrófono"](#page-32-0) p.33

# **Soluciones cuando los nombres de archivo de imagen no se visualizan de forma correcta en PC Free**

<span id="page-225-1"></span>Si el nombre de algún archivo excede el área de visualización o incluye símbolos no compatibles, es posible que se acorte o modifique el nombre de los archivos en PC Free. Es decir, se acortará o modificará el nombre de archivo.

# **Soluciones cuando no puede proyectar imágenes mediante la función PC Free**

Si no puede proyectar una imagen con la función Sin PC, pruebe las siguientes soluciones:

- Si utiliza el dispositivo USB con una velocidad de transferencia lenta, es posible que no pueda proyectar películas correctamente.
- No puede reproducir películas guardadas con un códec de película que no sea H.264 y H.265. (H.265 solo admite el perfil principal).
- No puede reproducir audio guardado con un códec de audio que no sea LPCM y AAC-LC.

Consulte las soluciones de estas secciones si posee problemas para utilizar el proyector o mando a distancia.

## g **Enlaces relacionados**

- • ["Soluciones a problemas de encendido o apagado del proyector"](#page-226-0) p.227
- • ["Soluciones a problemas con el mando a distancia"](#page-226-1) p.227
- • ["Soluciones a problemas con la contraseña"](#page-227-0) p.228
- • ["Solución cuando aparece el mensaje "La batería del reloj se está agotando.""](#page-227-1) [p.228](#page-227-1)

# **Soluciones a problemas de encendido o apagado del proyector**

<span id="page-226-0"></span>Si el proyector no se enciende cuando pulsa el botón de encendido/apagado o se apaga de forma inesperada, intente las siguientes soluciones:

- Asegúrese de que el cable de alimentación esté conectado de forma segura al proyector y a una toma de corriente de funcionamiento correcto.
- Si el botón de encendido/apagado del mando a distancia no enciende el proyector, compruebe las baterías y asegúrese de que al menos uno de los receptores remotos está disponible en la configuración **Receptor Remoto** del menú **Instalación** del proyector.
- <span id="page-226-1"></span>• Los botones del proyector podrían estar bloqueados por razones de seguridad. Desbloquee los botones desde la configuración **Bloqueo funcionam.** del menú **Administración** del proyector o utilice el mando a distancia para encender el proyector.
- Si la fuente de luz del proyector se apaga de forma inesperada, es posible que haya entrado en el modo de suspensión después de un período de inactividad. Realice cualquier operación para reanudar el proyector. Para desactivar el modo de reposo, establezca la opción **Modo reposo** en **Off** en el menú **Operación** del proyector.
- Si la fuente de luz del proyector se apaga de forma inesperada, es posible que se haya activado el temporizador de silencio de A/V. Establezca la opción **Temp. silencio A/V** en **Off** en el menú **Operación** del proyector.
- Si la fuente de luz del proyector se apaga de forma inesperada, es posible que se haya activado el temporizador de la tapa de la lente. Establezca la opción **Tempor tapa objetivo** en **Off** en el menú **Operación** del proyector.
- Si la fuente de luz del proyector se apaga, el indicador de estado está parpadeando y el indicador de temperatura está encendido, el proyector sufrió un sobrecalentamiento y se apagó.
- Los ventiladores de refrigeración pueden funcionar en estado de espera, dependiendo de los ajustes de proyector. Además, cuando el proyector se despierta del estado de espera, los ventiladores pueden provocar un ruido no esperado. Esta condición no representa una avería.
- El cable de alimentación podría estar dañado. Desconecte el cable y póngase en contacto con Epson para obtener ayuda.

## g **Enlaces relacionados**

- • ["Configuración de administración del proyector Menú Administración"](#page-186-0) [p.187](#page-186-0)
- • ["Configuración de funciones del proyector Menú Operación"](#page-184-0) p.185
- • ["Configuración de instalación del proyector Menú Instalación"](#page-180-0) p.181
- • ["Desbloqueo de los botones del proyector"](#page-123-0) p.124

# **Soluciones a problemas con el mando a distancia**

Si el proyector no responde a los comandos del mando a distancia, intente las siguientes soluciones:

- Compruebe que las pilas del mando a distancia estén instaladas de forma correcta y posean carga. De ser necesario, sustituya las pilas.
- Asegúrese de estar utilizando el mando a distancia dentro del ángulo y distancia de recepción del proyector.
- Asegúrese de que el proyector no esté calentándose o apagándose.
- Compruebe si un botón del mando a distancia está bloqueado en el estado de pulsado, lo que podría provocar que ingrese en el modo de espera. Suelte este botón para reactivar el mando a distancia.
- La iluminación fluorescente intensa, la luz solar directa o las señales de dispositivos infrarrojos podrían estar interfiriendo con los receptores del

mando a distancia del proyector. Atenúe las luces o aleje el proyector del sol y dispositivos que causan interferencias.

- Asegúrese de que al menos uno de los receptores remotos está disponible en la configuración de **Receptor Remoto** en el menú **Instalación** del proyector.
- Si la configuración **Receptor Remoto** está desactivada, mantenga pulsado el botón [Menu] del mando a distancia durante al menos 15 minutos para restablecer esta configuración a los valores predeterminados.
- Si se le asigna un número de ID para el proyector para que funcionen varios proyectores desde el mando a distancia, es posible que necesite comprobar o cambiar la configuración de la ID.
- Pulse el botón 0 (cero) en el mando a distancia al mismo tiempo que pulsa el botón [ID]. Al seleccionar 0 en el mando a distancia, puede controlar todos los proyectores, independientemente de la configuración de ID del proyector.
- Si pierde el mando a distancia, puede solicitar otro a Epson.

### <span id="page-227-1"></span>g **Enlaces relacionados**

- • ["Funcionamiento del mando a distancia"](#page-34-0) p.35
- • ["Configuración de instalación del proyector Menú Instalación"](#page-180-0) p.181
- • ["Instalación de las baterías en el mando a distancia"](#page-33-0) p.34
- • ["Selección del proyector que desea controlar"](#page-108-0) p.109

# <span id="page-227-0"></span>**Soluciones a problemas con la contraseña**

Si no puede introducir o recordar una contraseña, intente las siguientes soluciones:

- Es posible que haya activado la protección por contraseña sin introducir primero una contraseña. Intente introducir **0000** con el mando a distancia.
- Si introdujo una contraseña incorrecta demasiadas veces y aparece un mensaje que muestra un código de solicitud, anote el código y póngase en contacto con Epson para obtener ayuda. Proporcione el código de solicitud y la prueba de titularidad para obtener asistencia para el desbloqueo del proyector.
- Si establece una contraseña de control web de Epson y olvida el identificador de usuario o la contraseña, pruebe a escribir lo siguiente:
	- Identificador de usuario: **EPSONWEB**
- Contraseña predeterminada: **admin**
- Si establece Contraseña Remote (en Epson Web Control) y olvida el identificador de usuario o la contraseña, pruebe a escribir lo siguiente:
- Identificador de usuario: **EPSONREMOTE**
- Contraseña predeterminada: **guest**
- Si pierde el mando a distancia, no podrá introducir una contraseña. Solicite uno nuevo a Epson.

# **Solución cuando aparece el mensaje "La batería del reloj se está agotando."**

Si se muestra el mensaje "La batería del reloj se está agotando.", póngase en contacto con Epson para obtener ayuda.

Si no puede reproducir una lista de reproducción correctamente, intente las siguientes soluciones: (EB-L255F/EB-L250F):

- Asegúrese de que la opción **Reprod. de contenido** está establecida en **On** .
	- s **Operación** > **Reprod. de contenido**
- Asegúrese de que la unidad flash USB contiene una lista de reproducción.
- Asegúrese de que la unidad flash USB está directamente conectada al proyector. No utilice un lector de varias tarjetas o un concentrador USB para expandir un puerto USB.
- Si la unidad flash USB tiene particiones, es posible que no pueda reproducir las listas de reproducción. Elimine todas las particiones antes de guardar las listas de reproducción en la unidad flash USB.
- No comparta una lista de reproducción entre proyectores que tengan diferente resolución. Los efectos de color y forma agregados mediante el uso de **Efecto de superpos.** puede que no se reproduzcan correctamente.
- s **Operación** > **Reprod. de contenido** > **Efecto de superpos.**

#### g **Enlaces relacionados**

- • ["Configuración de funciones del proyector Menú Operación"](#page-184-0) p.185
- • ["Obtener la última versión de los documentos"](#page-8-0) p.9

Consulte las soluciones de estas secciones si posee algún problema al utilizar el proyector en una red.

### g **Enlaces relacionados**

- <span id="page-229-1"></span>• ["Soluciones para cuando falla la autenticación inalámbrica"](#page-229-0) p.230
- • ["Soluciones cuando no puede acceder al proyector a través de la web"](#page-229-1) p.230
- • ["Soluciones cuando no se reciben correos electrónicos de alertas"](#page-229-2) p.230
- • ["Soluciones cuando la imagen contiene estática durante la proyección en](#page-230-0) red" [p.231](#page-230-0)
- • ["Soluciones cuando no puede realizar la conexión con Screen Mirroring"](#page-230-1) [p.231](#page-230-1)
- • ["Soluciones cuando no puede usar dos fuentes Screen Mirroring"](#page-230-2) p.231
- • ["Soluciones cuando la imagen o el sonido contienen estática durante la](#page-231-0) [conexión de Screen Mirroring"](#page-231-0) p.232

# **Soluciones para cuando falla la autenticación inalámbrica**

<span id="page-229-0"></span>Si tiene problemas con la autenticación, pruebe las siguientes soluciones:

- Si los ajustes inalámbricos son correctos, pero falla la autenticación, es posible que necesite actualizar los ajustes de **Fecha y Hora** en el menú **Administración** del proyector.
- Compruebe los ajustes de **Seguridad** en el menú **Red** del proyector. s **Red** > **Configuración de red** > **LAN inalámbrica** > **Seguridad**
- Si la seguridad del punto de acceso es WPA3-EAP, cambie la configuración del punto de acceso a WPA2/WPA3-EAP.
- g **Enlaces relacionados**
- • ["Configuración de administración del proyector Menú Administración"](#page-186-0) [p.187](#page-186-0)
- <span id="page-229-2"></span>• ["Menú Red - Menú LAN inalám."](#page-191-0) p.192

# **Soluciones cuando no puede acceder al proyector a través de la web**

Si no puede acceder al proyector a través de un navegador web, asegúrese de utilizar la ID y contraseña correctas.

- Para la ID de usuario, introduzca **EPSONWEB**. (No puede cambiar la ID de usuario).
- Para la contraseña, introduzca la contraseña establecida en el menú **Red** del proyector. La contraseña predeterminada es **admin**.
- Para el modo de infraestructura, asegúrese de tener acceso a la red en la que se encuentra el proyector.
- Si el navegador web utilizado está configurado para conectarse mediante un servidor proxy, no podrá visualizar la pantalla **Epson Web Control**. Realice la configuración para una conexión sin utilizar un servidor proxy.
- Si establece la opción **Modo en espera** en **Comunic. activ.** en el menú **Operación** del proyector, asegúrese de que el dispositivo de red está activado. Después de activar el dispositivo de red, active el proyector.

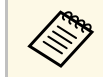

a La ID de usuario y contraseña distinguen entre mayúsculas y minúsculas.

## g **Enlaces relacionados**

- • ["Menú Red Menú Configuración de red"](#page-190-0) p.191
- • ["Configuración de funciones del proyector Menú Operación"](#page-184-0) p.185

# **Soluciones cuando no se reciben correos electrónicos de alertas**

Si no recibe un correo electrónico que lo alerta sobre problemas con un proyector en la red, intente las siguientes soluciones:

• Asegúrese de que el proyector se encuentre encendido y conectado a la red de forma correcta. (Si un error apaga el proyector, es posible que el correo electrónico no se entregue.)

- Asegúrese de establecer correctamente la configuración de alertas por correo electrónico en el menú **Notificación Mail** de la red del proyector o software de red.
- <span id="page-230-1"></span>• Establezca la configuración **Modo en espera** en **Comunic. activ.** en el menú **Operación** del proyector a fin de que el software de red pueda supervisar el proyector en el modo de espera.
- Y cambie la opción **Puerto** según el entorno de red.
- g **Enlaces relacionados**
- • ["Menú Red Menú Notificación Mail"](#page-194-0) p.195
- • ["Configuración de funciones del proyector Menú Operación"](#page-184-0) p.185

# **Soluciones cuando la imagen contiene estática durante la proyección en red**

<span id="page-230-0"></span>Si la imagen proyectada contiene estática durante la proyección en red, intente las siguientes soluciones:

- Compruebe si existe algún obstáculo entre el punto de acceso, el ordenador, el dispositivo móvil y el proyector, y cambie sus posiciones para mejorar la comunicación.
- Asegúrese de que el punto de acceso, el ordenador, el dispositivo móvil y el proyector no se encuentren demasiado alejados. Acérquelos y vuelva a intentar realizar la conexión.
- Compruebe si hay interferencias procedentes de otros equipos, como un dispositivo Bluetooth o microondas. Aleje el dispositivo que provoca la interferencia o amplíe el ancho de banda de la conexión inalámbrica.
- <span id="page-230-2"></span>• Reduzca la cantidad de dispositivos conectados si existe una reducción en la velocidad de conexión.

# **Soluciones cuando no puede realizar la conexión con Screen Mirroring**

Si no se puede realizar la conexión con el proyector con Screen Mirroring, intente las siguientes soluciones:

- Compruebe la configuración del proyector.
- Establezca la opción **Punto de acceso sencillo** en **On**.
	- s **Red** > **Configuración de red** > **Punto de acceso sencillo**
- Establezca la opción **Screen Mirroring** en **On**.
	- s **Red** > **Configuración de red** > **Proyección de red** > **Screen Mirroring**
- Establezca la opción **Screen Mirroring** en **Off** y seleccione **On** de nuevo.
	- s **Red** > **Configuración de red** > **Proyección de red** > **Screen Mirroring**
- Compruebe la configuración del dispositivo móvil.
	- Asegúrese de que la configuración del dispositivo móvil sea correcta.
- Al conectarse inmediatamente después de desconectarse, es posible que el establecimiento de la conexión demore algo de tiempo. Vuelva a conectarse después de esperar algunos instantes.
- Reinicie el dispositivo móvil.
- Una vez que se haya conectado a través de Screen Mirroring, la información de conexión del proyector podría quedar registrada en el dispositivo móvil. Sin embargo, no podrá volver a conectarse con el proyector a partir de la información registrada. Seleccione el proyector desde la lista de dispositivos disponibles.

## g **Enlaces relacionados**

- • ["Menú Red Menú Configuración de red"](#page-190-0) p.191
- • ["Menú Red Menú Proyección de red"](#page-196-0) p.197

# **Soluciones cuando no puede usar dos fuentes Screen Mirroring**

Si no puede usar dos fuentes Screen Mirroring al mismo tiempo, establezca la opción **Interrumpir conexión** en **Off**.

s **Red** > **Configuración de red** > **Proyección de red** > **Screen Mirroring**

• ["Menú Red - Menú Proyección de red"](#page-196-0) p.197

# **Soluciones cuando la imagen o el sonido contienen estática durante la conexión de Screen Mirroring**

<span id="page-231-0"></span>Si la imagen proyectada o el sonido contienen estática durante la conexión con Screen Mirroring, intente las siguientes soluciones:

- Intente no obstruir la antena Wi-Fi del dispositivo móvil.
- Si utiliza una conexión de Screen Mirroring y la conexión a Internet de forma simultánea, la imagen podría congelarse o contener ruido. Desconecte la conexión a Internet para ampliar el ancho de banda inalámbrico y mejorar la velocidad de conexión del dispositivo móvil.
- Asegúrese de que el contenido de la proyección cumpla con los requisitos de Screen Mirroring.
- En función de la configuración del dispositivo móvil, la conexión podría perderse cuando el dispositivo entra en el modo de ahorro de energía. Compruebe la configuración de ahorro de energía eléctrica del dispositivo móvil.
- Actualice a la versión más reciente del controlador o firmware inalámbrico en el dispositivo móvil.

Si no puede utilizar los dispositivos conectados mediante las funciones Enlace HDMI, pruebe las soluciones siguientes:

- Asegúrese de que el cable cumple el estándar CEC de HDMI.
- Asegúrese de que dispositivo conectado cumple el estándar CEC de HDMI. Para obtener más información, consulte la documentación suministrada con el dispositivo.
- Compruebe que todos los cables necesarios para Enlace HDMI estén bien conectados.
- Asegúrese de que los dispositivos conectados están encendidos y en estado de espera. Para obtener más información, consulte la documentación suministrada con el dispositivo.
- Si conectó un altavoz, establézcalo en la salida PCM.
- Si conecta un nuevo dispositivo o cambia la conexión, establezca la función CEC para el dispositivo conectado de nuevo y reinicie el dispositivo.
- No conecte 4 o más reproductores multimedia. Puede conectar hasta 3 reproductores multimedia simultáneamente que cumplan las normas CEC de HDMI.
- Si el dispositivo no aparece en la lista Conex. dispositivos, no cumple los estándares CEC de HDMI. Conecte un dispositivo diferente.

#### g **Enlaces relacionados**

• ["Configuración de operaciones con varios proyectores - Menú Multi](#page-198-0)[proyección"](#page-198-0) p.199

# **Apéndice**

Consulte estas secciones para obtener especificaciones técnicas y avisos importantes sobre el proyector.

## g **Enlaces relacionados**

- • ["Accesorios opcionales y piezas de sustitución"](#page-234-0) p.235
- • ["Tamaño de la pantalla y distancia de proyección"](#page-236-0) p.237
- • ["Resoluciones de pantalla compatibles"](#page-240-0) p.241
- • ["Especificaciones del proyector"](#page-245-0) p.246
- • ["Dimensiones externas"](#page-247-0) p.248
- • ["Requisitos del sistema de USB Display"](#page-248-0) p.249
- • ["Funciones admitidas para Epson Projector Content Manager"](#page-249-0) p.250
- • ["Lista de símbolos e instrucciones de seguridad"](#page-250-0) p.251
- • ["Información de seguridad relacionada con el láser"](#page-252-0) p.253
- • ["Glosario"](#page-254-0) p.255
- • ["Avisos"](#page-256-0) p.257

# **Accesorios opcionales y piezas de sustitución <sup>235</sup>**

<span id="page-234-0"></span>Los siguientes accesorios opcionales y piezas de sustitución están disponibles. Compre estos productos en el momento que los necesite.

<span id="page-234-3"></span>Esta lista de accesorios opcionales y piezas de reemplazo está actualizada desde octubre de 2020.

Los detalles de los accesorios están sujetos a cambios sin previo aviso, y su disponibilidad puede variar según el país de adquisición.

### g **Enlaces relacionados**

- • ["Pantallas"](#page-234-1) p.235
- • ["Cables"](#page-234-2)  $p.235$
- • ["Soportes"](#page-234-3) p.235
- • ["Dispositivos externos"](#page-234-4) p.235
- • ["Piezas de sustitución"](#page-235-0) p.236
- • ["Para conexión inalámbrica"](#page-235-1) p.236
- • ["Accesorios compatibles de otros proyectores"](#page-235-2) p.236

# <span id="page-234-1"></span>**Pantallas**

**Pantalla móvil tipo X de 80" ELPSC21** Pantallas portátiles tipo X (Relación de aspecto 16:9)

<span id="page-234-4"></span>**Pantalla multi-aspecto ELPSC26/ES3000** Pantalla multi-aspecto portátil.

# <span id="page-234-2"></span>**Cables**

**Cable para ordenador ELPKC02 (1,8 m - para mini D-Sub de 15 patillas/mini D-Sub de 15 patillas) Cable para ordenador ELPKC09 (3 m - para mini D-Sub de 15 patillas/mini D-Sub de 15 patillas) Cable para ordenador ELPKC10 (20 m - para mini D-Sub de 15 patillas/mini D-Sub de 15 patillas)**

Utilícelo cuando lo conecte al puerto del Computer.

#### **Alargador USB ELPKC31** Utilícelo cuando conecte un cable USB si el cable es demasiado corto.

# **Soportes**

#### **Soporte para fijación en techo ELPMB23** Utilícelo para instalar el proyector en el techo.

#### **Soporte para fijación en techo / Pedestal para el suelo ELPMB60W/ELPMB60B**

Utilícelo para instalar el proyector en el techo, la pared o el suelo.

#### **Soporte de seguimiento de luz ELPMB61W/ELPMB61B**

Utilícelo para instalar el proyector en un carril de iluminación.

#### **Tubo para techo (450 mm) ELPFP13**

**Tubo para techo (700 mm) ELPFP14** Utilícelo cuando instale el proyector en un techo alto.

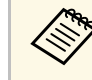

Para instalar el proyector en el techo tendrá que seguir un método de<br>instalación especial. Póngase en contacto con Epson para obtener ayuda.

# **Dispositivos externos**

- **Cámara de documentos ELPDC21**
- **Cámara de documentos ELPDC13**

#### **Cámara de documentos ELPDC07**

Utilícela al proyectar imágenes, tales como libros, transparencias o diapositivas.

#### **Maleta ligera de transporte ELPKS71**

Utilícela si debe transportar el proyector a mano.

#### **Altavoz externo ELPSP02**

Altavoz externo de alimentación propia.

#### **Caja de conexiones y control ELPCB03**

Cuando se instala el proyector en una pared o suspendido de un techo, instale el mando a distancia para controlar el proyector al alcance de la mano.

# <span id="page-235-0"></span>**Piezas de sustitución**

#### **Filtro de aire ELPAF60**

Utilícelo como recambio para los filtros de aire utilizados.

# <span id="page-235-1"></span>**Para conexión inalámbrica**

#### **Módulo de LAN inalámbrica ELPAP11**

Utilícelo para proyectar imágenes desde un ordenador a través de la comunicación inalámbrica.

# <span id="page-235-2"></span>**Accesorios compatibles de otros proyectores**

Los siguientes accesorios opcionales son compatibles.

#### **Dispositivos externos**

**Cámara de documentos ELPDC20 Cámara de documentos ELPDC12 Cámara de documentos ELPDC11 Cámara de documentos ELPDC06** Utilícela al proyectar imágenes, tales como libros, transparencias o

diapositivas.

<span id="page-236-0"></span>Consulte la tabla que se muestra aquí para determinar la distancia a la que debe colocar el proyector de la pantalla en función del tamaño de la imagen proyectada.

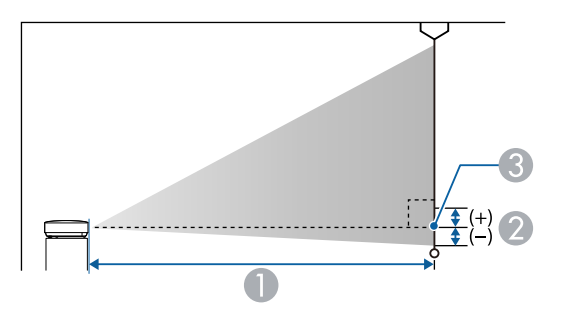

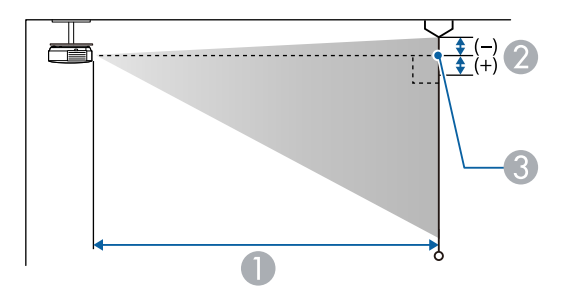

- **O** Distancia de proyección (cm)
- B Distancia desde el centro de la lente hasta la base de la pantalla (o hasta la parte superior del techo, si el proyector está colgado del techo) (cm)
- <sup>8</sup> Centro del objetivo

#### **EB**‑**L255F/EB**‑**L250F/EB**‑**L200F**

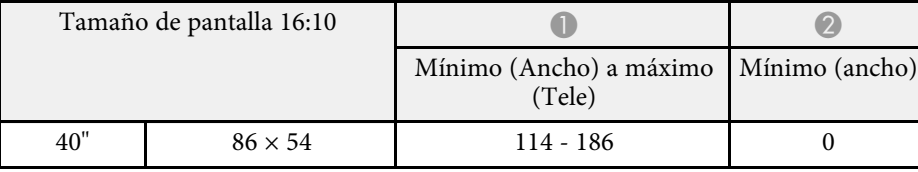

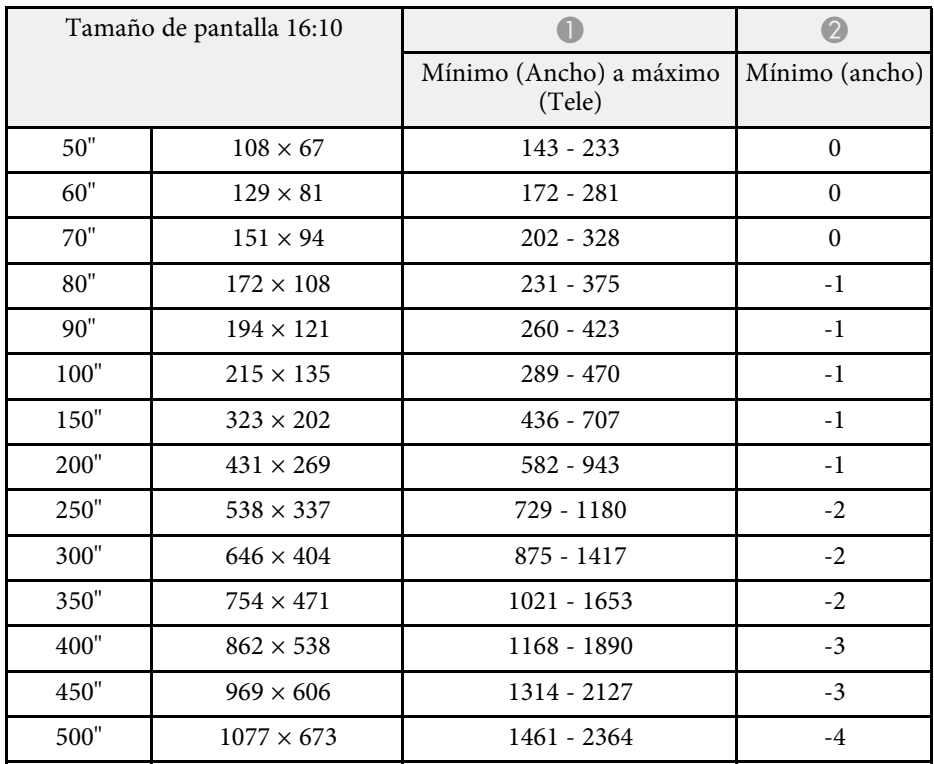

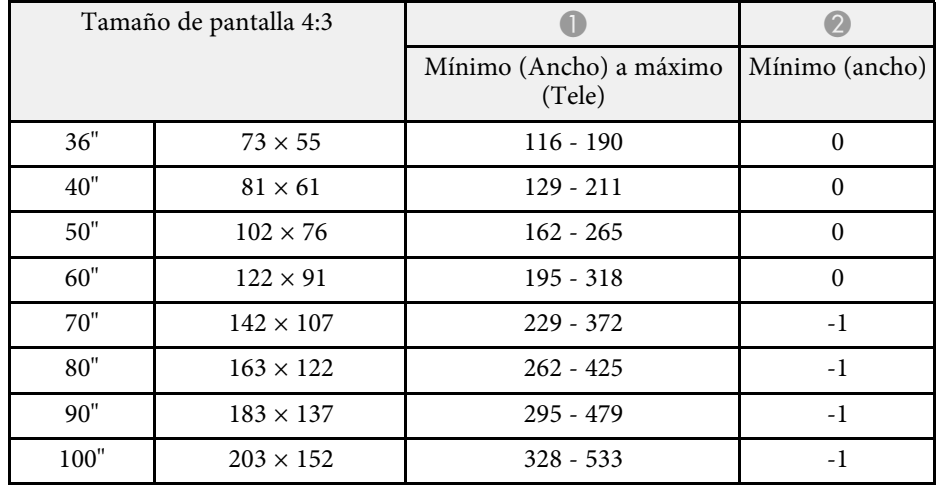

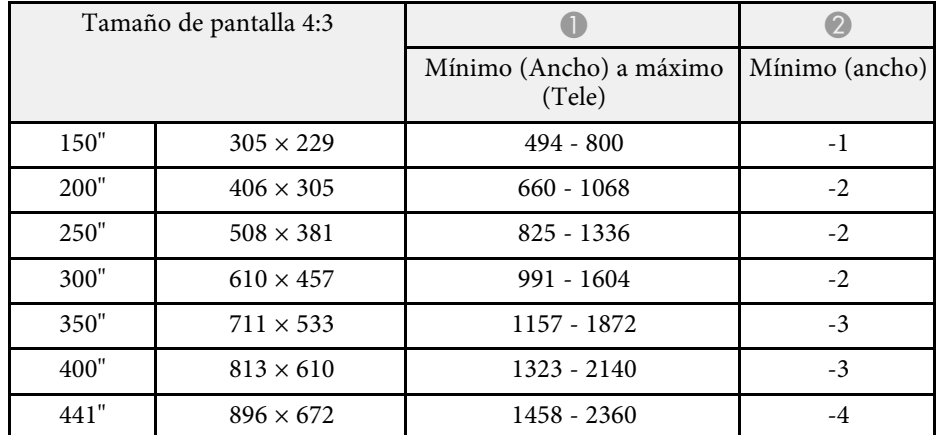

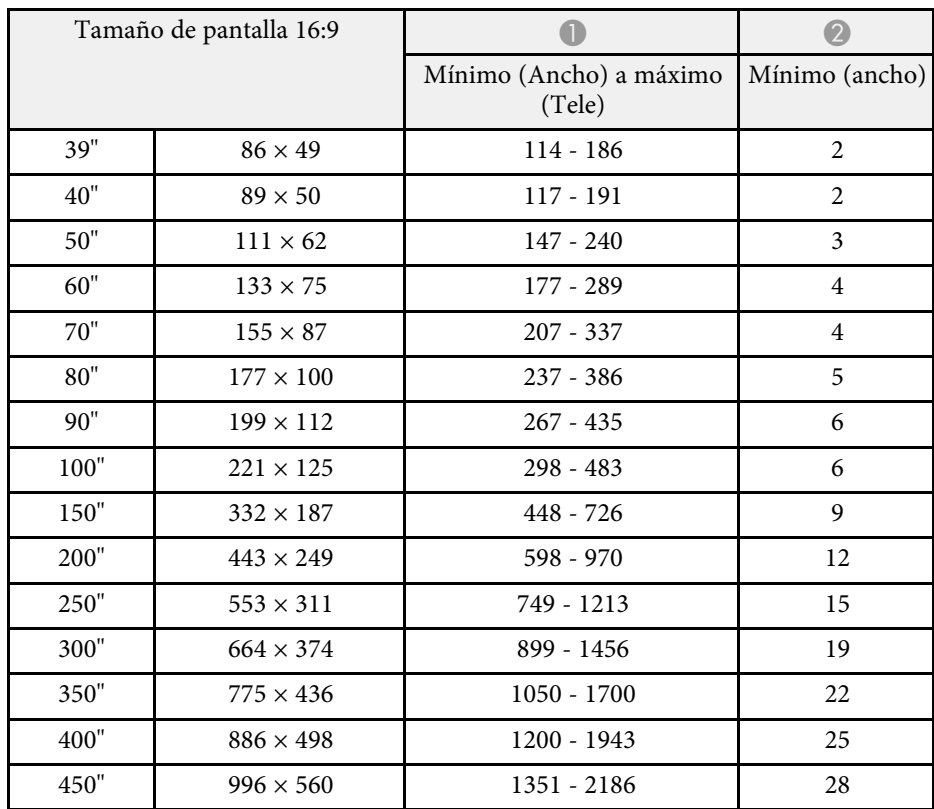

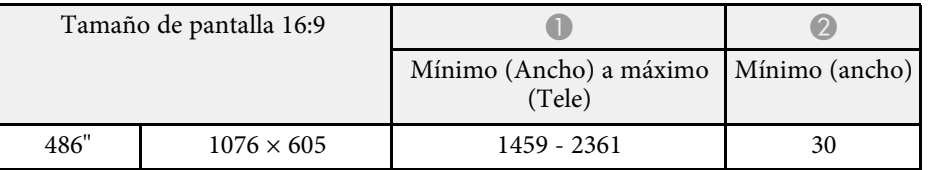

#### **EB**‑**L200W**

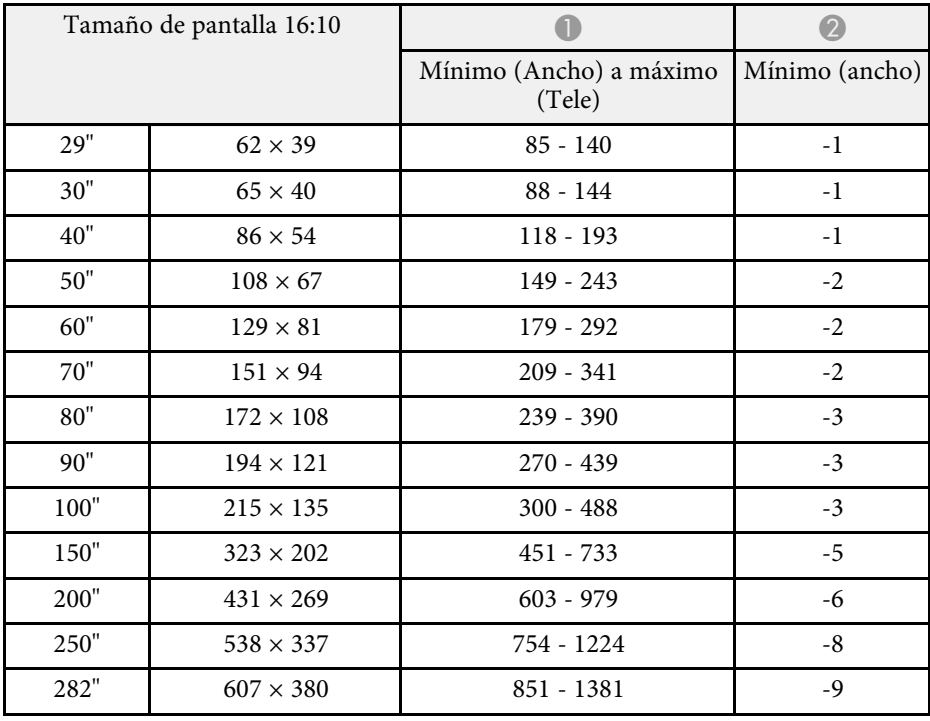

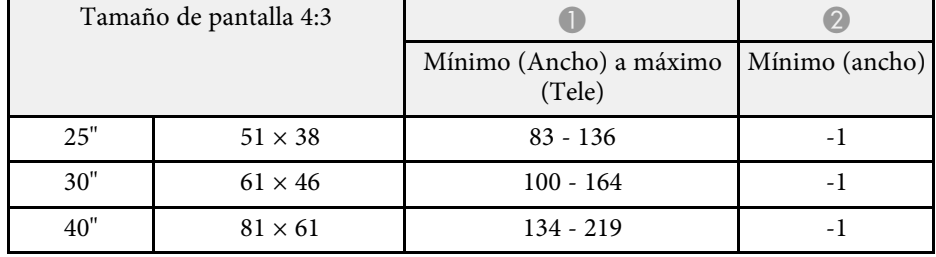

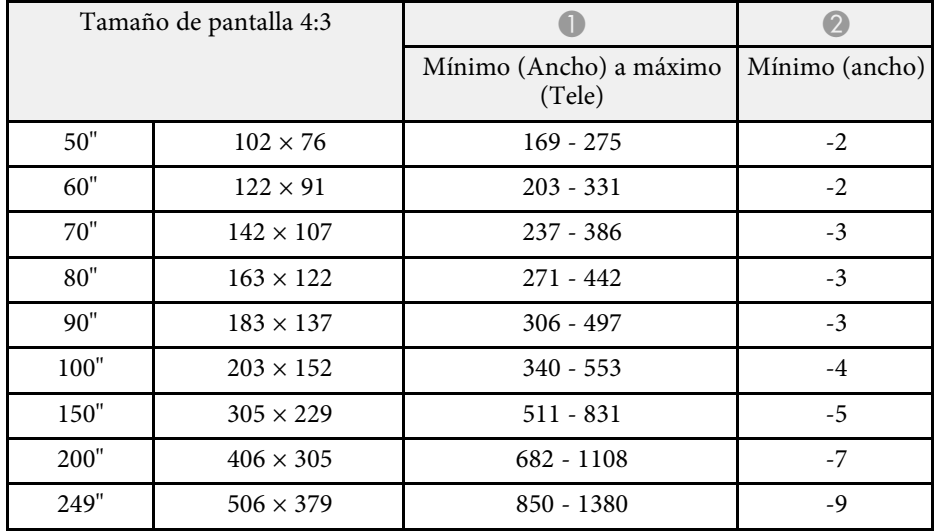

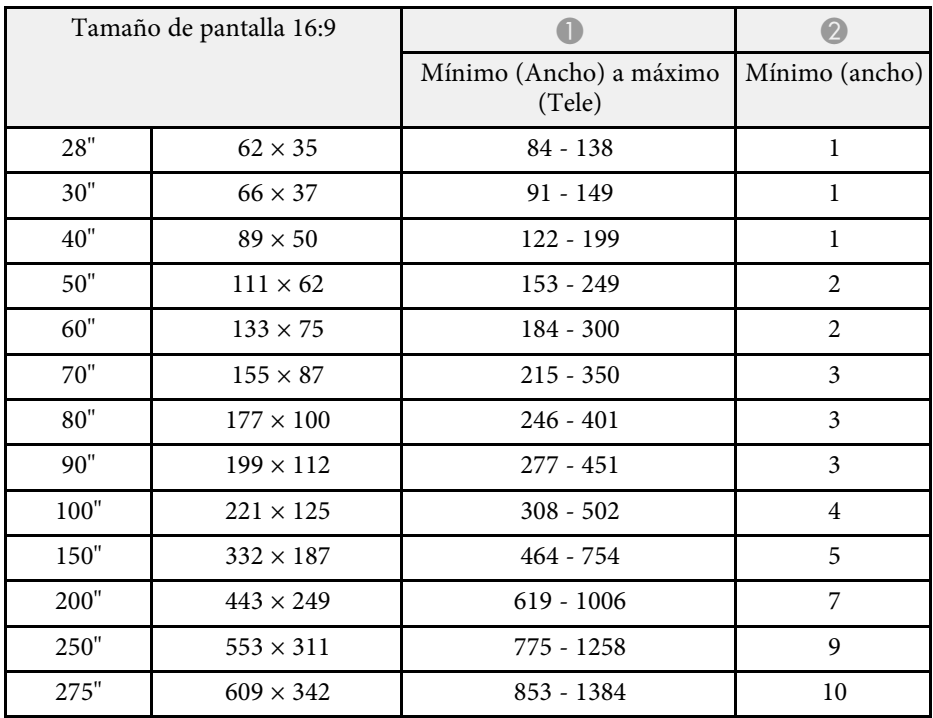

### **EB**‑**L200X**

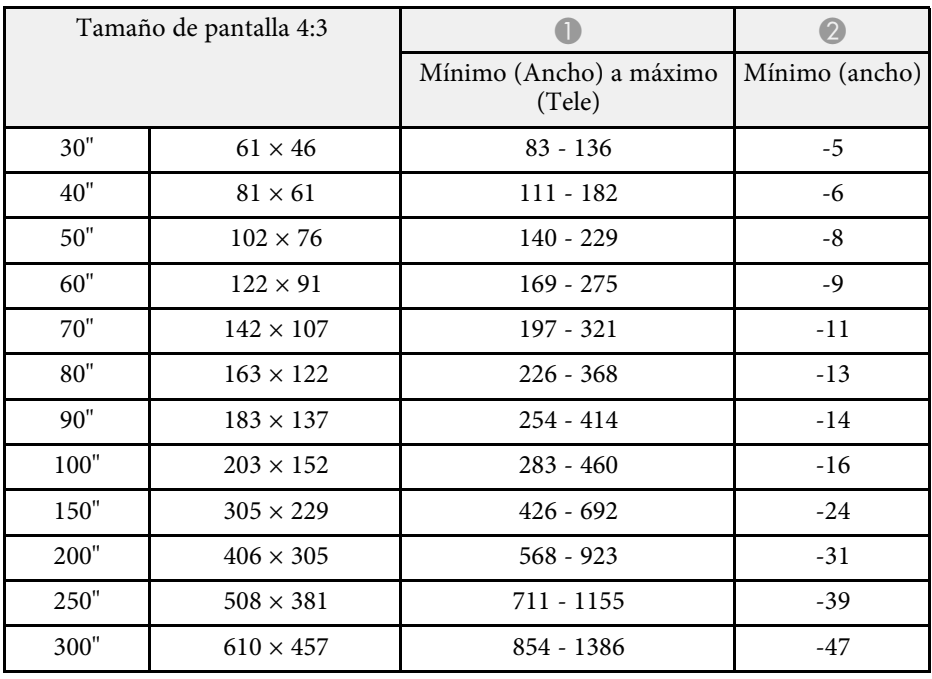

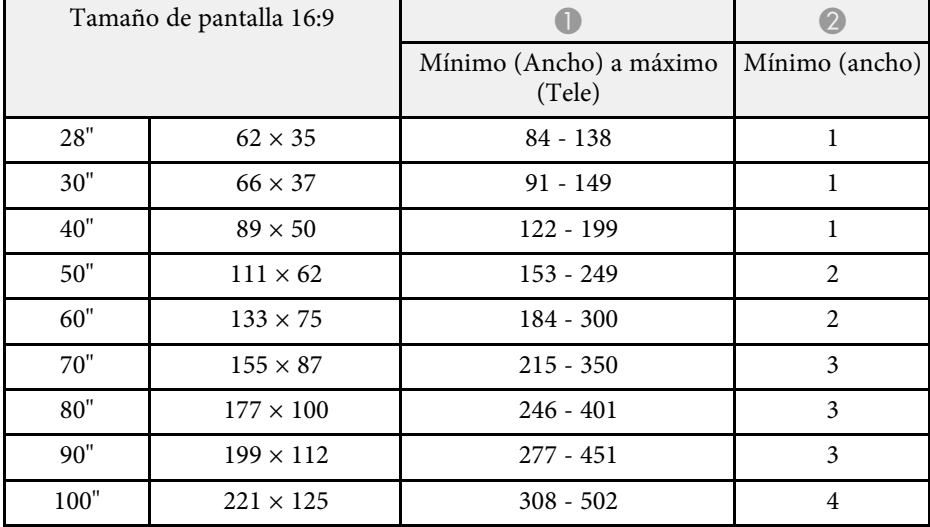

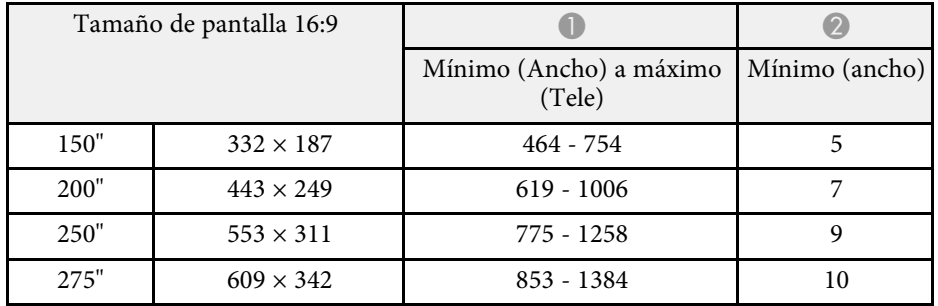

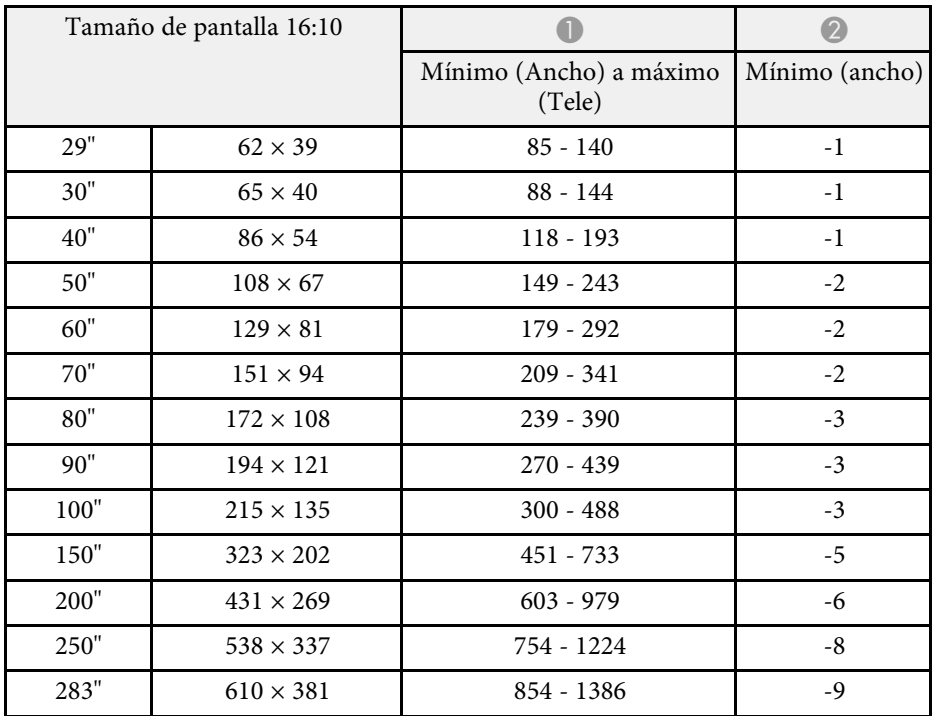

<span id="page-240-0"></span>La tabla que se muestra aquí detalla la resolución y velocidad de refresco compatibles para cada formato de visualización de vídeo compatible.

#### **PC**

Modo compatible

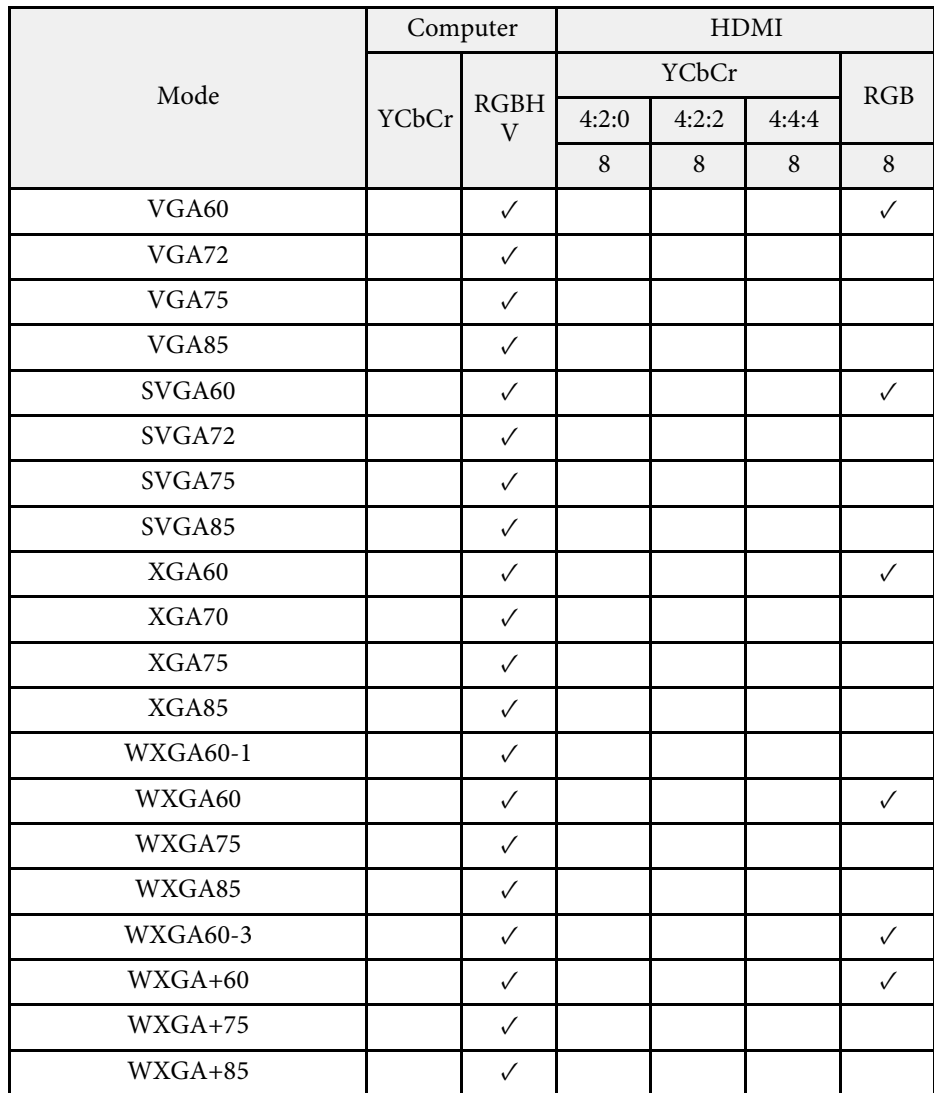

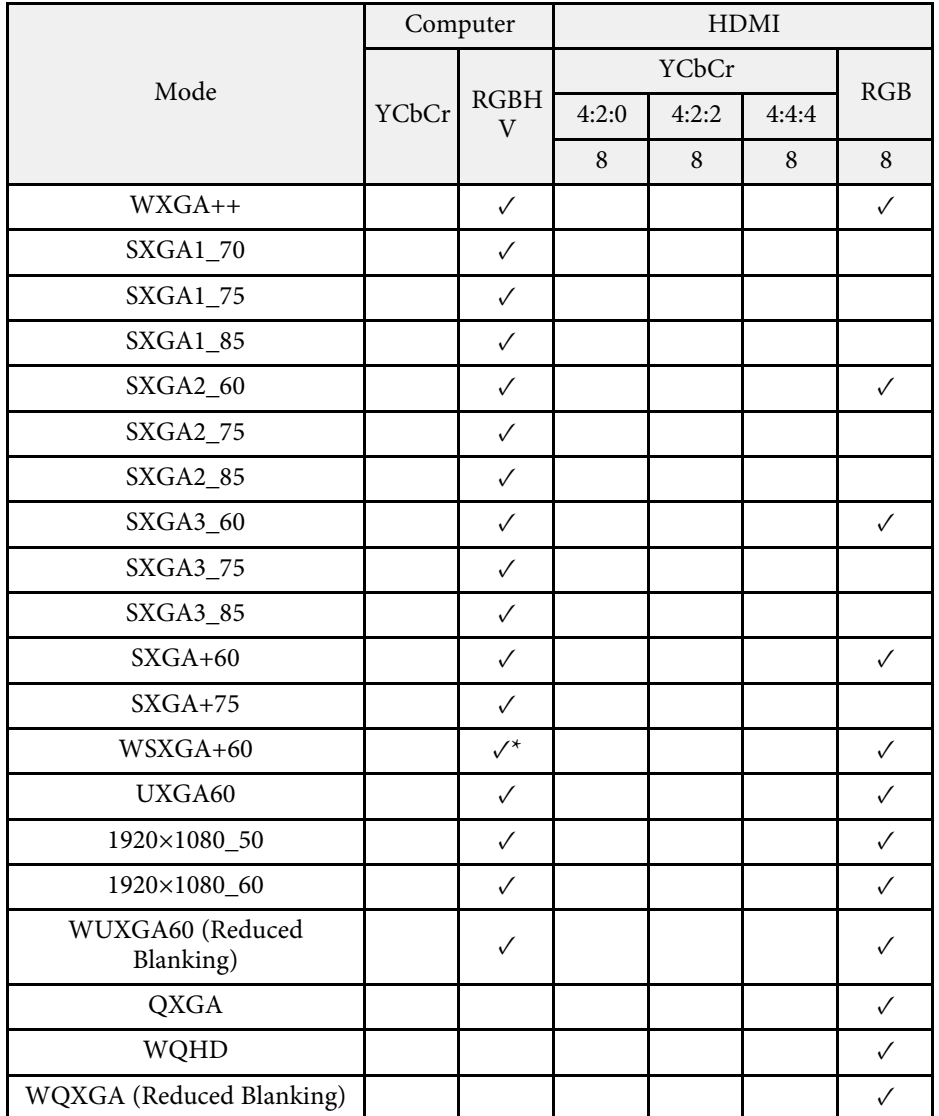

\* Solo compatible cuando se selecciona **Ancho** como la configuración de **Resolución** en el menú **Imagen** del proyector.

Información del modo

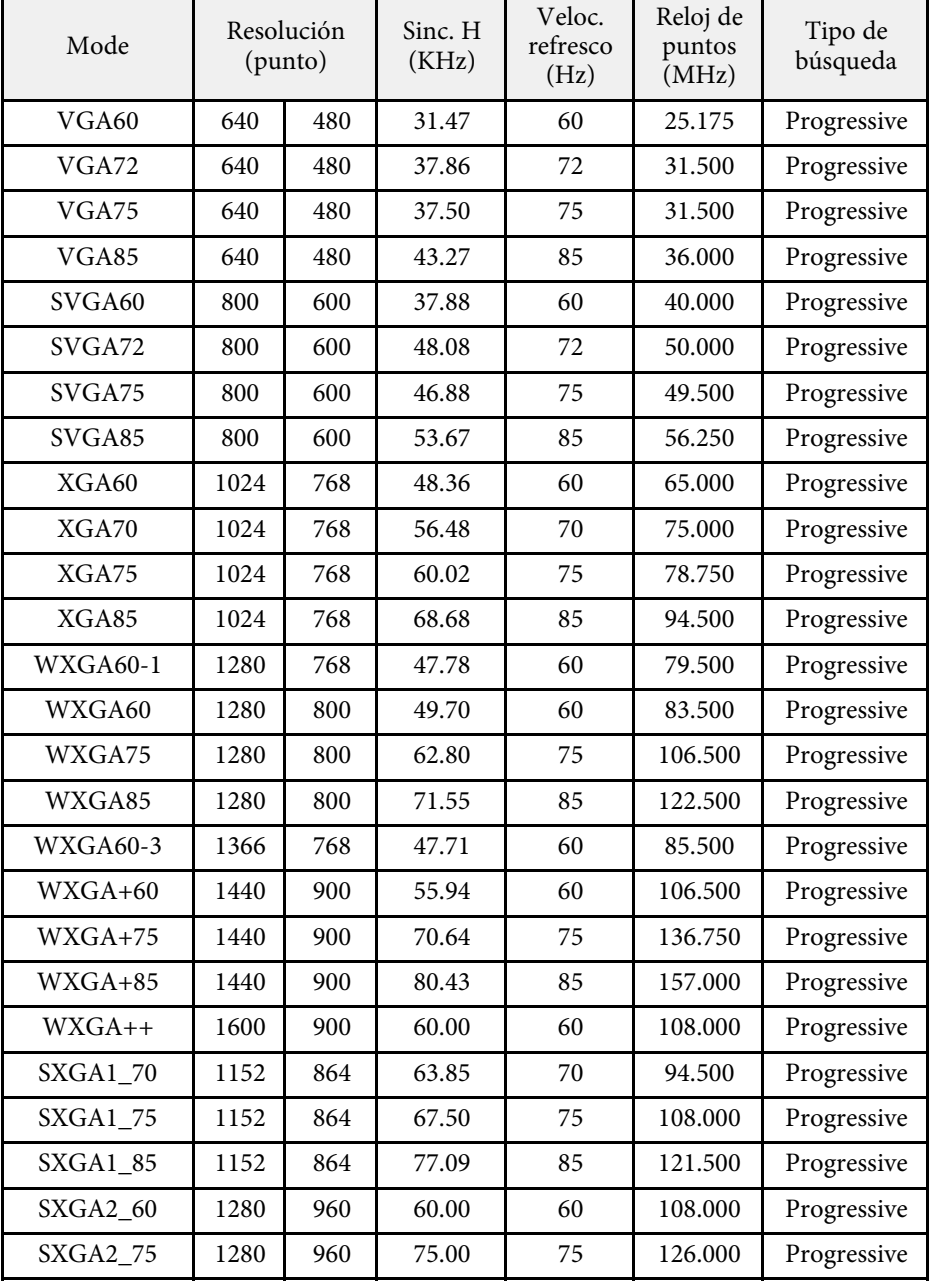

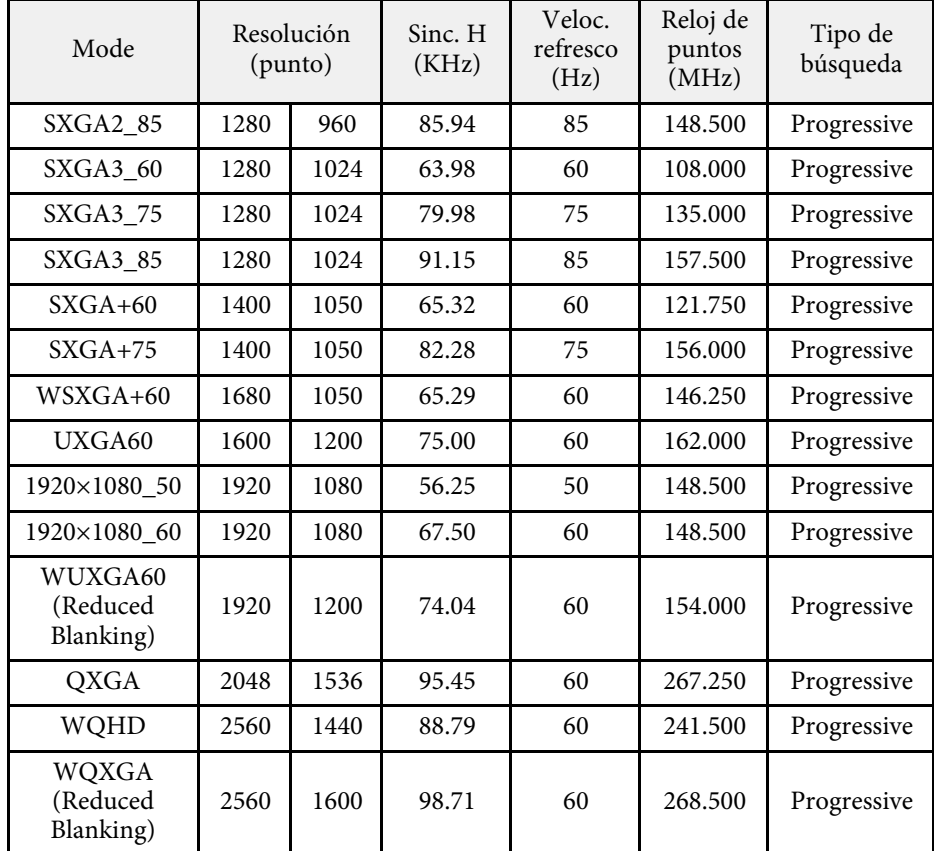

### **Video**

Modo compatible

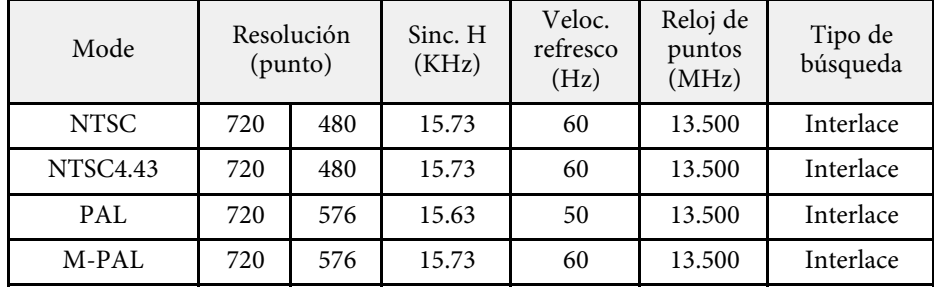

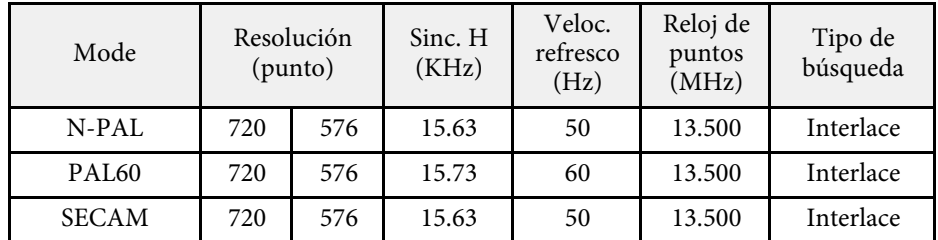

#### **SD**

Modo compatible

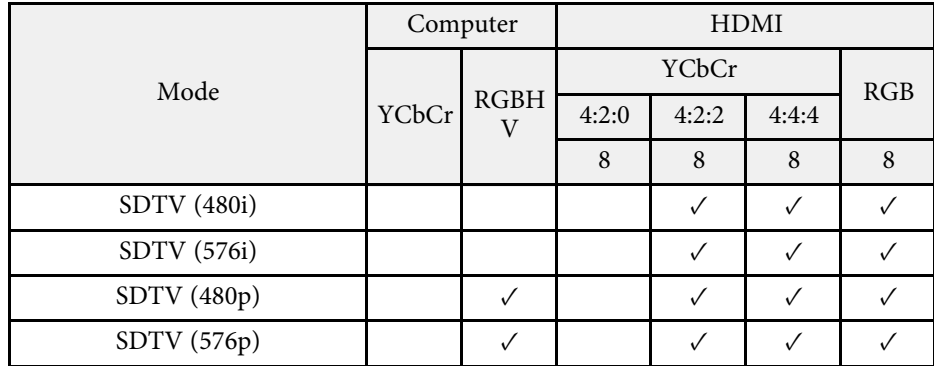

Información del modo

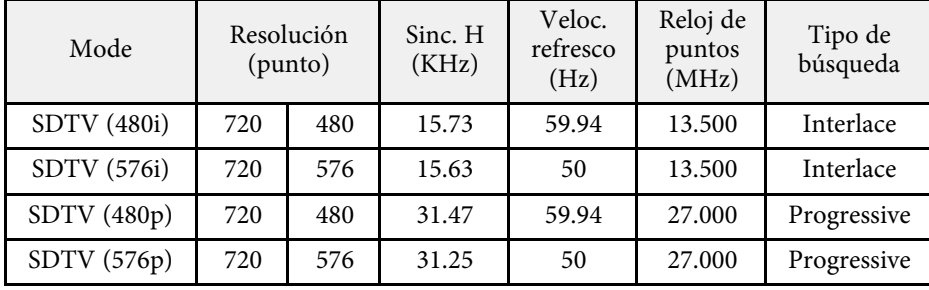

**HD**

Modo compatible

![](_page_242_Picture_362.jpeg)

## Información del modo

![](_page_242_Picture_363.jpeg)

![](_page_243_Picture_313.jpeg)

#### **4K**

Modo compatible

![](_page_243_Picture_314.jpeg)

![](_page_243_Picture_315.jpeg)

Información del modo

![](_page_243_Picture_316.jpeg)

![](_page_244_Picture_113.jpeg)

<span id="page-245-0"></span>![](_page_245_Picture_309.jpeg)

![](_page_245_Picture_310.jpeg)

\* La tecnología de desplazamiento de píxeles logra una resolución Full HD en la pantalla.

\*\* Tiempo aproximado hasta que el brillo de la fuente de luz se reduce a la mitad de su valor original. (Suponiendo que el proyector se utiliza en una atmósfera en la que las partículas en suspensión en el aire tengan menos de 0,04 a 0,2 mg/m3. El tiempo estimado varía según el uso del proyector y las condiciones de funcionamiento).

\*\*\* El brillo de la fuente de luz se atenúa automáticamente si la temperatura ambiente es demasiado elevada. (Aproximadamente 35 °C a una altitud de 0 a 2 286 metros y aproximadamente 30 °C a una altitud de 2 287 a 3 048 metros; sin embargo, esto podría variar en función del entorno).

#### g **Enlaces relacionados**

• ["Especificaciones de los conectores"](#page-246-0) p.247

# <span id="page-246-0"></span>**Especificaciones de los conectores**

![](_page_246_Picture_130.jpeg)

![](_page_246_Picture_3.jpeg)

• Los puertos USB-A y USB-B son compatibles con USB 2.0. No se garantiza que los puertos USB funcionen con todos los dispositivos compatibles con USB.

• El puerto USB-B no es compatible con USB 1.1.

<span id="page-247-0"></span>![](_page_247_Figure_1.jpeg)

![](_page_247_Figure_2.jpeg)

 $\bullet$  Distancia desde el centro de la lente de proyección a los puntos de fijación para el soporte para fijación en techo

![](_page_247_Figure_4.jpeg)

Las unidades de estas ilustraciones están expresadas en milímetros.

A Centro de la lente de proyección

<span id="page-248-0"></span>Para utilizar el software Epson USB Display del proyector, el ordenador deberá cumplir con los siguientes requisitos del sistema.

![](_page_248_Picture_135.jpeg)

<span id="page-249-0"></span>Su proyector admite las siguientes funciones y opciones del software Epson Projector Content Manager.

![](_page_249_Picture_57.jpeg)

<span id="page-250-0"></span>La siguiente tabla incluye el significado de las etiquetas de símbolos de seguridad presentes en el equipo.

![](_page_250_Picture_331.jpeg)

![](_page_250_Picture_332.jpeg)

![](_page_251_Picture_335.jpeg)

![](_page_251_Picture_336.jpeg)
# **Información de seguridad relacionada con el láser <sup>253</sup>**

Este proyector es un producto láser de Clase 1 que cumple los estándares internacionales IEC/EN60825-1:2014 para láseres.

**Dentro**

Siga estas instrucciones de seguridad cuando utilice el proyector.

#### **Advertencia**

- No abra la carcasa del proyector. El proyector contiene un láser de alta potencia.
- Radiación óptica posiblemente peligrosa emitida por este producto. No mirar a la fuente de luz en funcionamiento. Se pueden producir lesiones oculares.

## **Precaución**

No desmonte el proyector cuando se deshaga de él. Deséchelo según las leyes y regulaciones locales o nacionales.

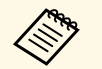

El proyector utiliza un láser como fuente de luz. El láser tiene las siguientes características.

- Dependiendo del entorno, la luminosidad de la fuente de luz puede reducirse. La luminosidad se reduce considerablemente cuando la temperatura es demasiado alta.
- La luminosidad de la fuente de luz se reduce cuanto más se usa. Puede cambiar la relación entre el tiempo de uso y la reducción de la configuración de la luminosidad.

#### g **Enlaces relacionados**

• ["Etiquetas de advertencia del láser"](#page-252-0) p.253

## <span id="page-252-0"></span>**Etiquetas de advertencia del láser**

Las etiquetas de advertencia láser están acopladas al proyector.

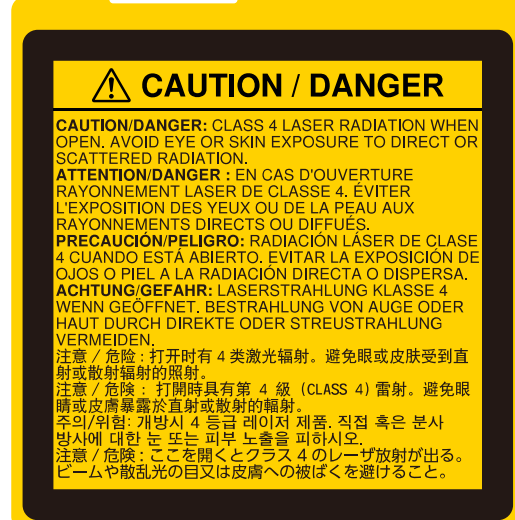

#### **Lado superior**

Como con cualquier fuente brillante, no mire fijamente al haz, RG2 IEC/EN 62471-5:2015.

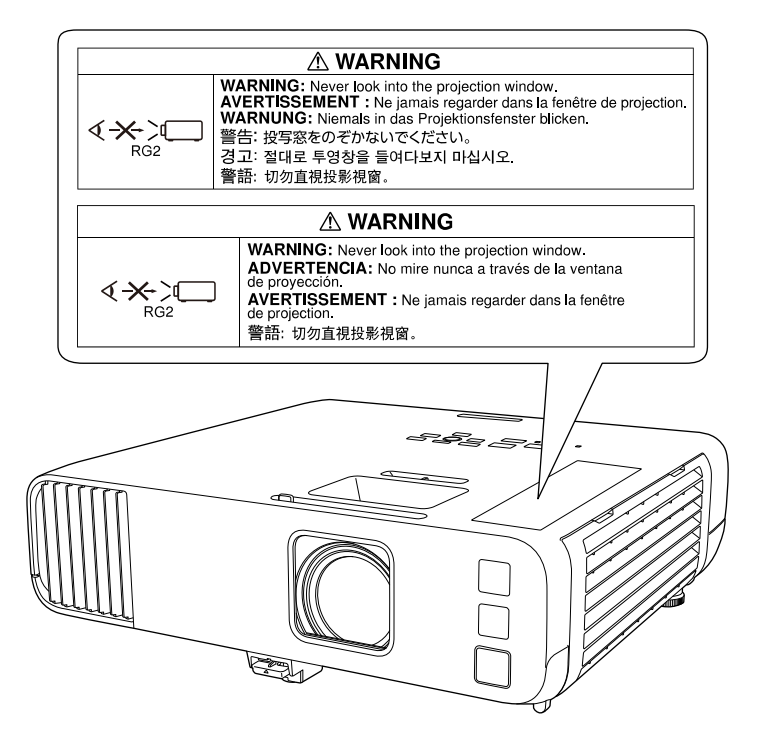

- Nunca apunte la vista directamente a la lente del proyector cuando el láser se encuentre activado. Esto podría provocar lesiones en los ojos y es especialmente peligroso para los niños y las mascotas.
- Cuando encienda el proyector a distancia mediante el mando a distancia, asegúrese de que nadie mira a la lente.
- No deje que los niños pequeños utilicen el proyector. Los niños deben estar acompañados por un adulto.
- No mire a la lente durante la proyección. Asimismo, no mire a la lente utilizando dispositivos ópticos, como un lupa o un telescopio. Esto podría causar discapacidad visual.

Cumple con los estándares de rendimiento de la FDA para productos láser, excepto la conformidad como proyector iluminado láser (LIP) del grupo de riesgo 2 según se define en IEC 62471-5: Ed. 1.0. Para más información, consulte el Aviso láser nº 57, con fecha de 8 de mayo de 2019.

En esta sección se explican brevemente los términos más difíciles que no se aclararon en el texto del manual. Consulte los detalles en otras publicaciones comerciales.

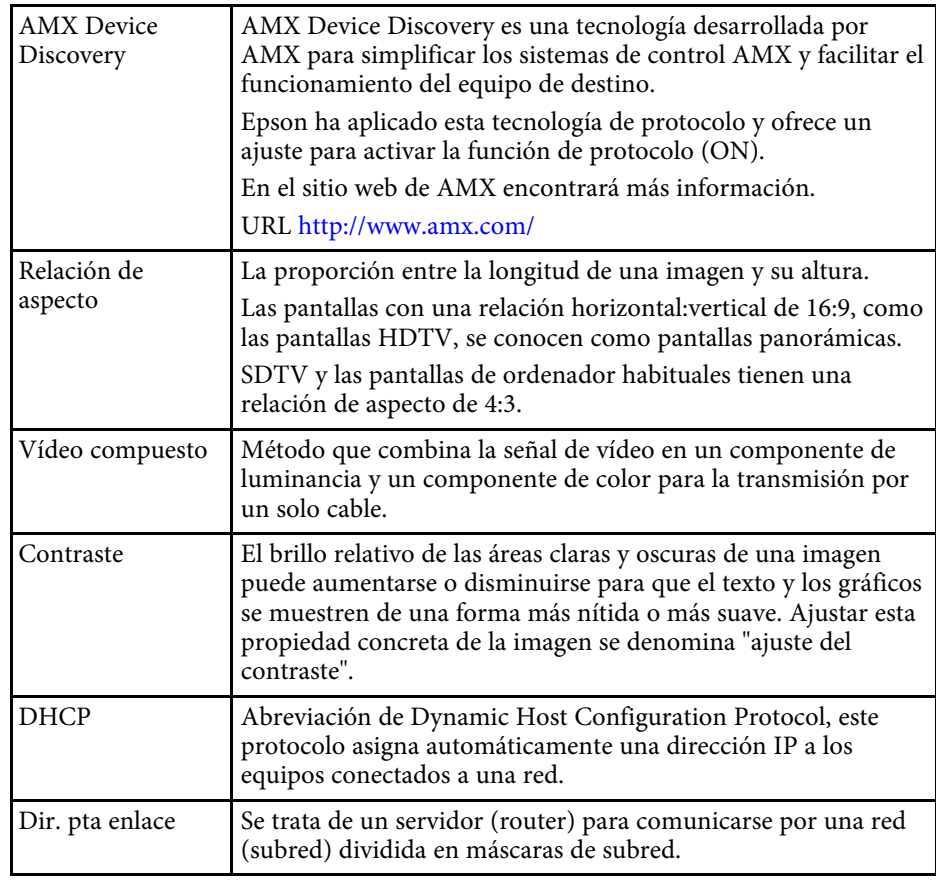

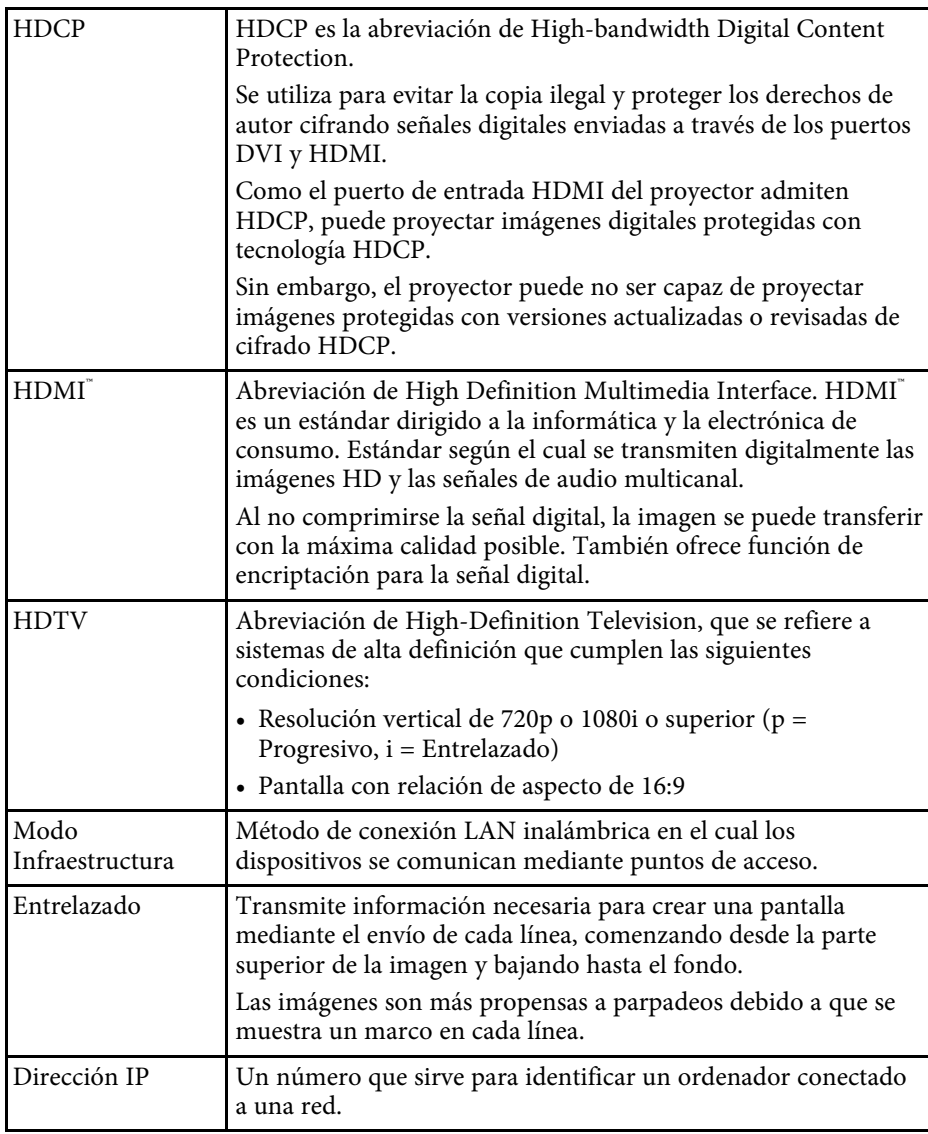

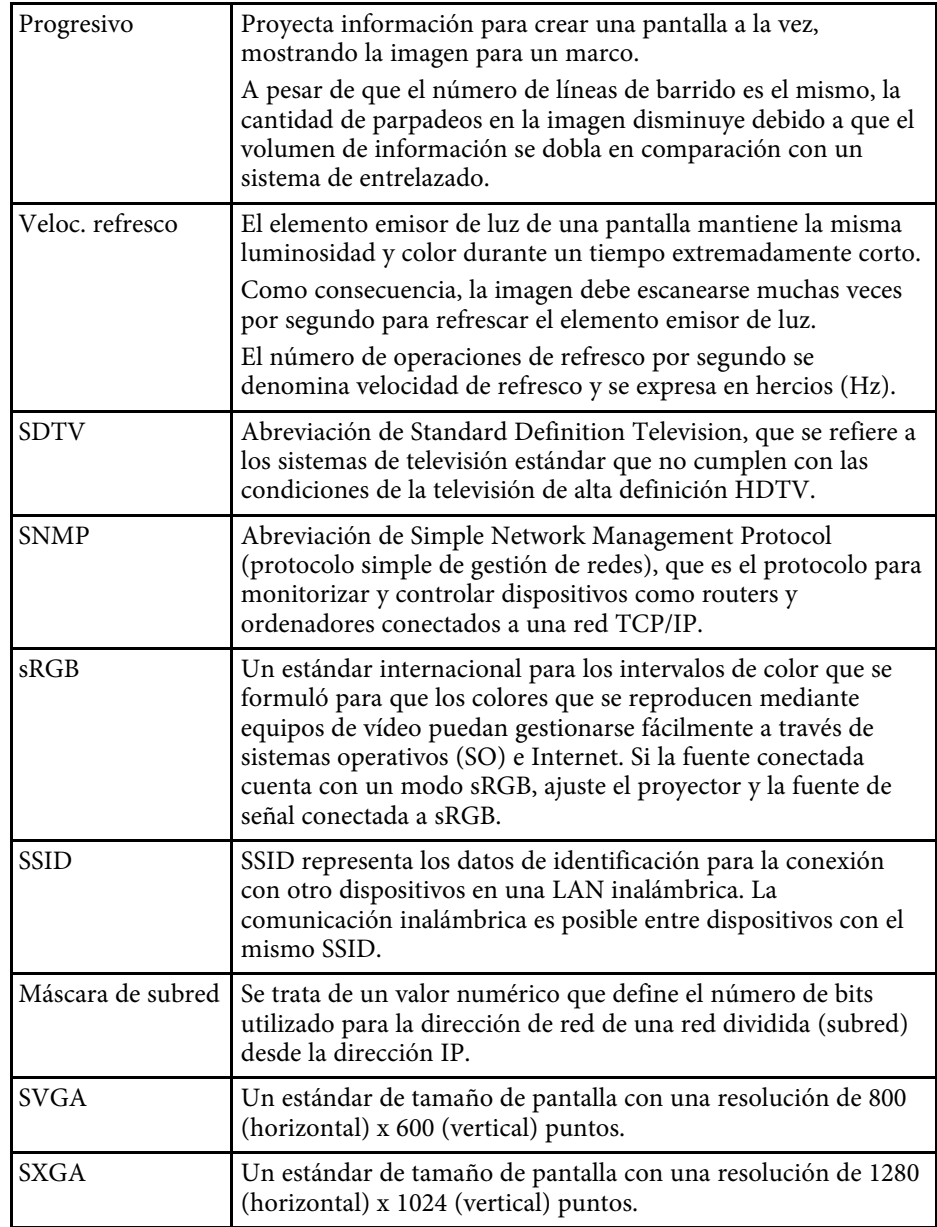

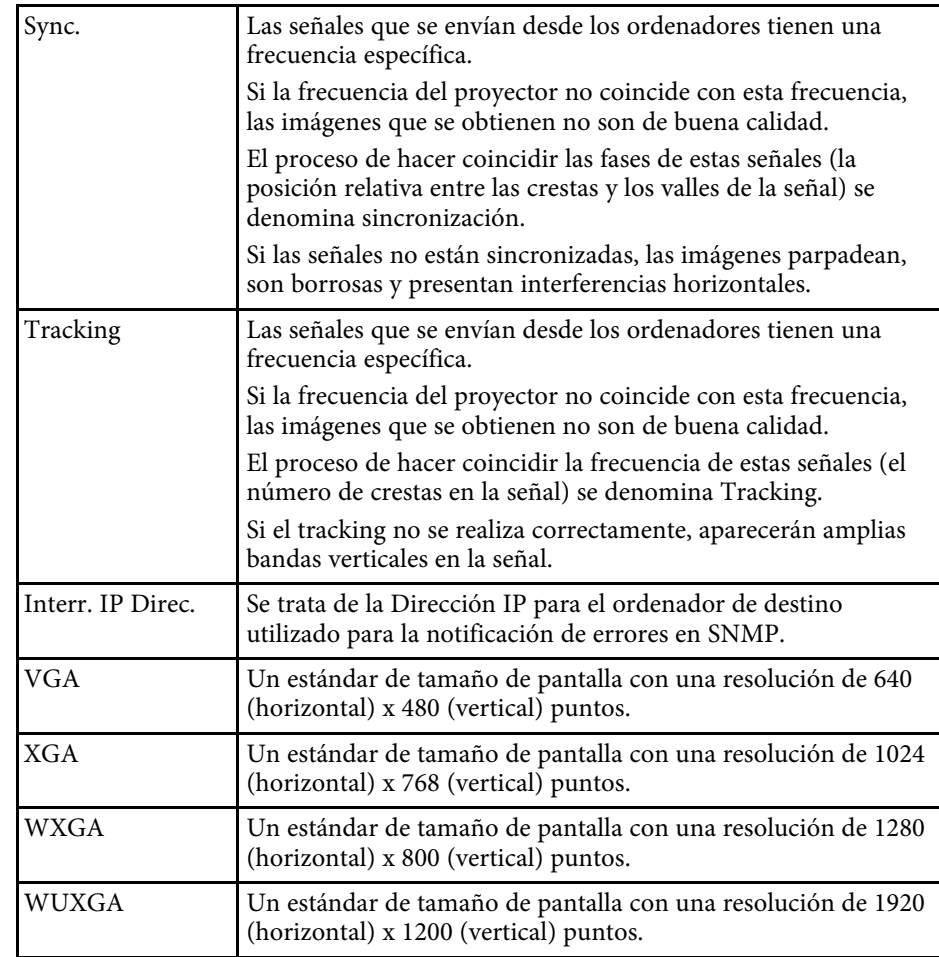

Consulte estas secciones para obtener información sobre avisos importantes del proyector.

#### g **Enlaces relacionados**

- • ["Indication of the manufacturer and the importer in accordance with](#page-256-0) [requirements of EU directive](#page-256-0)" [p.257](#page-256-0)
- • ["Restricciones de uso"](#page-256-1) p.257
- • ["Referencias a sistemas operativos"](#page-256-2) p.257
- • ["Marcas comerciales"](#page-256-3) p.257
- • ["Nota sobre Copyright"](#page-257-0) p.258
- • ["Atribuciones de derechos de autor"](#page-257-1) p.258

# <span id="page-256-2"></span><span id="page-256-0"></span>**Indication of the manufacturer and the importer in accordance with requirements of EU directive**

Manufacturer: SEIKO EPSON CORPORATION Address: 3-5, Owa 3-chome, Suwa-shi, Nagano-ken 392-8502 Japan Telephone: 81-266-52-3131 http://www.epson.com/

Importer: EPSON EUROPE B.V.

Address: Atlas Arena, Asia Building, Hoogoorddreef 5,1101 BA Amsterdam Zuidoost

The Netherlands

Telephone: 31-20-314-5000

http://www.epson.eu/

#### <span id="page-256-3"></span><span id="page-256-1"></span>**Restricciones de uso**

Si va a usar este producto para aplicaciones que precisan un alto grado de fiabilidad/seguridad como dispositivos de transporte relacionados con aviones, trenes, barcos, automóviles, etc., dispositivos de prevención de desastres, dispositivos de seguridad varios, etc., o dispositivos funcionales o de

precisión, debe usar este producto únicamente tras considerar la inclusión en su diseño de sistemas de redundancia y prevención de fallos para garantizar la seguridad y la fiabilidad total del sistema. Puesto que el uso de este producto no está indicado para aplicaciones que precisan un grado extremadamente alto de fiabilidad/seguridad como equipos aeroespaciales, equipos de comunicación principales, equipos de control de energía nuclear o equipos médicos relacionados con la atención sanitaria directa, considere la idoneidad del producto después de una evaluación exhaustiva.

## **Referencias a sistemas operativos**

- Sistema operativo Microsoft Mindows 7
- Sistema operativo Microsoft Mindows 8.1
- Sistema operativo Microsoft° Windows° 10

En esta guía, los sistemas operativos indicados arriba se denominan "Windows 7", "Windows 8.1" y "Windows 10". Además, para referirse a ellos se usa el término general "Windows".

- OS X 10.11.x
- $\cdot$  macOS 10.12 x
- macOS 10.13 $\bar{x}$
- macOS 10.14.x
- macOS 10.15.x

En esta guía, los sistemas operativos arriba indicados se denominan "OS X 10.11.x", "macOS 10.12.x", "macOS 10.13.x", "macOS 10.14.x" y "macOS 10.15.x". Además, para referirse a ellos se usa el término general "Mac".

#### **Marcas comerciales**

EPSON es una marca comercial registrada; EXCEED YOUR VISION y sus logotipos son marcas comerciales registradas o marcas comerciales de Seiko Epson Corporation.

Mac, OS X y macOS son marcas comerciales de Apple Inc.

Microsoft, Windows y Windows Server son marcas comerciales o marcas comerciales registradas de Microsoft Corporation en los Estados Unidos y/u otros países.

Wi-Fi", WPA2", WPA3" y Miracast" son marcas comerciales de Wi-Fi Alliance<sup>°</sup>.

App Store es una marca de servicio de Apple Inc.

Chrome, Chromebook y Google Play son marcas comerciales de Google LLC.

HDMI, el logotipo de HDMI Logo y High-Definition Multimedia Interface marcas comerciales o registradas de HDMI Licensing Administrator, Inc.

"Código QR" es una marca comercial registrada de DENSO WAVE INCORPORATED.

La marca comercial PJLink está pendiente de registro o ya está registrada en Japón, en Estados Unidos y en otros países y zonas.

Foxit PDF SDK Copyright ©2011, Foxit Software Company www.foxitsoftware.com, All rights reserved.

Crestron<sup>\*</sup>, Crestron Connected<sup>\*</sup>, Crestron Fusion<sup>\*</sup>, Crestron Control<sup>\*</sup>, and Crestron RoomView son marcas comerciales registradas de Crestron Electronics, Inc.

<span id="page-257-1"></span>Art-Net™ Designed by and Copyright Artistic Licence Holdings Ltd.

Intel˚ es una marca comercial registrada de Intel Corporation en Estados Unidos y/u otros países.

Los nombres de otros productos aquí mencionados se utilizan con fines explicativos y son marcas de sus respectivos dueños. Epson renuncia a todos y cada uno de los derechos sobre estas marcas.

#### <span id="page-257-0"></span>**Nota sobre Copyright**

Todos los derechos reservados. Ninguna parte de esta publicación puede ser reproducida, almacenada en un sistema de recuperación, o transmitida de cualquier forma o por cualquier medio, electrónico, mecánico, de fotocopia, registro, o de otra forma, sin el permiso previo por escrito de Seiko Epson Corporation. No se asume ninguna patente de responsabilidad con respecto a la utilización de la información aquí contenida. Tampoco se asume ninguna responsabilidad con respecto a los daños resultantes de la utilización de la información aquí contenida.

Ni Seiko Epson Corporation ni sus filiales se responsabilizarán ante el comprador del producto o ante terceras personas de las pérdidas, costes o gastos derivados de accidentes, usos incorrectos o no previstos, modificaciones no autorizadas, reparaciones o alteraciones del producto por parte del comprador o de terceros o derivados (excepto en Estados Unidos) del incumplimiento de las instrucciones de uso y mantenimiento facilitadas por Seiko Epson Corporation.

Seiko Epson Corporation no será responsable de los daños o problemas que surjan del uso de cualquier consumible diferente de los designados como Productos Originales Epson o Productos homologados por Seiko Epson Corporation.

El contenido de este manual puede cambiarse o actualizarse sin previo aviso.

Las ilustraciones de esta guía pueden diferir del proyector real.

## **Atribuciones de derechos de autor**

Esta información está sujeta a cambios sin previo aviso.

© 2020 Seiko Epson Corporation

2020.10 414023100ES